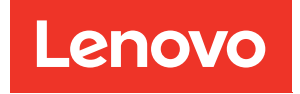

# Manuale di manutenzione di ThinkSystem SR645

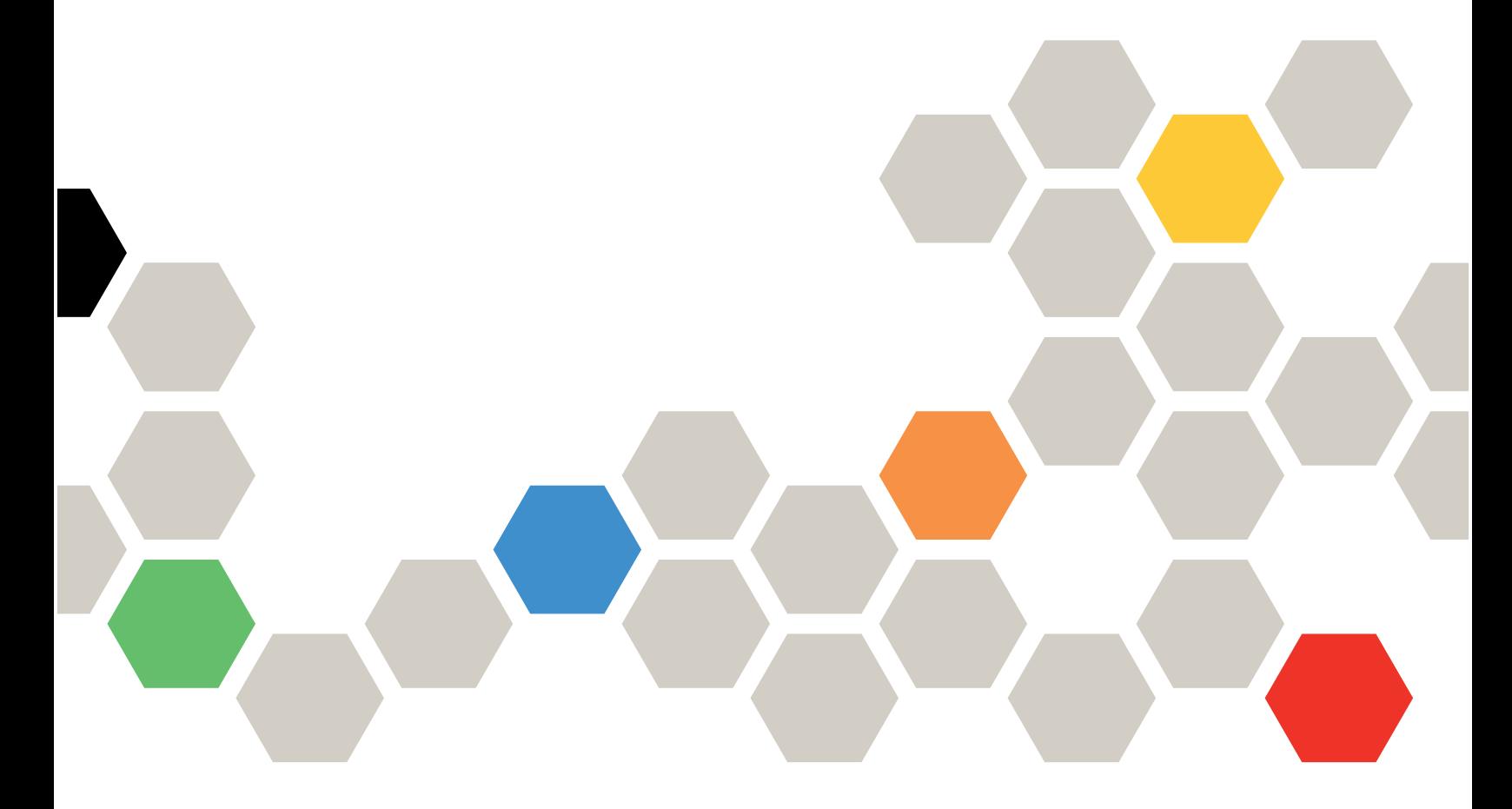

Tipi di macchina: 7D2X e 7D2Y

#### **Nota**

Prima di utilizzare queste informazioni e il prodotto supportato, è importante leggere e comprendere le informazioni sulla sicurezza disponibili all'indirizzo: [http://thinksystem.lenovofiles.com/help/topic/safety\\_documentation/pdf\\_files.html](http://thinksystem.lenovofiles.com/help/topic/safety_documentation/pdf_files.html)

Assicurarsi inoltre di avere familiarità con i termini e le condizioni della garanzia Lenovo per il server, disponibili all'indirizzo: <http://datacentersupport.lenovo.com/warrantylookup>

#### Quattordicesima edizione (Aprile 2024)

#### © Copyright Lenovo 2020, 2024.

NOTA SUI DIRITTI LIMITATI: se il software o i dati sono distribuiti secondo le disposizioni che regolano il contratto GSA (General Services Administration), l'uso, la riproduzione o la divulgazione è soggetta alle limitazioni previste dal contratto n. GS-35F-05925.

# <span id="page-2-0"></span>**Contenuto**

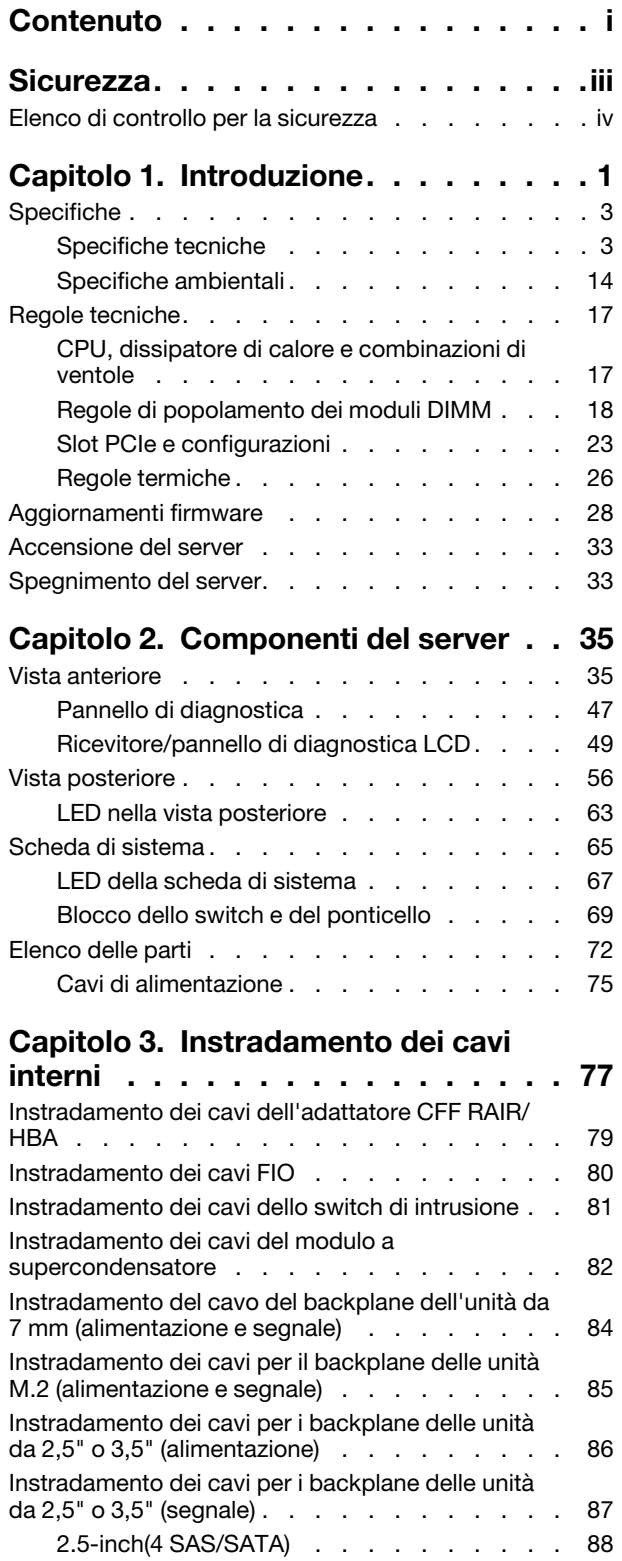

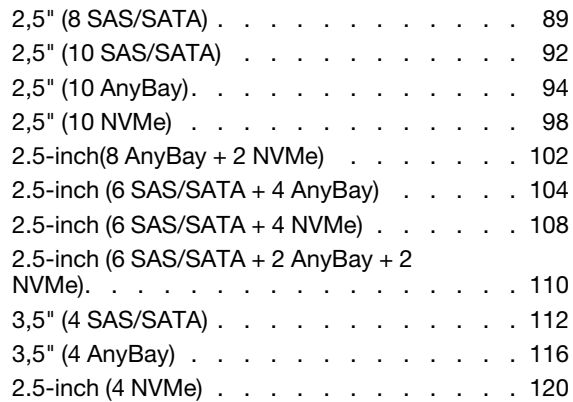

# [Capitolo 4. Procedure di](#page-128-0)

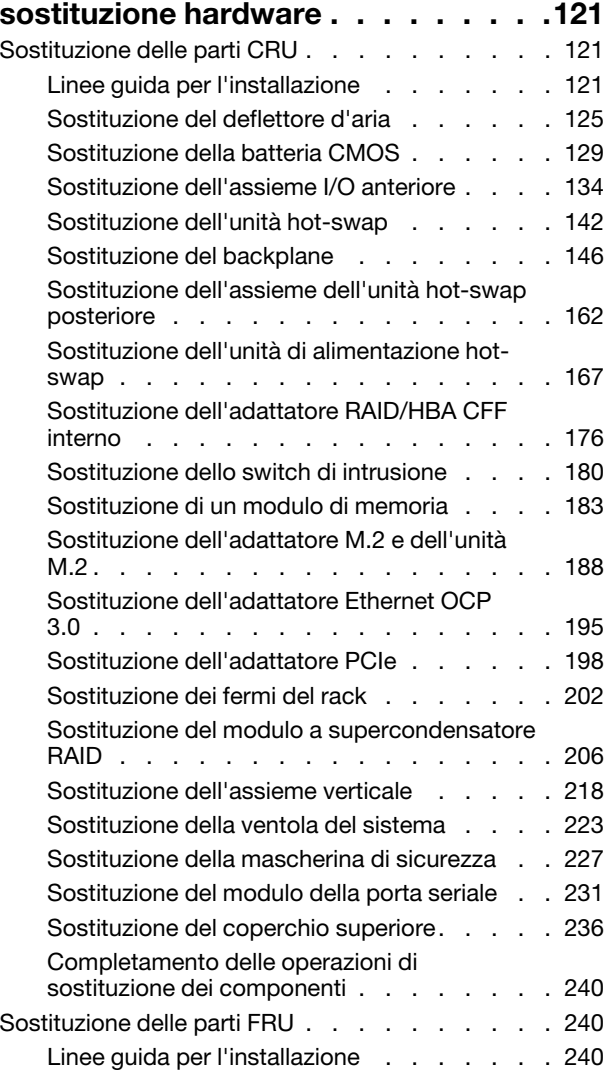

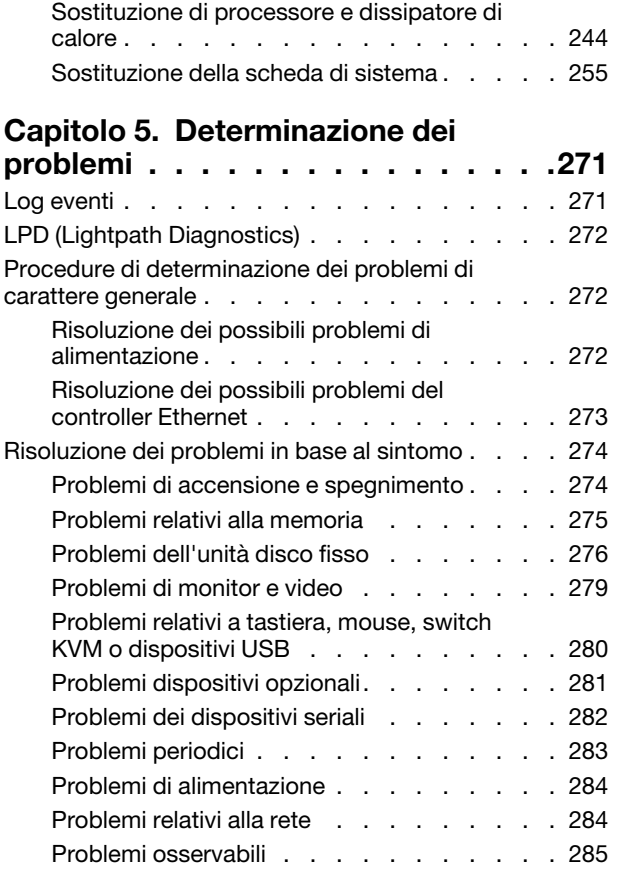

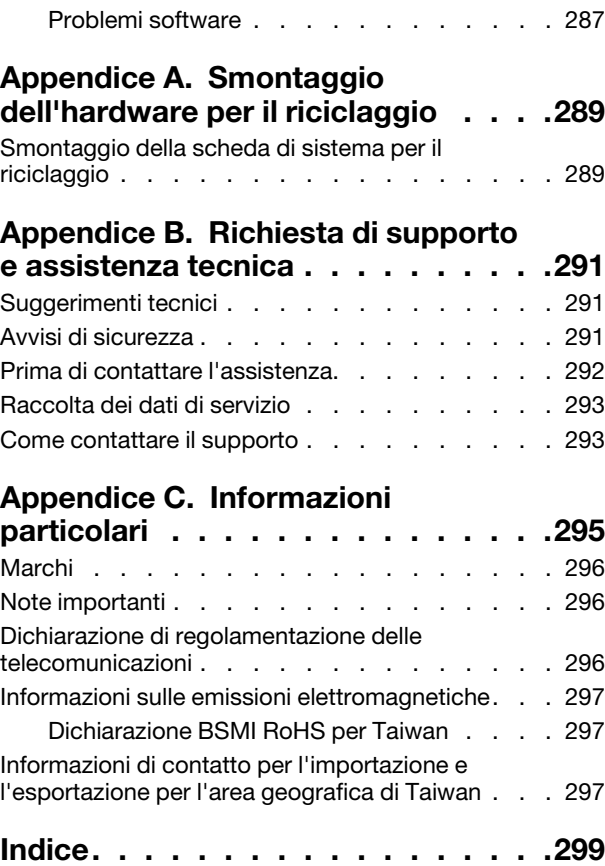

# <span id="page-4-0"></span>**Sicurezza**

Before installing this product, read the Safety Information.

قبل تركيب هذا المنتج، يجب قر اءة الملاحظات الآمنية

Antes de instalar este produto, leia as Informações de Segurança.

在安装本产品之前,请仔细阅读 Safety Information (安全信息)。

安裝本產品之前,請先閱讀「安全資訊」。

Prije instalacije ovog produkta obavezno pročitajte Sigurnosne Upute.

Před instalací tohoto produktu si přečtěte příručku bezpečnostních instrukcí.

Læs sikkerhedsforskrifterne, før du installerer dette produkt.

Lees voordat u dit product installeert eerst de veiligheidsvoorschriften.

Ennen kuin asennat tämän tuotteen, lue turvaohjeet kohdasta Safety Information.

Avant d'installer ce produit, lisez les consignes de sécurité.

Vor der Installation dieses Produkts die Sicherheitshinweise lesen.

Πριν εγκαταστήσετε το προϊόν αυτό, διαβάστε τις πληροφορίες ασφάλειας (safety information).

לפני שתתקינו מוצר זה, קראו את הוראות הבטיחות.

A termék telepítése előtt olvassa el a Biztonsági előírásokat!

Prima di installare questo prodotto, leggere le Informazioni sulla Sicurezza.

製品の設置の前に、安全情報をお読みください。

본 제품을 설치하기 전에 안전 정보를 읽으십시오.

Пред да се инсталира овој продукт, прочитајте информацијата за безбедност.

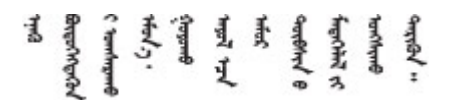

Les sikkerhetsinformasjonen (Safety Information) før du installerer dette produktet.

Przed zainstalowaniem tego produktu, należy zapoznać się z książką "Informacje dotyczące bezpieczeństwa" (Safety Information).

Antes de instalar este produto, leia as Informações sobre Segurança.

Перед установкой продукта прочтите инструкции по технике безопасности.

Pred inštaláciou tohto zariadenia si pečítaje Bezpečnostné predpisy.

Pred namestitvijo tega proizvoda preberite Varnostne informacije.

Antes de instalar este producto, lea la información de seguridad.

Läs säkerhetsinformationen innan du installerar den här produkten.

Bu ürünü kurmadan önce güvenlik bilgilerini okuyun.

مەزكۇر مەھسۇلاتنى ئورنىتىشتىن بۇرۇن بىخەتەرلىك ئۇچۇرلىرىنى ئوقۇپ چىقىڭ.

Youq mwngz yungh canjbinj neix gaxgonq, itdingh aeu doeg aen canjbinj soengq cungj vahgangj ancien siusik.

# <span id="page-5-0"></span>Elenco di controllo per la sicurezza

Utilizzare le informazioni in questa sezione per identificare le condizioni potenzialmente pericolose che interessano il server. Nella progettazione e fabbricazione di ciascun computer sono stati installati gli elementi di sicurezza necessari per proteggere utenti e tecnici dell'assistenza da lesioni.

## Nota:

- 1. Il prodotto non è idoneo all'uso in ambienti di lavoro con display professionali, in conformità all'articolo 2 della normativa in materia di sicurezza sul lavoro.
- 2. La configurazione del server viene effettuata solo nella sala server.

## ATTENZIONE:

Questa apparecchiatura deve essere installata o sottoposta a manutenzione da parte di personale qualificato, come definito dal NEC, IEC 62368-1 & IEC 60950-1, lo standard per la Sicurezza delle apparecchiature elettroniche per tecnologia audio/video, dell'informazione e delle telecomunicazioni. Lenovo presuppone che l'utente sia qualificato nella manutenzione dell'apparecchiatura e formato per il riconoscimento di livelli di energia pericolosi nei prodotti. L'accesso all'apparecchiatura richiede l'utilizzo di uno strumento, un dispositivo di blocco e una chiave o di altri sistemi di sicurezza ed è controllato dal responsabile della struttura.

Importante: Per la sicurezza dell'operatore e il corretto funzionamento del sistema è richiesta la messa a terra elettrica del server. La messa a terra della presa elettrica può essere verificata da un elettricista certificato.

Utilizzare il seguente elenco di controllo per verificare che non vi siano condizioni di potenziale pericolo:

- 1. Assicurarsi che non ci sia alimentazione e che il relativo cavo sia scollegato.
- 2. Controllare il cavo di alimentazione.
	- Assicurarsi che il connettore di messa a terra tripolare sia in buone condizioni. Utilizzare un multimetro per misurare la continuità che deve essere 0,1 ohm o meno tra il contatto di terra e la messa a terra del telaio.
	- Assicurarsi che il cavo di alimentazione sia del tipo corretto.

Per visualizzare i cavi di alimentazione disponibili per il server: a. Accedere a:

#### <http://dcsc.lenovo.com/#/>

- b. Nel riquadro Customize a Model (Personalizza un modello):
	- 1) Fare clic su Select Options/Parts for a Model (Seleziona opzioni/parti per un modello).
	- 2) Immettere il modello e il tipo di macchina per il server.
- c. Fare clic sulla scheda Power (Alimentazione) per visualizzare tutti i cavi di linea.
- Assicurarsi che il materiale isolante non sia logoro né usurato.
- 3. Controllare qualsiasi evidente modifica non prevista da Lenovo. Analizzare e valutare attentamente che tali modifiche non comportino ripercussioni sulla sicurezza prevista da Lenovo.
- 4. Controllare che nella parte interna del server non siano presenti condizioni non sicure, ad esempio limature metalliche, contaminazioni, acqua o altri liquidi o segni di bruciature o danni causati da fumo.
- 5. Verificare che i cavi non siano usurati, logori o schiacciati.
- 6. Assicurarsi che i fermi del coperchio dell'alimentatore (viti o rivetti) non siano stati rimossi né manomessi.

# <span id="page-8-0"></span>Capitolo 1. Introduzione

Il server ThinkSystem™ SR645 è un server 1U a 2 socket dotato della nuova famiglia di processori AMD® EPYCTM 7002. Il server offre un'ampia selezione di unità e configurazioni degli slot, con prestazioni elevate ed espansione per vari carichi di lavoro IT. Grazie alla combinazione di prestazioni e flessibilità, il server è una scelta ideale per le aziende di qualsiasi dimensione.

Le prestazioni, la facilità d'uso, l'affidabilità e le funzionalità di espansione rappresentavano considerazioni fondamentali nella progettazione del server. Queste caratteristiche di progettazione rendono possibile la personalizzazione dell'hardware del sistema al fine di soddisfare le proprie necessità attuali e fornire capacità di espansione flessibili per il futuro.

Il server viene fornito con una garanzia limitata. Per i dettagli sulla garanzia, consultare la sezione: <https://support.lenovo.com/us/en/solutions/ht503310>

Per i dettagli sulla garanzia specifica, consultare la sezione: <http://datacentersupport.lenovo.com/warrantylookup>

#### Identificazione del server

Quando si contatta l'assistenza tecnica Lenovo, il tipo e il numero di serie della macchina consentono ai tecnici del supporto di identificare il server e fornire un servizio più rapido.

Il tipo di macchina e il numero di serie sono presenti sull'etichetta ID situata sul fermo del rack destro sulla parte anteriore del server.

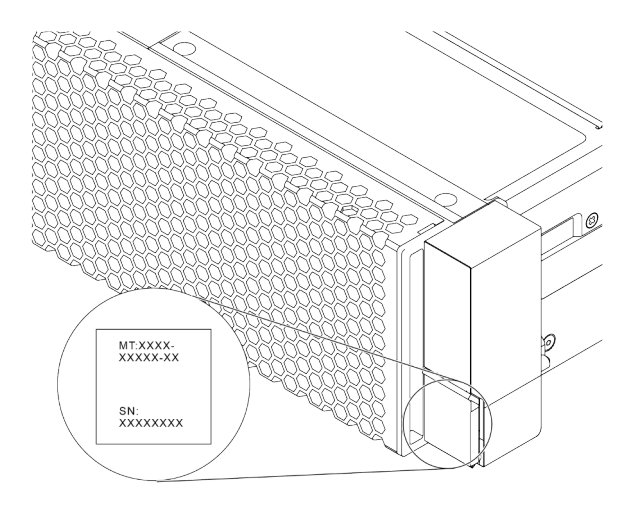

Figura 1. Posizione dell'etichetta ID

### Etichetta di accesso alla rete di XClarity Controller

L'etichetta di accesso alla rete di XClarity® Controller si trova sul lato superiore della scheda informativa estraibile, come mostrato. Dopo aver preso nota del server, rimuovere l'etichetta di accesso alla rete di XClarity Controller e conservarla in un luogo sicuro per uso futuro.

Nota: La scheda informativa estraibile si trova nella parte inferiore destra del lato anteriore del server. Per informazioni dettagliate, vedere ["Vista anteriore" a pagina 35.](#page-42-1)

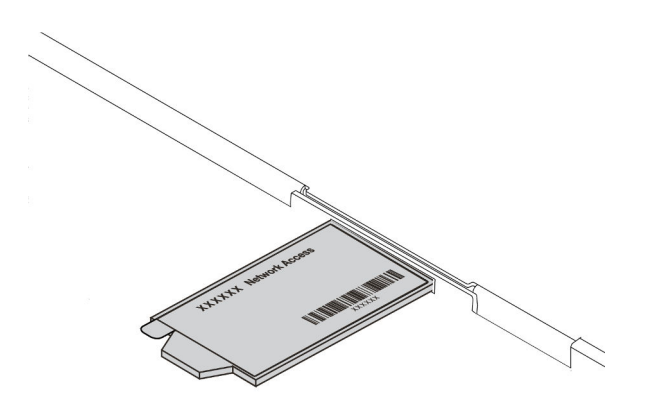

#### Figura 2. Ubicazione dell'etichetta di accesso alla rete di XClarity Controller

### Codice di risposta rapido (QR)

L'etichetta di servizio del sistema, presente sul coperchio superiore, fornisce un codice QR (Quick Response Code) per l'accesso mobile alle informazioni sull'assistenza. Eseguire la scansione del codice QR con un dispositivo mobile e un'applicazione per la lettura di codici QR per accedere rapidamente al sito Web di assistenza Lenovo per questo server. Su questo sito Web sono presenti informazioni aggiuntive relative ai video di installazione e sostituzione delle parti Lenovo, nonché i codici di errore per l'assistenza concernente il server.

La figura seguente mostra il codice QR: [https://datacentersupport.lenovo.com/products/servers/thinksystem/](https://datacentersupport.lenovo.com/products/servers/thinksystem/sr645/7d2x)  [sr645/7d2x](https://datacentersupport.lenovo.com/products/servers/thinksystem/sr645/7d2x)

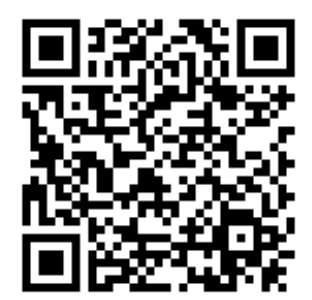

Figura 3. Codice QR

# <span id="page-10-0"></span>Specifiche

In questa sezione vengono fornite le specifiche tecniche e ambientali del server.

- ["Specifiche tecniche" a pagina 3](#page-10-1)
- ["Specifiche ambientali" a pagina 14](#page-21-0)

# <span id="page-10-1"></span>Specifiche tecniche

Nella sezione vengono fornite le specifiche tecniche del server. In base al modello, alcune funzioni potrebbero non essere disponibili o alcune specifiche potrebbero non essere valide.

Nota: Per le regole tecniche di ogni componente, vedere ["Regole tecniche" a pagina 17.](#page-24-0)

- ["Dimensioni" a pagina 3](#page-10-2)
- ["CPU" a pagina 3](#page-10-3)
- ["Dissipatore di calore" a pagina 5](#page-12-0)
- ["Memoria" a pagina 5](#page-12-1)
- ["Ventola" a pagina 6](#page-13-0)
- ["Sistemi operativi" a pagina 6](#page-13-1)
- ["I/O \(Input/Output\)" a pagina 6](#page-13-2)
- ["Unità interne" a pagina 7](#page-14-0)
- ["Slot di espansione" a pagina 7](#page-14-1)
- ["Controller di storage" a pagina 7](#page-14-2)
- ["Rete" a pagina 9](#page-16-0)
- ["GPU" a pagina 9](#page-16-1)
- ["Alimentatori" a pagina 9](#page-16-2)
- ["Opzioni di gestione" a pagina 10](#page-17-0)
- ["Configurazione minima per il debug" a pagina 10](#page-17-1)

# <span id="page-10-2"></span>**Dimensioni**

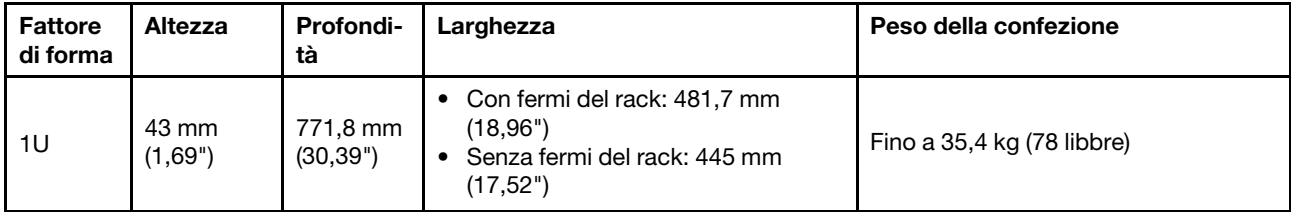

Nota: La profondità viene misurata con i fermi del rack installati, ma senza la mascherina di sicurezza.

# <span id="page-10-3"></span>CPU

- Fino a due CPU AMD® EPYCTM serie 7002 o 7003
- Scalabile fino a 64 core per socket, 128 core in totale
- Tecnologie con processi a 7nm
- Progettato per il socket Land Grid Array (LGA) 4094 (SP3)
- Supporta la frequenza DDR4 a 3.200 MHz
- Classificazioni TDP fino a 280 watt

#### Nota:

- Per il supporto dei processori 7203, 7203P, 7303, 7303P, 7643P e 7663P, la versione minima UEFI del sistema è d8e132g-3.10, mentre la versione minima XCC è d8bt54m-5.00.
- La CPU della serie 7002 e la CPU della serie 7003 non possono essere utilizzate insieme all'interno di un server.
- Le CPU con suffisso P (ad esempio 7232P) supportano solo un socket singolo.
- Controllare la sezione ["CPU, dissipatore di calore e combinazioni di ventole" a pagina 17](#page-24-1) per selezionare i dissipatori di calore e le ventole corretti in base alle diverse configurazioni di hardware e CPU.
- Per un elenco dei processori supportati, vedere <https://serverproven.lenovo.com/>.

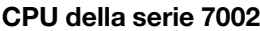

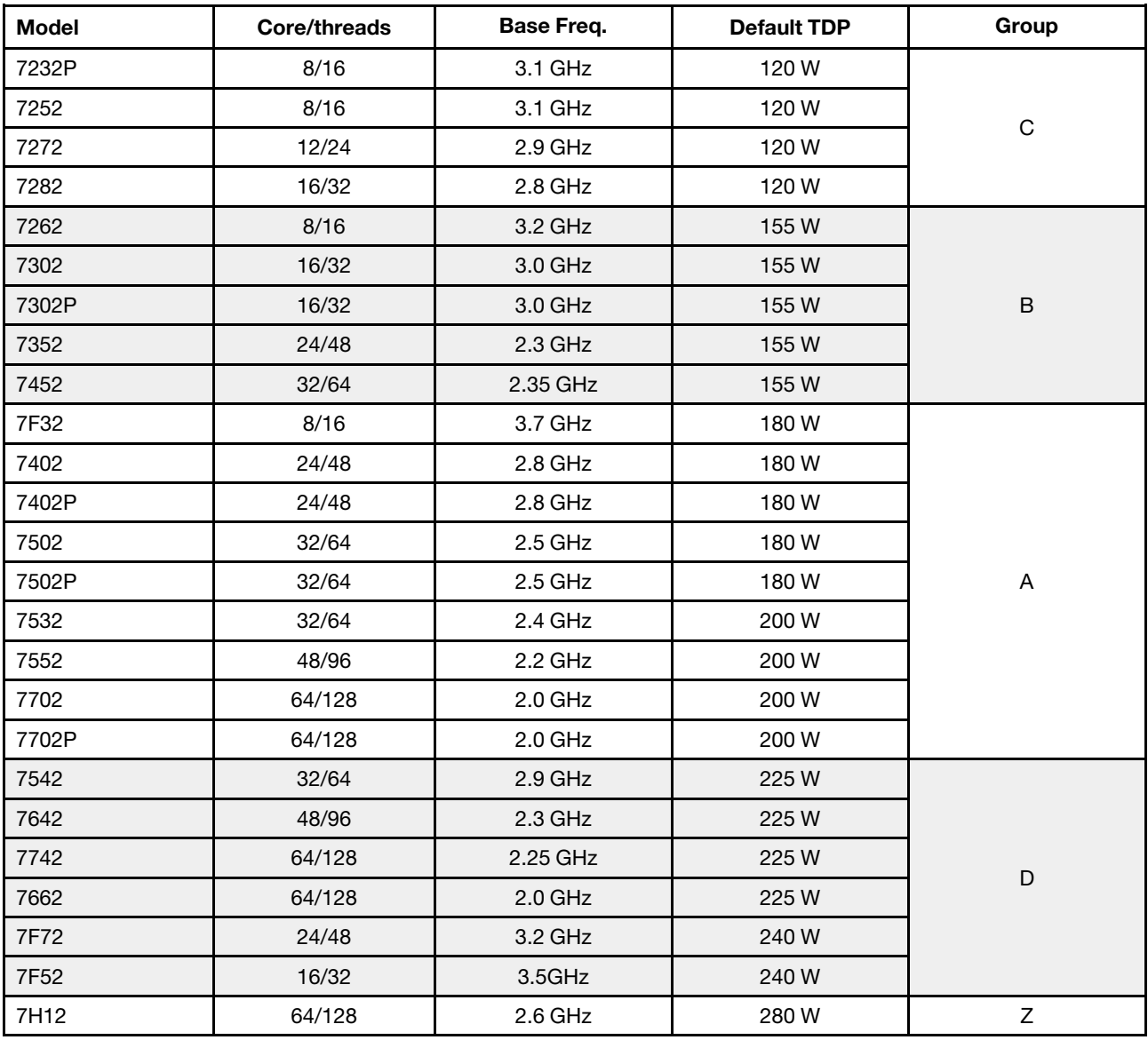

## CPU della serie 7003

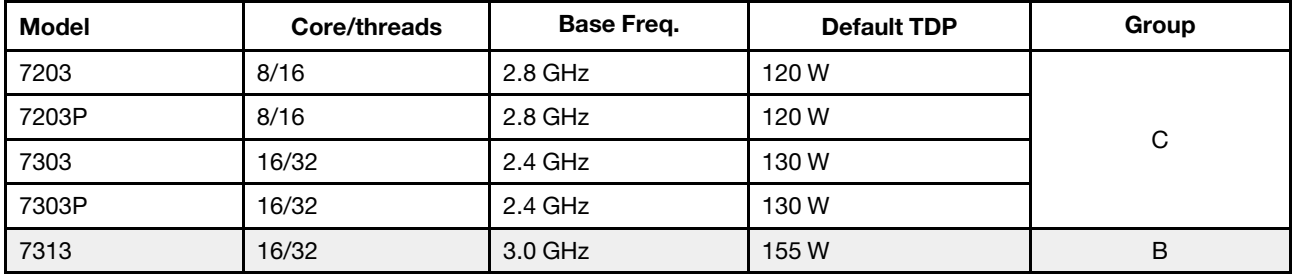

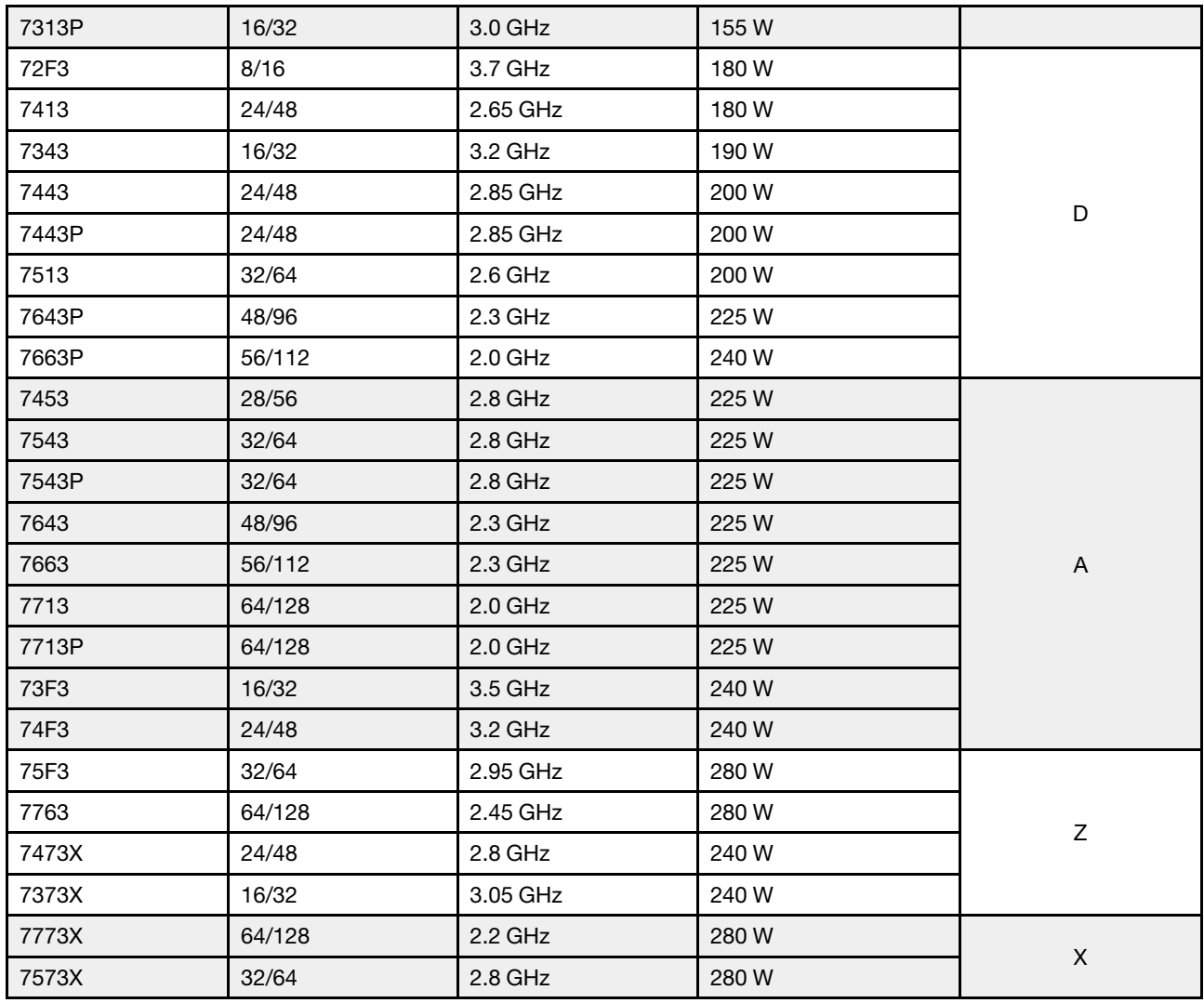

# <span id="page-12-0"></span>Dissipatore di calore

- Dissipatore di calore standard 1U
- Dissipatore di calore in alluminio 1U
- Dissipatore di calore ad alte prestazioni 1U (a T)

Nota: I dissipatori di calore ad alte prestazioni includono 2 dissipatori di calore satellitari che si collegano al dissipatore di calore principale tramite tubi di rame riempiti di liquido.

# <span id="page-12-1"></span>Memoria

- 16 canali indipendenti con funzione di interfoliazione
- 8 canali per CPU, 2 DIMM per canale (DPC)
	- Slot 1–16: CPU 1
	- Slot 17–32: CPU 2

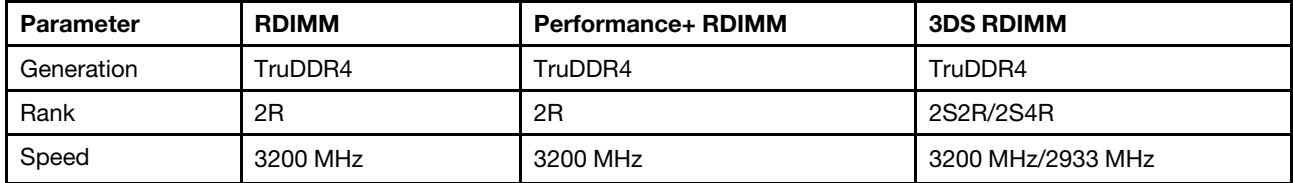

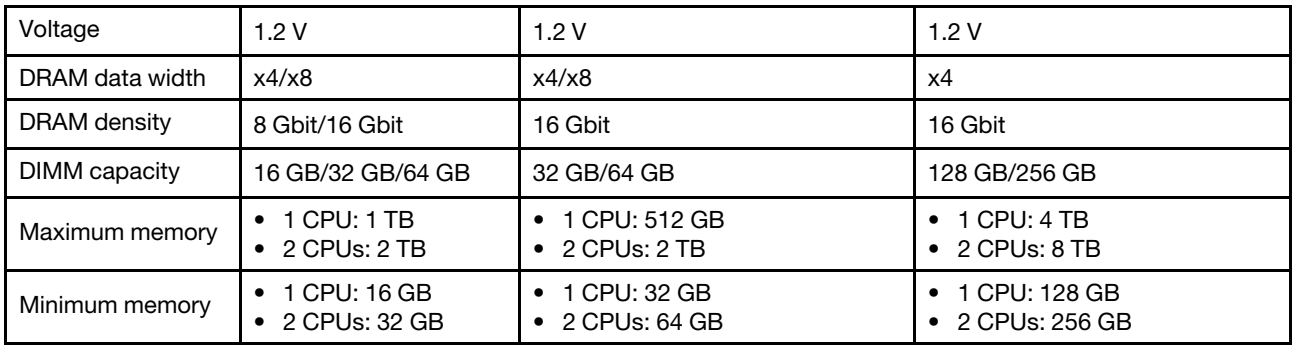

### Nota:

- La velocità operativa e la capacità totale della memoria variano a seconda del modello di processore e delle impostazioni UEFI.
- Per un elenco dei moduli DIMM supportati, vedere <https://serverproven.lenovo.com/>.

# <span id="page-13-0"></span>**Ventola**

Fino a 8 ventole hot-swap (incluse 2 ventole ridondanti)

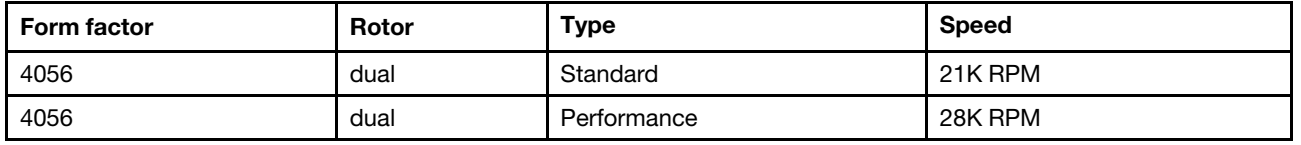

Nota: Se è installato un modulo OCP, quando il sistema viene spento ma la spina è ancora collegata all'alimentazione CA, è possibile che le ventole 1 e 2 continuino a girare a velocità molto ridotta. Si tratta di una caratteristica di progettazione per favorire il raffreddamento del modulo OCP.

# <span id="page-13-1"></span>Sistemi operativi

Sistemi operativi supportati e certificati:

- Microsoft Windows Server
- VMware ESXi
- Red Hat Enterprise Linux
- SUSE Linux Enterprise Server

Riferimenti:

- Elenco completo dei sistemi operativi disponibili: <https://lenovopress.com/osig>.
- Istruzioni per la distribuzione del sistema operativo: vedere "Distribuzione del sistema operativo" nella Guida all'installazione.

# <span id="page-13-2"></span>I/O (Input/Output)

Parte anteriore:

- Un connettore VGA (opzionale)
- Un connettore USB 2.0
- Un connettore USB 3.1 Gen 1
- Un connettore di diagnostica esterno
- Un pannello di diagnostica (opzionale)
- Un pannello di diagnostica LCD (opzionale)

#### Parte posteriore:

- Un connettore VGA
- Tre connettori USB 3.1 Gen 1
- Connettori Ethernet sull'adattatore OCP Ethernet 3.0 (opzionale)
- Un connettore di rete XClarity Controller

• Una porta seriale (opzionale)

Per informazioni dettagliate su ciascun componente, vedere ["Vista anteriore" a pagina 35](#page-42-1) e ["Vista posteriore"](#page-63-0) [a pagina 56](#page-63-0).

# <span id="page-14-0"></span>Unità interne

Vani delle unità anteriori:

- 4 x 2.5'' SAS/SATA
- 8 x 2.5'' SAS/SATA
- 10 x 2.5'' SAS/SATA
- 10 x 2.5'' AnyBay (SAS/SATA/U.2 NVMe/U.3 NVMe)
- 10 x 2.5'' U.2 NVMe
- 8 x 2.5'' AnyBay (SAS/SATA/U.3 NVMe) + 2 x 2.5'' U.2 NVMe
- 6 x 2.5'' SAS/SATA + 4 x 2.5'' AnyBay (SAS/SATA/U.2 NVMe/U.3 NVMe)
- 6 x 2.5'' SAS/SATA + 4 x 2.5'' U.2 NVMe
- 6 x 2.5'' SAS/SATA + 2 x 2.5'' AnyBay (SAS/SATA/U.2 NVMe/U.3 NVMe) + 2 x 2.5'' U.2 NVMe
- 4 x 3.5'' SAS/SATA
- 4 x 3.5'' AnyBay (SAS/SATA/U.2 NVMe/U.3 NVMe)

Chassis interno:

• 2 x M.2 SATA/NVMe

Vani delle unità posteriori:

- 2 x 2.5'' SAS/SATA/U.2 NVMe
- 2 x 7mm SATA/U.2 NVMe

#### Nota:

- Per le configurazioni di storage interne supportate, vedere [https://lenovopress.com/lp1280-thinksystem](https://lenovopress.com/lp1280-thinksystem-sr645-server#internal-storage)[sr645-server#internal-storage](https://lenovopress.com/lp1280-thinksystem-sr645-server#internal-storage).
- Per i sistemi di storage esterni supportati, vedere <https://lenovopress.com/lp1280-thinksystem-sr645-server#external-storage-systems>
- Per i modelli senza backplane, sono disponibili aggiornamenti sul campo ad altri modelli. Per maggiori dettagli, vedere

<https://lenovopress.com/lp1280-thinksystem-sr645-server#field-upgrades>.

# <span id="page-14-1"></span>Slot di espansione

A seconda del modello, il server supporta fino a tre slot PCIe nella parte posteriore.

- Il server supporta fino a tre slot PCIe nella parte posteriore:
	- PCIe x16, low-profile
	- PCIe x16/x16, low-profile + low profile
	- $-$  PCIe x16/x16, low profile + full-height
- Il server supporta fino a uno slot per l'adattatore Ethernet OCP 3.0

Per le posizioni degli slot PCIe, vedere ["Vista posteriore" a pagina 56](#page-63-0).

# <span id="page-14-2"></span>Controller di storage

Supporto della modalità JBOD e dei livelli RAID 0, 1, 10:

- 530-16i PCIe 12Gb SFF RAID adapter (Gen3)
- 540-8i PCIe 12Gb SFF RAID adapter (Gen4)
- 540-16i PCIe 12Gb SFF RAID adapter (Gen4)

Supporto della modalità JBOD e dei livelli RAID 0, 1, 5, 10:

• 5350-8i PCIe 12Gb SFF RAID adapter (Gen3)

Supporto della modalità JBOD e dei livelli RAID 0, 1, 5, 10, 50:

• 530-8i PCIe 12Gb SFF RAID adapter (Gen3)

Supporto della modalità JBOD e dei livelli RAID 0, 1, 5, 6, 10, 50, 60:

- 5350-8i PCIe 12Gb Internal CFF RAID adapter (Gen 3)
- 930-8i 2 GB Flash 12Gb Internal SFF RAID adapter (Gen3)
- 930-16i 4 GB Flash 12Gb Internal SFF RAID adapter (Gen 3)
- 9350-8i 2GB Flash 12Gb Internal SFF RAID adapter (Gen 3)
- 9350-8i 2GB Flash 12Gb Internal CFF RAID adapter (Gen 3)
- 9350-16i 4GB Flash 12Gb Internal SFF RAID adapter (Gen 3)
- 9350-16i 4GB Flash 12Gb Internal CFF RAID adapter (Gen 3)
- 940-8i 4 GB Flash 12Gb Internal SFF RAID adapter (Gen4)
- 940-8i 8 GB Flash 12Gb Internal SFF RAID adapter (Gen4)
- 940-16i 4 GB Flash 12Gb Internal SFF RAID Adapter (Gen4)
- 940-16i 8 GB Flash 12Gb Internal SFF RAID adapter (Gen4)
- 940-8i 4 GB Flash 12Gb Internal SFF RAID adapter (Gen4, support Tri-Mode)
- 940-8i 8 GB Flash 12Gb Internal SFF RAID adapter (Gen4, support Tri-Mode)
- 940-16i 8 GB Flash 12Gb Internal CFF RAID adapter (Gen4, support Tri-Mode)
- 930-8e 4 GB Flash 12Gb External SFF RAID adapter (Gen3)
- 940-8e 4GB Flash 12Gb External SFF RAID adapter (Gen 4)

Supportano il seguente adattatore HBA:

- 430-8i SAS/SATA 12Gb Internal SFF HBA adapter (Gen3)
- 430-16i SAS/SATA 12Gb Internal SFF HBA adapter (Gen3)
- 4350-8i SAS/SATA 12Gb Internal SFF HBA adapter (Gen3)
- 4350-16i SAS/SATA 12Gb Internal SFF HBA adapter (Gen3)
- 440-8i SAS/SATA 12Gb Internal SFF HBA adapter (Gen4)
- 440-16i SAS/SATA 12Gb Internal SFF HBA adapter (Gen4)
- 440-16i SAS/SATA 12Gb Internal CFF HBA adapter (Gen4)
- 430-8e SAS/SATA 12Gb External SFF HBA adapter (Gen3)
- 430-16e SAS/SATA 12Gb External SFF HBA adapter (Gen3)
- 440-8e SAS/SATA 12Gb External SFF HBA adapter (Gen4)
- 440-16e SAS/SATA 12Gb External SFF HBA adapter (Gen4)

Supporto del seguente HBA Fibre Channel:

- Emulex 16Gb Gen6 1-port Fibre Channel Adapter(Gen3)
- Emulex 16Gb Gen6 2-port Fibre Channel Adapter (Gen3)
- Emulex LPe35000 32Gb 1-port Fibre Channel Adapter (Gen4)
- Emulex LPe35002 32Gb 2-port Fibre Channel Adapter (Gen4)
- QLogic 16Gb Enhanced Gen5 1-port Fibre Channel Adapter(Gen3)
- QLogic 16Gb Enhanced Gen5 2-port Fibre Channel Adapter(Gen3)
- QLogic QLE2772 32Gb 2-Port Fibre Channel Adapter(Gen4)
- QLogic QLE2770 32Gb 1-Port Fibre Channel Adapter(Gen4)

Supporto del seguente controller per configurazione NVMe:

• Scheda retimer NVMe (Gen 4)

#### Nota:

- SFF: fattore di forma standard. Questo tipo di adattatore RAID/HBA è installato negli slot di espansione PCIe.
- CFF: fattore di forma personalizzato. Questo tipo di adattatore RAID/HBA è installato tra le ventole e i backplane anteriori.
- Tre modalità: questo tipo di controller è RAID hardware progettato con tecnologia SerDes a tre modalità. Una volta abilitata l'impostazione a tre modalità, i controller supportano qualsiasi combinazione di dispositivi NVMe, SAS e SATA.
- Le unità NVMe CM5 e CM6 non sono supportate se un sistema è configurato con schede Retimer NVMe.
- I seguenti adattatori sono supportati solo sui modelli di server con processori della serie 7003:
	- Adattatori RAID 5350-8i, 9350-8i e 9350-16i
	- Adattatori HBA 4350-8i e 4350-16i

## <span id="page-16-0"></span>Rete

Il server supporta adattatori Ethernet installati in uno slot OCP 3.0 dedicato e nei normali slot PCIe. Per un elenco degli adattatori OCP e PCIe Ethernet supportati, vedere <https://serverproven.lenovo.com/>.

Nota: Per specifiche dettagliate di ciascun adattatore Ethernet, consultare la sezione [https://](https://lenovopress.com/servers/options/ethernet) [lenovopress.com/servers/options/ethernet](https://lenovopress.com/servers/options/ethernet).

# <span id="page-16-1"></span>**GPU**

Il server in uso supporta i seguenti adattatori GPU:

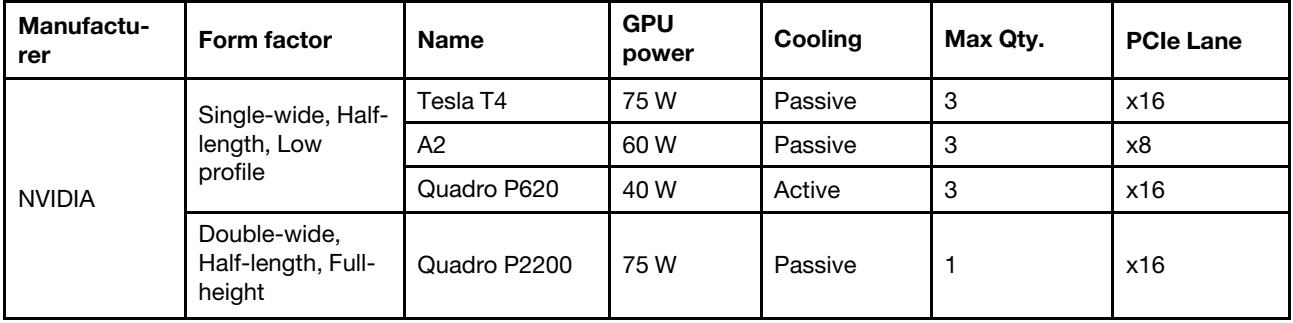

Nota: Gli adattatori GPU succitati sono tutti a bassa tensione e possono essere alimentati direttamente dagli slot delle schede verticali.

# <span id="page-16-2"></span>Alimentatori

Il server supporta fino a due alimentatori per la ridondanza.

Il server non supporta l'impostazione manuale della modalità di ridondanza. Il BMC del server può impostarla automaticamente in base alla quantità di unità di alimentazione installata.

- Quando è installata solo 1 unità di alimentazione, i criteri per il risparmio di energia sono impostati su "Non ridondante".
- Quando sono installate 2 unità di alimentazione, la modalità di ridondanza è impostata su "Ridondante N +N". Se una delle unità di alimentazione è in errore o è stata rimossa, il BMC segnalerà un evento e imposterà la modalità di ridondanza automaticamente su "Non ridondante".

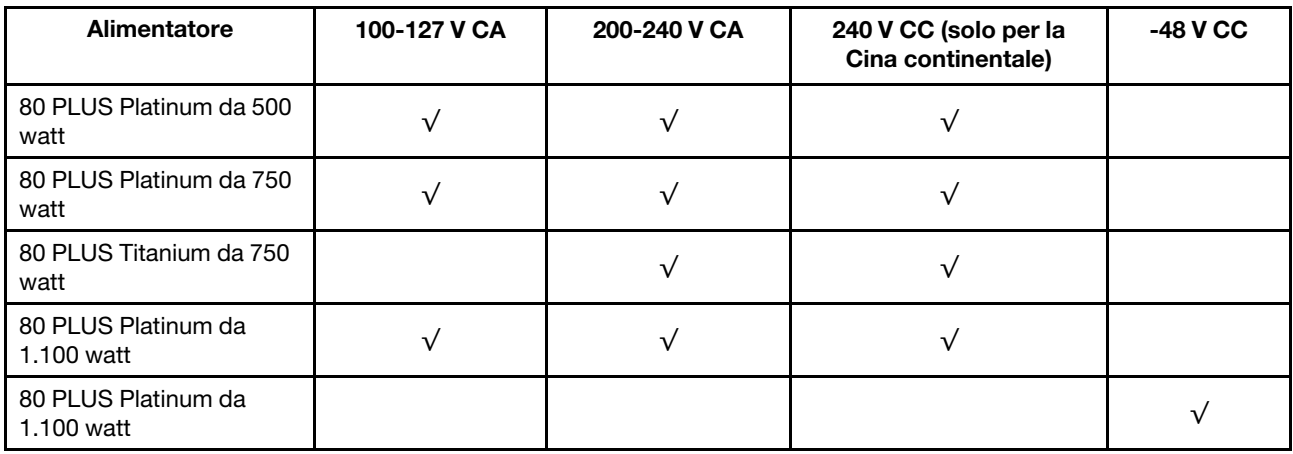

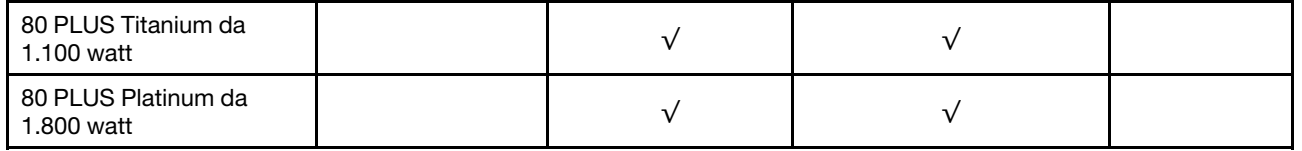

## ATTENZIONE:

- Utilizzare Lenovo Capacity Planner per calcolare la capacità di alimentazione richiesta per la configurazione del server. Ulteriori informazioni su Lenovo Capacity Planner sono disponibili sul sito Web: [Lenovo Capacity Planner](https://datacentersupport.lenovo.com/solutions/lnvo-lcp)
- Accertarsi che le unità di alimentazione che si stanno installando siano supportate. Per un elenco delle unità di alimentazione supportate per il server, andare all'indirizzo: <https://serverproven.lenovo.com/>
- L'ingresso CC da 240 V (intervallo in ingresso: 180-300 V CC) è supportato SOLO nella Cina continentale.

# <span id="page-17-1"></span>Configurazione minima per il debug

- Un processore nel socket del processore 1
- Un modulo di memoria nello slot 14
- Un alimentatore
- Un'unità disco fisso/SSD, un'unità M.2 o un'unità da 7 mm (se il sistema operativo è necessario per eseguire il debug)
- Sei ventole di sistema (con una CPU)

# <span id="page-17-0"></span>Opzioni di gestione

### Panoramica

La gamma di funzionalità XClarity e altre offerte di gestione del sistema descritte in questa sezione sono disponibili per facilitare la gestione dei server in modo più pratico ed efficiente.

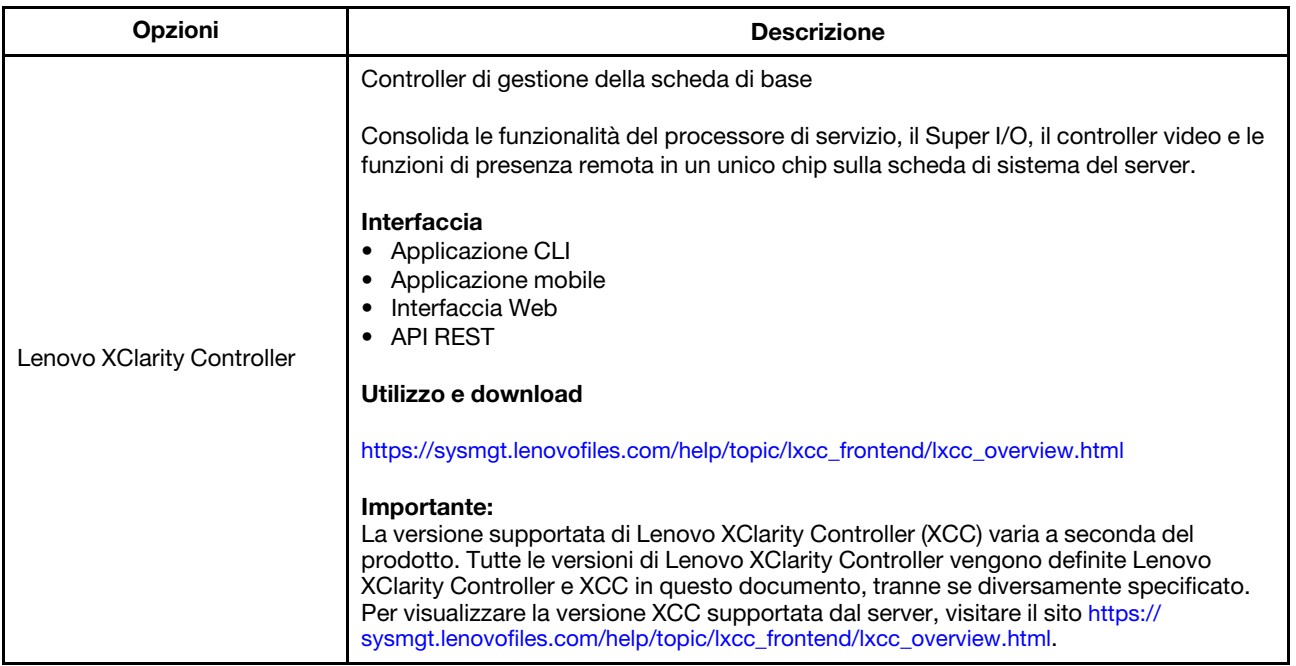

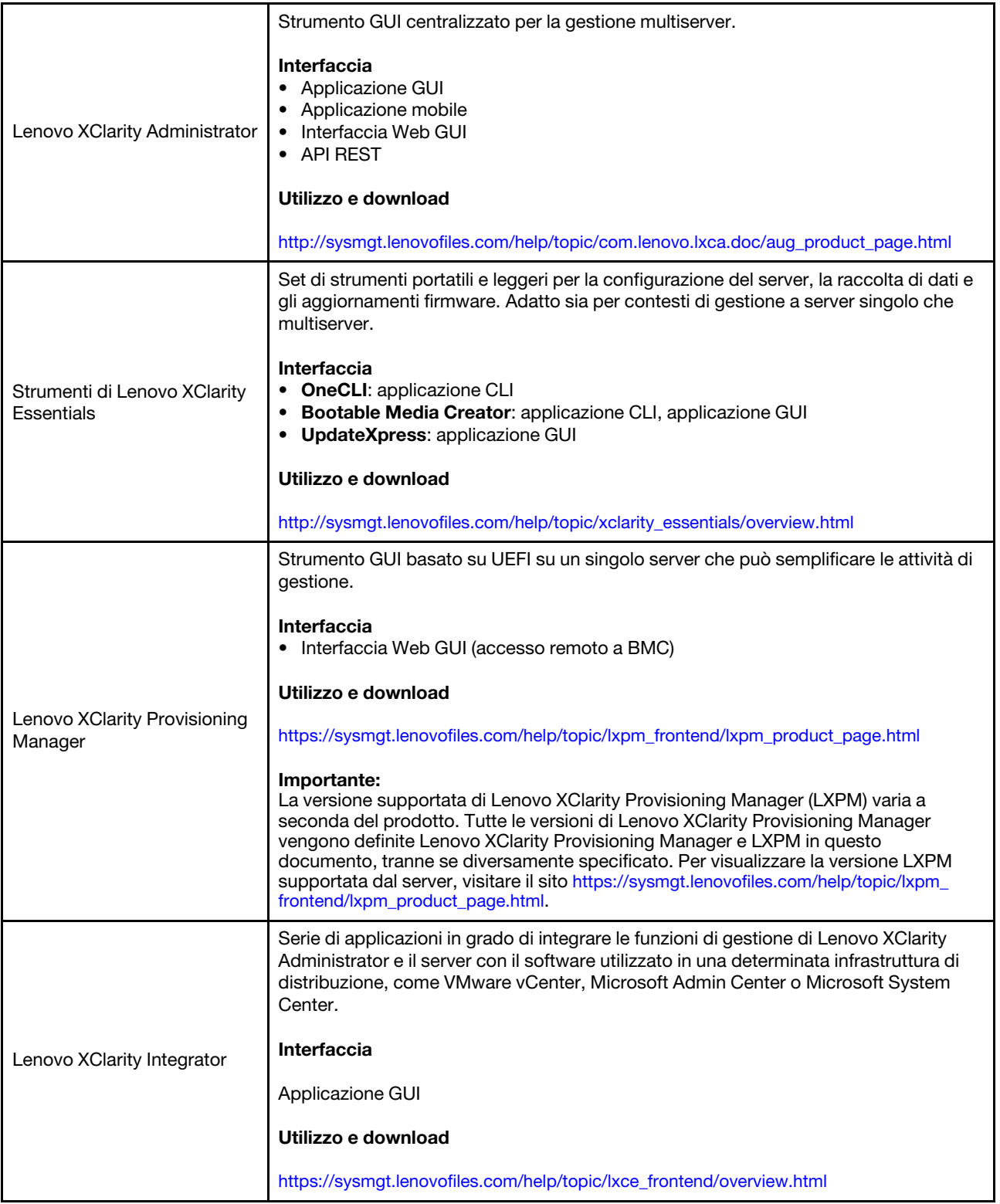

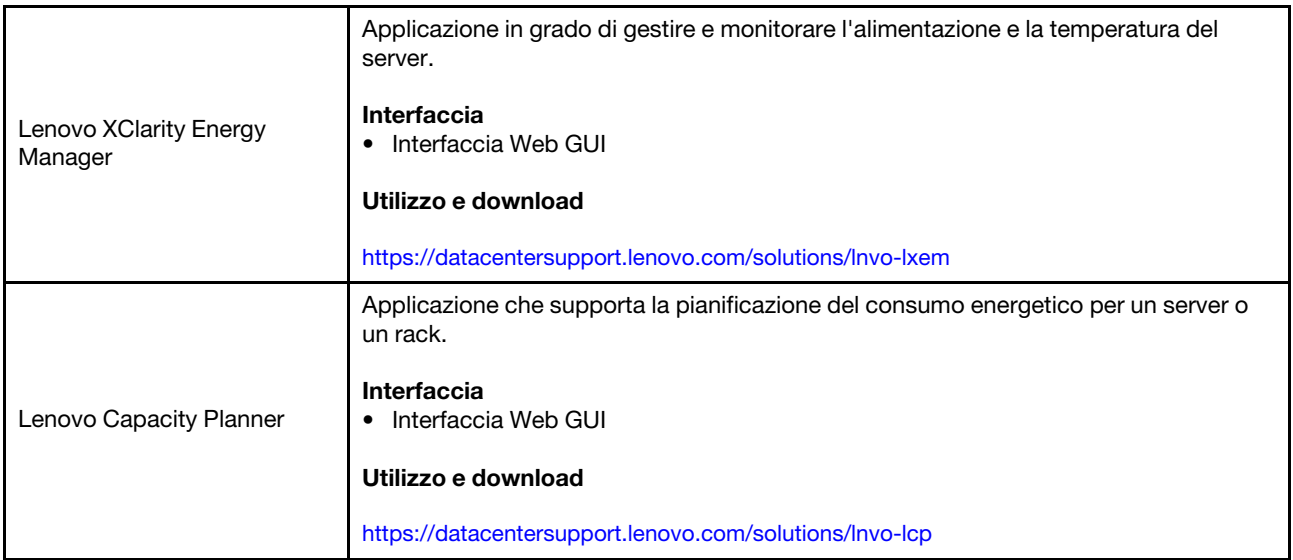

### Funzioni

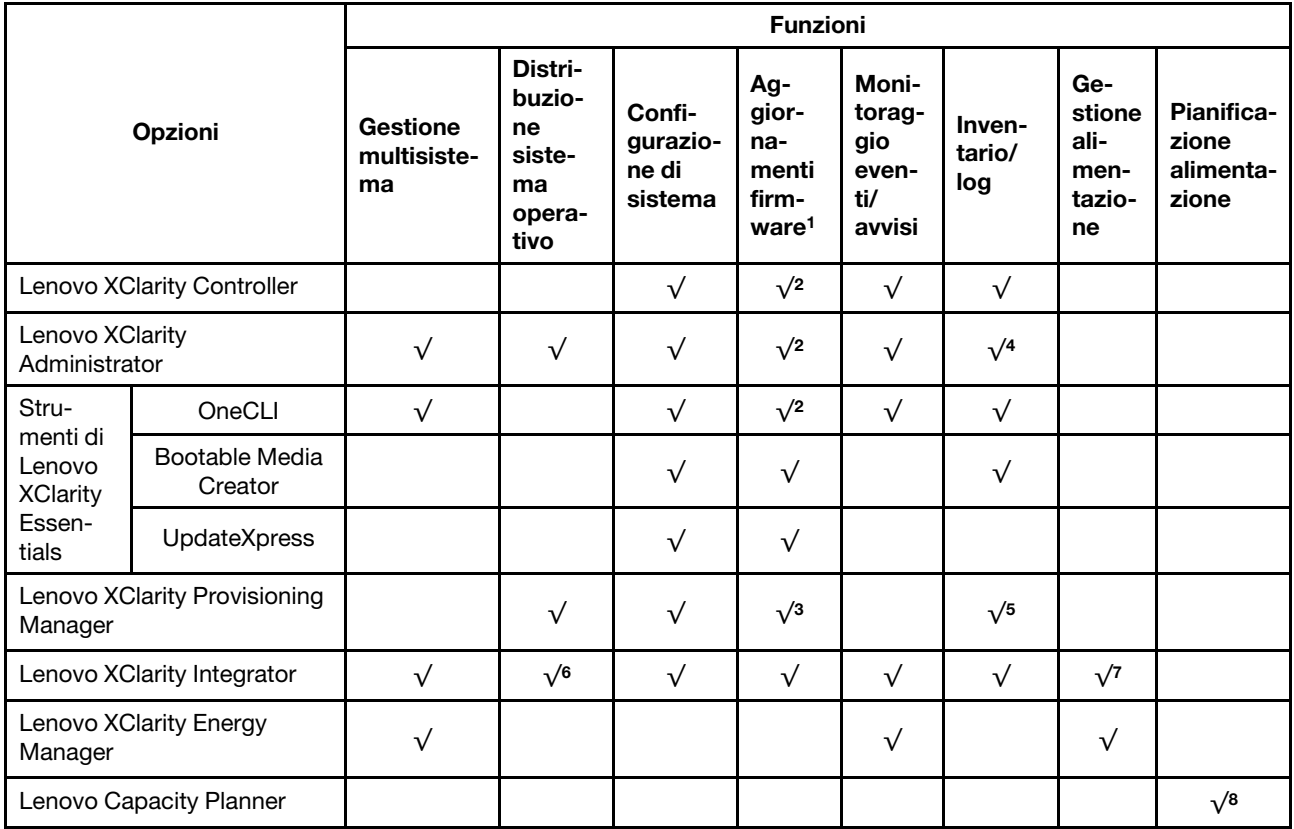

#### Nota:

- 1. La maggior parte delle opzioni può essere aggiornata mediante gli strumenti Lenovo. Alcune opzioni, come il firmware GPU o il firmware Omni-Path, richiedono l'utilizzo di strumenti del fornitore.
- 2. Le impostazioni UEFI del server per ROM facoltativa devono essere impostate su **Automatico** o UEFI per aggiornare il firmware mediante Lenovo XClarity Administrator, Lenovo XClarity Controller o Lenovo XClarity Essentials.
- 3. Gli aggiornamenti firmware sono limitati solo a Lenovo XClarity Provisioning Manager al firmware del BMC e agli aggiornamenti UEFI. Gli aggiornamenti firmware per i dispositivi opzionali, come gli adattatori, non sono supportati.
- 4. Le impostazioni UEFI del server per la ROM facoltativa devono essere impostate su **Automatico** o UEFI per visualizzare le informazioni dettagliate sulla scheda adattatore, come nome del modello e livelli di firmware in Lenovo XClarity Administrator, Lenovo XClarity Controller o Lenovo XClarity Essentials.
- 5. L'inventario è limitato.
- 6. Lenovo XClarity Integrator supporta la distribuzione del sistema operativo Windows con il pacchetto di distribuzione Microsoft System Center Configuration Manager (SCCM).
- 7. La funzione di gestione dell'alimentazione è supportata da Lenovo XClarity Integrator per VMware vCenter.
- 8. Si consiglia vivamente di controllare i dati di riepilogo dell'alimentazione per il server utilizzando Lenovo Capacity Plannerprima di acquistare eventuali nuove parti.

# <span id="page-21-0"></span>Specifiche ambientali

La sezione fornisce specifiche ambientali del server.

- ["Temperatura ambiente/Umidità/Altitudine" a pagina 14](#page-21-1)
- ["Vibrazioni" a pagina 14](#page-21-2)
- ["Urti" a pagina 14](#page-21-3)
- ["Emissione di calore" a pagina 15](#page-22-0)
- ["Emissioni acustiche" a pagina 15](#page-22-1)
- ["Contaminazione da particolato" a pagina 15](#page-22-2)

# <span id="page-21-1"></span>Temperatura ambiente/Umidità/Altitudine

Il server è in funzione:

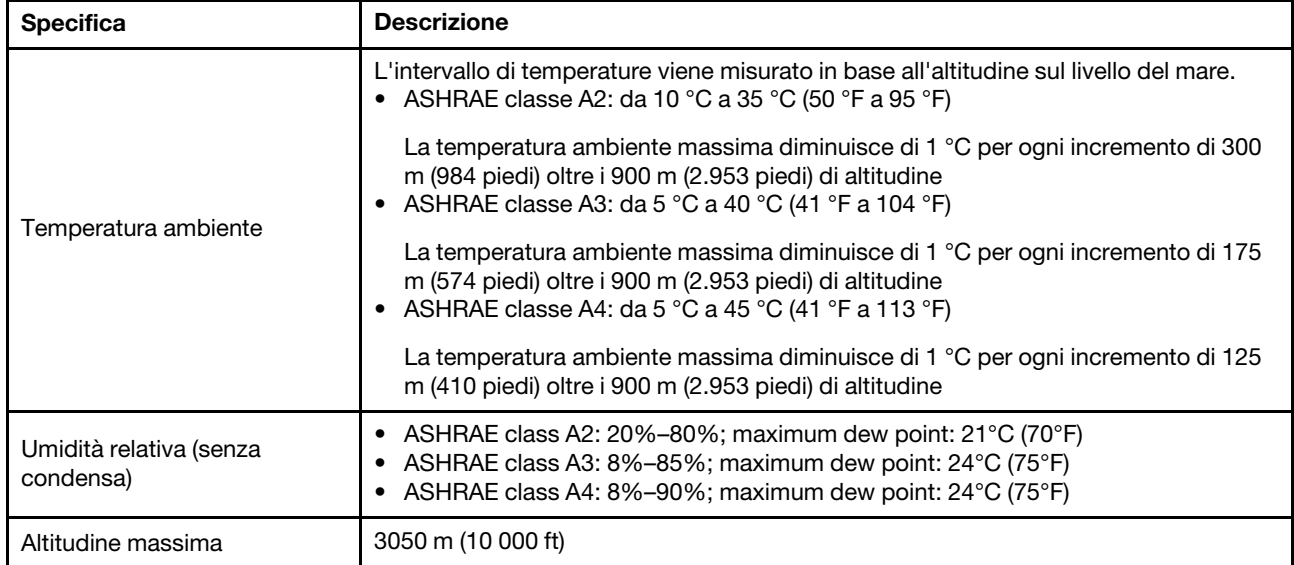

Il server non è in funzione:

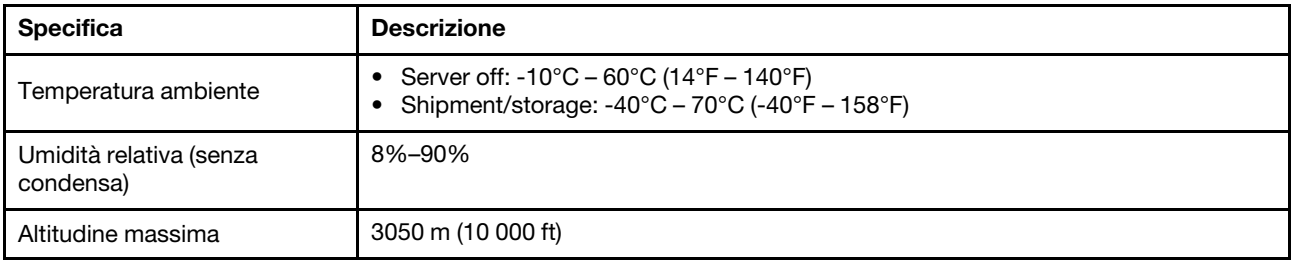

# <span id="page-21-2"></span>Vibrazioni

• Il server è in funzione:

0,21 G rms da 5 Hz a 500 Hz per 15 minuti su 3 assi

• Il server non è in funzione:

1,04 G rms da 2 Hz a 200 Hz per 15 minuti su 6 superfici

# <span id="page-21-3"></span>Urti

• Il server è in funzione:

15 G per 3 millisecondi in ogni direzione (assi X, Y e Z positive e positive)

• Il server non è in funzione:

12-22 Kg: 50 G per una variazione di velocità di 152 pollici al secondo su 6 superfici

## <span id="page-22-0"></span>Emissione di calore

- Configurazione minima: 900 BTU/hr, 264 W
- Configurazione massima: 2924 BTU/hr, 857 W

# <span id="page-22-1"></span>Emissioni acustiche

Questi livelli di emissione acustica sono stati misurati in ambienti acustici controllati, secondo le procedure specificate dallo standard ISO7779 e riportati in conformità allo standard ISO 9296.

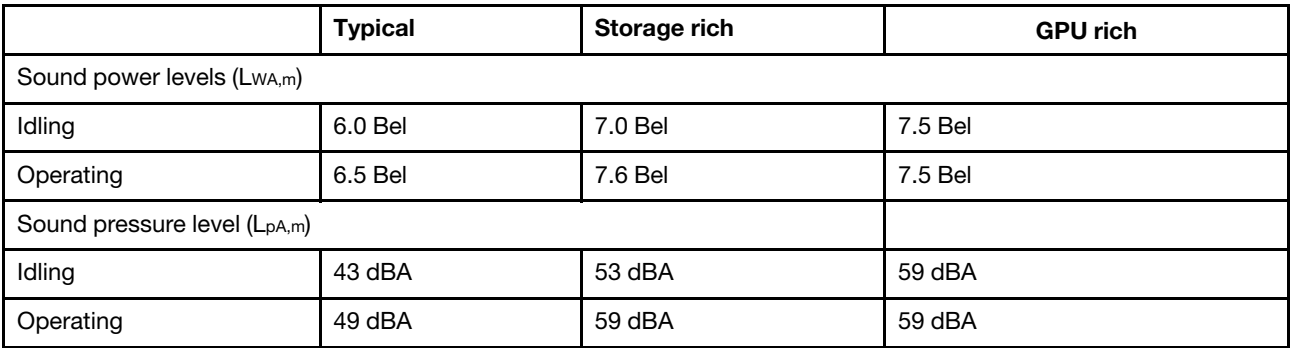

I livelli di emissione acustica dichiarati sono basati sulle configurazioni seguenti, che possono variare leggermente a seconda di configurazioni e condizioni:

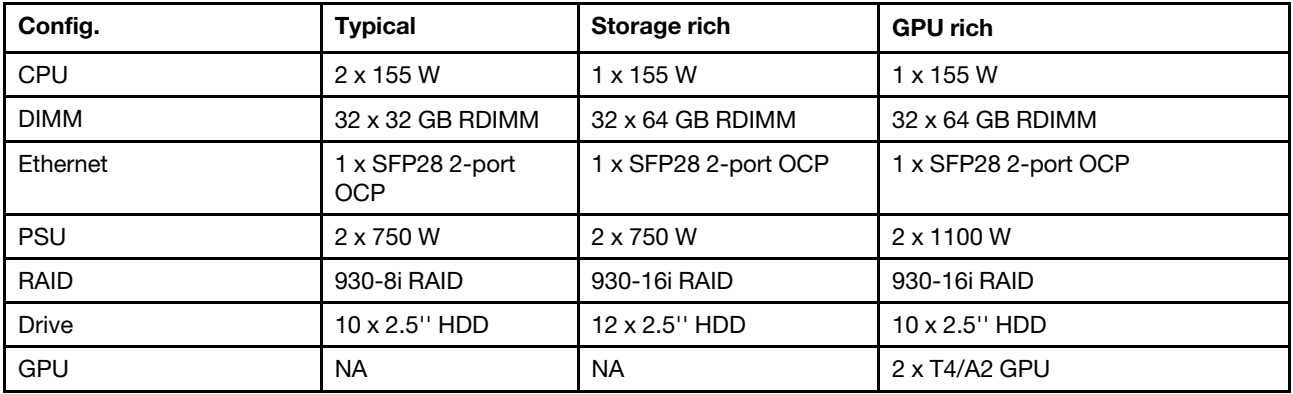

Nota: Le normative governative (come quelle prescritte dall'OSHA o dalle direttive della Comunità Europea) possono stabilire l'esposizione al livello di rumore sul luogo di lavoro e possono essere applicate all'utente e all'installazione del server. I livelli di pressione sonora effettivi nella propria installazione dipendono da molti fattori, ad esempio il numero di rack nell'installazione, le dimensioni, i materiali e la configurazione della stanza, i livelli di rumore di altre apparecchiature, la temperatura ambiente e la posizione dei dipendenti rispetto all'apparecchiatura. Inoltre, il rispetto di queste normative governative dipende da molti fattori aggiuntivi, tra cui la durata dell'esposizione dei dipendenti e se i dipendenti indossano protezioni acustiche. Lenovo consiglia di consultare esperti qualificati in questo campo per determinare se l'azienda è conforme alle normative applicabili.

# <span id="page-22-2"></span>Contaminazione da particolato

Attenzione: I particolati atmosferici (incluse lamelle o particelle metalliche) e i gas reattivi da soli o in combinazione con altri fattori ambientali, quali ad esempio umidità o temperatura, potrebbero rappresentare un rischio per il dispositivo, come descritto in questo documento.

I rischi rappresentati dalla presenza di livelli eccessivi di particolato o concentrazioni eccessive di gas nocivi includono un danno che potrebbe portare al malfunzionamento del dispositivo o alla totale interruzione del suo funzionamento. Tale specifica sottolinea dei limiti per i particolati e i gas con l'obiettivo di evitare tale danno. I limiti non devono essere considerati o utilizzati come limiti definitivi, in quanto diversi altri fattori, come temperatura o umidità dell'aria, possono influenzare l'impatto derivante dal trasferimento di contaminanti gassosi e corrosivi ambientali o di particolati. In assenza dei limiti specifici che vengono sottolineati in questo documento, è necessario attuare delle pratiche in grado di mantenere livelli di gas e di particolato coerenti con il principio di tutela della sicurezza e della salute umana. Se Lenovo stabilisce che i livelli di particolati o gas presenti nell'ambiente del cliente hanno causato danni al dispositivo, può porre come condizione per la riparazione o la sostituzione di dispositivi o di parti di essi, l'attuazione di appropriate misure correttive al fine di attenuare tale contaminazione ambientale. L'attuazione di tali misure correttive è responsabilità del cliente.

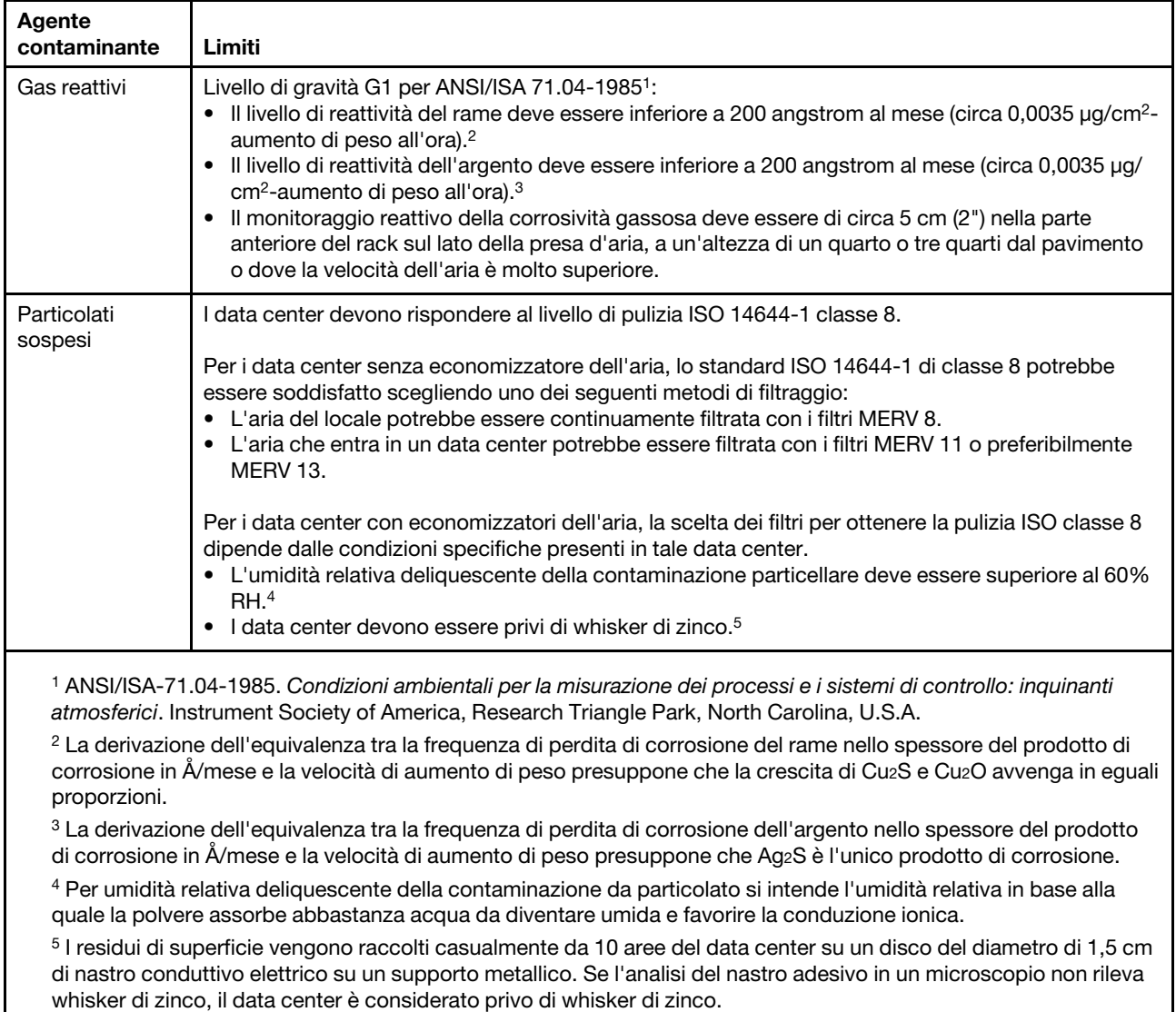

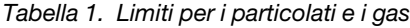

# <span id="page-24-0"></span>Regole tecniche

Questa sezione fornisce le regole tecniche per il server.

- ["CPU, dissipatore di calore e combinazioni di ventole" a pagina 17](#page-24-1)
- ["Regole di popolamento dei moduli DIMM" a pagina 18](#page-25-0)
- ["Slot PCIe e configurazioni" a pagina 23](#page-30-0)
- ["Regole termiche" a pagina 26](#page-33-0)

# <span id="page-24-1"></span>CPU, dissipatore di calore e combinazioni di ventole

Modelli 4 x 2,5"

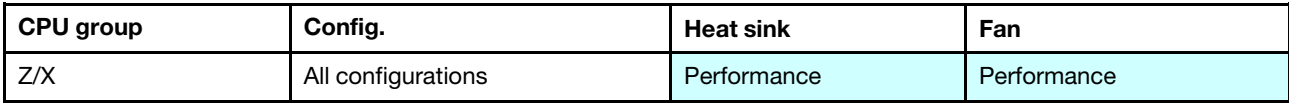

### Modelli 8 x 2,5"/4 x 3,5"

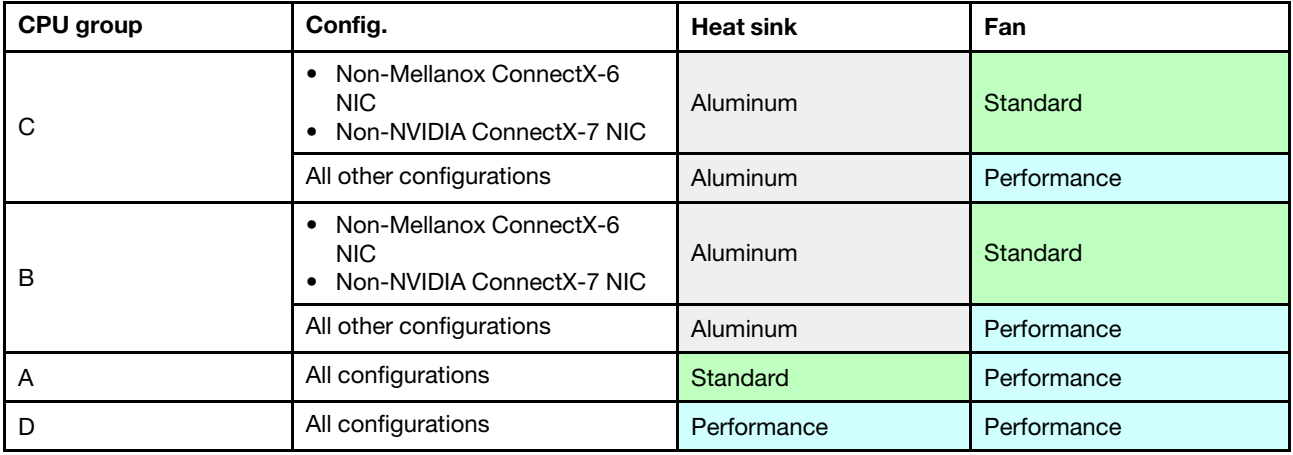

#### Modelli 10 x 2,5"

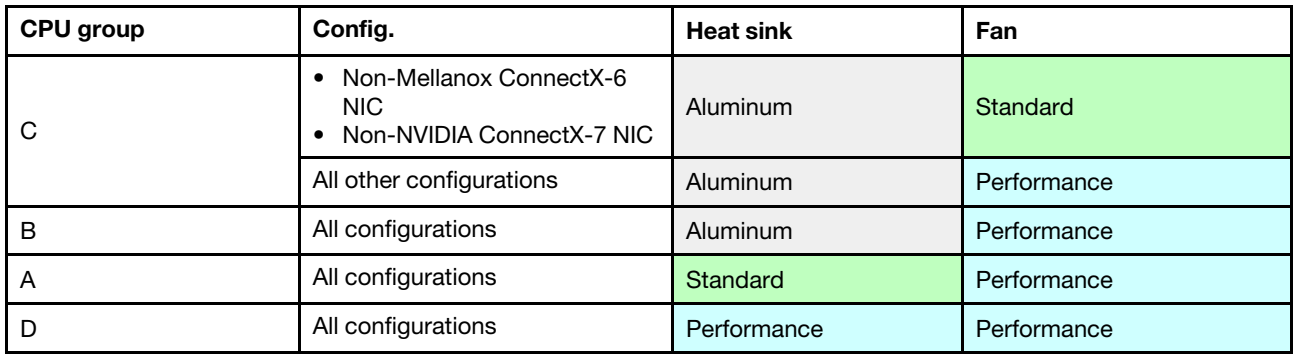

#### Nota:

- Una CPU richiede 6 ventole (slot 1-6) e 2 ventole fittizie (7-8); due CPU richiedono 8 ventole (slot 1-8).
- Se è installato un adattatore Ethernet OCP 3.0, quando il sistema viene spento ma la spina è ancora collegata all'alimentazione CA, le ventole 5 e 6 continueranno a girare a velocità molto ridotta. Si tratta di una caratteristica di progettazione per favorire il raffreddamento dell'adattatore Ethernet OCP 3.0.

# <span id="page-25-0"></span>Regole di popolamento dei moduli DIMM

Regole di combinazione generali:

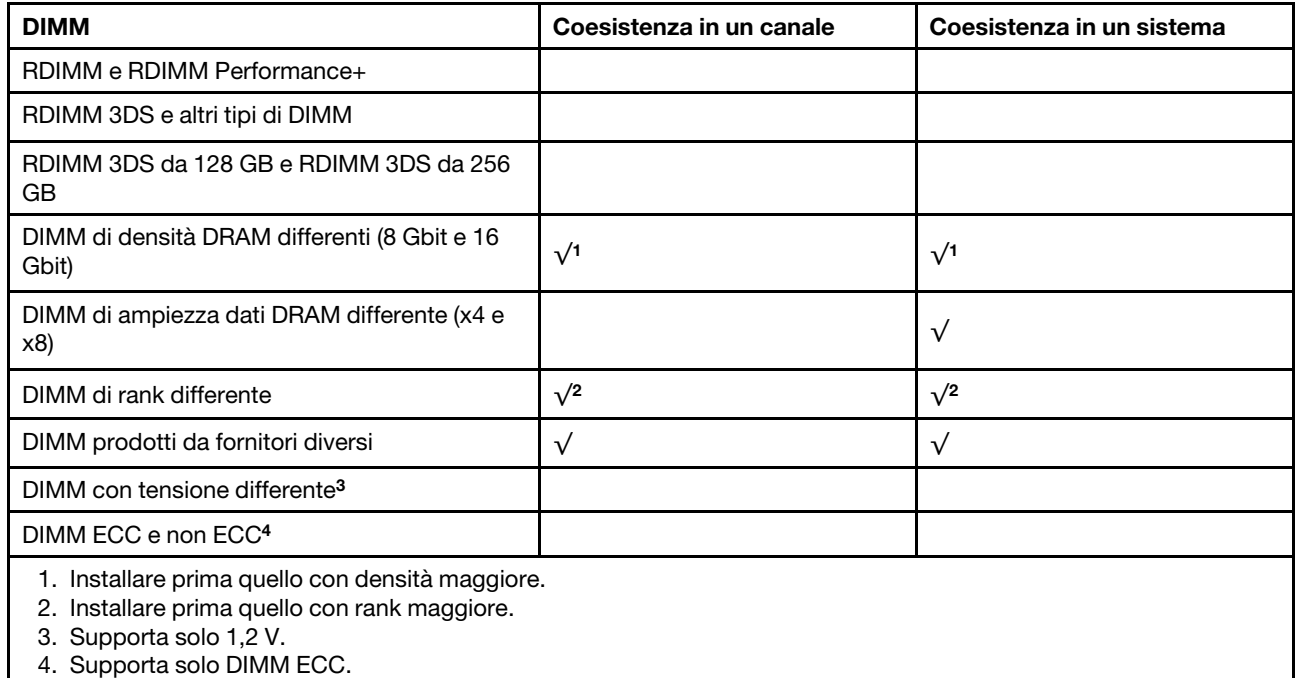

## Compatibilità dei DIMM (in base alle regole di combinazione generali)

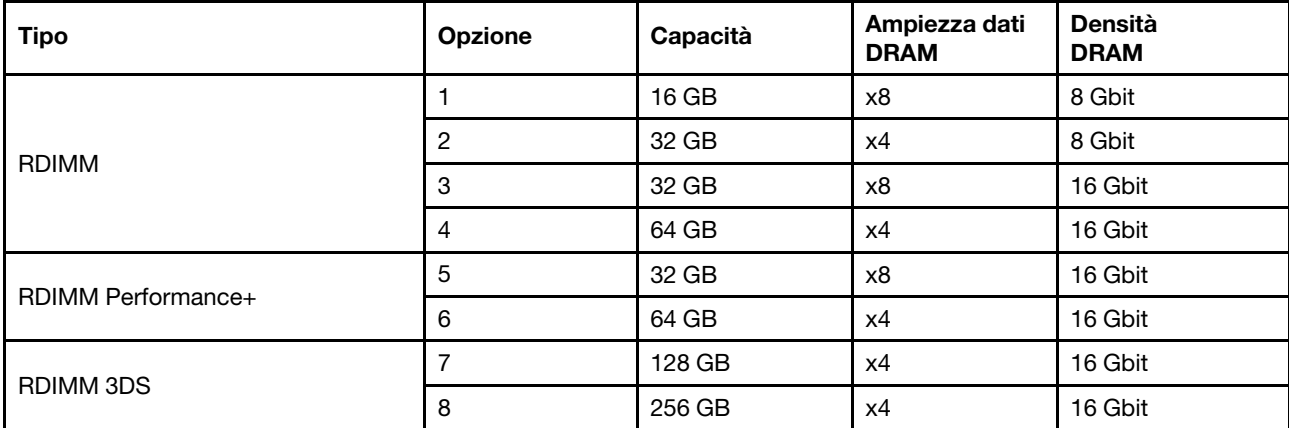

Supporta la combinazione all'interno di un canale:

- Opzioni 1 e 3
- Opzioni 2 e 4

Supporta la combinazione in un sistema:

- Opzioni 1-4 (Installare prima il modulo DRAM con densità maggiore).
- Opzioni 5 e 6 (Installare prima il modulo con capacità maggiore).

#### In alternativa, per bilanciare la memoria e per prestazioni migliori, tenere presente le regole riportate di seguito:

- Bilanciare la capacità di memoria per coppia di canali su una determinata CPU.
- Bilanciare la capacità di memoria per socket CPU quando sono installate 2 CPU.
- Nei casi di utilizzo di RDIMM a prestazioni superiori per ottimizzare la velocità operativa della memoria, accertarsi che RDIMM a prestazioni superiori con la stessa capacità siano installati su 2DPC. In caso contrario, le prestazioni non miglioreranno.
- Quando un determinato canale deve essere popolato con un solo modulo DIMM, il modulo deve essere inserito nello slot DIMM 1 (fisicamente il più lontano dalla CPU).
- Il server supporta il modulo DIMM singolo come configurazione minima; tuttavia, l'intera larghezza di banda della memoria richiede l'inserimento di un DIMM per canale (A-H). Per prestazioni ottimali, popolare tutti gli 8 canali per socket e ogni canale deve avere la stessa capacità.

Nota: Istruzioni dettagliate per il bilanciamento delle configurazioni della memoria del server in uso sono disponibili nel documento:

[Balanced Memory Configurations with Second-or-Third-Generation AMD EPYC Processors](https://lenovopress.com/lp1268.pdf)

## Ordine di popolamento consigliato (in base alle regole generali)

## 1 CPU installata:

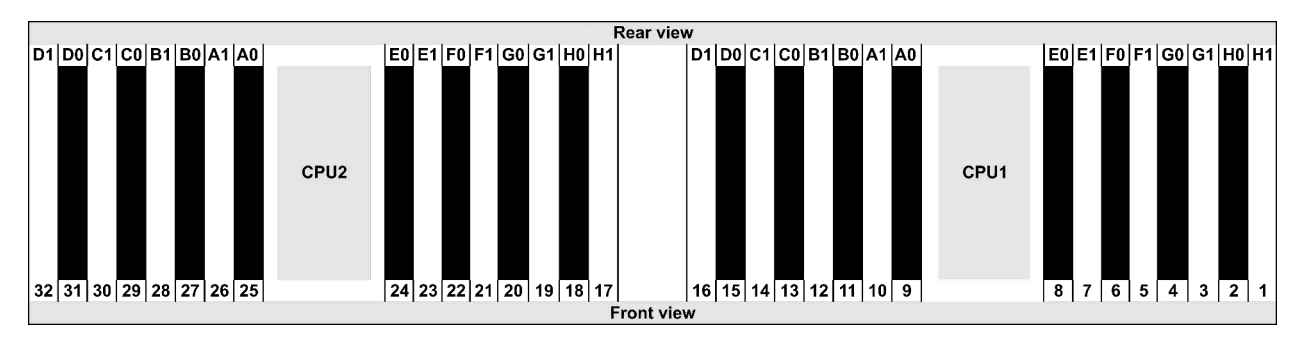

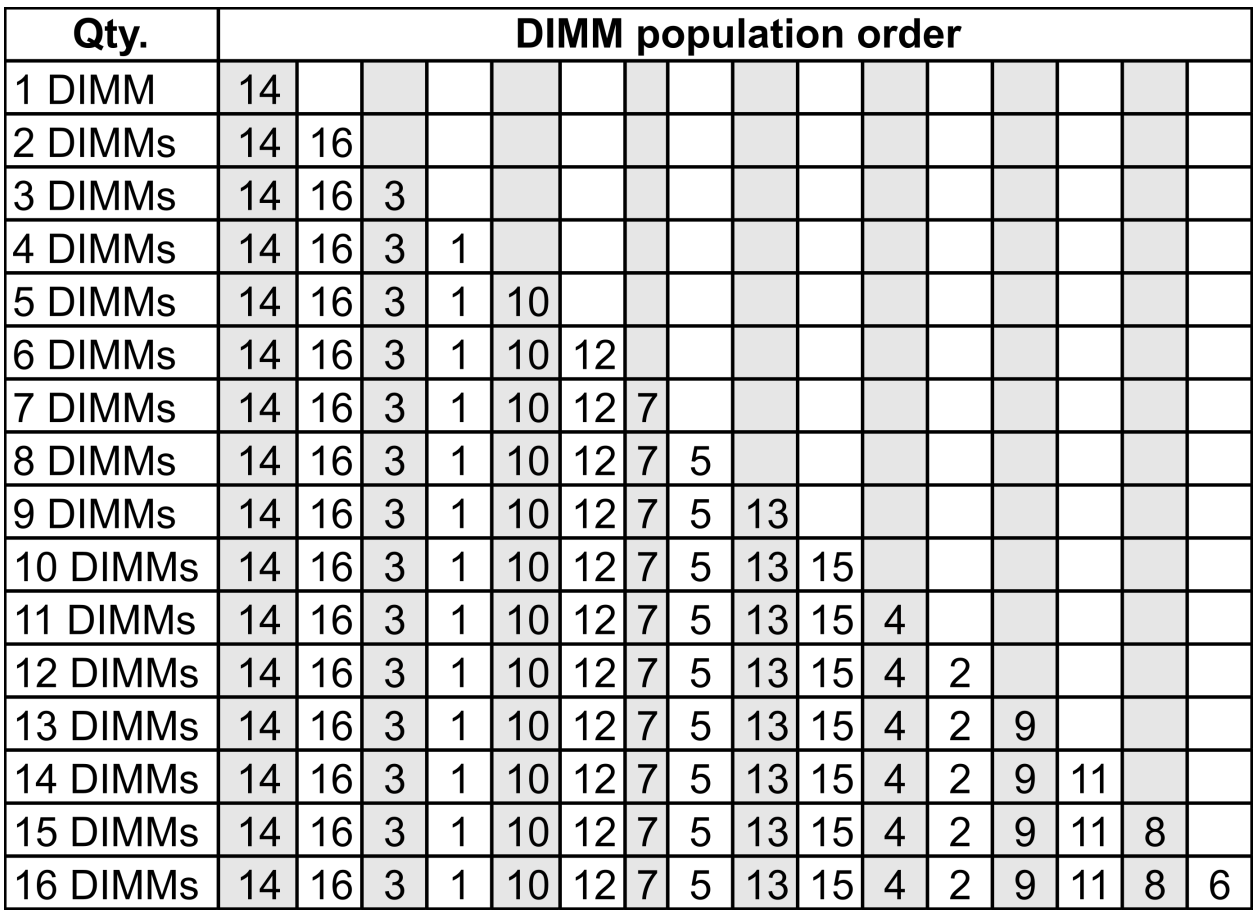

## 2 CPU installate:

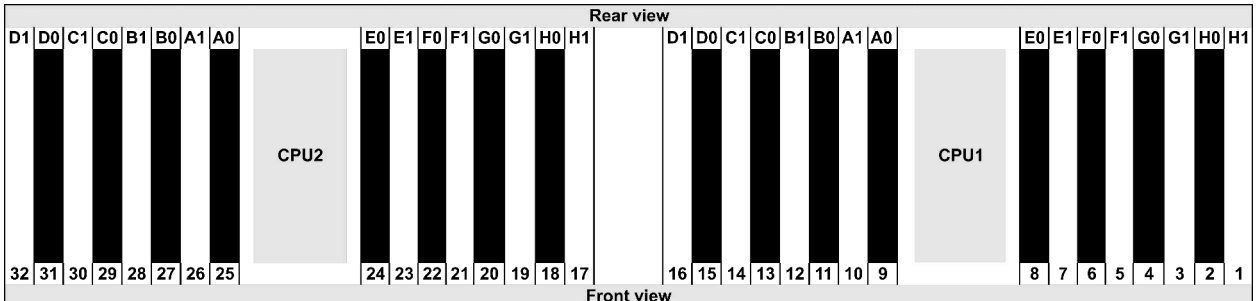

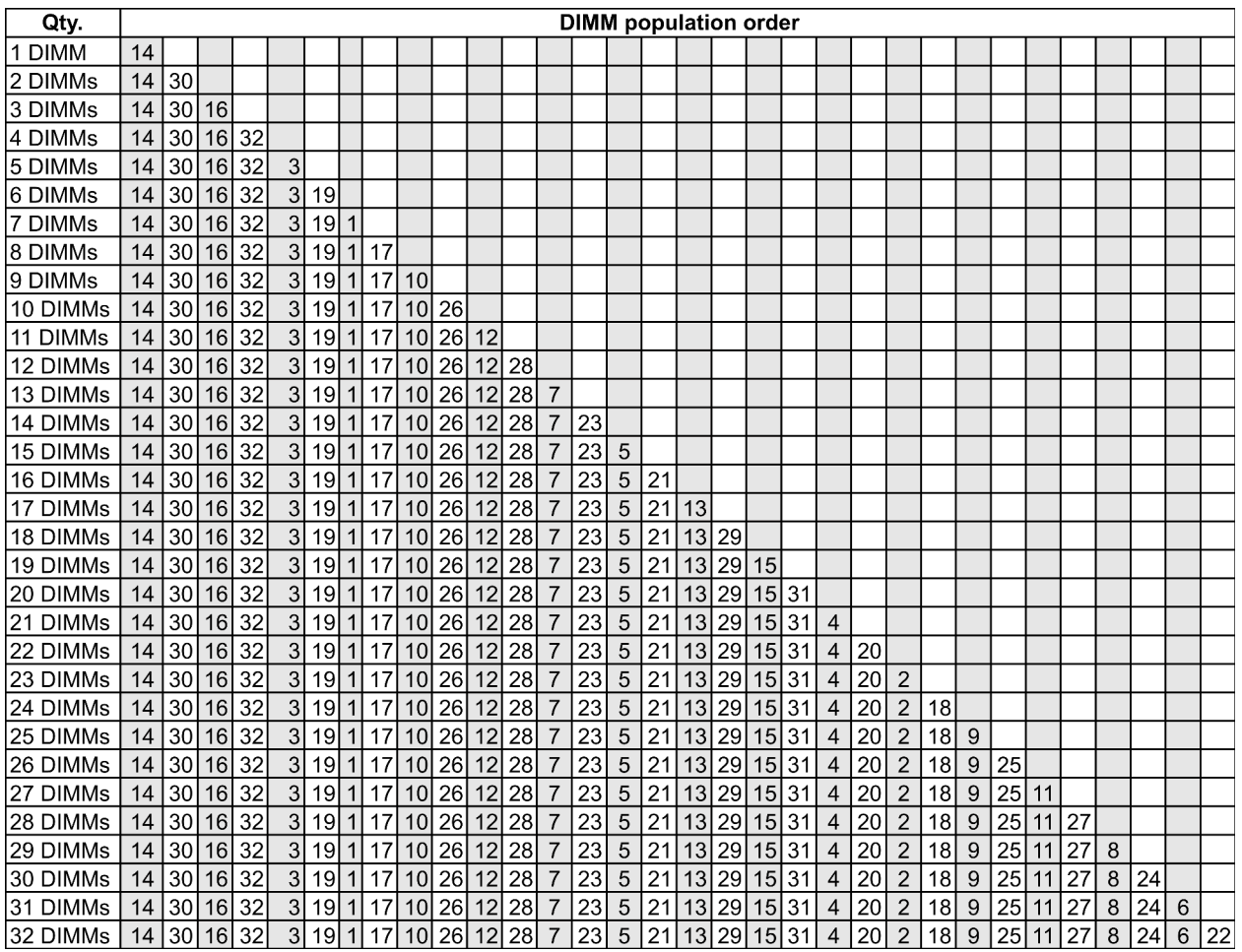

Nota: Per i modelli di server con una CPU serie 7003 sono disponibili configurazioni ottimizzate per le prestazioni e 6 e 12 DIMM mentre per i modelli di server con due CPU serie 7003 sono disponibili configurazioni da 12 e 24 DIMM. Per i dettagli, consultare la seguente tabella.

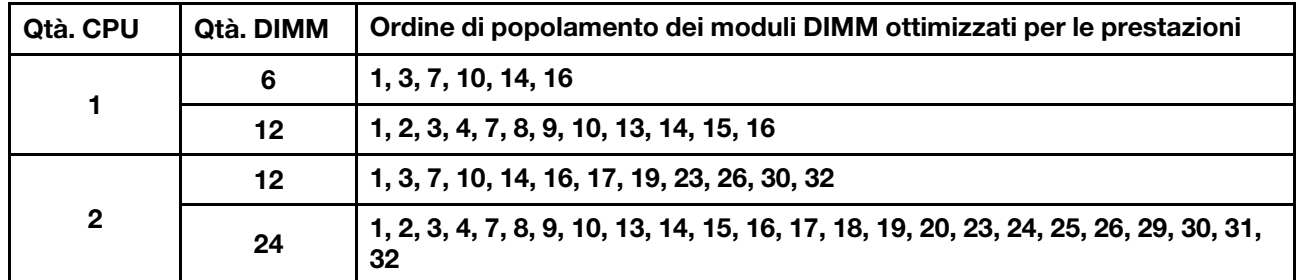

# <span id="page-30-0"></span>Slot PCIe e configurazioni

- [Configurazioni degli slot](#page-30-1)
- [Quantità e priorità degli slot](#page-30-2)
- [Regole RAID](#page-31-0)

## <span id="page-30-1"></span>Configurazioni degli slot

Il server supporta fino a tre slot PCIe nella parte posteriore. Le configurazioni degli slot PCIe variano in base al modello di server.

Nota: Gli slot definiti nell'impostazione UEFI sono leggermente diversi dagli slot fisici. Per informazioni sugli slot definiti nell'impostazione UEFI, consultare la sezione:

- Per i processori della serie 7002 AMD EPYC 7002: https://thinksystem.lenovofiles.com/help/topic/uefi\_amd\_ [2p/onboard\\_device.html](https://thinksystem.lenovofiles.com/help/topic/uefi_amd_2p/onboard_device.html)
- Per i processori della serie AMD EPYC 7003: [https://thinksystem.lenovofiles.com/help/topic/uefi\\_amd\\_2p\\_](https://thinksystem.lenovofiles.com/help/topic/uefi_amd_2p_milan/onboard_device.html)  [milan/onboard\\_device.html](https://thinksystem.lenovofiles.com/help/topic/uefi_amd_2p_milan/onboard_device.html)

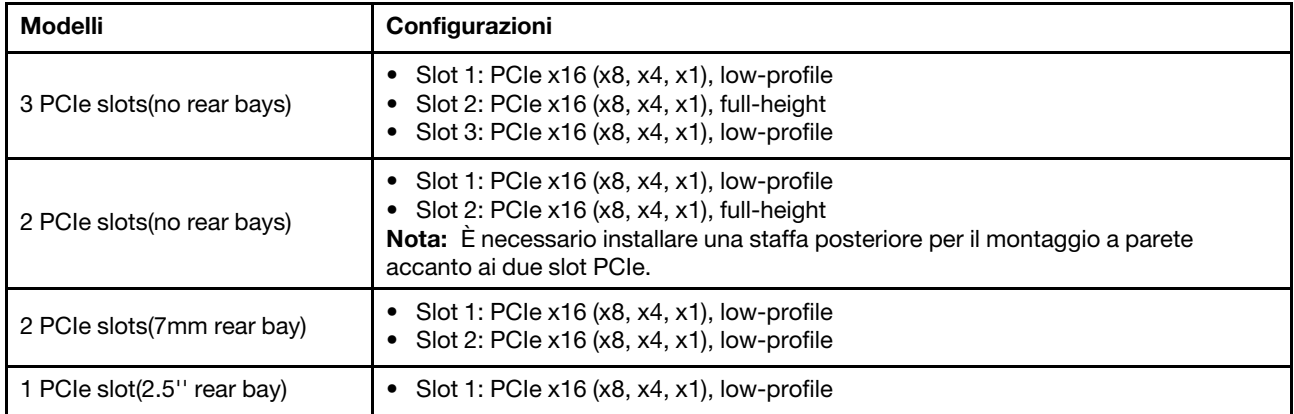

#### <span id="page-30-2"></span>Quantità e priorità degli slot

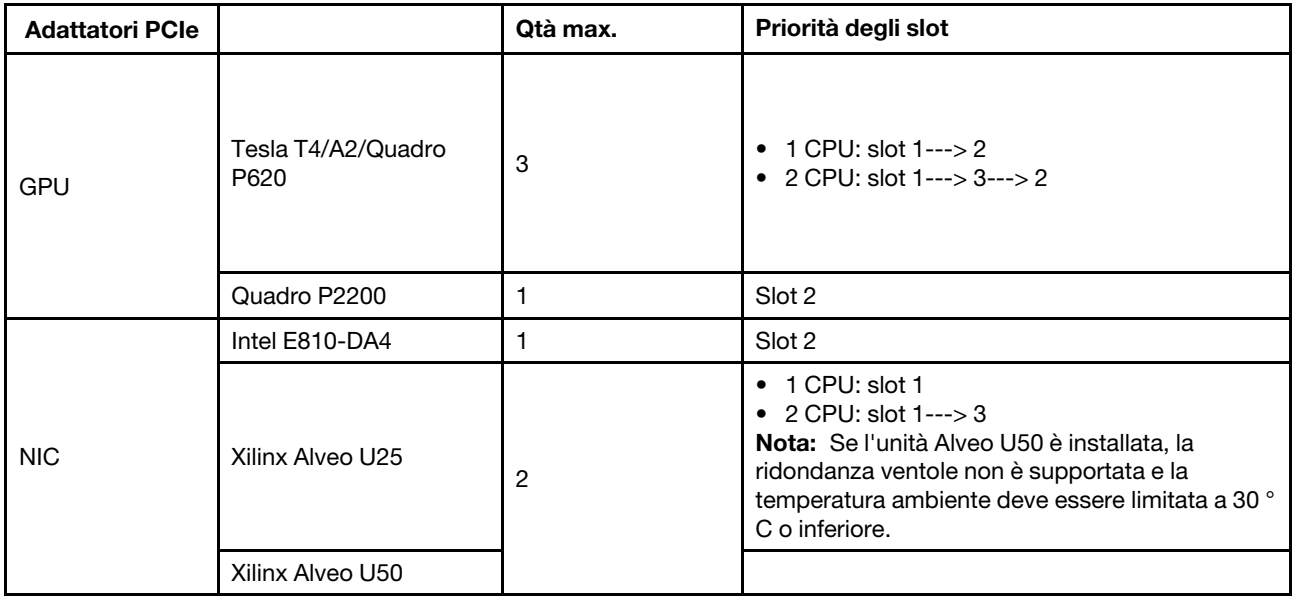

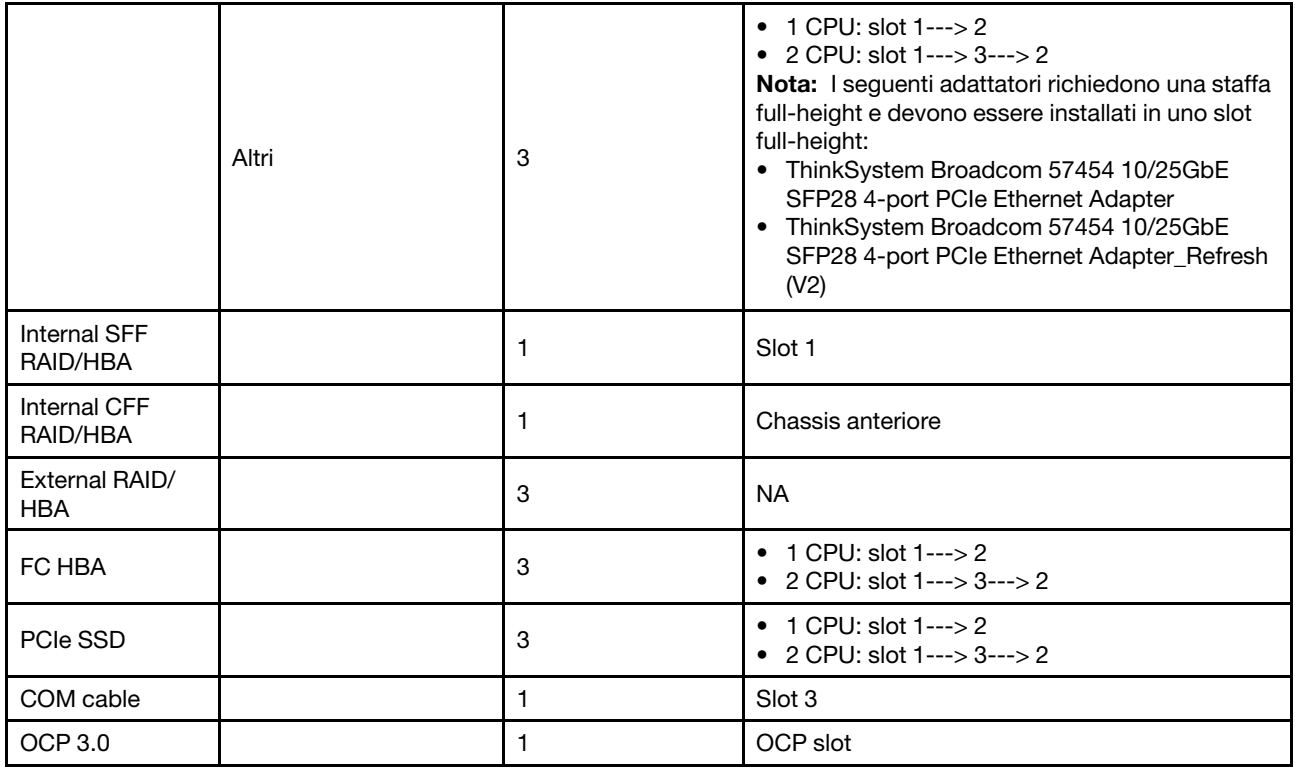

## <span id="page-31-0"></span>Regole RAID

- Gen3 e Gen4 non possono essere installati insieme su una scheda verticale.
- I controller RAID dello stesso gruppo di generazione PCIe possono essere installati su una scheda verticale.
- I controller RAID e HBA possono essere installati su una scheda verticale.
- Gli adattatori RAID/HBA 4350/5350/9350 non possono essere utilizzati in combinazione con i seguenti adattatori nello stesso sistema:
	- Adattatore Ethernet Intel E810-DA2 OCP/PCIe
	- Adattatore Ethernet Intel E810-DA4 OCP/PCIe
	- Adattatori RAID/HBA 430/530/930
	- Adattatori RAID/HBA 440/940/540, ad eccezione degli adattatori RAID/HBA 440-8e/440-16e/940-8e esterni
- L'unità SSD PCIe non supporta la funzione RAID.
- L'adattatore RAID 940-8i o RAID 940-16i supporta l'opzione a tre modalità. Quando l'opzione a tre modalità è abilitata, il server supporta contemporaneamente le unità NVMe SAS, SATA e U.3. Le unità NVMe sono collegate tramite un collegamento PCIe x1 al controller.

Nota: Per supportare le tre modalità con le unità NVMe U.3, la modalità U.3 x1 deve essere abilitata per gli slot delle unità selezionati sul backplane tramite la GUI Web XCC. In caso contrario, le unità NVMe U.3 non possono essere rilevate. Per ulteriori informazioni, vedere ["L'unità NVMe U.3 può essere rilevata nella](#page-285-0)  [connessione NVMe, ma non a tre modalità" a pagina 278](#page-285-0).

- Gli adattatori HBA 430/440 non supportano la funzione di gestione SED (Self-Encrypting Drive).
- I controller RAID 930/9350/940 richiedono un super condensatore.

Le posizioni e le quantità di super condensatore RAID variano in base ai modelli:

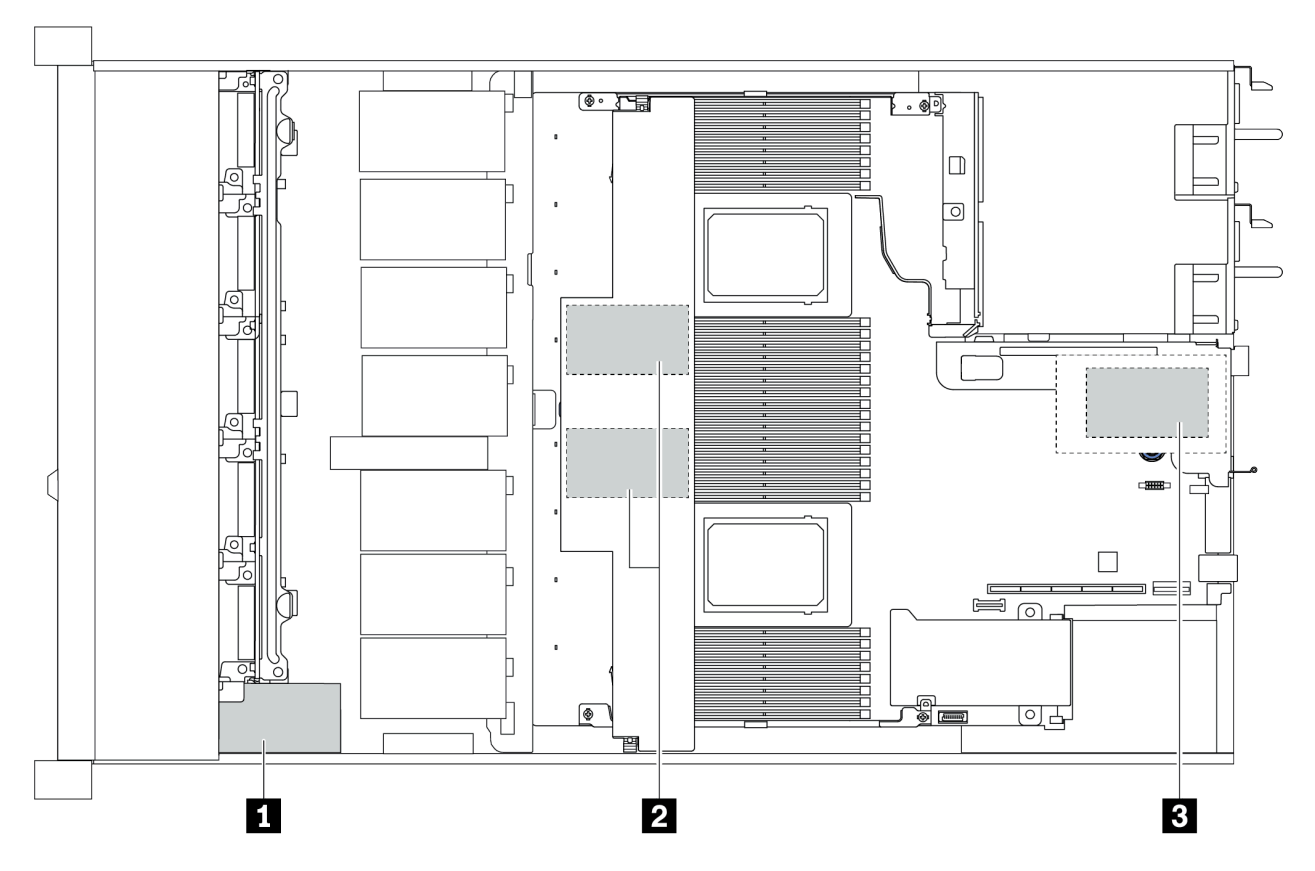

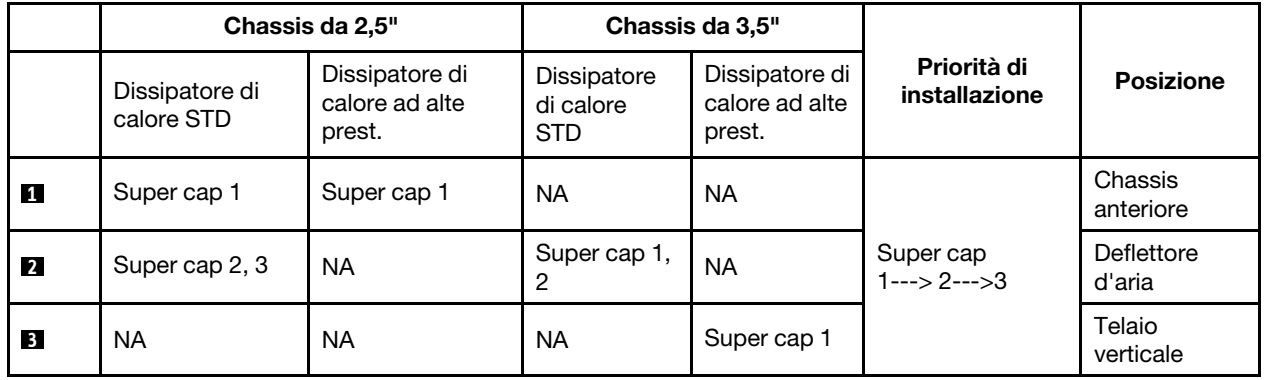

# <span id="page-33-0"></span>Regole termiche

In questo argomento vengono elencate le regole termiche che il server deve rispettare per conformarsi alle ["specifiche di classe A2, A3 o A4 ASHRAE" a pagina 14.](#page-21-1)

## Ambiente ASHRAE di classe A2

La seguente tabella riporta il requisito della temperatura ambiente per il server, a seconda della configurazione hardware.

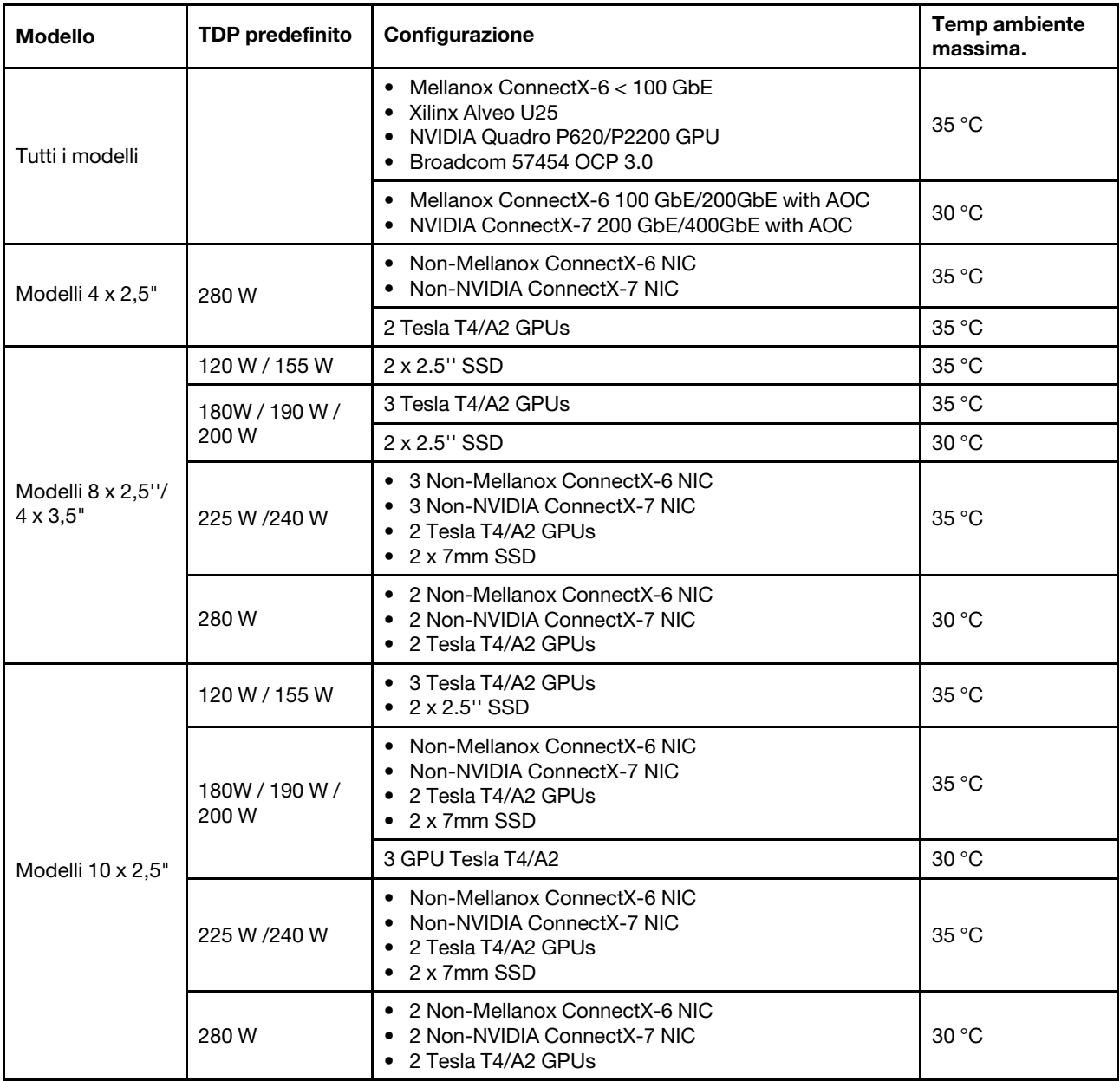

## Ambiente ASHRAE di classe A3/A4

Per la conformità alle specifiche ASHRAE di classe A3/A4, il server NON deve essere configurato con i seguenti componenti:

• CPU (TDP ≥ 170W)

- 3DS RDIMMs
- GPUs
- Mellanox ConnectX-6 100 GbE/200GbE with AOC
- NVIDIA ConnectX-7 200 GbE/400GbE with AOC
- Xilinx Alveo U25 FPGA
- Broadcom 57454 OCP 3.0
- NVMe AIC switches
- 2 x 7mm SSDs
- 2 x 2.5'' SSDs

# <span id="page-35-0"></span>Aggiornamenti firmware

Sono disponibili diverse opzioni per aggiornare il firmware del server.

È possibile utilizzare gli strumenti elencati qui per aggiornare il firmware più recente per il server e i dispositivi installati nel server.

Nota: Lenovo generalmente rilascia il firmware in bundle denominati UpdateXpress System Packs (UXSPs). Per verificare che tutti gli aggiornamenti firmware siano compatibili, si consiglia di aggiornare tutti i firmware contemporaneamente. Se si aggiorna il firmware sia per Lenovo XClarity Controller che per UEFI, aggiornare prima il firmware per Lenovo XClarity Controller.

Le procedure ottimali per l'aggiornamento del firmware sono disponibili sul seguente sito:

#### <http://lenovopress.com/LP0656>

Vedere la seguente tabella per determinare il migliore strumento Lenovo da utilizzare per installare e configurare il firmware:

Nota: Le impostazioni UEFI del server per ROM di opzione devono essere impostate su Automatico o UEFI per aggiornare il firmware mediante Lenovo XClarity Administrator o Lenovo XClarity Essentials. Per ulteriori informazioni, vedere il seguente suggerimento tecnico:

#### <https://datacentersupport.lenovo.com/us/en/solutions/ht506118>

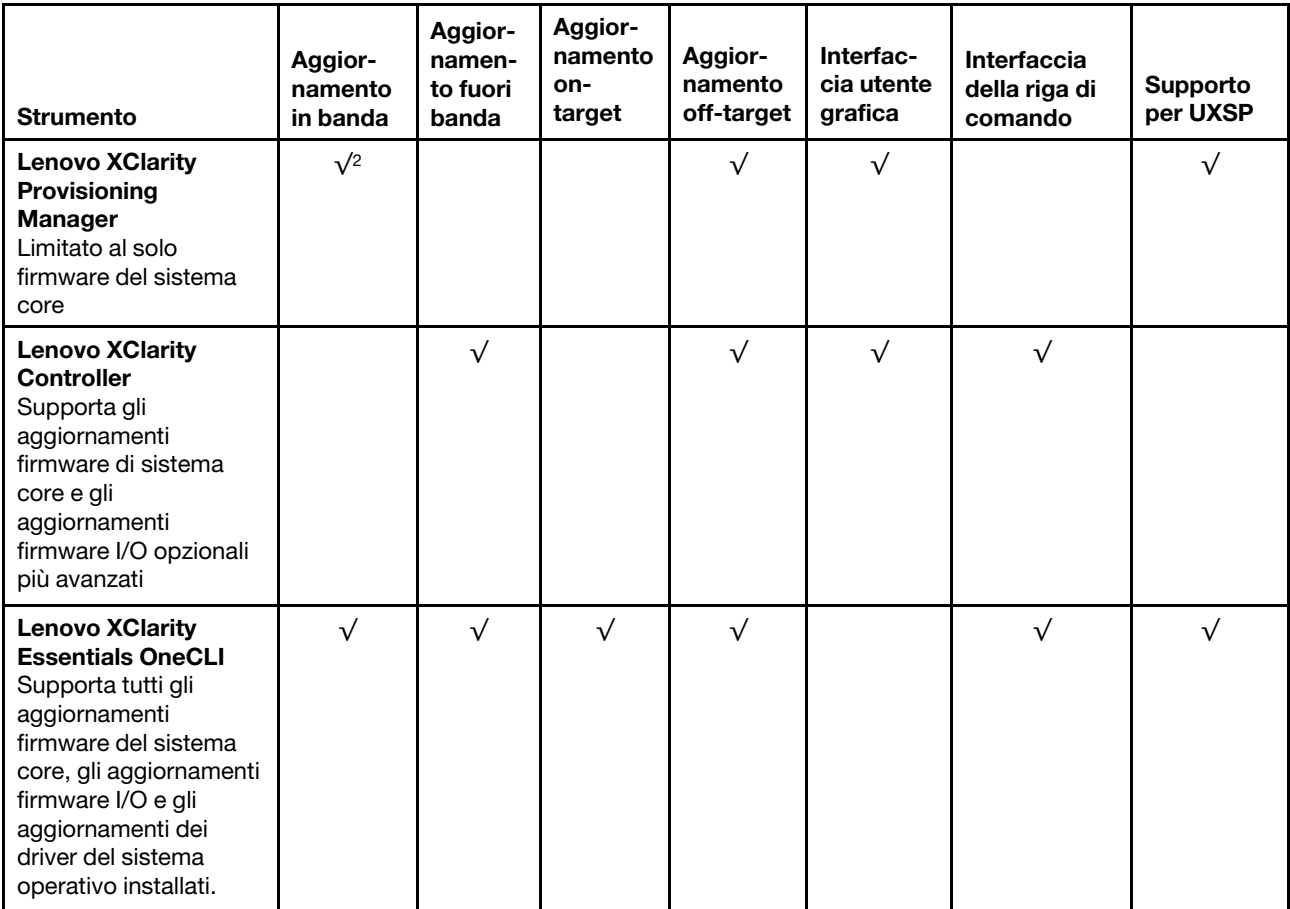
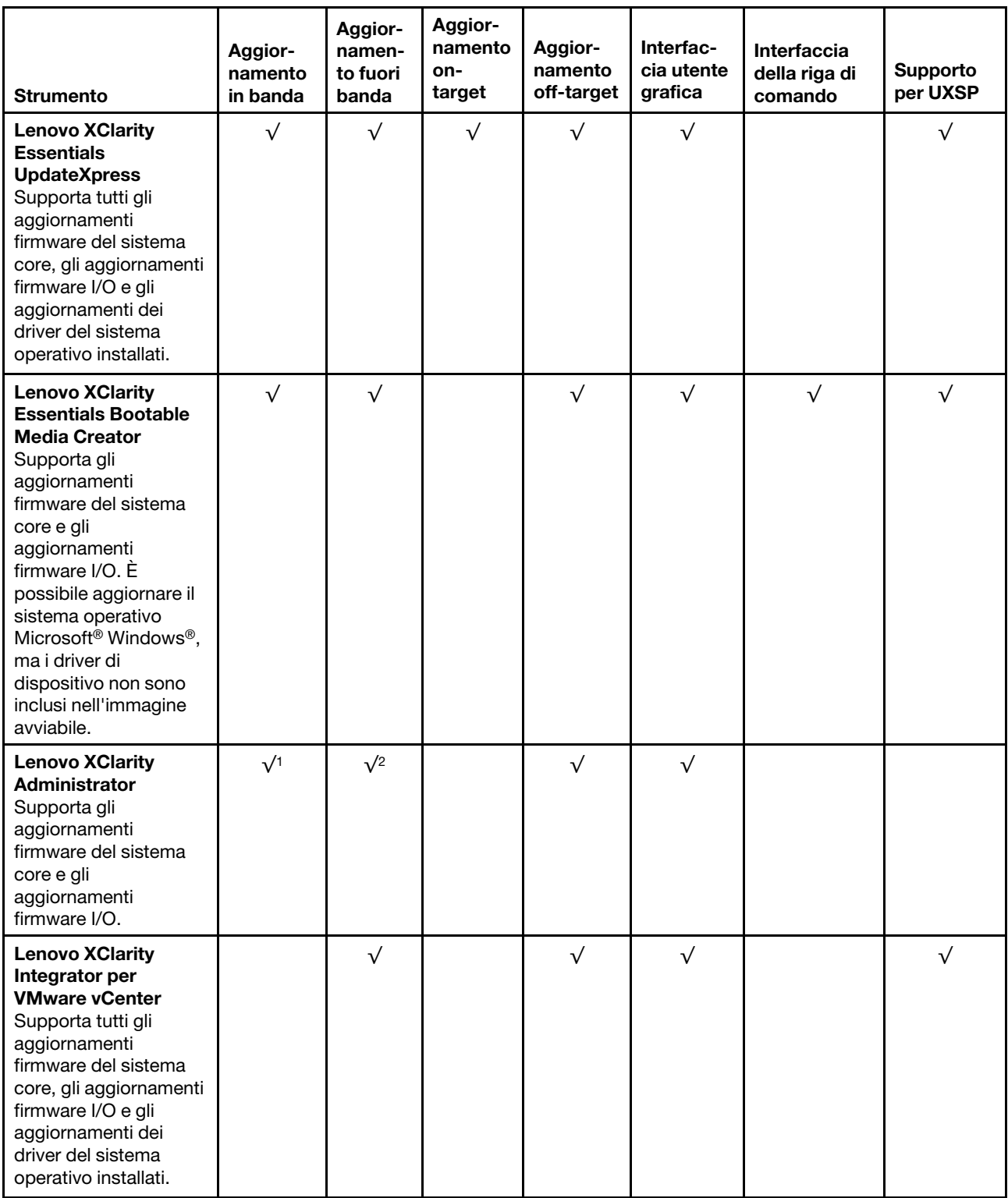

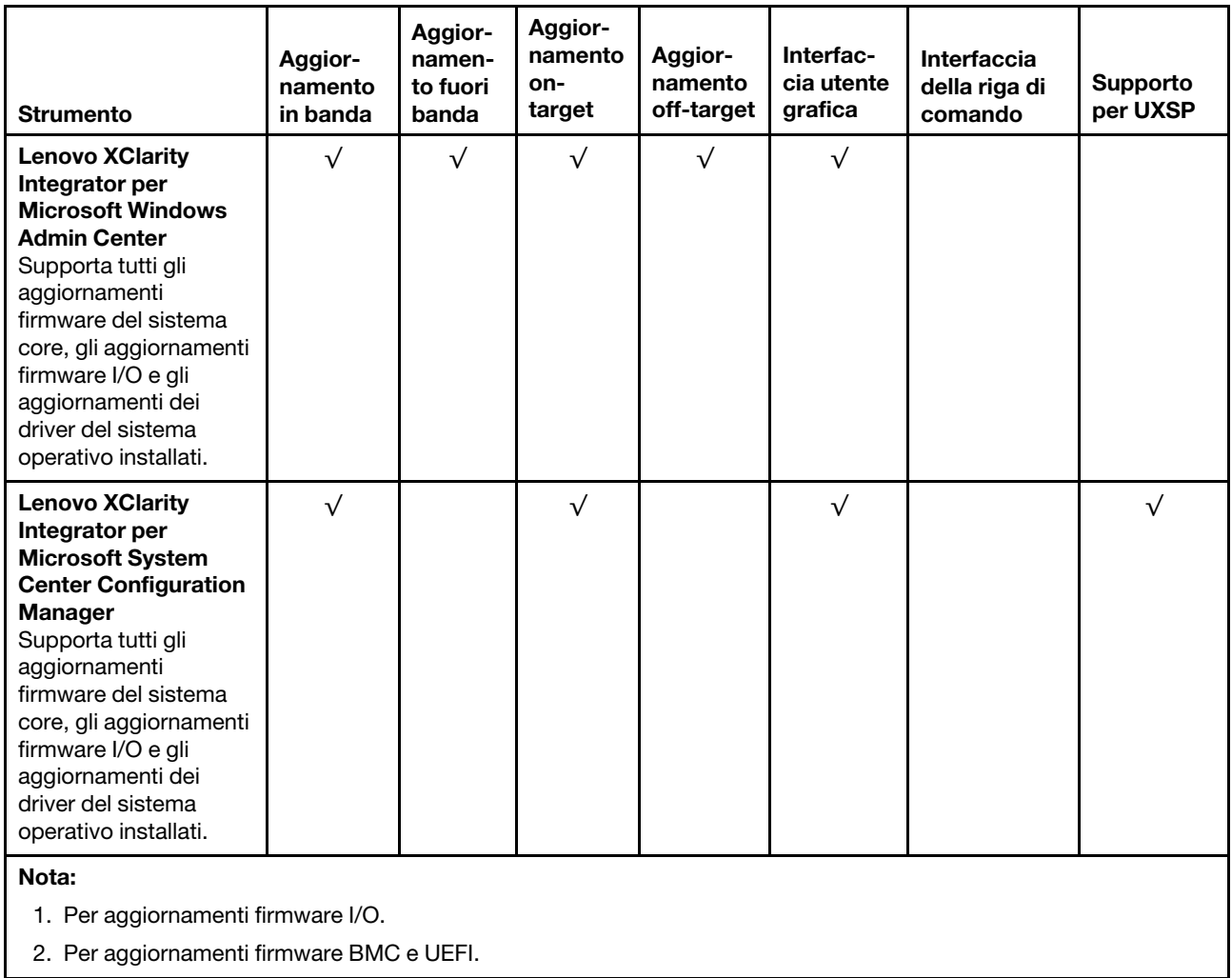

Il firmware più recente è disponibile sul seguente sito:

[https://datacentersupport.lenovo.com/products/servers/thinksystem/sr645/7d2x/downloads/driver-list](https://datacentersupport.lenovo.com/products/servers/thinksystem/sr645/7d2x/downloads)

#### • Lenovo XClarity Provisioning Manager

In Lenovo XClarity Provisioning Manager è possibile aggiornare il firmware Lenovo XClarity Controller, il firmware UEFI e il software Lenovo XClarity Provisioning Manager.

Nota: Quando si avvia un server e si preme il tasto seguendo le istruzioni visualizzate sullo schermo, l'interfaccia utente grafica di Lenovo XClarity Provisioning Manager viene visualizzata per impostazione predefinita . Se tale impostazione predefinita è stata modificata nella configurazione di sistema basata su testo, è possibile visualizzare l'interfaccia GUI dall'interfaccia di configurazione del sistema basata su testo.

Per ulteriori informazioni sull'utilizzo di Lenovo XClarity Provisioning Manager per l'aggiornamento del firmware, vedere:

Sezione "Aggiornamento firmware" nella documentazione di LXPM compatibile con il server in uso all'indirizzo [https://sysmgt.lenovofiles.com/help/topic/lxpm\\_frontend/lxpm\\_product\\_page.html](https://sysmgt.lenovofiles.com/help/topic/lxpm_frontend/lxpm_product_page.html).

#### • Lenovo XClarity Controller

Se è necessario installare un aggiornamento specifico, è possibile utilizzare l'interfaccia di Lenovo XClarity Controller per un server specifico.

#### Nota:

– Per eseguire un aggiornamento in banda tramite Windows o Linux, è necessario che il driver del sistema operativo sia installato e l'interfaccia Ethernet-over-USB (nota anche come LAN-over-USB) sia abilitata.

Per ulteriori informazioni sulla configurazione Ethernet-over-USB vedere:

Sezione "Configurazione di Ethernet-over-USB" nella documentazione di XCC compatibile con il server in uso all'indirizzo [https://sysmgt.lenovofiles.com/help/topic/lxcc\\_frontend/lxcc\\_overview.html](https://sysmgt.lenovofiles.com/help/topic/lxcc_frontend/lxcc_overview.html)

– Se si aggiorna il firmware tramite Lenovo XClarity Controller, assicurarsi di aver scaricato e installato gli ultimi driver di dispositivo per il sistema operativo in esecuzione sul server.

Per ulteriori informazioni sull'utilizzo di Lenovo XClarity Controller per l'aggiornamento del firmware, vedere:

Sezione "Aggiornamento del firmware del server" nella documentazione di XCC compatibile con il server in uso all'indirizzo [https://sysmgt.lenovofiles.com/help/topic/lxcc\\_frontend/lxcc\\_overview.html](https://sysmgt.lenovofiles.com/help/topic/lxcc_frontend/lxcc_overview.html)

#### • Lenovo XClarity Essentials OneCLI

Lenovo XClarity Essentials OneCLI è una raccolta di applicazioni della riga di comando che può essere utilizzata per gestire i server Lenovo. La relativa applicazione di aggiornamento può essere utilizzata per aggiornare il firmware e i driver di dispositivo per i server. L'aggiornamento può essere eseguito all'interno del sistema operativo host del server (in banda) o in remoto tramite il BMC del server (fuori banda).

Per ulteriori informazioni sull'utilizzo di Lenovo XClarity Essentials OneCLI per l'aggiornamento del firmware, vedere:

[http://sysmgt.lenovofiles.com/help/topic/toolsctr\\_cli\\_lenovo/onecli\\_c\\_update.html](http://sysmgt.lenovofiles.com/help/topic/toolsctr_cli_lenovo/onecli_c_update.html)

#### • Lenovo XClarity Essentials UpdateXpress

Lenovo XClarity Essentials UpdateXpress fornisce la maggior parte delle funzioni di aggiornamento OneCLI tramite un'interfaccia utente grafica. L'applicazione può essere utilizzata per acquisire e distribuire i pacchetti di aggiornamento UpdateXpress System Pack (UXSP) e i singoli aggiornamenti. Gli UpdateXpress System Packs contengono aggiornamenti firmware e driver di dispositivo per Microsoft Windows e Linux.

È possibile ottenere Lenovo XClarity Essentials UpdateXpress all'indirizzo seguente:

<https://datacentersupport.lenovo.com/solutions/lnvo-xpress>

#### • Lenovo XClarity Essentials Bootable Media Creator

È possibile utilizzare Bootable Media Creator di Lenovo XClarity Essentials per creare supporti avviabili adatti ad aggiornamenti firmware, aggiornamenti VPD, l'inventario e la raccolta FFDC, la configurazione avanzata del sistema, la gestione delle chiavi FoD, la cancellazione sicura, la configurazione RAID e la diagnostica sui server supportati.

È possibile ottenere Lenovo XClarity Essentials BoMC sul seguente sito:

<https://datacentersupport.lenovo.com/solutions/lnvo-bomc>

#### • Lenovo XClarity Administrator

Se si gestiscono più server mediante Lenovo XClarity Administrator, è possibile aggiornare il firmware per tutti i server gestiti mediante tale interfaccia. La gestione del firmware è semplificata dall'assegnazione di criteri di conformità del firmware agli endpoint gestiti. Una volta creato e assegnato un criterio di conformità agli endpoint gestiti, Lenovo XClarity Administrator monitora le modifiche apportate all'inventario per tali endpoint e contrassegna gli endpoint non conformi.

Per ulteriori informazioni sull'utilizzo di Lenovo XClarity Administrator per l'aggiornamento del firmware, vedere:

[http://sysmgt.lenovofiles.com/help/topic/com.lenovo.lxca.doc/update\\_fw.html](http://sysmgt.lenovofiles.com/help/topic/com.lenovo.lxca.doc/update_fw.html)

# • Offerte Lenovo XClarity Integrator

Le offerte Lenovo XClarity Integrator possono integrare le funzioni di gestione di Lenovo XClarity Administrator e il server con il software utilizzato in una determinata infrastruttura di distribuzione, come VMware vCenter, Microsoft Admin Center o Microsoft System Center.

Per ulteriori informazioni sull'utilizzo delle offerte Lenovo XClarity Integrator per l'aggiornamento del firmware, vedere:

[https://sysmgt.lenovofiles.com/help/topic/lxce\\_frontend/overview.html](https://sysmgt.lenovofiles.com/help/topic/lxce_frontend/overview.html)

# <span id="page-40-1"></span>Accensione del server

Dopo essere stato collegato all'alimentazione e aver eseguito un breve test automatico (il LED di stato dell'alimentazione lampeggia rapidamente), il server entra in stato di standby (il LED di stato dell'alimentazione lampeggia una volta al secondo).

Il server può essere acceso (LED alimentazione acceso) in uno dei seguenti modi:

- È possibile premere il pulsante di alimentazione.
- Il server può rispondere a richieste di accensione da remoto inviate a Lenovo XClarity Controller tramite Lenovo XClarity Essentials OneCLI, IPMItool o CLI SSH.

Ad esempio, eseguire il comando indicato sotto su Lenovo XClarity Essentials OneCLI per accendere il server:

OneCli.exe ospower turnon --bmc <userid>:<password>@<host>

Per ulteriori informazioni sull'esecuzione del comando ospower, vedere https://sysmgt.lenovofiles.com/ [help/topic/toolsctr\\_cli\\_lenovo/onecli\\_r\\_ospower\\_command.html](https://sysmgt.lenovofiles.com/help/topic/toolsctr_cli_lenovo/onecli_r_ospower_command.html).

Se il criterio per il risparmio di energia UEFI del sistema è impostato su "sempre attivo", il sistema verrà acceso automaticamente quando una fonte CA è collegata.

<span id="page-40-0"></span>Per informazioni sullo spegnimento del server, vedere ["Spegnimento del server" a pagina 33.](#page-40-0)

# Spegnimento del server

Quando è collegato a una fonte di alimentazione, il server rimane in stato di standby, consentendo al BMC di rispondere a richieste di accensione remote. Per interrompere completamente l'alimentazione del server (LED di stato dell'alimentazione), è necessario scollegare tutti cavi di alimentazione.

Per mettere il server in stato di standby (il LED di stato dell'alimentazione lampeggia una volta al secondo):

Nota: Lenovo XClarity Controller può mettere il server in stato di standby come risposta automatica a un problema critico del sistema.

- Avviare una procedura di arresto regolare del sistema operativo, purché questa funzione sia supportata dal sistema.
- Premere il pulsante di alimentazione per avviare una procedura di arresto regolare, purché questa funzione sia supportata dal sistema operativo.
- Tenere premuto il pulsante di alimentazione per più di 4 secondi per forzare l'arresto.
- Inviare comandi di spegnimento da remoto Lenovo XClarity Controller tramite, Lenovo XClarity Essentials OneCLIIPMItool o CLI SSH.

Quando è in stato di standby, il server può rispondere a richieste di accensione remote inviate a Lenovo XClarity Controller. Per informazioni sull'accensione del server, vedere ["Accensione del server" a pagina 33](#page-40-1).

# <span id="page-42-0"></span>Capitolo 2. Componenti del server

Questa sezione fornisce i dettagli di tutti i componenti disponibili sul server.

# Vista anteriore

La vista anteriore del server varia in base al modello. A seconda del modello, il server può avere un aspetto leggermente diverso dalle figure in questa sezione.

Fare riferimento alla seguente vista anteriore per differenti modelli di server:

- ["Modelli di server con quattro vani delle unità anteriori da 2,5"" a pagina 36](#page-43-0)
- ["Modelli di server con otto vani delle unità anteriori da 2,5"" a pagina 37](#page-44-0)
- ["Modelli di server con dieci vani delle unità anteriori da 2,5"" a pagina 38](#page-45-0)
- ["Modelli di server con quattro vani delle unità anteriori da 3,5"" a pagina 39](#page-46-0)
- ["Modelli di server con quattro vani delle unità anteriori da 2,5" \(senza backplane\)" a pagina 40](#page-47-0)
- ["Modelli di server con otto vani delle unità anteriori da 2,5" \(senza backplane\)" a pagina 41](#page-48-0)
- ["Modelli di server con dieci vani delle unità anteriori da 2,5" \(senza backplane\)" a pagina 42](#page-49-0)
- ["Modelli di server con quattro vani delle unità anteriori da 3,5" \(senza backplane\)" a pagina 43](#page-50-0)
- ["Modelli di server con otto vani delle unità anteriori da 2,5" \(con pannello di diagnostica LCD\)" a pagina](#page-51-0) [44](#page-51-0)

# <span id="page-43-0"></span>Modelli di server con quattro vani delle unità da 2,5"

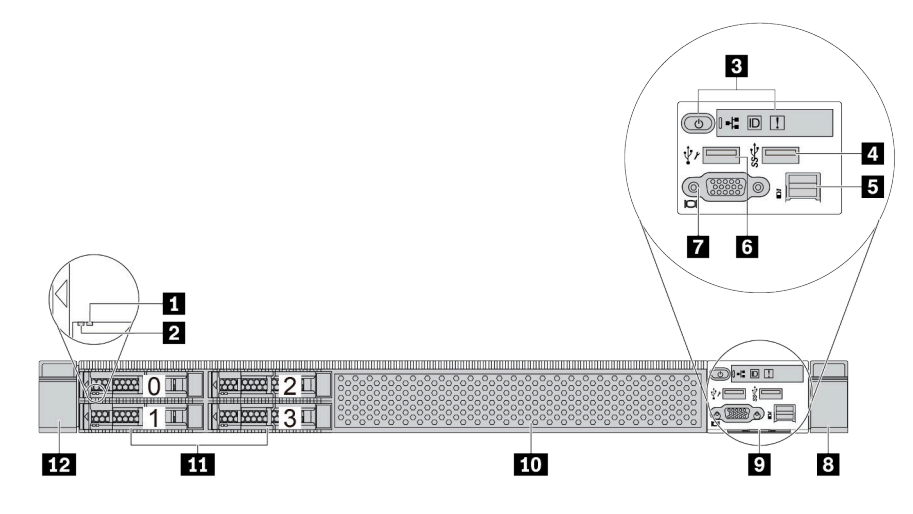

Tabella 2. Componenti sulla parte anteriore del server

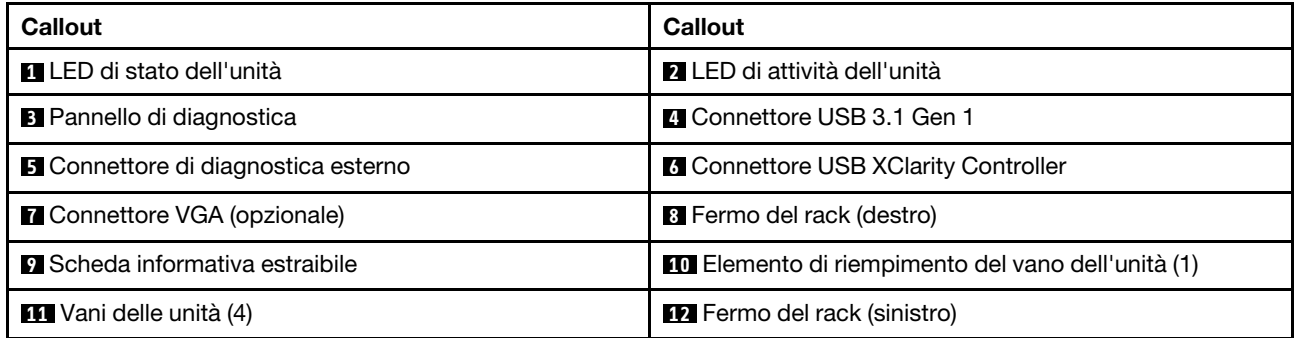

# <span id="page-44-0"></span>Modello di server con otto vani dell'unità da 2,5"

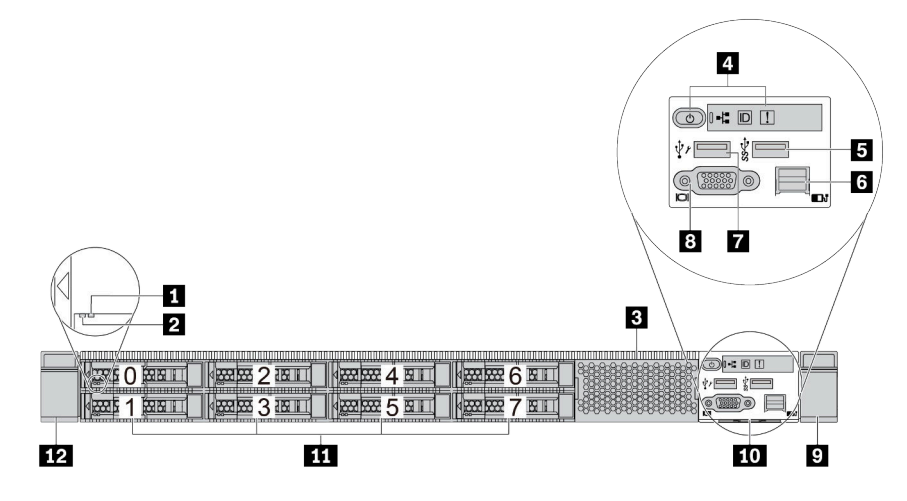

Tabella 3. Componenti sulla parte anteriore del server

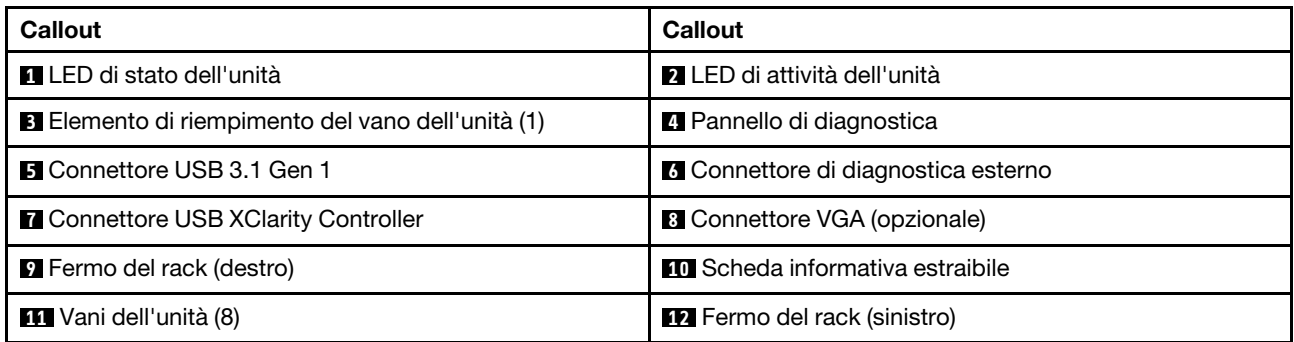

# <span id="page-45-0"></span>Modello di server con dieci vani dell'unità da 2,5"

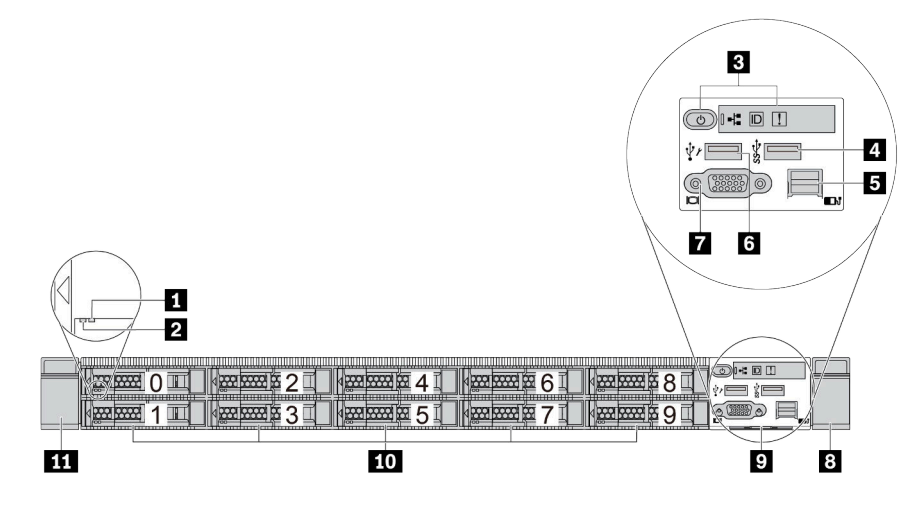

Tabella 4. Componenti sulla parte anteriore del server

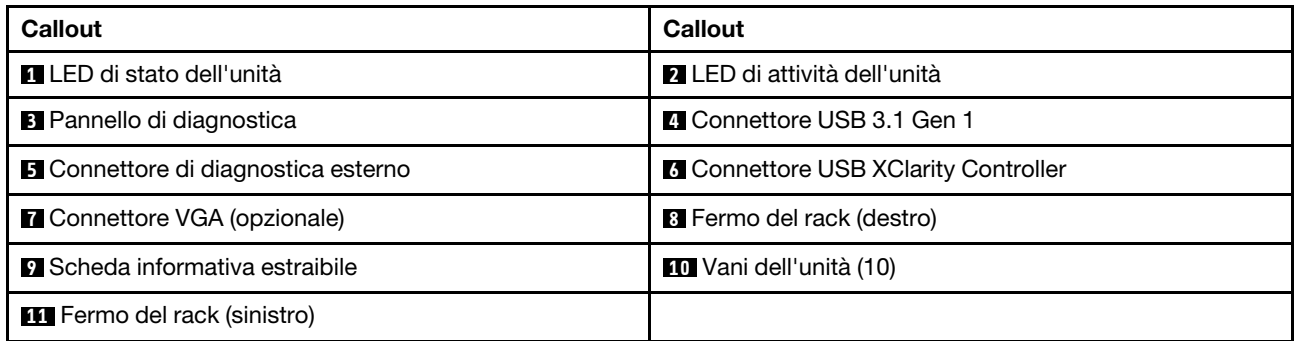

# <span id="page-46-0"></span>Modelli di server con quattro vani dell'unità da 3,5"

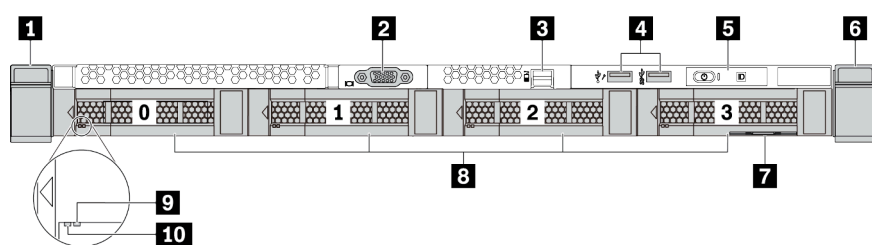

Tabella 5. Componenti sulla parte anteriore del server

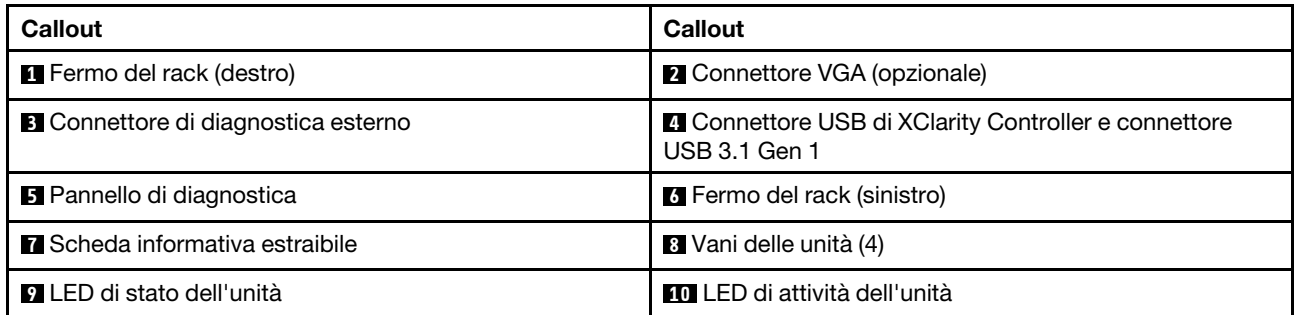

# <span id="page-47-0"></span>Modello di server con quattro vani delle unità da 2,5" (senza backplane)

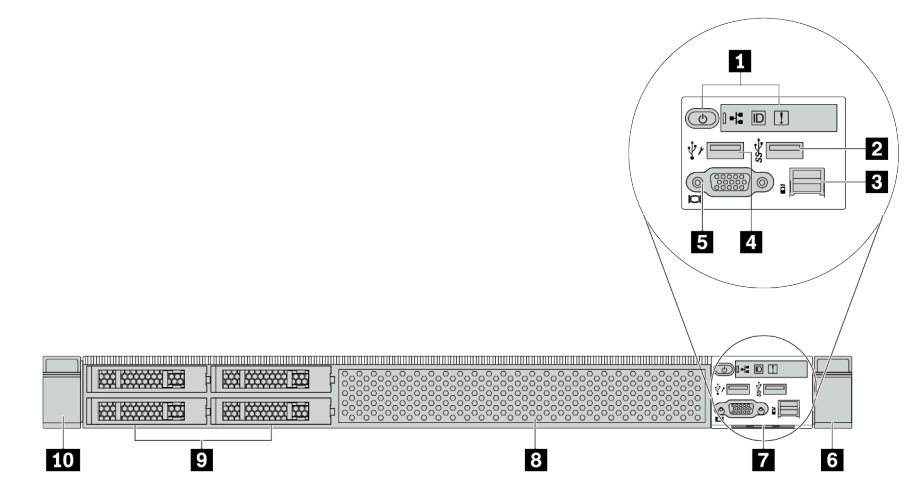

Tabella 6. Componenti sulla parte anteriore del server

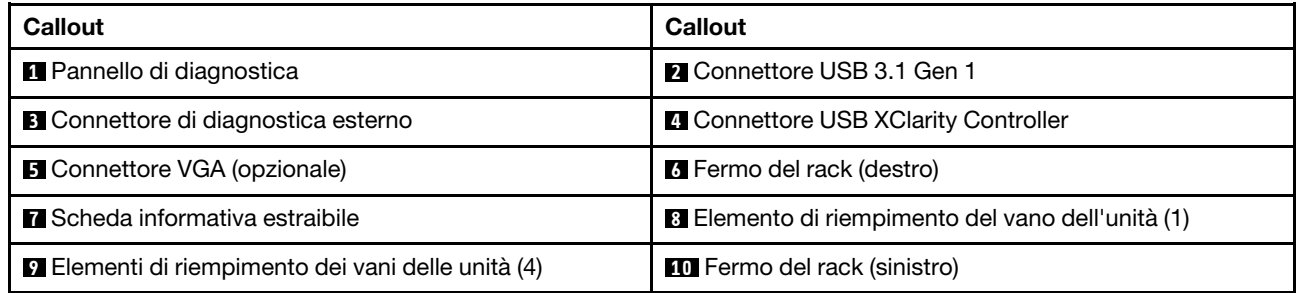

# <span id="page-48-0"></span>Modello di server con otto vani delle unità da 2,5" (senza backplane)

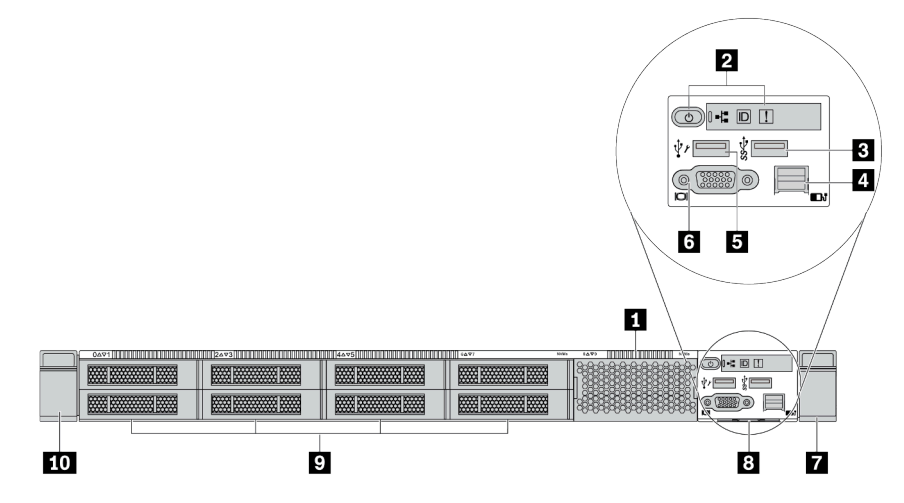

Tabella 7. Componenti sulla parte anteriore del server

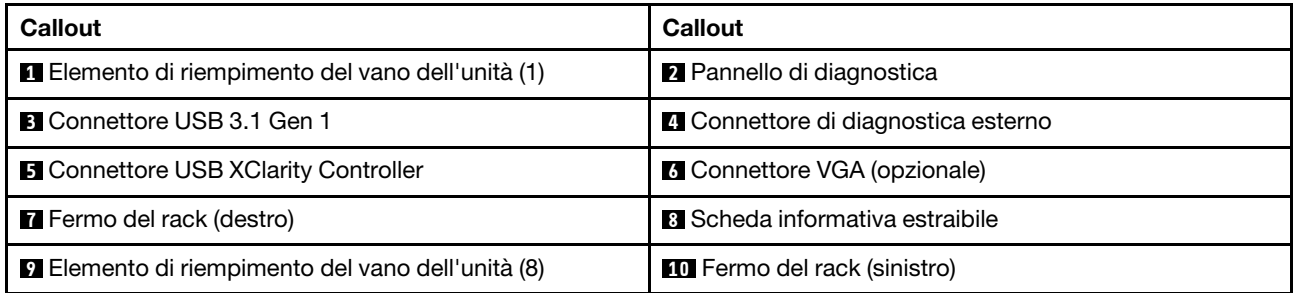

# <span id="page-49-0"></span>Modello di server con dieci vani delle unità da 2,5" (senza backplane)

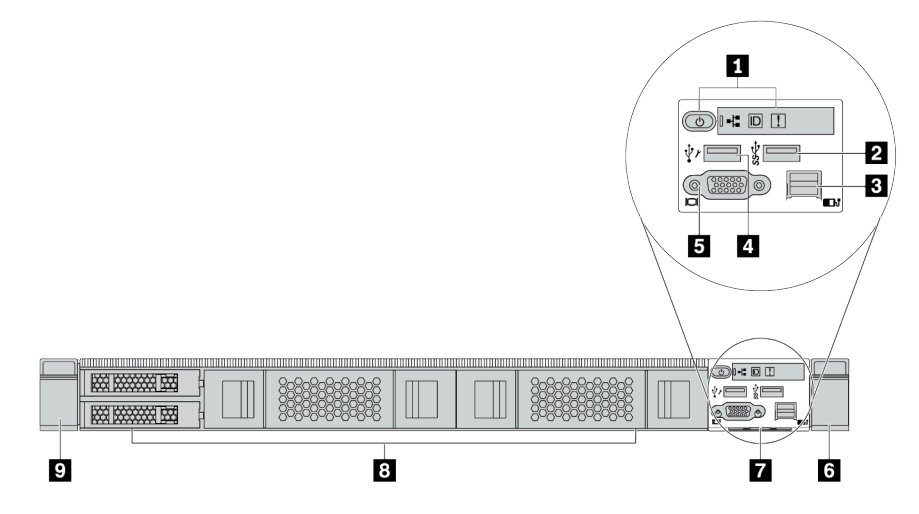

Tabella 8. Componenti sulla parte anteriore del server

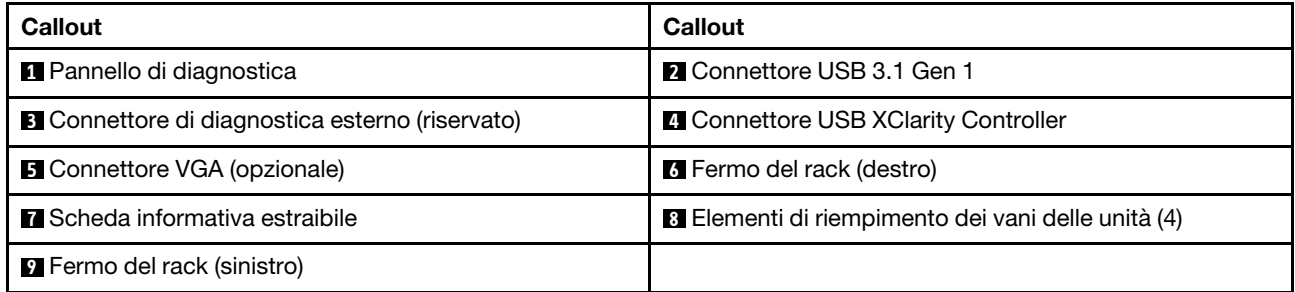

# <span id="page-50-0"></span>Modello di server con quattro vani delle unità da 3,5" (senza backplane)

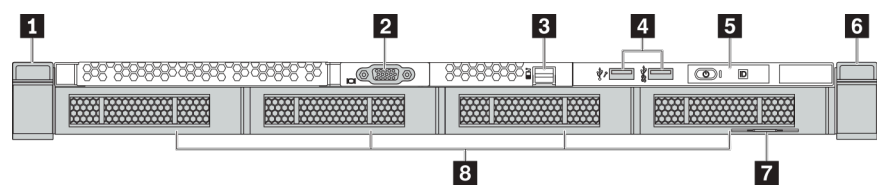

Tabella 9. Componenti sulla parte anteriore del server

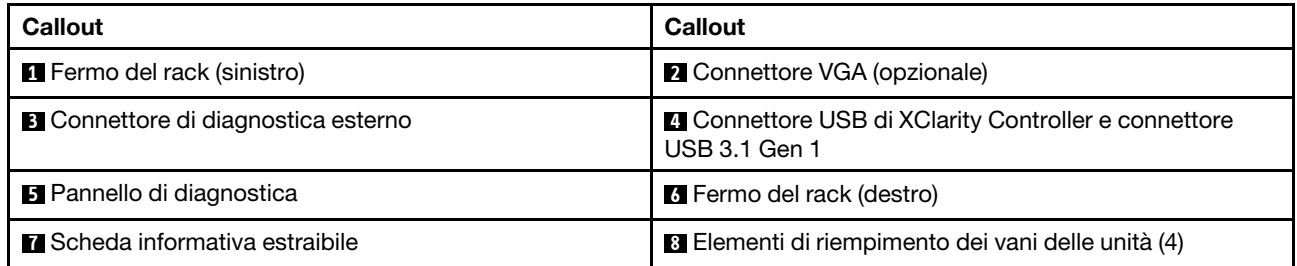

# <span id="page-51-0"></span>Modello di server con otto vani dell'unità da 2,5" (con assieme del pannello di diagnostica LCD)

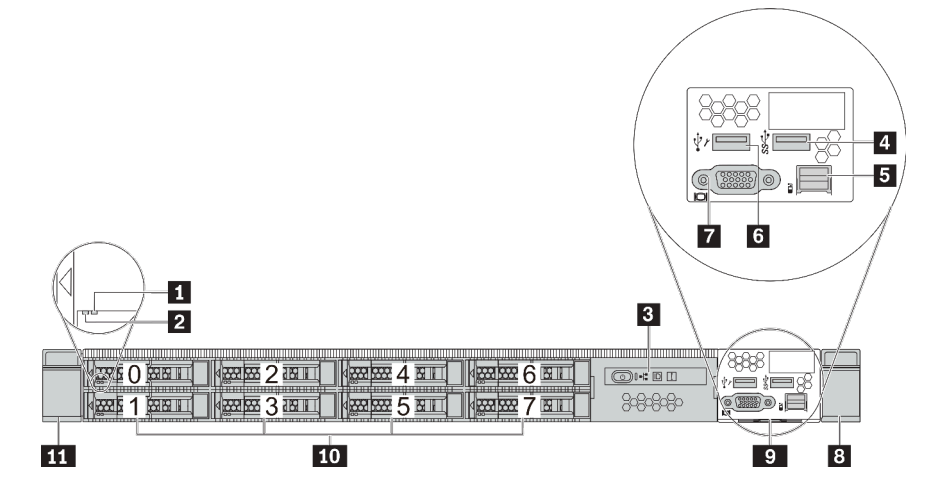

Tabella 10. Componenti sulla parte anteriore del server

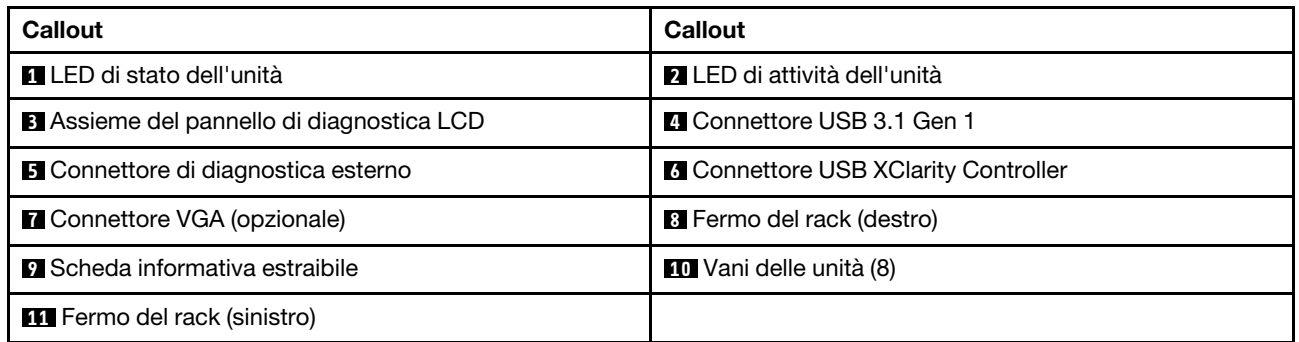

# <span id="page-52-0"></span>Panoramica dei componenti anteriori

### Pannello di diagnostica

Il pannello di diagnostica è integrato nell'assieme I/O anteriore su alcuni modelli. Per informazioni su controlli e i LED di stato presenti sul pannello di diagnostica, vedere ["Pannello di diagnostica" a pagina 47](#page-54-0).

# LED dell'unità

Ogni unità hot-swap è dotata di LED di attività e LED di stato e i segnali sono controllati dai backplane. Colori e velocità differenti indicano attività o stati diversi dell'unità. La seguente figura mostra i LED su un'unità disco fisso o un'unità SSD.

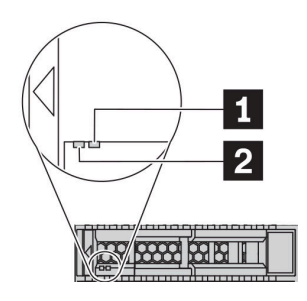

Figura 4. LED dell'unità

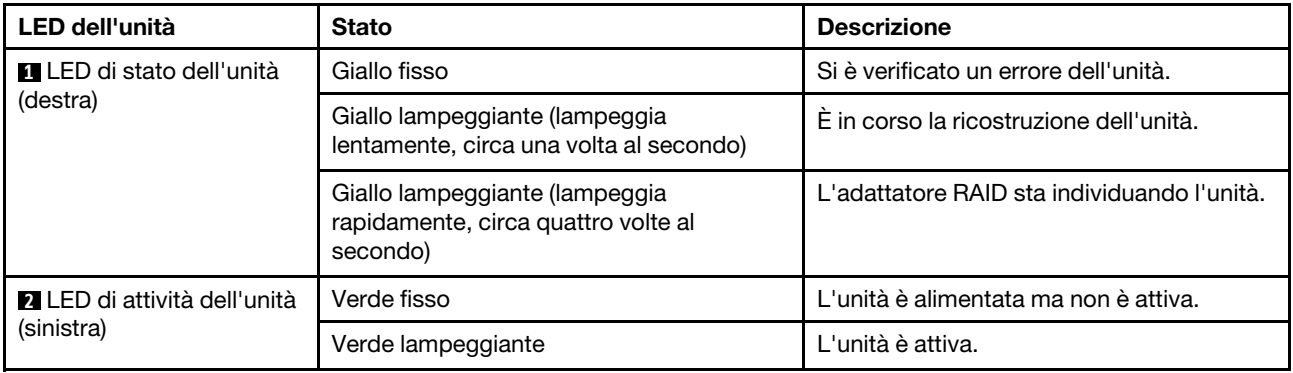

#### Porta di diagnostica esterna

Il connettore è per il collegamento di un ricevitore di diagnostica esterno. Per ulteriori informazioni sulle funzioni, vedere il ["pannello/ricevitore di diagnostica LCD" a pagina 49.](#page-56-0)

#### Unità hot-swap e vani delle unità

I vani delle unità sulla parte anteriore e posteriore del server sono progettati per le unità hot-swap. Il numero di unità installate sul server varia a seconda del modello. Quando si installano le unità, seguire l'ordine dei numeri dei vani dell'unità.

L'integrità EMI e il raffreddamento del server vengono protetti occupando tutti i vani. I vani dell'unità liberi devono essere occupati da elementi di riempimento dell'unità.

#### Assieme del pannello di diagnostica LCD

L'assieme è fornito con un pannello di diagnostica LCD integrato che può essere utilizzato per ottenere rapidamente lo stato del sistema, i livelli di firmware, le informazioni sulla rete e le informazioni sull'integrità del sistema. Per ulteriori informazioni sul pannello, vedere il ["pannello/ricevitore di diagnostica LCD" a pagina](#page-56-0) [49.](#page-56-0)

# Scheda informativa estraibile

L'etichetta di accesso alla rete di Lenovo XClarity Controller è situata sulla scheda informativa estraibile. Il nome host e l'indirizzo locale del collegamento IPv6 (LLA) predefiniti di Lenovo XClarity Controller si trovano sull'etichetta.

# Fermi del rack

Se il server è installato in un rack, è possibile utilizzare i fermi del rack per estrarre il server dal rack facendolo scorrere. È anche possibile utilizzare i fermi e le viti del rack per fissare il server al rack in modo che non possa scivolare verso l'esterno, in particolare in aree soggette a vibrazioni. Per ulteriori informazioni, fare riferimento alla Guida all'installazione del rack fornita con il kit di binari.

# Connettori USB 3.1 Gen 1

I connettori USB 3.1 Gen 1 possono essere utilizzati per collegare un dispositivo compatibile con USB, ad esempio una tastiera USB, un mouse USB o un dispositivo di storage USB.

# Connettore VGA

I connettori VGA sulle parti anteriore e posteriore del server possono essere utilizzati per collegare un monitor ad alte prestazioni, un monitor con azionamento diretto o altri dispositivi che utilizzano un connettore VGA.

# Connettore USB XClarity Controller

Il connettore USB XClarity Controller può funzionare come un normale connettore USB 2.0 per il sistema operativo host. Inoltre, può anche essere utilizzato per collegare il server a un dispositivo Android o iOS, dove è quindi possibile installare e avviare l'app Lenovo XClarity Mobile per gestire il sistema utilizzando XClarity Controller.

Per informazioni dettagliate sull'utilizzo dell'app Lenovo XClarity Mobile, fare riferimento a http:// [sysmgt.lenovofiles.com/help/topic/com.lenovo.lxca.doc/lxca\\_usemobileapp.html](http://sysmgt.lenovofiles.com/help/topic/com.lenovo.lxca.doc/lxca_usemobileapp.html).

# <span id="page-54-0"></span>Pannello di diagnostica

Sul pannello di diagnostica sono disponibili controlli, connettori e LED.

Nota: Per alcuni modelli è disponibile il pannello di diagnostica con un display LCD. Per maggiori dettagli, vedere ["Ricevitore/pannello di diagnostica LCD" a pagina 49.](#page-56-0)

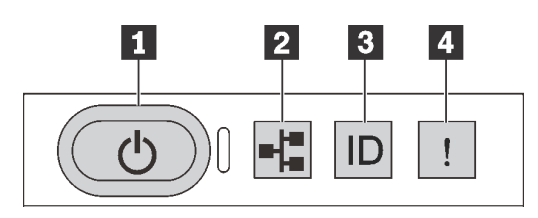

Figura 5. Pannello di diagnostica

# **1** Pulsante di alimentazione con LED di stato dell'alimentazione

Per accendere il server al termine della procedura di configurazione, premere il pulsante di alimentazione. Se non è possibile spegnere il server dal sistema operativo, provare a tenere premuto il pulsante di alimentazione per alcuni secondi. Il LED di stato dell'alimentazione permette di stabilire lo stato corrente dell'alimentazione.

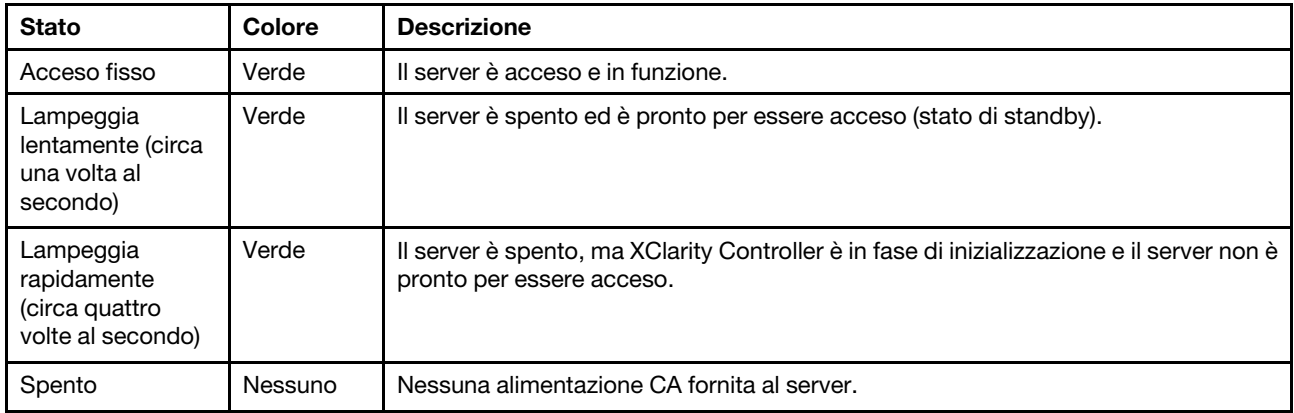

#### **2** LED di attività della rete

Compatibilità dell'adattatore NIC e del LED di attività della rete

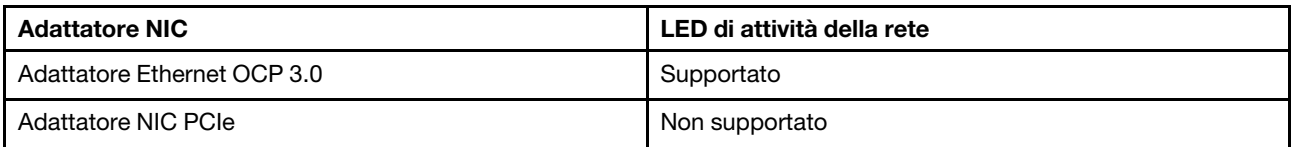

Quando è installato un adattatore Ethernet OCP 3.0, il LED di attività di rete sull'assieme I/O anteriore consente di identificare l'attività e la connettività di rete. Se non è installato un adattatore Ethernet OCP 3.0, questo LED è spento.

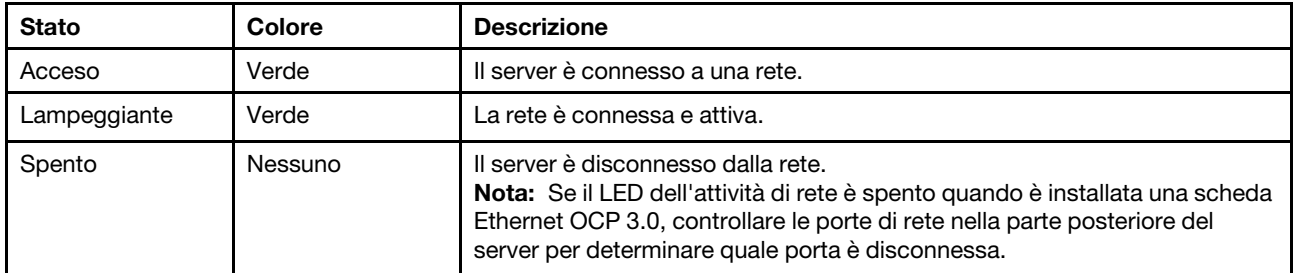

# **3** Pulsante ID di sistema con LED ID di sistema

Utilizzare questo pulsante ID di sistema e il LED ID di sistema blu per individuare visivamente il server. Un LED ID di sistema è presente anche sul retro del server. Ogni volta che si preme il pulsante ID di sistema, lo stato di entrambi i LED ID di sistema cambia. Lo stato dei LED può essere modificato in acceso, lampeggiante o spento. È anche possibile utilizzare Lenovo XClarity Controller o un programma di gestione remota per modificare lo stato dei LED ID di sistema e semplificare l'identificazione visiva del server tra altri server.

Se il connettore USB di XClarity Controller è impostato per supportare la funzione USB 2.0 e la funzione di gestione di XClarity Controller, è possibile premere il pulsante ID di sistema per tre secondi per passare tra le due funzioni.

# **4** LED di errore di sistema

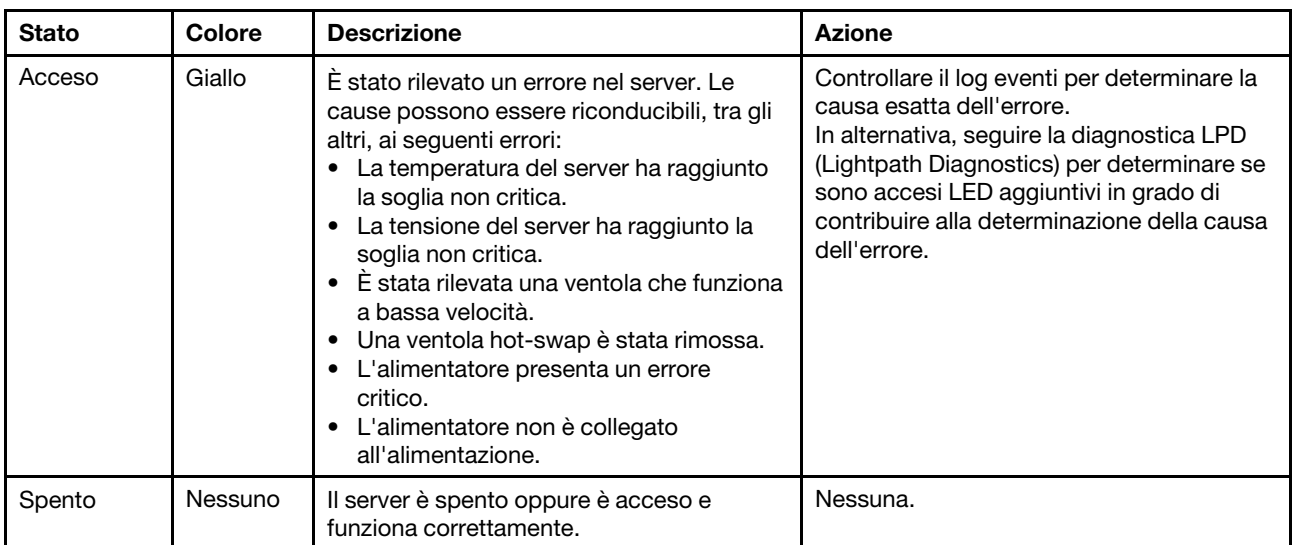

Il LED di errore di sistema permette di determinare la presenza di eventuali errori di sistema.

# <span id="page-56-0"></span>Ricevitore/pannello di diagnostica LCD

Il pannello di diagnostica LCD è un componente collegato alla parte anteriore del server, il ricevitore di diagnostica LCD esterno è un dispositivo esterno che può essere collegato al server con un cavo. Le funzioni del componente integrato e del dispositivo esterno sono le stesse, entrambi possono essere utilizzati per accedere rapidamente alle informazioni di sistema, come errori attivi, stato del sistema, firmware, informazioni di rete e informazioni di integrità.

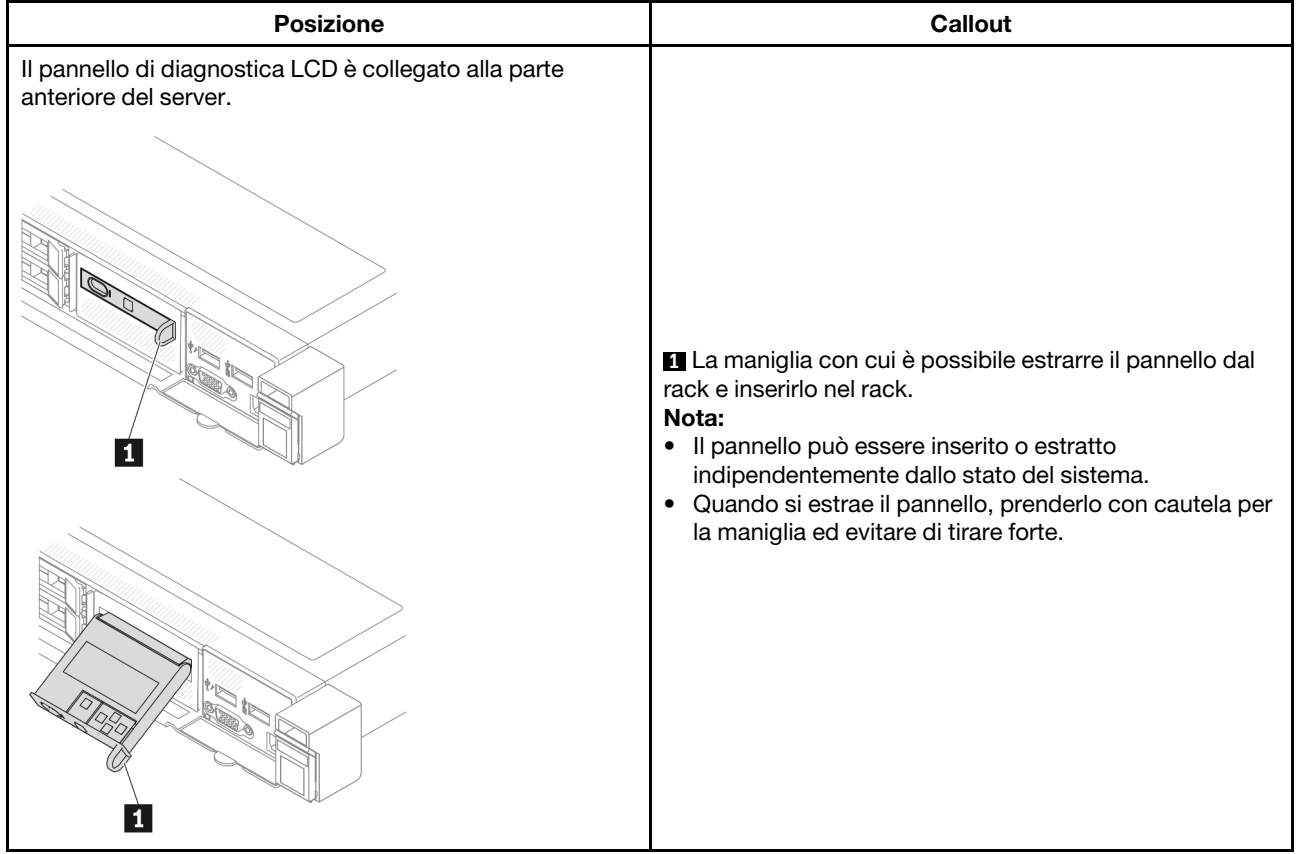

# Dove trovare il pannello di diagnostica LCD

# Dove trovare il ricevitore di diagnostica LCD esterno

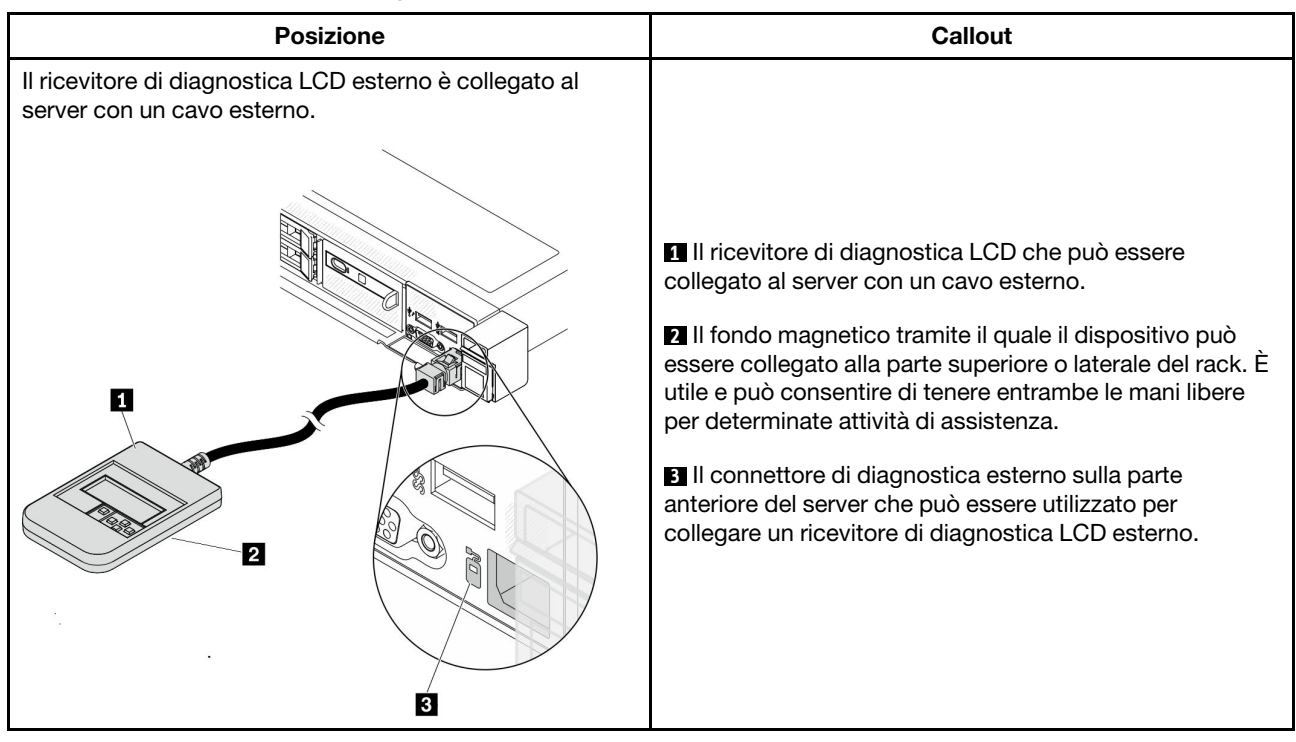

Nota: Prestare attenzione ai seguenti passaggi quando si scollega il ricevitore esterno:

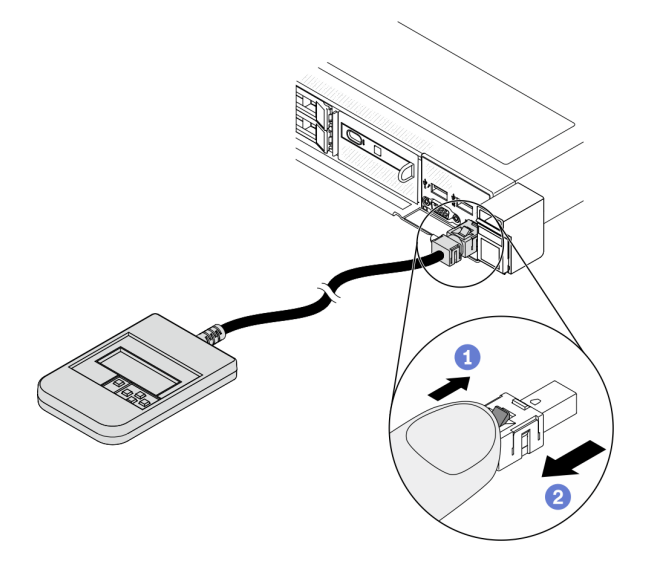

Passaggio 1. Premere la clip di plastica sulla presa nella direzione indicata. Passaggio 2. Estrarre delicatamente il cavo dal connettore tenendo premuto il fermo.

# Panoramica del pannello del display

Sia il pannello integrato che il ricevitore esterno sono costituiti da un display LCD e da 5 pulsanti di navigazione.

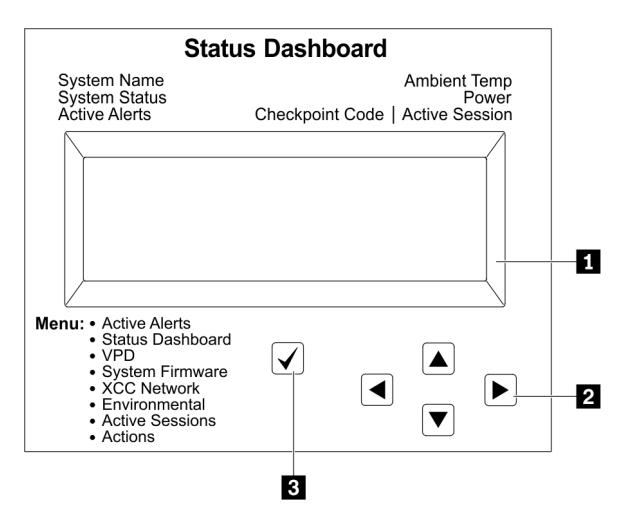

**1** Display LCD

**2** Pulsanti di scorrimento (su/giù/a sinistra/a destra).

Premere i pulsanti di scorrimento per individuare e selezionare le informazioni di sistema. **3** Pulsante di selezione.

Premere questo pulsante per selezionare le opzioni di menu.

# Diagramma di flusso delle opzioni

Il ricevitore/pannello di diagnostica LCD mostra varie informazioni di sistema. Spostarsi tra le opzioni con i tasti di scorrimento.

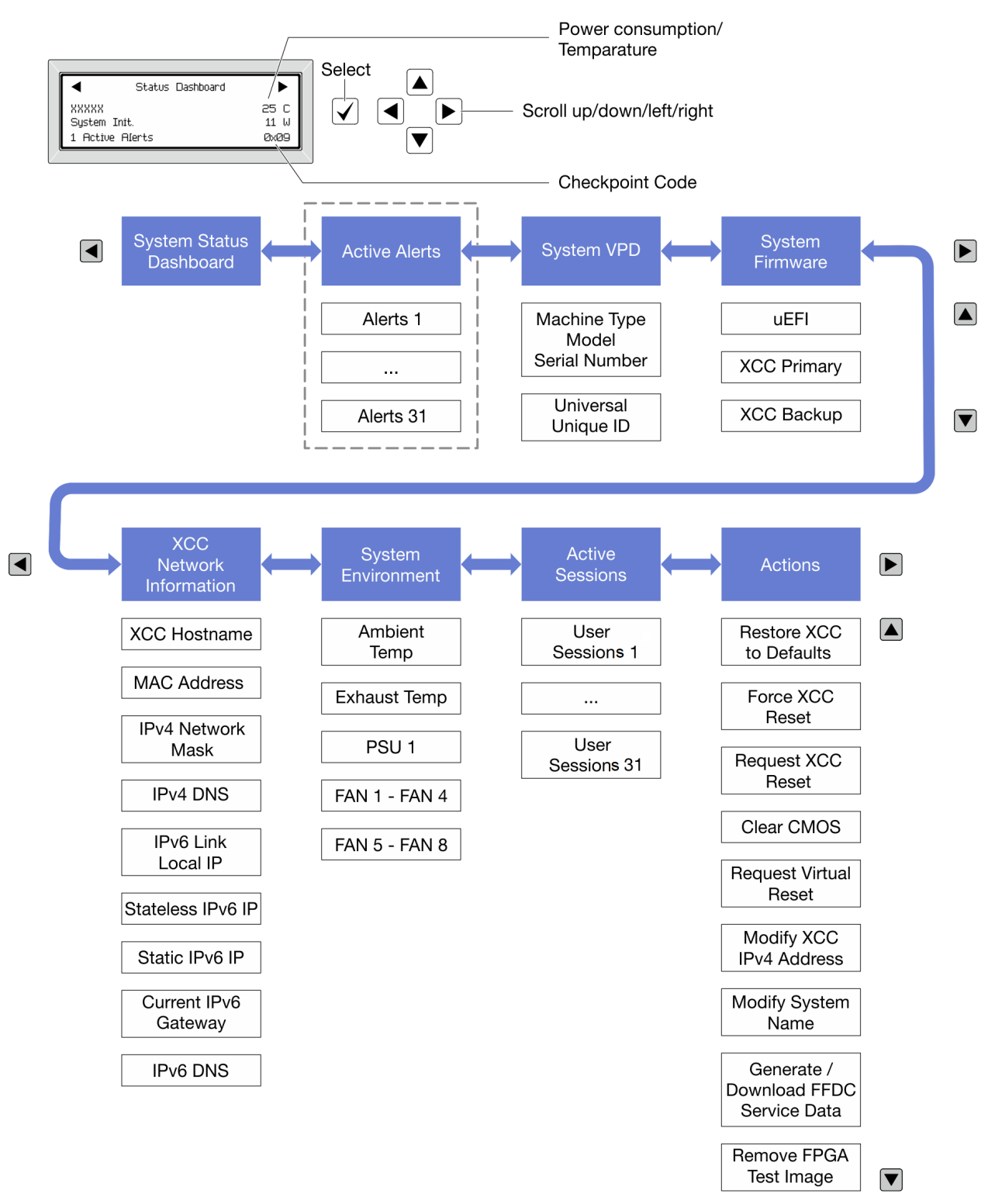

# Elenco completo dei menu

Di seguito viene riportato l'elenco delle opzioni disponibili sul ricevitore/pannello di diagnostica LCD. Passare da un'opzione alle informazioni subordinate con il pulsante di selezione e spostarsi tra le opzioni o le informazioni con i pulsanti di scorrimento.

### Menu Home (dashboard con lo stato del sistema)

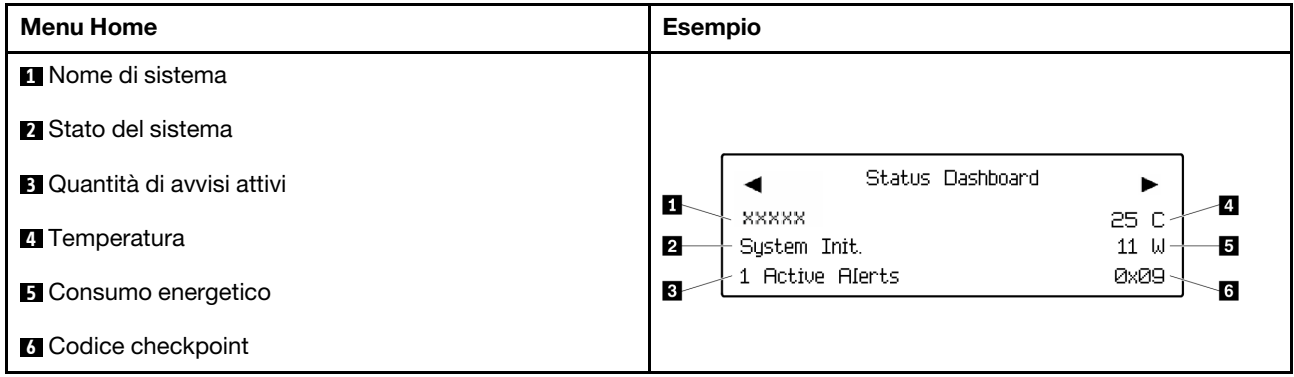

### Avvisi attivi

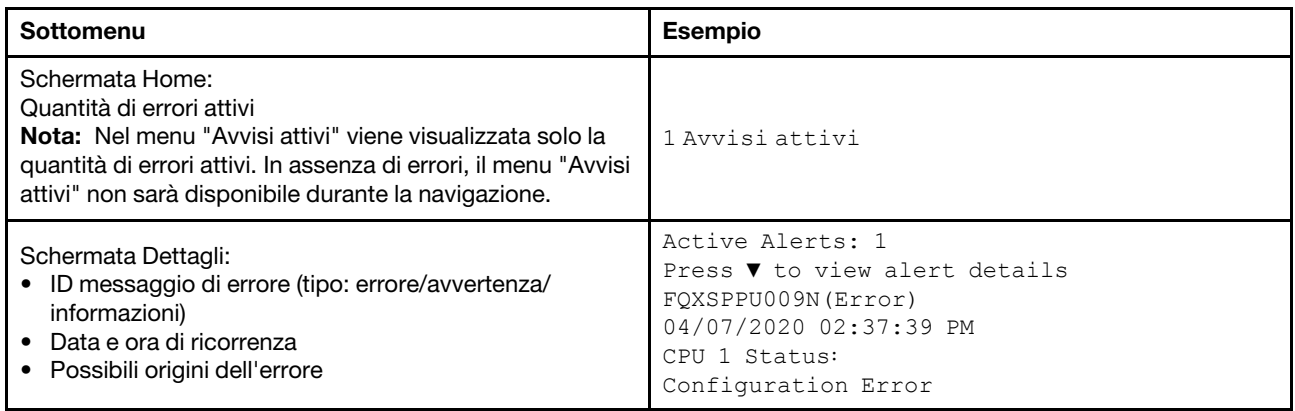

# Informazioni VPD del sistema

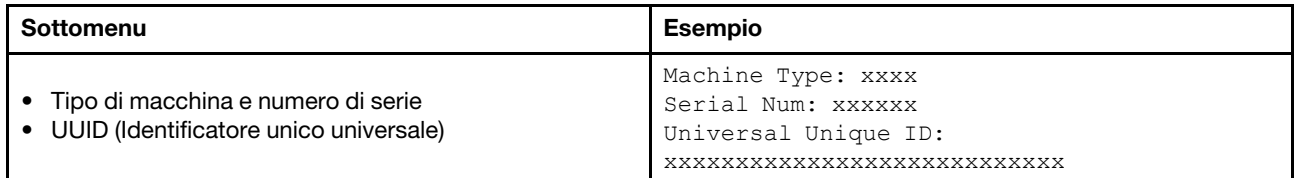

### Firmware di sistema

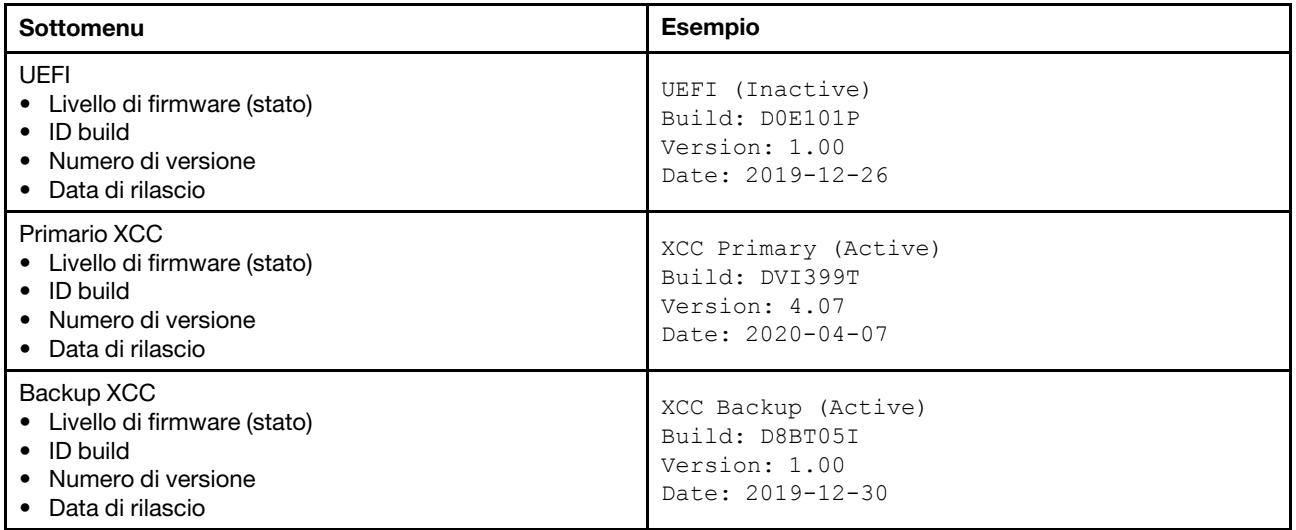

# Informazioni di rete XCC

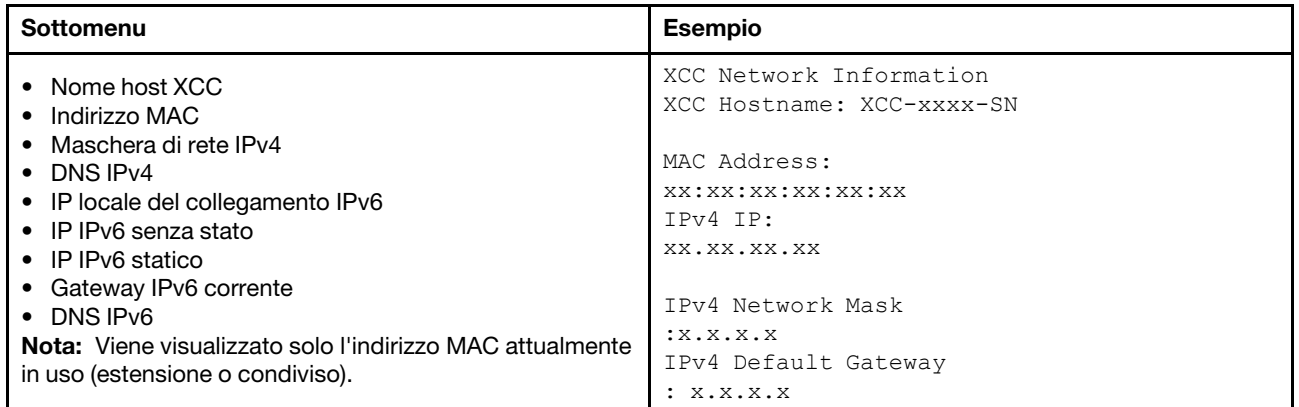

#### Informazioni ambiente di sistema

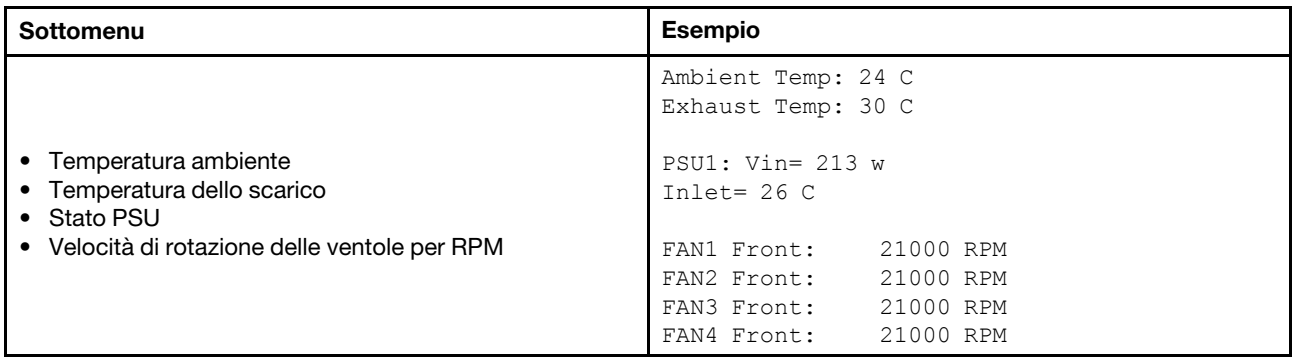

#### Sessioni attive

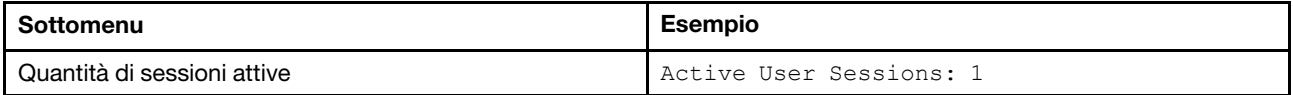

#### Azioni

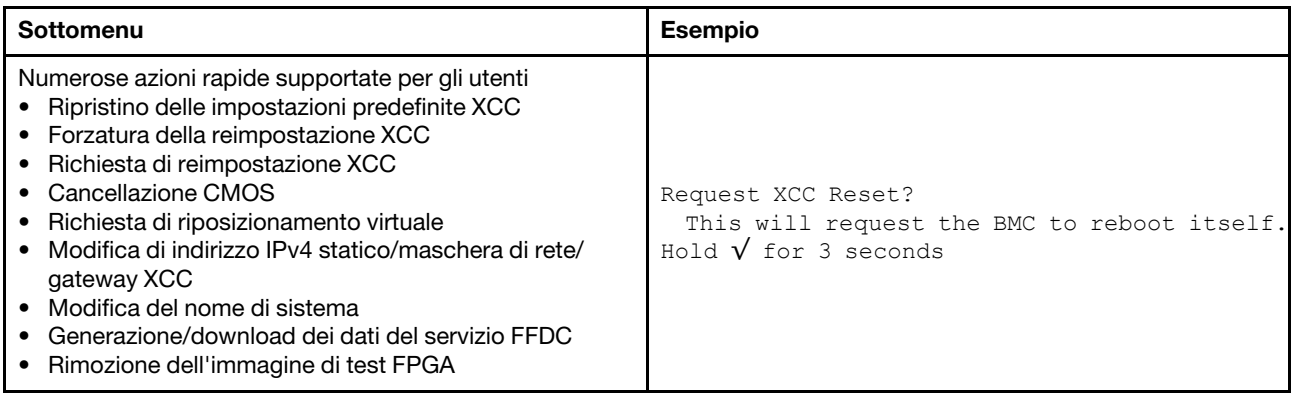

# Vista posteriore

La vista posteriore del server varia in base al modello. A seconda del modello, il server può avere un aspetto leggermente diverso dalle figure in questa sezione.

Fare riferimento alla seguente vista posteriore per differenti modelli di server:

- ["Modello di server con tre slot PCIe" a pagina 57](#page-64-0)
- ["Modello di server con due slot PCIe" a pagina 58](#page-65-0)
- ["Modello di server con due vani delle unità hot-swap posteriori da 2,5" e uno slot PCIe" a pagina 59](#page-66-0)
- ["Modello di server con due vani delle unità hot-swap posteriori da 7 mm e due slot PCIe" a pagina 60](#page-67-0)

# <span id="page-64-0"></span>Modello di server con tre slot PCIe

La seguente figura mostra la vista posteriore del modello di server con tre slot PCIe. A seconda del modello, il server può avere un aspetto leggermente diverso da quello illustrato nella figura seguente.

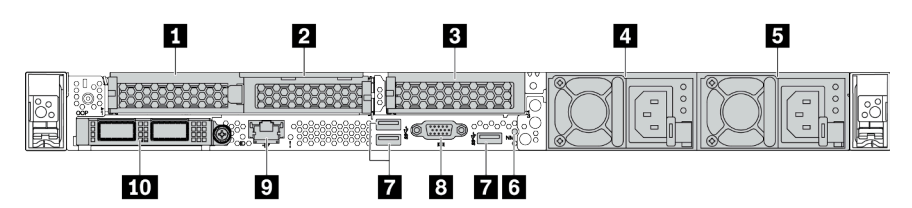

Tabella 11. Componenti sulla parte posteriore del server

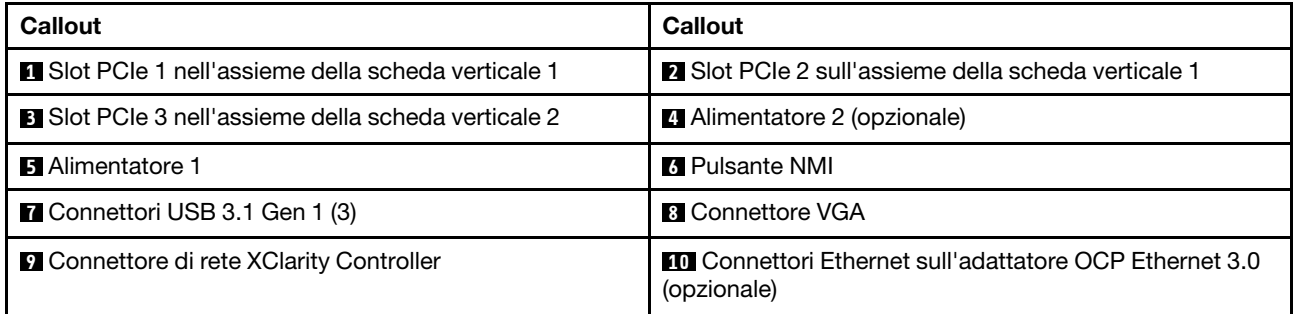

# <span id="page-65-0"></span>Modello di server con due slot PCIe

La figura seguente mostra la vista posteriore del modello di server con due slot PCIe. A seconda del modello, il server può avere un aspetto leggermente diverso da quello illustrato nella figura seguente.

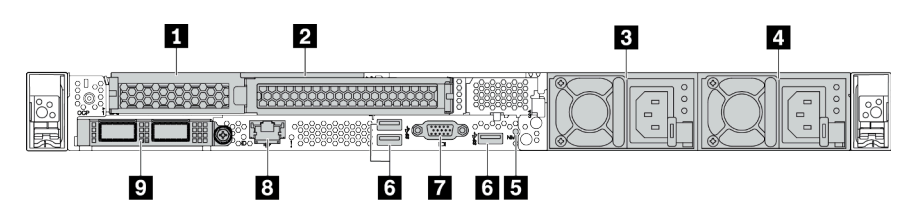

Tabella 12. Componenti sulla parte posteriore del server

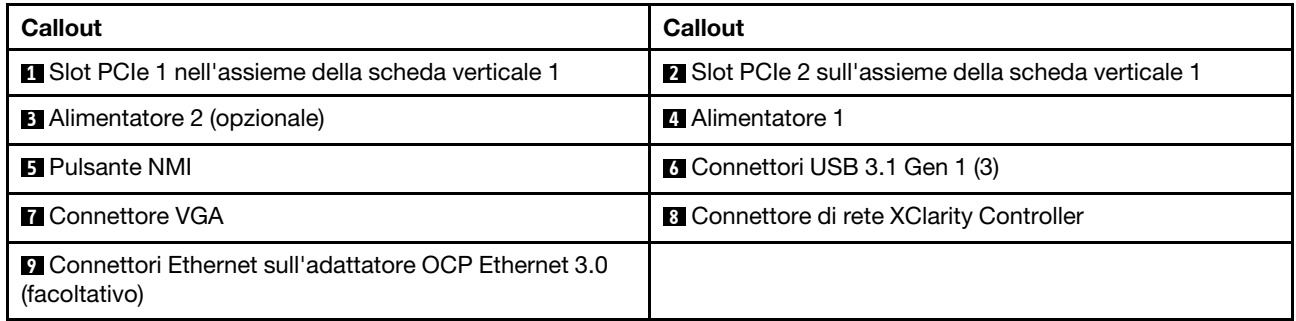

### <span id="page-66-0"></span>Modello di server con due vani delle unità hot-swap posteriori da 2,5" e uno slot PCIe

La figura seguente mostra la vista posteriore del modello di server con due vani delle unità hot-swap e uno slot PCIe. A seconda del modello, il server può avere un aspetto leggermente diverso da quello illustrato nella figura seguente.

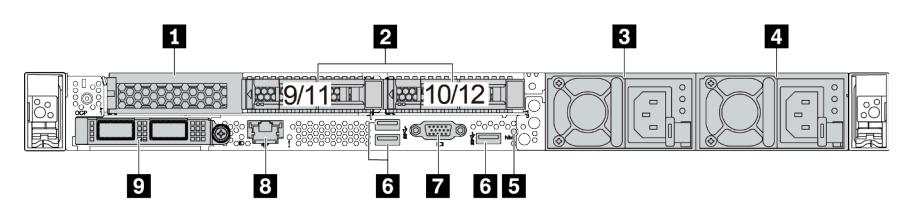

Tabella 13. Componenti sulla parte posteriore del server

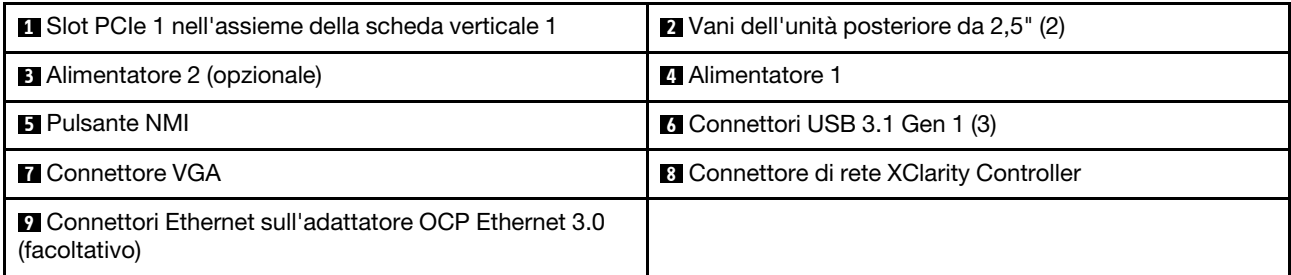

### <span id="page-67-0"></span>Modello di server con due vani delle unità hot-swap posteriori da 7 mm e due slot PCIe

La figura che segue mostra la vista posteriore del modello di server con due vani delle unità hot-swap posteriori da 7 mm e due slot PCIe. A seconda del modello, il server può avere un aspetto leggermente diverso da quello illustrato nella figura seguente.

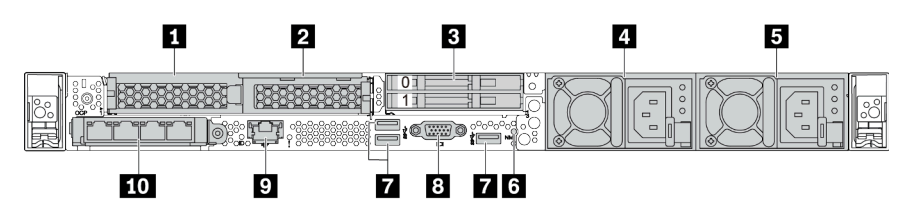

Tabella 14. Componenti sulla parte posteriore del server

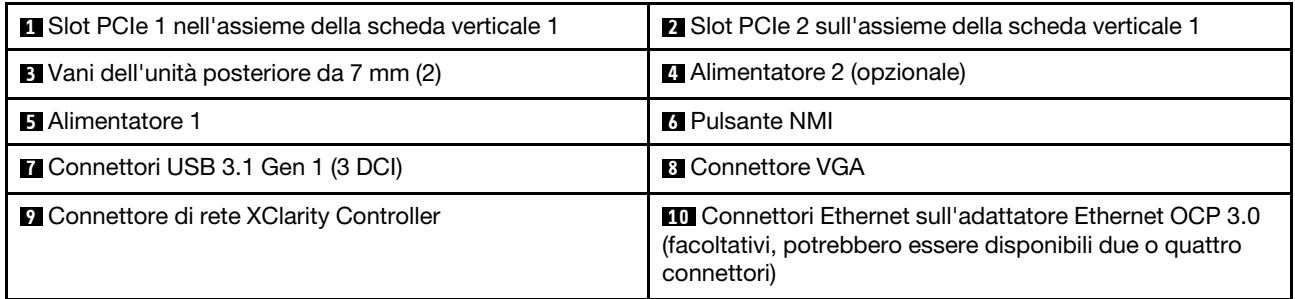

# <span id="page-68-0"></span>Panoramica dei componenti posteriori

# LED dell'unità

Ogni unità hot-swap è dotata di LED di attività e LED di stato e i segnali sono controllati dai backplane. Colori e velocità differenti indicano attività o stati diversi dell'unità. La seguente figura mostra i LED su un'unità disco fisso o un'unità SSD.

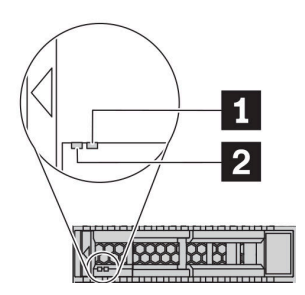

#### Figura 6. LED dell'unità

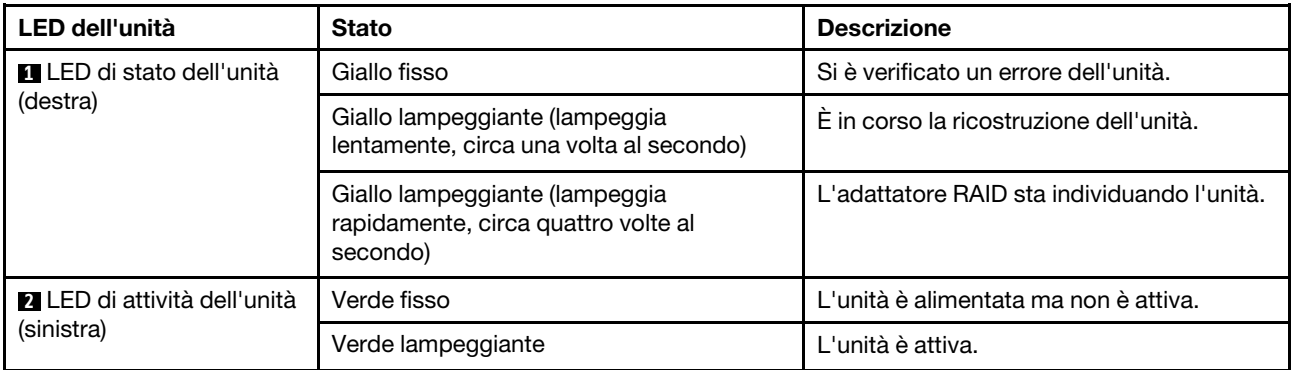

#### Connettori Ethernet

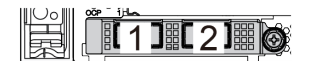

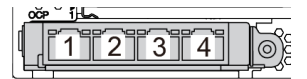

Nota:

- L'adattatore Ethernet OCP 3.0 fornisce due o quattro connettori Ethernet aggiuntivi per le connessioni di rete.
- Per impostazione predefinita, il connettore Ethernet 1 (la prima porta a partire da sinistra nella vista posteriore del server) sulla scheda Ethernet OCP 3.0 può funzionare anche come connettore di gestione, utilizzando la capacità di gestione condivisa. Se un connettore di gestione condiviso si guasta, il traffico può essere gestito automaticamente da un altro connettore della scheda.

#### w

#### Unità hot-swap e vani dell'unità

I vani dell'unità sulla parte anteriore e posteriore del server sono progettati per le unità hot-swap. Il numero di unità installate sul server varia a seconda del modello. Quando si installano le unità, seguire l'ordine dei numeri dei vani dell'unità.

Figura 7. Modulo OCP (due connettori) Figura 8. Modulo OCP (quattro connettori)

L'integrità EMI e il raffreddamento del server vengono protetti occupando tutti i vani. I vani dell'unità liberi devono essere occupati da elementi di riempimento dell'unità.

# Pulsante NMI

Premere questo pulsante per forzare un'interruzione NMI (Non Maskable Interrupt) per il processore. In questo modo è possibile arrestare il sistema operativo (visualizzazione della schermata blu di errore di Windows) e acquisire un dump di memoria. Potrebbe essere necessario utilizzare una penna o l'estremità di una graffetta raddrizzata per premere il pulsante.

# Slot PCIe

Gli slot PCIe si trovano nella parte posteriore del server e il server supporta fino a tre slot PCIe sugli assiemi verticali 1 e 2.

# Unità di alimentazione

L'alimentatore ridondante hot-swap consente di evitare interruzioni significative del funzionamento del sistema in caso di guasto di un alimentatore. È possibile acquistare un alimentatore opzionale Lenovo e installarlo per fornire ridondanza di alimentazione senza spegnere il server.

Su ogni alimentatore sono presenti tre LED di stato vicino al connettore del cavo di alimentazione. Per informazioni sui LED, vedere ["LED nella vista posteriore" a pagina 63.](#page-70-0)

# Connettori USB 3.1 Gen 1

I connettori USB 3.1 Gen 1 possono essere utilizzati per collegare un dispositivo compatibile con USB, ad esempio una tastiera USB, un mouse USB o un dispositivo di storage USB.

# Connettore VGA

I connettori VGA sulle parti anteriore e posteriore del server possono essere utilizzati per collegare un monitor ad alte prestazioni, un monitor con azionamento diretto o altri dispositivi che utilizzano un connettore VGA.

#### Connettore di rete XClarity Controller

Il connettore di rete XClarity Controller può essere utilizzato per collegare un cavo Ethernet per gestire il controller di gestione della scheda di base (BMC).

# <span id="page-70-0"></span>LED nella vista posteriore

Nella parte posteriore del server sono presenti il LED ID sistema, il LED di errore di sistema, i LED Ethernet e i LED dell'alimentatore.

# LED nella vista posteriore del server

La seguente figura mostra i LED nella vista posteriore del modello di server con due slot PCIe. I LED nella vista posteriore degli altri modelli di server sono identici.

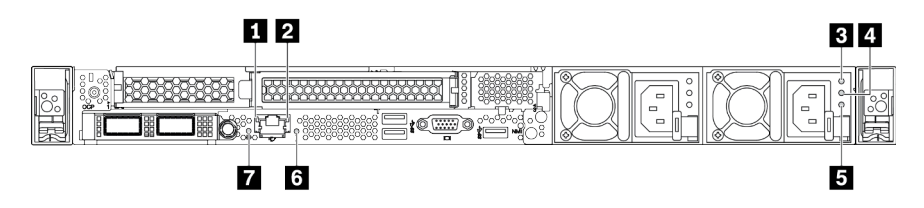

Figura 9. LED nella vista posteriore

Tabella 15. LED nella vista posteriore del server

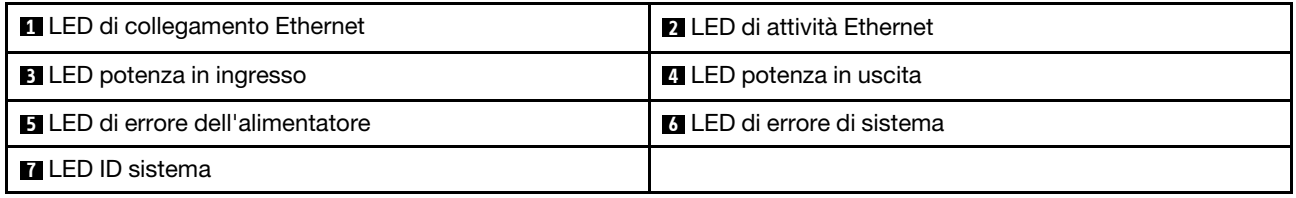

#### **1 LED** di collegamento Ethernet **2** LED di attività Ethernet

Il connettore di rete del BMC è dotato di due LED di stato.

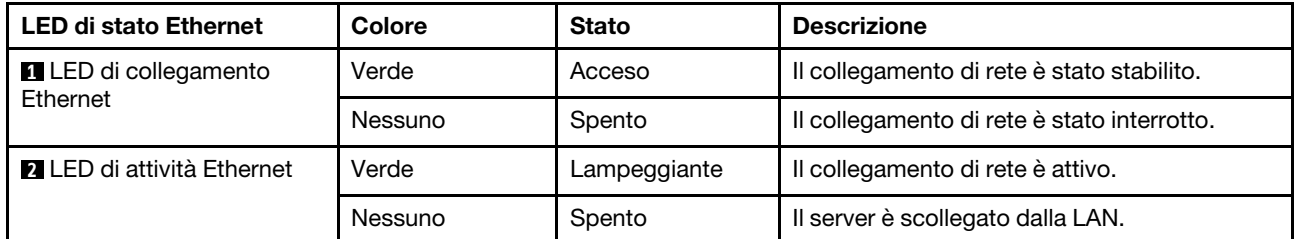

# **B 4 5 LED dell'alimentatore**

Ogni alimentatore hot-swap presenta tre LED di stato.

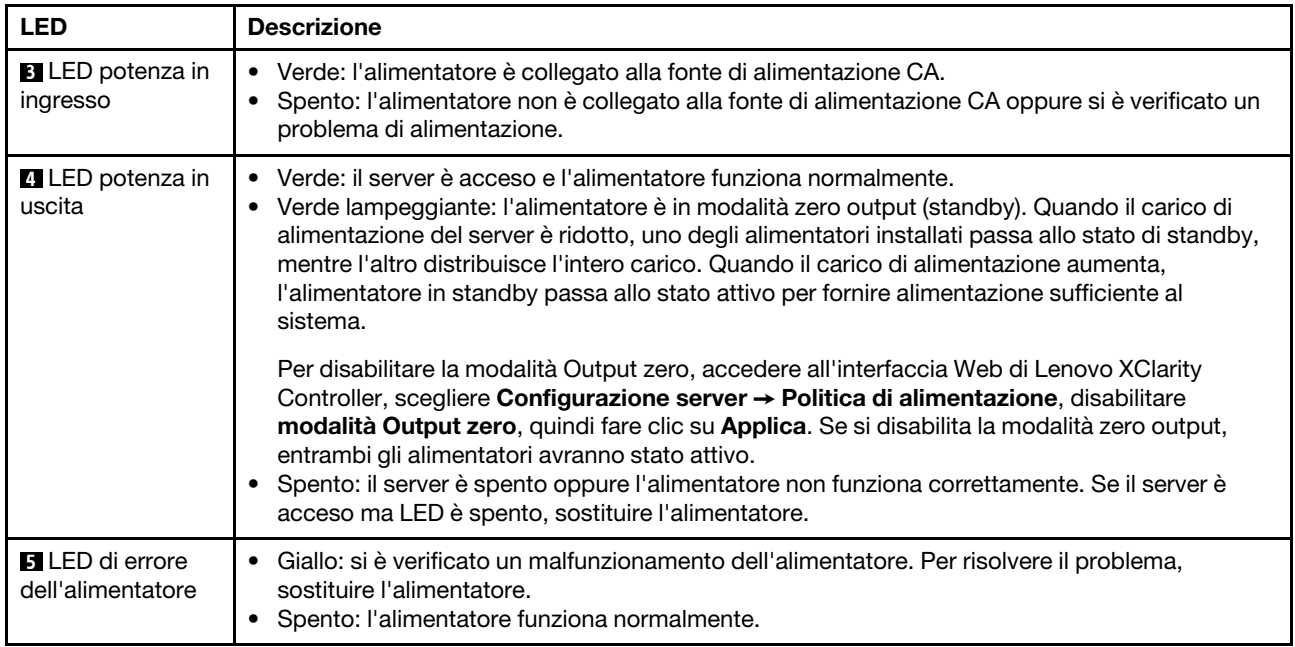

# **6 LED ID sistema**

Il LED ID di sistema blu consente di individuare visivamente il server. Un LED ID di sistema è presente anche sulla parte anteriore del server. Ogni volta che si preme il pulsante ID di sistema, lo stato di entrambi i LED ID di sistema cambia. Lo stato dei LED può essere modificato in acceso, lampeggiante o spento. È anche possibile utilizzare Lenovo XClarity Controller o un programma di gestione remota per modificare lo stato dei LED ID di sistema e semplificare l'identificazione visiva del server tra altri server.

#### **7** LED di errore di sistema

Il LED di errore di sistema permette di determinare la presenza di eventuali errori di sistema. Per maggiori dettagli, vedere ["Pannello di diagnostica" a pagina 47.](#page-54-0)
# Scheda di sistema

La figura in questa sezione mostra le posizioni dei componenti sulla scheda di sistema.

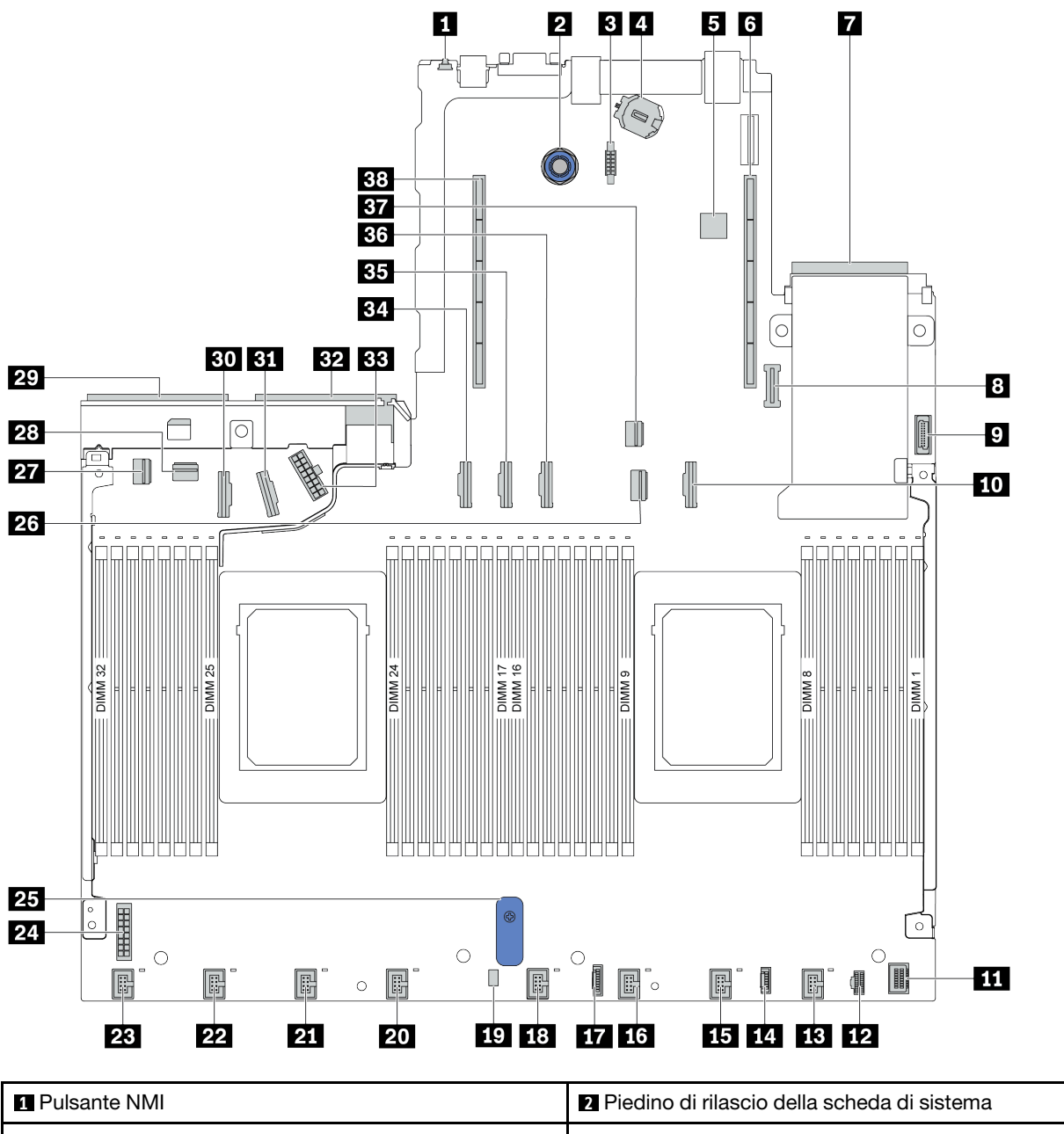

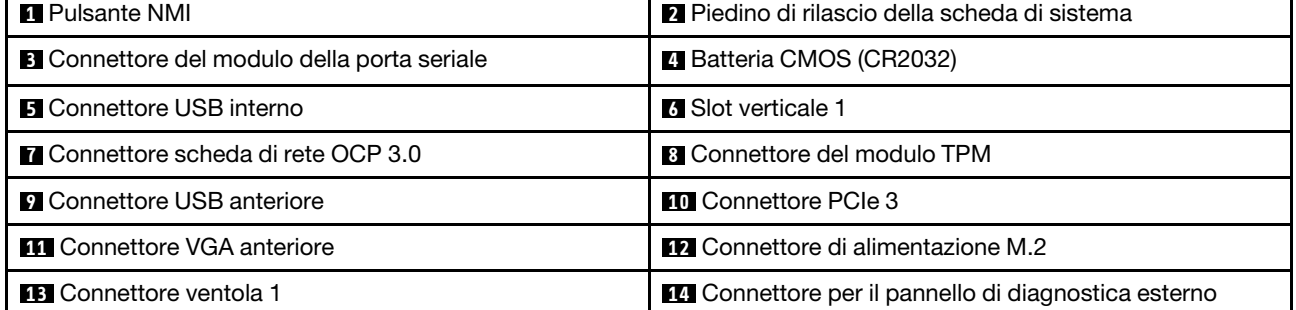

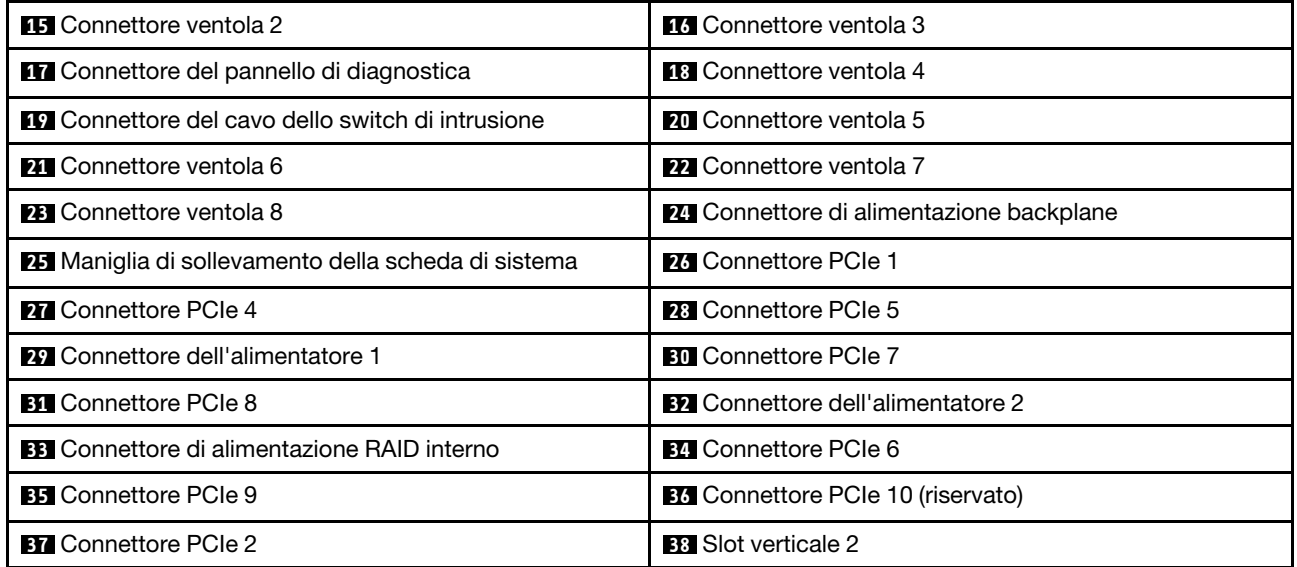

## LED della scheda di sistema

La figura in questa sezione mostra i LED sulla scheda di sistema.

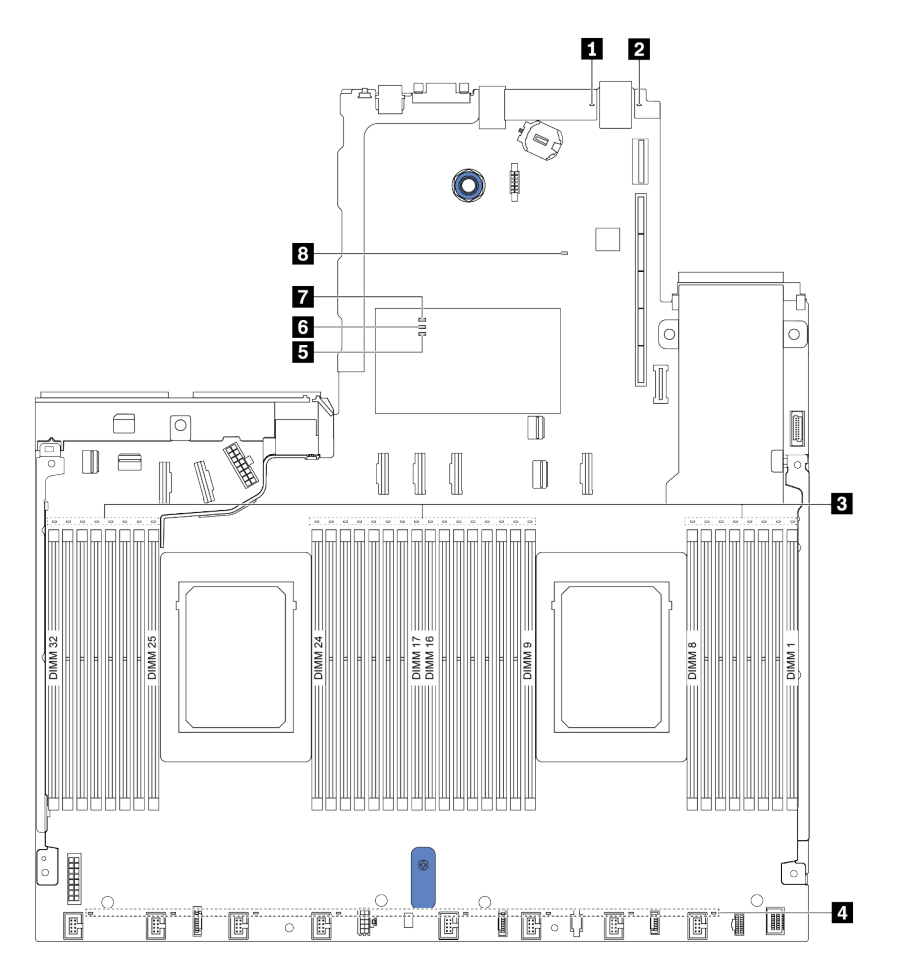

Figura 10. LED della scheda di sistema

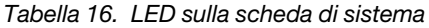

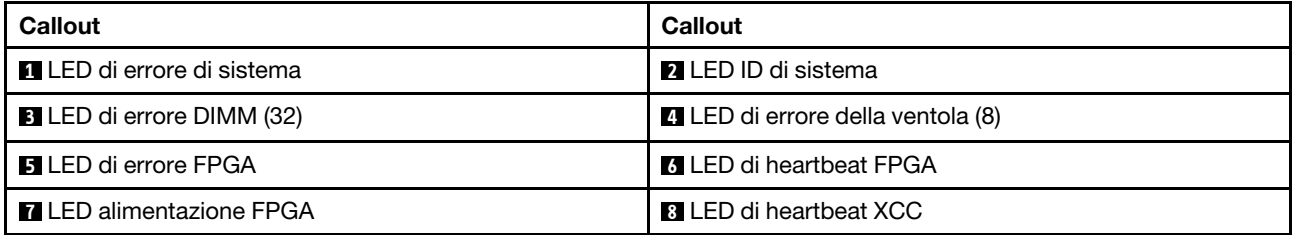

#### **1** LED di errore di sistema

Quando questo LED giallo è acceso, è possibile che siano accesi anche uno o più LED in altre parti del server, utili per localizzare l'origine dell'errore. Per ulteriori informazioni, vedere "LED nella vista posteriore" a [pagina 63.](#page-70-0)

#### **2** LED ID di sistema

Il LED ID di sistema blu consente di individuare visivamente il server. Un LED ID di sistema è presente anche sulla parte anteriore del server. Ogni volta che si preme il pulsante ID di sistema, lo stato di entrambi i LED ID di sistema cambia. Lo stato dei LED può essere modificato in acceso, lampeggiante o spento.

#### **3** LED di errore DIMM

Un LED di errore DIMM acceso indica che il modulo di memoria corrispondente è guasto.

#### **4** LED di errore della ventola

Quando un LED di errore di una ventola è acceso, indica che la ventola di sistema corrispondente funziona lentamente o non funziona.

#### **5** LED di errore FPGA

Il LED di errore FPGA consente di identificare i differenti errori FPGA.

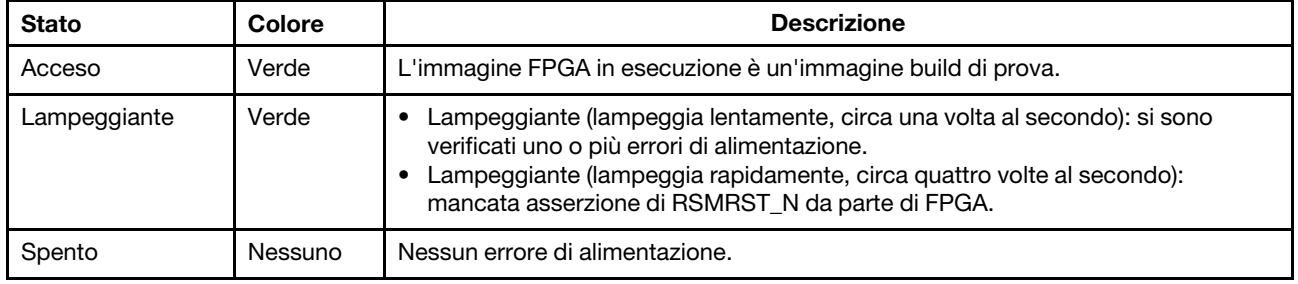

#### **6** LED di heartbeat FPGA

Il LED di heartbeat FPGA consente di identificare i differenti errori FPGA.

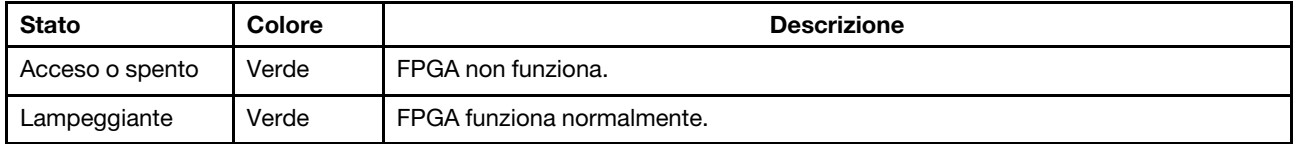

#### **7** LED alimentazione FPGA

Il LED di alimentazione FPGA consente di identificare i differenti errori FPGA.

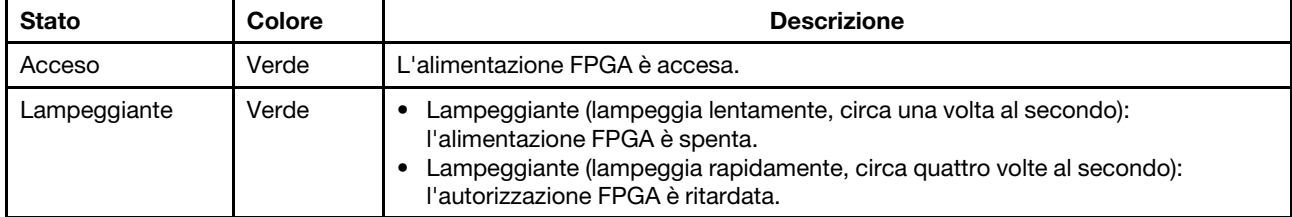

#### **8** LED di heartbeat XCC

Il LED di heartbeat XCC consente di identificare lo stato del XCC.

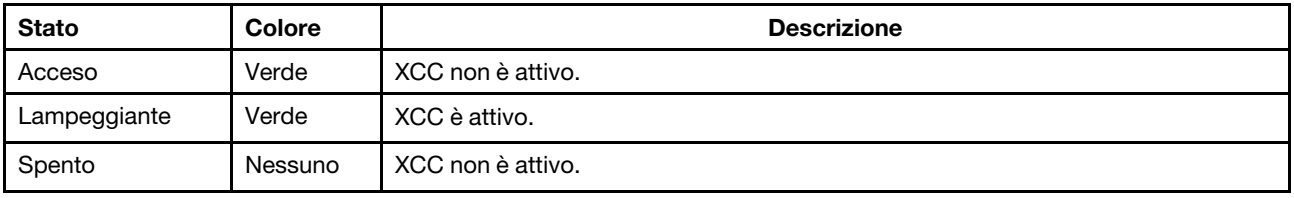

## Blocco dello switch e del ponticello

La figura di seguito mostra le posizioni e le funzioni del blocco dello switch e del ponticello sulla scheda di sistema.

#### Importante:

- Prima di modificare qualsiasi ponticello, spegnere il server e scollegare tutti i cavi esterni e di alimentazione. Non aprire il server né tentare qualsiasi riparazione prima di avere consultato e compreso le seguenti informazioni:
	- [http://thinksystem.lenovofiles.com/help/topic/safety\\_documentation/pdf\\_files.html](http://thinksystem.lenovofiles.com/help/topic/safety_documentation/pdf_files.html)
	- ["Manipolazione di dispositivi sensibili all'elettricità statica" a pagina 123](#page-130-0)
- Se sulla parte superiore dei blocchi di switch è presente un adesivo protettivo trasparente, è necessario rimuoverlo per poter accedere agli switch.
- Qualsiasi blocco di ponticelli o switch della scheda di sistema, non visualizzato nelle figure di questo documento, è riservato.

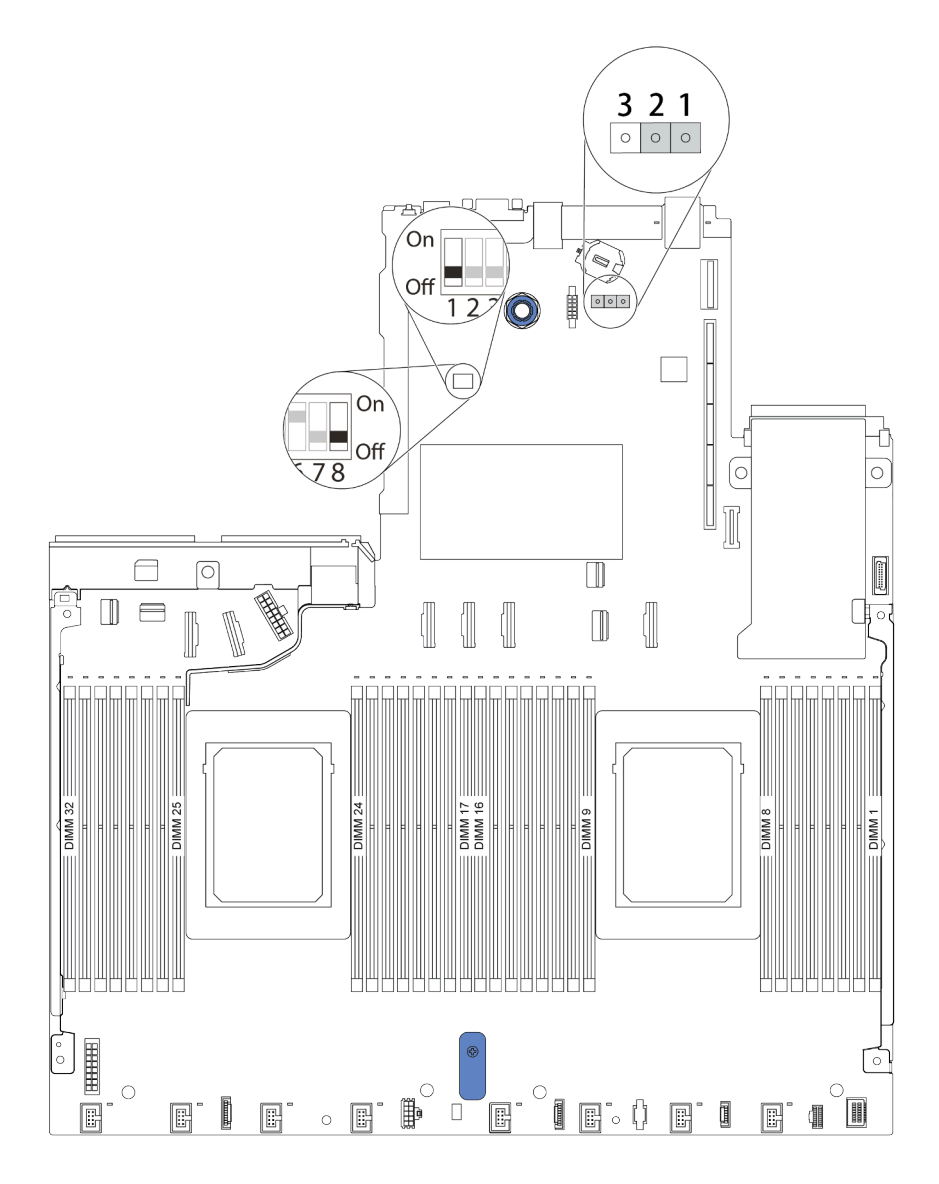

Figura 11. Posizioni del blocco dello switch e del ponticello sulla scheda di sistema

| Nome switch/ponticello                       | Numero switch/<br>ponticello | <b>Descrizione</b>                                                                                                    |
|----------------------------------------------|------------------------------|----------------------------------------------------------------------------------------------------|
| <b>El Blocco dello switch 1</b>              | SW <sub>1</sub>              | Switch 1: bypass singolo della password di accensione<br>Impostare su ON o OFF per bypassare la password di<br>accensione per una sola volta.<br>Nota: Lo switch non può ignorare la password<br>amministratore con privilegi.<br>Switch 3: stato della presenza fisica TPM<br>(impostazione predefinita: OFF)<br>Impostare su ON per asserire la presenza fisica TPM<br>dell'host, richiesta per alcune impostazioni di sicurezza.<br>Nota: Questo switch non è disponibile sui server con<br>CPU della serie 7003.<br>• Switch 4: forzatura dell'aggiornamento XCC<br>(impostazione predefinita: OFF)<br>Impostare su ON per forzare la modalità di avvio per il<br>firmware XClarity Controller (solo a scopo di sviluppo).<br>Switch 5: half ROM SPI0 XCC<br>(impostazione predefinita: OFF)<br>Impostare su ON per forzare l'avvio di XClarity Controller<br>da un'immagine di backup.<br>· Switch 6: protezione bassa<br>(impostazione predefinita: OFF)<br>Impostare su ON per abilitare la modalità di bassa<br>sicurezza per il firmware XClarity Controller (solo a<br>scopo di sviluppo).<br>Switch 2, 7, 8: riservati |
| <b>2</b> Ponticello di<br>cancellazione CMOS | J1                           | Piedini 1 e 2: il ponticello è nell'impostazione predefinita.<br>Piedini 2 e 3: cancellano il registro dell'orologio in tempo<br>reale RTC (Real-Time Clock).                                                                                                    |

Tabella 17. Descrizione del blocco dello switch e del ponticello

## Elenco delle parti

Utilizzare l'elenco delle parti per identificare i singoli componenti disponibili per il server.

Nota: A seconda del modello, il server può avere un aspetto leggermente diverso dalla figura. Alcune parti sono disponibili solo su alcuni modelli. Per ulteriori informazioni sull'ordinazione delle parti, visitare il sito: <https://datacentersupport.lenovo.com/products/servers/thinksystem/sr645/7d2x/parts>

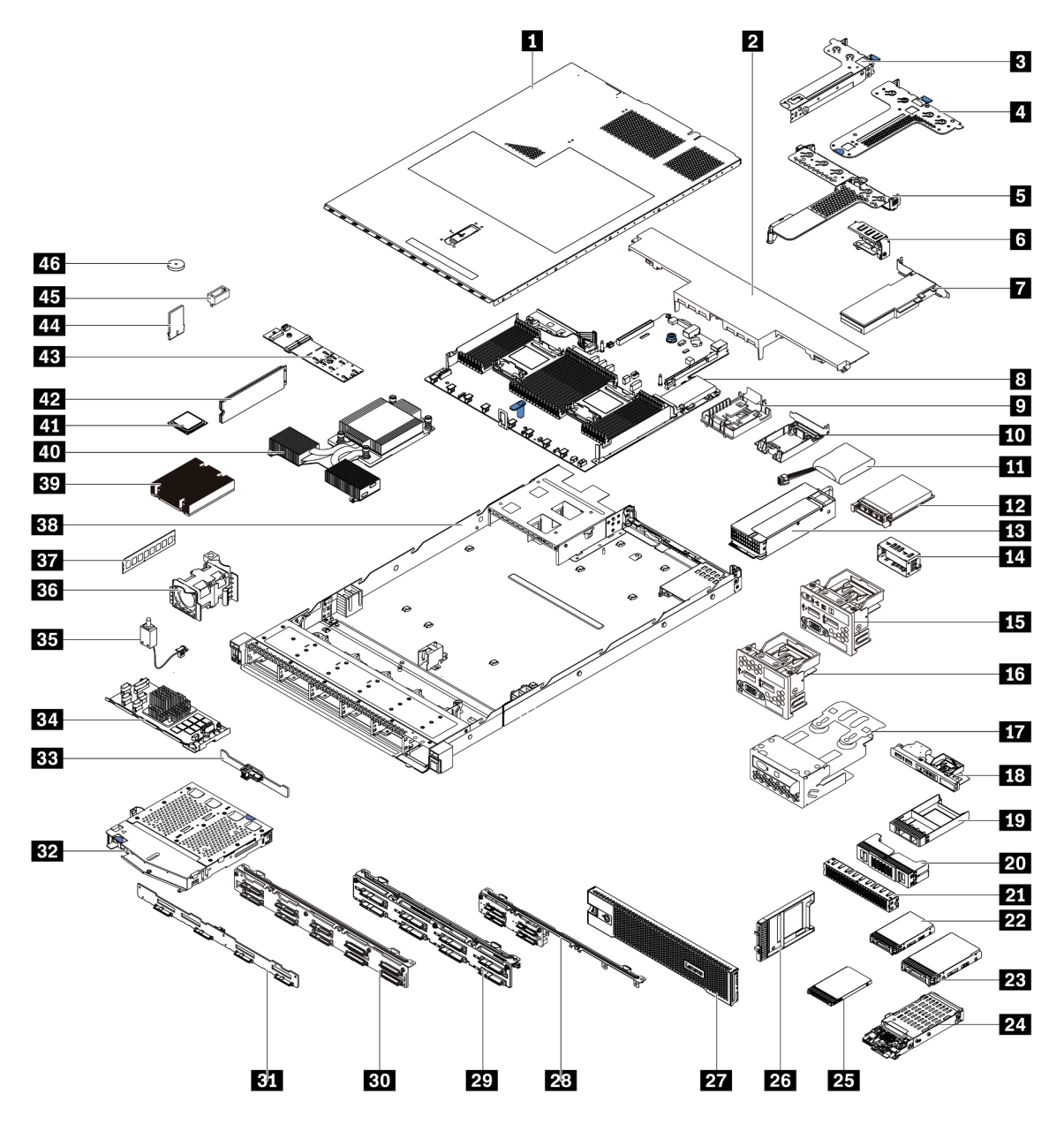

Le parti elencate nella seguente tabella sono identificate come indicato di seguito:

• T1: CRU (Customer Replaceable Unit) Livello 1. La sostituzione delle CRU Livello 1 è di responsabilità dell'utente. Se Lenovo installa una CRU Livello 1 su richiesta dell'utente senza un contratto di servizio, l'installazione verrà addebitata all'utente.

- T2: CRU (Customer Replaceable Unit) Livello 2. È possibile installare una CRU Livello 2 da soli oppure richiederne l'installazione a Lenovo, senza costi aggiuntivi, in base al tipo di servizio di garanzia previsto per il server di cui si dispone.
- F: FRU (Field Replaceable Unit). L'installazione delle FRU è riservata ai tecnici di assistenza qualificati.
- C: Parti strutturali e di consumo. L'acquisto e la sostituzione delle parti di consumo e strutturali (componenti come un elemento di riempimento o una mascherina) sono responsabilità dell'utente. Se Lenovo acquista o installa un componente strutturale su richiesta dell'utente, all'utente verrà addebitato il costo del servizio.

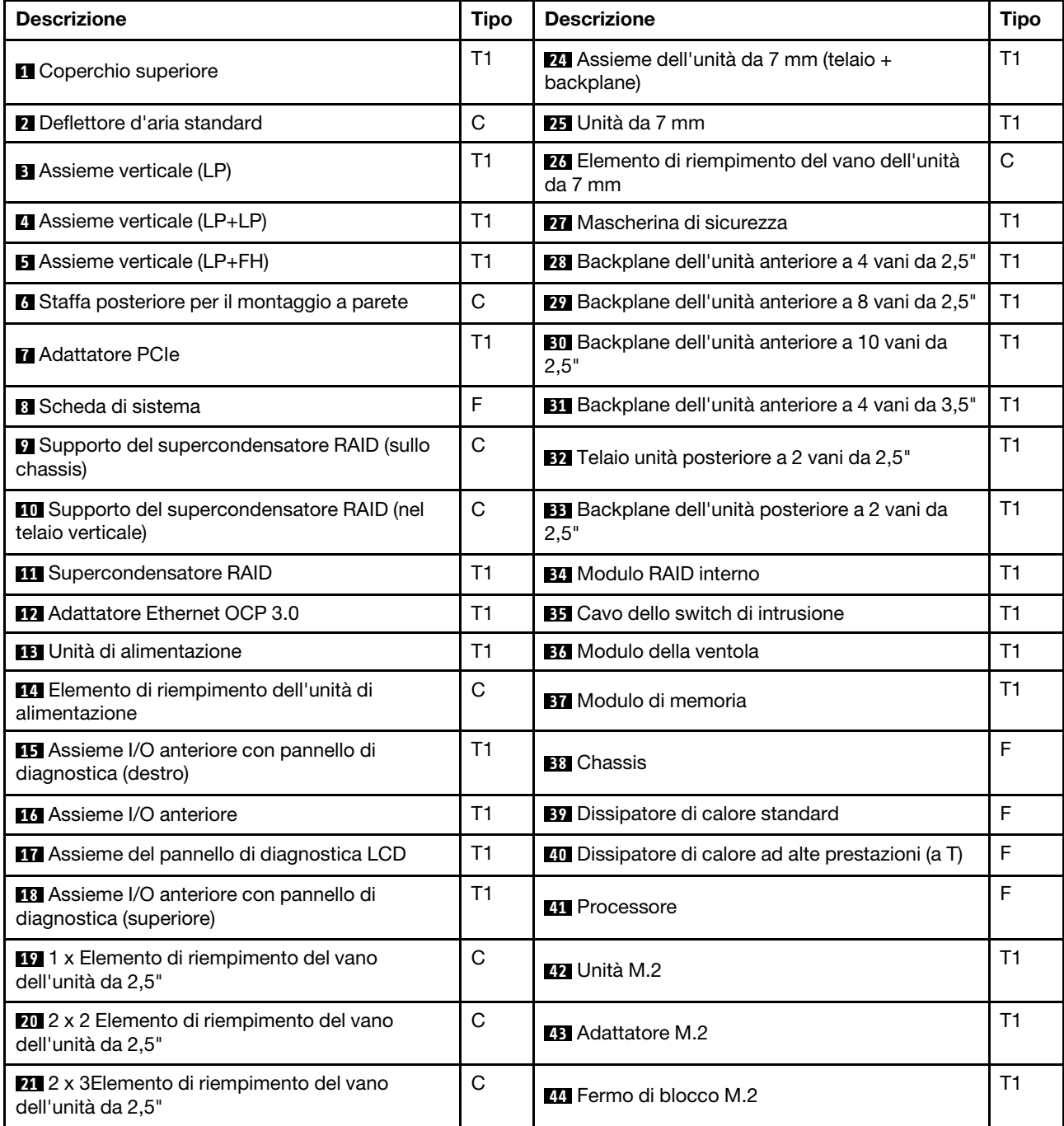

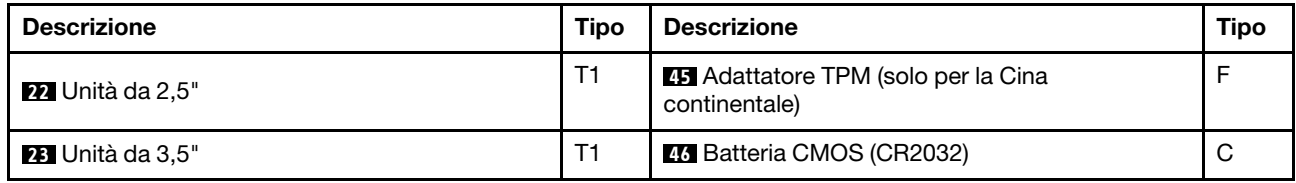

# Cavi di alimentazione

Sono disponibili diversi cavi di alimentazione, a seconda del paese e della regione in cui il server è installato.

Per visualizzare i cavi di alimentazione disponibili per il server:

- 1. Accedere a: <http://dcsc.lenovo.com/#/>
- 2. Fare clic su Preconfigured Model (Modello preconfigurato) o Configure to order (Configura per ordinare).
- 3. Immettere il tipo di macchina e il modello del server per visualizzare la pagina di configurazione.
- 4. Fare clic su Power (Alimentazione) → Power Cables (Cavi di alimentazione) per visualizzare tutti i cavi di linea.

#### Nota:

- A tutela della sicurezza, viene fornito un cavo di alimentazione con spina di collegamento dotata di messa a terra da utilizzare con questo prodotto. Per evitare scosse elettriche, utilizzare sempre il cavo di alimentazione e la spina con una presa dotata di messa a terra.
- I cavi di alimentazione per questo prodotto utilizzati negli Stati Uniti e in Canada sono inclusi nell'elenco redatto dai laboratori UL (Underwriter's Laboratories) e certificati dall'associazione CSA (Canadian Standards Association).
- Per unità che devono funzionare a 115 volt: utilizzare un cavo approvato dai laboratori UL e certificato dalla CSA con tre conduttori, con sezione minima di 18 AWG di tipo SVT o SJT, di lunghezza massima di 4,57 metri e con una spina da 15 ampère e 125 volt nominali dotata di messa a terra e a lame parallele.
- Per unità che devono funzionare a 230 volt (solo Stati Uniti): utilizzare un cavo approvato dai laboratori UL e certificato dalla CSA con tre conduttori, con sezione minima di 18 AWG di tipo SVT o SJT, di lunghezza massima di 4,57 metri e con una spina da 15 ampère e 250 volt nominali dotata di messa a terra e con lame a tandem.
- Per unità progettate per funzionare a 230 volt (al di fuori degli Stati Uniti): utilizzare un cavo dotato di spina di collegamento del tipo con messa a terra. Il cavo deve essere conforme alle norme di sicurezza appropriate relative al paese in cui l'apparecchiatura viene installata.
- Generalmente, i cavi di alimentazione per una regione o un paese specifico sono disponibili solo in tale regione o paese.

# <span id="page-84-0"></span>Capitolo 3. Instradamento dei cavi interni

Questa sezione fornisce informazioni sull'instradamento dei cavi interno per il server.

Attenzione: Alcuni componenti nel server hanno connettori dei cavi e cavi interni. Prima di collegare i cavi, leggere attentamente le seguenti linee guida:

- Spegnere il server prima di collegare o scollegare i cavi interni.
- Vedere la documentazione fornita con qualunque dispositivo esterno per ulteriori istruzioni di cablaggio. Potrebbe risultare più semplice inserire i cavi prima di collegare i dispositivi al server.
- Gli identificatori di alcuni cavi sono stampati sui cavi forniti con il server e con i dispositivi opzionali. Utilizzare tali identificatori per collegare i cavi ai connettori corretti.
- Assicurarsi che i cavi pertinenti passino attraverso gli appositi fermacavi.

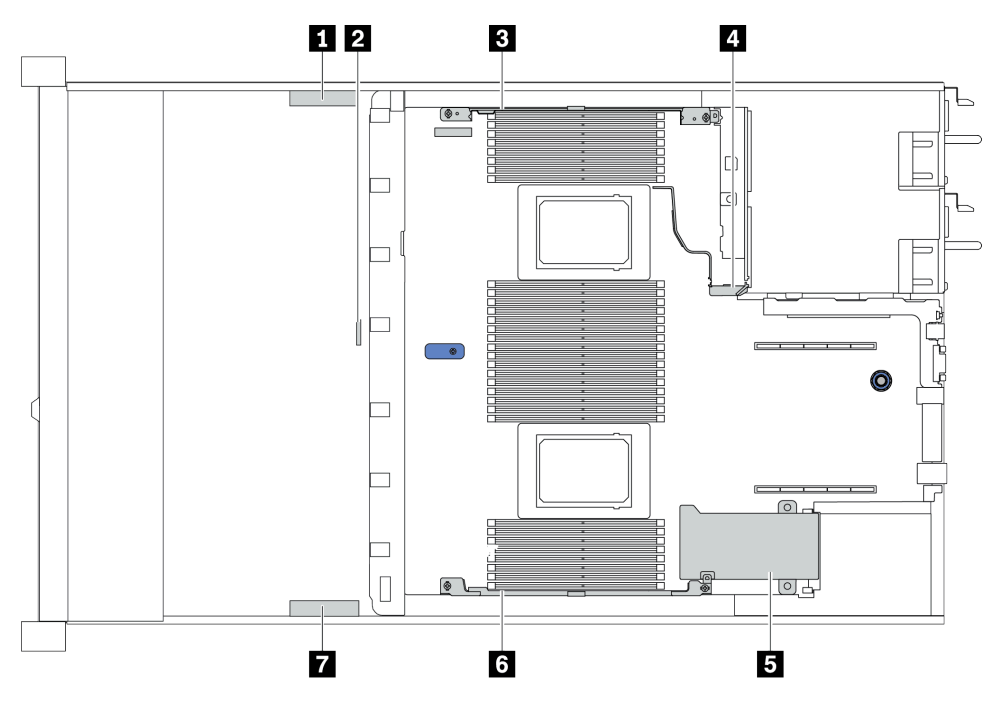

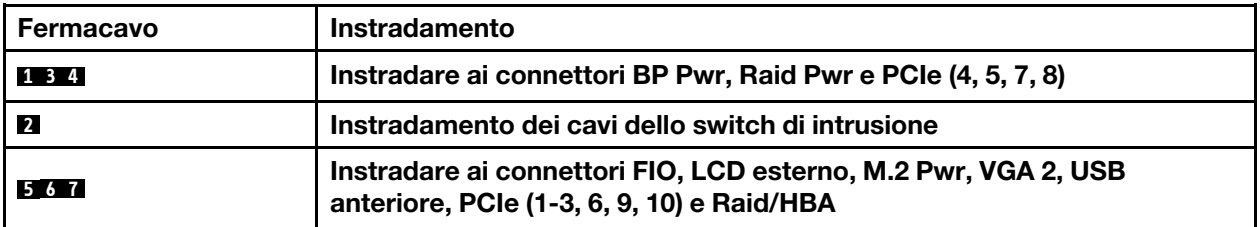

Nota: Quando si scollegano tutti i cavi dalla scheda di sistema, disinserire tutti i fermi, le linguette di rilascio o i blocchi sui connettori dei cavi. Se non si disinseriscono tali fermi prima di rimuovere i cavi, è possibile danneggiare i fragili socket dei cavi sulla scheda di sistema. Un qualsiasi danno ai socket dei cavi potrebbe richiedere la sostituzione della scheda di sistema.

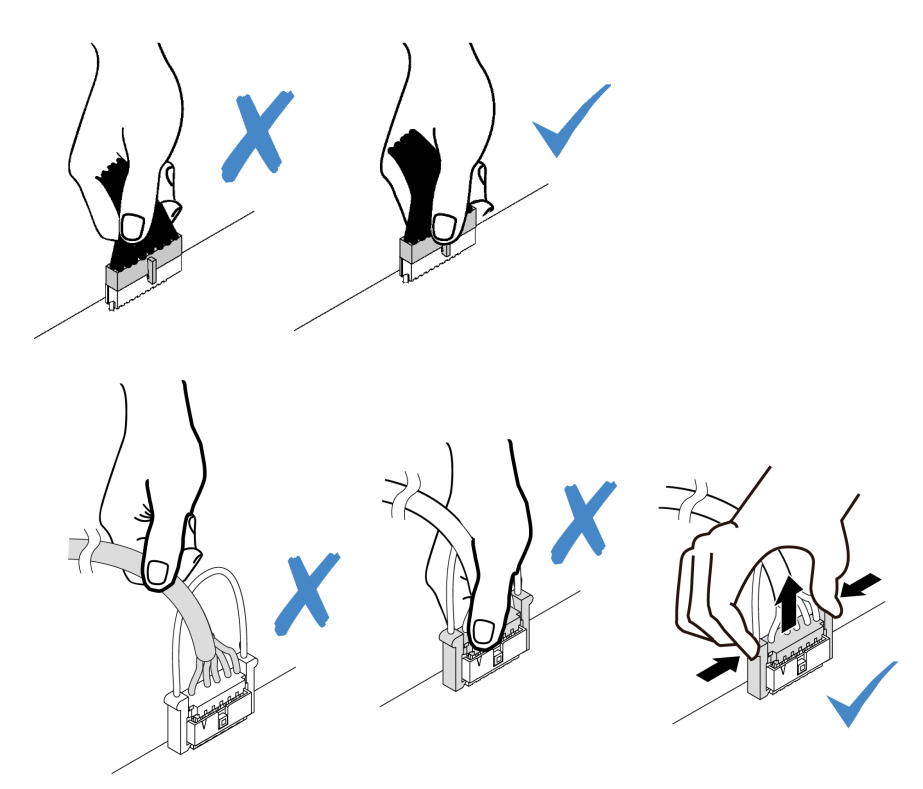

## Instradamento dei cavi dell'adattatore CFF RAIR/HBA

Nota: La figura include solo l'instradamento dei cavi di alimentazione, per l'instradamento dei cavi di segnale degli adattatori RAID/HBA CFF, vedere ["Instradamento dei cavi per i backplane delle unità da 2,5" o](#page-94-0) [3,5" \(segnale\)" a pagina 87](#page-94-0)

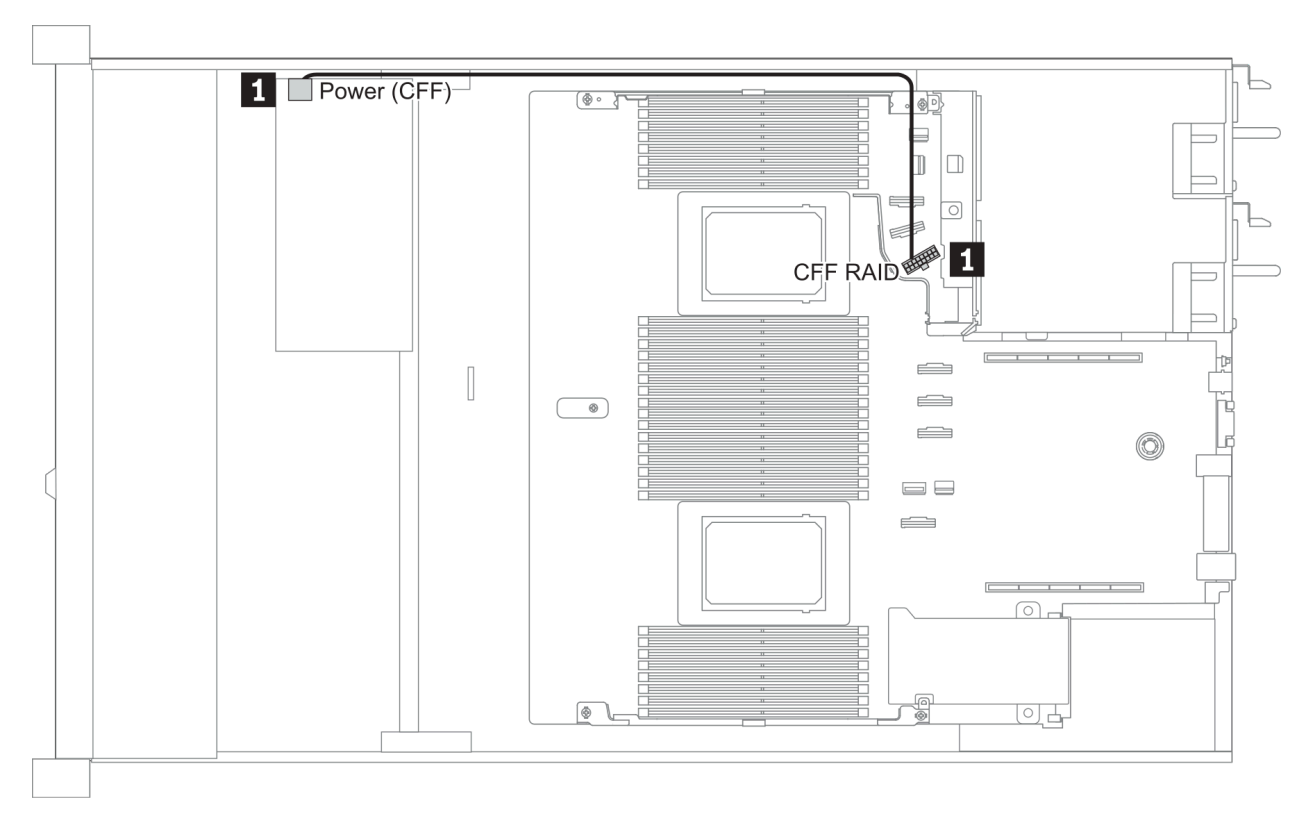

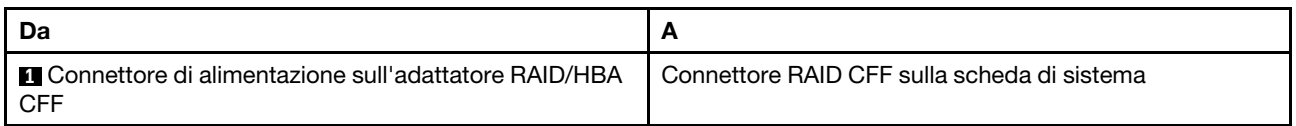

## Instradamento dei cavi FIO

Nota: Nella figura che segue viene mostrato lo scenario di cablaggio per i modelli di server con quattro vani dell'unità anteriore da 3,5". La posizione di ciascun connettore sulla parte anteriore del server varia in base ai modelli. Per la posizione dettagliata dei componenti I/O anteriori per i diversi modelli, vedere ["Vista anteriore"](#page-42-1) [a pagina 35](#page-42-1).

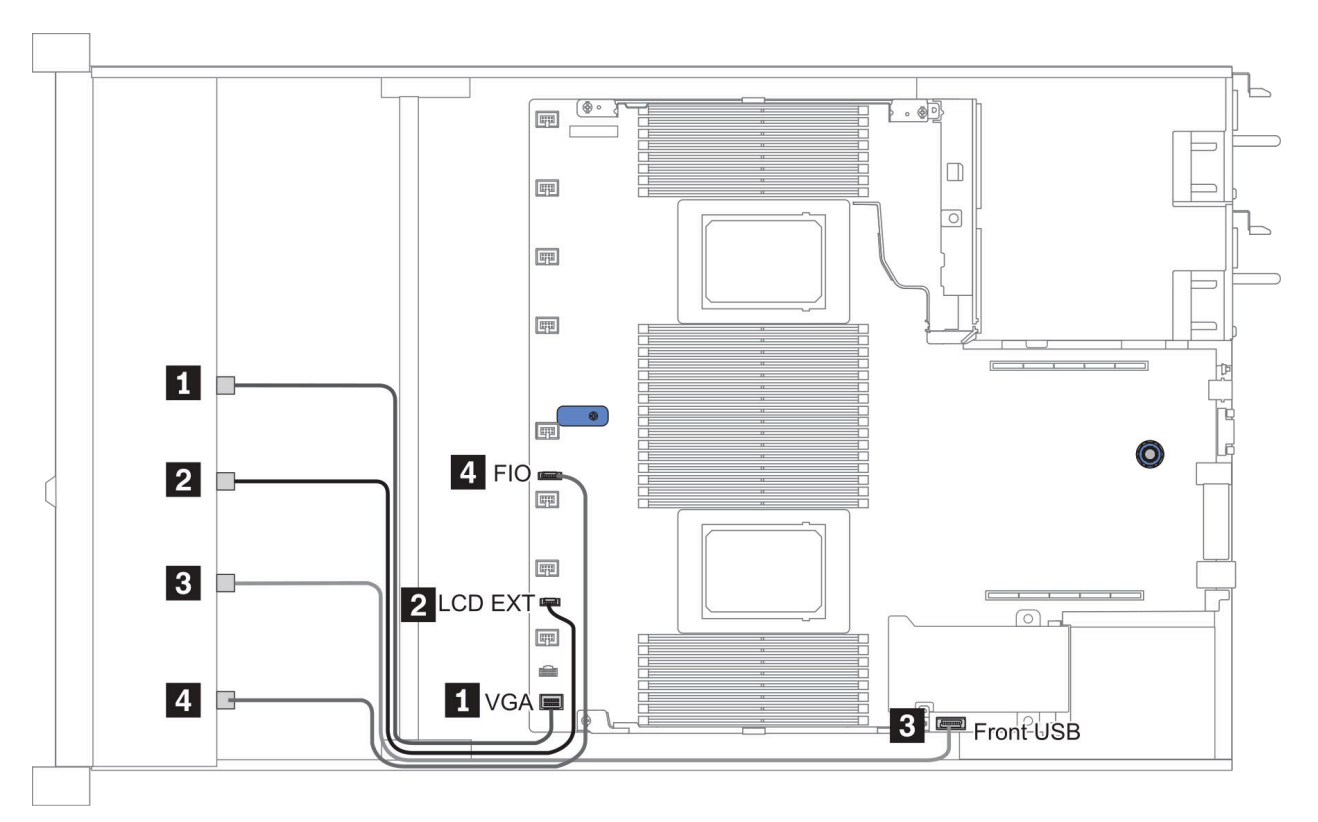

Figura 12. FIO cable routing

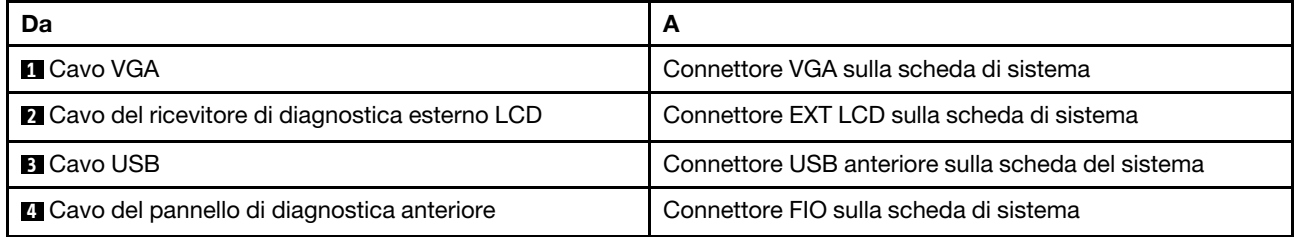

# Instradamento dei cavi dello switch di intrusione

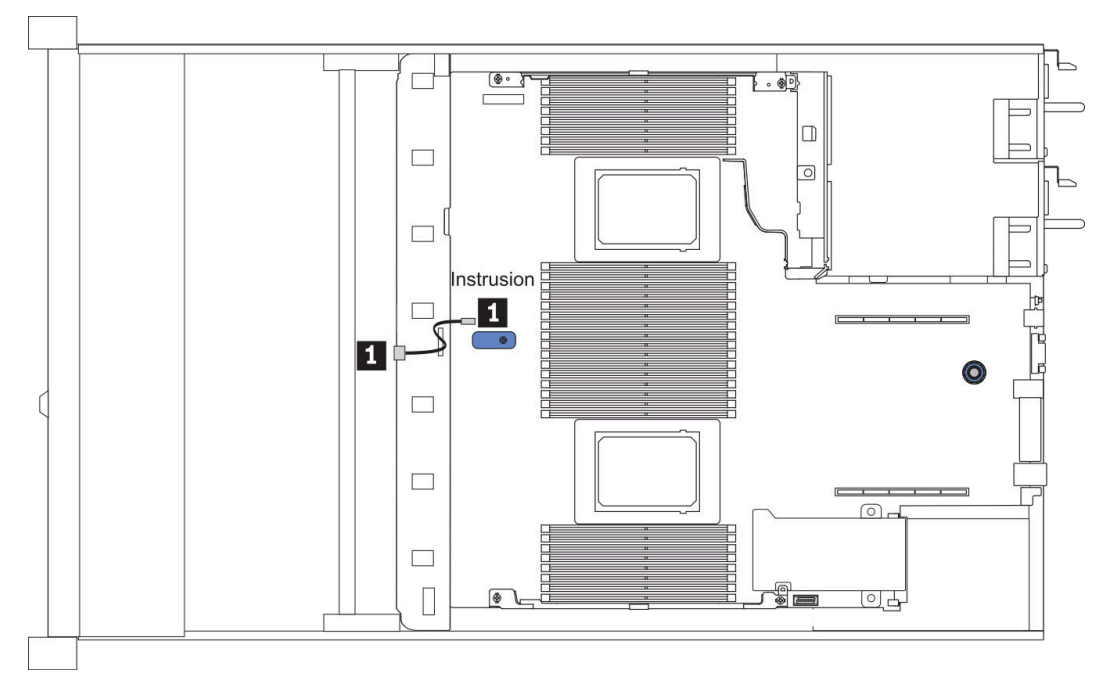

Figura 13. Instradamento dei cavi dello switch di intrusione

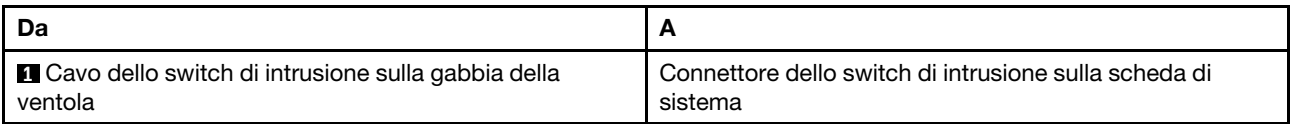

# Instradamento dei cavi del modulo a supercondensatore

### Posizione del modulo a supercondensatore RAID

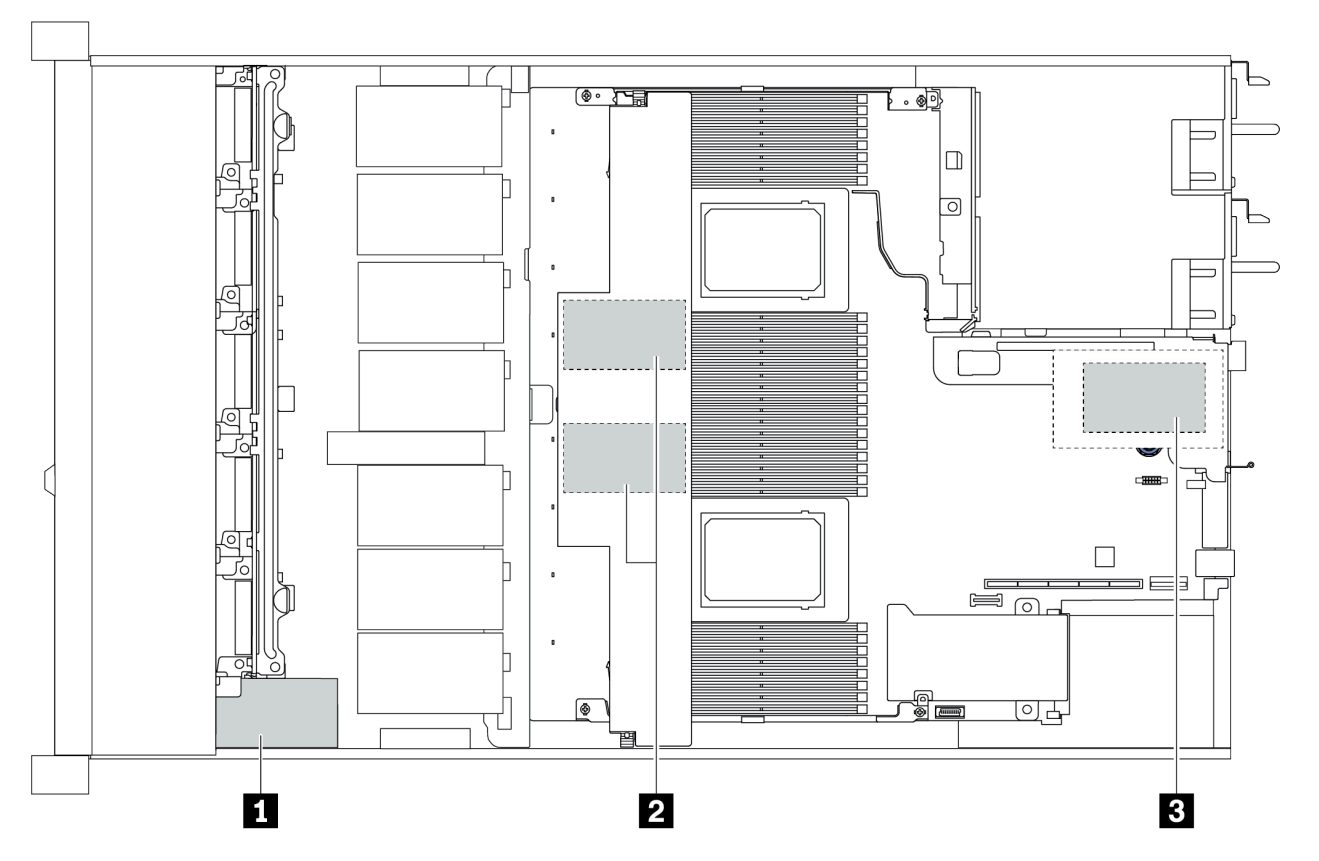

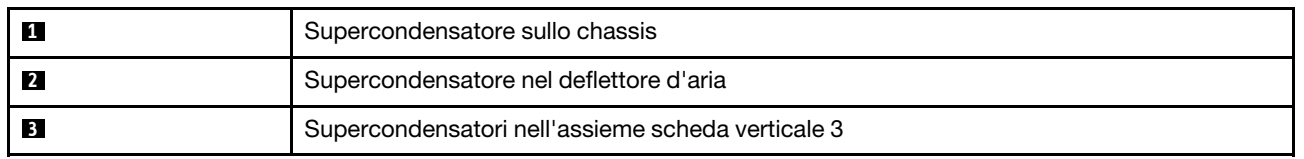

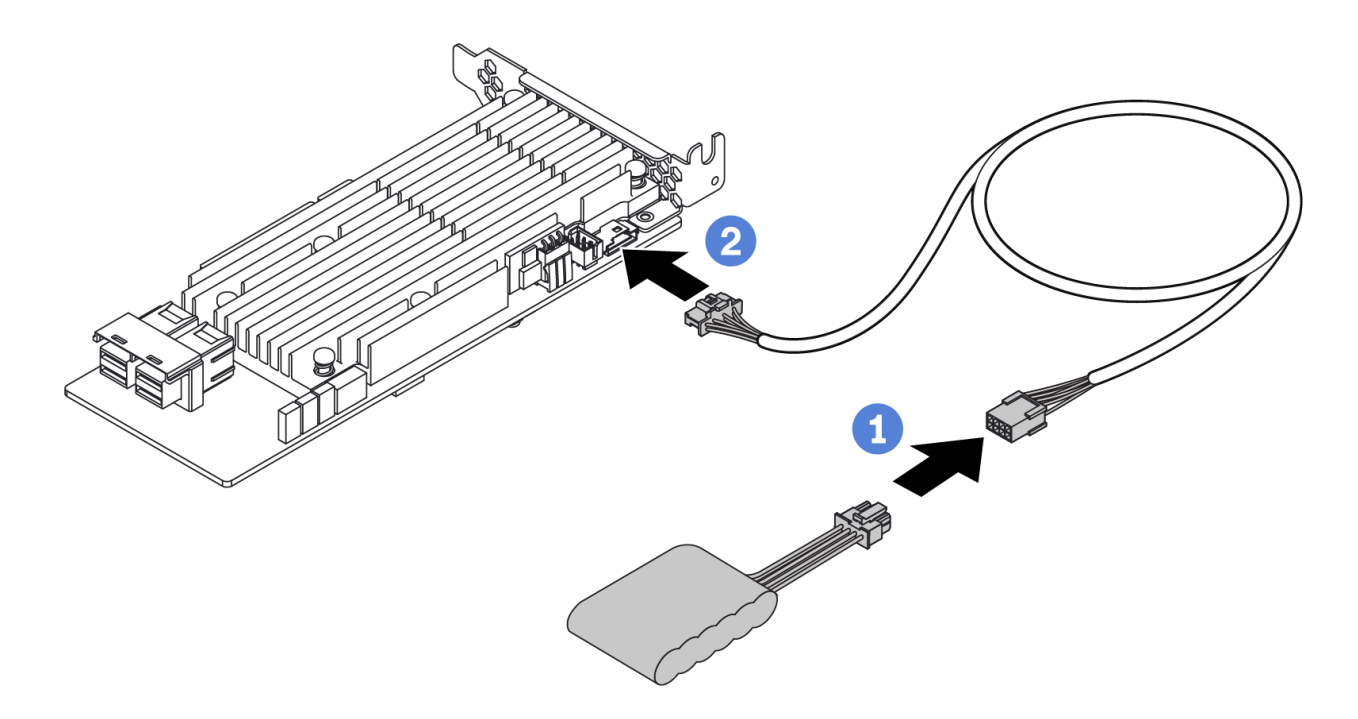

Figura 14. Super capacitor cable routing

# Instradamento del cavo del backplane dell'unità da 7 mm (alimentazione e segnale)

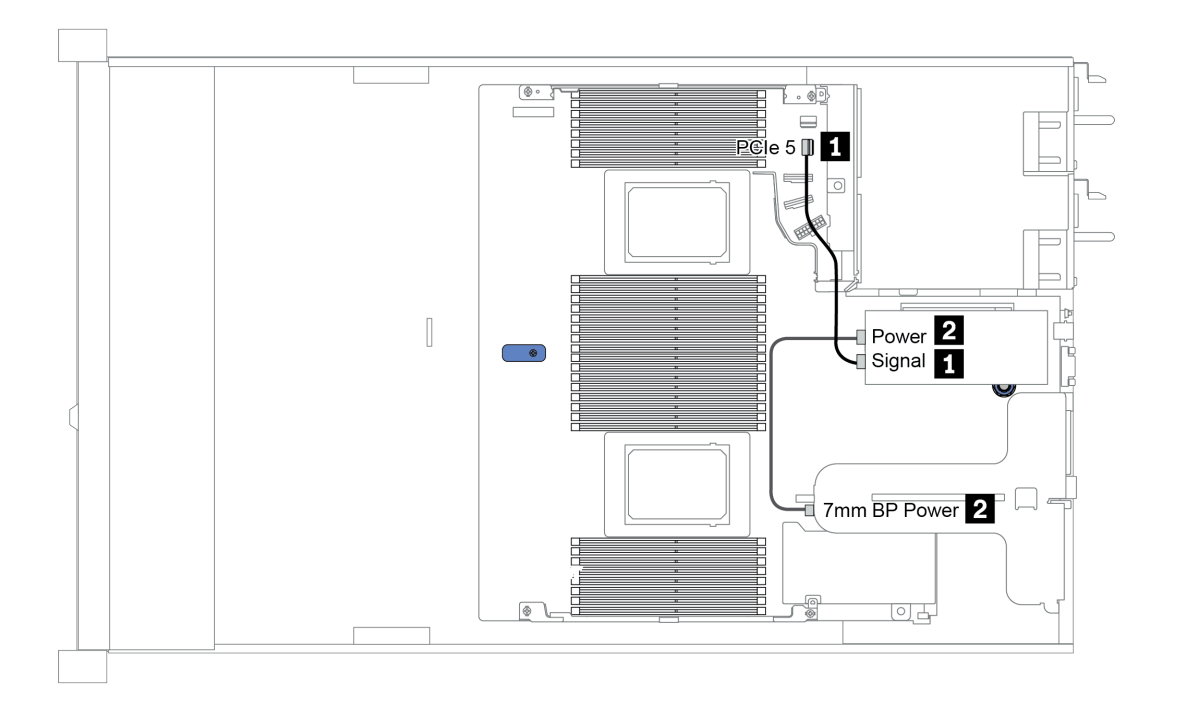

Figura 15. 7mm cable routing

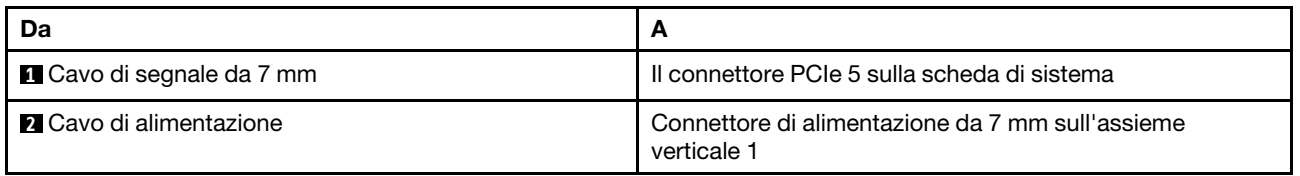

## Instradamento dei cavi per il backplane delle unità M.2 (alimentazione e segnale)

È possibile installare le unità M. 2 sullo chassis (scenario 1) o sul telaio dell'unità anteriore da 3,5" (scenario 2). La figura mostra i collegamenti dei cavi nello scenario 1. I collegamenti dei cavi per l'altro scenario sono identici.

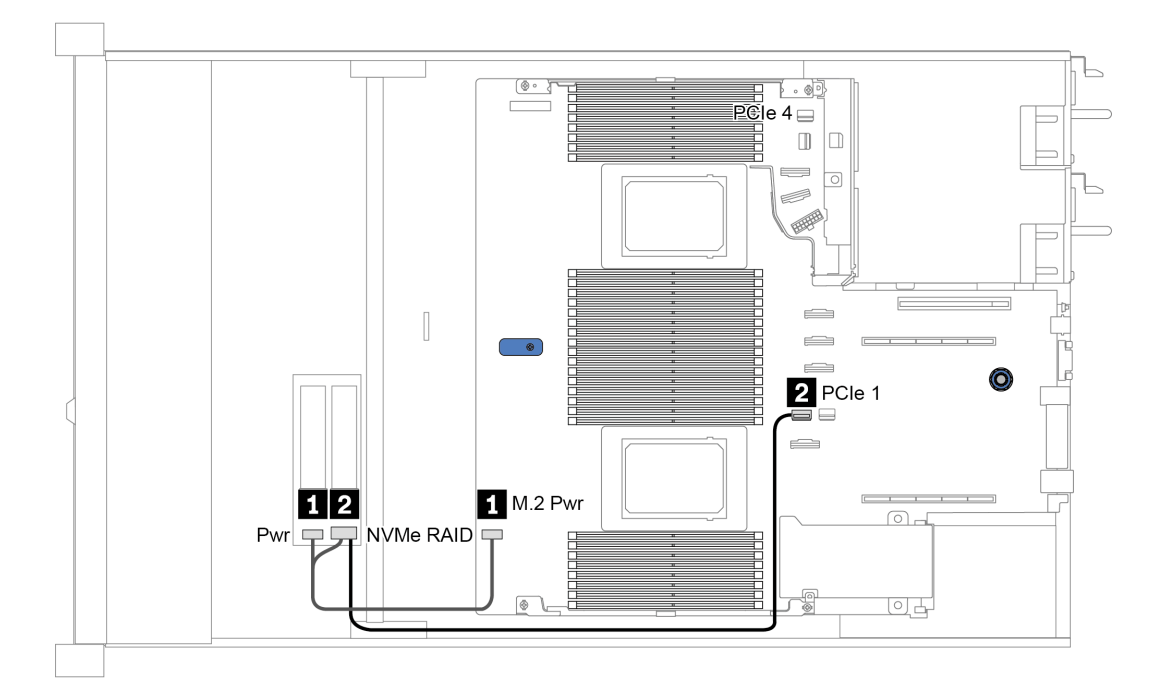

Figura 16. M.2 cable routing

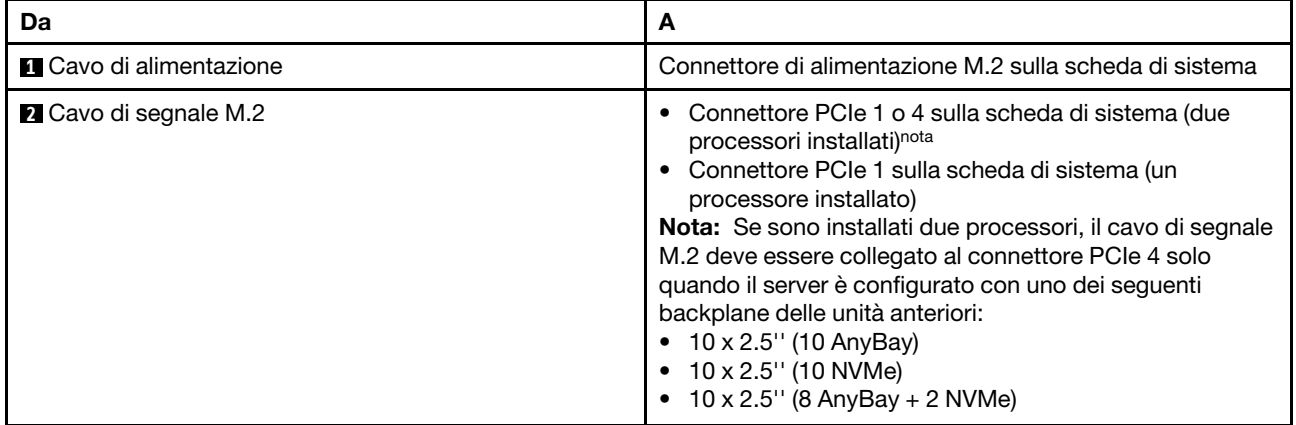

# Instradamento dei cavi per i backplane delle unità da 2,5" o 3,5" (alimentazione)

Instradamento dei cavi di alimentazione per backplane dell'unità da 2,5" o 3,5"

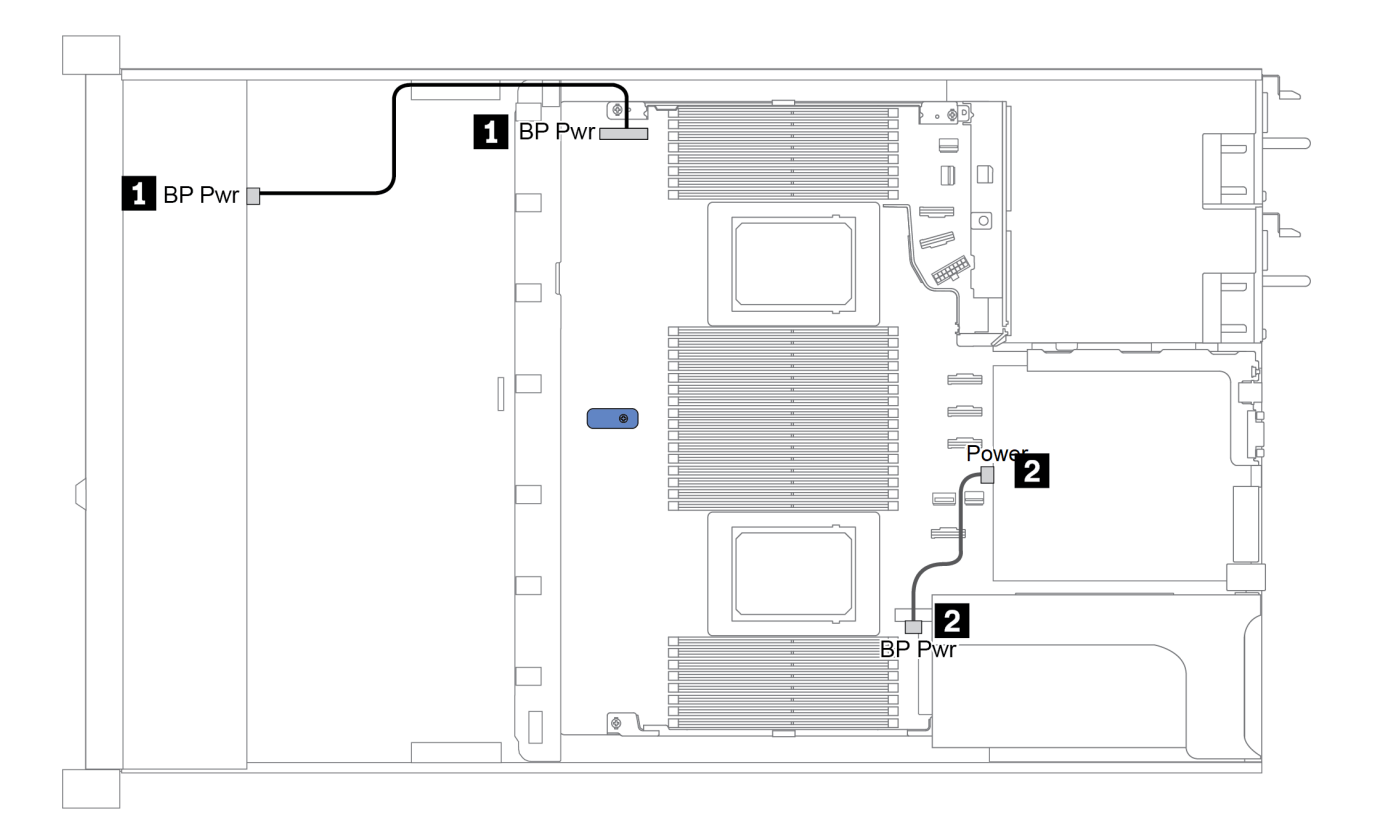

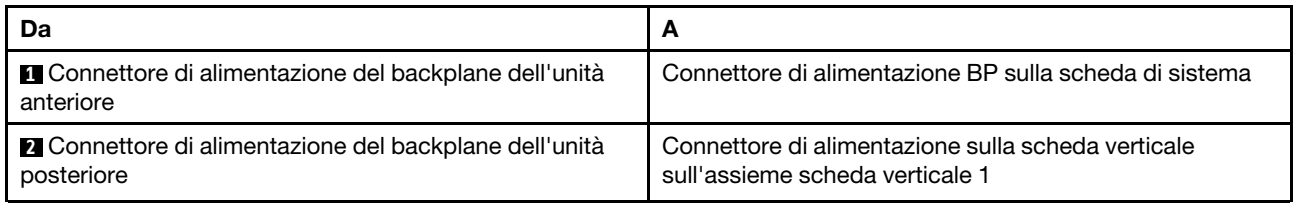

## <span id="page-94-0"></span>Instradamento dei cavi per i backplane delle unità da 2,5" o 3,5" (segnale)

Nota: Le figure relative all'instradamento dei cavi nelle sezioni seguenti riguardano solo le schede PCIe Gen 4. L'instradamento per le schede Gen 3 è simile.

- ["2.5-inch\(4 SAS/SATA\)" a pagina 88](#page-95-0)
- ["2,5" \(8 SAS/SATA\)" a pagina 89](#page-96-0)
- ["3,5" \(4 SAS/SATA\)" a pagina 112](#page-119-0)
- ["3,5" \(4 AnyBay\)" a pagina 116](#page-123-0)
- ["2,5" \(10 AnyBay\)" a pagina 94](#page-101-0)
- ["2,5" \(10 NVMe\)" a pagina 98](#page-105-0)
- ["2,5" \(10 SAS/SATA\)" a pagina 92](#page-99-0)
- ["2.5-inch\(8 AnyBay + 2 NVMe\)" a pagina 102](#page-109-0)
- ["2.5-inch \(6 SAS/SATA + 4 AnyBay\)" a pagina 104](#page-111-0)
- ["2.5-inch \(6 SAS/SATA + 4 NVMe\)" a pagina 108](#page-115-0)
- ["2.5-inch \(6 SAS/SATA + 2 AnyBay + 2 NVMe\)" a pagina 110](#page-117-0)

# <span id="page-95-0"></span>2.5-inch(4 SAS/SATA)

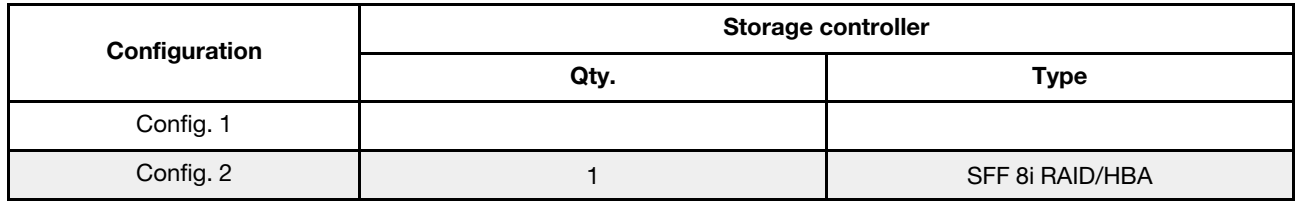

A seconda delle configurazioni del server, fare riferimento a una delle sezioni che seguono per informazioni sull'instradamento dei cavi.

#### Configuration 1, 2:

Front BP: 4 x 2.5'' SAS/SATA BP

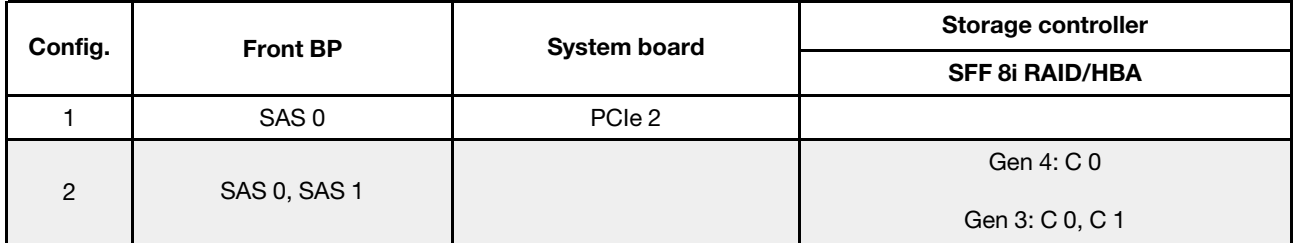

#### Esempio

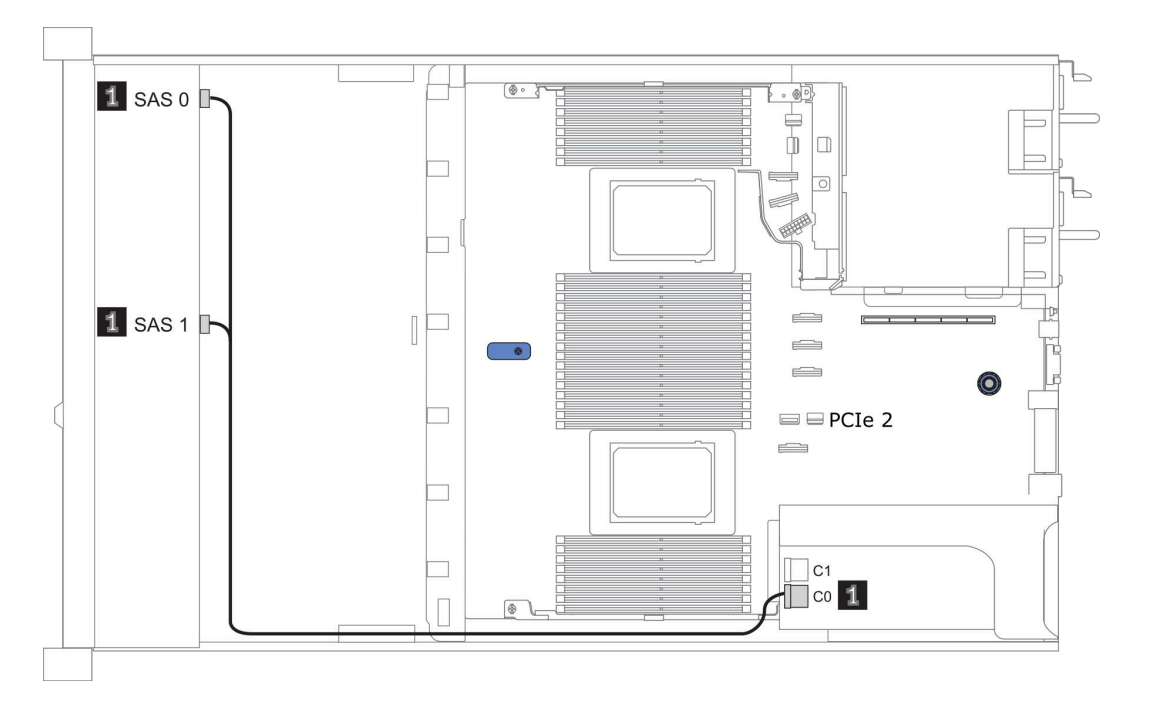

Figura 17. Configuration 2

# <span id="page-96-0"></span>2,5" (8 SAS/SATA)

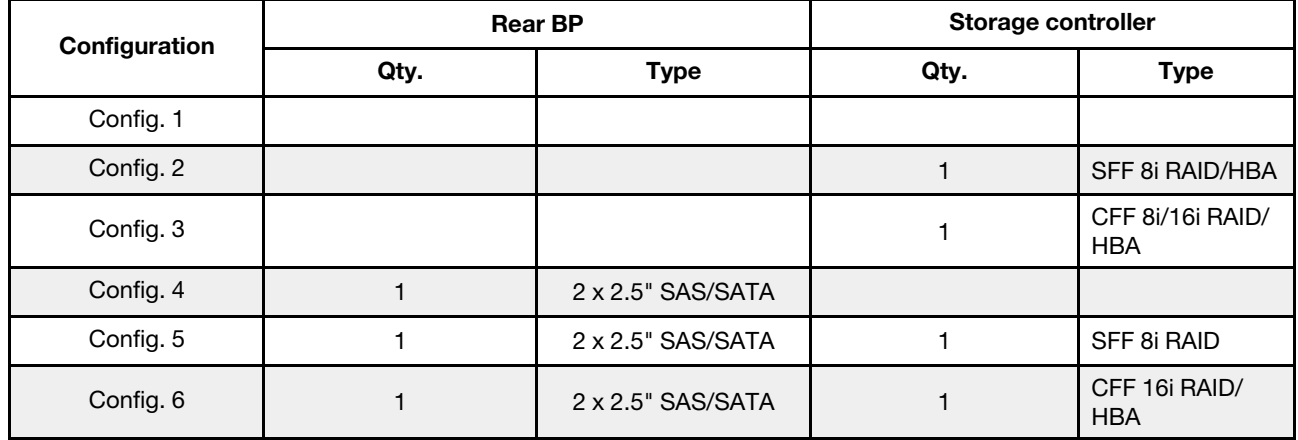

A seconda delle configurazioni del server, fare riferimento a una delle sezioni che seguono per informazioni sull'instradamento dei cavi.

- ["Configurazione 1-3: BP anteriore" a pagina 90](#page-97-0)
- ["Configurazione 4-6: BP anteriore + BP posteriore" a pagina 91](#page-98-0)

### <span id="page-97-0"></span>Configuration 1 – 3:

Front BP: 8 x 2.5'' SAS/SATA BP

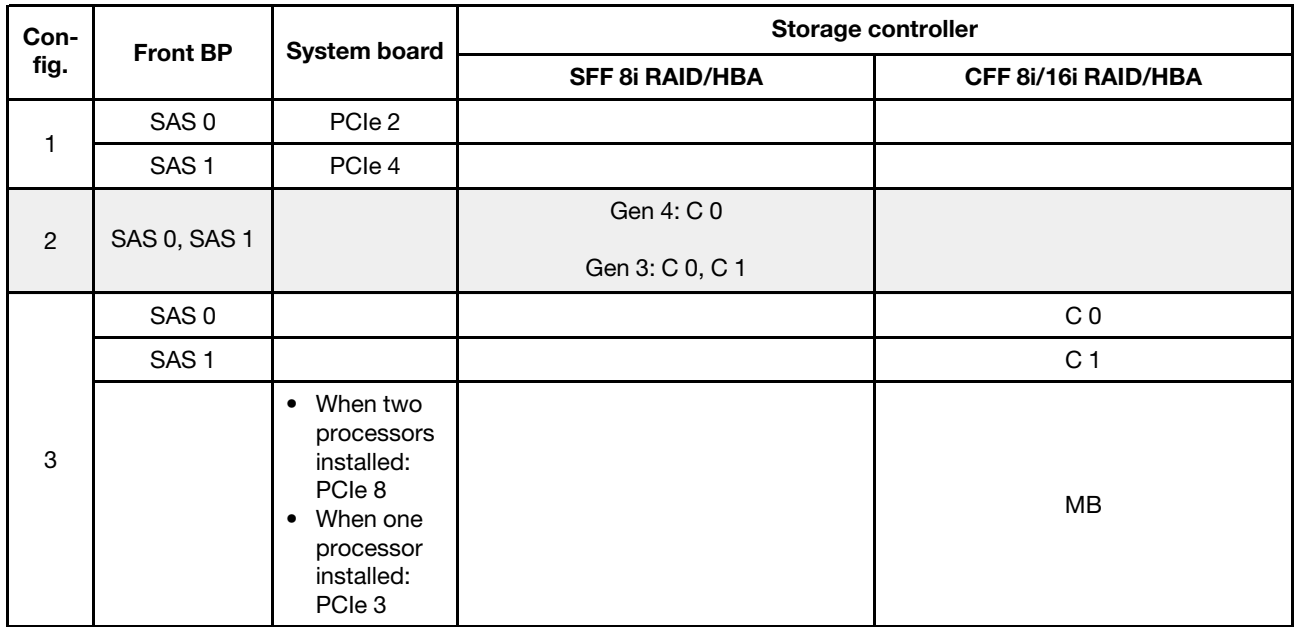

### Esempio

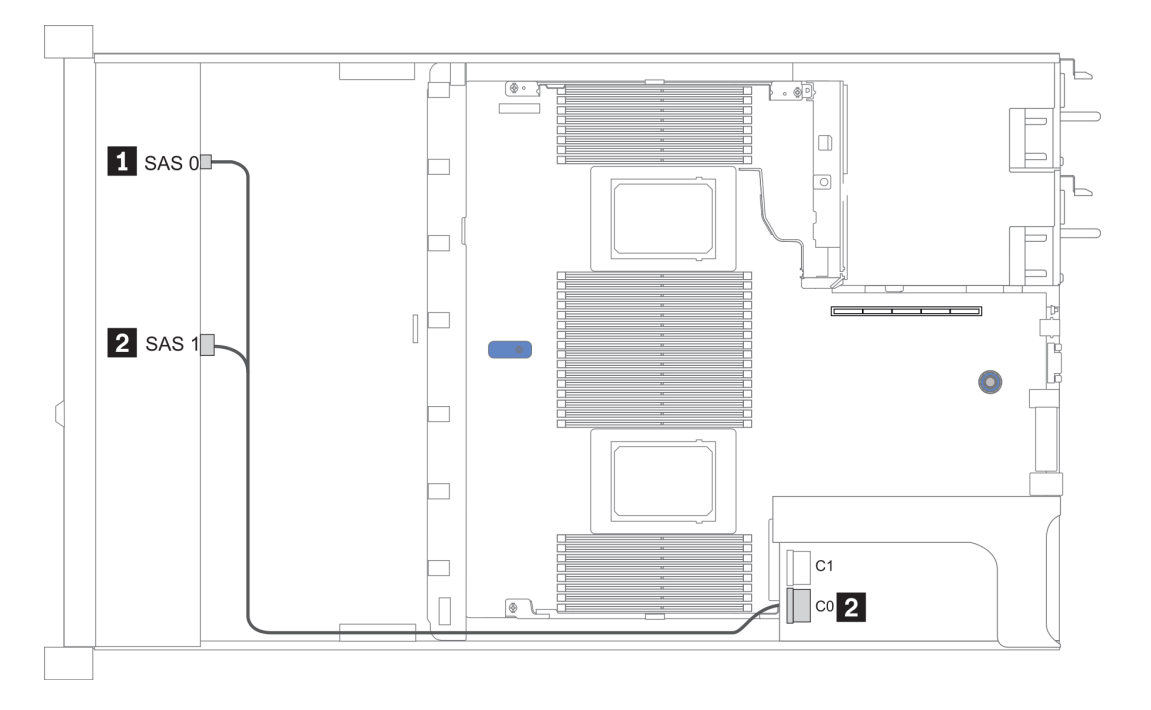

Figura 18. Configurazione 2

### <span id="page-98-0"></span>Configuration 4 – 6:

Front BP: 8 x 2.5'' SAS/SATA BP

### Rear BP: 2 x 2.5'' SAS/SATA BP

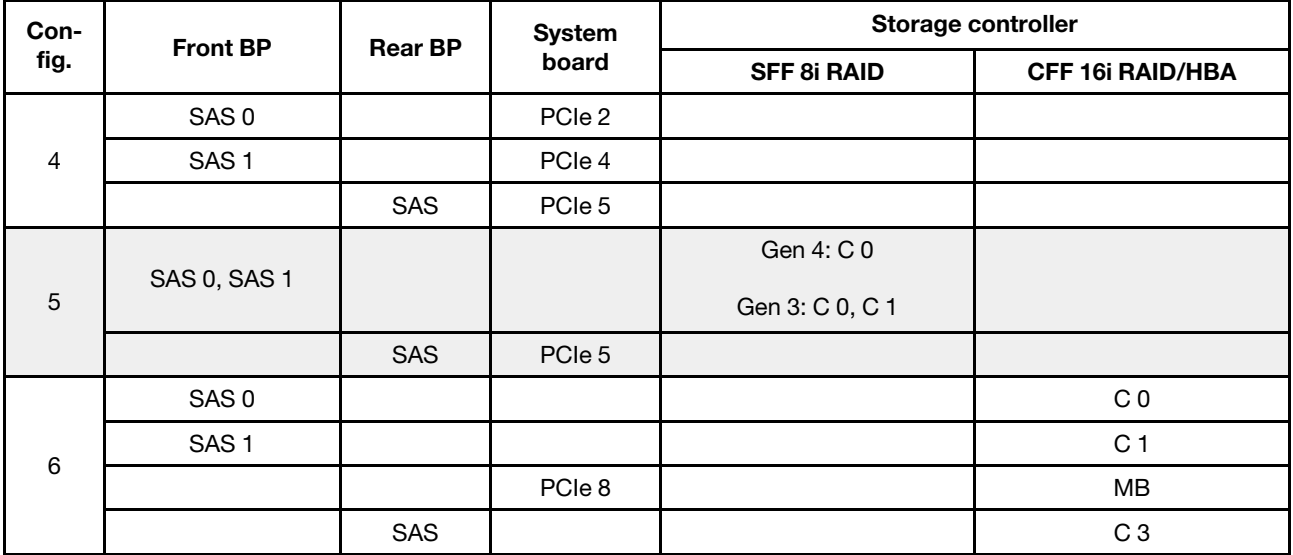

### Esempio

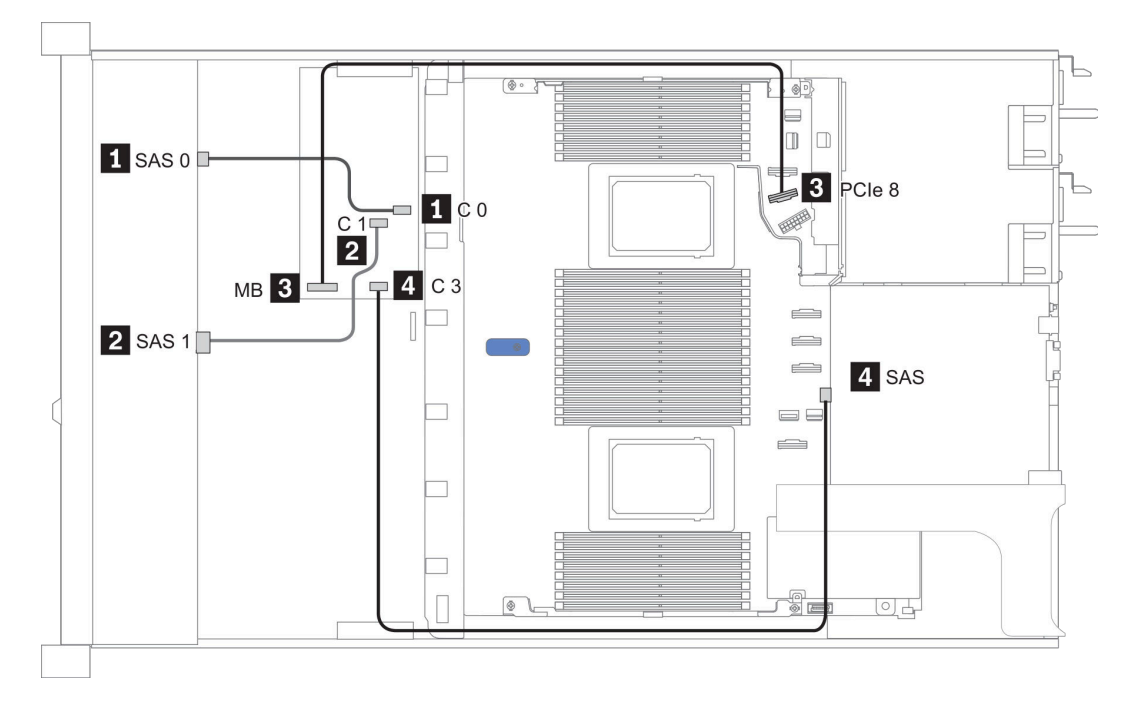

Figura 19. Configuration 6

# <span id="page-99-0"></span>2,5" (10 SAS/SATA)

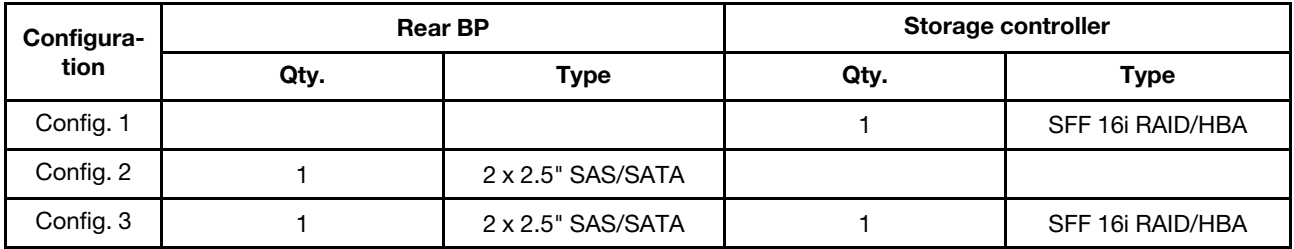

#### Configurazione 1:

Front BP: [6 x 2.5" SAS/SATA + 4 x 2.5" Anybay] BP used as pure SAS/SATA BP

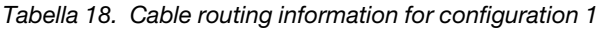

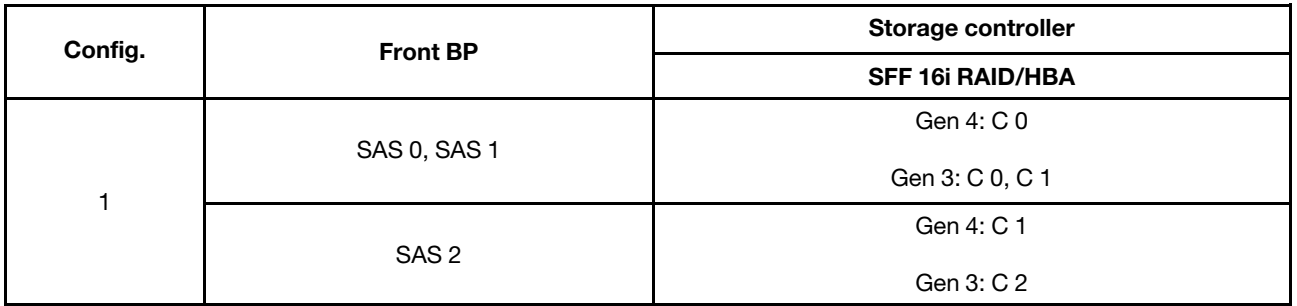

### Esempio

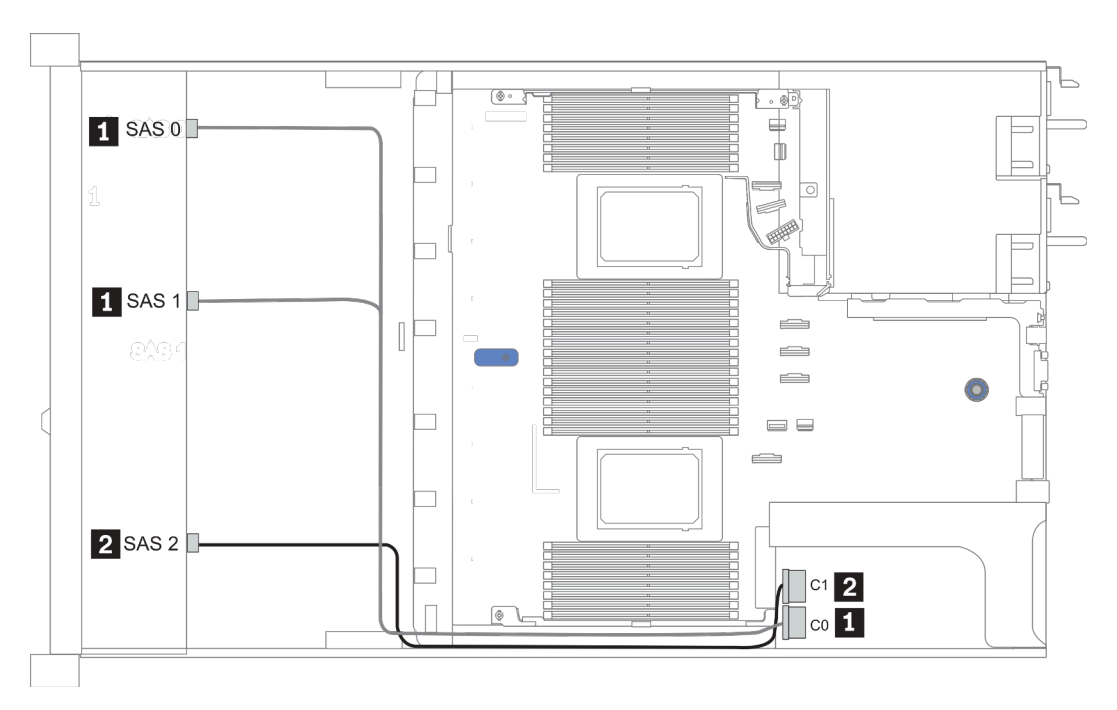

Figura 20. Configuration 1

### Configurations 2–3:

Front BP: [6 x 2.5" SAS/SATA + 4 x 2.5" Anybay] BP used as pure SAS/SATA BP

#### Rear BP: 2 x 2.5'' SAS/SATA BP

Tabella 19. Configurations 2–3

| Config.        | <b>Front BP</b>     | <b>Rear BP</b> | <b>System board</b> | Storage controller      |
|----------------|---------------------|----------------|---------------------|-------------------------|
|                |                     |                |                     | <b>SFF 16i RAID/HBA</b> |
| $\overline{2}$ | NVMe 0-1            |                | PCIe 3              |                         |
|                | NVMe 2-3            |                | PCIe 7              |                         |
|                | SAS0                |                | PCIe 2              |                         |
|                | SAS <sub>1</sub>    |                | PCIe 4              |                         |
|                | SAS <sub>2</sub>    | SAS            | PCIe 5              |                         |
| $\mathbf{3}$   | NVMe <sub>0-1</sub> |                | PCIe 3              |                         |
|                | NVMe 2-3            |                | PCIe 7              |                         |
|                | SAS 0, SAS 1        |                |                     | Gen 4: C 0              |
|                |                     |                |                     | Gen 3: C 0, C 1         |
|                | SAS <sub>2</sub>    | <b>SAS</b>     |                     | Gen 4: C 1              |
|                |                     |                |                     | Gen 3: C 2, C 3         |

### Esempio

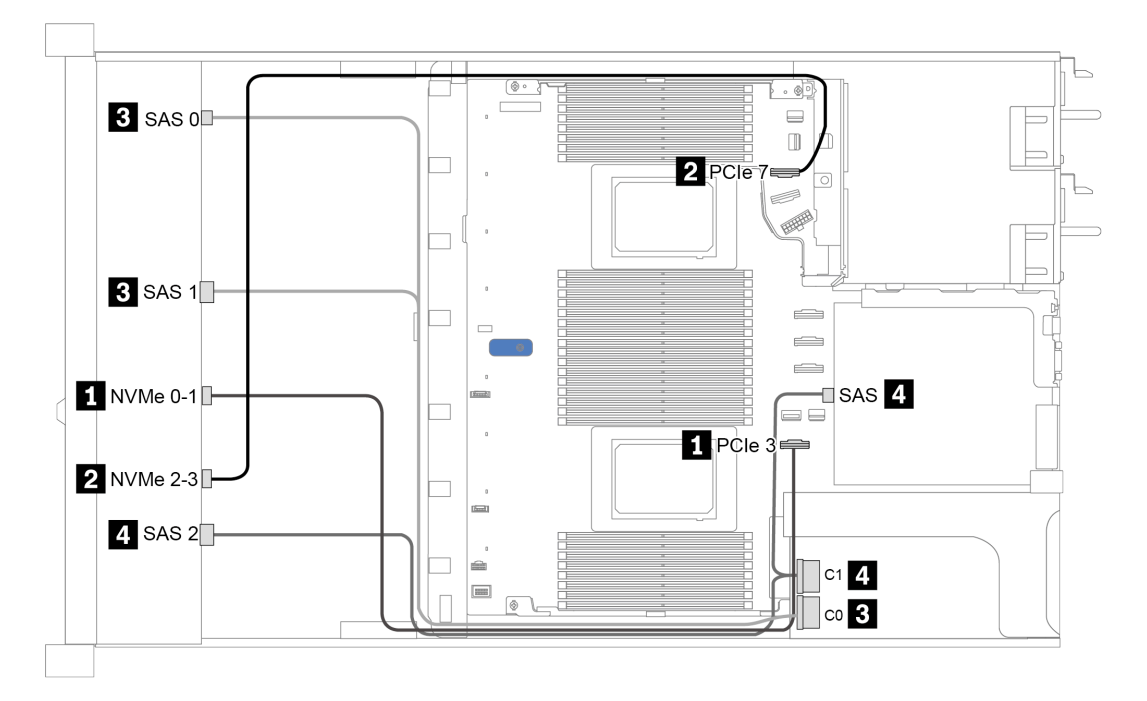

Figura 21. Configuration 3

# <span id="page-101-0"></span>2,5" (10 AnyBay)

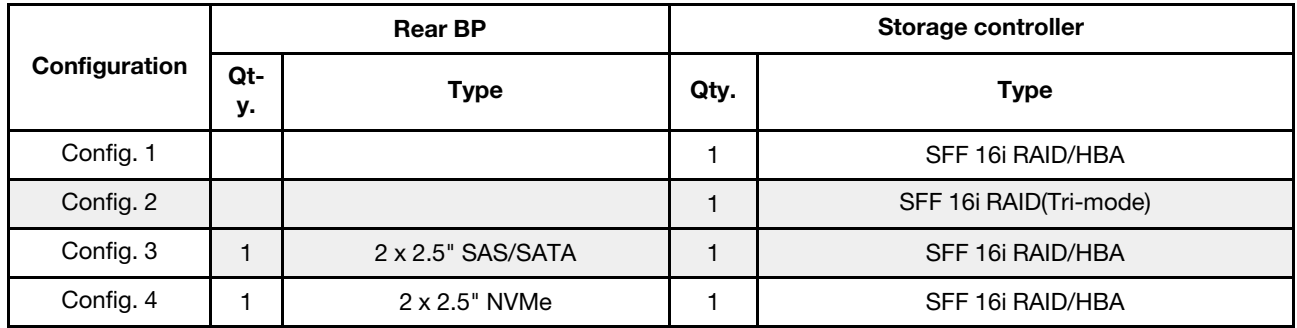

A seconda delle configurazioni del server, fare riferimento a una delle sezioni che seguono per informazioni sull'instradamento dei cavi.

- ["Configuration 1 2: front BP" a pagina 95](#page-102-0)
- ["Configuration 3 4: front BP + rear BP" a pagina 96](#page-103-0)

#### <span id="page-102-0"></span>Configurazione 1:

Front BP: 10 x 2.5'' AnyBay BP

Nota: I connettori contrassegnati con un asterisco (\*) NON sono necessari per la configurazione della CPU singola.

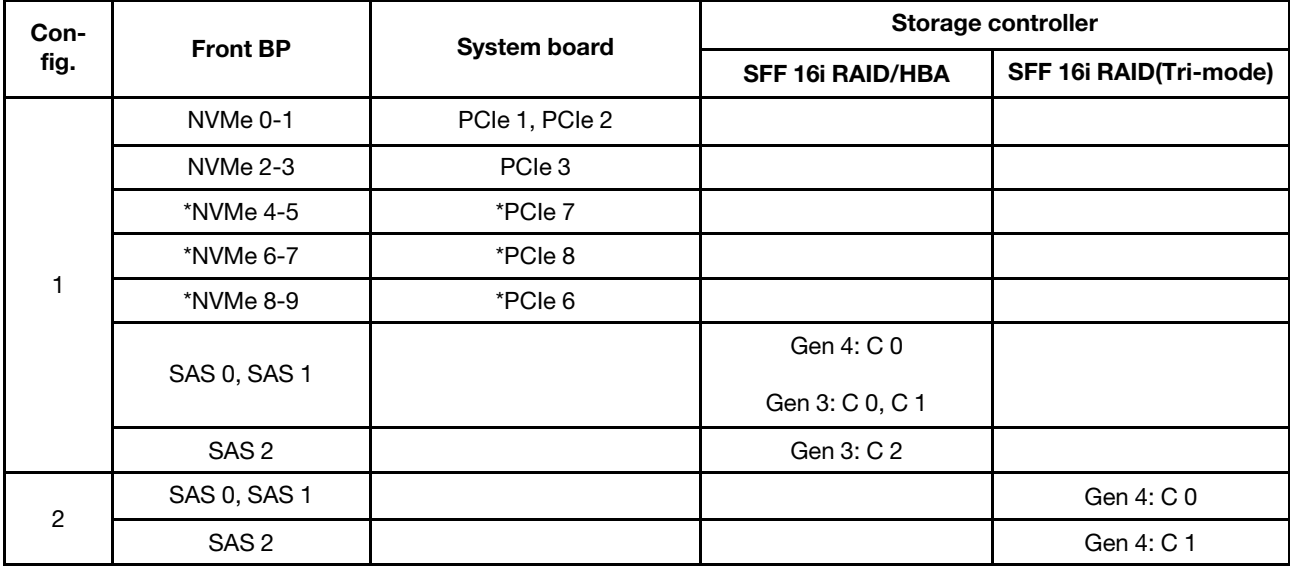

#### Esempio

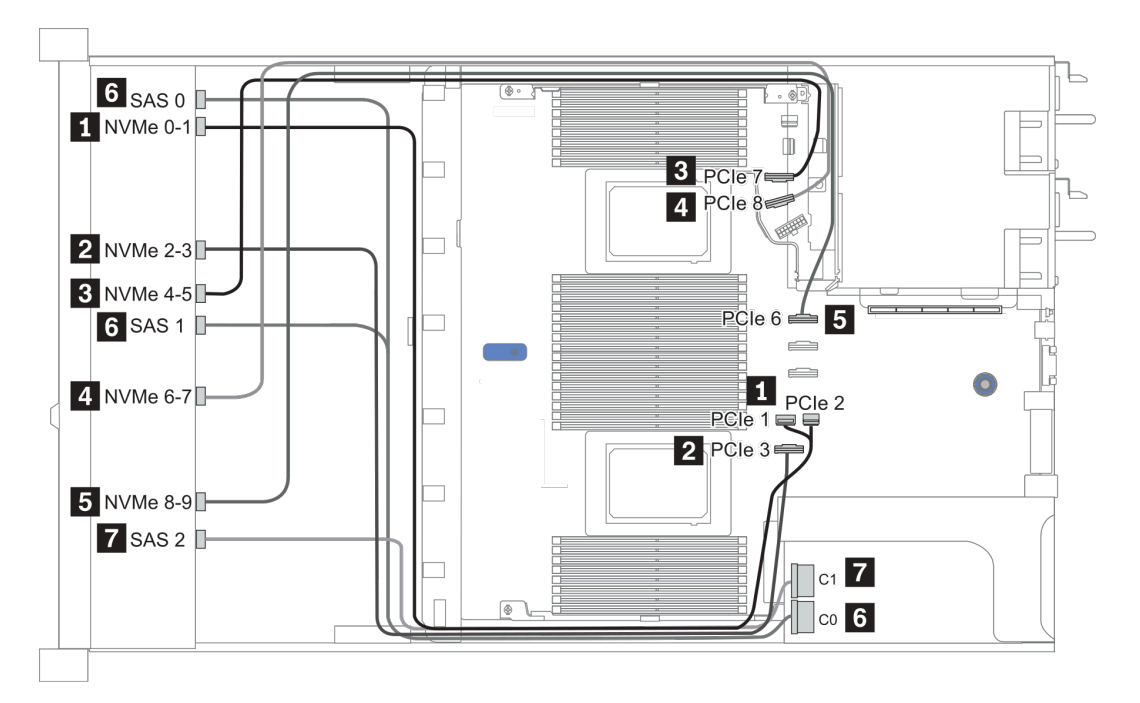

Figura 22. Configuration 1

### <span id="page-103-0"></span>Configuration 2 – 3:

Front BP: 10 x 2.5'' AnyBay BP

### Rear BP: 2 x 2.5'' NVMe BP/ 2 x 2.5'' SAS/SATA BP

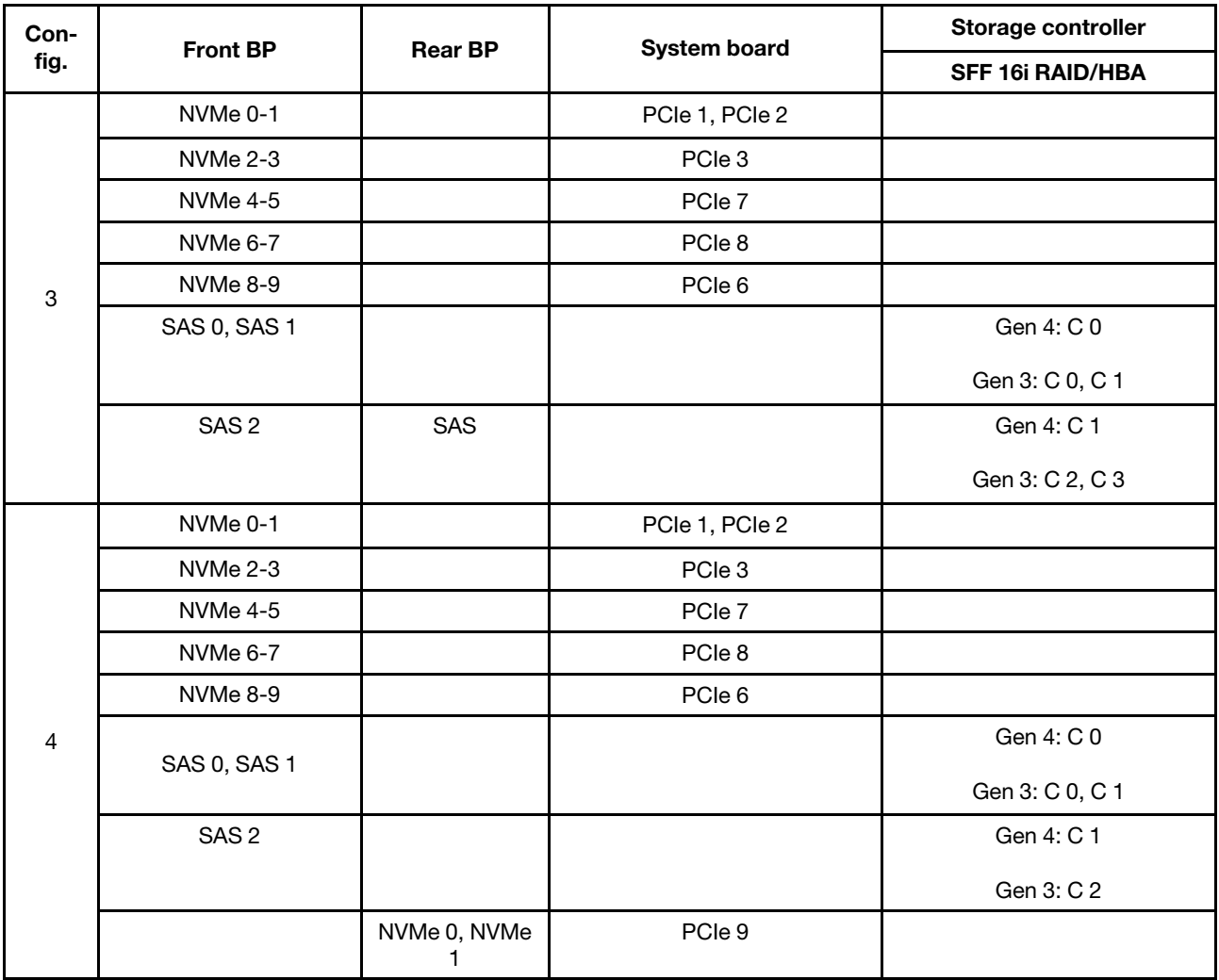

### Esempio

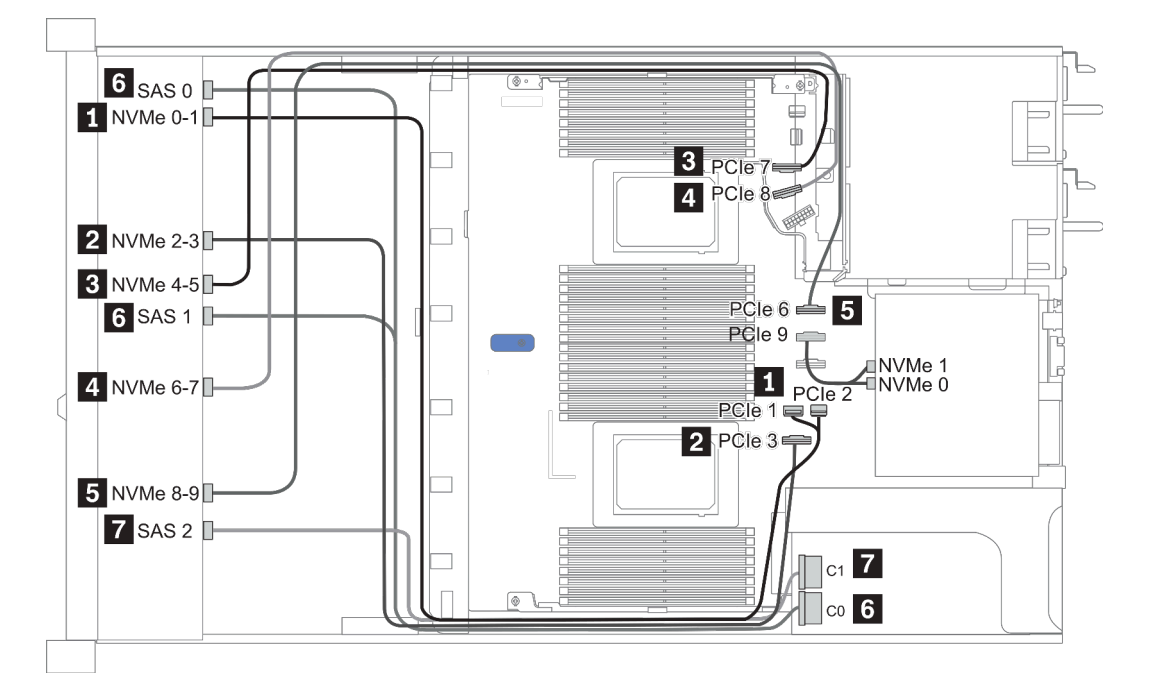

Figura 23. Configurazione 3

# <span id="page-105-0"></span>2,5" (10 NVMe)

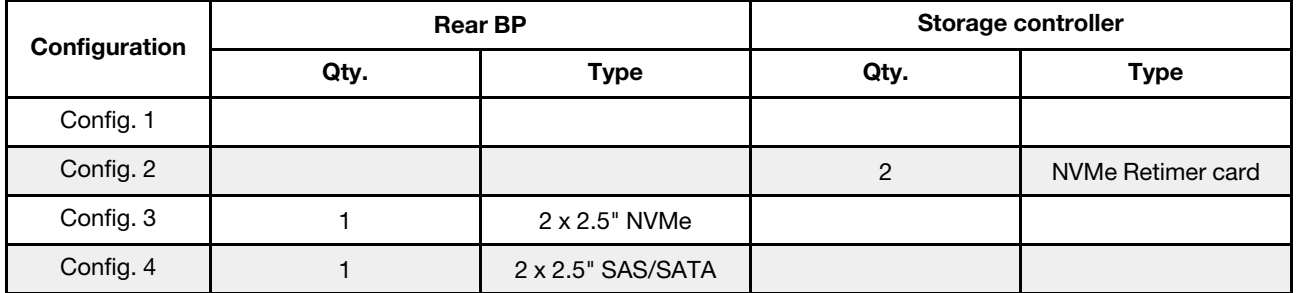

A seconda delle configurazioni del server, fare riferimento a una delle sezioni che seguono per informazioni sull'instradamento dei cavi.

- ["Configuration 1: front BP \(onboard connectors\)" a pagina 99](#page-106-0)
- ["Configuration 2: front BP \(retimer card\)" a pagina 99](#page-106-1)
- ["Configuration 3 4: front BP + rear BP" a pagina 101](#page-108-0)

### <span id="page-106-0"></span>Configurazione 1:

Front BP: 10 x 2.5'' Anybay BP used as pure NVMe BP

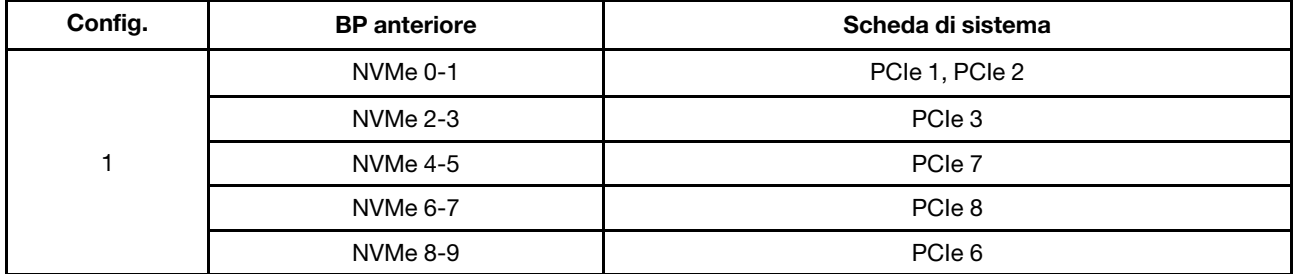

Tabella 20. Informazioni sull'instradamento dei cavi per le configurazioni 1

#### Esempio

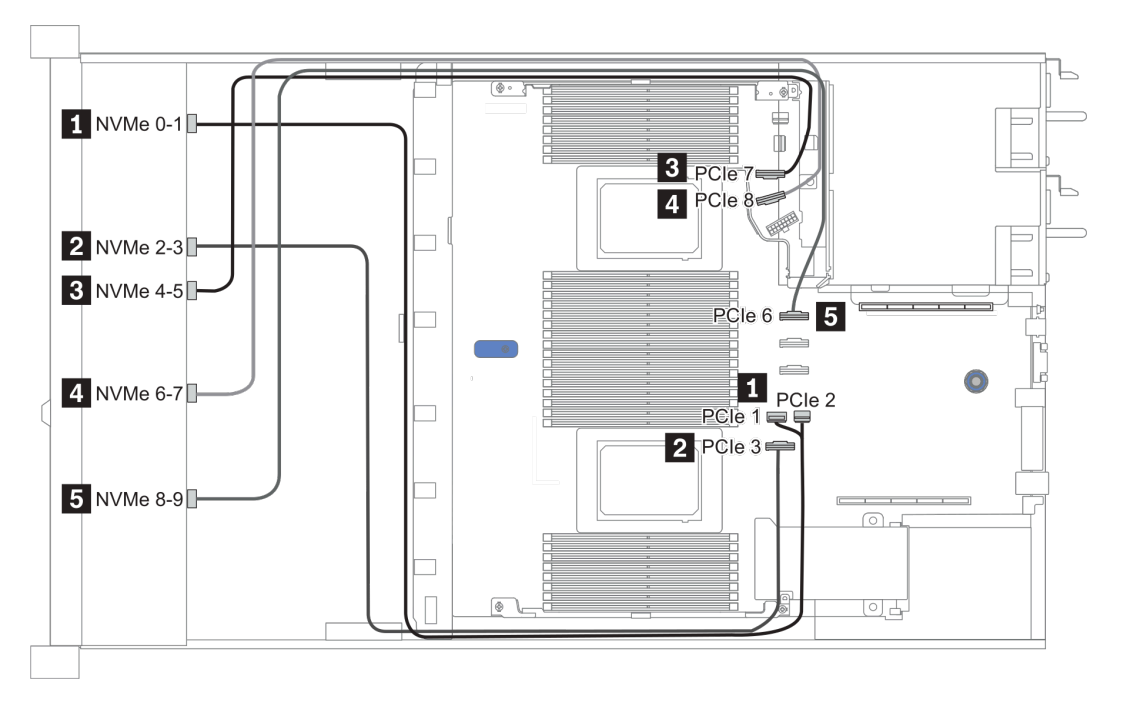

Figura 24. Configuration 1

#### <span id="page-106-1"></span>Configurazione 2:

Tabella 21. Informazioni sull'instradamento dei cavi per la configurazione 2

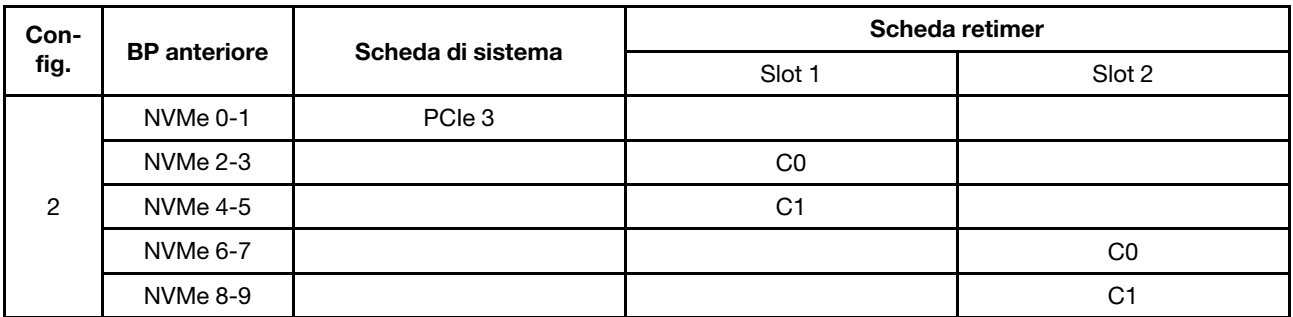

Esempio

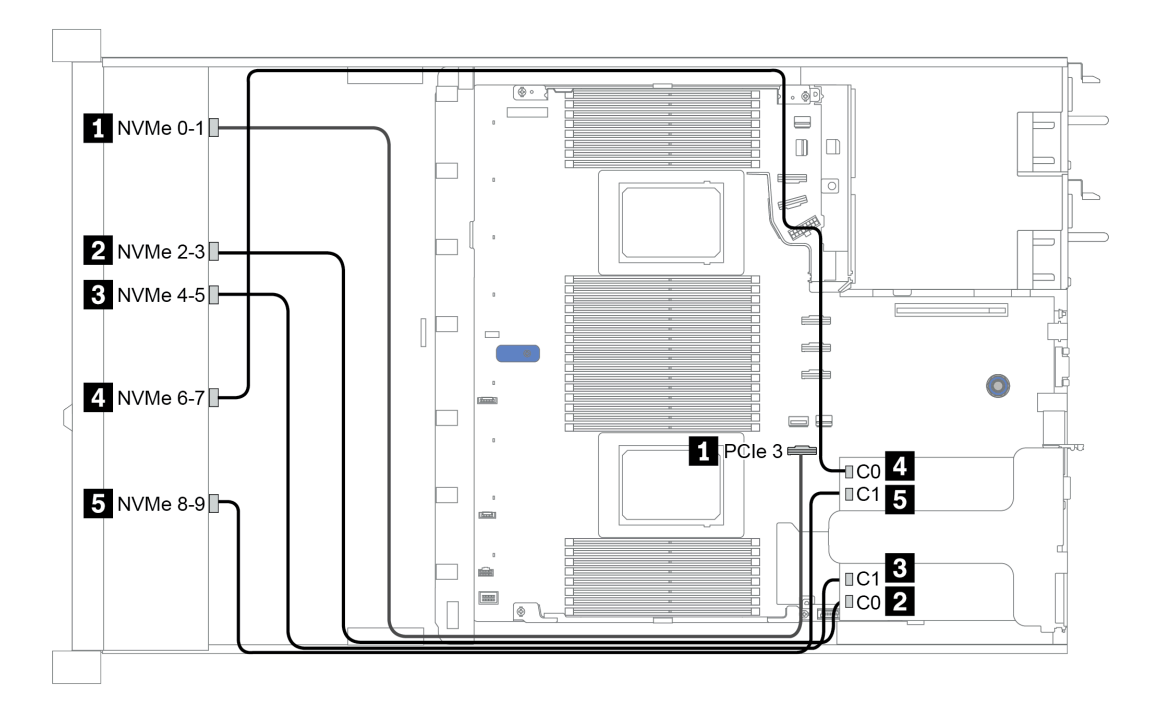

Figura 25. Configuration 2
## Configuration 3 – 4:

Front BP: 10 x 2.5'' Anybay BP used as pure NVMe BP

| Config.                                                                                    | <b>Front BP</b> | <b>Rear BP</b> | <b>System board</b> |  |
|--------------------------------------------------------------------------------------------|-----------------|----------------|---------------------|--|
| $\ensuremath{\mathsf{3}}$                                                                  | NVMe 0-1        |                | PCIe 1, PCIe 2      |  |
|                                                                                            | NVMe 2-3        |                | PCIe 3              |  |
|                                                                                            | <b>NVMe 4-5</b> |                | PCIe 7              |  |
|                                                                                            | <b>NVMe 6-7</b> |                | PCIe 8              |  |
|                                                                                            | NVMe 8-9        |                | PCIe 6              |  |
|                                                                                            |                 | NVMe 0, NVMe 1 | PCIe 9              |  |
| NVMe 0-1<br>NVMe 2-3<br><b>NVMe 4-5</b><br>$\overline{\mathbf{4}}$<br>NVMe 6-7<br>NVMe 8-9 |                 |                | PCIe 1, PCIe 2      |  |
|                                                                                            |                 | PCIe 3         |                     |  |
|                                                                                            |                 |                | PCIe 7              |  |
|                                                                                            |                 |                | PCIe 8              |  |
|                                                                                            |                 |                | PCIe 6              |  |
|                                                                                            |                 | SAS            | PCIe 5              |  |

Rear BP: 2 x 2.5'' NVMe BP/ 2 x 2.5'' SAS/SATA BP

#### Esempio

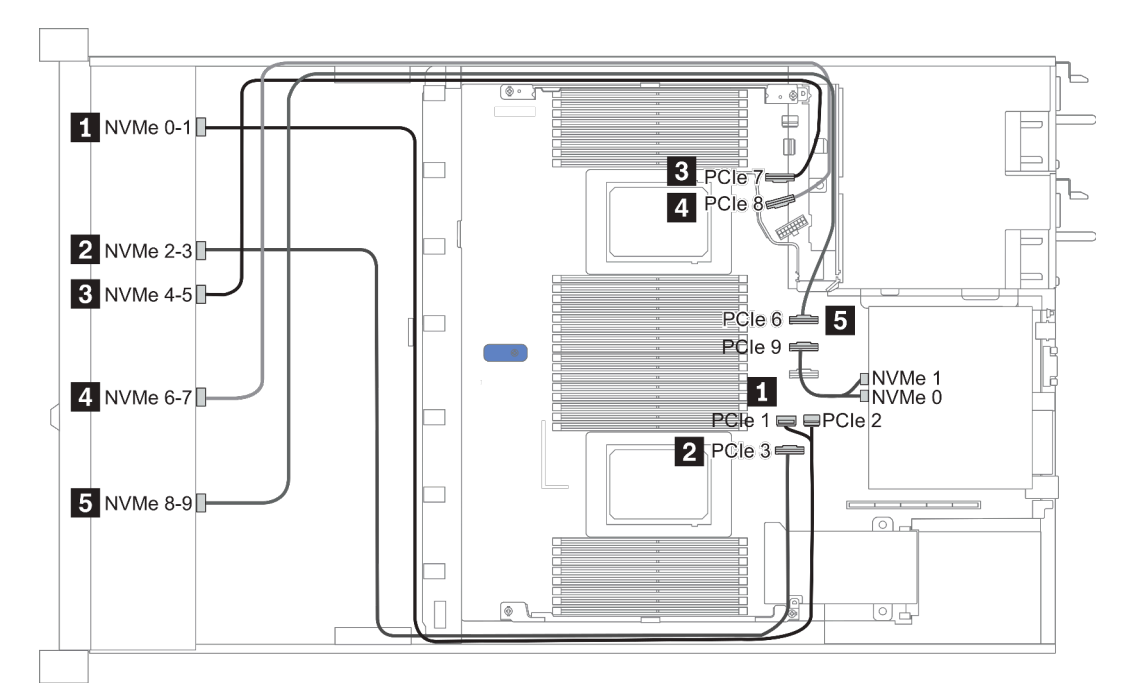

Figura 26. Configuration 3

# 2.5-inch(8 AnyBay + 2 NVMe)

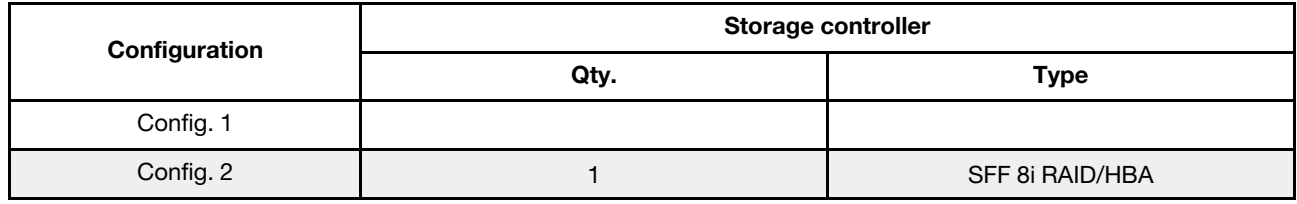

#### Configuration 1 – 2:

Front BP: 10 x 2.5'' Anybay BP used as [8 x 2.5''AnyBay + 2 x 2.5''NVMe] BP

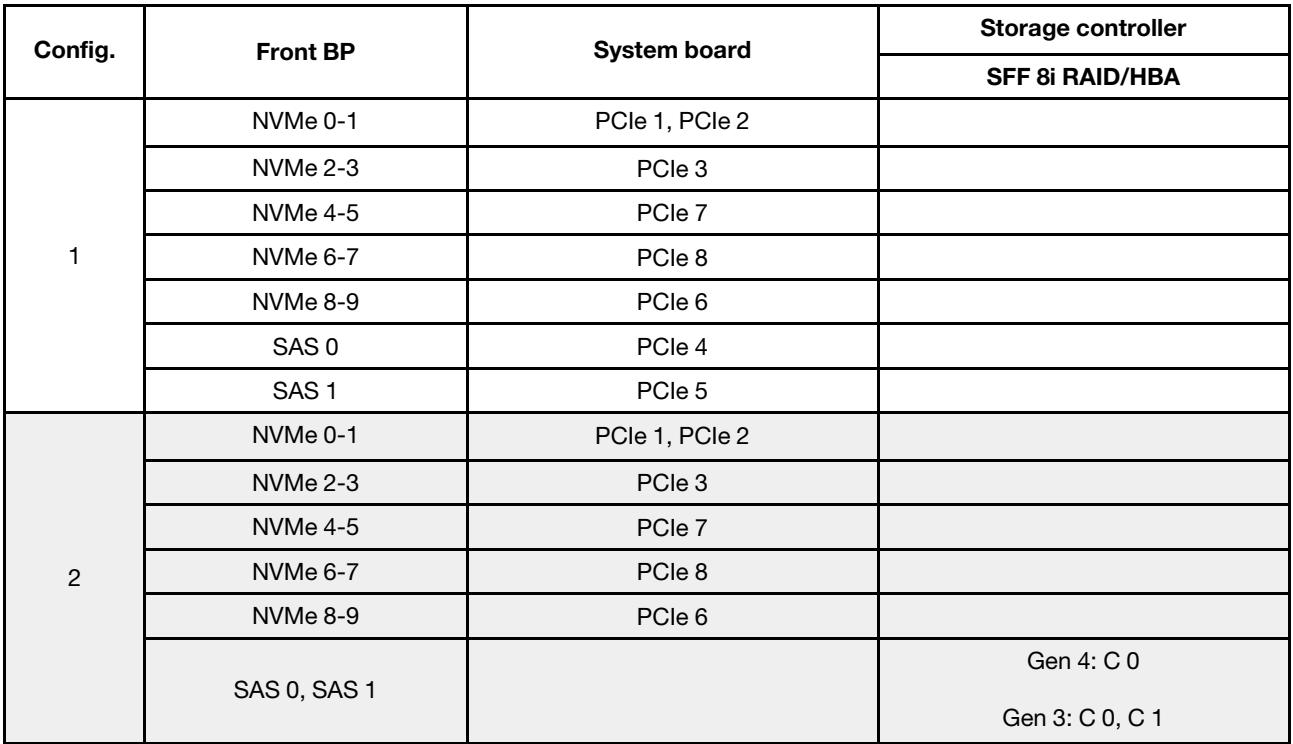

## Esempio

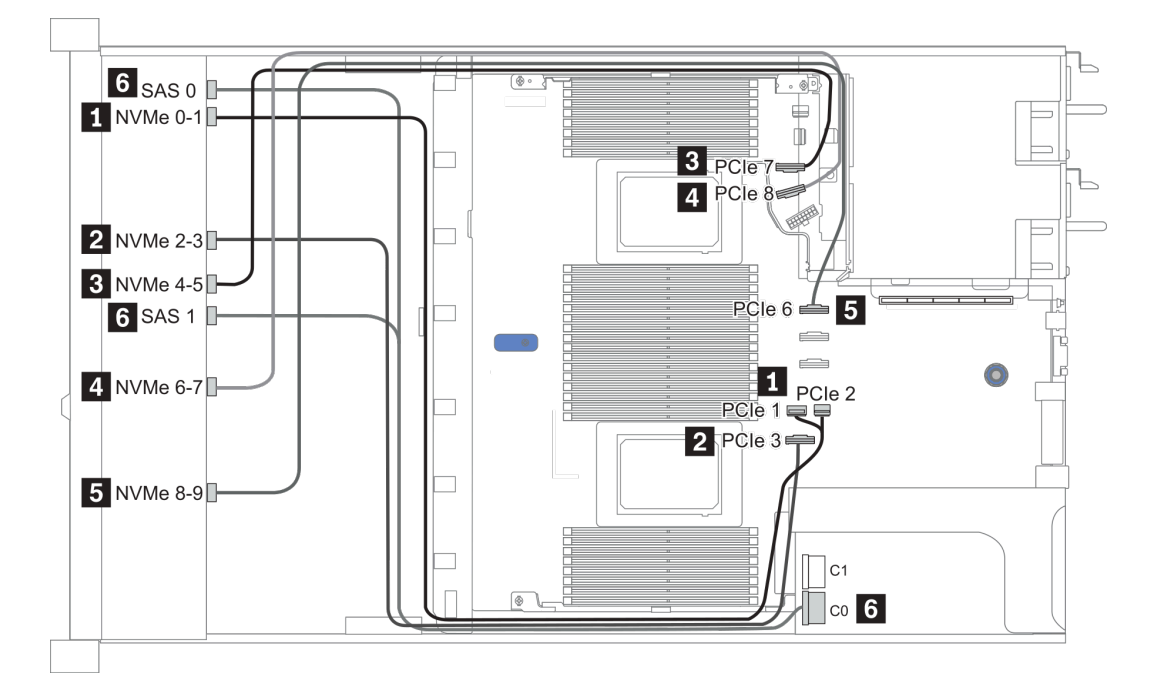

Figura 27. Configuration 1

## 2.5-inch (6 SAS/SATA + 4 AnyBay)

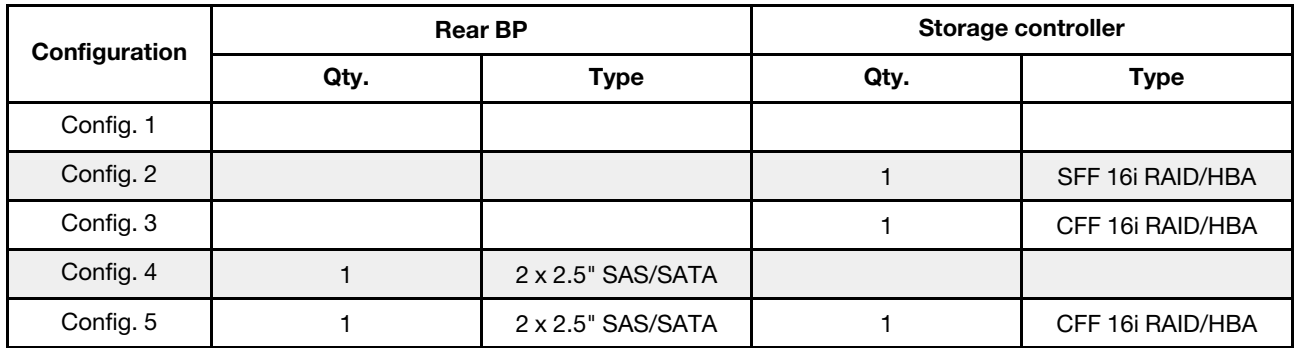

A seconda delle configurazioni del server, fare riferimento a una delle sezioni che seguono per informazioni sull'instradamento dei cavi.

- ["Configurazione 1-3: BP anteriore" a pagina 105](#page-112-0)
- ["Configurazione 4-5: BP anteriore + BP posteriore" a pagina 107](#page-114-0)

## <span id="page-112-0"></span>Configuration 1 – 3:

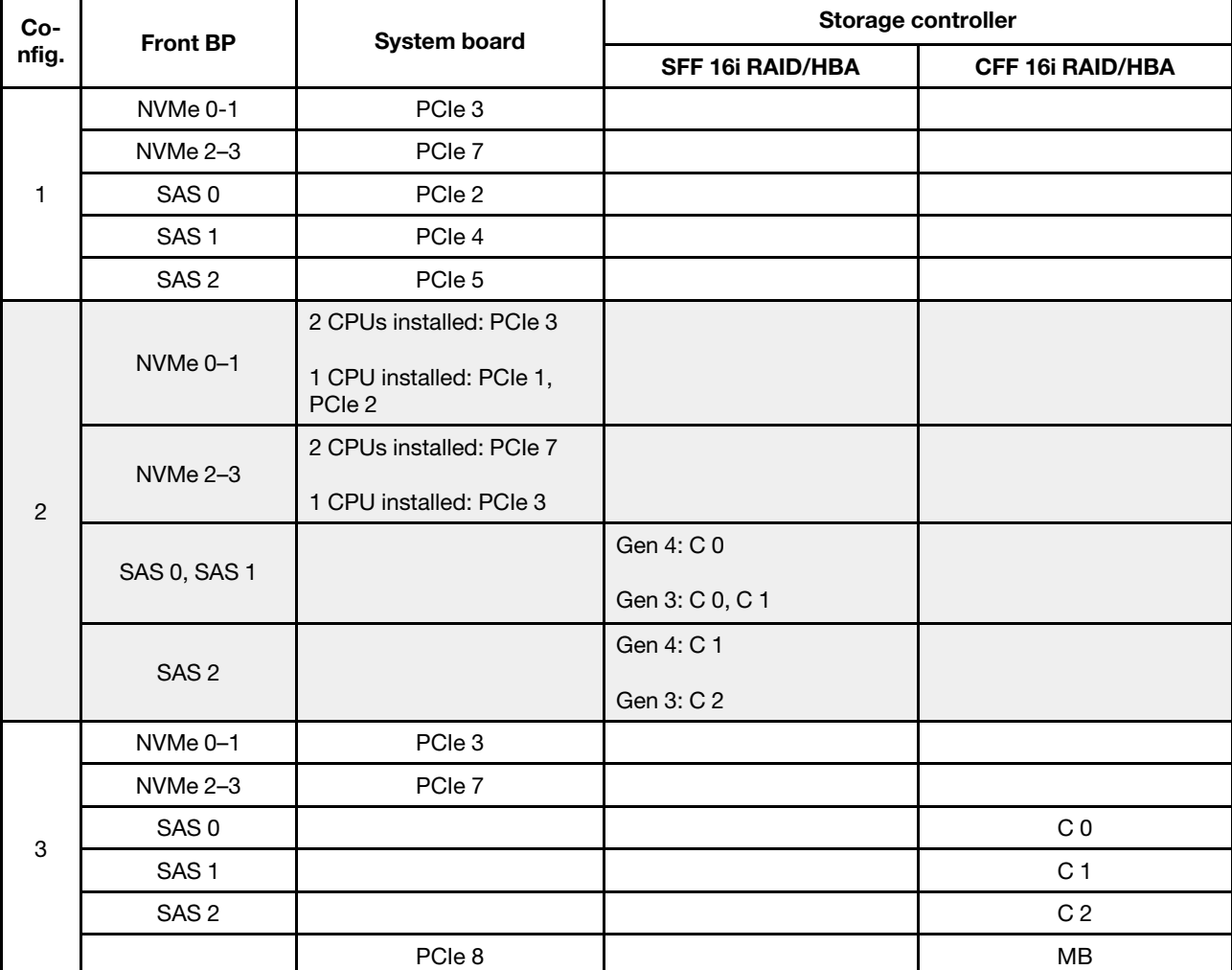

Front BP: [6 x 2.5" SAS/SATA + 4 x 2.5" Anybay] BP

## Esempio

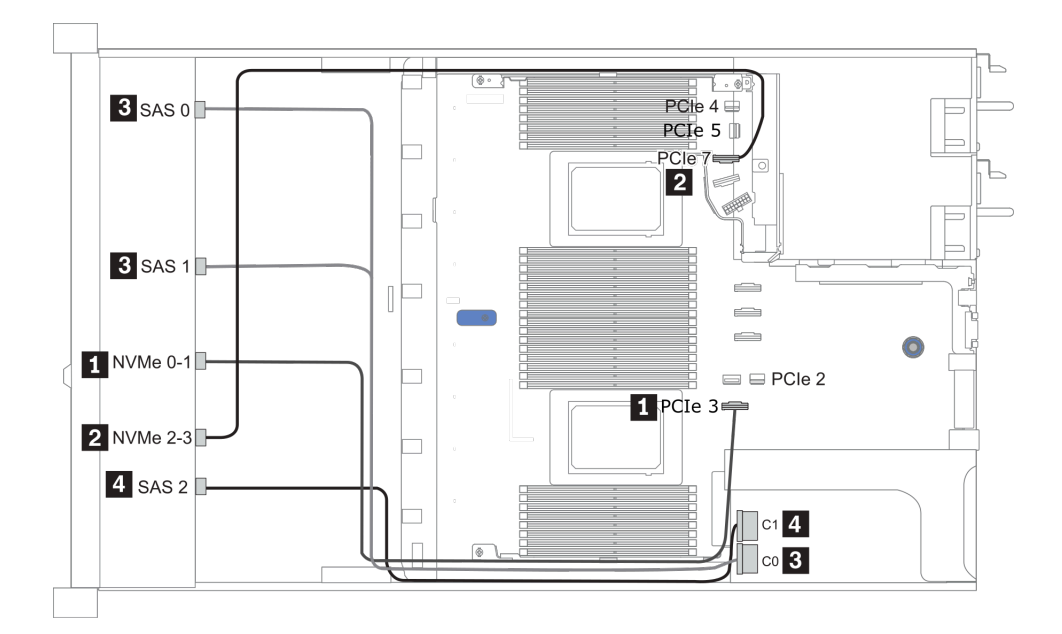

Figura 28. Configuration 2 (2 CPU installed)

## <span id="page-114-0"></span>Configurations 4 – 5:

Front BP: [6 x 2.5" SAS/SATA + 4 x 2.5" Anybay] BP

Rear BP: 2 x 2.5'' SAS/SATA BP

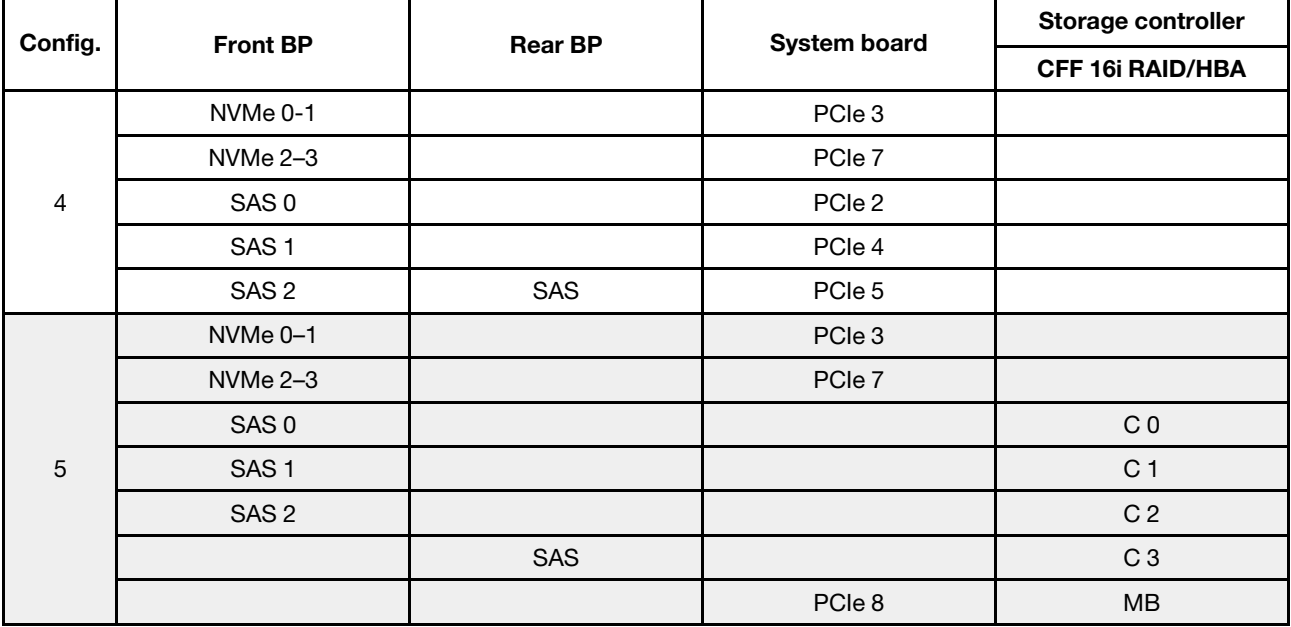

#### Esempio

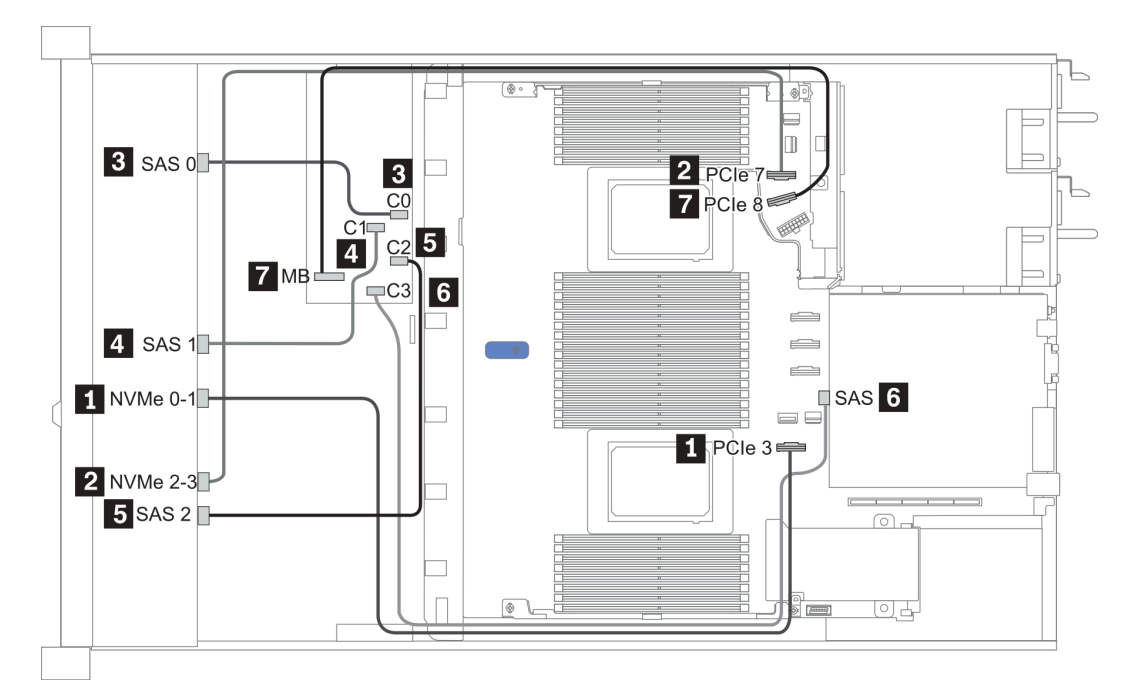

Figura 29. Configuration 5

# 2.5-inch (6 SAS/SATA + 4 NVMe)

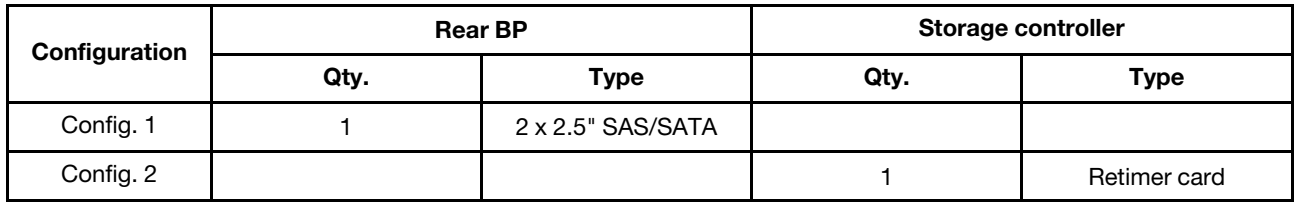

#### Configurazione 1

Front BP: [6 x 2.5" SAS/SATA + 4 x 2.5" Anybay] BP used as [6 x 2.5" SAS/SATA + 4 x 2.5" NVMe] BP

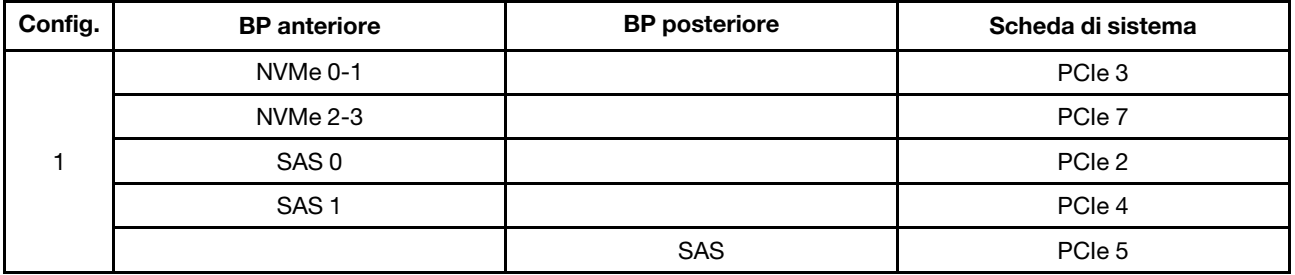

Esempio

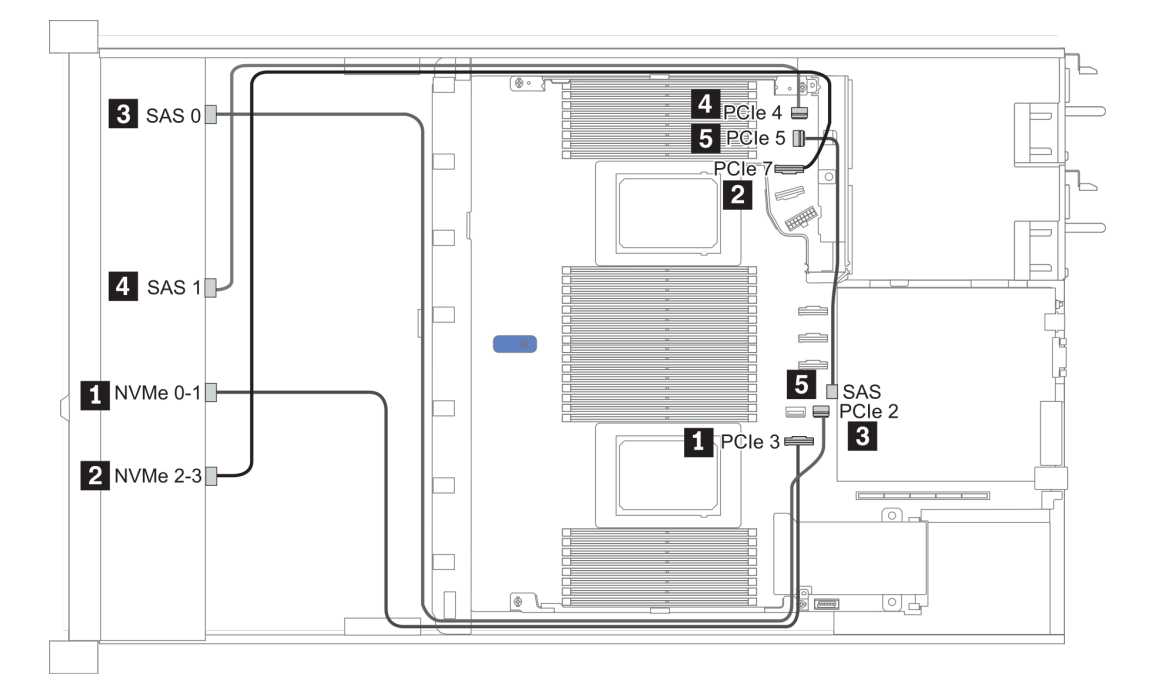

#### Figura 30. Configuration 1

#### Configurazione 2

Front BP: [6 x 2.5" SAS/SATA + 4 x 2.5" Anybay] BP used as [6 x 2.5" SAS/SATA + 4 x 2.5" NVMe] BP

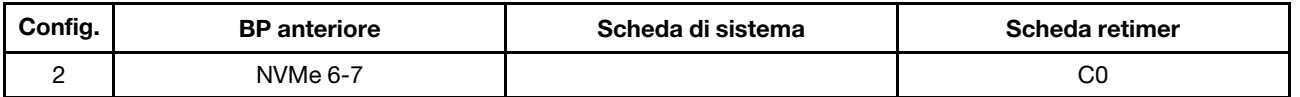

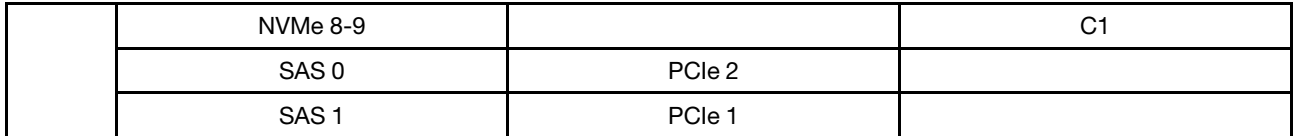

## Esempio

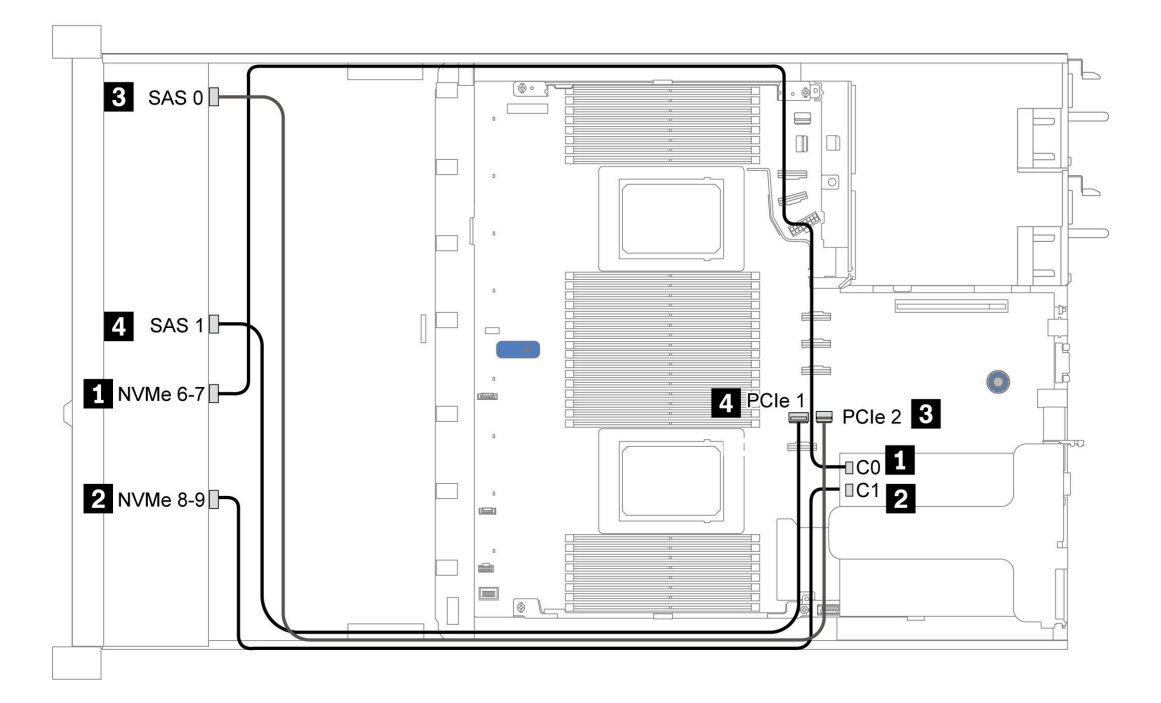

Figura 31. Configuration 2

# 2.5-inch (6 SAS/SATA + 2 AnyBay + 2 NVMe)

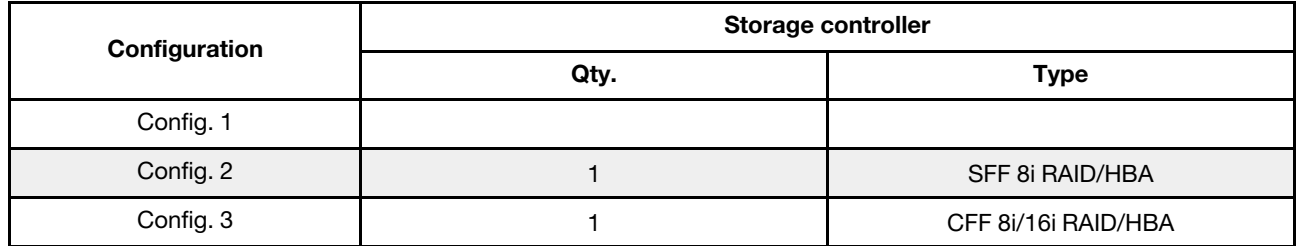

#### Configuration 1 – 3

Front BP: [6 x 2.5" SAS/SATA + 4 x 2.5" Anybay] BP used as [6 x 2.5'' SAS/SATA + 2 x 2.5'' AnyBay + 2 x 2.5'' NVMe] BP

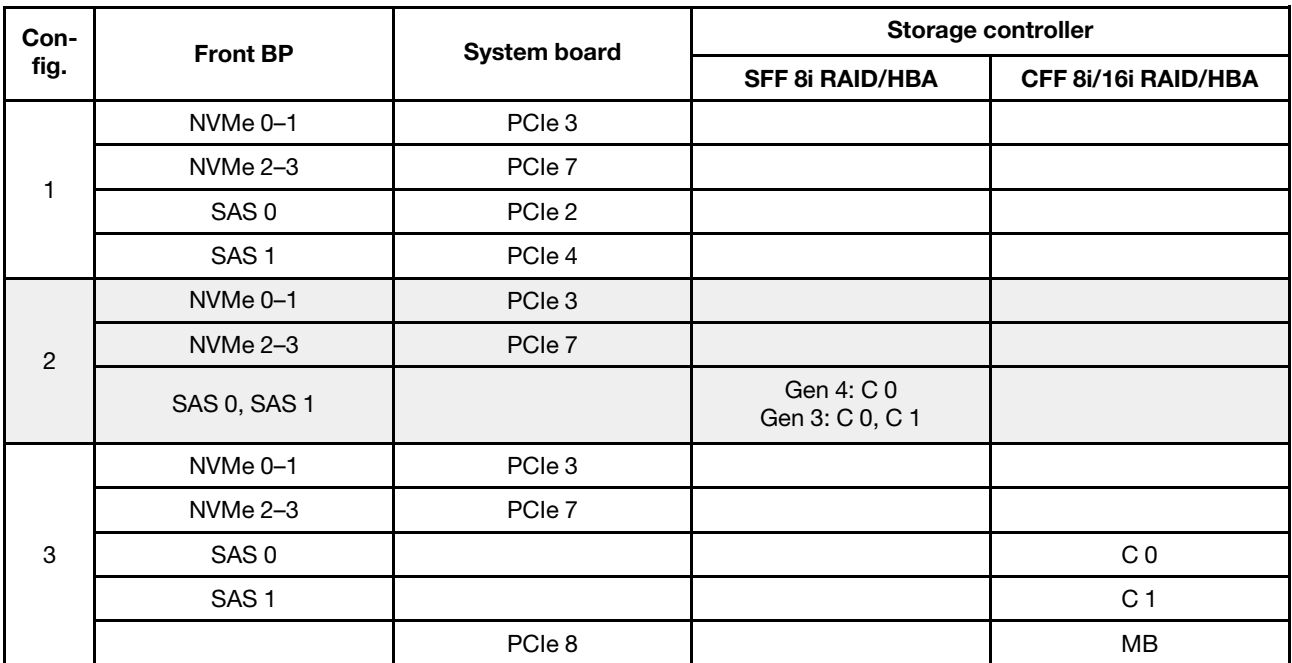

## Esempio

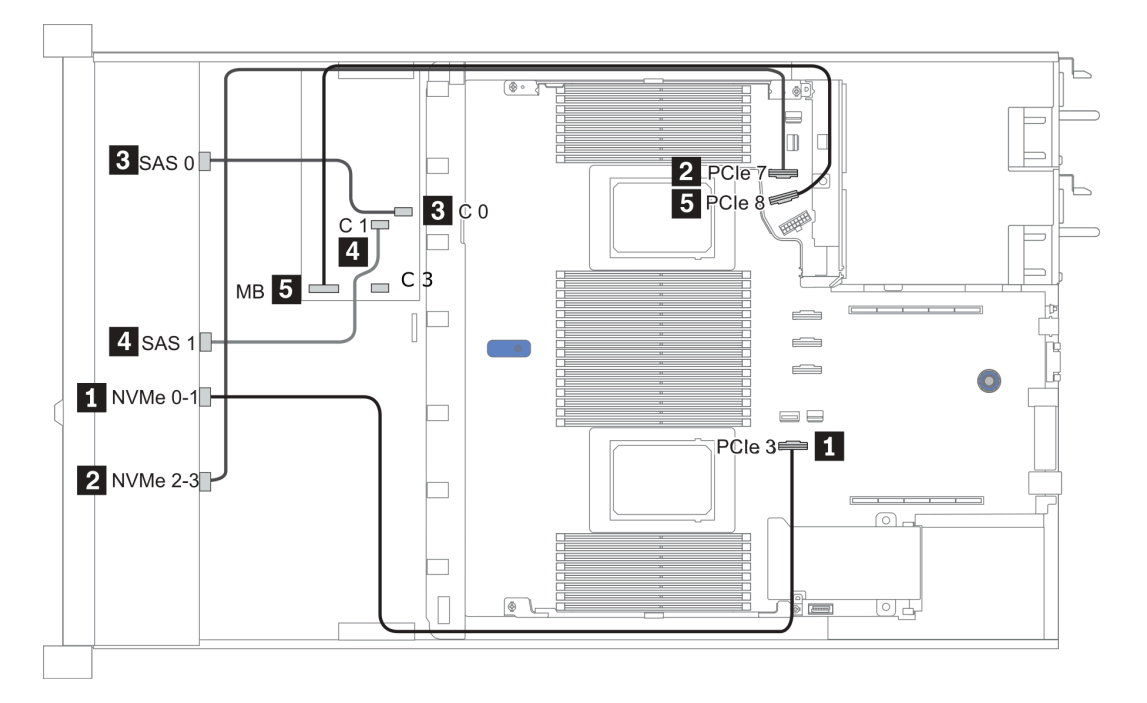

Figura 32. Configuration 3

# 3,5" (4 SAS/SATA)

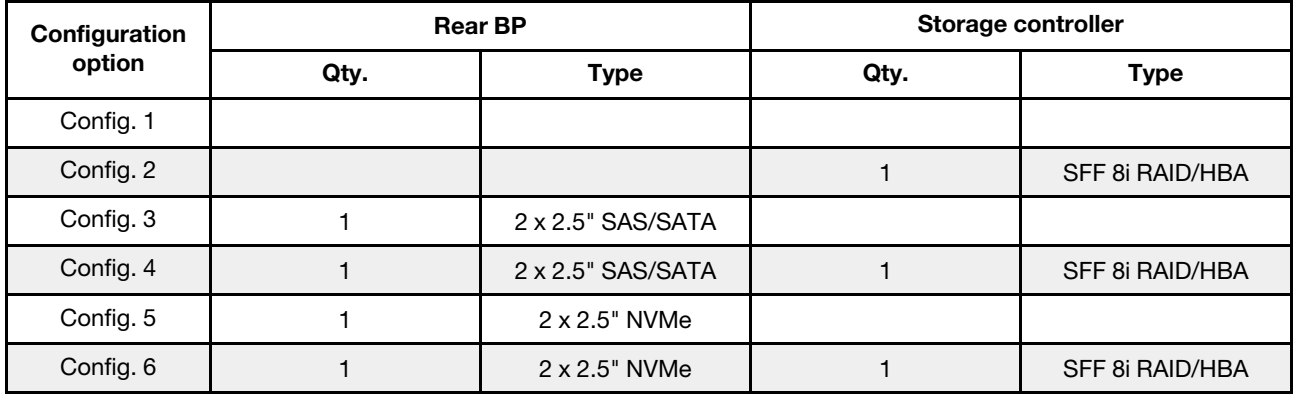

A seconda delle configurazioni del server, fare riferimento a una delle sezioni che seguono per informazioni sull'instradamento dei cavi.

- ["Configuration 1, 2: front BP" a pagina 113](#page-120-0)
- ["Configuration 3 6: front BP + rear BP" a pagina 114](#page-121-0)

## <span id="page-120-0"></span>Configuration 1, 2:

Front BP: 4 x 3.5'' SAS/SATA BP

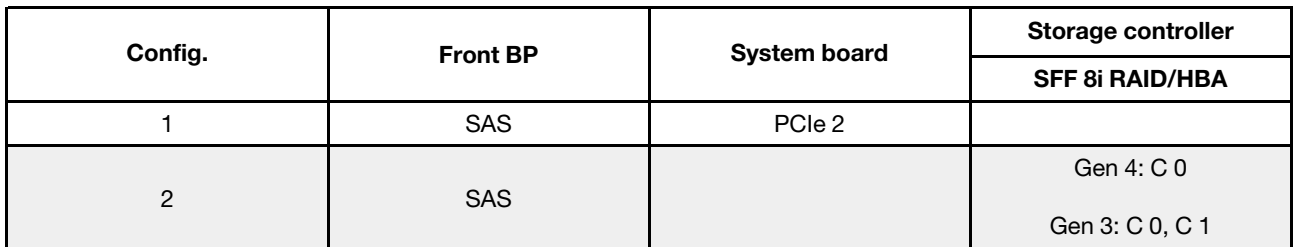

Esempio

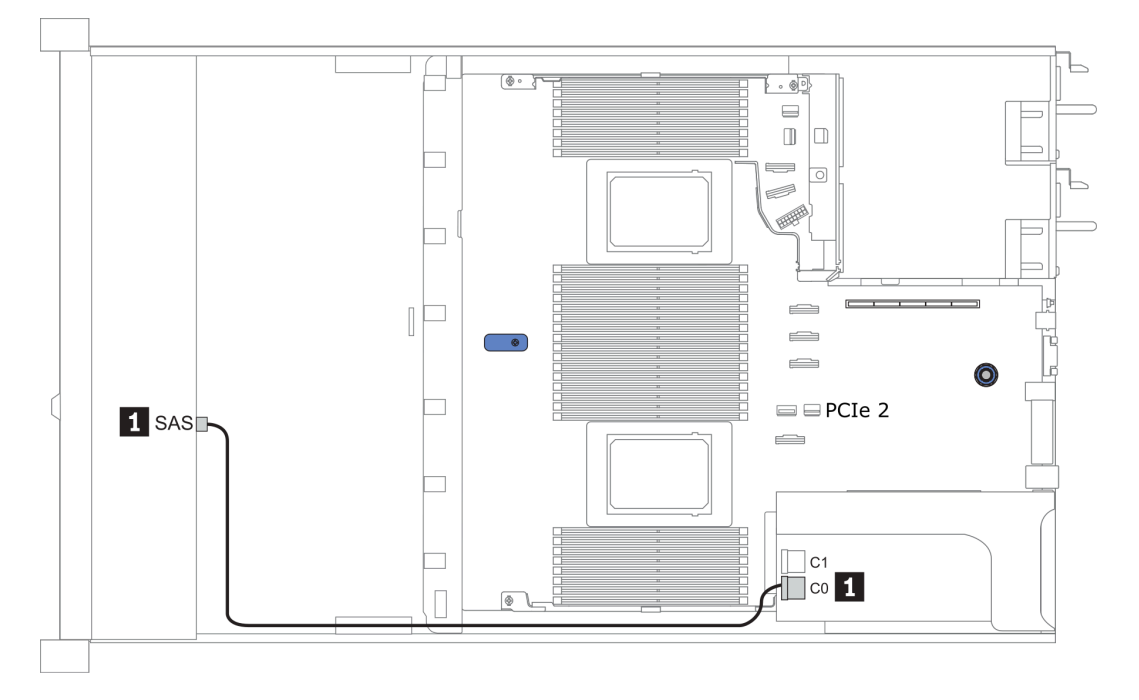

Figura 33. Configuration 2

## <span id="page-121-0"></span>Configuration 3 – 6:

Front BP: 4 x 3.5'' SAS/SATA BP

Rear BP: 2 x 2.5'' SAS/SATA BP

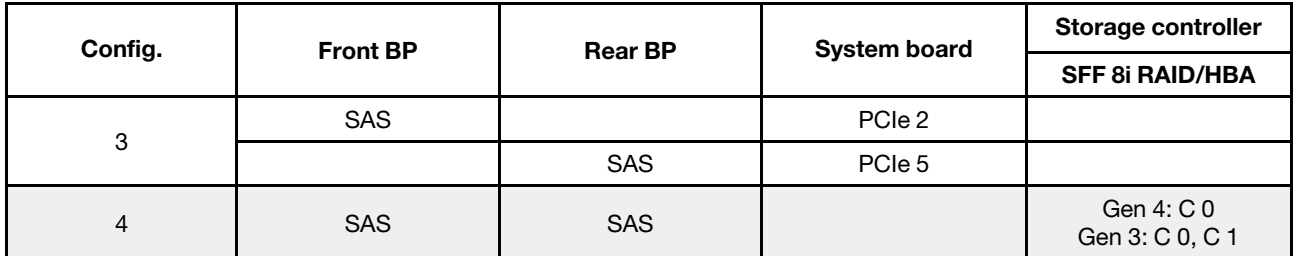

## Esempio

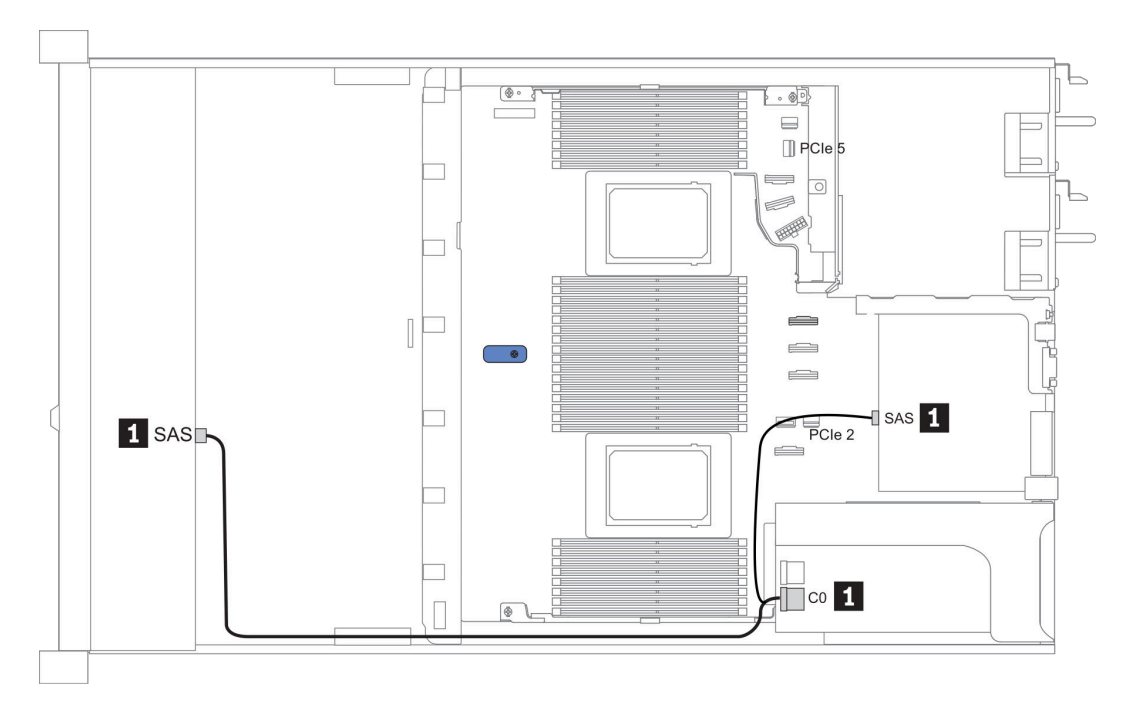

Figura 34. Configuration 4

## Front BP: 4 x 3.5'' SAS/SATA BP

Rear BP: 2 x 2.5'' NVMe BP

| Con-<br>fig. | <b>Front BP</b> | <b>Rear BP</b> | <b>System board</b> | Storage controller            |
|--------------|-----------------|----------------|---------------------|-------------------------------|
|              |                 |                |                     | <b>SFF 8i RAID/HBA</b>        |
| 5            | <b>SAS</b>      |                | PCIe 2              |                               |
|              |                 | NVMe 0, NVMe 1 | PCIe 6              |                               |
| 6            | <b>SAS</b>      |                |                     | Gen 4: C 0<br>Gen 3: C 0, C 1 |
|              |                 | NVMe 0, NVMe 1 | PCIe 6              |                               |

## Esempio

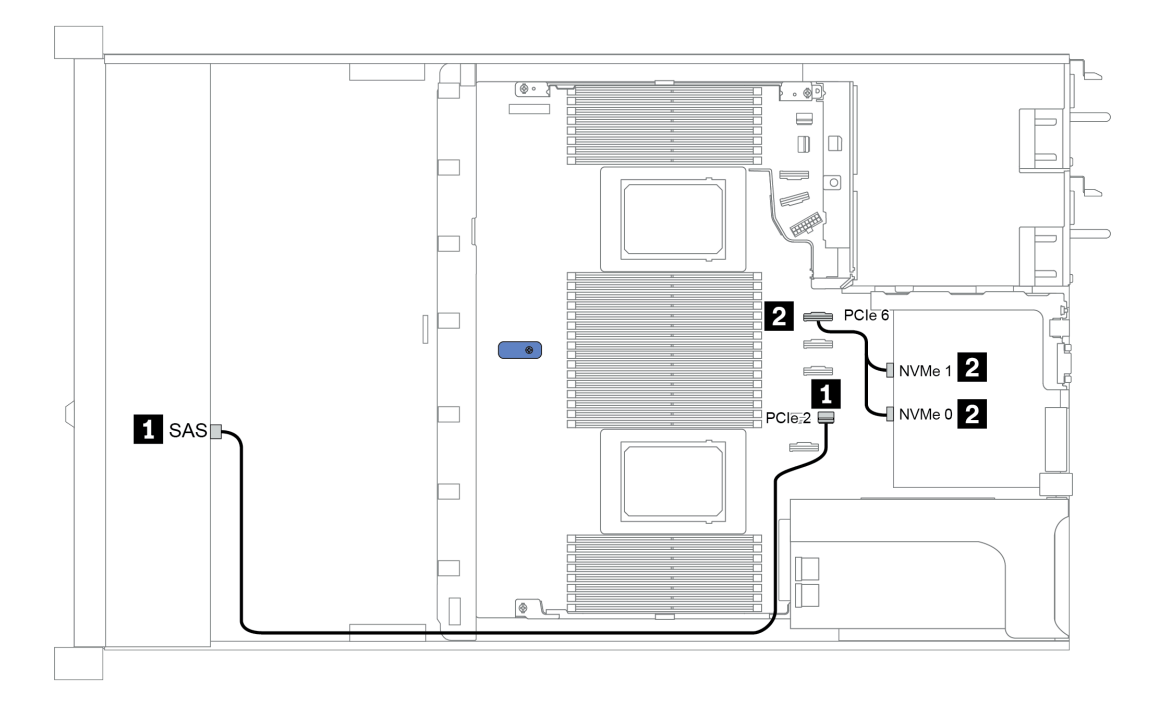

Figura 35. Configuration 5

# 3,5" (4 AnyBay)

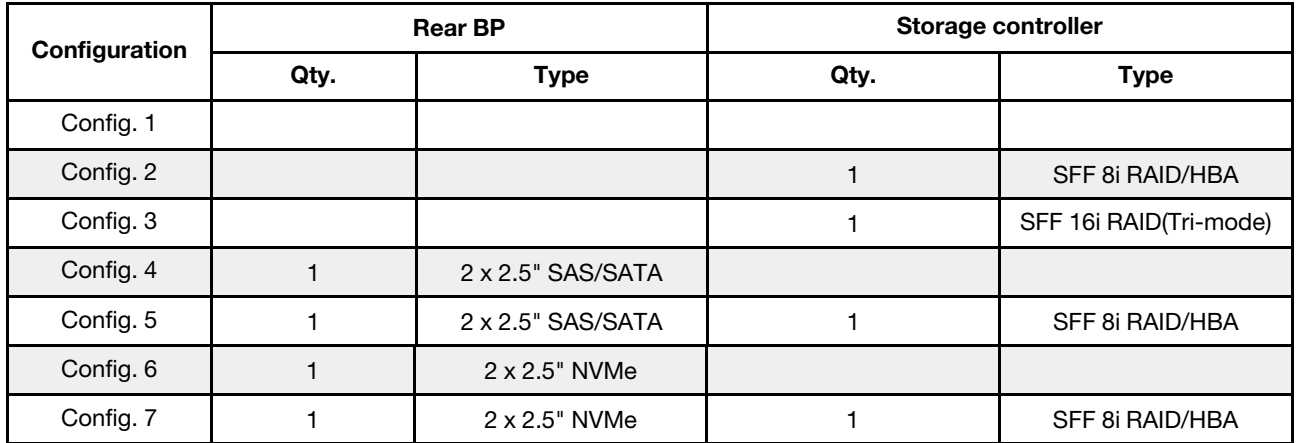

A seconda delle configurazioni del server, fare riferimento a una delle sezioni che seguono per informazioni sull'instradamento dei cavi.

• ["Configuration 1 – 3: front BP" a pagina 116](#page-123-0)

• ["Configuration 4 – 7: front BP + rear BP" a pagina 118](#page-125-0)

#### <span id="page-123-0"></span>Configurazione 1-3:

Front BP: 4 x 3.5'' AnyBay BP

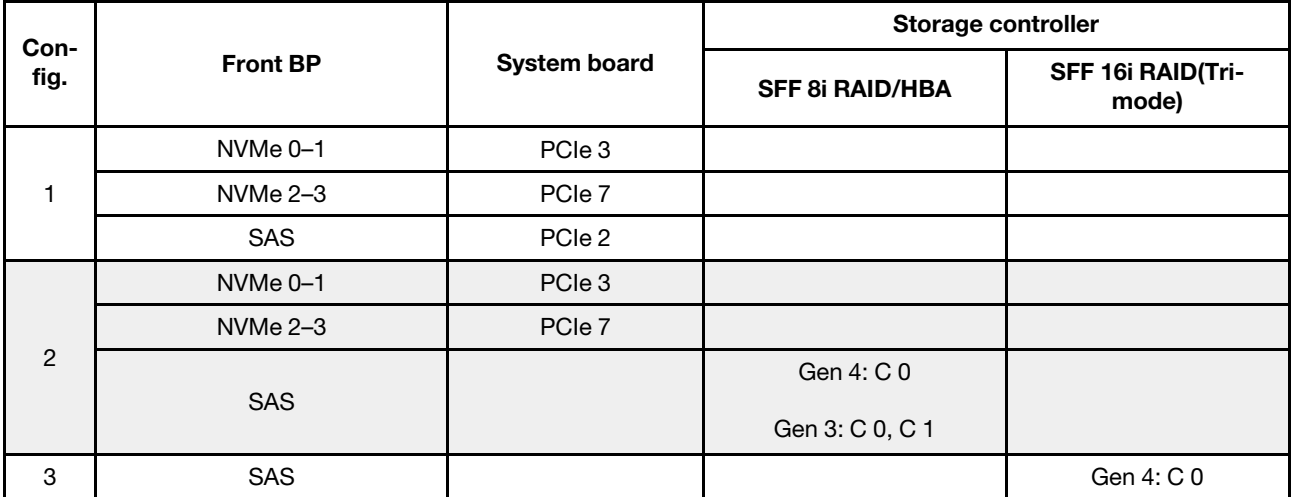

#### Esempio

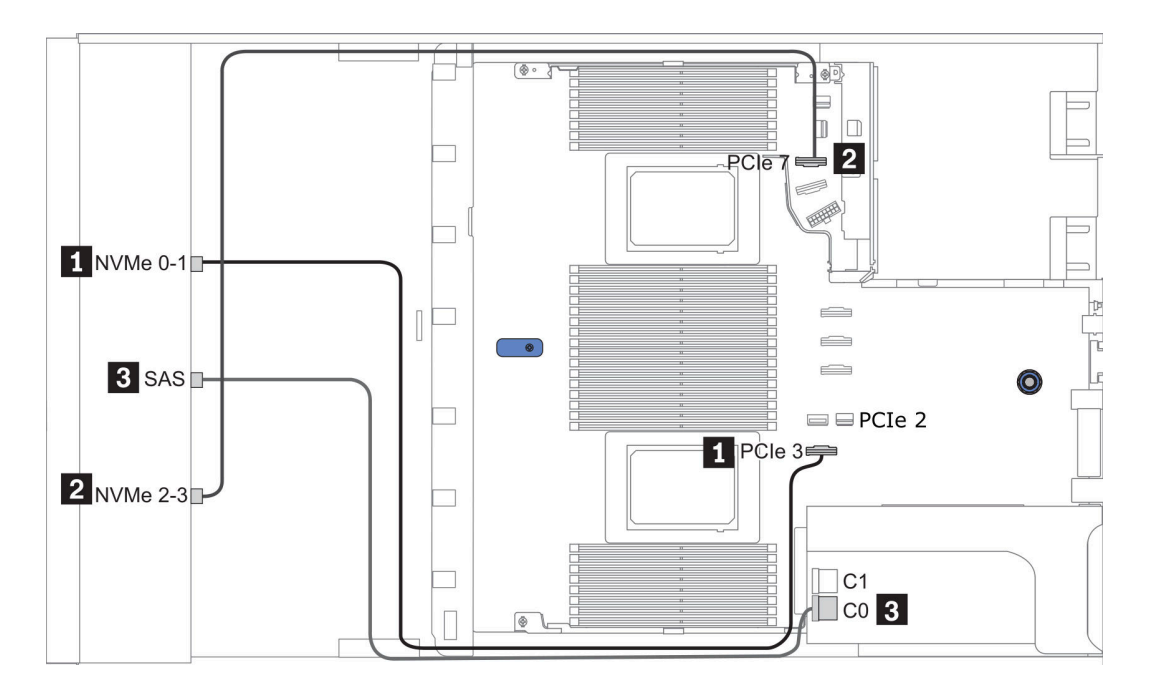

Figura 36. Configuration 2

## <span id="page-125-0"></span>Configurazione 4-7:

Front BP: 4 x 3.5'' AnyBay BP

## Rear BP: 2 x 2.5'' SAS/SATA BP

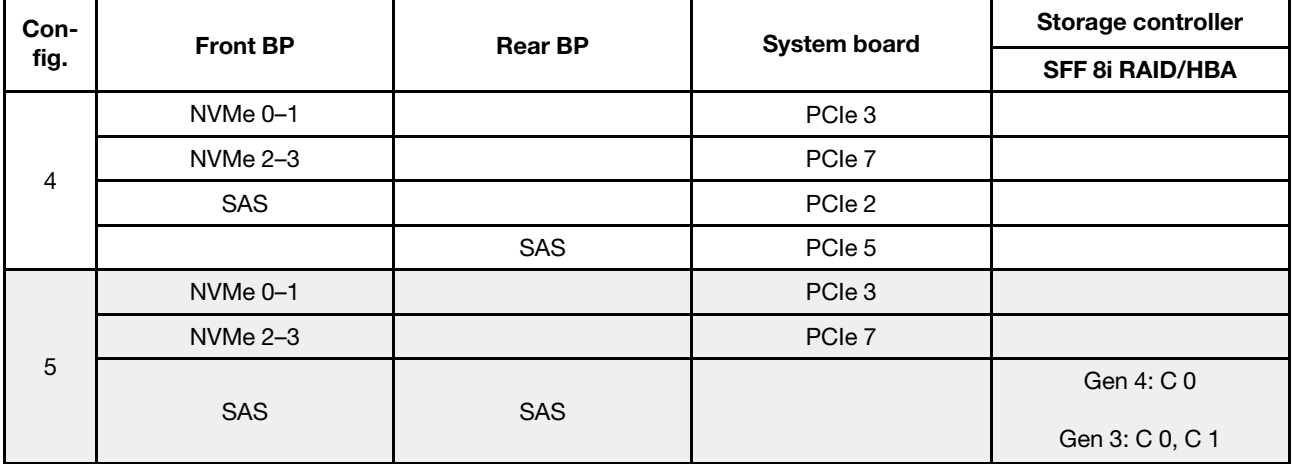

#### Esempio

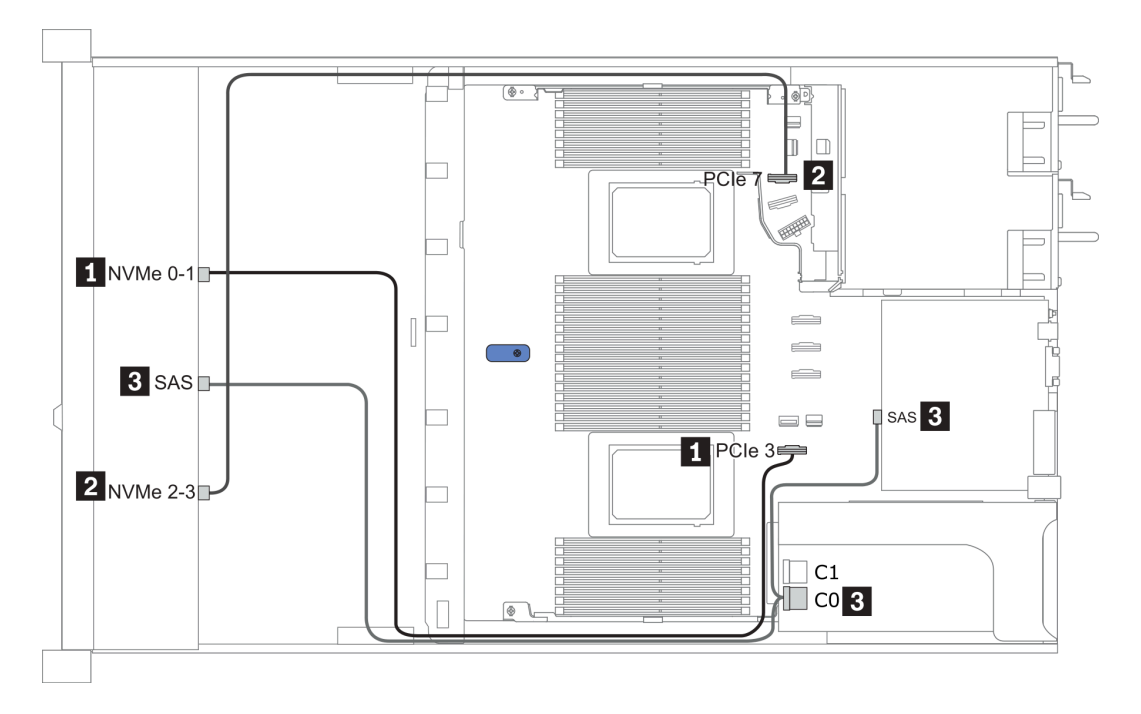

Figura 37. Configuration 5

## Front BP: 4 x 3.5'' AnyBay BP

Rear BP: 2 x 2.5'' NVMe BP

| Con-<br>fig.   | <b>Front BP</b>     | <b>Rear BP</b> | <b>System board</b> | Storage controller     |
|----------------|---------------------|----------------|---------------------|------------------------|
|                |                     |                |                     | <b>SFF 8i RAID/HBA</b> |
| $6\phantom{1}$ | NVMe <sub>0-1</sub> |                | PCIe 3              |                        |
|                | $NVMe 2-3$          |                | PCIe 7              |                        |
|                | SAS                 |                | PCIe 2              |                        |
|                |                     | NVMe 0, NVMe 1 | PCIe <sub>6</sub>   |                        |
| $\overline{7}$ | NVMe <sub>0-1</sub> |                | PCIe 3              |                        |
|                | $NVMe 2-3$          |                | PCIe 7              |                        |
|                | <b>SAS</b>          |                |                     | Gen 4: C 0             |
|                |                     |                |                     | Gen 3: C 0, C 1        |
|                |                     | NVMe 0, NVMe 1 | PCIe 6              |                        |

## Esempio

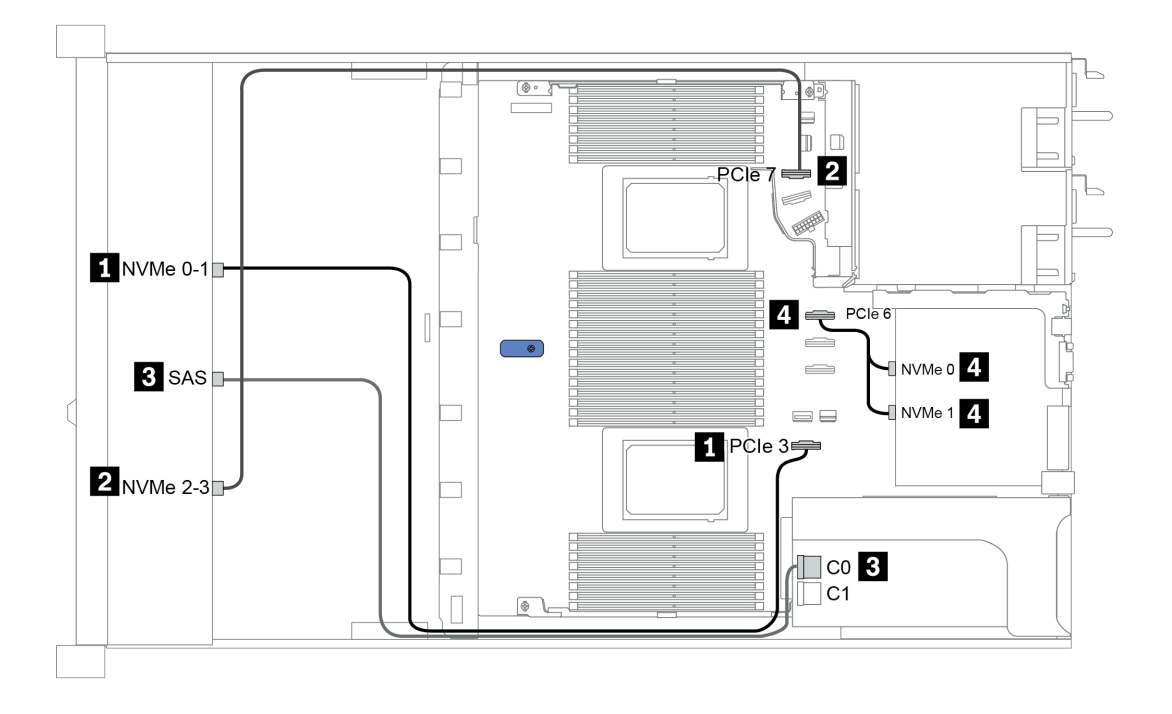

Figura 38. Configuration 7

# 2.5-inch (4 NVMe)

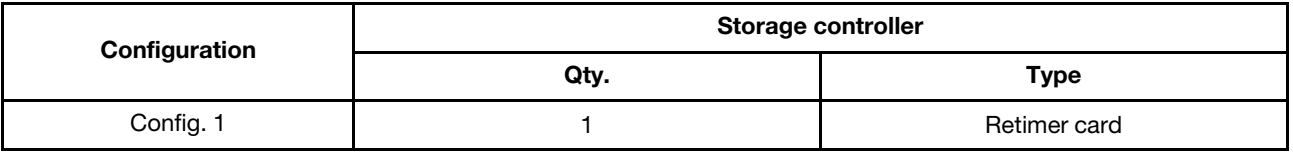

## Configurazione 1

Front BP: [4 x 2.5" Anybay] BP used as [4 x 2.5" NVMe] BP

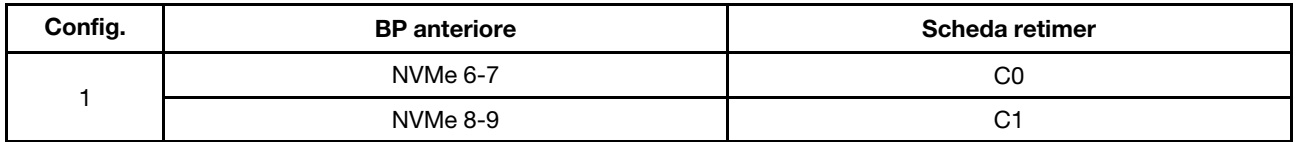

## Esempio

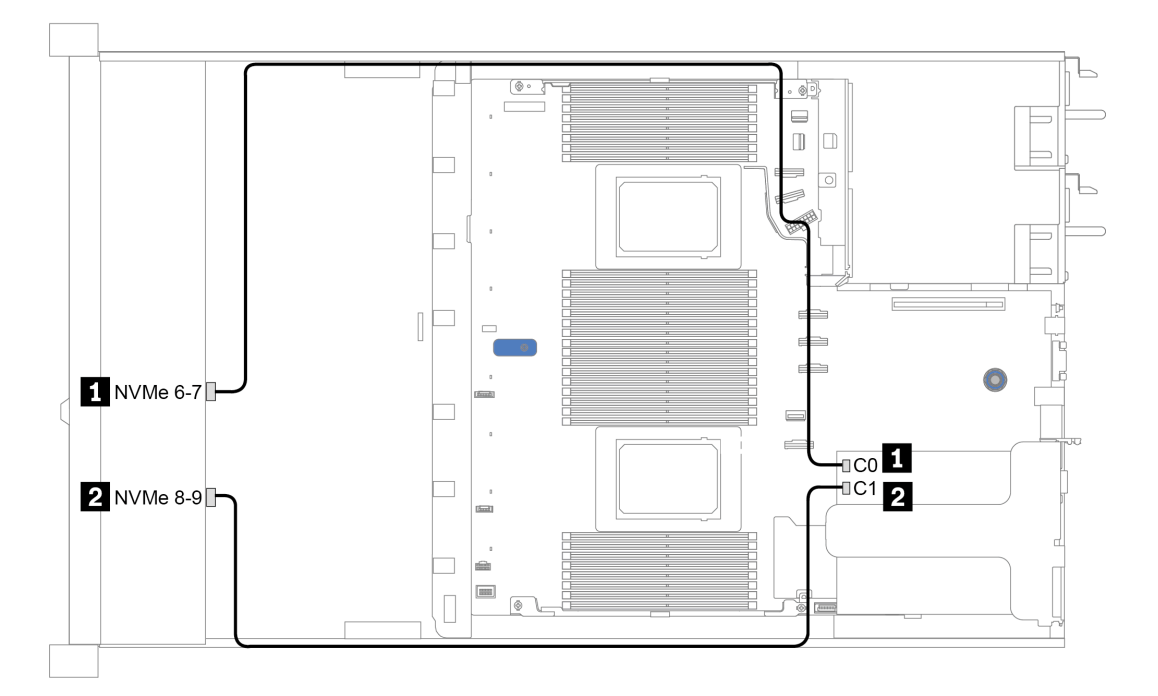

Figura 39. Configuration 1

# <span id="page-128-0"></span>Capitolo 4. Procedure di sostituzione hardware

Questa sezione illustra le procedure di installazione e rimozione di tutti i componenti di sistema che richiedono manutenzione. Ciascuna procedura di sostituzione di un componente indica tutte le attività che devono essere eseguite per accedere al componente da sostituire.

## Sostituzione delle parti CRU

In questa sezione vengono fornite le procedure per l'installazione e la rimozione di tutte le parti CRU.

Nota: Se si sostituisce una parte, ad esempio un adattatore, che contiene firmware, potrebbe essere necessario anche aggiornare il firmware per tale parte. Per ulteriori informazioni sull'aggiornamento del firmware, vedere ["Aggiornamenti firmware" a pagina 28.](#page-35-0)

## <span id="page-128-1"></span>Linee guida per l'installazione

Prima di installare i componenti nel server, leggere le linee guida per l'installazione.

Prima di installare i dispositivi opzionali, leggere attentamente le seguenti informazioni particolari:

Attenzione: Evitare l'esposizione all'elettricità statica che potrebbe causare l'arresto del sistema e la perdita di dati, tenendo i componenti sensibili all'elettricità statica negli involucri antistatici fino all'installazione e maneggiando tali dispositivi con un cinturino da polso di scaricamento elettrostatico o altri sistemi di messa a terra.

- Leggere le informazioni sulla sicurezza e le linee guida per assicurarsi di operare in sicurezza: [http://thinksystem.lenovofiles.com/help/topic/safety\\_documentation/pdf\\_files.html](http://thinksystem.lenovofiles.com/help/topic/safety_documentation/pdf_files.html)
- Quando si installa un nuovo server, scaricare e applicare gli aggiornamenti firmware più recenti. Questo consentirà di assicurarsi che i problemi noti vengano risolti e che il server sia pronto per prestazioni ottimali. Selezionare [ThinkSystem SR645 Driver e software](https://datacentersupport.lenovo.com/products/servers/thinksystem/sr645/7d2x/downloads) per scaricare gli aggiornamenti firmware per il server.

Importante: Alcune soluzioni cluster richiedono specifici livelli di codice o aggiornamenti del codice coordinato. Se il componente fa parte di una soluzione cluster, prima di aggiornare il codice, verificare il menu del livello di codice best recipe più recente per il firmware supportato del cluster e il driver.

- Prima di installare un componente opzionale, è buona norma assicurarsi sempre che il server funzioni correttamente.
- Tenere pulita l'area di lavoro e posizionare i componenti rimossi su una superficie piana e liscia che non si muove o non si inclina.
- Non tentare di sollevare un oggetto troppo pesante. Se ciò fosse assolutamente necessario, leggere attentamente le seguenti misure cautelative:
	- Verificare che sia possibile rimanere in piedi senza scivolare.
	- Distribuire il peso dell'oggetto in modo uniforme su entrambi i piedi.
	- Applicare una forza continua e lenta per sollevarlo. Non muoversi mai improvvisamente o non girarsi quando si solleva un oggetto pesante.
	- Per evitare di sforzare i muscoli della schiena, sollevare l'oggetto stando in piedi o facendo forza sulle gambe.
- Eseguire il backup di tutti i dati importanti prima di apportare modifiche alle unità disco.
- Procurarsi un cacciavite a testa piatta, un cacciavite piccolo di tipo Phillips e un cacciavite Torx T8.
- Per visualizzare i LED di errore sulla scheda di sistema e sui componenti interni, lasciare il server acceso.
- Non è necessario spegnere il server per installare o rimuovere gli alimentatori hot-swap, le ventole hotswap o i dispositivi USB hot-plug. Tuttavia, è necessario spegnere il server prima di eseguire qualsiasi operazione che implichi la rimozione o l'installazione dei cavi dell'adattatore ed è necessario scollegare la

fonte di alimentazione dal server prima di eseguire qualsiasi operazione che implichi la rimozione o l'installazione di una scheda verticale, di una memoria e di un processore.

- Il colore blu su un componente indica i punti di contatto da cui è possibile afferrare un componente per rimuoverlo o installarlo nel server, aprire o chiudere i fermi e così via.
- La striscia rossa sulle unità, adiacente al fermo di rilascio, indica che l'unità può essere sostituita a sistema acceso se il server e il sistema operativo supportano la funzione hot-swap. Ciò significa che è possibile rimuovere o installare l'unità mentre il server è in esecuzione.

Nota: Fare riferimento alle istruzioni specifiche del sistema per la rimozione o l'installazione di un'unità hot-swap per qualsiasi procedura aggiuntiva che potrebbe essere necessario effettuare prima di rimuovere o installare l'unità.

• Al termine delle operazioni sul server, verificare di aver reinstallato tutte le schermature di sicurezza, le protezioni, le etichette e i cavi di messa a terra.

## Elenco di controllo per la sicurezza

Utilizzare le informazioni in questa sezione per identificare le condizioni potenzialmente pericolose che interessano il server. Nella progettazione e fabbricazione di ciascun computer sono stati installati gli elementi di sicurezza necessari per proteggere utenti e tecnici dell'assistenza da lesioni.

#### Nota:

- 1. Il prodotto non è idoneo all'uso in ambienti di lavoro con display professionali, in conformità all'articolo 2 della normativa in materia di sicurezza sul lavoro.
- 2. La configurazione del server viene effettuata solo nella sala server.

#### ATTENZIONE:

Questa apparecchiatura deve essere installata o sottoposta a manutenzione da parte di personale qualificato, come definito dal NEC, IEC 62368-1 & IEC 60950-1, lo standard per la Sicurezza delle apparecchiature elettroniche per tecnologia audio/video, dell'informazione e delle telecomunicazioni. Lenovo presuppone che l'utente sia qualificato nella manutenzione dell'apparecchiatura e formato per il riconoscimento di livelli di energia pericolosi nei prodotti. L'accesso all'apparecchiatura richiede l'utilizzo di uno strumento, un dispositivo di blocco e una chiave o di altri sistemi di sicurezza ed è controllato dal responsabile della struttura.

Importante: Per la sicurezza dell'operatore e il corretto funzionamento del sistema è richiesta la messa a terra elettrica del server. La messa a terra della presa elettrica può essere verificata da un elettricista certificato.

Utilizzare il seguente elenco di controllo per verificare che non vi siano condizioni di potenziale pericolo:

- 1. Assicurarsi che non ci sia alimentazione e che il relativo cavo sia scollegato.
- 2. Controllare il cavo di alimentazione.
	- Assicurarsi che il connettore di messa a terra tripolare sia in buone condizioni. Utilizzare un multimetro per misurare la continuità che deve essere 0,1 ohm o meno tra il contatto di terra e la messa a terra del telaio.
	- Assicurarsi che il cavo di alimentazione sia del tipo corretto.

Per visualizzare i cavi di alimentazione disponibili per il server:

a. Accedere a:

#### <http://dcsc.lenovo.com/#/>

- b. Nel riquadro Customize a Model (Personalizza un modello):
	- 1) Fare clic su Select Options/Parts for a Model (Seleziona opzioni/parti per un modello).
	- 2) Immettere il modello e il tipo di macchina per il server.
- c. Fare clic sulla scheda Power (Alimentazione) per visualizzare tutti i cavi di linea.
- Assicurarsi che il materiale isolante non sia logoro né usurato.
- 3. Controllare qualsiasi evidente modifica non prevista da Lenovo. Analizzare e valutare attentamente che tali modifiche non comportino ripercussioni sulla sicurezza prevista da Lenovo.
- 4. Controllare che nella parte interna del server non siano presenti condizioni non sicure, ad esempio limature metalliche, contaminazioni, acqua o altri liquidi o segni di bruciature o danni causati da fumo.
- 5. Verificare che i cavi non siano usurati, logori o schiacciati.
- 6. Assicurarsi che i fermi del coperchio dell'alimentatore (viti o rivetti) non siano stati rimossi né manomessi.

## Linee guida sull'affidabilità del sistema

Esaminare le linee guida sull'affidabilità del sistema per garantire al sistema il raffreddamento e l'affidabilità appropriati.

Accertarsi che siano rispettati i seguenti requisiti:

- Se nel server è presente un'alimentazione ridondante, in ogni vano dell'alimentatore deve essere installato un alimentatore.
- Intorno al server deve essere presente spazio sufficiente per consentire il corretto funzionamento del sistema di raffreddamento. Lasciare circa 50 mm (2,0") di spazio libero attorno alle parti anteriore e posteriore del server. Non inserire oggetti davanti alle ventole.
- Per un corretto raffreddamento e flusso d'aria, reinserire il coperchio del server prima di accendere il server. Se il server viene utilizzato per più di 30 minuti senza coperchio, potrebbero verificarsi danni ai componenti.
- È necessario seguire le istruzioni di cablaggio fornite con i componenti opzionali.
- È necessario sostituire una ventola malfunzionante entro 48 ore dal malfunzionamento.
- È necessario sostituire una ventola hot-swap entro 30 secondi dalla sua rimozione.
- È necessario sostituire un'unità hot-swap entro due minuti dalla sua rimozione.
- È necessario sostituire un alimentatore hot-swap entro due minuti dalla sua rimozione.
- I deflettori d'aria forniti con il server devono essere installati all'avvio del server (alcuni server potrebbero essere forniti con più deflettori d'aria). È possibile che l'utilizzo del server senza il deflettore d'aria danneggi il processore.
- Ciascun socket del processore deve contenere un coperchio del socket o un processore con dissipatore di calore.
- Quando sono installati più processori, è necessario seguire rigorosamente le regole di inserimento delle ventole per ciascun server.

## Operazioni all'interno del server acceso

Potrebbe essere necessario lasciare acceso il server senza coperchio per osservare le informazioni di sistema sul pannello del display o sostituire i componenti hot-swap. Esaminare tali linee guida prima di agire in tal modo.

Attenzione: Se i componenti interni del server sono esposti all'elettricità statica, il server potrebbe arrestarsi e potrebbe verificarsi una perdita di dati. Per evitare questo potenziale problema, utilizzare sempre un cinturino da polso di scaricamento elettrostatico o altri sistemi di messa a terra quando si eseguono operazioni all'interno del server acceso.

- Evitare di indossare indumenti larghi, non aderenti alle braccia. Arrotolare o tirare su le maniche lunghe prima di lavorare all'interno del server.
- Evitare che una cravatta, una sciarpa, il laccetto del badge o i capelli finiscano all'interno del server.
- Togliere i gioielli: bracciali, collane, anelli, gemelli e orologi da polso.
- Rimuovere gli oggetti contenuti nella tasca della camicia, ad esempio penne e matite, che potrebbero cadere all'interno del server quando ci si china su di esso.
- Evitare di lasciar cadere oggetti metallici, ad esempio graffette, forcine per capelli e viti, nel server.

#### Manipolazione di dispositivi sensibili all'elettricità statica

Esaminare tali linee guida prima di maneggiare dispositivi sensibili all'elettricità statica per ridurre la possibilità di danni da scariche elettrostatiche.

Attenzione: Evitare l'esposizione all'elettricità statica che potrebbe causare l'arresto del sistema e la perdita di dati, tenendo i componenti sensibili all'elettricità statica negli involucri antistatici fino all'installazione e maneggiando tali dispositivi con un cinturino da polso di scaricamento elettrostatico o altri sistemi di messa a terra.

- Limitare i movimenti per evitare l'accumulo di elettricità statica.
- Prestare particolare attenzione quando si maneggiano dispositivi a basse temperature, il riscaldamento riduce l'umidità interna e aumenta l'elettricità statica.
- Utilizzare sempre un cinturino da polso di scaricamento elettrostatico o un altro sistema di messa a terra in particolare quando si eseguono operazioni all'interno del server acceso.
- Posizionare il dispositivo ancora nell'involucro antistatico su una superficie metallica non verniciata all'esterno del server per almeno due secondi. Ciò riduce l'elettricità statica presente sul pacchetto e sul proprio corpo.
- Tirare fuori il dispositivo dall'involucro e installarlo direttamente nel server senza appoggiarlo. Se è necessario appoggiare il dispositivo, avvolgerlo nuovamente nell'involucro antistatico. Non posizionare mai il dispositivo sul server o su qualsiasi superficie metallica.
- Maneggiare con cura il dispositivo, tenendolo dai bordi.
- Non toccare punti di saldatura, piedini o circuiti esposti.
- Tenere il dispositivo lontano dalla portata di altre persone per evitare possibili danni.

## Sostituzione del deflettore d'aria

Utilizzare queste informazioni per rimuovere e installare il deflettore d'aria.

Nota: Il deflettore d'aria non è disponibile quando è installato il dissipatore di calore delle prestazioni.

## Rimozione del deflettore d'aria

Utilizzare queste informazioni per rimuovere il deflettore d'aria.

## Informazioni su questa attività

A seconda del modello, sul server potrebbe non essere installato alcun deflettore d'aria. Il deflettore d'aria che si desidera rimuovere potrebbe avere un aspetto diverso da quello delle seguenti figure, ma il metodo di rimozione è identico.

#### S033

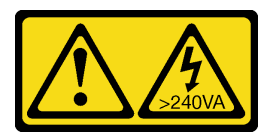

#### ATTENZIONE:

Presenza di energia pericolosa. Le tensioni con energia pericolosa possono causare il surriscaldamento in caso di cortocircuito con parti metalliche, provocando scintille, ustioni o entrambi i problemi.

S017

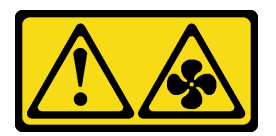

## ATTENZIONE: Prossimità a pale di ventole in movimento. Tenere lontane dita e altre parti del corpo.

#### Attenzione:

- Leggere la sezione ["Linee guida per l'installazione" a pagina 121](#page-128-1) per essere certi di operare in sicurezza.
- Spegnere il server e scollegare tutti i cavi di alimentazione per questa attività.

## Procedura

Passo 1. Rimuovere il coperchio superiore. Vedere ["Rimozione del coperchio superiore" a pagina 236](#page-243-0).

Passo 2. Se sulla parte inferiore del deflettore d'aria è installato un modulo a supercondensatore RAID, scollegare innanzitutto il cavo del modulo a supercondensatore RAID.

Passo 3. Afferrare il deflettore d'aria ed estrarlo con cautela dal server.

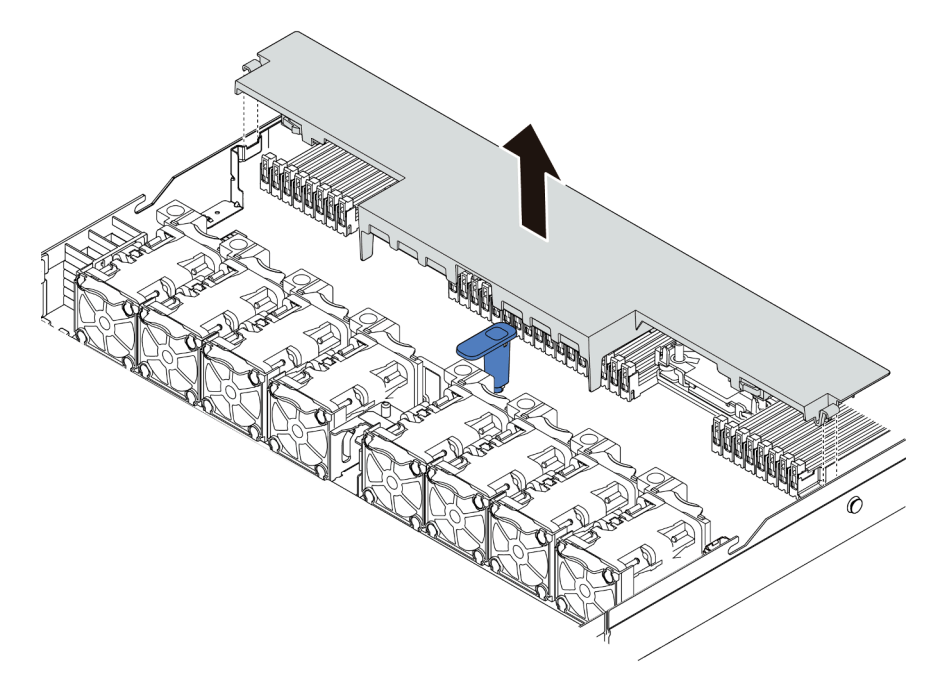

Figura 40. Rimozione del deflettore d'aria

Attenzione: È possibile che l'utilizzo del server senza il deflettore d'aria danneggi i componenti del server. Per un corretto raffreddamento e per consentire la circolazione dell'aria, installare il deflettore d'aria prima di accendere il server.

#### Dopo aver terminato

Se si desidera riutilizzare il modulo a supercondensatore RAID installato sulla parte inferiore del deflettore d'aria, rimuoverlo dal deflettore d'aria. Vedere ["Rimozione del modulo a supercondensatore RAID sul](#page-219-0) [deflettore d'aria" a pagina 212](#page-219-0).

#### Video dimostrativo

[Guardare la procedura su YouTube](https://www.youtube.com/watch?v=HQh3V2D0pUI)

## Installazione del deflettore d'aria

Utilizzare queste informazioni per installare il deflettore d'aria.

## Informazioni su questa attività

A seconda del modello, sul server potrebbe non essere installato alcun deflettore d'aria. Il deflettore d'aria che si desidera installare potrebbe avere un aspetto diverso dalle figure seguenti, ma il metodo di rimozione è identico.

#### S033

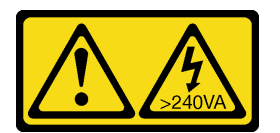

#### ATTENZIONE:

Presenza di energia pericolosa. Le tensioni con energia pericolosa possono causare il surriscaldamento in caso di cortocircuito con parti metalliche, provocando scintille, ustioni o entrambi i problemi.

S017

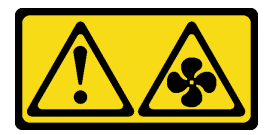

#### ATTENZIONE:

Prossimità a pale di ventole in movimento. Tenere lontane dita e altre parti del corpo.

#### Attenzione:

- Leggere la sezione ["Linee guida per l'installazione" a pagina 121](#page-128-1) per essere certi di operare in sicurezza.
- Spegnere il server e scollegare tutti i cavi di alimentazione per questa attività.

#### Procedura

Passo 1. Se è necessario installare un modulo a supercondensatore RAID sulla parte inferiore del deflettore d'aria, eseguire prima questa operazione. Vedere ["Installazione di un modulo a supercondensatore](#page-220-0)  [RAID sul deflettore d'aria" a pagina 213](#page-220-0).

Passo 2. Direzionare il deflettore d'aria seguendo le indicazioni riportate su di esso.

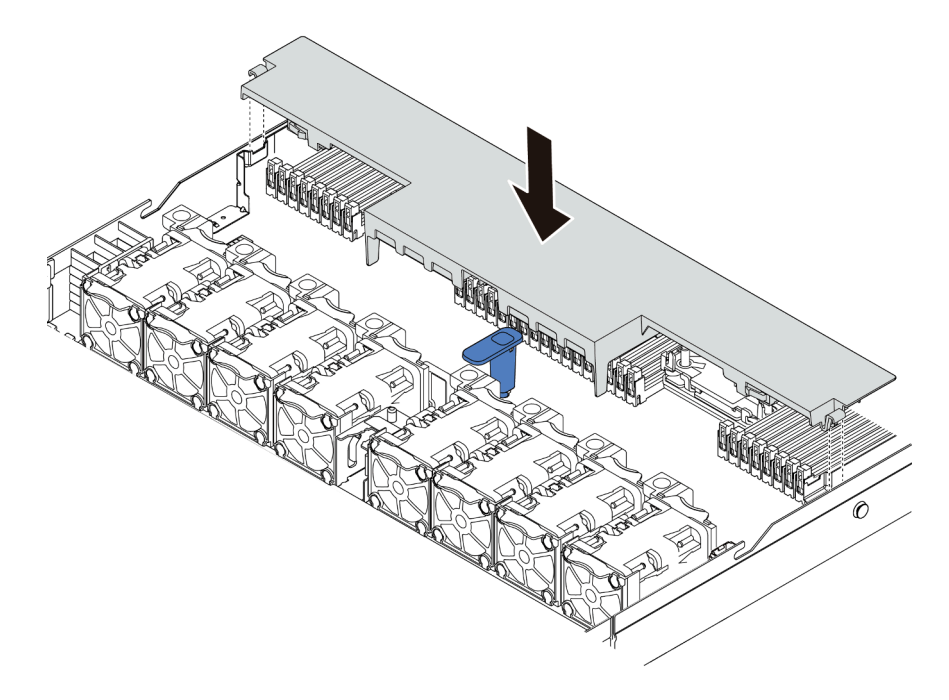

Figura 41. Installazione del deflettore d'aria

Passo 3. Abbassare il deflettore d'aria nello chassis e premerlo verso il basso finché non è bloccato saldamente in posizione.

#### Dopo aver terminato

- 1. Se nella parte inferiore del deflettore d'aria è installato un modulo a supercondensatore RAID, collegarlo all'adattatore RAID con la prolunga fornita con il modulo stesso.
- 2. Completare la sostituzione dei componenti. Vedere ["Completamento delle operazioni di sostituzione dei](#page-247-0) [componenti" a pagina 240](#page-247-0).

#### Video dimostrativo

[Guardare la procedura su YouTube](https://www.youtube.com/watch?v=UWKNvqiJwDg)

# Sostituzione della batteria CMOS

Utilizzare queste seguenti informazioni per rimuovere e installare la batteria CMOS.

## Rimozione della batteria CMOS

Utilizzare queste informazioni per rimuovere la batteria CMOS.

## Informazioni su questa attività

I suggerimenti riportati di seguito contengono informazioni da tenere presenti quando si rimuove la batteria CMOS.

- Lenovo ha progettato questo prodotto prestando attenzione alla sicurezza dell'utente. Per evitare possibili situazioni di pericolo, è necessario maneggiare correttamente la batteria CMOS. Se viene sostituita la batteria CMOS, è necessario seguire le istruzioni riportate di seguito.
- Se la batteria al litio originale viene sostituita con una batteria al metallo pesante o con una batteria con componenti di metallo pesante, tenere presenti le seguenti informazioni relative all'ambiente. Le batterie e gli accumulatori che contengono metalli pesanti non devono essere smaltiti con i normali rifiuti urbani. Verranno ritirate gratuitamente dal produttore, dal distributore o dal rappresentante per essere riciclati o smaltiti in modo appropriato.
- Per ordinare le batterie sostitutive, chiamare il numero 1-800-IBM-SERV negli Stati Uniti e il numero 1- 800-465-7999 o 1-800-465-6666 in Canada. In paesi diversi da Stati Uniti e Canada, rivolgersi al centro di assistenza o al business partner.

Nota: Una volta sostituita la batteria CMOS, è necessario riconfigurare il server e reimpostare la data e l'ora del sistema.

#### S004

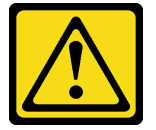

#### ATTENZIONE:

Nel sostituire la batteria al litio, utilizzare solo una batteria con il numero di parte specificato da Lenovo o una batteria di tipo equivalente consigliata dal produttore. Se nel sistema è presente un modulo che contiene una batteria al litio, sostituirlo solo con lo stesso tipo di modulo fabbricato dallo stesso produttore. La batteria contiene litio e può esplodere se non viene utilizzata, manipolata e smaltita in modo corretto.

Non:

- Gettare o immergere in acqua
- Riscaldarla a una temperatura superiore ai 100 °C (212 °F)
- Riparare o smontare

Smaltire la batteria come previsto dalle ordinanze o dai regolamenti locali.

#### S002

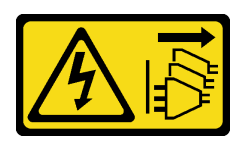

#### ATTENZIONE:

Il pulsante di controllo dell'alimentazione sul dispositivo e l'interruttore di alimentazione sull'alimentatore non tolgono la corrente elettrica fornita al dispositivo. Il dispositivo potrebbe anche disporre di più di un cavo di alimentazione. Per eliminare completamente la corrente elettrica dal dispositivo, assicurarsi che tutti i cavi di alimentazione siano scollegati dalla fonte di alimentazione.

#### Attenzione:

- Leggere la sezione ["Linee guida per l'installazione" a pagina 121](#page-128-1) per essere certi di operare in sicurezza.
- Spegnere il server e scollegare tutti i cavi di alimentazione per questa attività.
- Evitare l'esposizione all'elettricità statica che potrebbe causare l'arresto del sistema e la perdita di dati, tenendo i componenti sensibili all'elettricità statica negli involucri antistatici fino all'installazione e maneggiando tali dispositivi con un cinturino da polso di scaricamento elettrostatico o altri sistemi di messa a terra.

## **Procedura**

- Passo 1. Rimuovere il coperchio superiore. Vedere ["Rimozione del coperchio superiore" a pagina 236.](#page-243-0)
- Passo 2. Rimuovere tutte le parti e scollegare i cavi che potrebbero impedire l'accesso alla batteria CMOS.
- Passo 3. Individuare la batteria CMOS. Vedere ["Scheda di sistema" a pagina 65.](#page-72-0)
- Passo 4. Aprire il fermo della batteria come mostrato ed estrarre con cautela la batteria CMOS dal socket.

#### Attenzione:

- Se la batteria CMOS non viene rimossa in modo appropriato, il socket sulla scheda di sistema potrebbe danneggiarsi. Eventuali danni al socket potrebbero richiedere la sostituzione della scheda di sistema.
- Non inclinare né premere la batteria CMOS esercitando una forza eccessiva.

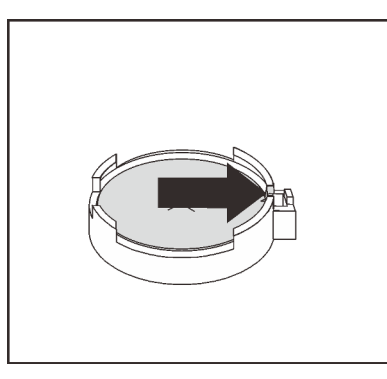

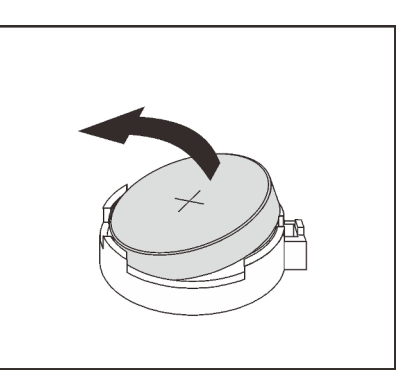

Figura 42. Rimozione della batteria CMOS

#### Dopo aver terminato

- 1. Installarne una nuova. Vedere ["Installazione della batteria CMOS" a pagina 132.](#page-139-0)
- 2. Smaltire la batteria CMOS come previsto dalle ordinanze o dai regolamenti locali.

#### Video dimostrativo

[Guardare la procedura su YouTube](https://www.youtube.com/watch?v=dqn2AmYj0Oo)

## <span id="page-139-0"></span>Installazione della batteria CMOS

Utilizzare queste informazioni per installare la batteria CMOS.

## Informazioni su questa attività

I suggerimenti riportati di seguito contengono informazioni da tenere presenti quando si installa la batteria CMOS.

- Lenovo ha progettato questo prodotto prestando attenzione alla sicurezza dell'utente. Per evitare possibili situazioni di pericolo, è necessario maneggiare correttamente la batteria al litio. Se viene sostituita la batteria CMOS, è necessario seguire le ordinanze o i regolamenti locali per lo smaltimento delle batterie.
- Se la batteria al litio originale viene sostituita con una batteria al metallo pesante o con una batteria con componenti di metallo pesante, tenere presenti le seguenti informazioni relative all'ambiente. Le batterie e gli accumulatori che contengono metalli pesanti non devono essere smaltiti con i normali rifiuti urbani. Verranno ritirate gratuitamente dal produttore, dal distributore o dal rappresentante per essere riciclati o smaltiti in modo appropriato.

#### S004

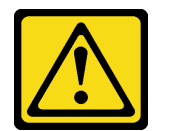

#### ATTENZIONE:

Nel sostituire la batteria al litio, utilizzare solo una batteria con il numero di parte specificato da Lenovo o una batteria di tipo equivalente consigliata dal produttore. Se nel sistema è presente un modulo che contiene una batteria al litio, sostituirlo solo con lo stesso tipo di modulo fabbricato dallo stesso produttore. La batteria contiene litio e può esplodere se non viene utilizzata, manipolata e smaltita in modo corretto.

#### Non:

- Gettare o immergere in acqua
- Riscaldarla a una temperatura superiore ai 100 °C (212 °F)
- Riparare o smontare

Smaltire la batteria come previsto dalle ordinanze o dai regolamenti locali.

S002

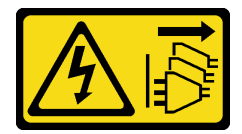

#### ATTENZIONE:

Il pulsante di controllo dell'alimentazione sul dispositivo e l'interruttore di alimentazione sull'alimentatore non tolgono la corrente elettrica fornita al dispositivo. Il dispositivo potrebbe anche disporre di più di un cavo di alimentazione. Per eliminare completamente la corrente elettrica dal dispositivo, assicurarsi che tutti i cavi di alimentazione siano scollegati dalla fonte di alimentazione.

#### Attenzione:

- Leggere la sezione ["Linee guida per l'installazione" a pagina 121](#page-128-1) per essere certi di operare in sicurezza.
- Spegnere il server e scollegare tutti i cavi di alimentazione per questa attività.

• Evitare l'esposizione all'elettricità statica che potrebbe causare l'arresto del sistema e la perdita di dati, tenendo i componenti sensibili all'elettricità statica negli involucri antistatici fino all'installazione e maneggiando tali dispositivi con un cinturino da polso di scaricamento elettrostatico o altri sistemi di messa a terra.

## Procedura

- Passo 1. Mettere a contatto l'involucro antistatico che contiene la batteria CMOS con una superficie non verniciata esterna al server. Estrarre quindi la batteria CMOS dalla confezione.
- Passo 2. Installare la batteria CMOS. Accertarsi che la batteria CMOS sia inserita correttamente.

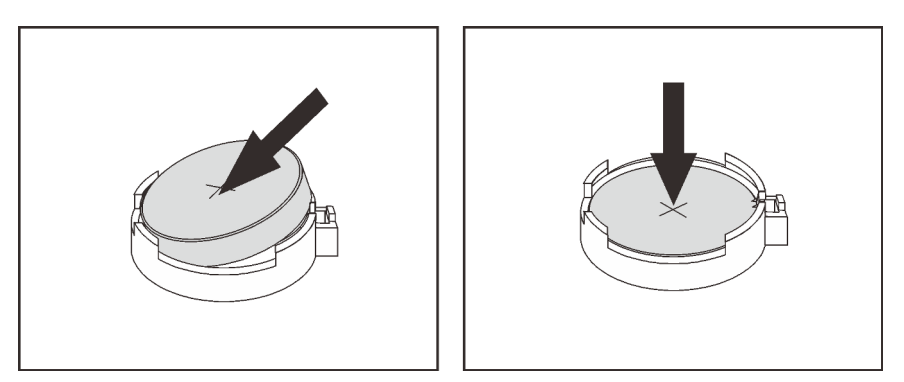

Figura 43. Installazione della batteria CMOS

## Dopo aver terminato

- 1. Completare la sostituzione dei componenti. Vedere ["Completamento delle operazioni di sostituzione dei](#page-247-0)  [componenti" a pagina 240](#page-247-0).
- 2. Utilizzare Setup Utility per impostare data, ora e password.

#### Video dimostrativo

[Guardare la procedura su YouTube](https://www.youtube.com/watch?v=ApGwCoIY85Y)

# Sostituzione dell'assieme I/O anteriore

Utilizzare queste informazioni per rimuovere e installare l'assieme I/O anteriore.

A seconda dei modelli di server, il server supporta i tipi di assiemi I/O anteriori che seguono.

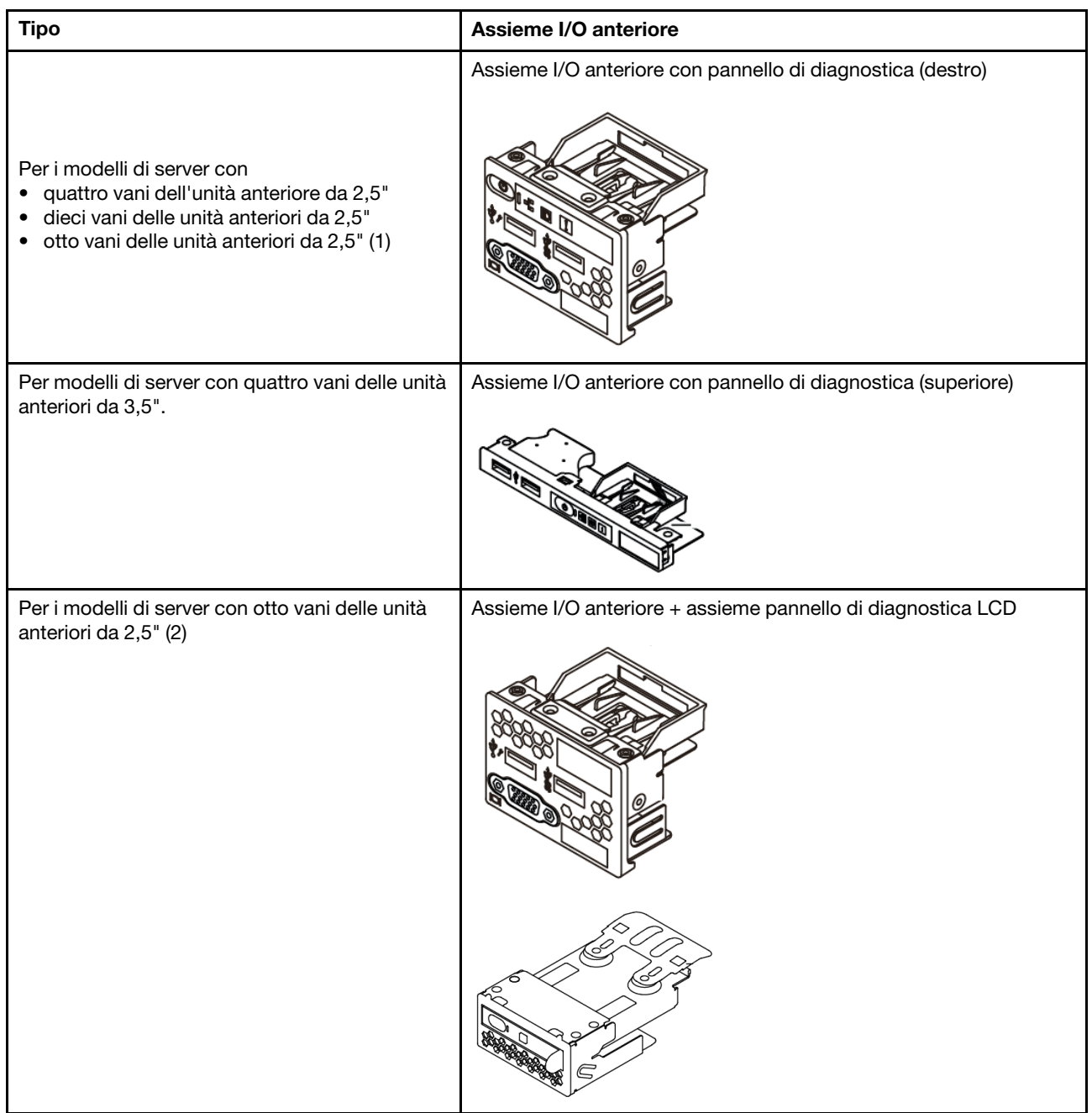

## Rimozione dell'assieme di I/O anteriore

Utilizzare queste informazioni per rimuovere l'assieme I/O anteriore.

## Informazioni su questa attività

Di seguito vengono illustrate le modalità di rimozione dell'assieme I/O anteriore con il pannello di diagnostica. È possibile rimuovere altri assiemi I/O anteriori nello stesso modo.

#### Attenzione:

- Leggere la sezione ["Linee guida per l'installazione" a pagina 121](#page-128-1) per essere certi di operare in sicurezza.
- Spegnere il server e scollegare tutti i cavi di alimentazione per questa attività.
- Evitare l'esposizione all'elettricità statica che potrebbe causare l'arresto del sistema e la perdita di dati, tenendo i componenti sensibili all'elettricità statica negli involucri antistatici fino all'installazione e maneggiando tali dispositivi con un cinturino da polso di scaricamento elettrostatico o altri sistemi di messa a terra.

## Procedura

- Passo 1. Rimuovere il coperchio superiore. Vedere ["Rimozione del coperchio superiore" a pagina 236](#page-243-0).
- Passo 2. Se la mascherina di sicurezza è installata, rimuoverla. Vedere "Rimozione della mascherina di [sicurezza" a pagina 227.](#page-234-0)
- Passo 3. Scollegare i cavi I/O anteriori dalla scheda di sistema. Vedere "Instradamento dei cavi FIO" a [pagina 80.](#page-87-0)
	- a. Premere la linguetta di rilascio per rilasciare il connettore.
	- b. Sganciare il connettore dal socket dei cavi.

Nota: Se non si rilascia la linguetta prima di rimuovere i cavi, si rischia di danneggiare i socket dei cavi sulla scheda di sistema. Un qualsiasi danno ai socket dei cavi potrebbe richiedere la sostituzione della scheda di sistema.

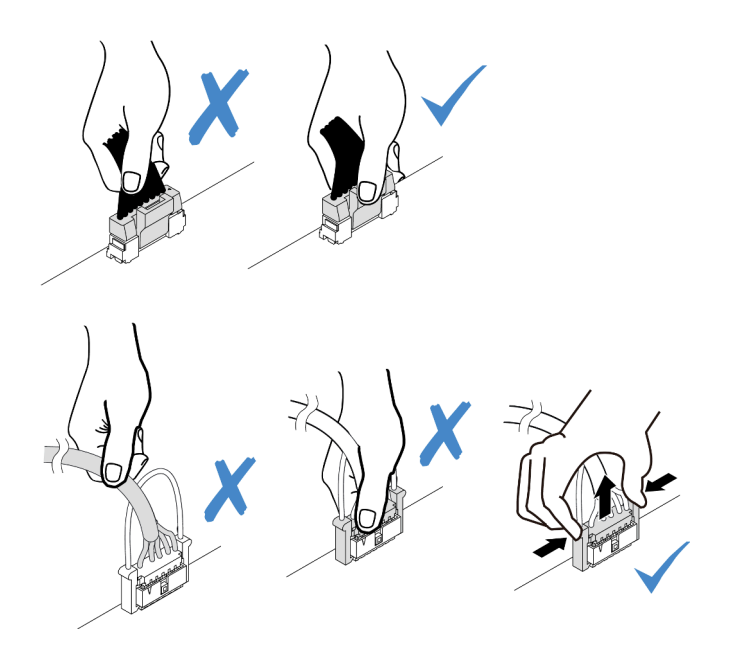

Figura 44. Scollegamento dei cavi dell'assieme I/O anteriore

Passo 4. Rimuovere l'assieme I/O anteriore.

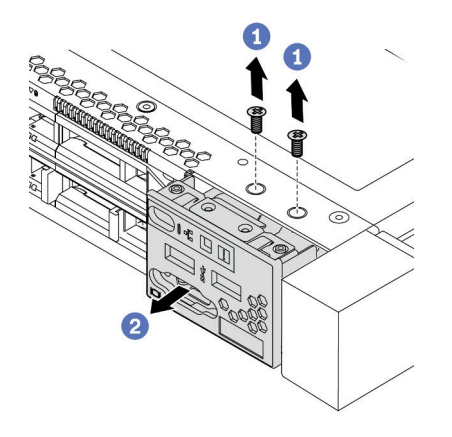

Figura 45. Rimozione dell'assieme I/O anteriore

- a. Rimuovere le viti che fissano l'assieme I/O anteriore.
- b. Estrarre l'assieme I/O anteriore dallo chassis anteriore.

#### Dopo aver terminato

Se viene richiesto di restituire il vecchio assieme I/O anteriore, seguire le istruzioni per l'imballaggio e utilizzare qualsiasi materiale da imballaggio per spedizioni che è stato fornito.

#### Video dimostrativo

[Guardare la procedura su YouTube](https://www.youtube.com/watch?v=tPI6zJ1cv4w)
## Installazione dell'assieme I/O anteriore

Utilizzare queste informazioni per installare l'assieme I/O anteriore.

## Informazioni su questa attività

Di seguito vengono illustrate le modalità di installazione dell'assieme I/O anteriore con il pannello di diagnostica. È possibile installare altri assiemi I/O anteriori nello stesso modo.

#### Attenzione:

- Leggere la sezione ["Linee guida per l'installazione" a pagina 121](#page-128-0) per essere certi di operare in sicurezza.
- Spegnere il server e scollegare tutti i cavi di alimentazione per questa attività.
- Evitare l'esposizione all'elettricità statica che potrebbe causare l'arresto del sistema e la perdita di dati, tenendo i componenti sensibili all'elettricità statica negli involucri antistatici fino all'installazione e maneggiando tali dispositivi con un cinturino da polso di scaricamento elettrostatico o altri sistemi di messa a terra.

## Procedura

- Passo 1. Mettere a contatto l'involucro antistatico che contiene l'assieme I/O anteriore con qualsiasi superficie non verniciata all'esterno del server. Quindi, estrarre l'assieme I/O anteriore dalla confezione e collocarlo su una superficie antistatica.
- Passo 2. Installare l'assieme I/O anteriore.

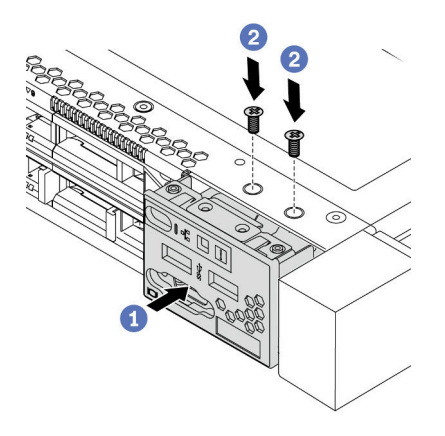

Figura 46. Installazione dell'assieme I/O anteriore

- a. Inserire l'assieme I/O anteriore nello chassis anteriore.
- b. Installare le viti per fissare in posizione l'assieme di I/O anteriore.

#### Dopo aver terminato

- 1. Collegare i cavi I/O anteriori alla scheda di sistema. Per informazioni dettagliate sull'instradamento dei cavi, vedere [Capitolo 3 "Instradamento dei cavi interni" a pagina 77.](#page-84-0)
- 2. Completare la sostituzione dei componenti. Vedere ["Completamento delle operazioni di sostituzione dei](#page-247-0)  [componenti" a pagina 240](#page-247-0).

#### Video dimostrativo

## Rimozione dell'assieme del pannello di diagnostica LCD

Utilizzare queste informazioni per rimuovere l'assieme del pannello di diagnostica LCD.

## Informazioni su questa attività

#### Attenzione:

- Leggere la sezione ["Linee guida per l'installazione" a pagina 121](#page-128-0) per essere certi di operare in sicurezza.
- Spegnere il server e scollegare tutti i cavi di alimentazione per questa attività.
- Evitare l'esposizione all'elettricità statica che potrebbe causare l'arresto del sistema e la perdita di dati, tenendo i componenti sensibili all'elettricità statica negli involucri antistatici fino all'installazione e maneggiando tali dispositivi con un cinturino da polso di scaricamento elettrostatico o altri sistemi di messa a terra.

## **Procedura**

- Passo 1. Rimuovere il coperchio superiore. Vedere ["Rimozione del coperchio superiore" a pagina 236.](#page-243-0)
- Passo 2. Se la mascherina di sicurezza è installata, rimuoverla. Vedere ["Rimozione della mascherina di](#page-234-0) [sicurezza" a pagina 227](#page-234-0).
- Passo 3. Rimuovere l'assieme del pannello di diagnostica LCD dallo chassis.

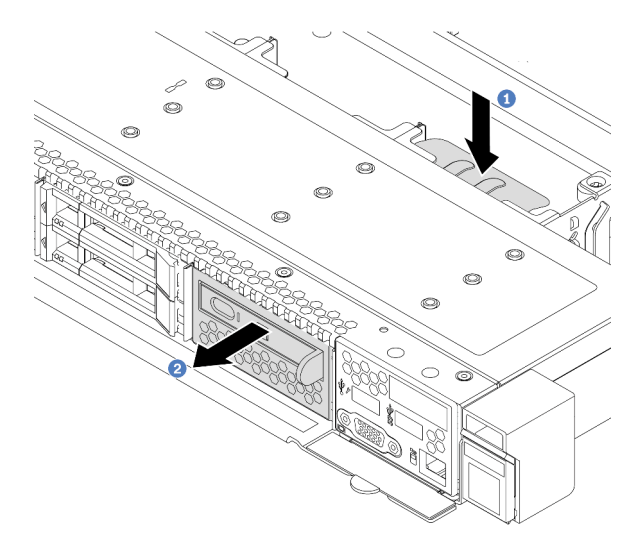

Figura 47. Rimozione dell'assieme del pannello di diagnostica LCD

- a. Premere la linguetta estesa sull'altro lato dello chassis anteriore.
- b. Estrarre l'assieme dallo chassis anteriore.

Passo 4. Rimuovere il pannello di diagnostica LCD dal relativo assieme.

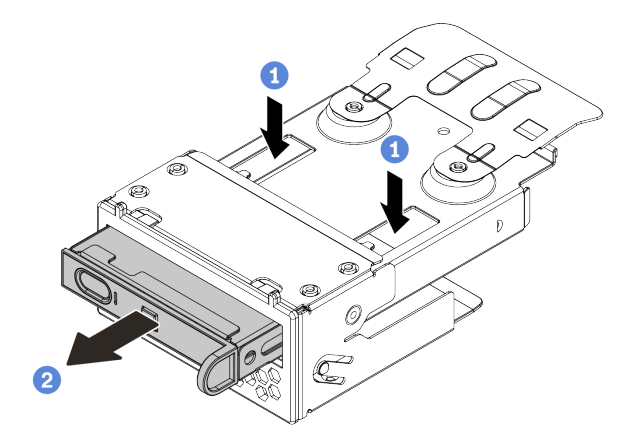

Figura 48. Rimozione del pannello di diagnostica LCD

- a. Premere verso il basso i fermi come mostrato.
- b. Tirare la maniglia per estrarre il pannello di diagnostica LCD dal suo assieme.

#### Dopo aver terminato

- 1. Installare un nuovo assieme o elemento di riempimento del pannello di diagnostica LCD. Vedere ["Installazione dell'assieme del pannello di diagnostica LCD" a pagina 140.](#page-147-0)
- 2. Se viene richiesto di restituire il vecchio assieme del pannello di diagnostica LCD, seguire tutte le istruzioni per l'imballaggio e utilizzare qualsiasi materiale da imballaggio per spedizioni che è stato fornito.

#### Video dimostrativo

## <span id="page-147-0"></span>Installazione dell'assieme del pannello di diagnostica LCD

Utilizzare queste informazioni per installare l'assieme del pannello di diagnostica.

## Informazioni su questa attività

#### Attenzione:

- Leggere la sezione ["Linee guida per l'installazione" a pagina 121](#page-128-0) per essere certi di operare in sicurezza.
- Spegnere il server e scollegare tutti i cavi di alimentazione per questa attività.
- Evitare l'esposizione all'elettricità statica che potrebbe causare l'arresto del sistema e la perdita di dati, tenendo i componenti sensibili all'elettricità statica negli involucri antistatici fino all'installazione e maneggiando tali dispositivi con un cinturino da polso di scaricamento elettrostatico o altri sistemi di messa a terra.

## **Procedura**

- Passo 1. Mettere a contatto l'involucro antistatico che contiene il nuovo assieme del pannello di diagnostica con qualsiasi superficie non verniciata all'esterno del server. Estrarre quindi l'assieme dalla confezione e collocarlo su una superficie antistatica.
- Passo 2. Se nello chassis anteriore è installato un elemento di riempimento, rimuoverlo come indicato.

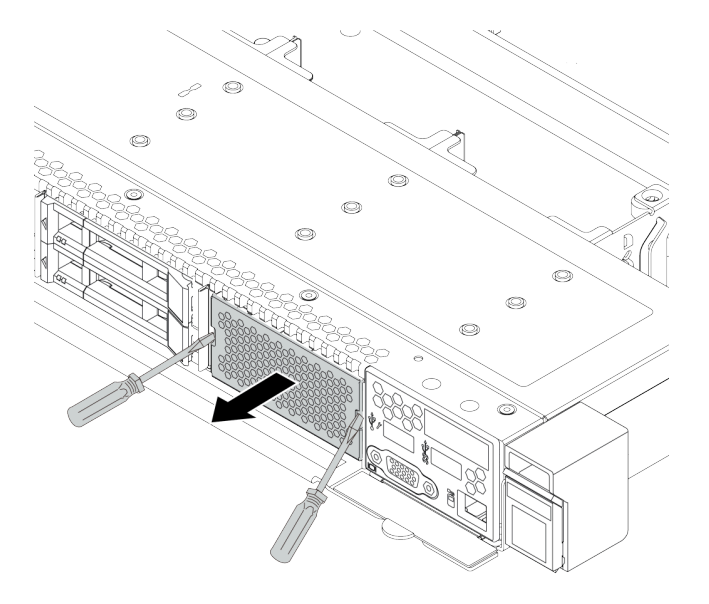

Figura 49. Rimozione dell'elemento di riempimento

Passo 3. Inserire il pannello di diagnostica LCD nell'assieme. Verificare che il pannello sia posizionato correttamente nell'assieme.

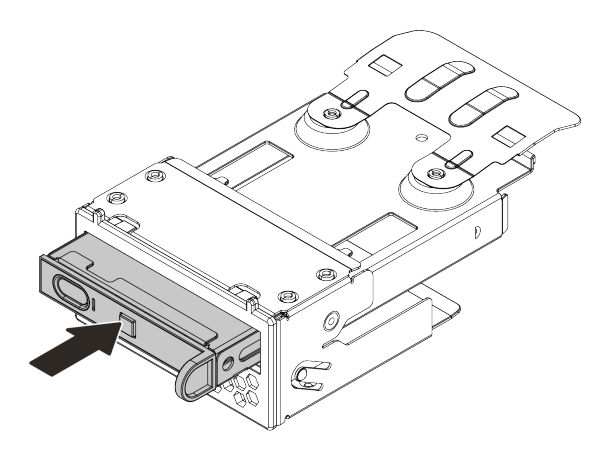

Figura 50. Installazione del pannello di diagnostica LCD nell'assieme

Passo 4. Fare scivolare l'assieme del pannello di diagnostica nello chassis anteriore, come mostrato. Accertarsi che il vano sia inserito correttamente.

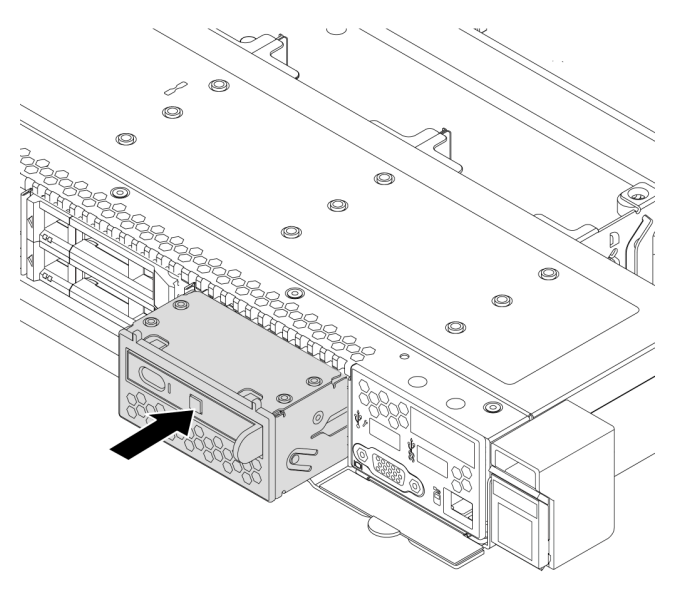

Figura 51. Installazione dell'assieme del pannello di diagnostica

#### Dopo aver terminato

Completare la sostituzione dei componenti. Vedere ["Completamento delle operazioni di sostituzione dei](#page-247-0)  [componenti" a pagina 240.](#page-247-0)

#### Video dimostrativo

# Sostituzione dell'unità hot-swap

Utilizzare queste informazioni per rimuovere e installare un'unità hot-swap. È possibile rimuovere o installare un'unità hot-swap senza spegnere il server, evitando così interruzioni significative del funzionamento del sistema.

### Nota:

- Il termine "unità hot-swap" fa riferimento a tutti i tipi di unità disco fisso hot-swap, unità SSD hot-swap e unità NVMe hot-swap supportati.
- Consultare la documentazione fornita con l'unità e seguire queste istruzioni in aggiunta a quelle contenute in questa sezione.
- L'integrità da interferenze elettromagnetiche (EMI) e il raffreddamento del server sono garantiti mantenendo tutti i vani dell'unità coperti o occupati. I vani vuoti sono coperti dal pannello di protezione EMI oppure occupati da elementi di riempimento dell'unità. Quando si installa un'unità, conservare l'elemento di riempimento dell'unità rimosso qualora in seguito venga rimossa l'unità e sia necessario un elemento di riempimento dell'unità per coprire il vano.
- Per evitare danni ai connettori dell'unità, assicurarsi che il coperchio superiore si trovi al suo posto e che sia completamente chiuso durante le operazioni di installazione o rimozione di un'unità.

## <span id="page-149-0"></span>Rimozione di un'unità hot-swap

Utilizzare queste informazioni per rimuovere un'unità hot-swap.

## Informazioni su questa attività

Le note seguenti contengono informazioni da tenere presente per questa attività:

- Verificare che sia stato eseguito il backup dei dati sull'unità, soprattutto se questa fa parte di un array RAID.
	- Prima di apportare modifiche alle unità, agli adattatori RAID o ai backplane dell'unità, eseguire il backup di tutti i dati importanti memorizzati sulle unità.
	- Prima di rimuovere un qualsiasi componente di un'array RAID, effettuare un backup di tutte le informazioni sulla configurazione RAID.
- Se occorre rimuovere una o più unità NVMe, si consiglia di disabilitarle prima in Rimozione sicura dell'hardware ed espulsione supporti (Windows) o in Filesystem (Linux). Eseguire il login a XClarity Controller e accedere al menu Storage per identificare il tipo di unità e il numero del vano dell'unità corrispondente. La presenza del termine "NVMe" sui numeri dei vani delle unità indica che le unità installate sono di tipo NVMe.

#### Attenzione:

- Leggere la sezione ["Linee guida per l'installazione" a pagina 121](#page-128-0) per essere certi di operare in sicurezza.
- Evitare l'esposizione all'elettricità statica che potrebbe causare l'arresto del sistema e la perdita di dati, tenendo i componenti sensibili all'elettricità statica negli involucri antistatici fino all'installazione e maneggiando tali dispositivi con un cinturino da polso di scaricamento elettrostatico o altri sistemi di messa a terra.
- Per garantire un adeguato raffreddamento del sistema, evitare di utilizzare il server per più di due minuti senza un'unità disco fisso o un elemento di riempimento installato in ciascun vano.

## Procedura

Passo 1. Se la mascherina di sicurezza è installata, rimuoverla prima di procedere. Vedere ["Rimozione della](#page-234-0) [mascherina di sicurezza" a pagina 227.](#page-234-0)

Passo 2. Far scorrere delicatamente il fermo verso sinistra per aprire la maniglia del vassoio dell'unità.

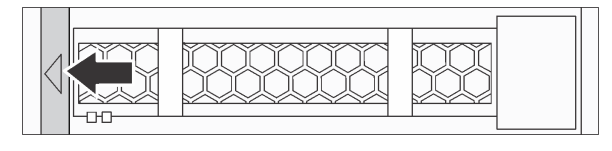

Figura 52. Apertura della maniglia del vassoio dell'unità

Passo 3. Afferrare la maniglia ed estrarre l'unità dal vano dell'unità.

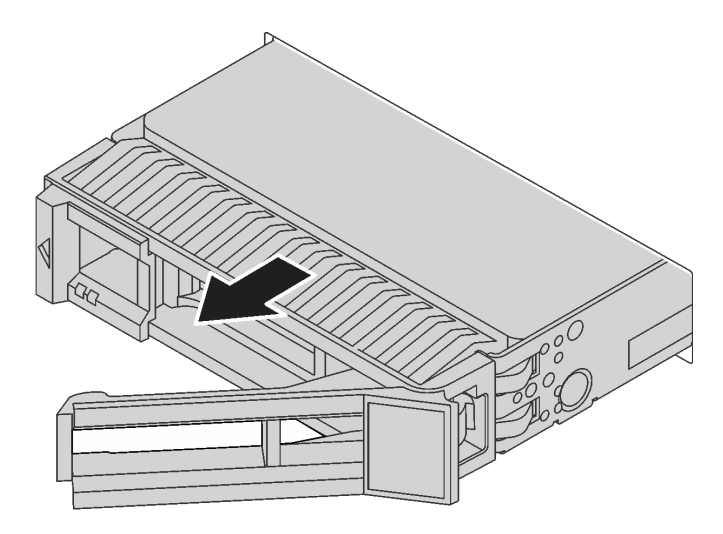

Figura 53. Rimozione di un'unità hot-swap

## Dopo aver terminato

- 1. Installare l'elemento di riempimento dell'unità o una nuova unità per coprire il vano dell'unità. Vedere ["Installazione di un'unità hot-swap" a pagina 144](#page-151-0).
- 2. Se viene richiesto di restituire la vecchia unità hot-swap, seguire tutte le istruzioni di imballaggio e utilizzare i materiali di imballaggio forniti.

#### Video dimostrativo

## <span id="page-151-0"></span>Installazione di un'unità hot-swap

Utilizzare queste informazioni per installare un'unità hot-swap.

## Informazioni su questa attività

#### Attenzione:

- Leggere la sezione ["Linee guida per l'installazione" a pagina 121](#page-128-0) per essere certi di operare in sicurezza.
- Evitare l'esposizione all'elettricità statica che potrebbe causare l'arresto del sistema e la perdita di dati, tenendo i componenti sensibili all'elettricità statica negli involucri antistatici fino all'installazione e maneggiando tali dispositivi con un cinturino da polso di scaricamento elettrostatico o altri sistemi di messa a terra.

## Procedura

Passo 1. Mettere a contatto l'involucro antistatico che contiene l'unità con una superficie non verniciata esterna al server. Estrarre quindi l'unità dalla confezione e collocarla su una superficie antistatica.

Nota: Verificare che l'installazione dell'unità sia conforme alle ["Regole tecniche" a pagina 17](#page-24-0).

Passo 2. Rimuovere l'elemento di riempimento dal vano dell'unità e conservarlo in un luogo sicuro.

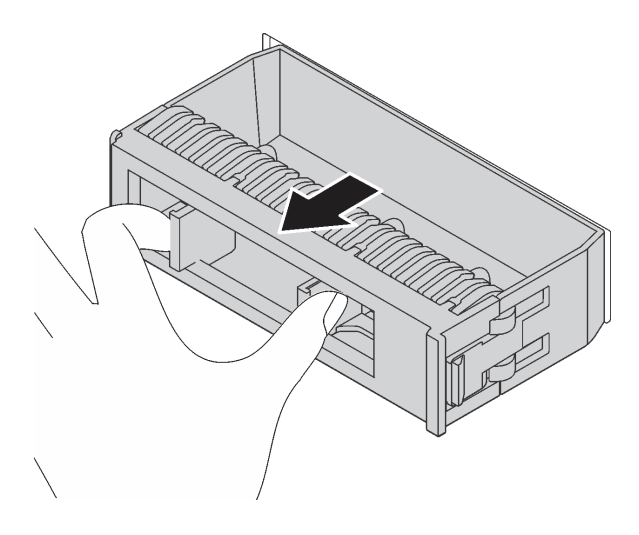

Figura 54. Rimozione dell'elemento di riempimento dell'unità

Passo 3. Installare l'unità nel vano dell'unità.

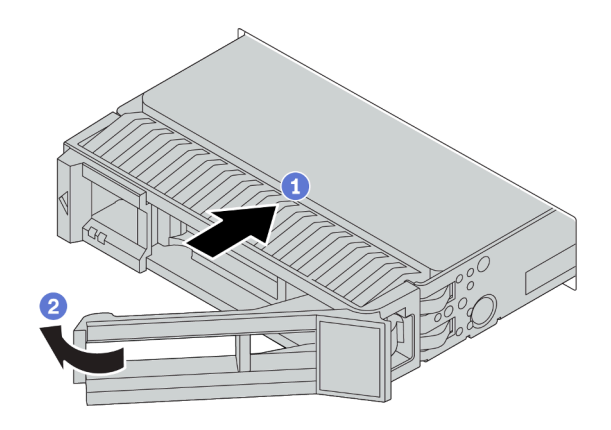

Figura 55. Installazione di un'unità hot-swap

- a. Assicurarsi che la manopola del vassoio dell'unità sia in posizione di apertura. Fare scorrere l'unità nell'apposito vano finché non scatta in posizione.
- b. Chiudere la maniglia del vassoio dell'unità per bloccare l'unità in posizione.
- Passo 4. Verificare i LED dell'unità per controllare che l'unità disco fisso funzioni correttamente. Per informazioni dettagliate, vedere ["LED dell'unità" a pagina 45](#page-52-0).
- Passo 5. Se necessario, continuare a installare le unità hot-swap aggiuntive.

#### Dopo aver terminato

- 1. Se è stata rimossa la mascherina di sicurezza, reinstallarla. Vedere ["Installazione della mascherina di](#page-236-0) [sicurezza" a pagina 229](#page-236-0).
- 2. Utilizzare Lenovo XClarity Provisioning Manager per configurare la modalità RAID, se necessario. Per altre informazioni, vedere la sezione "Configurazione RAID" nella documentazione di LXPM compatibile con il server in uso all'indirizzo [https://sysmgt.lenovofiles.com/help/topic/lxpm\\_frontend/lxpm\\_product\\_](https://sysmgt.lenovofiles.com/help/topic/lxpm_frontend/lxpm_product_page.html) [page.html](https://sysmgt.lenovofiles.com/help/topic/lxpm_frontend/lxpm_product_page.html).
- 3. Se sono state installate unità NVMe U.3 su un backplane a 10 vani AnyBay da 2,5" per tre modalità, abilitare la modalità U.3 x1 per gli slot dell'unità selezionati sul backplane tramite la GUI Web di XCC. Vedere ["L'unità NVMe U.3 può essere rilevata nella connessione NVMe, ma non a tre modalità" a pagina](#page-285-0) [278](#page-285-0).

#### Video dimostrativo

# Sostituzione del backplane

Utilizzare queste informazioni per rimuovere e installare un backplane.

## Rimozione del backplane dell'unità anteriore da 2,5"

Utilizzare queste informazioni per rimuovere il backplane per otto o dieci unità hot-swap da 2,5".

## Informazioni su questa attività

Nelle seguenti informazioni viene descritto come rimuovere il backplane per dieci unità hot-swap da 2,5". Con la stessa procedura è possibile rimuovere il backplane per otto unità hot-swap da 2,5".

#### Attenzione:

- Leggere la sezione ["Linee guida per l'installazione" a pagina 121](#page-128-0) per essere certi di operare in sicurezza.
- Spegnere il server e scollegare tutti i cavi di alimentazione per questa attività.
- Evitare l'esposizione all'elettricità statica che potrebbe causare l'arresto del sistema e la perdita di dati, tenendo i componenti sensibili all'elettricità statica negli involucri antistatici fino all'installazione e maneggiando tali dispositivi con un cinturino da polso di scaricamento elettrostatico o altri sistemi di messa a terra.

#### Procedura

- Passo 1. Rimuovere il coperchio superiore. Vedere ["Rimozione del coperchio superiore" a pagina 236.](#page-243-0)
- Passo 2. Rimuovere tutte le unità installate e gli elementi di riempimento delle unità dai vani delle unità. Vedere ["Rimozione di un'unità hot-swap" a pagina 142.](#page-149-0)
- Passo 3. Afferrare il backplane ed estrarlo dallo chassis con cautela.

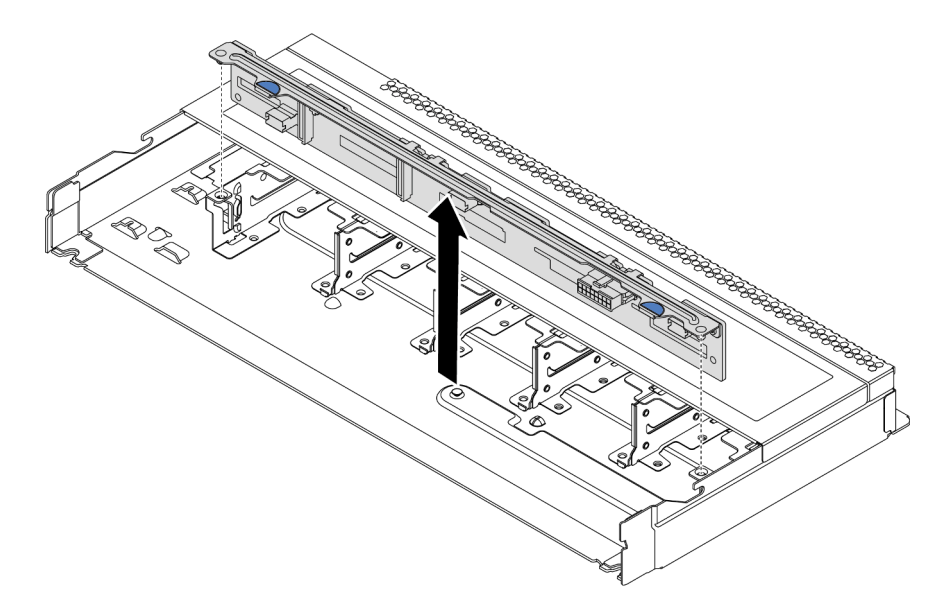

Figura 56. Rimozione del backplane per dieci unità hot-swap da 2,5"

Passo 4. Scollegare i cavi dal backplane. Vedere ["Instradamento dei cavi per i backplane delle unità da 2,5"](#page-93-0) [o 3,5" \(alimentazione\)" a pagina 86](#page-93-0) e ["Instradamento dei cavi per i backplane delle unità da 2,5" o](#page-94-0) [3,5" \(segnale\)" a pagina 87](#page-94-0).

#### Dopo aver terminato

Se viene richiesto di restituire il vecchio backplane, seguire tutte le istruzioni di imballaggio e utilizzare i materiali di imballaggio forniti.

### Video dimostrativo

## Installazione del backplane dell'unità anteriore da 2,5"

Utilizzare queste informazioni per installare il backplane per otto o dieci unità hot-swap da 2,5".

## Informazioni su questa attività

Nelle seguenti informazioni viene descritto come installare il backplane per dieci unità hot-swap da 2,5". Con la stessa procedura è possibile installare il backplane per otto unità hot-swap da 2,5".

#### Attenzione:

- Leggere la sezione ["Linee guida per l'installazione" a pagina 121](#page-128-0) per essere certi di operare in sicurezza.
- Spegnere il server e scollegare tutti i cavi di alimentazione per questa attività.
- Evitare l'esposizione all'elettricità statica che potrebbe causare l'arresto del sistema e la perdita di dati, tenendo i componenti sensibili all'elettricità statica negli involucri antistatici fino all'installazione e maneggiando tali dispositivi con un cinturino da polso di scaricamento elettrostatico o altri sistemi di messa a terra.

## Procedura

- Passo 1. Mettere a contatto l'involucro antistatico che contiene il backplane con una superficie non verniciata esterna al server. Estrarre quindi il backplane dalla confezione e collocarlo su una superficie antistatica.
- Passo 2. Collegare i cavi al backplane. Vedere ["Instradamento dei cavi per i backplane delle unità da 2,5" o](#page-93-0)  [3,5" \(alimentazione\)" a pagina 86](#page-93-0) e ["Instradamento dei cavi per i backplane delle unità da 2,5" o](#page-94-0) [3,5" \(segnale\)" a pagina 87](#page-94-0).
- Passo 3. Allineare i due piedini sul backplane ai fori corrispondenti sullo chassis.

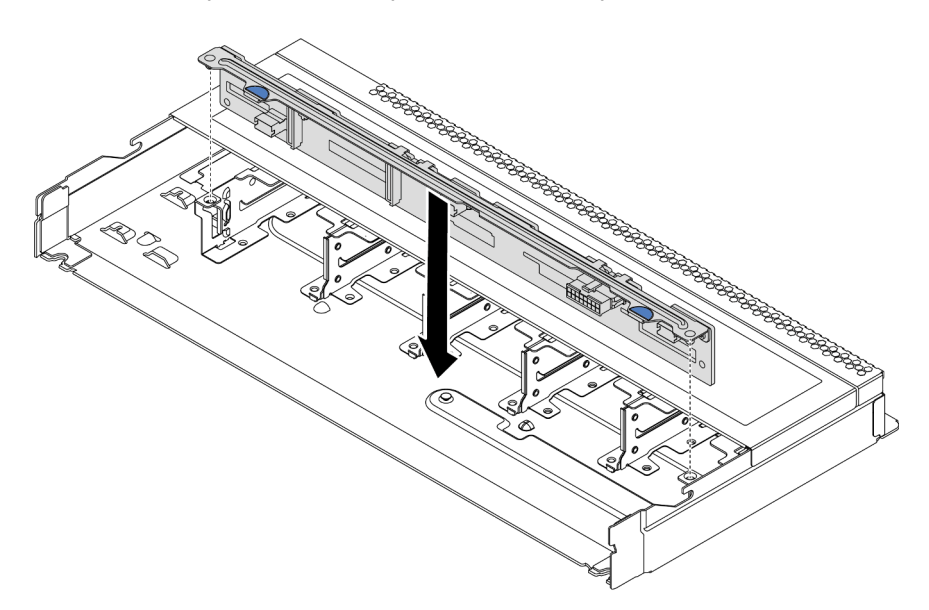

Figura 57. Installazione del backplane per dieci unità hot-swap da 2,5"

Passo 4. Abbassare il backplane nello chassis. Verificare che i piedini passino attraverso i fori e che il backplane sia posizionato correttamente.

## Dopo aver terminato

- 1. Reinstallare tutte le unità e i relativi elementi di riempimento nei vani delle unità. Vedere ["Installazione di](#page-151-0) [un'unità hot-swap" a pagina 144](#page-151-0).
- 2. Completare la sostituzione dei componenti. Vedere ["Completamento delle operazioni di sostituzione dei](#page-247-0) [componenti" a pagina 240](#page-247-0).

3. Se è stato installato un backplane a 10 vani AnyBay da 2,5" con unità NVMe U.3 per tre modalità, abilitare la modalità U.3 x1 per gli slot dell'unità selezionati sul backplane tramite la GUI Web di XCC. Vedere ["L'unità NVMe U.3 può essere rilevata nella connessione NVMe, ma non a tre modalità" a pagina](#page-285-0) [278](#page-285-0).

#### Video dimostrativo

## Rimozione del backplane dell'unità anteriore da 3,5"

Utilizzare queste informazioni per rimuovere il backplane dell'unità anteriore da 3,5".

## Informazioni su questa attività

#### Attenzione:

- Leggere la sezione ["Linee guida per l'installazione" a pagina 121](#page-128-0) per essere certi di operare in sicurezza.
- Spegnere il server e scollegare tutti i cavi di alimentazione per questa attività.
- Evitare l'esposizione all'elettricità statica che potrebbe causare l'arresto del sistema e la perdita di dati, tenendo i componenti sensibili all'elettricità statica negli involucri antistatici fino all'installazione e maneggiando tali dispositivi con un cinturino da polso di scaricamento elettrostatico o altri sistemi di messa a terra.

## **Procedura**

Nota: A seconda del tipo utilizzato, il backplane potrebbe avere un aspetto diverso dalle figure presenti in questa sezione.

Passo 1. Preparare il server.

- a. Rimuovere il coperchio superiore. Vedere ["Rimozione del coperchio superiore" a pagina 236.](#page-243-0)
- b. Rimuovere la gabbia delle ventole di sistema per semplificare l'operazione. Vedere ["Rimozione di una ventola del sistema" a pagina 223.](#page-230-0)
- c. Rimuovere tutte le unità installate e gli eventuali elementi di riempimento dai vani delle unità. Vedere ["Rimozione di un'unità hot-swap" a pagina 142.](#page-149-0)
- Passo 2. Rimuovere il backplane dallo chassis.

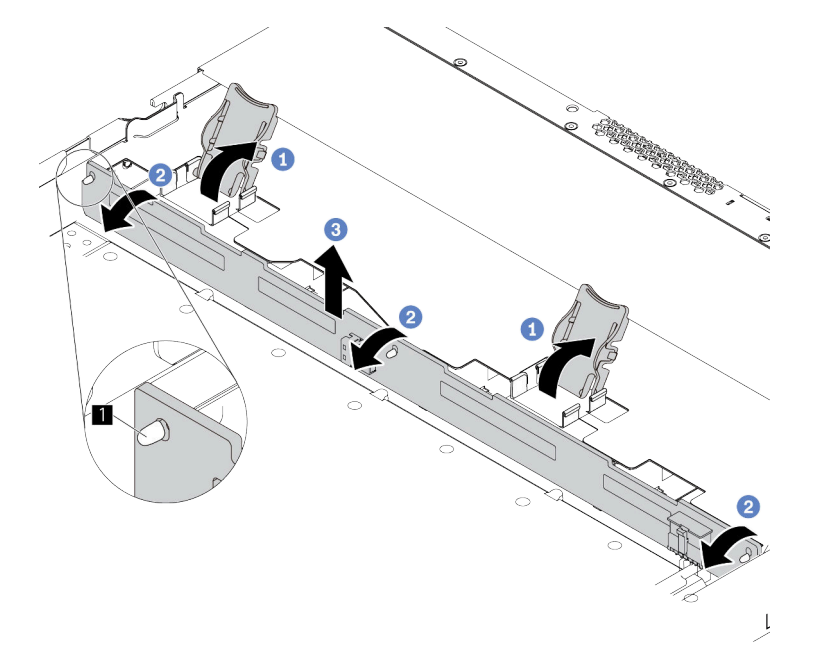

Figura 58. rimozione dell'unità del backplane da 3,5"

- a. Aprire i fermi di rilascio che fissano il backplane.
- b. Ruotare il backplane leggermente all'indietro per rilasciarlo dai tre piedini sul telaio unità anteriore.
- c. Sollevare leggermente il backplane.

Passo 3. Prendere nota delle connessioni dei cavi sul backplane e scollegare tutti i cavi. Vedere ["Instradamento dei cavi per i backplane delle unità da 2,5" o 3,5" \(alimentazione\)" a pagina 86](#page-93-0) e ["Instradamento dei cavi per i backplane delle unità da 2,5" o 3,5" \(segnale\)" a pagina 87.](#page-94-0)

## Dopo aver terminato

Se viene richiesto di restituire il vecchio backplane, seguire tutte le istruzioni di imballaggio e utilizzare i materiali di imballaggio forniti.

#### Video dimostrativo

## Installazione del backplane dell'unità anteriore da 3,5"

Utilizzare queste informazioni per installare il backplane per otto o dieci unità hot-swap da 2,5".

## Informazioni su questa attività

Nelle informazioni che seguono viene descritto come installare il backplane per quattro unità hot-swap da 3,5".

#### Attenzione:

- Leggere la sezione ["Linee guida per l'installazione" a pagina 121](#page-128-0) per essere certi di operare in sicurezza.
- Spegnere il server e scollegare tutti i cavi di alimentazione per questa attività.
- Evitare l'esposizione all'elettricità statica che potrebbe causare l'arresto del sistema e la perdita di dati, tenendo i componenti sensibili all'elettricità statica negli involucri antistatici fino all'installazione e maneggiando tali dispositivi con un cinturino da polso di scaricamento elettrostatico o altri sistemi di messa a terra.

## Procedura

- Passo 1. Mettere a contatto l'involucro antistatico che contiene il backplane con una superficie non verniciata esterna al server. Estrarre quindi il backplane dalla confezione e collocarlo su una superficie antistatica.
- Passo 2. Collegare i cavi alla scheda di sistema o agli slot di espansione. Vedere ["Instradamento dei cavi](#page-93-0) [per i backplane delle unità da 2,5" o 3,5" \(alimentazione\)" a pagina 86](#page-93-0) e ["Instradamento dei cavi](#page-94-0) [per i backplane delle unità da 2,5" o 3,5" \(segnale\)" a pagina 87](#page-94-0).

#### Passo 3. Posizionare il backplane.

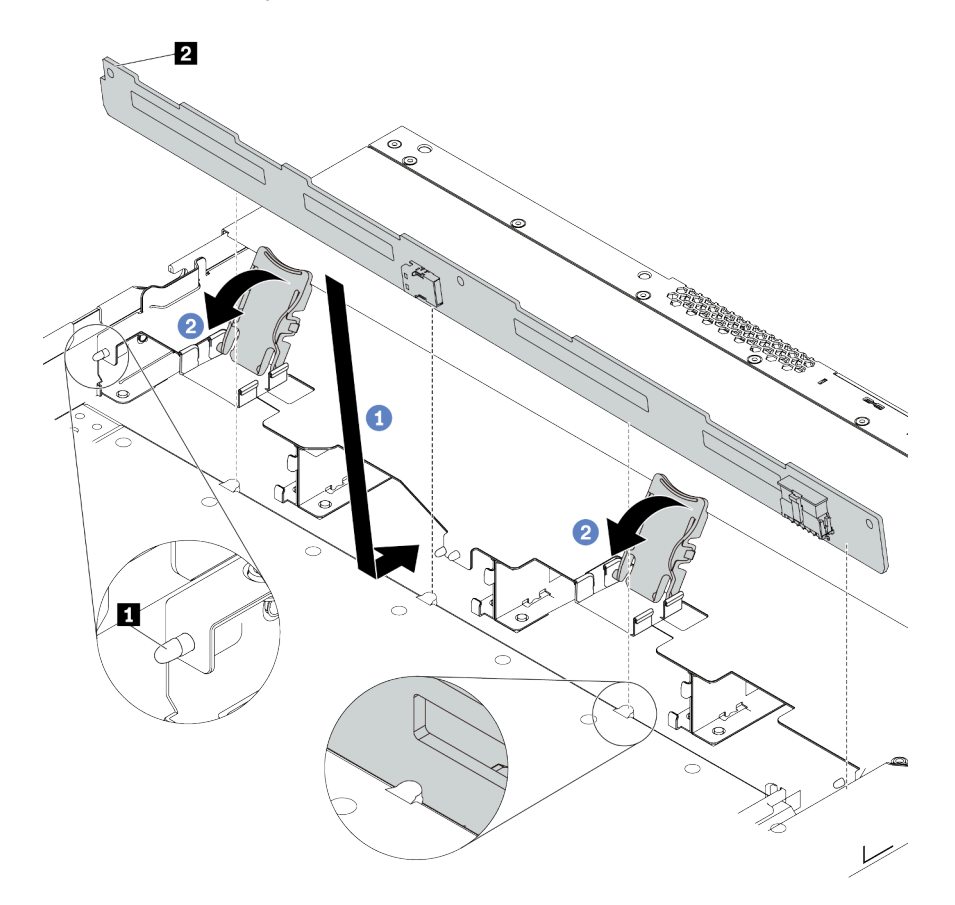

Figura 59. Installazione del backplane per quattro unità hot-swap da 3,5"

- a. Inserire il backplane sotto ai cavi dell'assieme I/O anteriore, allinearlo e abbassarlo nello chassis. Posizionare correttamente il backplane nello chassis e inclinarlo leggermente all'indietro in modo che i piedini **1** sullo chassis passino attraverso i tre fori **2** nel backplane.
- b. Chiudere i fermi di rilascio per fissare il backplane in posizione.
- Passo 4. Collegare i cavi alla scheda di sistema o agli slot di espansione. Vedere "Instradamento dei cavi [per i backplane delle unità da 2,5" o 3,5" \(alimentazione\)" a pagina 86](#page-93-0) e ["Instradamento dei cavi](#page-94-0)  [per i backplane delle unità da 2,5" o 3,5" \(segnale\)" a pagina 87](#page-94-0).

#### Dopo aver terminato

- 1. Reinstallare tutte le unità e i relativi elementi di riempimento nei vani delle unità. Vedere ["Installazione di](#page-151-0) [un'unità hot-swap" a pagina 144.](#page-151-0)
- 2. Completare la sostituzione dei componenti. Vedere ["Completamento delle operazioni di sostituzione dei](#page-247-0)  [componenti" a pagina 240](#page-247-0).

#### Video dimostrativo

## <span id="page-161-0"></span>Rimozione del backplane dell'unità posteriore da 2,5"

Utilizzare queste informazioni per rimuovere il backplane dell'unità posteriore da 2,5".

## Informazioni su questa attività

#### Attenzione:

- Leggere la sezione ["Linee guida per l'installazione" a pagina 121](#page-128-0) per essere certi di operare in sicurezza.
- Spegnere il server e scollegare tutti i cavi di alimentazione per questa attività.
- Evitare l'esposizione all'elettricità statica che potrebbe causare l'arresto del sistema e la perdita di dati, tenendo i componenti sensibili all'elettricità statica negli involucri antistatici fino all'installazione e maneggiando tali dispositivi con un cinturino da polso di scaricamento elettrostatico o altri sistemi di messa a terra.

## **Procedura**

Passo 1. Preparare il server.

- a. Rimuovere il coperchio superiore. Vedere ["Rimozione del coperchio superiore" a pagina 236.](#page-243-0)
- b. Rimuovere tutte le unità installate e gli eventuali elementi di riempimento dai vani delle unità. Vedere ["Rimozione di un'unità hot-swap" a pagina 142.](#page-149-0)
- c. Prendere nota dei collegamenti dei cavi per le unità da 7 mm e scollegare tutti i cavi dai backplane. Per informazioni sull'instradamento dei cavi del backplane, vedere ["Instradamento](#page-93-0)  [dei cavi per i backplane delle unità da 2,5" o 3,5" \(alimentazione\)" a pagina 86](#page-93-0) e ["Instradamento dei cavi per i backplane delle unità da 2,5" o 3,5" \(segnale\)" a pagina 87](#page-94-0).
- Passo 2. Tenere premuta la linguetta sul telaio dell'unità hot-swap posteriore come mostrato e rimuovere il deflettore d'aria dal telaio dell'unità hot-swap posteriore.

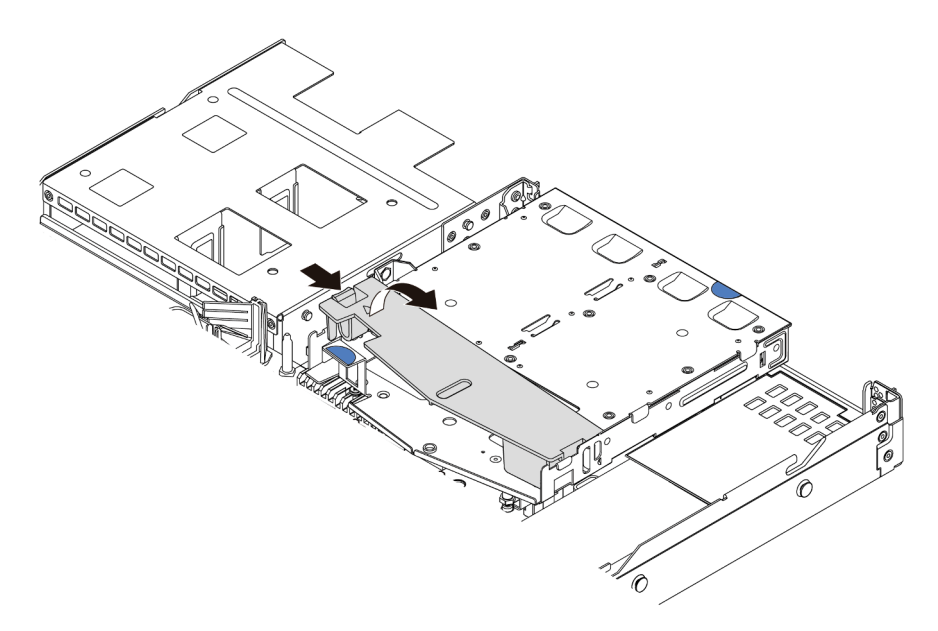

Figura 60. Rimozione del deflettore d'aria

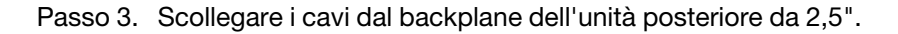

Passo 4. Sollevare con cautela il backplane dell'unità posteriore da 2,5" per estrarlo dal telaio dell'unità hotswap posteriore.

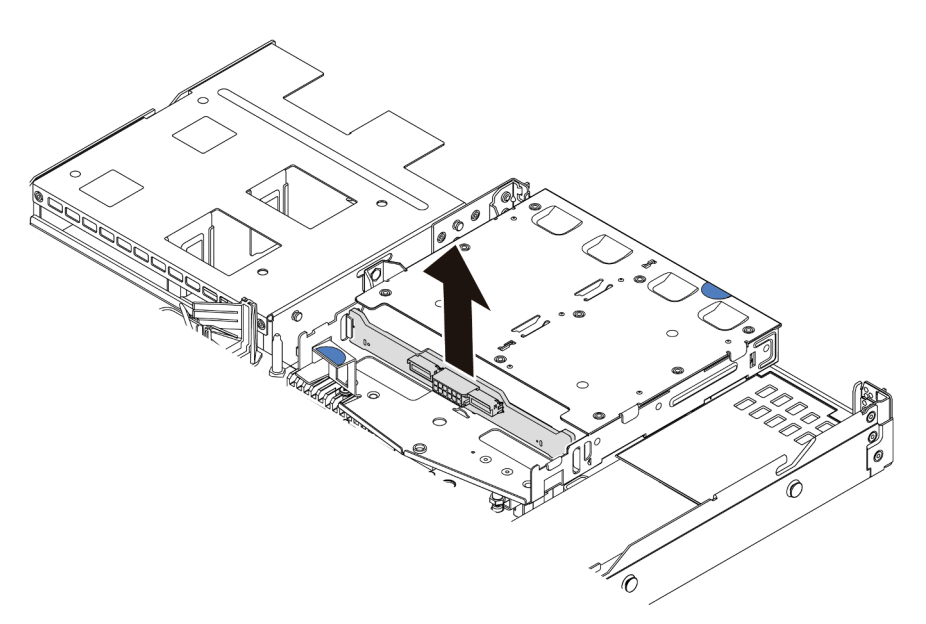

Figura 61. Rimozione del backplane dell'unità posteriore da 2,5"

## Dopo aver terminato

Se viene richiesto di restituire il vecchio backplane, seguire tutte le istruzioni di imballaggio e utilizzare i materiali di imballaggio forniti.

#### Video dimostrativo

## Installazione del backplane dell'unità posteriore da 2,5"

Utilizzare queste informazioni per installare il backplane posteriore.

## Informazioni su questa attività

#### Attenzione:

- Leggere la sezione ["Linee guida per l'installazione" a pagina 121](#page-128-0) per essere certi di operare in sicurezza.
- Spegnere il server e scollegare tutti i cavi di alimentazione per questa attività.
- Evitare l'esposizione all'elettricità statica che potrebbe causare l'arresto del sistema e la perdita di dati, tenendo i componenti sensibili all'elettricità statica negli involucri antistatici fino all'installazione e maneggiando tali dispositivi con un cinturino da polso di scaricamento elettrostatico o altri sistemi di messa a terra.

## **Procedura**

- Passo 1. Posizionare l'involucro antistatico che contiene il backplane posteriore su una superficie non verniciata esterna al server. Estrarre quindi il backplane posteriore dalla confezione e collocarlo su una superficie antistatica.
- Passo 2. Allineare il backplane posteriore con il telaio dell'unità hot-swap posteriore e abbassarlo nel telaio stesso.

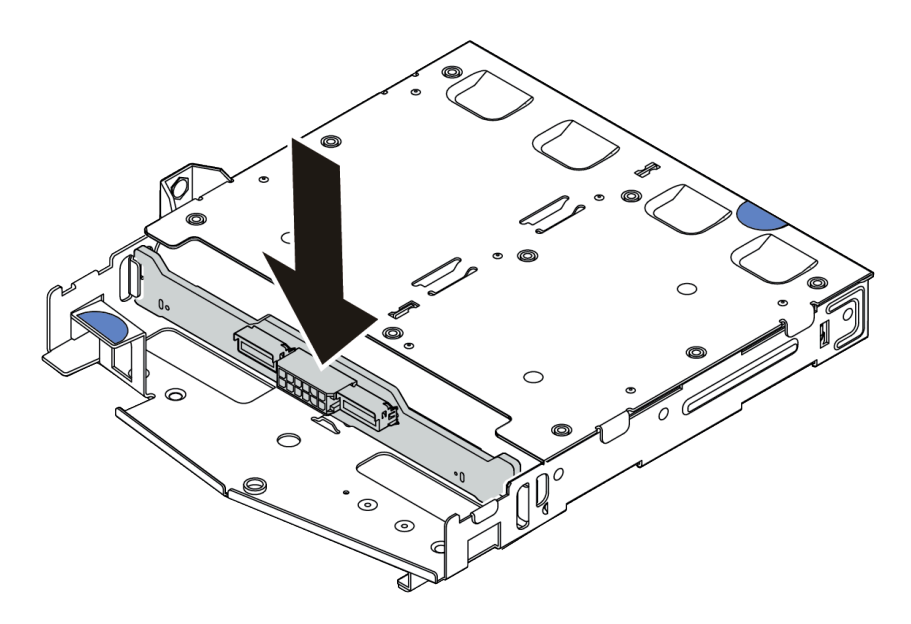

Figura 62. Installazione del backplane posteriore

- Passo 3. Collegare il cavo di segnale e il cavo di alimentazione sul backplane posteriore. È possibile fare riferimento a [Capitolo 3 "Instradamento dei cavi interni" a pagina 77](#page-84-0) e individuare le informazioni sull'instradamento dei cavi per le opzioni di configurazione utilizzate.
- Passo 4. Installare il deflettore d'aria nel telaio dell'unità hot-swap posteriore, come mostrato.

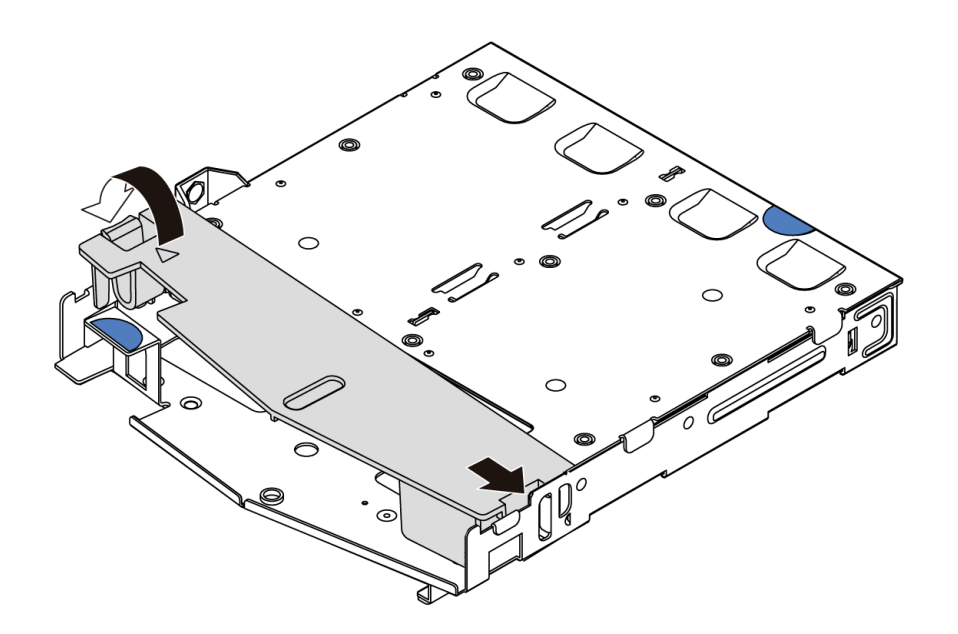

Figura 63. Installazione del deflettore d'aria

#### Dopo aver terminato

- 1. Reinstallare le unità o gli elementi di riempimento delle unità nel telaio dell'unità hot-swap posteriore. Vedere ["Installazione di un'unità hot-swap" a pagina 144.](#page-151-0)
- 2. Reinstallare l'assembly dell'unità nel server. Vedere ["Installazione dell'assieme dell'unità hot-swap](#page-171-0)  [posteriore" a pagina 164.](#page-171-0)
- 3. Completare la sostituzione dei componenti. Vedere ["Completamento delle operazioni di sostituzione dei](#page-247-0)  [componenti" a pagina 240](#page-247-0).

#### Video dimostrativo

## Rimozione del backplane dell'unità da 7 mm

Utilizzare queste informazioni per rimuovere il backplane dell'unità da 7 mm.

## Informazioni su questa attività

#### Attenzione:

- Leggere la sezione ["Linee guida per l'installazione" a pagina 121](#page-128-0) per essere certi di operare in sicurezza.
- Spegnere il server e scollegare tutti i cavi di alimentazione per questa attività.
- Evitare l'esposizione all'elettricità statica che potrebbe causare l'arresto del sistema e la perdita di dati, tenendo i componenti sensibili all'elettricità statica negli involucri antistatici fino all'installazione e maneggiando tali dispositivi con un cinturino da polso di scaricamento elettrostatico o altri sistemi di messa a terra.

## **Procedura**

Nota: A seconda del tipo utilizzato, il backplane potrebbe avere un aspetto diverso dalle figure presenti in questa sezione.

Passo 1. Preparare il server.

- a. Rimuovere il coperchio superiore. Vedere ["Rimozione del coperchio superiore" a pagina 236.](#page-243-0)
- b. Rimuovere tutte le unità installate e gli eventuali elementi di riempimento dai vani delle unità. Vedere ["Rimozione di un'unità hot-swap" a pagina 142.](#page-149-0)
- c. Prendere nota dei collegamenti dei cavi per le unità da 7 mm e scollegare tutti i cavi dai backplane. Per informazioni sull'instradamento dei cavi del backplane, vedere ["Instradamento](#page-91-0)  [del cavo del backplane dell'unità da 7 mm \(alimentazione e segnale\)" a pagina 84.](#page-91-0)
- d. Rimuovere l'assieme dell'unità da 7mm (se presente) dallo chassis posteriore. Vedere ["Rimozione dell'assieme dell'unità hot-swap posteriore" a pagina 162](#page-169-0).

Passo 2. Rimuovere il backplane dell'unità da 7 mm nella parte superiore.

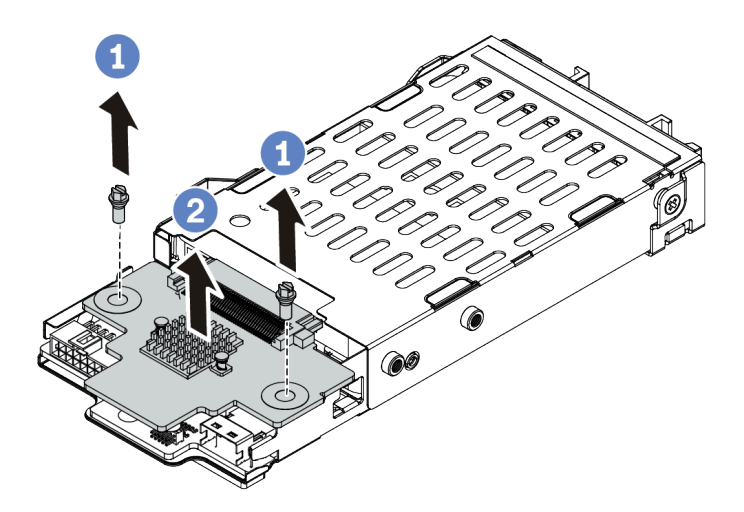

Figura 64. Rimozione del backplane dell'unità da 7 mm (parte superiore)

- a. Rimuovere le due viti come mostrato.
- b. Sollevare verticalmente il backplane e metterlo da parte.

Passo 3. Rimuovere il backplane dell'unità da 7 mm nella parte inferiore.

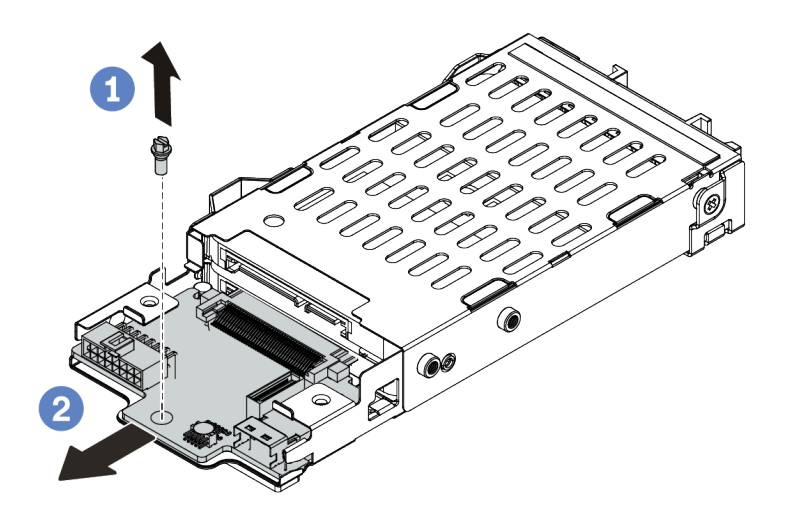

Figura 65. Rimozione del backplane dell'unità da 7 mm (parte inferiore)

- a. Rimuovere la vite come mostrato.
- b. Rimuovere il backplane in senso orizzontale dal telaio come mostrato.

### Dopo aver terminato

Se viene richiesto di restituire i vecchi backplane, seguire tutte le istruzioni di imballaggio e utilizzare i materiali di imballaggio forniti.

## Installazione dei backplane dell'unità da 7 mm

Utilizzare queste informazioni per installare i backplane delle unità da 7 mm.

## Informazioni su questa attività

#### Attenzione:

- Leggere la sezione ["Linee guida per l'installazione" a pagina 121](#page-128-0) per essere certi di operare in sicurezza.
- Spegnere il server e scollegare tutti i cavi di alimentazione per questa attività.
- Evitare l'esposizione all'elettricità statica che potrebbe causare l'arresto del sistema e la perdita di dati, tenendo i componenti sensibili all'elettricità statica negli involucri antistatici fino all'installazione e maneggiando tali dispositivi con un cinturino da polso di scaricamento elettrostatico o altri sistemi di messa a terra.

## **Procedura**

- Passo 1. Posizionare l'involucro antistatico che contiene il nuovo backplane su una superficie non verniciata esterna al server. Quindi, estrarre il nuovo backplane dalla confezione e collocarlo su una superficie antistatica.
- Passo 2. Installazione del backplane dell'unità da 7 mm nella parte inferiore.

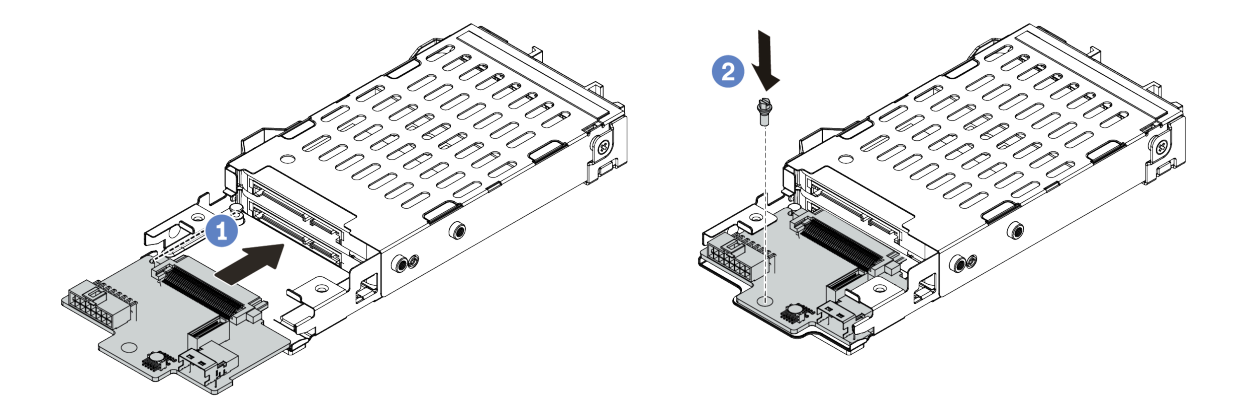

Figura 66. Installazione del backplane dell'unità da 7 mm (parte inferiore)

- a. Allineare il perno sul telaio e far scivolare leggermente il backplane all'interno finché non si posiziona correttamente.
- b. Fissare la vite come mostrato.
- Passo 3. Installare il backplane dell'unità da 7 mm nella parte superiore.

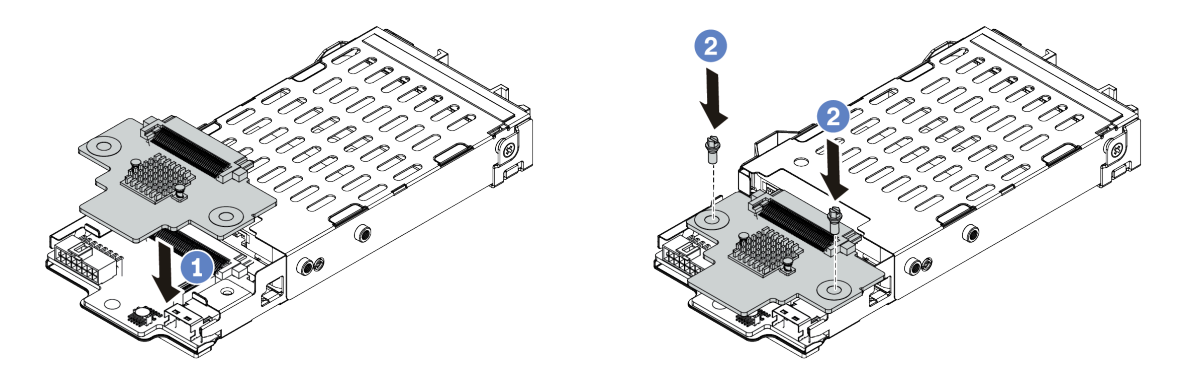

Figura 67. Installazione del backplane dell'unità da 7 mm (parte superiore)

- a. Posizionare il backplane sul telaio come mostrato.
- b. Fissare il backplane interno in posizione con due viti.
- Passo 4. Collegare i cavi dai backplane alla scheda di sistema e allo slot della scheda verticale. Vedere ["Instradamento del cavo del backplane dell'unità da 7 mm \(alimentazione e segnale\)" a pagina 84](#page-91-0).

#### Dopo aver terminato

- 1. Installare l'assieme del telaio dell'unità da 7 mm sullo chassis posteriore. Vedere ["Installazione](#page-171-0) [dell'assieme dell'unità hot-swap posteriore" a pagina 164.](#page-171-0)
- 2. Reinstallare tutte le unità e gli eventuali elementi di riempimento nei vani delle unità. Vedere ["Installazione di un'unità hot-swap" a pagina 144](#page-151-0).
- 3. Completare la sostituzione dei componenti. Vedere ["Completamento delle operazioni di sostituzione dei](#page-247-0)  [componenti" a pagina 240](#page-247-0).

# Sostituzione dell'assieme dell'unità hot-swap posteriore

Utilizzare queste informazioni per rimuovere e installare l'assieme dell'unità hot-swap posteriore.

Nota: Il termine "unità hot-swap" fa riferimento a tutti i tipi di unità disco fisso hot-swap da 2,5'' e di unità SSD hot-swap supportati.

#### <span id="page-169-0"></span>Rimozione dell'assieme dell'unità hot-swap posteriore

Utilizzare queste informazioni per rimuovere l'assieme dell'unità hot-swap posteriore.

## Informazioni su questa attività

Di seguito vengono illustrate le modalità di rimozione dell'assieme dell'unità posteriore da 2,5". È possibile rimuovere l'assieme dell'unità posteriore da 7 mm nello stesso modo.

#### Attenzione:

- Leggere la sezione ["Linee guida per l'installazione" a pagina 121](#page-128-0) per essere certi di operare in sicurezza.
- Spegnere il server e scollegare tutti i cavi di alimentazione per questa attività.
- Evitare l'esposizione all'elettricità statica che potrebbe causare l'arresto del sistema e la perdita di dati, tenendo i componenti sensibili all'elettricità statica negli involucri antistatici fino all'installazione e maneggiando tali dispositivi con un cinturino da polso di scaricamento elettrostatico o altri sistemi di messa a terra.

#### Procedura

- Passo 1. Rimuovere il coperchio superiore. Vedere ["Rimozione del coperchio superiore" a pagina 236.](#page-243-0)
- Passo 2. Rimuovere le unità o gli elementi di riempimento delle unità installati nel telaio dell'unità hot-swap posteriore. Vedere ["Rimozione di un'unità hot-swap" a pagina 142](#page-149-0).
- Passo 3. Scollegare i cavi del telaio dell'unità hot-swap posteriore dalla scheda di sistema o dall'adattatore PCIe.
- Passo 4. Afferrare i due punti di contatto blu ed estrarre direttamente il telaio dell'unità hot-swap posteriore dallo chassis.

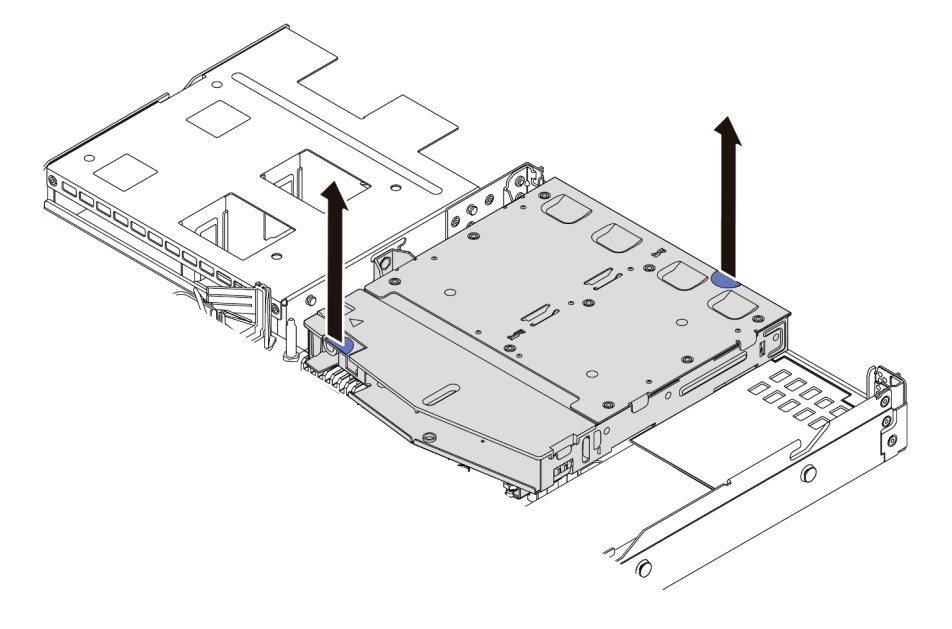

Figura 68. Rimozione del telaio dell'unità hot-swap posteriore

Passo 5. Se il backplane posteriore viene riutilizzato, rimuoverlo. Vedere ["Rimozione del backplane](#page-161-0) [dell'unità posteriore da 2,5"" a pagina 154](#page-161-0).

### Dopo aver terminato

Se viene richiesto di restituire il vecchio telaio dell'unità hot-swap posteriore, seguire tutte le istruzioni di imballaggio e utilizzare i materiali di imballaggio forniti.

#### Video dimostrativo

## <span id="page-171-0"></span>Installazione dell'assieme dell'unità hot-swap posteriore

Utilizzare queste informazioni per installare l'assieme dell'unità hot-swap posteriore.

## Informazioni su questa attività

Di seguito vengono illustrate le modalità di installazione dell'assieme dell'unità posteriore da 2,5". È possibile installare l'assieme dell'unità posteriore da 7 mm nello stesso modo.

#### Attenzione:

- Leggere la sezione ["Linee guida per l'installazione" a pagina 121](#page-128-0) per essere certi di operare in sicurezza.
- Spegnere il server e scollegare tutti i cavi di alimentazione per questa attività.
- Evitare l'esposizione all'elettricità statica che potrebbe causare l'arresto del sistema e la perdita di dati, tenendo i componenti sensibili all'elettricità statica negli involucri antistatici fino all'installazione e maneggiando tali dispositivi con un cinturino da polso di scaricamento elettrostatico o altri sistemi di messa a terra.

## Procedura

- Passo 1. Mettere a contatto l'involucro antistatico che contiene il telaio dell'unità hot-swap posteriore con una superficie non verniciata esterna al server. Estrarre quindi il telaio dell'unità hot-swap posteriore dall'involucro e collocarlo su una superficie antistatica.
- Passo 2. Tenere premuta la linguetta sul telaio dell'unità hot-swap posteriore come mostrato e rimuovere il deflettore d'aria dal telaio dell'unità hot-swap posteriore.

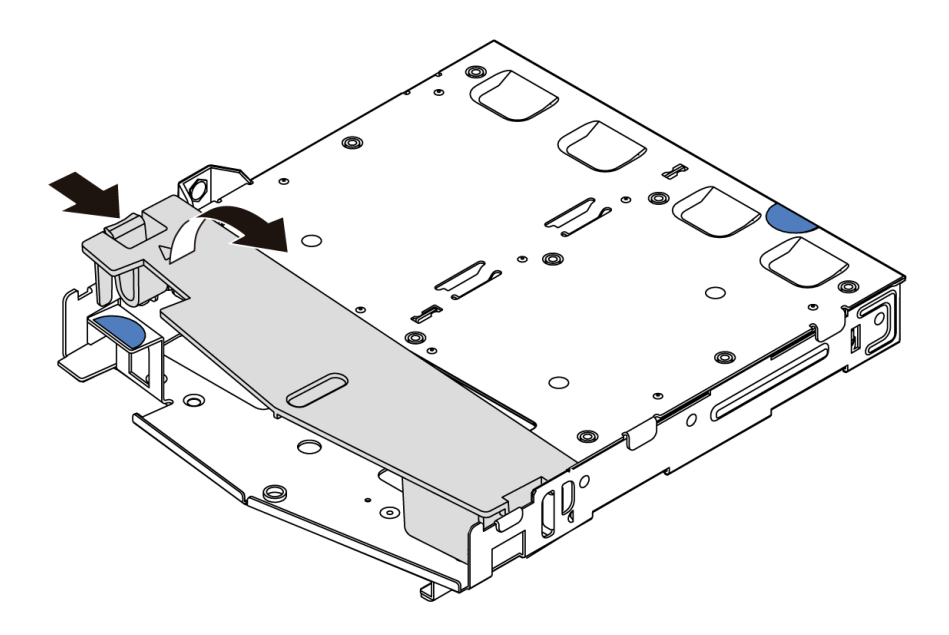

Figura 69. Rimozione del deflettore d'aria

Passo 3. Allineare il backplane posteriore con il telaio dell'unità hot-swap posteriore e abbassarlo nel telaio stesso.

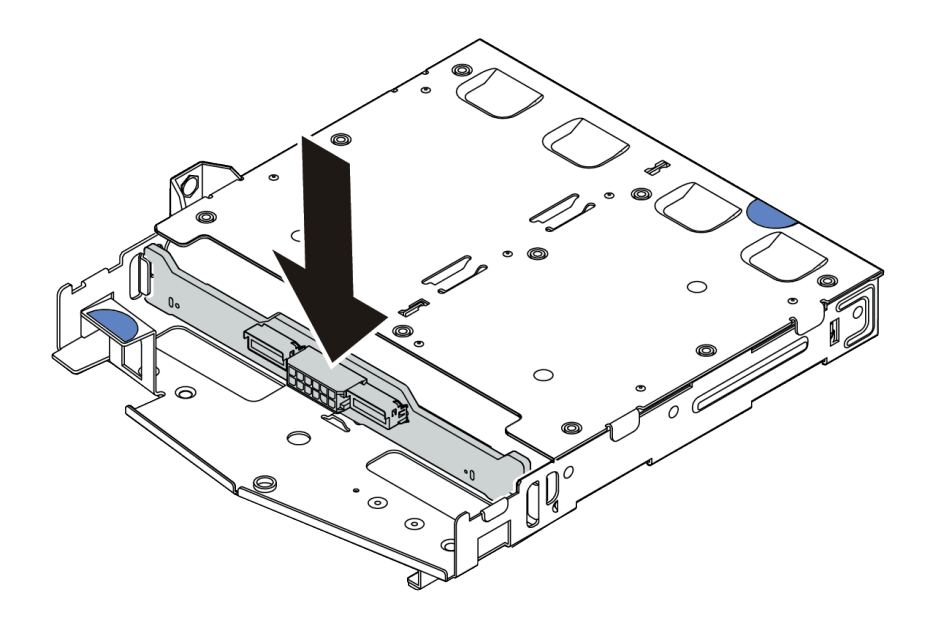

Figura 70. Installazione del backplane posteriore

- Passo 4. Collegare il cavo di segnale e il cavo di alimentazione sul backplane posteriore. È possibile fare riferimento a [Capitolo 3 "Instradamento dei cavi interni" a pagina 77](#page-84-0) e individuare le informazioni sull'instradamento dei cavi per le opzioni di configurazione utilizzate.
- Passo 5. Installare il deflettore d'aria nel telaio dell'unità hot-swap posteriore, come mostrato.

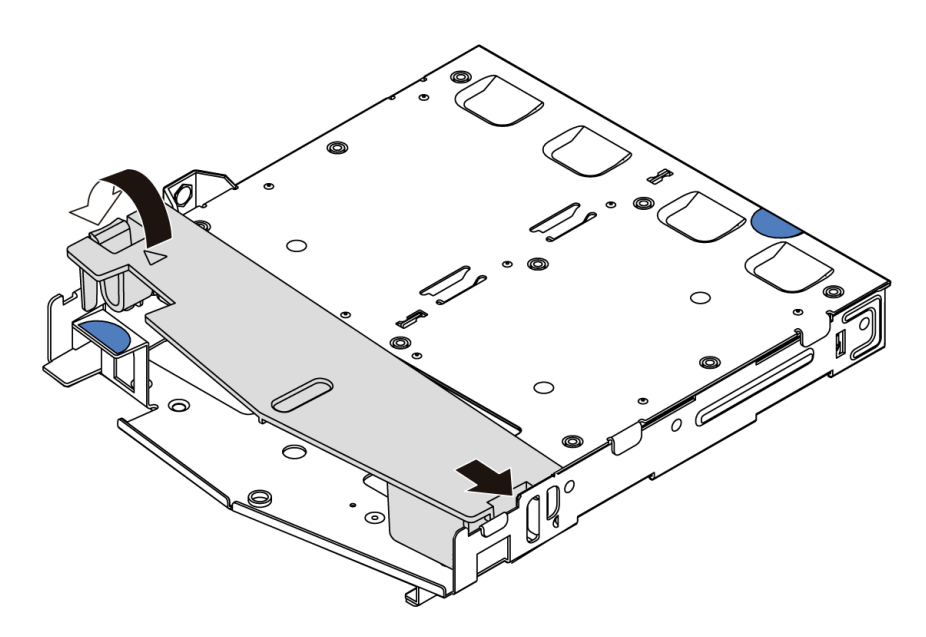

Figura 71. Installazione del deflettore d'aria

Passo 6. Allineare i piedini sul telaio dell'unità hot-swap posteriore al foro e allo slot corrispondenti nello chassis. Quindi, abbassare il telaio dell'unità hot-swap posteriore nello chassis posizionandolo correttamente.

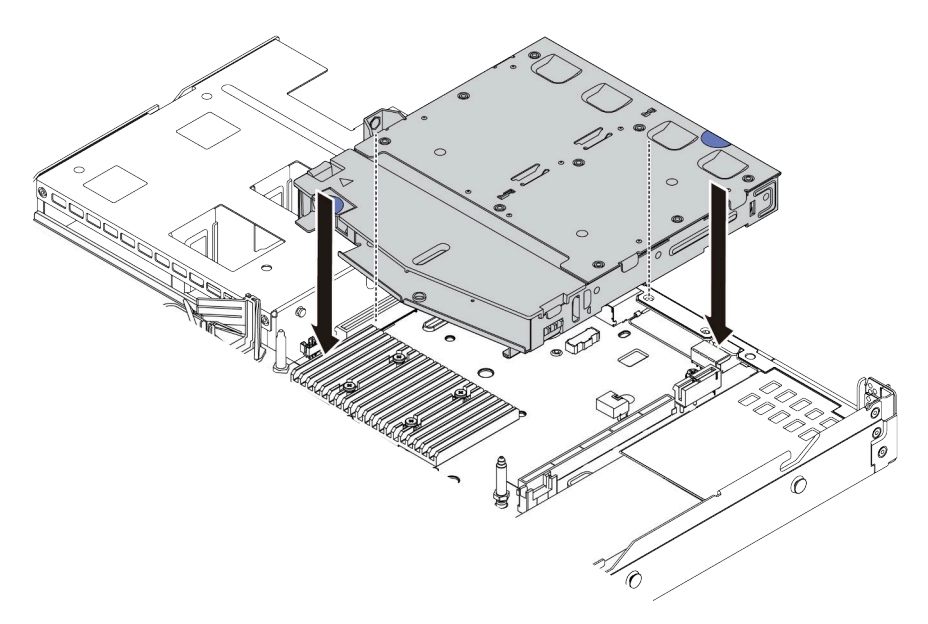

Figura 72. Installazione del telaio dell'unità hot-swap posteriore

Passo 7. Collegare il cavo di segnale e il cavo di alimentazione alla scheda di sistema. È possibile fare riferimento a [Capitolo 3 "Instradamento dei cavi interni" a pagina 77](#page-84-0) e individuare le informazioni sull'instradamento dei cavi per le opzioni di configurazione utilizzate.

## Dopo aver terminato

- 1. Reinstallare le unità o gli elementi di riempimento delle unità nel telaio dell'unità hot-swap posteriore. Vedere ["Installazione di un'unità hot-swap" a pagina 144.](#page-151-0)
- 2. Completare la sostituzione dei componenti. Vedere ["Completamento delle operazioni di sostituzione dei](#page-247-0) [componenti" a pagina 240](#page-247-0).

#### Video dimostrativo

# Sostituzione dell'unità di alimentazione hot-swap

Utilizzare queste informazioni per rimuovere e installare un'unità di alimentazione hot-swap.

## Precauzioni di sicurezza

Comprendere e applicare le precauzioni di sicurezza prima di rimuovere o installare un'unità di alimentazione.

#### Unità di alimentazione CA

S001

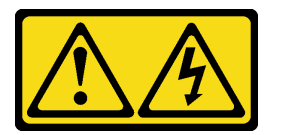

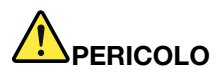

La corrente elettrica proveniente da cavi di alimentazione, telefonici e per le comunicazioni è pericolosa.

Per evitare il pericolo di scosse:

- Collegare tutti i cavi di alimentazione a una fonte di alimentazione/presa elettrica collegata correttamente e con messa a terra.
- Collegare le apparecchiature, che verranno collegate a questo prodotto, a fonti di alimentazione/ prese elettriche correttamente cablate.
- Se possibile, utilizzare solo una mano per collegare o scollegare i cavi di segnale.
- Non accendere mai alcun apparecchio in caso di incendio, presenza di acqua o danno alle strutture.
- Il dispositivo potrebbe anche disporre di più di un cavo di alimentazione. Per eliminare completamente la corrente elettrica dal dispositivo, assicurarsi che tutti i cavi di alimentazione siano scollegati dalla fonte di alimentazione.

S002

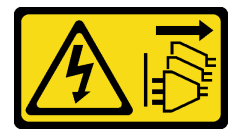

ATTENZIONE:

Il pulsante di controllo dell'alimentazione sul dispositivo e l'interruttore di alimentazione sull'alimentatore non tolgono la corrente elettrica fornita al dispositivo. Il dispositivo potrebbe anche disporre di più di un cavo di alimentazione. Per eliminare completamente la corrente elettrica dal dispositivo, assicurarsi che tutti i cavi di alimentazione siano scollegati dalla fonte di alimentazione.

#### S035

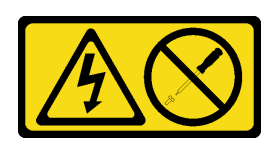

#### ATTENZIONE:

Non rimuovere mai il coperchio da un alimentatore o qualsiasi parte su cui sia applicata questa etichetta. All'interno dei componenti su cui è apposta questa etichetta sono presenti livelli pericolosi di tensione, corrente ed energia. Questi componenti non contengono parti da sottoporre a manutenzione. Se si sospetta la presenza di un problema in una di queste parti, rivolgersi a un tecnico dell'assistenza.

Unità di alimentazione CC

ATTENZIONE:

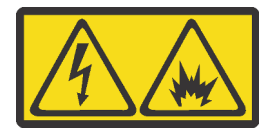

L'ingresso CC da 240 V (intervallo in ingresso: 180-300 V) è supportato SOLO nella Cina continentale.

Eseguire i seguenti passaggi per rimuovere in modo sicuro il cavo di alimentazione di un'unità di alimentazione CC da 240 V. In caso contrario potrebbero verificarsi perdite di dati e altri danni all'apparecchiatura. I danni e le perdite derivanti da operazioni inappropriate non saranno coperti dalla garanzia del produttore.

- 1. Spegnere il server.
- 2. Scollegare il cavo di alimentazione dalla fonte di alimentazione.
- 3. Scollegare il cavo di alimentazione dall'unità di alimentazione.

S035

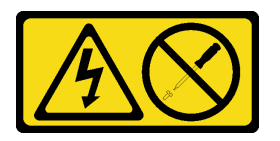

ATTENZIONE:

Non rimuovere mai il coperchio da un alimentatore o qualsiasi parte su cui sia applicata questa etichetta. All'interno dei componenti su cui è apposta questa etichetta sono presenti livelli pericolosi di tensione, corrente ed energia. Questi componenti non contengono parti da sottoporre a manutenzione. Se si sospetta la presenza di un problema in una di queste parti, rivolgersi a un tecnico dell'assistenza.

#### S019

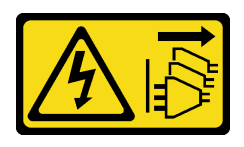

#### ATTENZIONE:

Il pulsante di controllo dell'alimentazione posizionato sul dispositivo non interrompe l'afflusso di corrente elettrica al dispositivo stesso. Inoltre il dispositivo potrebbe disporre di più di una connessione all'alimentazione CC. Per interrompere completamente l'afflusso di corrente elettrica al dispositivo, assicurarsi che tutte le connessioni all'alimentazione CC siano scollegate dai terminali di potenza assorbita.

S029

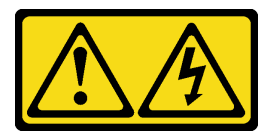

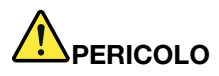

Per quanto riguarda l'alimentatore CC da -48 V, la corrente elettrica proveniente dai cavi di alimentazione è pericolosa.

Per evitare il pericolo di scosse:

• Collegare o scollegare i cavi di alimentazione CC da -48 V quando è necessario rimuovere/ installare le unità di alimentazione ridondanti.

- 1. Spegnere le fonti di alimentazione CC secondarie e le apparecchiature che sono collegate a questo prodotto.
- 2. Installare le unità di alimentazione nell'alloggiamento del sistema.
- 3. Collegare i cavi di alimentazione CC al prodotto.
	- Verificare la corretta polarità dei collegamenti CC da -48 V: RTN è + e -Vin (in genere -48 V) CC è -. La messa a terra dovrà utilizzare una staffa a due fori per motivi di sicurezza.
- 4. Collegare i cavi di alimentazione CC a fonti di alimentazione secondarie.
- 5. Accendere tutte le fonti di alimentazione.

#### Per collegare:  $\blacksquare$

- 1. Scollegare o spegnere le fonti di alimentazione CC secondarie (nel quadro interruttori) prima di rimuovere le unità di alimentazione.
- 2. Rimuovere i cavi CC secondari.
- 3. Scollegare le unità di alimentazione secondarie dall'alloggiamento del sistema.

## Rimozione di un'unità di alimentazione hot-swap

Utilizzare queste informazioni per rimuovere un'unità di alimentazione.

## Informazioni su questa attività

- Se l'unità di alimentazione da rimuovere è l'unica installata, l'alimentatore non è hot-swap e prima di rimuoverlo è necessario spegnere prima il server. Per supportare la modalità di ridondanza o hot-swap, installare un alimentatore hot-swap aggiuntivo.
- Non è necessario impostare manualmente la modalità di ridondanza dell'alimentazione. Il BMC del server può impostarla automaticamente in base alla quantità di unità di alimentazione installata.
	- Quando è installata solo 1 unità di alimentazione, la modalità di ridondanza è impostata su "Non ridondante".
	- Quando sono installate 2 unità di alimentazione, la modalità di ridondanza è impostata su "Ridondante N+N". Se una delle unità di alimentazione è in errore o è stata rimossa, il BMC segnalerà un evento e imposterà la modalità di ridondanza automaticamente su "Non ridondante".

#### Attenzione:

- Leggere la sezione ["Linee guida per l'installazione" a pagina 121](#page-128-0) per essere certi di operare in sicurezza.
- Evitare l'esposizione all'elettricità statica che potrebbe causare l'arresto del sistema e la perdita di dati, tenendo i componenti sensibili all'elettricità statica negli involucri antistatici fino all'installazione e maneggiando tali dispositivi con un cinturino da polso di scaricamento elettrostatico o altri sistemi di messa a terra.

## Procedura

Passo 1. Se il server è in un rack, regolare il braccio di gestione cavi (CMA, Cable Management Arm) per accedere al vano dell'alimentatore.

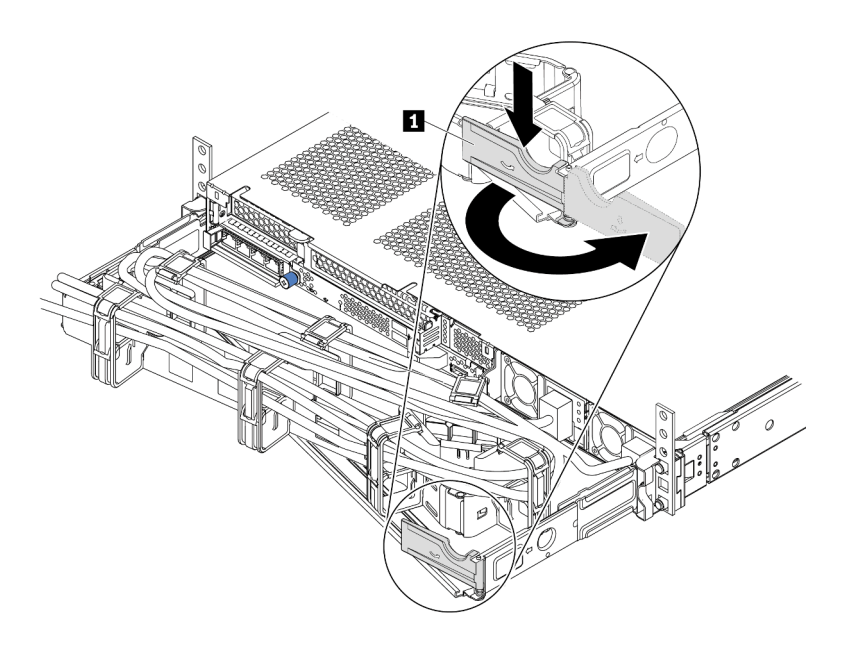

#### Figura 73. Regolazione CMA

- 1. Premere la staffa di arresto **1** e ruotarla in posizione di apertura.
- 2. Ruotare il CMA verso l'esterno in modo da accedere all'alimentatore.
- Passo 2. Scollegare il cavo di alimentazione dall'alimentatore hot-swap e dalla presa elettrica.
	- Per le unità di alimentazione CC da 240 V, spegnere il server e quindi scollegare entrambe le estremità del cavo di alimentazione e conservarlo in un luogo con protezione dalle scariche elettrostatiche.
	- Per le unità di alimentazione CA, spegnere il server e quindi scollegare entrambe le estremità del cavo di alimentazione e conservarlo in un luogo con protezione dalle scariche elettrostatiche.
	- Per le unità di alimentazione CC da 48 V:
		- 1. Scollegare i cavi di alimentazione dalla presa elettrica.
		- 2. Utilizzare un cacciavite a punta piatta per allentare le viti prigioniere sul blocco terminale dell'alimentatore.
		- 3. Scollegare i cavi di alimentazione dall'unità di alimentazione e conservarli in un luogo con protezione dalle scariche elettrostatiche.

Nota: Se si stanno sostituendo due alimentatori, eseguire la sostituzione degli alimentatori uno alla volta per essere certi che l'alimentazione del server non venga interrotta. Non scollegare il cavo di alimentazione dal secondo alimentatore sostituito finché il LED di uscita dell'alimentazione per il primo alimentatore sostituito non è acceso. Per conoscere la posizione del LED di uscita dell'alimentazione, fare riferimento a ["LED nella vista posteriore" a pagina 63](#page-70-0).

Passo 3. Premere la linguetta di rilascio verso la maniglia e allo stesso tempo tirare delicatamente la maniglia per estrarre l'alimentatore hot-swap dallo chassis.

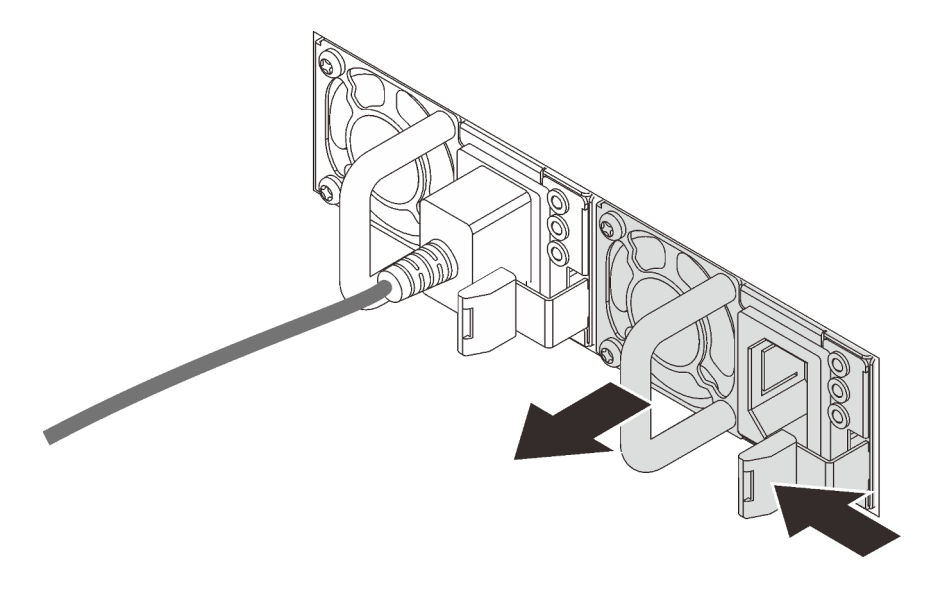

Figura 74. Rimozione dell'alimentatore hot-swap

#### Dopo aver terminato

1. Installare un nuovo alimentatore o installare l'elemento di riempimento dell'alimentatore per coprire il vano dell'alimentatore. Vedere ["Installazione di un'unità di alimentazione hot-swap" a pagina 173.](#page-180-0)

Importante: Per un corretto raffreddamento durante il normale funzionamento del server, entrambi i vani dell'alimentatore devono essere occupati. Ciò significa che ogni vano deve avere un alimentatore installato, oppure che in uno dei due è installato un alimentatore e nell'altro è installato un elemento di riempimento dell'alimentatore.

2. Se viene richiesto di restituire il vecchio alimentatore hot-swap, seguire tutte le istruzioni di imballaggio e utilizzare i materiali di imballaggio forniti.

#### Video dimostrativo
# Installazione di un'unità di alimentazione hot-swap

Utilizzare queste informazioni per installare un alimentatore hot-swap.

## Informazioni su questa attività

- Il server viene fornito con un solo alimentatore per impostazione predefinita. In questo caso, l'alimentatore non è hot-swap e prima di rimuoverlo è necessario prima spegnere il server. Per supportare la modalità di ridondanza o hot-swap, installare un alimentatore hot-swap aggiuntivo.
- Il server non supporta l'impostazione manuale della modalità di ridondanza. Il BMC del server può impostarla automaticamente in base alla quantità di unità di alimentazione installata.
	- Quando è installata solo 1 unità di alimentazione, la modalità di ridondanza è impostata su "Non ridondante".
	- Quando sono installate 2 unità di alimentazione, la modalità di ridondanza è impostata su "Ridondante (N+N)". Se una delle unità di alimentazione è in errore o è stata rimossa, il BMC segnalerà un evento e imposterà la modalità di ridondanza automaticamente su "Non ridondante".
- Se si sta sostituendo l'alimentatore esistente con uno nuovo:
	- Utilizzare Lenovo Capacity Planner per calcolare la capacità di alimentazione richiesta per la configurazione del server. Per maggiori dettagli, vedere:

<https://datacentersupport.lenovo.com/solutions/lnvo-lcp>

- Accertarsi che i dispositivi che si stanno installando siano supportati. Per maggiori dettagli, vedere: <https://serverproven.lenovo.com/>
- Applicare l'etichetta con questa opzione sull'etichetta esistente accanto all'alimentatore.

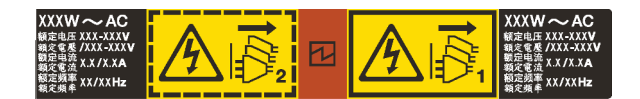

Figura 75. Etichetta di esempio

#### Attenzione:

- Leggere la sezione ["Linee guida per l'installazione" a pagina 121](#page-128-0) per essere certi di operare in sicurezza.
- Evitare l'esposizione all'elettricità statica che potrebbe causare l'arresto del sistema e la perdita di dati, tenendo i componenti sensibili all'elettricità statica negli involucri antistatici fino all'installazione e maneggiando tali dispositivi con un cinturino da polso di scaricamento elettrostatico o altri sistemi di messa a terra.

## **Procedura**

Passo 1. Estrarre il nuovo componente e collocarlo su una superficie antistatica.

Passo 2. Se è installato un elemento di riempimento dell'alimentatore, rimuoverlo.

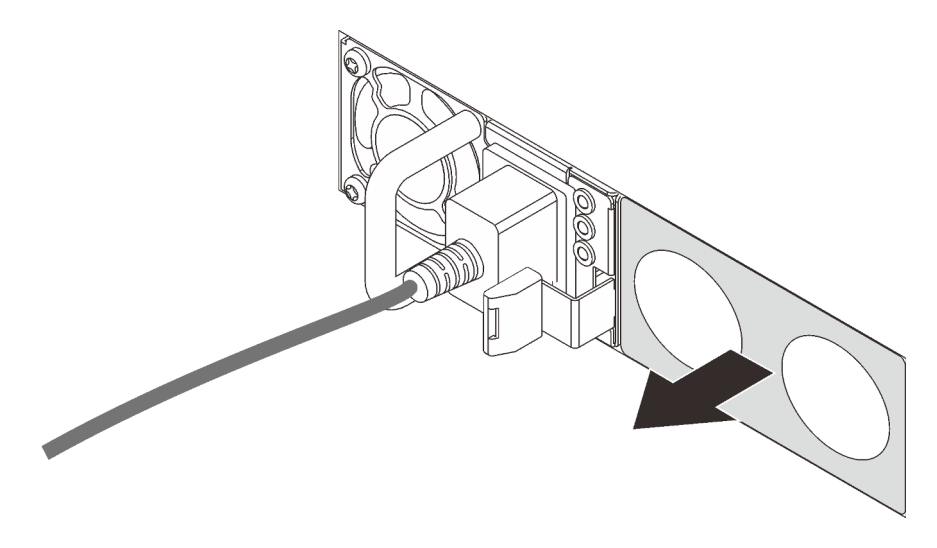

Figura 76. Rimozione dell'elemento di riempimento dell'alimentatore hot-swap

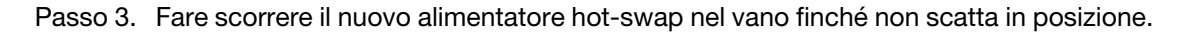

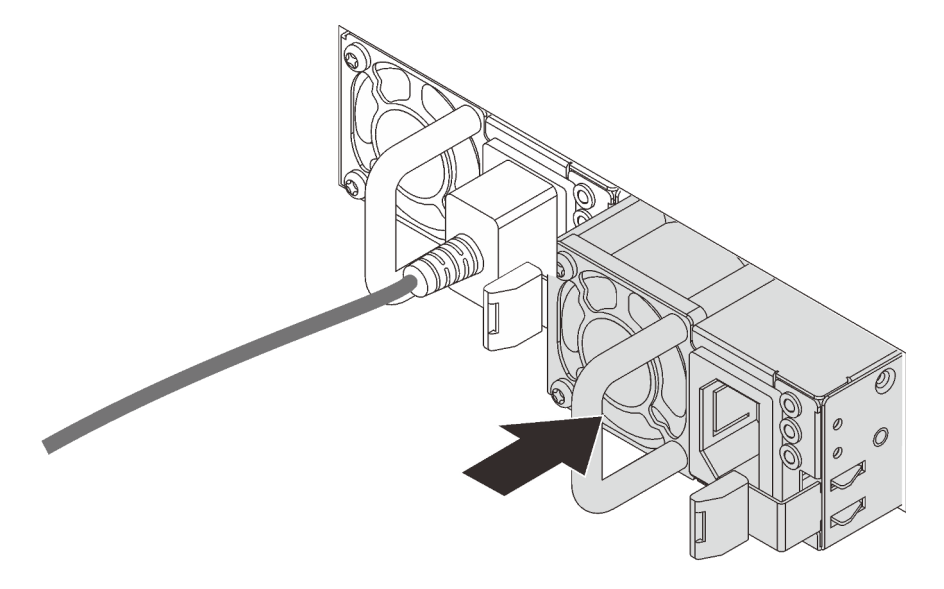

Figura 77. Installazione di un alimentatore hot-swap

- Passo 4. Collegare l'unità di alimentazione a una presa elettrica dotata di messa a terra.
	- Per le unità di alimentazione CC da 240 V:
		- 1. Spegnere il server.
		- 2. Collegare un'estremità del cavo di alimentazione al connettore di alimentazione sull'unità di alimentazione.
		- 3. Collegare l'altra estremità del cavo di alimentazione a una presa elettrica dotata di messa a terra appropriata.
	- Per le unità di alimentazione CA:
- 1. Collegare un'estremità del cavo di alimentazione al connettore di alimentazione sull'unità di alimentazione.
- 2. Collegare l'altra estremità del cavo di alimentazione a una presa elettrica dotata di messa a terra appropriata.
- Per le unità di alimentazione CC da 48 V:
	- 1. Utilizzare un cacciavite a punta piatta per allentare le 3 viti prigioniere sul blocco terminale dell'alimentatore.
	- 2. Controllare l'etichetta del tipo sul blocco alimentatore e su ciascun cavo di alimentazione.

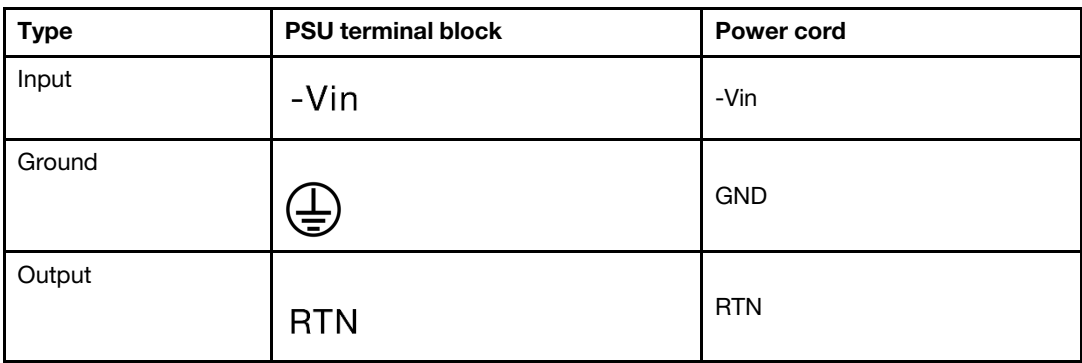

- 3. Rivolgere il lato della scanalatura di ciascun connettore del cavo di alimentazione verso l'alto e quindi inserire i connettori nei fori corrispondenti sul blocco di alimentazione. Fare riferimento alle indicazioni nella tabella sopra per verificare che i connettori vengano inseriti negli slot appropriati.
- 4. Stringere le viti di blocco sul blocco di alimentazione. Verificare che le viti e i connettori del cavo siano fissati in posizione e che non siano visibili parti metalliche.
- 5. Collegare l'altra estremità dei cavi a una presa elettrica dotata di messa a terra appropriata. Assicurarsi che le estremità del cavo siano collegate correttamente alle prese.

## Dopo aver terminato

- 1. Se è stato regolato il CMA per accedere al vano dell'alimentatore, riposizionarlo correttamente.
- 2. Se il server è spento, accenderlo. Accertarsi che il LED di ingresso dell'alimentazione e il LED di uscita dell'alimentazione sull'alimentatore siano accesi, a indicare che l'alimentatore funziona correttamente.

#### Video dimostrativo

# Sostituzione dell'adattatore RAID/HBA CFF interno

Utilizzare queste informazioni per rimuovere e installare l'adattatore RAID/HBA CFF interno.

# Rimozione dell'adattatore RAID/HBA CFF interno

Utilizzare queste informazioni per rimuovere l'adattatore RAID/HBA CFF interno.

# Informazioni su questa attività

#### Attenzione:

- Leggere la sezione ["Linee guida per l'installazione" a pagina 121](#page-128-0) per essere certi di operare in sicurezza.
- Spegnere il server e scollegare tutti i cavi di alimentazione per questa attività.
- Evitare l'esposizione all'elettricità statica che potrebbe causare l'arresto del sistema e la perdita di dati, tenendo i componenti sensibili all'elettricità statica negli involucri antistatici fino all'installazione e maneggiando tali dispositivi con un cinturino da polso di scaricamento elettrostatico o altri sistemi di messa a terra.

## **Procedura**

- Passo 1. Rimuovere il coperchio superiore. Vedere ["Rimozione del coperchio superiore" a pagina 236.](#page-243-0)
- Passo 2. Rimuovere eventuali componenti che potrebbero impedire l'accesso all'adattatore RAID/HBA CFF interno.
- Passo 3. Scollegare tutti i cavi dall'adattatore RAID/HBA CFF interno.

Nota: Se è necessario scollegare i cavi dalla scheda di sistema, disinserire in primo luogo tutti i fermi, le linguette di rilascio o i blocchi sui connettori dei cavi. Se non si rilascia la linguetta prima di rimuovere i cavi, si rischia di danneggiare i socket dei cavi sulla scheda di sistema. Un qualsiasi danno ai socket dei cavi potrebbe richiedere la sostituzione della scheda di sistema.

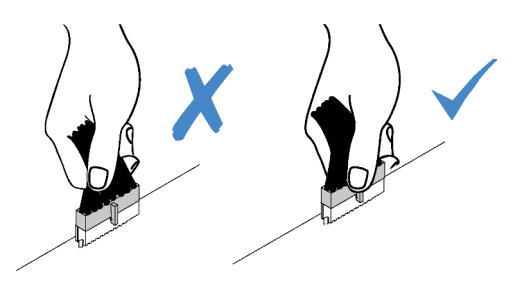

Figura 78. Scollegamento dei cavi dalla scheda di sistema

Passo 4. Sollevare il piedino di rilascio, far scivolare leggermente l'adattatore RAID/HBA CFF interno come mostrato ed estrarlo con cautela dallo chassis.

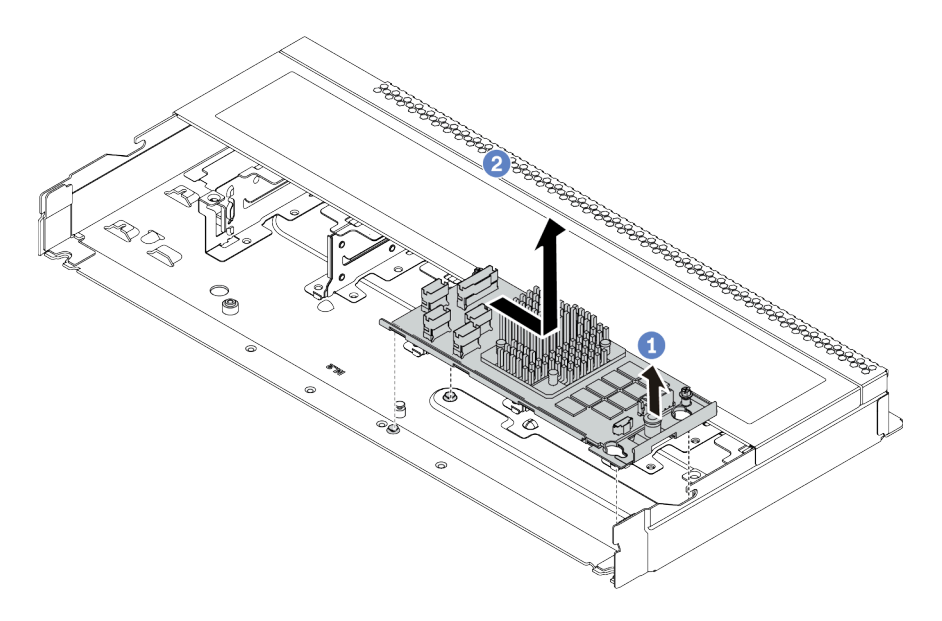

Figura 79. Rimozione dell'adattatore RAID/HBA CFF interno

# Dopo aver terminato

Se viene richiesto di restituire il vecchio adattatore RAID/HBA CFF interno, seguire tutte le istruzioni di imballaggio e utilizzare i materiali di imballaggio forniti.

#### Video dimostrativo

# Installazione dell'adattatore RAID/HBA CFF interno

Utilizzare queste informazioni per installare l'adattatore RAID/HBA CFF interno.

## Informazioni su questa attività

#### Attenzione:

- Leggere la sezione ["Linee guida per l'installazione" a pagina 121](#page-128-0) per essere certi di operare in sicurezza.
- Spegnere il server e scollegare tutti i cavi di alimentazione per questa attività.
- Evitare l'esposizione all'elettricità statica che potrebbe causare l'arresto del sistema e la perdita di dati, tenendo i componenti sensibili all'elettricità statica negli involucri antistatici fino all'installazione e maneggiando tali dispositivi con un cinturino da polso di scaricamento elettrostatico o altri sistemi di messa a terra.

## **Procedura**

- Passo 1. Mettere a contatto l'involucro antistatico che contiene l'adattatore RAID/HBA CFF interno con una superficie non verniciata esterna al server. Estrarre quindi l'adattatore RAID/HBA CFF interno dalla confezione e collocarlo su una superficie antistatica.
- Passo 2. Allineare le tacche sul vassoio con i piedini sullo chassis, abbassare l'adattatore RAID/HBA CFF interno e farlo scivolare leggermente come mostrato per fissarlo sullo chassis.

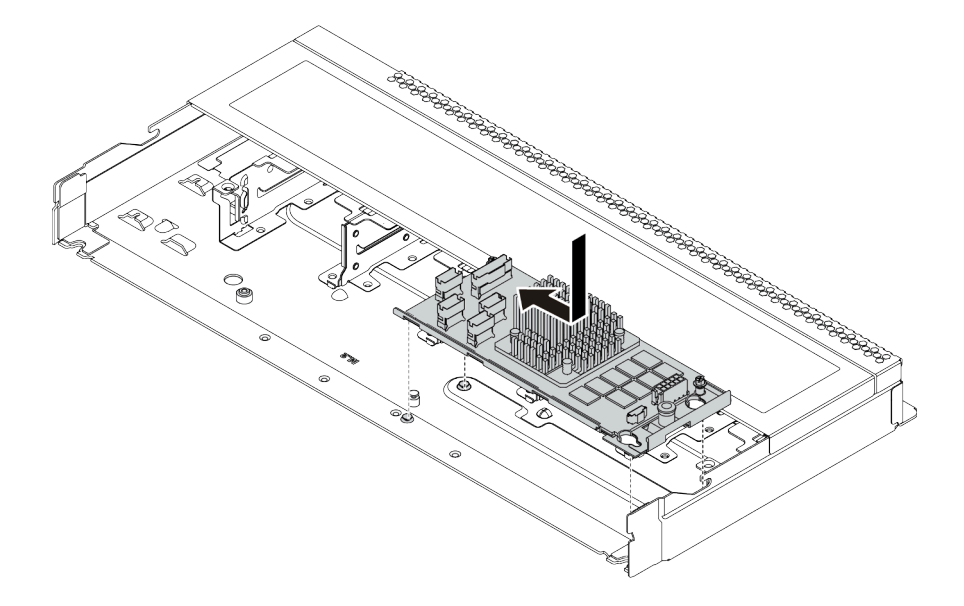

Figura 80. Installazione dell'adattatore RAID/HBA CFF interno

Passo 3. Collegare i cavi all'adattatore RAID/HBA CFF interno. Vedere ["Instradamento dei cavi](#page-86-0)  [dell'adattatore CFF RAIR/HBA" a pagina 79](#page-86-0) e ["Instradamento dei cavi per i backplane delle unità](#page-94-0)  [da 2,5" o 3,5" \(segnale\)" a pagina 87.](#page-94-0)

## Dopo aver terminato

Completare la sostituzione dei componenti. Vedere ["Completamento delle operazioni di sostituzione dei](#page-247-0) [componenti" a pagina 240](#page-247-0).

#### Video dimostrativo

# Sostituzione dello switch di intrusione

Utilizzare queste informazioni per rimuovere e installare uno switch di intrusione.

Lo switch di intrusione avvisa che il coperchio del server non è installato o chiuso correttamente, registrando un evento nel log eventi di sistema.

## Rimozione di uno switch di intrusione

Utilizzare queste informazioni per rimuovere uno switch di intrusione.

## Informazioni su questa attività

#### Attenzione:

- Leggere la sezione ["Linee guida per l'installazione" a pagina 121](#page-128-0) per essere certi di operare in sicurezza.
- Spegnere il server e scollegare tutti i cavi di alimentazione per questa attività.
- Evitare l'esposizione all'elettricità statica che potrebbe causare l'arresto del sistema e la perdita di dati, tenendo i componenti sensibili all'elettricità statica negli involucri antistatici fino all'installazione e maneggiando tali dispositivi con un cinturino da polso di scaricamento elettrostatico o altri sistemi di messa a terra.

## Procedura

- Passo 1. Rimuovere il coperchio superiore. Vedere ["Rimozione del coperchio superiore" a pagina 236.](#page-243-0)
- Passo 2. Scollegare il cavo dello switch di intrusione dalla scheda di sistema. Per la posizione del connettore dello switch di intrusione e delle informazioni di instradamento dei cavi, fare riferimento a ["Scheda di sistema" a pagina 65](#page-72-0) e ["Instradamento dei cavi dello switch di intrusione" a pagina](#page-88-0)  [81.](#page-88-0)
- Passo 3. Far scorrere lo switch di intrusione come mostrato per rimuoverlo.

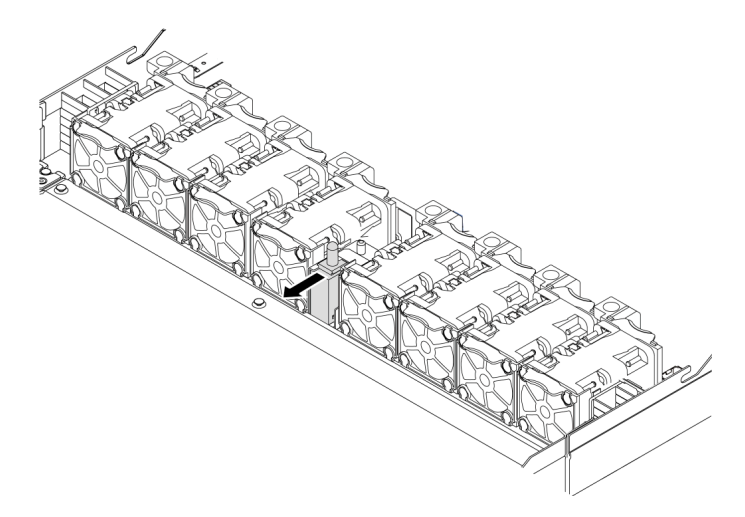

Figura 81. Rimozione dello switch di intrusione

## Dopo aver terminato

Se viene richiesto di restituire il vecchio switch di intrusione, seguire tutte le istruzioni di imballaggio e utilizzare i materiali di imballaggio forniti.

#### Video dimostrativo

## Installazione di uno switch di intrusione

Utilizzare queste informazioni per installare uno switch di intrusione.

## Informazioni su questa attività

#### Attenzione:

- Leggere la sezione ["Linee guida per l'installazione" a pagina 121](#page-128-0) per essere certi di operare in sicurezza.
- Spegnere il server e scollegare tutti i cavi di alimentazione per questa attività.
- Evitare l'esposizione all'elettricità statica che potrebbe causare l'arresto del sistema e la perdita di dati, tenendo i componenti sensibili all'elettricità statica negli involucri antistatici fino all'installazione e maneggiando tali dispositivi con un cinturino da polso di scaricamento elettrostatico o altri sistemi di messa a terra.

## **Procedura**

- Passo 1. Mettere a contatto l'involucro antistatico che contiene lo switch di intrusione con una superficie non verniciata esterna al server. Estrarre quindi lo switch di intrusione dalla confezione e collocarlo su una superficie antistatica.
- Passo 2. Inserire lo switch di intrusione e spingerlo nella direzione mostrata, fino a posizionarlo correttamente.

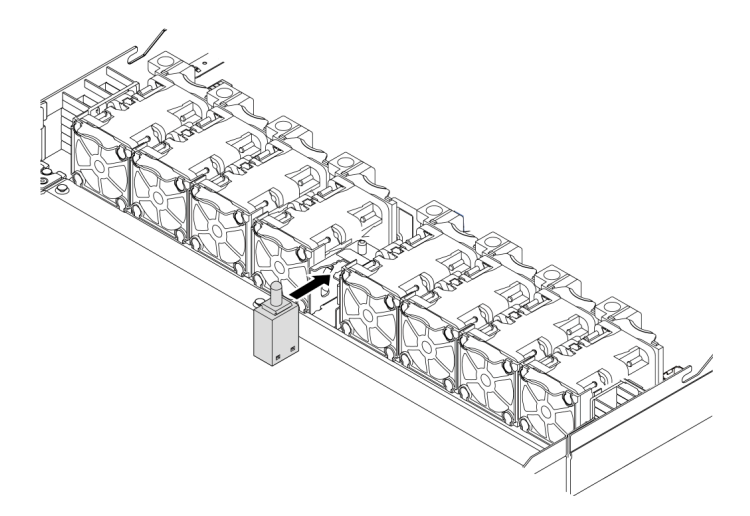

Figura 82. Installazione dello switch di intrusione

## Dopo aver terminato

- 1. Collegare il cavo dello switch di intrusione al connettore dello switch stesso sulla scheda di sistema facendo riferimento a ["Instradamento dei cavi dello switch di intrusione" a pagina 81](#page-88-0). Per la posizione del connettore dello switch di intrusione, consultare la sezione ["Scheda di sistema" a pagina 65](#page-72-0).
- 2. Completare la sostituzione dei componenti. Vedere ["Completamento delle operazioni di sostituzione dei](#page-247-0) [componenti" a pagina 240](#page-247-0).

## Video dimostrativo

# Sostituzione di un modulo di memoria

Utilizzare queste informazioni per rimuovere e installare un modulo di memoria.

# Rimozione di un modulo di memoria

Utilizzare queste informazioni per rimuovere un modulo di memoria.

# Informazioni su questa attività

### Attenzione:

- Leggere la sezione ["Linee guida per l'installazione" a pagina 240](#page-247-1) per essere certi di operare in sicurezza.
- Spegnere il server e scollegare tutti i cavi di alimentazione per questa attività.
- I moduli di memoria sono sensibili alle scariche statiche e richiedono uno speciale trattamento. Consultare le linee guida standard ["Manipolazione di dispositivi sensibili all'elettricità statica" a pagina 123.](#page-130-0)
	- Indossare sempre un cinturino da polso di scaricamento elettrostatico quando si rimuovono o si installano i moduli di memoria. Possono essere utilizzati anche guanti per lo scaricamento elettrostatico.
	- Evitare che due o più moduli di memoria entrino in contatto tra loro. Non impilare i moduli di memoria direttamente l'uno sull'altro quando devono essere riposti.
	- Non toccare mai i contatti in oro del connettore del modulo di memoria né permettere che entrino in contatto con la parte esterna dell'alloggiamento del connettore del modulo di memoria.
	- Maneggiare i moduli di memoria con attenzione: non piegare, ruotare né far cadere per alcun motivo un modulo di memoria.
	- Non utilizzare strumenti metallici (ad esempio, fermi o morsetti) per maneggiare i moduli di memoria, poiché i metalli rigidi potrebbero danneggiarli.
	- Non inserire i moduli di memoria mentre si mantengono pacchetti o componenti passivi, poiché una pressione eccessiva può causare la rottura dei pacchetti o il distacco dei componenti passivi.

# Procedura

Passo 1. Rimuovere il coperchio superiore. Vedere ["Rimozione del coperchio superiore" a pagina 236](#page-243-0).

Passo 2. Se il server è dotato di un deflettore d'aria, rimuoverlo. Vedere ["Rimozione del deflettore d'aria" a](#page-132-0) [pagina 125](#page-132-0).

Passo 3. Rimuovere il modulo di memoria dallo slot.

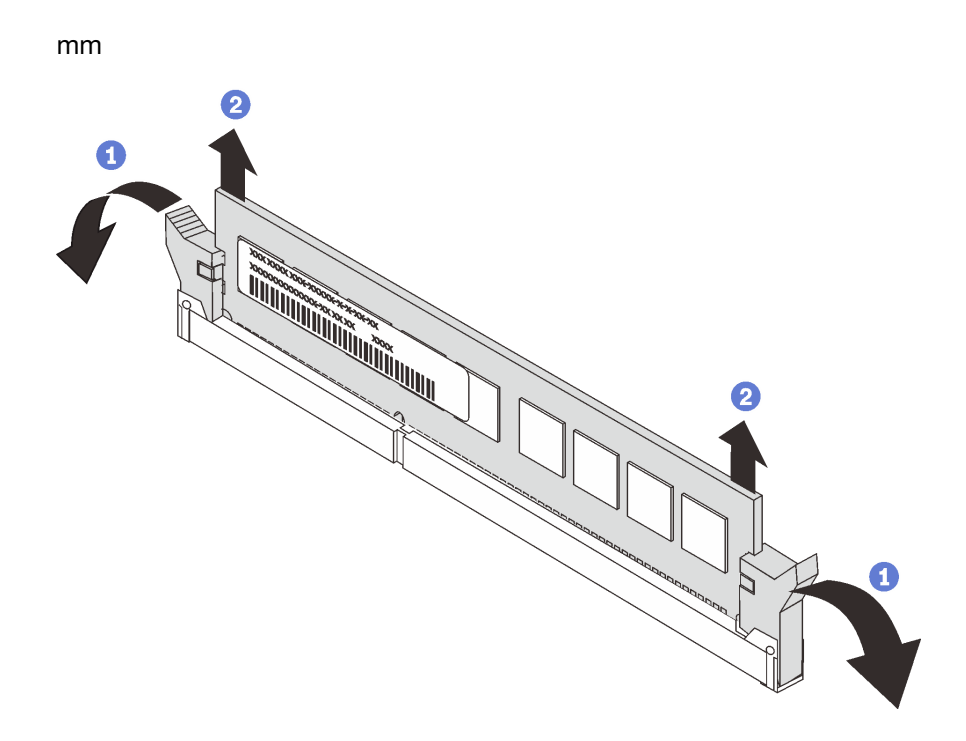

Figura 83. Rimozione del modulo di memoria

a. Aprire il fermo di blocco su entrambe le estremità dello slot del modulo di memoria.

Attenzione: Per evitare la rottura dei fermi di blocco o danni agli slot del modulo di memoria, maneggiare i fermi con cura.

b. Afferrare entrambe le estremità del modulo di memoria e sollevarlo con cautela per estrarlo dallo slot.

## Dopo aver terminato

- 1. Installare un elemento di riempimento del modulo di memoria o un nuovo modulo di memoria per coprire lo slot. Vedere ["Installazione di un modulo di memoria" a pagina 185](#page-192-0).
- 2. Se viene richiesto di restituire il vecchio modulo di memoria, seguire tutte le istruzioni di imballaggio e utilizzare i materiali di imballaggio forniti con il prodotto.

## Video dimostrativo

## <span id="page-192-0"></span>Installazione di un modulo di memoria

Utilizzare queste informazioni per installare un modulo di memoria.

## Informazioni su questa attività

### Attenzione:

- Leggere la sezione ["Linee guida per l'installazione" a pagina 240](#page-247-1) per essere certi di operare in sicurezza.
- Spegnere il server e scollegare tutti i cavi di alimentazione per questa attività.
- I moduli di memoria sono sensibili alle scariche statiche e richiedono uno speciale trattamento. Consultare le linee guida standard ["Manipolazione di dispositivi sensibili all'elettricità statica" a pagina 123:](#page-130-0)
	- Indossare sempre un cinturino da polso di scaricamento elettrostatico quando si rimuovono o si installano i moduli di memoria. Possono essere utilizzati anche guanti per lo scaricamento elettrostatico.
	- Evitare che due o più moduli di memoria entrino in contatto tra loro. Non impilare i moduli di memoria direttamente l'uno sull'altro quando devono essere riposti.
	- Non toccare mai i contatti in oro del connettore del modulo di memoria né permettere che entrino in contatto con la parte esterna dell'alloggiamento del connettore del modulo di memoria.
	- Maneggiare i moduli di memoria con attenzione: non piegare, ruotare né far cadere per alcun motivo un modulo di memoria.
	- Non utilizzare strumenti metallici (ad esempio, fermi o morsetti) per maneggiare i moduli di memoria, poiché i metalli rigidi potrebbero danneggiarli.
	- Non inserire i moduli di memoria mentre si mantengono pacchetti o componenti passivi, poiché una pressione eccessiva può causare la rottura dei pacchetti o il distacco dei componenti passivi.

# **Procedura**

- Passo 1. Mettere a contatto l'involucro antistatico che contiene il modulo di memoria con una superficie non verniciata esterna al server. Estrarre quindi il modulo di memoria dalla confezione e collocarlo su una superficie antistatica.
- Passo 2. Controllare le regole tecniche e assicurarsi di aver selezionato i moduli di memoria corretti. Vedere ["Regole di popolamento dei moduli DIMM" a pagina 18.](#page-25-0)

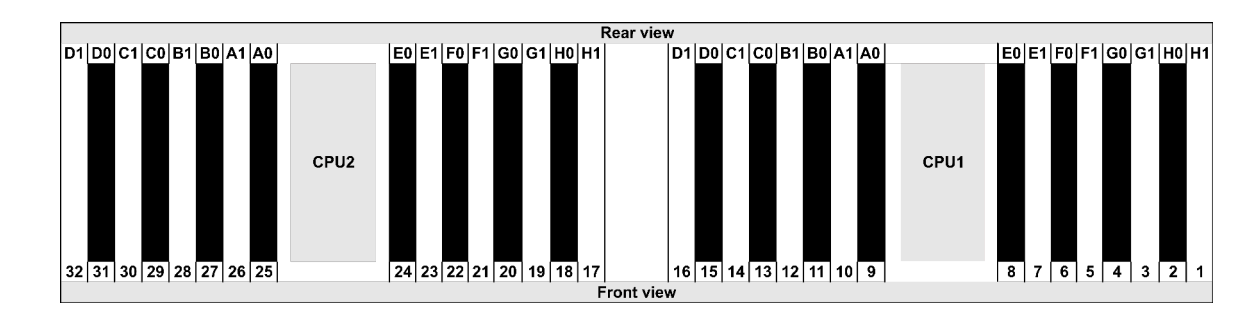

Passo 3. Individuare i canali e gli slot sulla scheda di sistema.

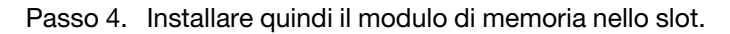

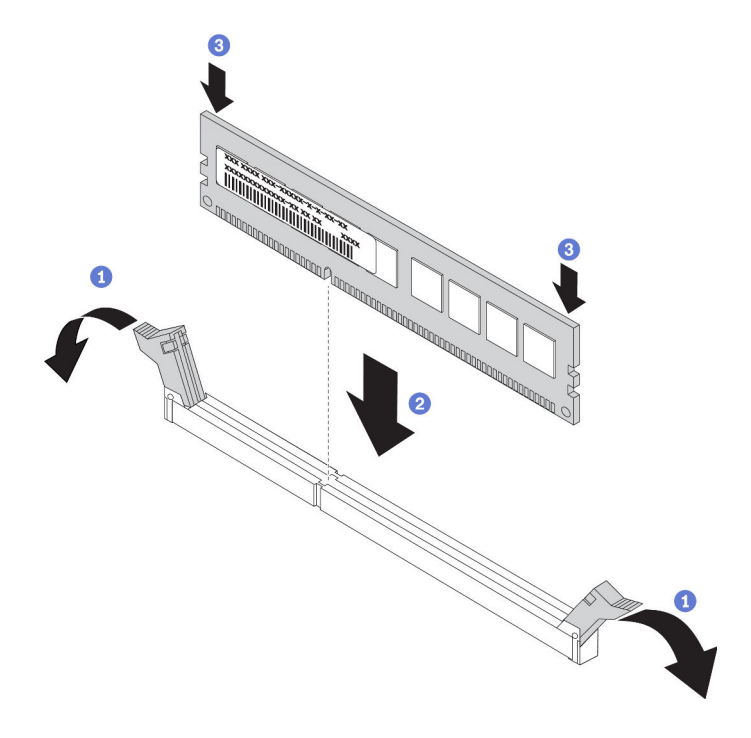

Figura 84. Installazione del modulo di memoria

a. Aprire il fermo di blocco su entrambe le estremità dello slot del modulo di memoria.

Attenzione: Per evitare la rottura dei fermi di blocco o danni agli slot del modulo di memoria, aprire e chiudere i fermi con cura.

- b. Allineare il modulo di memoria allo slot e posizionarlo delicatamente sullo slot con entrambe le mani.
- c. Premere con decisione entrambe le estremità del modulo di memoria nello slot, finché i fermi di blocco non scattano in posizione.

Nota: Se rimane uno spazio tra il modulo di memoria e i fermi di blocco, il modulo non è stato inserito correttamente. In questo caso, aprire i fermi di blocco, rimuovere il modulo di memoria e reinserirlo.

## Dopo aver terminato

Completare la sostituzione dei componenti. Vedere ["Completamento delle operazioni di sostituzione dei](#page-247-0)  [componenti" a pagina 240.](#page-247-0)

Video dimostrativo

# Sostituzione dell'adattatore M.2 e dell'unità M.2

Utilizzare queste informazioni per rimuovere e installare l'adattatore M.2 e l'unità M.2 (un adattatore M.2 e un'unità M.2 assemblati, denominati anche modulo M.2).

## Rimozione dell'adattatore M.2 e dell'unità M.2

Utilizzare queste informazioni per rimuovere l'adattatore M.2 e l'unità M.2.

# Informazioni su questa attività

### Attenzione:

- Leggere la sezione ["Linee guida per l'installazione" a pagina 240](#page-247-1) per essere certi di operare in sicurezza.
- Spegnere il server e scollegare tutti i cavi di alimentazione per questa attività.
- Evitare l'esposizione all'elettricità statica che potrebbe causare l'arresto del sistema e la perdita di dati, tenendo i componenti sensibili all'elettricità statica negli involucri antistatici fino all'installazione e maneggiando tali dispositivi con un cinturino da polso di scaricamento elettrostatico o altri sistemi di messa a terra.

## Procedura

Passo 1. Rimuovere il coperchio superiore. Vedere ["Rimozione del coperchio superiore" a pagina 236.](#page-243-0)

Passo 2. Scollegare i cavi M.2 dal backplane M.2.

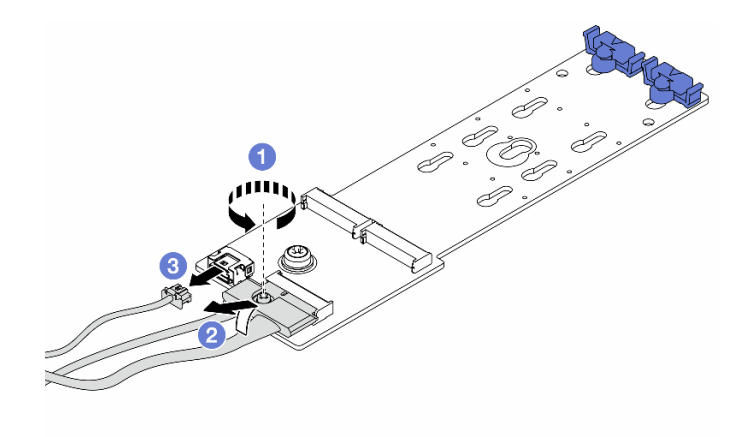

Figura 85. Scollegamento dei cavi M.2

- a. Allentare la vite sul cavo di segnale.
- b. Inclinare il connettore e rimuoverlo appena la molla sottostante viene rilasciata.
- c. Rimuovere il cavo di alimentazione.

Passo 3. Rimuovere l'unità M.2 dall'adattatore M.2.

Nota: L'adattatore M.2 che si desidera rimuovere potrebbe avere un aspetto diverso da quello delle seguenti figure, ma il metodo di rimozione è identico.

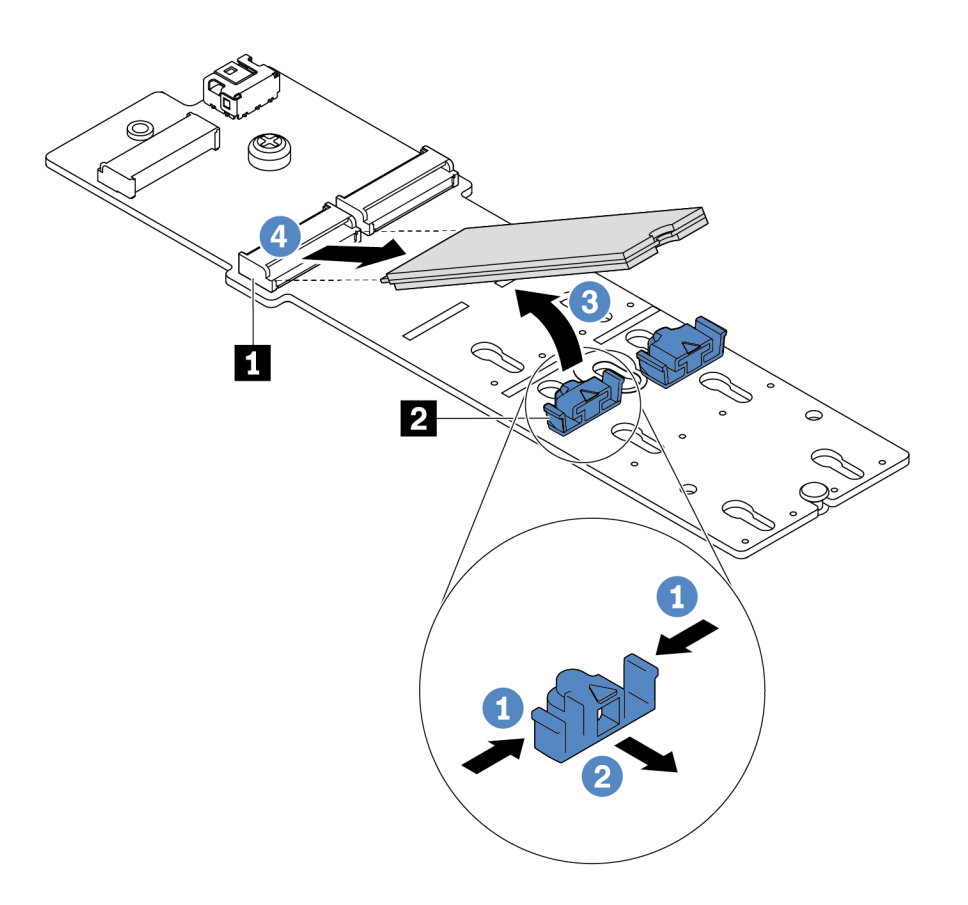

Figura 86. Rimozione dell'unità M.2

- a. Premere entrambi i lati del fermo **2** .
- b. Far scorrere il fermo all'indietro per sganciare l'unità M.2 dall'adattatore M.2.
- c. Ruotare l'unità M.2 allontanandola dall'adattatore M.2.
- d. Estrarre l'unità M.2 dal connettore **1** con un angolo di circa 30 gradi.

Passo 4. Rimuovere il modulo M.2 dallo chassis.

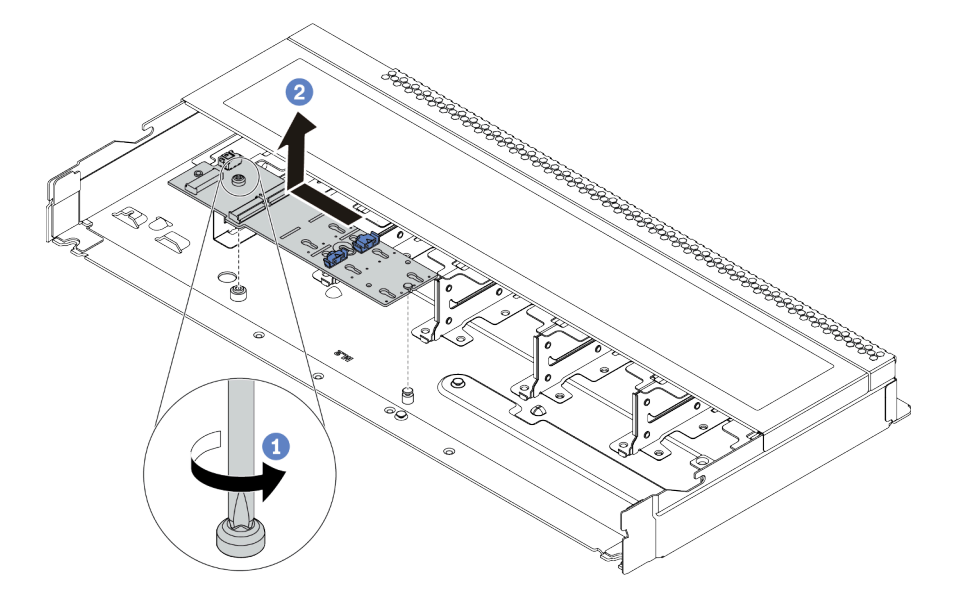

Figura 87. Rimozione del modulo M.2

- a. Allentare la vite.
- b. Rilasciare l'adattatore M.2 dal piedino ed estrarlo con cautela dallo chassis.
- Passo 5. Scollegare tutti i cavi M.2 dalla scheda di sistema.
	- a. Premere la linguetta di rilascio per rilasciare il connettore.
	- b. Sganciare il connettore dal socket dei cavi.

Nota: Se non si rilascia la linguetta prima di rimuovere i cavi, si rischia di danneggiare i socket dei cavi sulla scheda di sistema. Un qualsiasi danno ai socket dei cavi potrebbe richiedere la sostituzione della scheda di sistema.

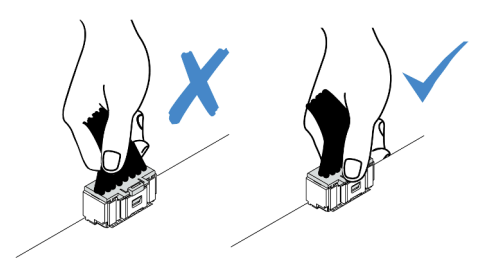

Figura 88. Scollegamento dei cavi M.2

## Dopo aver terminato

Se viene richiesto di restituire il adattatore M.2 o l'unità M.2, seguire tutte le istruzioni di imballaggio e utilizzare i materiali di imballaggio forniti.

#### Video dimostrativo

# <span id="page-198-0"></span>Regolazione del fermo sull'adattatore M.2

Utilizzare queste informazioni per regolare il fermo sull'adattatore M.2.

## Informazioni su questa attività

#### Attenzione:

- Leggere la sezione ["Linee guida per l'installazione" a pagina 240](#page-247-1) per essere certi di operare in sicurezza.
- Spegnere il server e scollegare tutti i cavi di alimentazione per questa attività.
- Evitare l'esposizione all'elettricità statica che potrebbe causare l'arresto del sistema e la perdita di dati, tenendo i componenti sensibili all'elettricità statica negli involucri antistatici fino all'installazione e maneggiando tali dispositivi con un cinturino da polso di scaricamento elettrostatico o altri sistemi di messa a terra.

## Procedura

Nota: L'adattatore M.2 che si desidera regolare potrebbe avere un aspetto diverso dalle seguenti figure, ma il metodo di regolazione è identico.

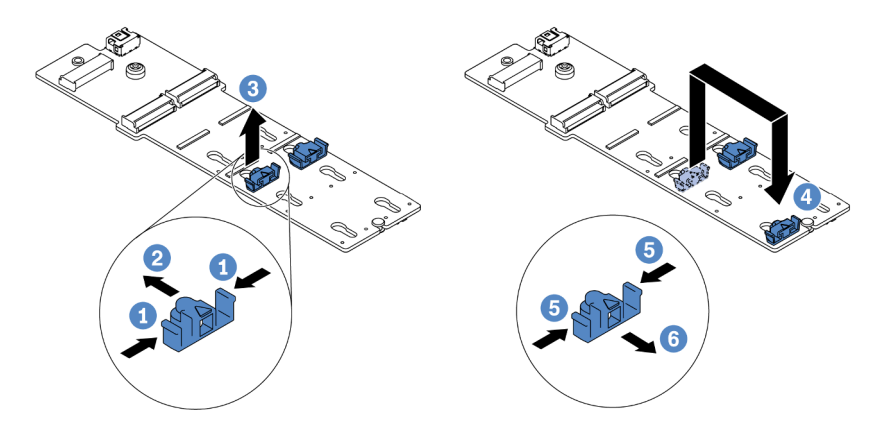

Figura 89. Regolazione del blocco M.2

- Passo 1. Premere entrambi i lati dei fermi.
- Passo 2. Spostare il fermo in avanti fino a raggiungere l'apertura più ampia del foro.
- Passo 3. Estrarre il fermo dal foro.
- Passo 4. Inserire il fermo nel foro corretto, in base alle dimensioni specifiche dell'unità M.2 che si desidera installare.
- Passo 5. Premere entrambi i lati del fermo.
- Passo 6. Far scorrere il fermo all'indietro finché non si posiziona.

# Installazione dell'adattatore M.2 e dell'unità M.2

Utilizzare queste informazioni per installare l'adattatore M.2 e l'unità M.2.

## Informazioni su questa attività

#### Attenzione:

- Leggere la sezione ["Linee guida per l'installazione" a pagina 240](#page-247-1) per essere certi di operare in sicurezza.
- Spegnere il server e scollegare tutti i cavi di alimentazione per questa attività.
- Evitare l'esposizione all'elettricità statica che potrebbe causare l'arresto del sistema e la perdita di dati, tenendo i componenti sensibili all'elettricità statica negli involucri antistatici fino all'installazione e maneggiando tali dispositivi con un cinturino da polso di scaricamento elettrostatico o altri sistemi di messa a terra.

## **Procedura**

Passo 1. Mettere a contatto l'involucro antistatico che contiene l'adattatore M.2 e l'unità M.2 con una superficie non verniciata esterna al server. Estrarre quindi l'adattatore M.2 e l'unità M.2 dalla confezione e collocarli su una superficie antistatica.

#### Nota:

- Il modulo adattatore M.2 viene fornito con una vite aggiuntiva, che non deve essere necessariamente utilizzata per l'installazione.
- L'adattatore M.2 che si desidera installare potrebbe avere un aspetto diverso dalle seguenti figure, ma il metodo di installazione è identico.
- Passo 2. Regolare il fermo sull'adattatore M.2 in base alla dimensione specifica dell'unità M.2 da installare. Vedere ["Regolazione del fermo sull'adattatore M.2" a pagina 191](#page-198-0).
- Passo 3. Individuare lo slot dell'unità M.2 sull'adattatore M.2.

Nota: Per alcuni adattatori M.2 che supportano due unità M.2 identiche, installare prima l'unità M.2 nello slot 0.

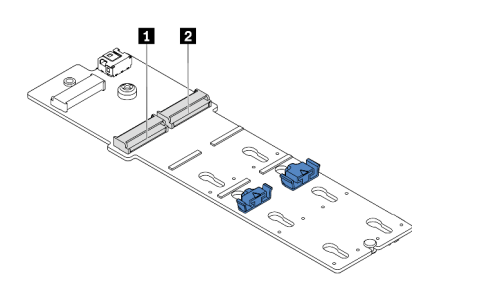

**1** Slot 0 **2** Slot 1

Figura 90. Slot dell'unità M.2

Passo 4. Installare l'adattatore M.2 nello chassis.

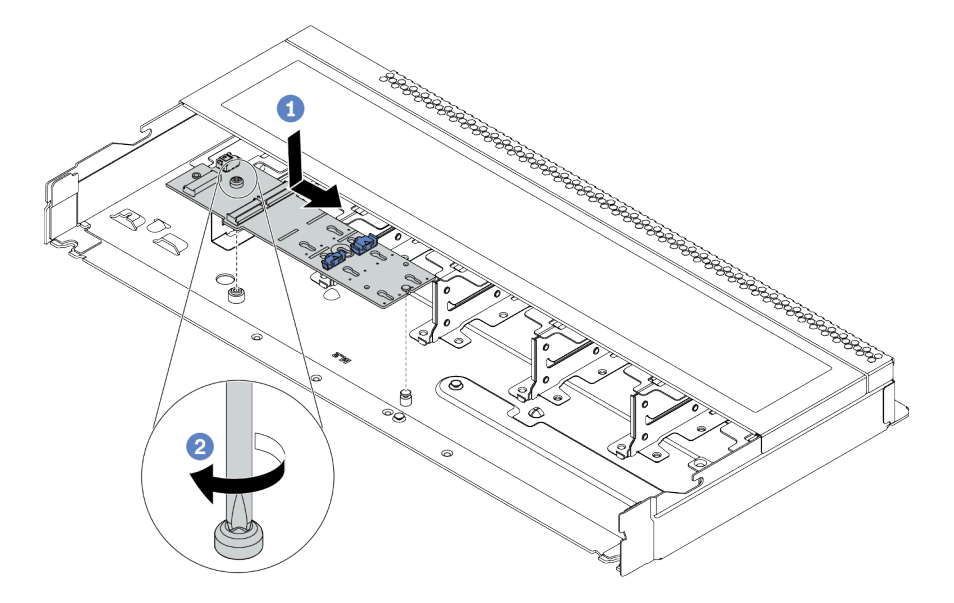

Figura 91. Installazione dell'adattatore M.2

- a. Allineare la tacca dell'adattatore M.2 al piedino sullo chassis, quindi abbassare l'adattatore M.2.
- b. Stringere la vite per fissare l'adattatore M.2.

Passo 5. Installare l'unità M.2 sull'adattatore M.2.

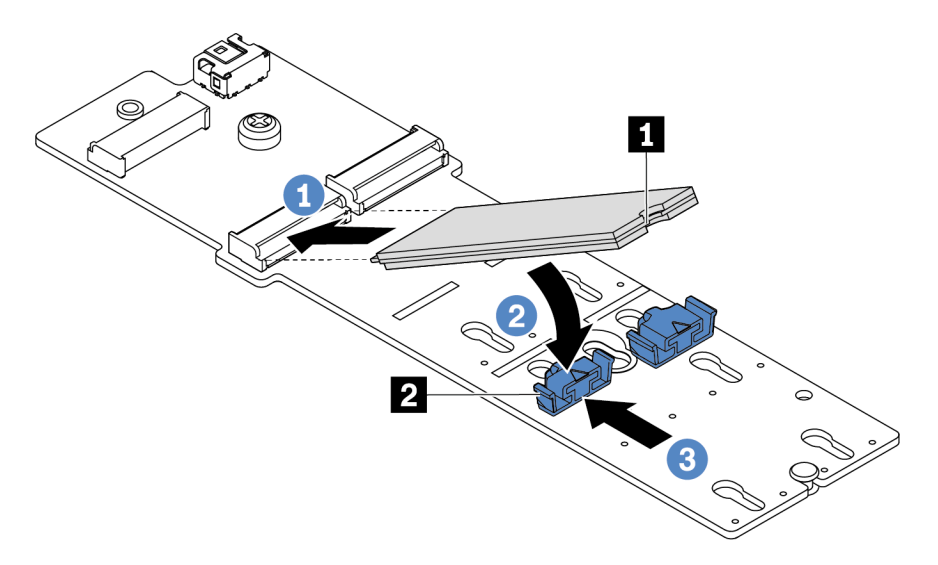

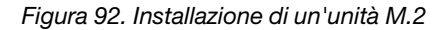

- a. Inserire l'unità M.2 nel connettore con un angolo di circa 30 gradi.
- b. Ruotare l'unità M.2 verso il basso finché la tacca **1** non tocca la sporgenza del fermo **2** .
- c. Far scorrere il fermo in avanti (verso il connettore) per fissare l'unità M.2 in posizione.
- Passo 6. Collegare i cavi al backplane M.2 e alla scheda di sistema. Vedere ["Instradamento dei cavi per il](#page-92-0) [backplane delle unità M.2 \(alimentazione e segnale\)" a pagina 85.](#page-92-0)

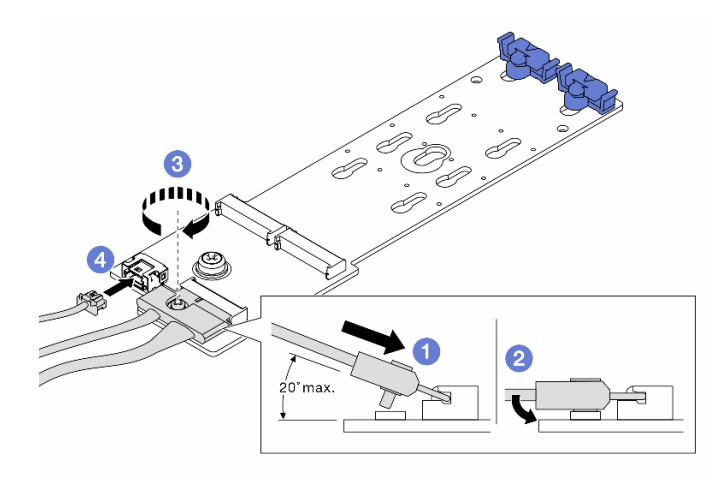

Figura 93. Collegamento dei cavi M.2

- a. Inclinare il connettore con un angolo di massimo 20 gradi e inserirlo finché la superficie inferiore non raggiunge la rampa.
- b. Premere il connettore verso il basso.
- c. Stringere la vite sul cavo di segnale.
- d. Collegare il cavo di alimentazione.

## Dopo aver terminato

- 1. Completare la sostituzione dei componenti. Vedere ["Completamento delle operazioni di sostituzione dei](#page-247-0) [componenti" a pagina 240](#page-247-0).
- 2. Utilizzare Lenovo XClarity Provisioning Manager per configurare la modalità RAID. Per altre informazioni, vedere la sezione "Configurazione RAID" nella documentazione di LXPM compatibile con il server in uso all'indirizzo [https://sysmgt.lenovofiles.com/help/topic/lxpm\\_frontend/lxpm\\_product\\_page.html](https://sysmgt.lenovofiles.com/help/topic/lxpm_frontend/lxpm_product_page.html).

#### Video dimostrativo

# Sostituzione dell'adattatore Ethernet OCP 3.0

Utilizzare queste informazioni per rimuovere e installare l'adattatore Ethernet OCP 3.0.

Nota: L'adattatore Ethernet OCP 3.0 è disponibile solo su alcuni modelli.

## Rimozione dell'adattatore Ethernet OCP 3.0

Utilizzare queste informazioni per rimuovere l'adattatore Ethernet OCP 3.0.

## Informazioni su questa attività

#### Attenzione:

- Leggere la sezione ["Linee guida per l'installazione" a pagina 240](#page-247-1) per essere certi di operare in sicurezza.
- Spegnere il server e scollegare tutti i cavi di alimentazione per questa attività.
- Evitare l'esposizione all'elettricità statica che potrebbe causare l'arresto del sistema e la perdita di dati, tenendo i componenti sensibili all'elettricità statica negli involucri antistatici fino all'installazione e maneggiando tali dispositivi con un cinturino da polso di scaricamento elettrostatico o altri sistemi di messa a terra.

## Procedura

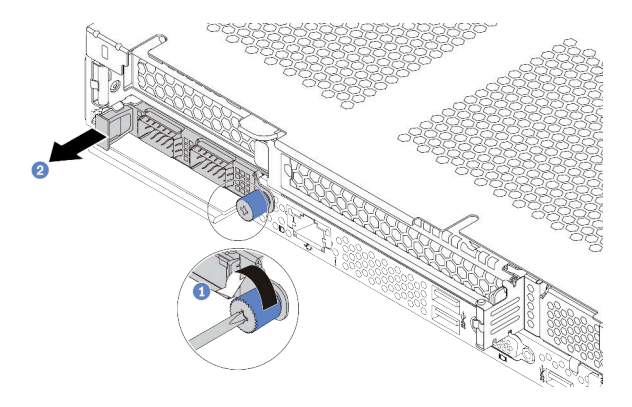

Figura 94. Rimozione dell'adattatore Ethernet OCP 3.0

Passo 1. Allentare la vite ad alette che fissa l'adattatore.

Passo 2. Estrarre l'adattatore Ethernet OCP 3.0 utilizzando la maniglia sulla sinistra, come mostrato.

## Dopo aver terminato

Installare un nuovo adattatore Ethernet OCP 3.0 o un elemento di riempimento della scheda. Vedere ["Installazione dell'adattatore Ethernet OCP 3.0" a pagina 196.](#page-203-0)

#### Video dimostrativo

# <span id="page-203-0"></span>Installazione dell'adattatore Ethernet OCP 3.0

Utilizzare queste informazioni per installare l'adattatore Ethernet OCP 3.0.

# Informazioni su questa attività

#### Attenzione:

- Leggere la sezione ["Linee guida per l'installazione" a pagina 240](#page-247-1) per essere certi di operare in sicurezza.
- Spegnere il server e scollegare tutti i cavi di alimentazione per questa attività.
- Evitare l'esposizione all'elettricità statica che potrebbe causare l'arresto del sistema e la perdita di dati, tenendo i componenti sensibili all'elettricità statica negli involucri antistatici fino all'installazione e maneggiando tali dispositivi con un cinturino da polso di scaricamento elettrostatico o altri sistemi di messa a terra.

## **Procedura**

- Passo 1. Mettere a contatto l'involucro antistatico che contiene l'adattatore Ethernet OCP 3.0 con una superficie non verniciata esterna al server. Estrarre quindi l'adattatore Ethernet OCP 3.0 dalla confezione e collocarlo su una superficie antistatica.
- Passo 2. Installare l'adattatore Ethernet OCP 3.0.

#### Nota:

- Assicurarsi che l'adattatore Ethernet sia posizionato correttamente e che la vite sia serrata saldamente. In caso contrario, l'adattatore Ethernet OCP 3.0 non otterrà una connessione completa e non sarà in grado di funzionare.
- Se è installato un adattatore Ethernet OCP 3.0, quando il sistema viene spento ma la spina è ancora collegata all'alimentazione CA, le ventole del sistema continueranno a girare a velocità molto ridotta. Si tratta di una caratteristica di progettazione per favorire il raffreddamento dell'adattatore Ethernet OCP 3.0.

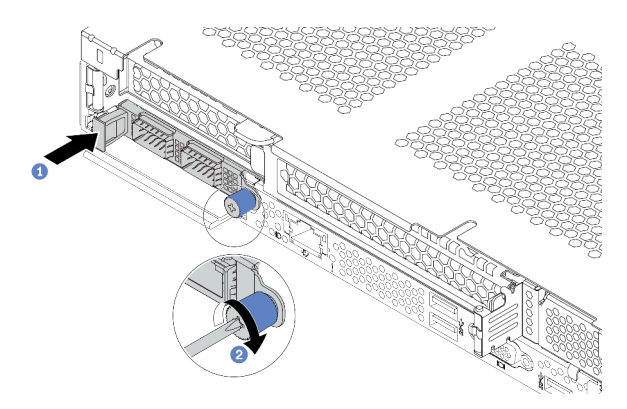

Figura 95. Installazione dell'adattatore Ethernet OCP 3.0

- a. Spingere l'adattatore Ethernet OCP 3.0 utilizzando il relativo manico sulla sinistra finché non viene inserito completamente nel connettore sulla scheda di sistema.
- b. Serrare completamente la vite per fissare l'adattatore.

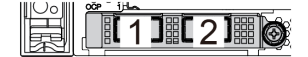

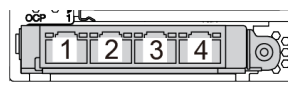

Figura 96. Modulo OCP (due connettori) Figura 97. Modulo OCP (quattro connettori)

#### Nota:

- L'adattatore Ethernet OCP 3.0 fornisce due o quattro connettori Ethernet aggiuntivi per le connessioni di rete.
- Per impostazione predefinita, il connettore Ethernet 1 (la prima porta a partire da sinistra nella vista posteriore del server) sulla scheda Ethernet OCP 3.0 può funzionare anche come connettore di gestione, utilizzando la capacità di gestione condivisa. Se un connettore di gestione condiviso si guasta, il traffico può essere gestito automaticamente da un altro connettore della scheda.

## Dopo aver terminato

Completare la sostituzione dei componenti. Vedere ["Completamento delle operazioni di sostituzione dei](#page-247-0)  [componenti" a pagina 240.](#page-247-0)

#### Video dimostrativo

# Sostituzione dell'adattatore PCIe

Utilizzare queste informazioni per rimuovere e installare un adattatore PCIe.

L'adattatore PCIe può essere un adattatore Ethernet, un adattatore HBA (Host Bus Adapter), un adattatore RAID PCIe, un adattatore interposer PCIe, un'unità SSD PCIe, una GPU PCIe e qualsiasi altro adattatore PCIe supportato.

## Nota:

- A seconda del tipo specifico, l'adattatore PCIe potrebbe avere un aspetto differente dalla figura riportata in questa sezione.
- Consultare la documentazione fornita con l'adattatore PCIe e seguire le istruzioni in aggiunta a quelle contenute in questa sezione.

## Rimozione di un adattatore PCIe

Utilizzare queste informazioni per rimuovere un adattatore PCIe.

## Informazioni su questa attività

#### Attenzione:

- Leggere la sezione ["Linee guida per l'installazione" a pagina 240](#page-247-1) per essere certi di operare in sicurezza.
- Spegnere il server e scollegare tutti i cavi di alimentazione per questa attività.
- Evitare l'esposizione all'elettricità statica che potrebbe causare l'arresto del sistema e la perdita di dati, tenendo i componenti sensibili all'elettricità statica negli involucri antistatici fino all'installazione e maneggiando tali dispositivi con un cinturino da polso di scaricamento elettrostatico o altri sistemi di messa a terra.

## **Procedura**

- Passo 1. Rimuovere il coperchio superiore. Vedere ["Rimozione del coperchio superiore" a pagina 236.](#page-243-0)
- Passo 2. Rimuovere l'assieme della scheda verticale. Vedere ["Rimozione di un assieme verticale" a pagina](#page-225-0) [218](#page-225-0).
- Passo 3. Rimuovere l'adattatore PCIe dall'assieme verticale.

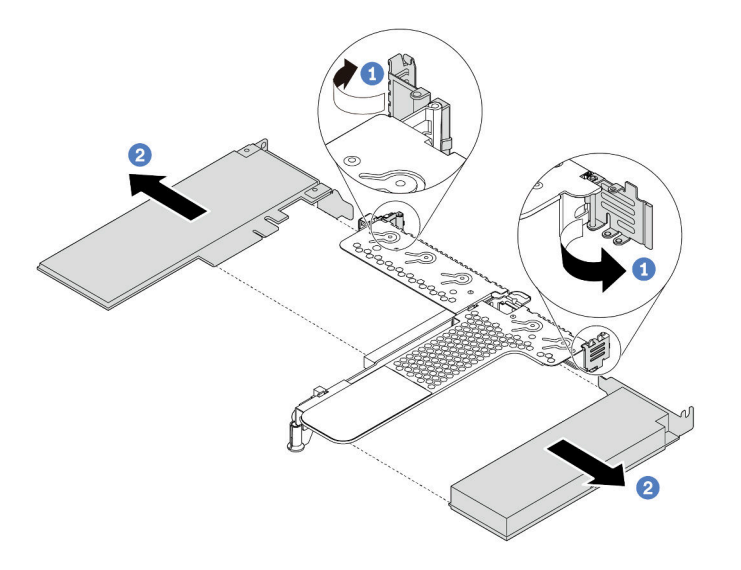

Figura 98. Rimozione di un adattatore PCIe dall'assieme verticale LP-FH

a. Ruotare il fermo sulla staffa per schede verticali nella posizione di apertura.

b. Tenendo l'adattatore PCIe dai bordi, estrarlo con cautela dallo slot sulla scheda verticale.

Nota: La procedura di rimozione di un adattatore PCIe è simile per i tipi differenti di assieme verticale. In questa sezione l'assieme verticale LP-FH viene utilizzato come esempio.

#### Dopo aver terminato

- 1. Installare un adattatore PCIe o un elemento di riempimento dell'adattatore PCIe. Vedere ["Installazione di](#page-207-0)  [un adattatore PCIe" a pagina 200.](#page-207-0)
- 2. Se viene richiesto di restituire il vecchio adattatore PCIe, seguire tutte le istruzioni di imballaggio e utilizzare i materiali di imballaggio forniti.

#### Video dimostrativo

# <span id="page-207-0"></span>Installazione di un adattatore PCIe

Utilizzare queste informazioni per installare un adattatore PCIe.

## Informazioni su questa attività

#### Attenzione:

- Leggere la sezione ["Linee guida per l'installazione" a pagina 240](#page-247-1) per essere certi di operare in sicurezza.
- Spegnere il server e scollegare tutti i cavi di alimentazione per questa attività.
- Evitare l'esposizione all'elettricità statica che potrebbe causare l'arresto del sistema e la perdita di dati, tenendo i componenti sensibili all'elettricità statica negli involucri antistatici fino all'installazione e maneggiando tali dispositivi con un cinturino da polso di scaricamento elettrostatico o altri sistemi di messa a terra.

## **Procedura**

- Passo 1. Mettere a contatto l'involucro antistatico che contiene l'adattatore PCIe con una superficie non verniciata esterna al server. Estrarre quindi l'adattatore PCIe dalla confezione e collocarlo su una superficie antistatica.
- Passo 2. Individuare lo slot PCIe corretto per l'adattatore PCIe. Per informazioni sugli slot PCIe e gli adattatori PCIe supportati, vedere ["Vista posteriore" a pagina 56](#page-63-0) e ["Slot PCIe e configurazioni" a](#page-30-0)  [pagina 23.](#page-30-0)
- Passo 3. Installare l'adattatore PCIe e fissarlo all'assieme verticale.

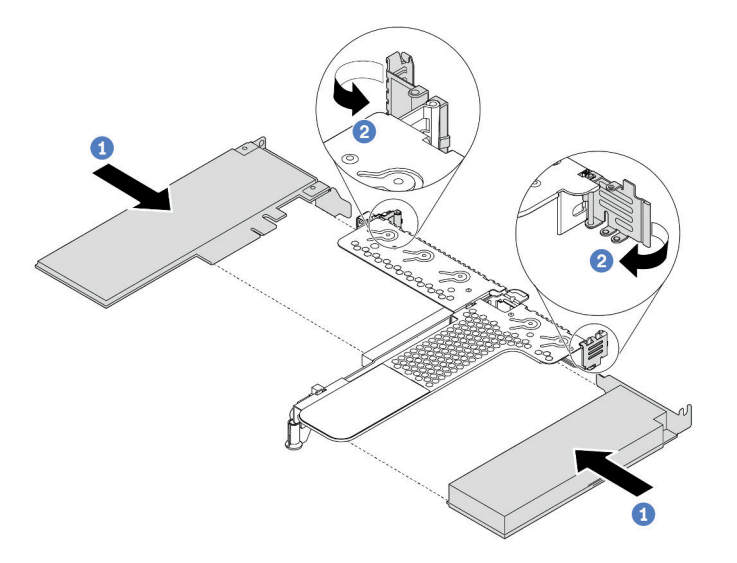

Figura 99. Installazione di un adattatore PCIe nell'assieme verticale LP-FH

- a. Allineare l'adattatore PCIe allo slot PCIe sulla scheda verticale. Spingere quindi con cautela l'adattatore PCIe nello slot finché non si inserisce correttamente e anche la relativa staffa non è fissata.
- b. Ruotare il fermo sulla staffa della scheda verticale nella posizione di chiusura.

#### Nota:

- 1. Verificare che l'installazione dell'adattatore PCIe sia conforme alle ["Regole tecniche" a pagina](#page-24-0) [17.](#page-24-0)
- 2. La procedura di installazione di un adattatore PCIe è simile per i tipi differenti di assieme verticale. In questa sezione, l'assieme verticale LP-FH viene utilizzato come esempio.

Passo 4. Collegare i cavi all'adattatore PCIe nell'assieme verticale. È possibile fare riferimento a [Capitolo 3](#page-84-0) ["Instradamento dei cavi interni" a pagina 77](#page-84-0) e individuare le informazioni sull'instradamento dei cavi per le opzioni di configurazione utilizzate.

## Dopo aver terminato

- 1. Reinstallare l'assieme verticale. Vedere ["Installazione di un assieme verticale" a pagina 221.](#page-228-0)
- 2. Completare la sostituzione dei componenti. Vedere ["Completamento delle operazioni di sostituzione dei](#page-247-0)  [componenti" a pagina 240](#page-247-0).

#### Video dimostrativo

# Sostituzione dei fermi del rack

Utilizzare queste informazioni per rimuovere e installare i fermi del rack.

## Rimozione dei fermi del rack

Utilizzare queste informazioni per rimuovere i fermi del rack.

## Informazioni su questa attività

Attenzione: Leggere la sezione ["Linee guida per l'installazione" a pagina 240](#page-247-1) per essere certi di operare in sicurezza.

## **Procedura**

- Passo 1. Se sul server è installata la mascherina di sicurezza, rimuoverla prima di tutto. Vedere "Rimozione" [della mascherina di sicurezza" a pagina 227](#page-234-0).
- Passo 2. Utilizzare un cacciavite a testa piatta per rimuovere la piastrina per l'etichetta ID sul fermo destro del rack e conservarla in un luogo sicuro.

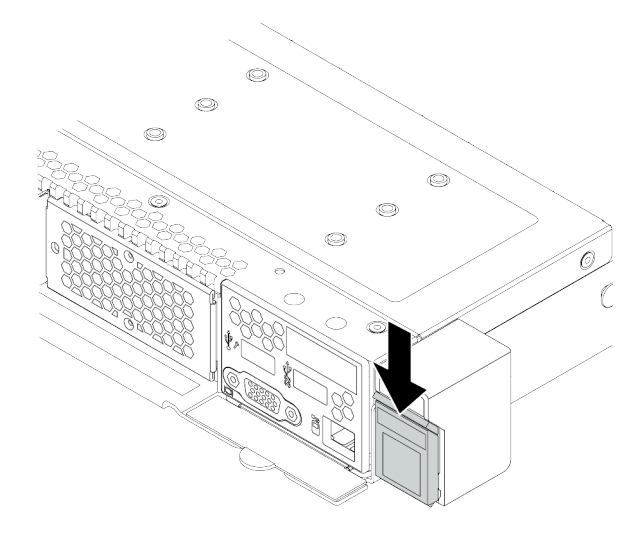

Figura 100. Rimozione della piastrina per l'etichetta ID

Passo 3. Su ciascun lato del server, rimuovere le due viti che fissano il fermo del rack.

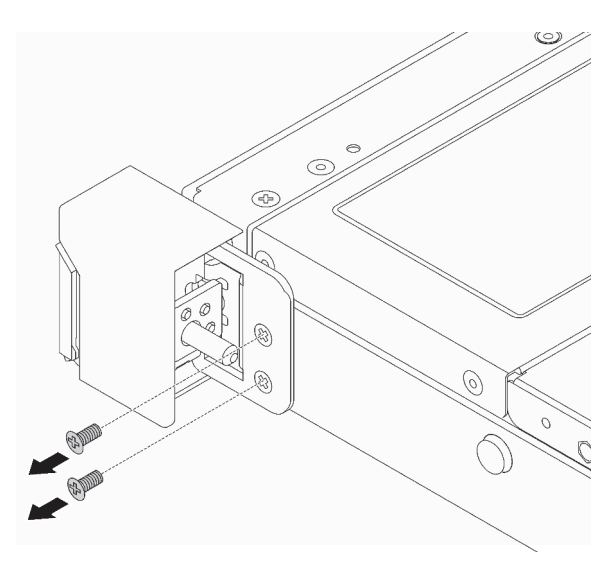

Figura 101. Rimozione delle viti del fermo del rack

Passo 4. Su ciascun lato del server, rimuovere il fermo del rack dallo chassis come mostrato.

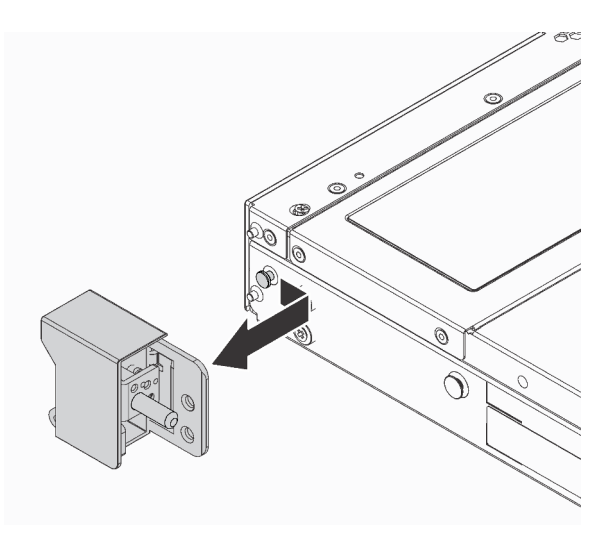

Figura 102. Rimozione del fermo del rack

## Dopo aver terminato

Se viene richiesto di restituire i vecchi fermi del rack, seguire tutte le istruzioni di imballaggio e utilizzare i materiali di imballaggio forniti.

## Video dimostrativo

# Installazione dei fermi del rack

Utilizzare queste informazioni per installare i fermi del rack.

## Informazioni su questa attività

Attenzione: Leggere la sezione ["Linee guida per l'installazione" a pagina 240](#page-247-1) per essere certi di operare in sicurezza.

## **Procedura**

- Passo 1. Mettere a contatto l'involucro antistatico che contiene i fermi del rack con una superficie non verniciata esterna al server. Estrarre quindi i fermi del rack dalla confezione e collocarli su una superficie antistatica.
- Passo 2. Su ciascun lato del server, allineare il fermo del rack con il piedino sullo chassis. Quindi, premere il fermo del rack sullo chassis e farlo scorrere leggermente in avanti come mostrato.

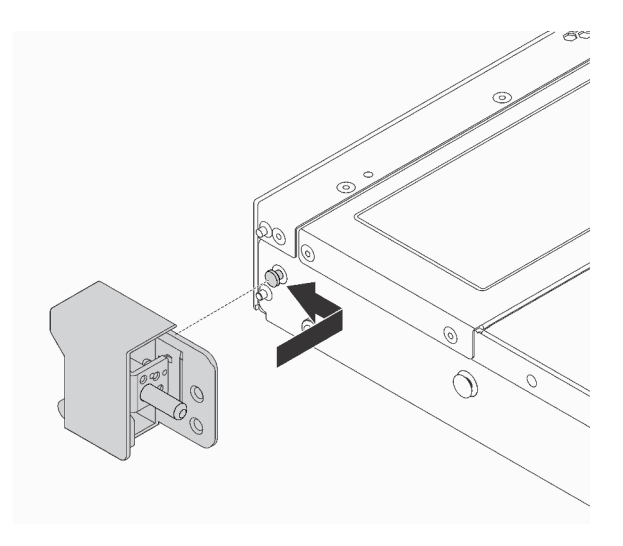

Figura 103. Installazione del fermo del rack

Passo 3. Installare le due viti per fissare il fermo del rack su ogni lato del server.

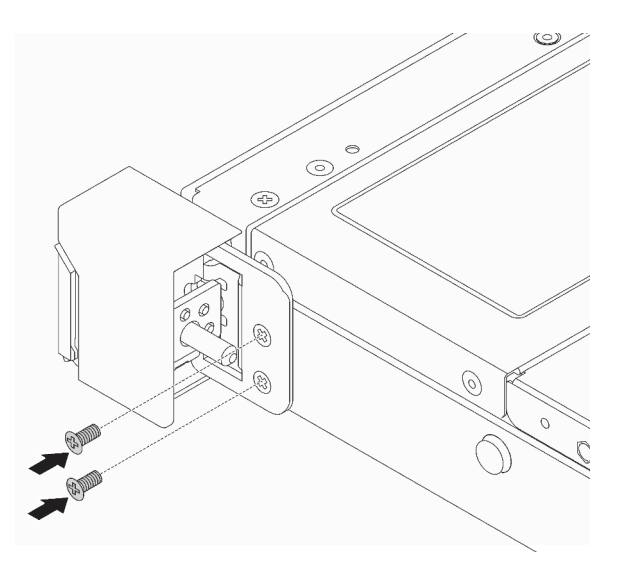

Figura 104. Installazione delle viti del fermo del rack

# Dopo aver terminato

1. Installare la piastrina per l'etichetta ID sul fermo destro del rack, come mostrato.

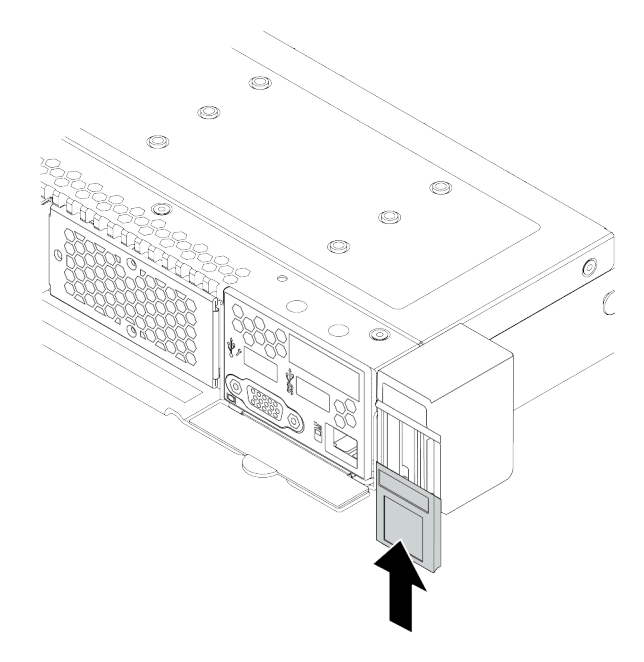

Figura 105. Installazione della piastrina per l'etichetta ID

2. Completare la sostituzione dei componenti. Vedere ["Completamento delle operazioni di sostituzione dei](#page-247-0)  [componenti" a pagina 240](#page-247-0).

#### Video dimostrativo

# Sostituzione del modulo a supercondensatore RAID

Il modulo a supercondensatore RAID protegge la memoria cache sull'adattatore RAID installato. È possibile acquistare un modulo a supercondensatore RAID da Lenovo. Utilizzare queste informazioni per rimuovere e installare un modulo a supercondensatore RAID.

# Rimozione del modulo a supercondensatore RAID dallo chassis

Utilizzare queste informazioni per rimuovere un modulo a supercondensatore RAID dallo chassis.

## Informazioni su questa attività

#### Attenzione:

- Leggere la sezione ["Linee guida per l'installazione" a pagina 240](#page-247-1) per essere certi di operare in sicurezza.
- Spegnere il server e scollegare tutti i cavi di alimentazione per questa attività.
- Evitare l'esposizione all'elettricità statica che potrebbe causare l'arresto del sistema e la perdita di dati, tenendo i componenti sensibili all'elettricità statica negli involucri antistatici fino all'installazione e maneggiando tali dispositivi con un cinturino da polso di scaricamento elettrostatico o altri sistemi di messa a terra.

## Procedura

Passo 1. Rimuovere il coperchio superiore. Vedere ["Rimozione del coperchio superiore" a pagina 236](#page-243-0).

- Passo 2. Scollegare il cavo del modulo a supercondensatore RAID.
- Passo 3. Rimuovere il modulo a supercondensatore RAID dallo chassis.

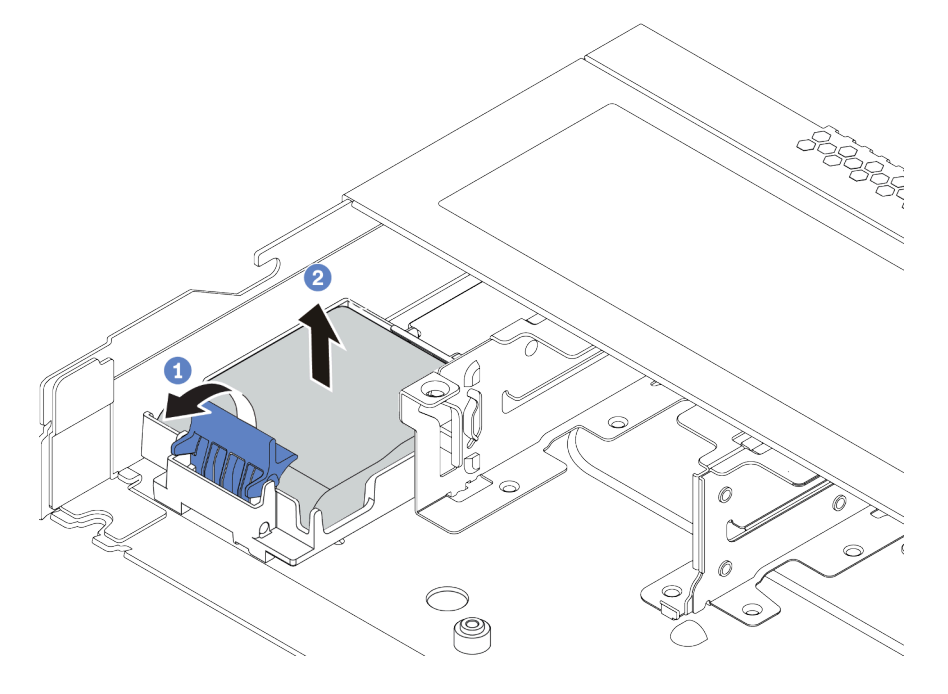

Figura 106. Rimozione del modulo a supercondensatore RAID dallo chassis

- a. Aprire il fermo di blocco sul supporto del modulo a supercondensatore RAID.
- b. Estrarre il modulo a supercondensatore RAID dal supporto.

Passo 4. Se necessario, rimuovere il supporto del modulo a supercondensatore RAID come mostrato.

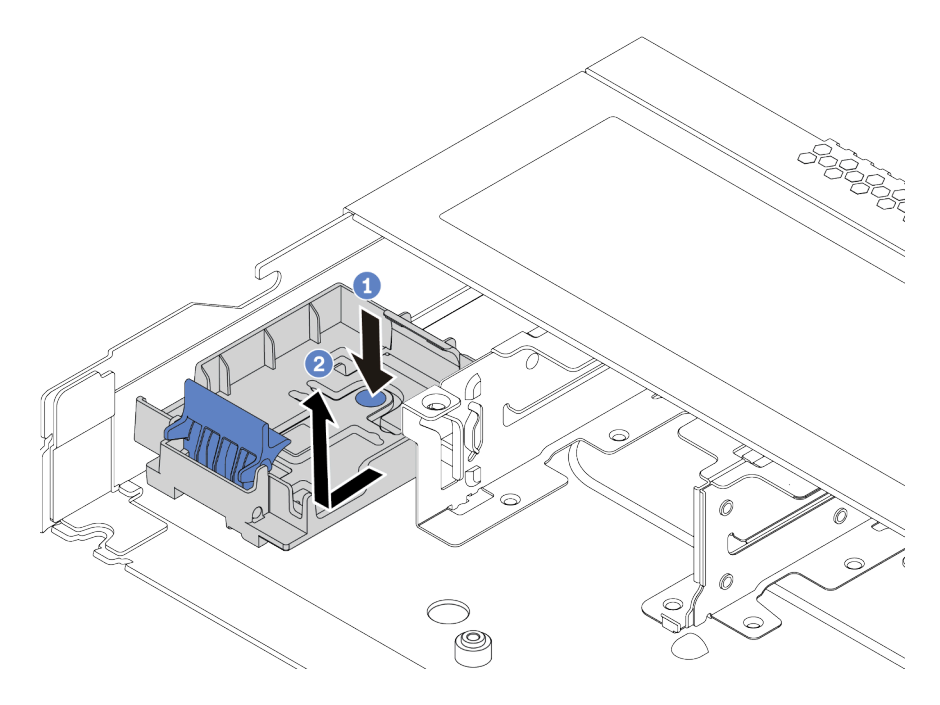

Figura 107. Rimozione del supporto del modulo a supercondensatore RAID

## Dopo aver terminato

Se viene richiesto di restituire il vecchio modulo a supercondensatore RAID, seguire tutte le istruzioni di imballaggio e utilizzare i materiali di imballaggio forniti.

## Video dimostrativo
# Installazione del modulo a supercondensatore RAID sullo chassis

Utilizzare queste informazioni per installare un modulo a supercondensatore RAID sullo chassis.

## Informazioni su questa attività

#### Attenzione:

- Leggere la sezione ["Linee guida per l'installazione" a pagina 240](#page-247-0) per essere certi di operare in sicurezza.
- Spegnere il server e scollegare tutti i cavi di alimentazione per questa attività.
- Evitare l'esposizione all'elettricità statica che potrebbe causare l'arresto del sistema e la perdita di dati, tenendo i componenti sensibili all'elettricità statica negli involucri antistatici fino all'installazione e maneggiando tali dispositivi con un cinturino da polso di scaricamento elettrostatico o altri sistemi di messa a terra.

## Procedura

- Passo 1. Mettere a contatto l'involucro antistatico che contiene il modulo a supercondensatore RAID con una superficie non verniciata esterna al server. Estrarre quindi il modulo a supercondensatore RAID dall'involucro e collocarlo su una superficie antistatica.
- Passo 2. Verificare le regole di installazione per i super condensatori. Vedere ["Slot PCIe e configurazioni" a](#page-30-0) [pagina 23.](#page-30-0)
- Passo 3. Se il server in uso include un vassoio che copre l'alloggiamento del modulo a supercondensatore RAID sullo chassis, rimuovere il vassoio.

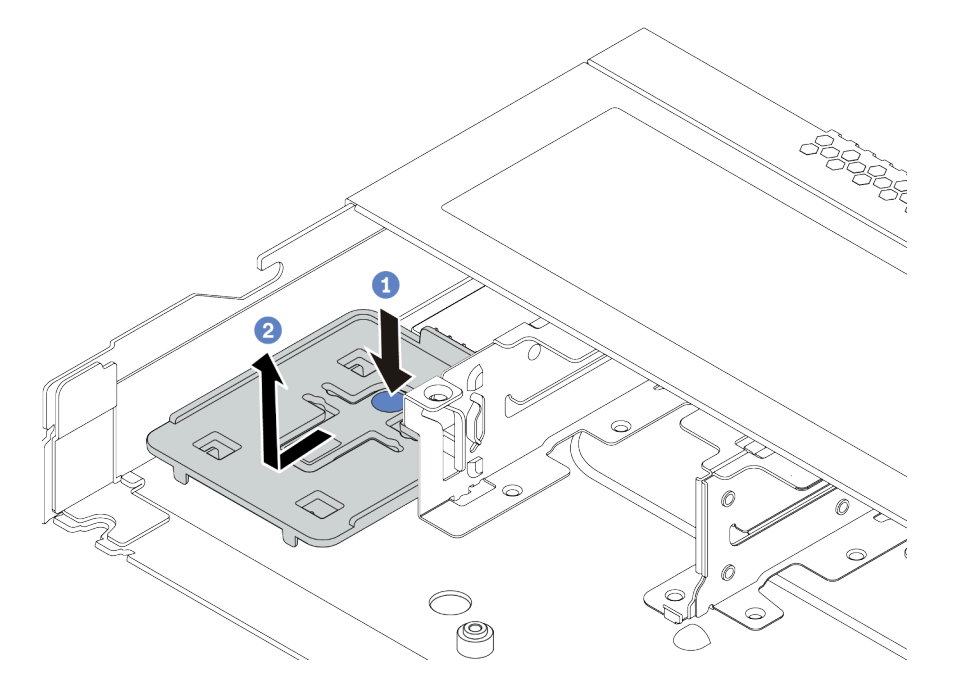

Figura 108. Rimozione del vassoio

Passo 4. Se il server non dispone di un supporto per il modulo a supercondensatore RAID sullo chassis, installarne uno.

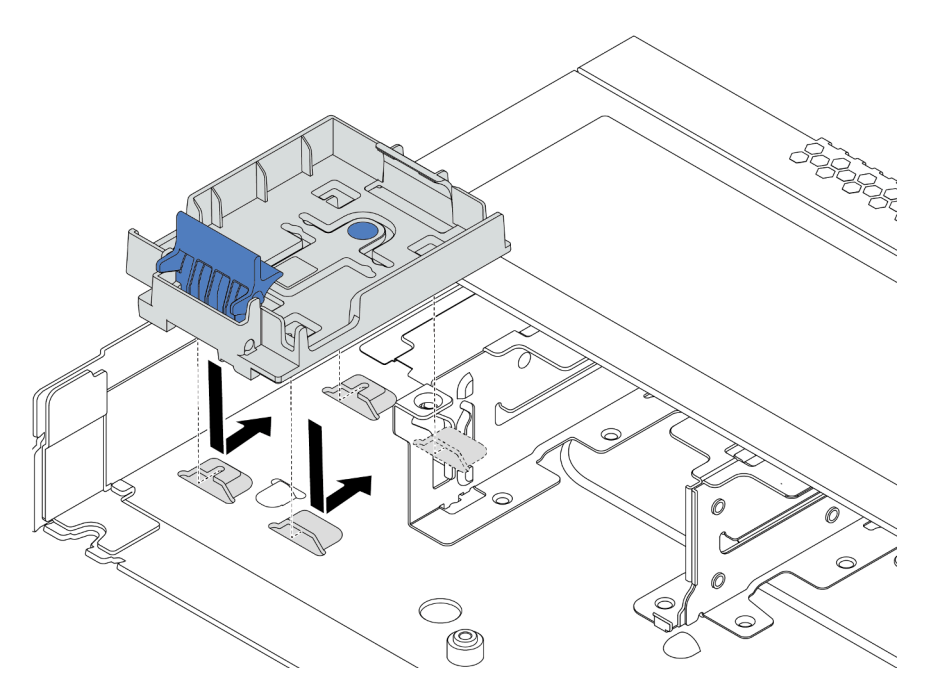

Figura 109. Installazione del supporto per il modulo a supercondensatore RAID

Passo 5. Installare il modulo a supercondensatore RAID sullo chassis.

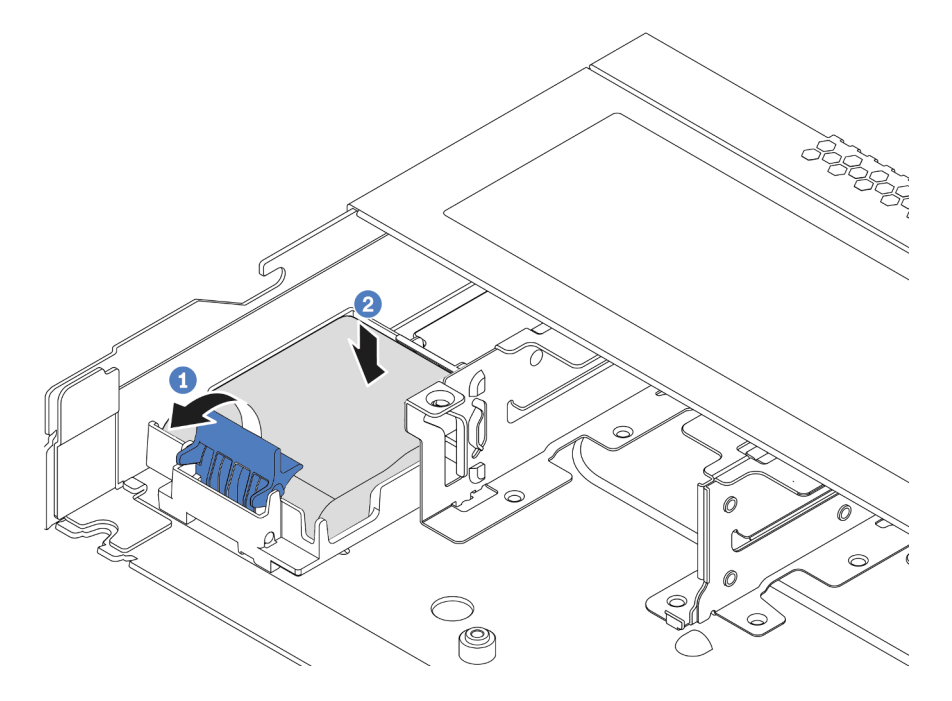

Figura 110. Installazione del modulo a supercondensatore RAID sullo chassis

- a. Aprire il fermo di blocco sul supporto.
- b. Inserire il modulo a supercondensatore RAID nel supporto ed esercitare una leggera pressione verso il basso per fissarlo nel supporto.

# Dopo aver terminato

- 1. Collegare il modulo a supercondensatore a un adattatore con la prolunga fornita con il modulo. Per informazioni dettagliate sull'instradamento dei cavi, vedere [Capitolo 3 "Instradamento dei cavi interni" a](#page-84-0)  [pagina 77](#page-84-0).
- 2. Completare la sostituzione dei componenti. Vedere ["Completamento delle operazioni di sostituzione dei](#page-247-1)  [componenti" a pagina 240](#page-247-1).

#### Video dimostrativo

# Rimozione del modulo a supercondensatore RAID sul deflettore d'aria

Utilizzare queste informazioni per rimuovere il modulo a supercondensatore RAID sul deflettore d'aria.

## Informazioni su questa attività

#### Attenzione:

- Leggere la sezione ["Linee guida per l'installazione" a pagina 240](#page-247-0) per essere certi di operare in sicurezza.
- Spegnere il server e scollegare tutti i cavi di alimentazione per questa attività.
- Evitare l'esposizione all'elettricità statica che potrebbe causare l'arresto del sistema e la perdita di dati, tenendo i componenti sensibili all'elettricità statica negli involucri antistatici fino all'installazione e maneggiando tali dispositivi con un cinturino da polso di scaricamento elettrostatico o altri sistemi di messa a terra.

## **Procedura**

- Passo 1. Rimuovere il coperchio superiore. Vedere ["Rimozione del coperchio superiore" a pagina 236.](#page-243-0)
- Passo 2. Scollegare il cavo del modulo a supercondensatore RAID.
- Passo 3. Rimuovere il deflettore d'aria dallo chassis. Vedere ["Rimozione del deflettore d'aria" a pagina 125.](#page-132-0)
- Passo 4. Rimuovere il modulo a supercondensatore RAID sul deflettore d'aria.

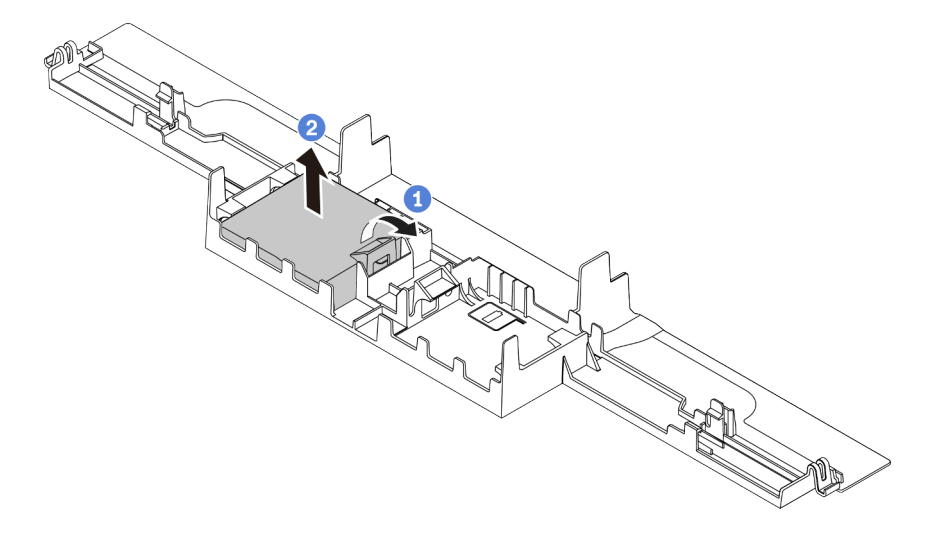

Figura 111. Rimozione del modulo a supercondensatore RAID sul deflettore d'aria

- a. Aprire il fermo di blocco sul supporto del modulo a supercondensatore RAID.
- b. Estrarre il modulo a supercondensatore RAID dal supporto.

## Dopo aver terminato

Se viene richiesto di restituire il vecchio modulo a supercondensatore RAID, seguire tutte le istruzioni di imballaggio e utilizzare i materiali di imballaggio forniti.

#### Video dimostrativo

# Installazione di un modulo a supercondensatore RAID sul deflettore d'aria

Utilizzare queste informazioni per installare il modulo a supercondensatore RAID sul deflettore d'aria.

## Informazioni su questa attività

#### Attenzione:

- Leggere la sezione ["Linee guida per l'installazione" a pagina 240](#page-247-0) per essere certi di operare in sicurezza.
- Spegnere il server e scollegare tutti i cavi di alimentazione per questa attività.
- Evitare l'esposizione all'elettricità statica che potrebbe causare l'arresto del sistema e la perdita di dati, tenendo i componenti sensibili all'elettricità statica negli involucri antistatici fino all'installazione e maneggiando tali dispositivi con un cinturino da polso di scaricamento elettrostatico o altri sistemi di messa a terra.

## Procedura

- Passo 1. Mettere a contatto l'involucro antistatico che contiene il modulo a supercondensatore RAID con una superficie non verniciata esterna al server. Estrarre quindi il modulo a supercondensatore RAID dall'involucro e collocarlo su una superficie antistatica.
- Passo 2. Verificare le regole di installazione per i super condensatori. Vedere ["Slot PCIe e configurazioni" a](#page-30-0) [pagina 23.](#page-30-0)
- Passo 3. Installare un modulo a supercondensatore RAID sul deflettore d'aria.

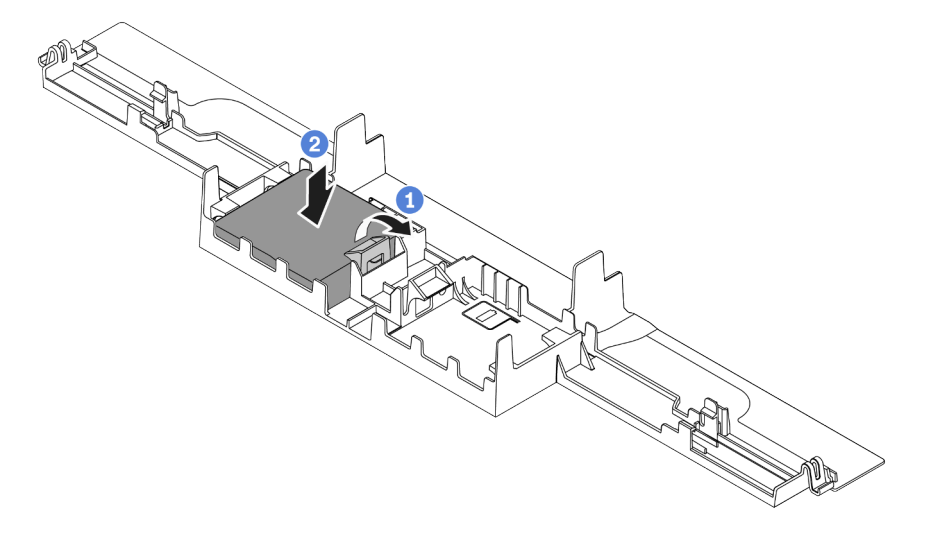

Figura 112. Installazione del modulo a supercondensatore RAID sul deflettore d'aria

- a. Aprire il fermo di blocco sul supporto.
- b. Inserire il modulo a supercondensatore RAID nel deflettore d'aria ed esercitare una leggera pressione verso il basso per fissarlo nel deflettore d'aria.

### Dopo aver terminato

- 1. Installare il deflettore d'aria nello chassis. Vedere ["Installazione del deflettore d'aria" a pagina 127.](#page-134-0)
- 2. Collegare il modulo a supercondensatore a un adattatore con la prolunga fornita con il modulo. Per informazioni dettagliate sull'instradamento dei cavi, vedere [Capitolo 3 "Instradamento dei cavi interni" a](#page-84-0)  [pagina 77](#page-84-0).
- 3. Completare la sostituzione dei componenti. Vedere ["Completamento delle operazioni di sostituzione dei](#page-247-1)  [componenti" a pagina 240](#page-247-1).

#### Video dimostrativo

# Rimozione del modulo a supercondensatore RAID sulla scheda verticale

Utilizzare queste informazioni per rimuovere un modulo a supercondensatore RAID sulla scheda verticale.

## Informazioni su questa attività

#### Attenzione:

- Leggere la sezione ["Linee guida per l'installazione" a pagina 240](#page-247-0) per essere certi di operare in sicurezza.
- Spegnere il server e scollegare tutti i cavi di alimentazione per questa attività.
- Evitare l'esposizione all'elettricità statica che potrebbe causare l'arresto del sistema e la perdita di dati, tenendo i componenti sensibili all'elettricità statica negli involucri antistatici fino all'installazione e maneggiando tali dispositivi con un cinturino da polso di scaricamento elettrostatico o altri sistemi di messa a terra.

### Procedura

- Passo 1. Rimuovere il coperchio superiore. Vedere ["Rimozione del coperchio superiore" a pagina 236](#page-243-0).
- Passo 2. Scollegare il cavo del modulo a supercondensatore RAID.
- Passo 3. Rimuovere l'assieme della scheda verticale. Vedere ["Rimozione di un assieme verticale" a pagina](#page-225-0) [218.](#page-225-0)
- Passo 4. Rimuovere il modulo a supercondensatore RAID dalla scheda verticale.

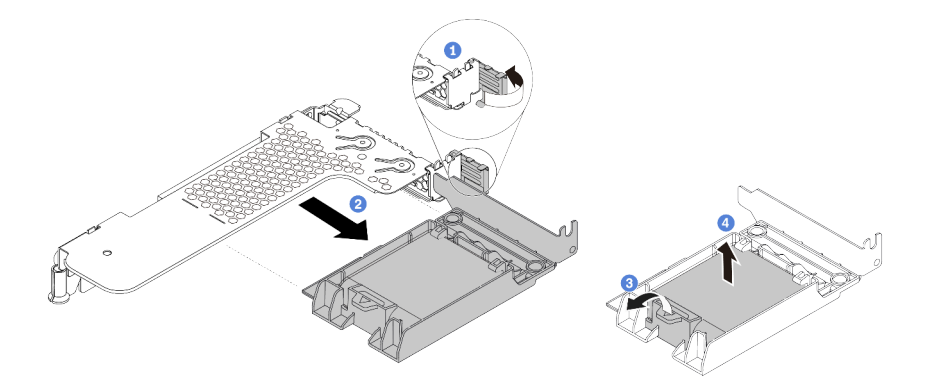

Figura 113. Rimozione dell'assieme a supercondensatore RAID dalla scheda verticale

- a. Ruotare il fermo sulla staffa per schede verticali nella posizione di apertura.
- b. Rimuovere l'assieme a supercondensatore RAID dalla scheda verticale.
- c. Aprire il fermo di blocco sul supporto del modulo a supercondensatore RAID.
- d. Estrarre il modulo a supercondensatore RAID dal supporto.

### Dopo aver terminato

Se viene richiesto di restituire il vecchio modulo a supercondensatore RAID, seguire tutte le istruzioni di imballaggio e utilizzare i materiali di imballaggio forniti.

# Installazione del modulo a supercondensatore RAID sulla scheda verticale

Utilizzare queste informazioni per installare un modulo a supercondensatore RAID sulla scheda verticale.

# Informazioni su questa attività

#### Attenzione:

- Leggere la sezione ["Linee guida per l'installazione" a pagina 240](#page-247-0) per essere certi di operare in sicurezza.
- Spegnere il server e scollegare tutti i cavi di alimentazione per questa attività.
- Evitare l'esposizione all'elettricità statica che potrebbe causare l'arresto del sistema e la perdita di dati, tenendo i componenti sensibili all'elettricità statica negli involucri antistatici fino all'installazione e maneggiando tali dispositivi con un cinturino da polso di scaricamento elettrostatico o altri sistemi di messa a terra.

## Procedura

- Passo 1. Mettere a contatto l'involucro antistatico che contiene il modulo a supercondensatore RAID con una superficie non verniciata esterna al server. Estrarre quindi il modulo a supercondensatore RAID dall'involucro e collocarlo su una superficie antistatica.
- Passo 2. Verificare le regole di installazione per i super condensatori. Vedere "Slot PCIe e configurazioni" a [pagina 23.](#page-30-0)
- Passo 3. Installare il modulo a supercondensatore RAID sulla scheda verticale.

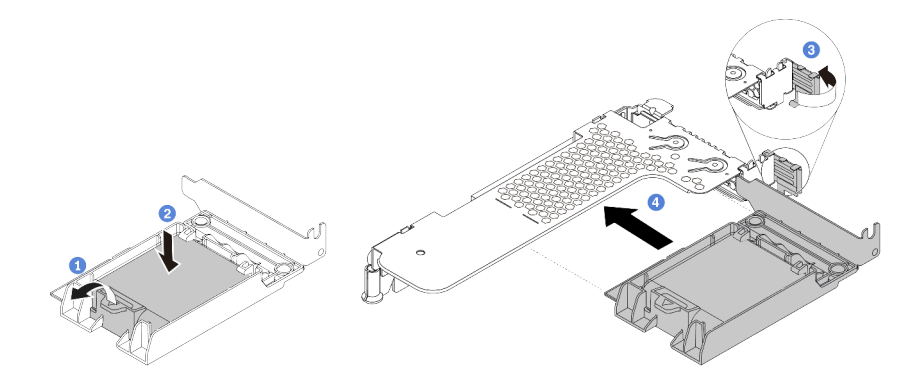

Figura 114. Installazione del modulo a supercondensatore RAID sulla scheda verticale

- a. Aprire il fermo di blocco sul supporto.
- b. Inserire il modulo a supercondensatore RAID nel supporto ed esercitare una leggera pressione verso il basso per fissarlo nel supporto.
- c. Ruotare il fermo sulla staffa per schede verticali nella posizione di apertura.
- d. Allineare l'assieme a supercondensatore RAID allo slot sulla scheda verticale. Spingere quindi delicatamente l'assieme a supercondensatore RAID nello slot, finché non è bloccato saldamente in posizione e anche la relativa staffa non è fissata.

## Dopo aver terminato

- 1. Installare l'assieme verticale sullo chassis. Vedere ["Installazione di un assieme verticale" a pagina 221.](#page-228-0)
- 2. Collegare il modulo a supercondensatore a un adattatore con la prolunga fornita con il modulo. Per informazioni dettagliate sull'instradamento dei cavi, vedere [Capitolo 3 "Instradamento dei cavi interni" a](#page-84-0) [pagina 77](#page-84-0).

3. Completare la sostituzione dei componenti. Vedere ["Completamento delle operazioni di sostituzione dei](#page-247-1)  [componenti" a pagina 240](#page-247-1).

# <span id="page-225-1"></span>Sostituzione dell'assieme verticale

Utilizzare queste informazioni per rimuovere e installare un assieme verticale.

Esistono tre tipi differenti di configurazioni di assieme verticale. La procedura di installazione o di rimozione dell'assieme verticale è simile per tutti i tipi di assiemi verticali. Nella procedura seguente viene utilizzato l'assieme verticale LP-FH come esempio.

## <span id="page-225-0"></span>Rimozione di un assieme verticale

Utilizzare queste informazioni per rimuovere un assieme verticale.

## Informazioni su questa attività

L'assieme della scheda verticale che si desidera rimuovere potrebbe essere diverso da quello raffigurato nelle immagini seguenti, ma il metodo di rimozione è identico. Nella procedura seguente viene utilizzato l'assieme verticale LP-FH come esempio.

#### Attenzione:

- Leggere la sezione ["Linee guida per l'installazione" a pagina 240](#page-247-0) per essere certi di operare in sicurezza.
- Spegnere il server e scollegare tutti i cavi di alimentazione per questa attività.
- Evitare l'esposizione all'elettricità statica che potrebbe causare l'arresto del sistema e la perdita di dati, tenendo i componenti sensibili all'elettricità statica negli involucri antistatici fino all'installazione e maneggiando tali dispositivi con un cinturino da polso di scaricamento elettrostatico o altri sistemi di messa a terra.

## **Procedura**

- Passo 1. Rimuovere il coperchio superiore. Vedere ["Rimozione del coperchio superiore" a pagina 236.](#page-243-0)
- Passo 2. Se sull'assieme verticale sono installati adattatori PCIe, prendere nota innanzitutto dei collegamenti dei cavi. Scollegare quindi tutti i cavi dall'adattatore PCIe.
- Passo 3. Tenendo l'assieme scheda verticale dai bordi, sollevarlo delicatamente per estrarlo dallo chassis.

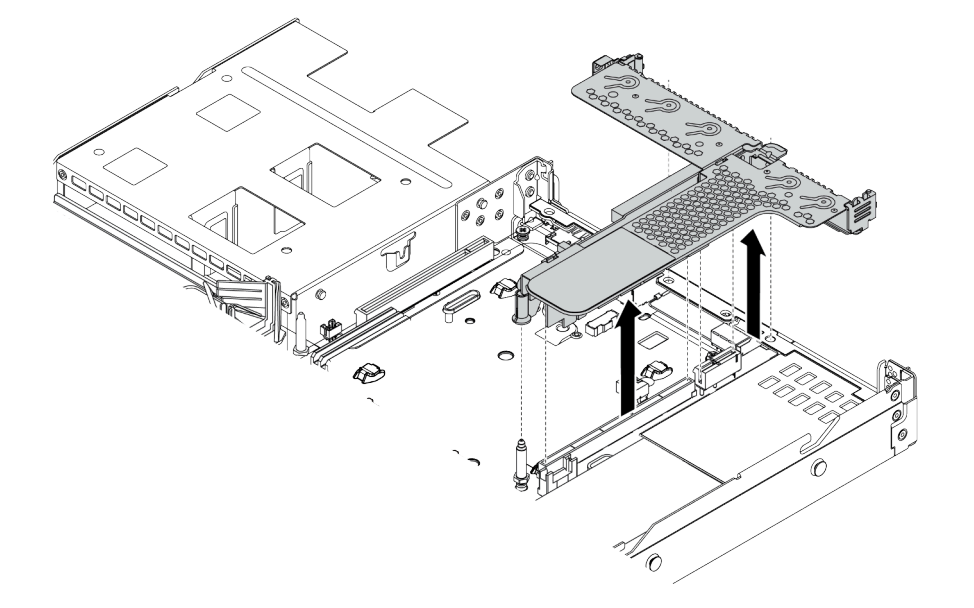

Figura 115. Rimozione dell'assieme verticale

Passo 4. Se necessario, rimuovere gli adattatori PCIe installati sull'assieme verticale. Vedere ["Rimozione di](#page-205-0) [un adattatore PCIe" a pagina 198](#page-205-0).

Passo 5. Rimuovere l'assieme verticale dalla staffa.

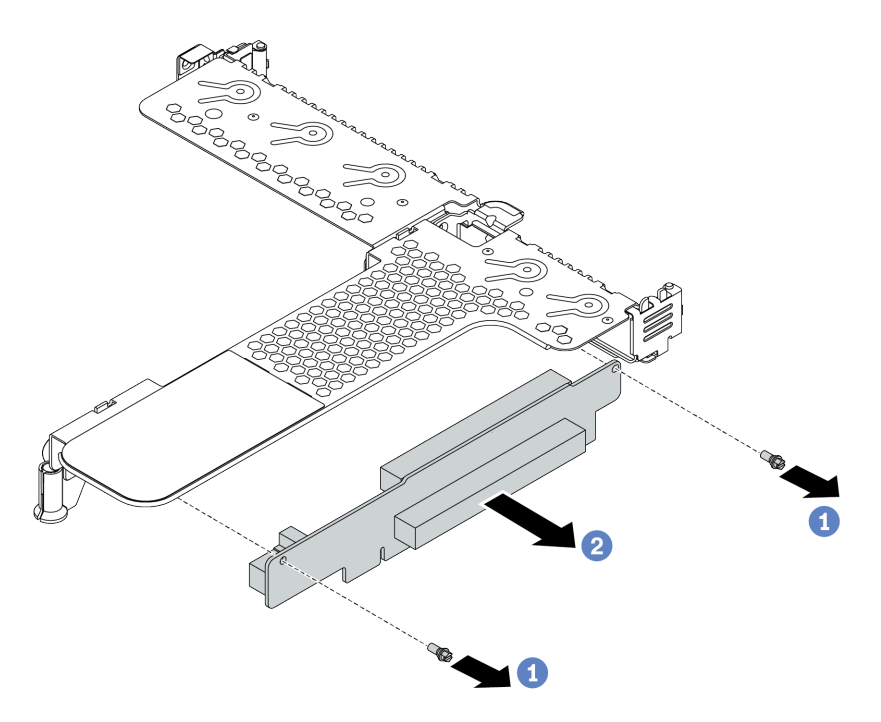

Figura 116. Rimozione dell'assieme verticale

- a. Rimuovere le due viti che fissano l'assieme verticale alla staffa.
- b. Rimuovere l'assieme della scheda verticale.

#### Dopo aver terminato

- 1. Se viene richiesto di restituire il precedente assieme verticale, seguire tutte le istruzioni di imballaggio e utilizzare i materiali di imballaggio forniti.
- 2. Se si desidera installare un assieme verticale non LP-FH, rimuovere la staffa posteriore per il montaggio a parete.

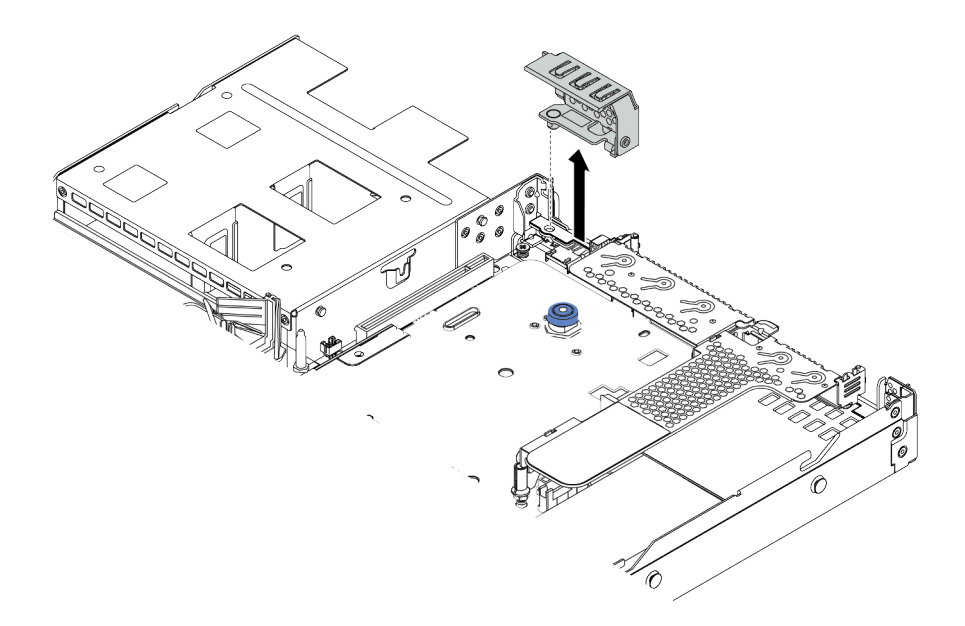

Figura 117. Rimozione della staffa posteriore per il montaggio a parete

## Video dimostrativo

## <span id="page-228-0"></span>Installazione di un assieme verticale

Utilizzare queste informazioni per installare un assieme verticale.

## Informazioni su questa attività

L'assieme verticale che si desidera installare potrebbe avere un aspetto diverso rispetto alle figure riportate di seguito, tuttavia il metodo di installazione è identico. Nella procedura seguente viene utilizzato l'assieme verticale LPFH come esempio.

#### Attenzione:

- Leggere la sezione ["Linee guida per l'installazione" a pagina 240](#page-247-0) per essere certi di operare in sicurezza.
- Spegnere il server e scollegare tutti i cavi di alimentazione per questa attività.
- Evitare l'esposizione all'elettricità statica che potrebbe causare l'arresto del sistema e la perdita di dati, tenendo i componenti sensibili all'elettricità statica negli involucri antistatici fino all'installazione e maneggiando tali dispositivi con un cinturino da polso di scaricamento elettrostatico o altri sistemi di messa a terra.

## Procedura

- Passo 1. Mettere a contatto l'involucro antistatico che contiene l'assieme verticale con una superficie non verniciata sull'esterno del server. Estrarre quindi l'assieme verticale dalla confezione e collocarlo su una superficie antistatica.
- Passo 2. Installare l'assieme verticale e fissarlo alla staffa.

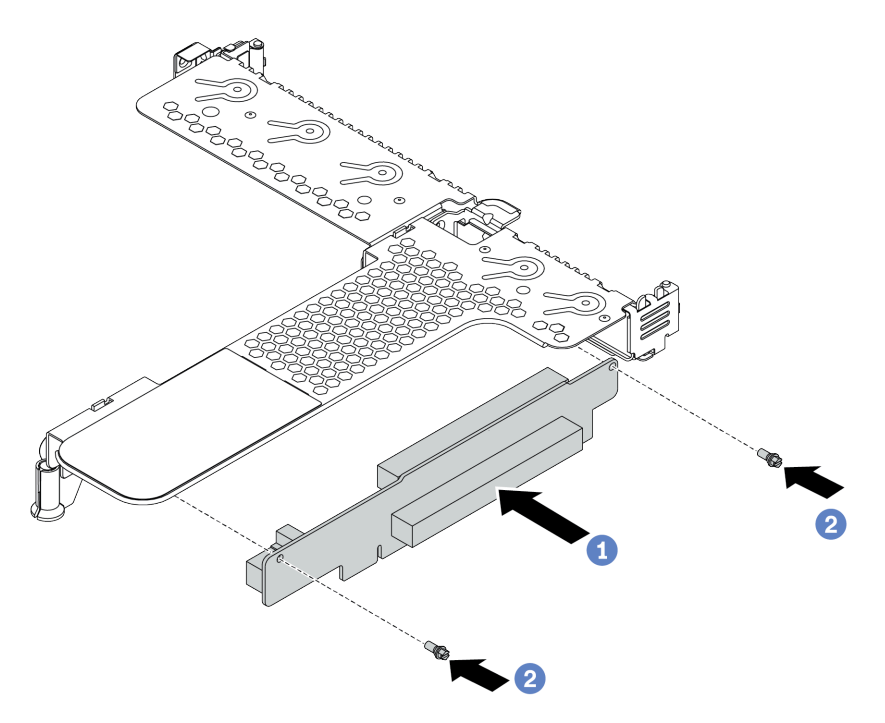

Figura 118. Installazione dell'assieme verticale

- 1. Allineare i fori per le viti sull'assieme verticale ai fori corrispondenti della staffa.
- 2. Installare le due viti per fissare l'assieme verticale alla staffa.
- Passo 3. Se necessario, reinstallare gli adattatori PCIe sull'assieme verticale. Vedere ["Installazione di un](#page-207-0) [adattatore PCIe" a pagina 200.](#page-207-0) Fare quindi riferimento alla nota per ricollegare eventuali cavi degli adattatori PCIe sull'assieme verticale. In alternativa, è possibile fare riferimento al [Capitolo 3](#page-84-0)

["Instradamento dei cavi interni" a pagina 77](#page-84-0) e individuare le informazioni sull'instradamento dei cavi per le opzioni di configurazione utilizzate.

Passo 4. Posizionare l'assieme verticale sullo chassis. Allineare il fermo in plastica e i due piedini sulla staffa al piedino della guida e ai due fori sullo chassis, quindi allineare l'assieme verticale allo slot verticale sulla scheda di sistema. Premere quindi delicatamente verso il basso l'assieme verticale nello slot finché non sarà posizionato correttamente.

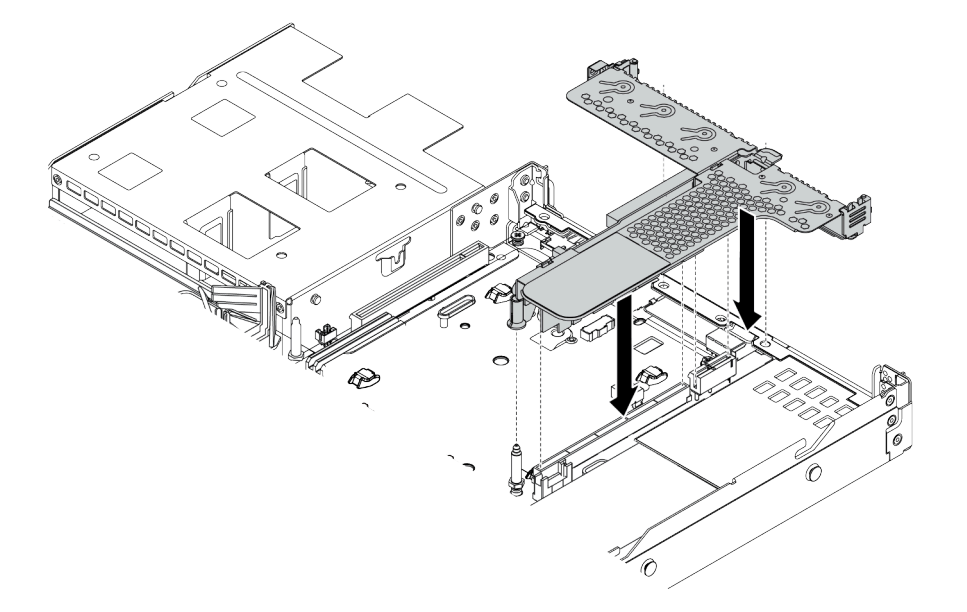

Figura 119. Installazione dell'assieme verticale

### Dopo aver terminato

Completare la sostituzione dei componenti. Vedere ["Completamento delle operazioni di sostituzione dei](#page-247-1) [componenti" a pagina 240](#page-247-1).

#### Video dimostrativo

# Sostituzione della ventola del sistema

Utilizzare queste informazioni per rimuovere e installare una ventola di sistema.

## Rimozione di una ventola del sistema

Utilizzare queste informazioni per rimuovere una ventola di sistema. È possibile rimuovere una ventola hotswap senza spegnere il server, evitando così interruzioni significative del funzionamento del sistema.

## Informazioni su questa attività

S033

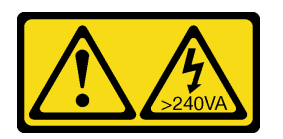

#### ATTENZIONE:

Presenza di energia pericolosa. Le tensioni con energia pericolosa possono causare il surriscaldamento in caso di cortocircuito con parti metalliche, provocando scintille, ustioni o entrambi i problemi.

S017

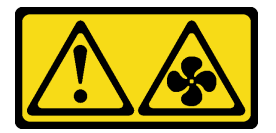

### ATTENZIONE:

Prossimità a pale di ventole in movimento. Tenere lontane dita e altre parti del corpo.

#### Attenzione:

- Leggere la sezione ["Linee guida per l'installazione" a pagina 240](#page-247-0) per essere certi di operare in sicurezza.
- Evitare l'esposizione all'elettricità statica che potrebbe causare l'arresto del sistema e la perdita di dati, tenendo i componenti sensibili all'elettricità statica negli involucri antistatici fino all'installazione e maneggiando tali dispositivi con un cinturino da polso di scaricamento elettrostatico o altri sistemi di messa a terra.

## Procedura

Passo 1. Rimuovere il coperchio superiore. Vedere ["Rimozione del coperchio superiore" a pagina 236](#page-243-0).

Passo 2. Afferrare le linguette della ventola di sistema a entrambe le estremità e sollevarla per estrarla dal server.

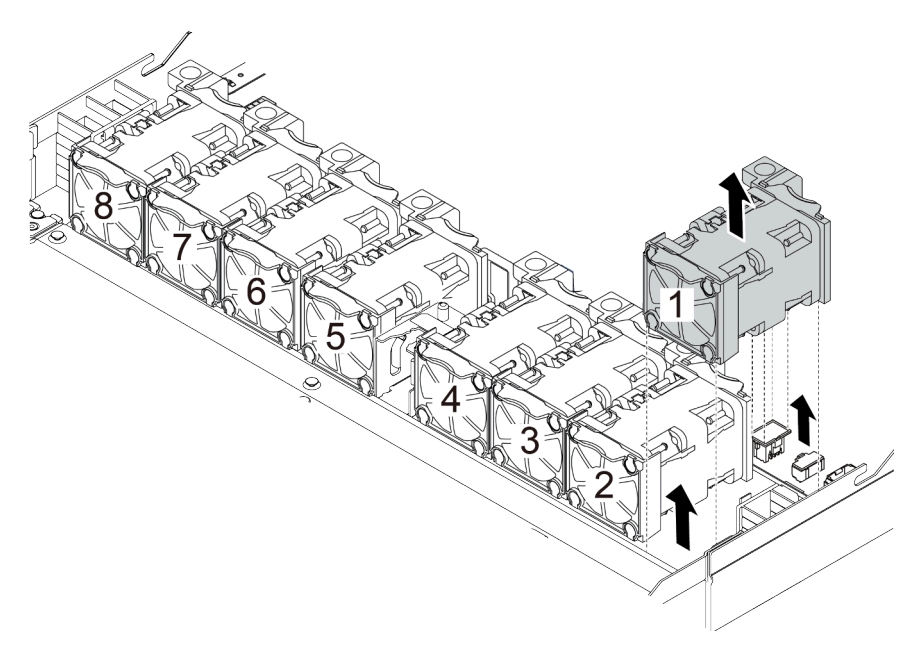

Figura 120. Rimozione della ventola di sistema

### Dopo aver terminato

- 1. Installare una nuova ventola di sistema o un elemento di riempimento della ventola per coprire il vano. Vedere ["Installazione di una ventola del sistema" a pagina 225.](#page-232-0)
- 2. Se viene richiesto di restituire la vecchia ventola del sistema, seguire tutte le istruzioni di imballaggio e utilizzare i materiali di imballaggio forniti.

#### Video dimostrativo

## <span id="page-232-0"></span>Installazione di una ventola del sistema

Utilizzare queste informazioni per installare una ventola di sistema. È possibile installare una ventola hotswap senza spegnere il server, evitando così interruzioni significative del funzionamento del sistema.

## Informazioni su questa attività

S033

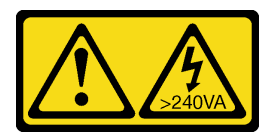

#### ATTENZIONE:

Presenza di energia pericolosa. Le tensioni con energia pericolosa possono causare il surriscaldamento in caso di cortocircuito con parti metalliche, provocando scintille, ustioni o entrambi i problemi.

S017

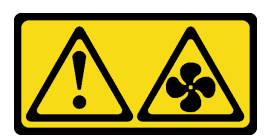

#### ATTENZIONE: Prossimità a pale di ventole in movimento. Tenere lontane dita e altre parti del corpo.

#### Attenzione:

- Leggere la sezione ["Linee guida per l'installazione" a pagina 240](#page-247-0) per essere certi di operare in sicurezza.
- Evitare l'esposizione all'elettricità statica che potrebbe causare l'arresto del sistema e la perdita di dati, tenendo i componenti sensibili all'elettricità statica negli involucri antistatici fino all'installazione e maneggiando tali dispositivi con un cinturino da polso di scaricamento elettrostatico o altri sistemi di messa a terra.

## Procedura

Passo 1. Posizionare l'involucro antistatico che contiene la ventola di sistema su una superficie non verniciata esterna al server. Estrarre quindi la ventola di sistema dalla confezione e collocarla su una superficie antistatica.

Passo 2. Posizionare la ventola di sistema all'interno dello slot e premere il punto sul relativo bordo per fissarla in posizione. Assicurarsi che il connettore della ventola sia installato correttamente nel connettore sulla scheda di sistema.

Nota: Verificare che l'installazione della ventola sia conforme alle ["Regole termiche" a pagina 26.](#page-33-0)

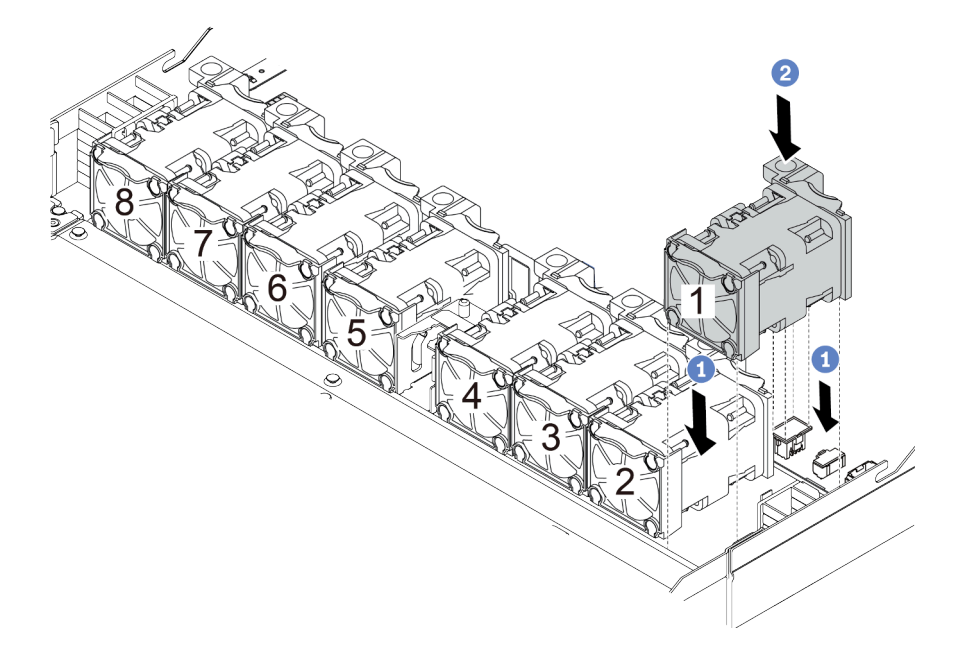

Figura 121. Installazione della ventola di sistema

## Dopo aver terminato

Completare la sostituzione dei componenti. Vedere ["Completamento delle operazioni di sostituzione dei](#page-247-1) [componenti" a pagina 240](#page-247-1).

#### Video dimostrativo

# Sostituzione della mascherina di sicurezza

Utilizzare queste informazioni per rimuovere e installare la mascherina di sicurezza.

Nota: La mascherina di sicurezza è disponibile solo in alcuni modelli.

### Rimozione della mascherina di sicurezza

Utilizzare queste informazioni per rimuovere la mascherina di sicurezza.

## Informazioni su questa attività

Attenzione: Leggere la sezione ["Linee guida per l'installazione" a pagina 240](#page-247-0) per essere certi di operare in sicurezza.

### Procedura

Passo 1. Utilizzare la chiave per sbloccare la mascherina di sicurezza.

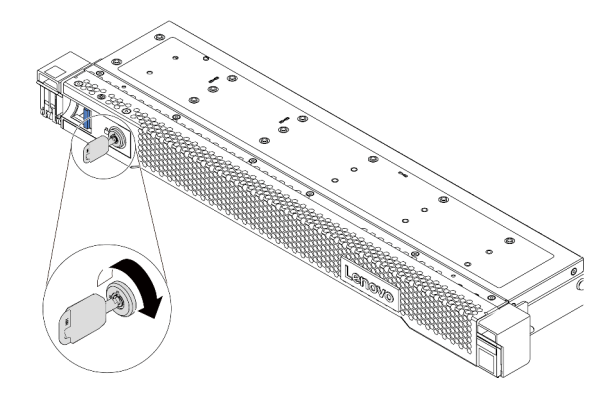

Figura 122. Sblocco della mascherina di sicurezza

Passo 2. Premere il fermo di rilascio **1** e ruotare la mascherina di sicurezza verso l'esterno per rimuoverla dallo chassis.

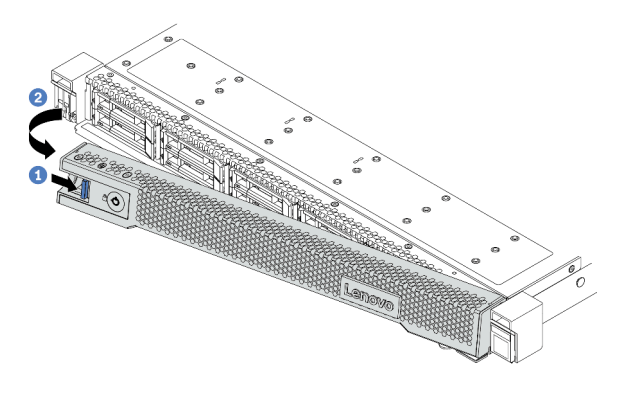

Figura 123. Rimozione della mascherina di sicurezza

Attenzione: Prima di spedire il rack con il server installato, reinstallare e bloccare la mascherina di sicurezza in posizione.

#### Video dimostrativo

## Installazione della mascherina di sicurezza

Utilizzare queste informazioni per installare la mascherina di sicurezza.

## Informazioni su questa attività

Attenzione: Leggere la sezione ["Linee guida per l'installazione" a pagina 240](#page-247-0) per essere certi di operare in sicurezza.

## Procedura

- Passo 1. Reinstallare i fermi del rack, se precedentemente rimossi. Vedere "Installazione dei fermi del rack" [a pagina 204](#page-211-0).
- Passo 2. Se la chiave si trova all'interno della mascherina di sicurezza, rimuoverla.

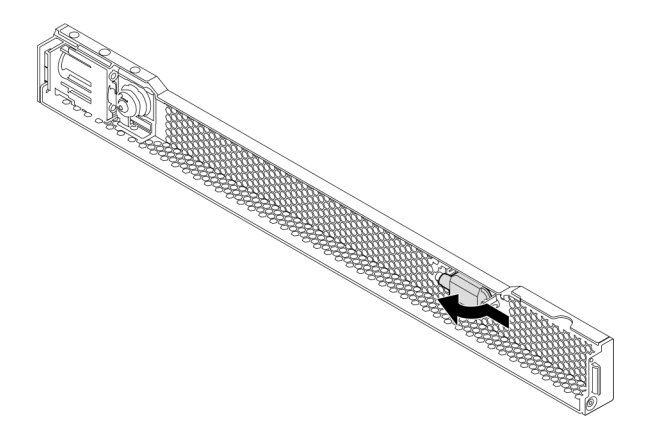

Figura 124. Rimozione della chiave

Passo 3. Inserire delicatamente la linguetta sulla mascherina di sicurezza nello slot sul fermo destro del rack. Tenere quindi premuto il fermo di rilascio blu e ruotare la mascherina di sicurezza verso l'interno finché l'altro lato non scatta in posizione.

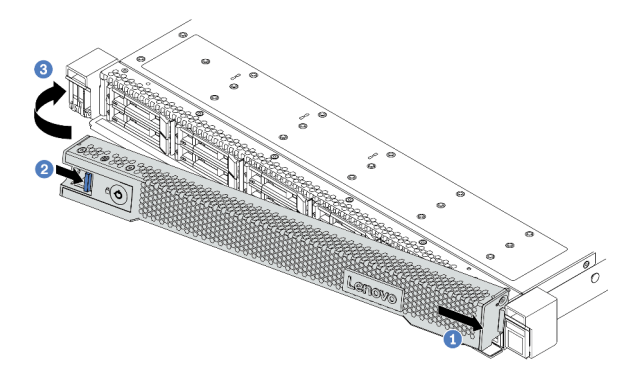

Figura 125. Installazione della mascherina di sicurezza

Passo 4. Utilizzare la chiave per bloccare la mascherina di sicurezza nella posizione di chiusura.

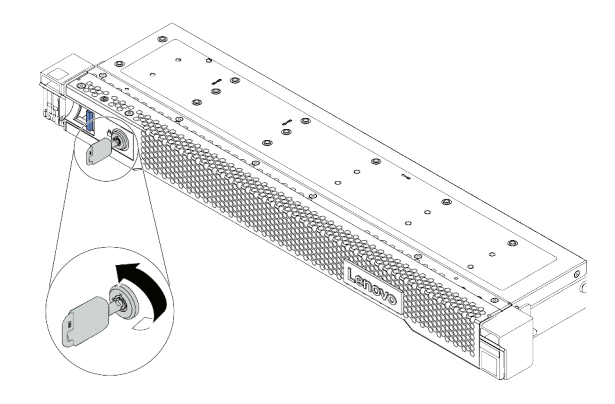

Figura 126. Blocco della mascherina di sicurezza

#### Video dimostrativo

# Sostituzione del modulo della porta seriale

Utilizzare queste informazioni per installare e rimuovere il modulo della porta seriale.

Nota: Il modulo della porta seriale è disponibile solo su alcuni modelli.

## Rimozione del modulo della porta seriale

Utilizzare queste informazioni per rimuovere il modulo della porta seriale.

## Informazioni su questa attività

#### Attenzione:

- Leggere la sezione ["Linee guida per l'installazione" a pagina 240](#page-247-0) per essere certi di operare in sicurezza.
- Evitare l'esposizione all'elettricità statica che potrebbe causare l'arresto del sistema e la perdita di dati, tenendo i componenti sensibili all'elettricità statica negli involucri antistatici fino all'installazione e maneggiando tali dispositivi con un cinturino da polso di scaricamento elettrostatico o altri sistemi di messa a terra.

## Procedura

Passo 1. Rimuovere il coperchio superiore. Vedere ["Rimozione del coperchio superiore" a pagina 236.](#page-243-0)

Passo 2. Scollegare il cavo del modulo della porta seriale dalla scheda di sistema.

- a. Premere la linguetta di rilascio per rilasciare il connettore.
- b. Sganciare il connettore dal socket dei cavi.

Nota: Se non si rilascia la linguetta prima di rimuovere i cavi, si rischia di danneggiare i socket dei cavi sulla scheda di sistema. Un qualsiasi danno ai socket dei cavi potrebbe richiedere la sostituzione della scheda di sistema.

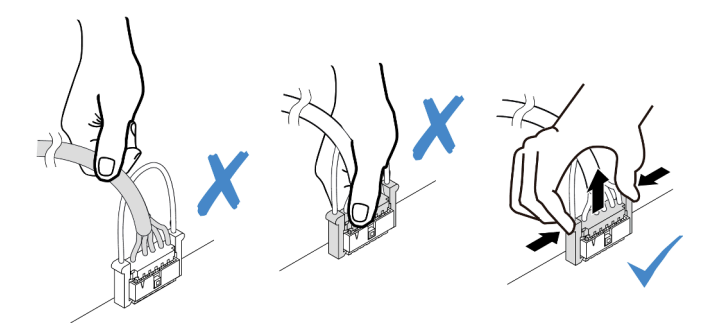

Figura 127. Scollegamento del cavo della porta seriale

- Passo 3. Rimuovere l'assieme verticale dal sistema. Vedere "Sostituzione dell'assieme verticale" a pagina [218](#page-225-1).
- Passo 4. Aprire il fermo di blocco e rimuovere il modulo della porta seriale dalla staffa della scheda verticale.
- Passo 5. (Facoltativo) Se è necessario sostituire la staffa della porta seriale, utilizzare una chiave inglese da 5 mm per smontare il cavo della porta seriale dalla staffa.

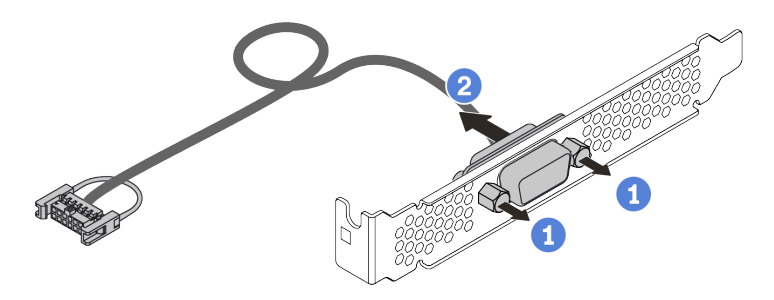

Figura 128. Smontaggio del modulo della porta seriale

Una volta rimosso il modulo della porta seriale:

- 1. Installare un nuovo modulo della porta seriale, un adattatore PCIe o una staffa dello slot PCIe per coprire la parte. Vedere ["Installazione del modulo della porta seriale" a pagina 234.](#page-241-0)
- 2. Se viene richiesto di restituire il vecchio modulo della porta seriale, seguire tutte le istruzioni di imballaggio e utilizzare i materiali di imballaggio forniti.

## <span id="page-241-0"></span>Installazione del modulo della porta seriale

Utilizzare queste informazioni per installare il modulo della porta seriale.

## Informazioni su questa attività

#### Attenzione:

- Leggere la sezione ["Linee guida per l'installazione" a pagina 240](#page-247-0) per essere certi di operare in sicurezza.
- Evitare l'esposizione all'elettricità statica che potrebbe causare l'arresto del sistema e la perdita di dati, tenendo i componenti sensibili all'elettricità statica negli involucri antistatici fino all'installazione e maneggiando tali dispositivi con un cinturino da polso di scaricamento elettrostatico o altri sistemi di messa a terra.

## **Procedura**

- Passo 1. Posizionare l'involucro antistatico che contiene la ventola di sistema su una superficie non verniciata esterna al server. Estrarre quindi la ventola di sistema dalla confezione e collocarla su una superficie antistatica.
- Passo 2. Utilizzare una chiave inglese da 5 mm per installare il cavo della porta seriale nella staffa.

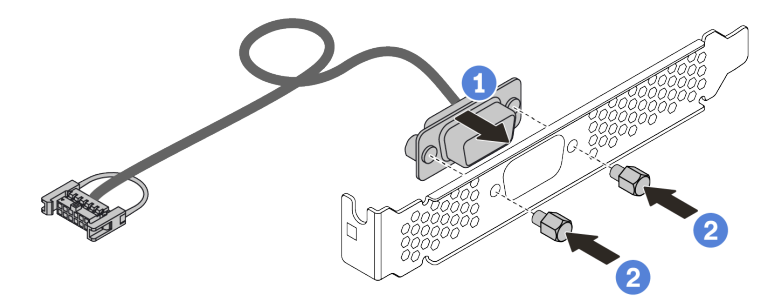

Figura 129. Installazione del modulo della porta seriale

- Passo 3. Rimuovere la staffa della scheda verticale necessaria dalla scheda di sistema. Vedere ["Rimozione](#page-225-0)  [di un assieme verticale" a pagina 218](#page-225-0).
- Passo 4. Installare l'assieme della porta seriale nella staffa della scheda verticale.
- Passo 5. Reinstallare l'assieme verticale sul server. Vedere ["Installazione di un assieme verticale" a pagina](#page-228-0)  [221](#page-228-0).
- Passo 6. Collegare il cavo del modulo della porta seriale al connettore del modulo della porta seriale sulla scheda di sistema. Per la posizione del connettore del modulo della porta seriale, consultare la sezione ["Scheda di sistema" a pagina 65](#page-72-0).

Dopo aver installato il modulo della porta seriale:

- 1. Completare la sostituzione dei componenti. Vedere ["Completamento delle operazioni di sostituzione dei](#page-247-1) [componenti" a pagina 240](#page-247-1).
- 2. Per abilitare il modulo della porta seriale, effettuare una delle seguenti operazioni in base al sistema operativo installato:
	- Per il sistema operativo Linux:

Avviare ipmitool e immettere il seguente comando per disabilitare la funzione SOL (Serial Over LAN):

-I lanplus -H IP -U USERID -P PASSW0RD sol deactivate

- Per il sistema operativo Microsoft Windows:
	- a. Avviare ipmitool e immettere il seguente comando per disabilitare la funzione SOL: -I lanplus -H IP -U USERID -P PASSW0RD sol deactivate
	- b. Avviare Windows PowerShell e immettere il seguente comando per disabilitare la funzione EMS (Emergency Management Services): Bcdedit /ems no
	- c. Riavviare il server per accertarsi che l'impostazione EMS venga applicata.

# Sostituzione del coperchio superiore

Utilizzare queste informazioni per rimuovere e installare il coperchio superiore.

## <span id="page-243-0"></span>Rimozione del coperchio superiore

Utilizzare queste informazioni per rimuovere il coperchio superiore.

## Informazioni su questa attività

S033

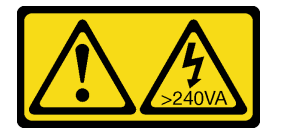

#### ATTENZIONE:

Presenza di energia pericolosa. Le tensioni con energia pericolosa possono causare il surriscaldamento in caso di cortocircuito con parti metalliche, provocando scintille, ustioni o entrambi i problemi.

S014

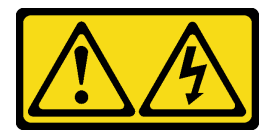

#### ATTENZIONE:

Potrebbero essere presenti livelli di energia, corrente e tensione pericolosi. Solo un tecnico qualificato dell'assistenza è autorizzato a rimuovere i coperchi sui cui è applicata l'etichetta.

#### Attenzione:

- Leggere la sezione ["Linee guida per l'installazione" a pagina 240](#page-247-0) per essere certi di operare in sicurezza.
- Spegnere il server e scollegare tutti i cavi di alimentazione per questa attività.
- Evitare l'esposizione all'elettricità statica che potrebbe causare l'arresto del sistema e la perdita di dati, tenendo i componenti sensibili all'elettricità statica negli involucri antistatici fino all'installazione e maneggiando tali dispositivi con un cinturino da polso di scaricamento elettrostatico o altri sistemi di messa a terra.

## Procedura

Passo 1. Se il server è installato in un rack, rimuovere il server dal rack. Vedere la Guida all'installazione del rack fornita con il kit per la guida del server in uso.

Passo 2. Rimuovere il coperchio superiore.

Attenzione: Maneggiare il coperchio superiore con cura. Un'eventuale caduta del coperchio superiore con il fermo del coperchio aperto potrebbe danneggiare il fermo stesso.

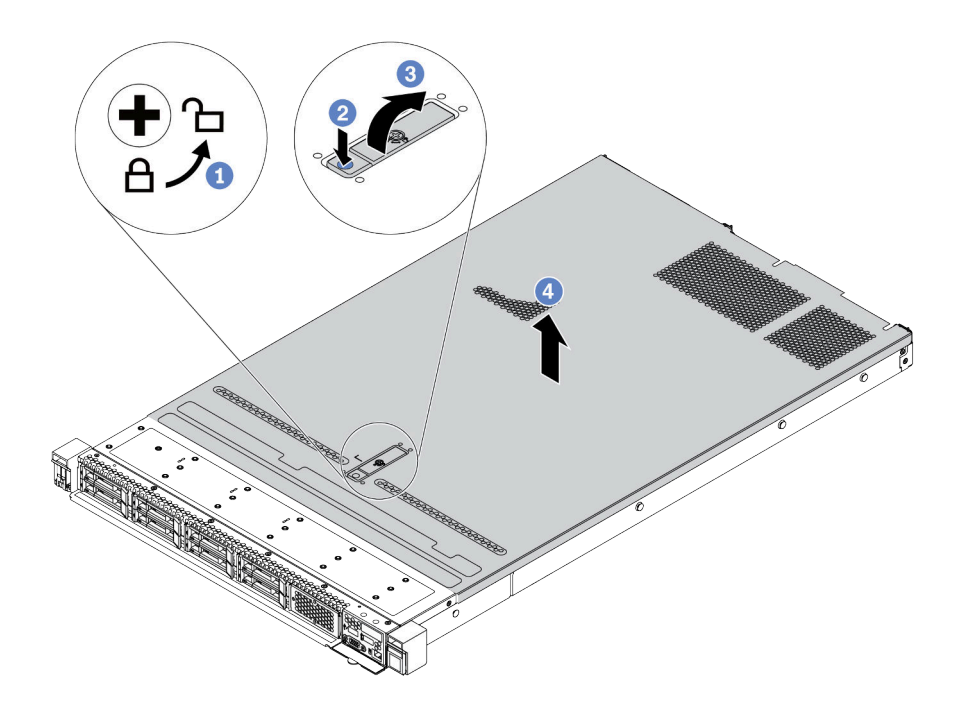

Figura 130. Rimozione del coperchio superiore

- a. Utilizzare un cacciavite per portare il blocco del coperchio in posizione di sblocco, come mostrato.
- b. Premere il pulsante di rilascio sul fermo del coperchio. Il fermo del coperchio si allenta in parte.
- c. Aprire completamente il fermo del coperchio come mostrato.
- d. Far scorrere il coperchio superiore verso la parte posteriore fino a sganciarlo dallo chassis. Sollevare quindi il coperchio del server estraendolo dallo chassis e posizionare il coperchio superiore su una superficie piana pulita.

#### Dopo aver terminato

Sostituire le opzioni necessarie o installare un nuovo coperchio superiore. Vedere ["Installazione del](#page-245-0) [coperchio superiore" a pagina 238](#page-245-0).

#### Video dimostrativo

# <span id="page-245-0"></span>Installazione del coperchio superiore

Utilizzare queste informazioni per installare il coperchio superiore.

# Informazioni su questa attività

S033

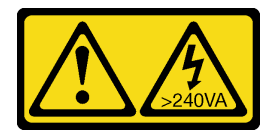

### ATTENZIONE:

Presenza di energia pericolosa. Le tensioni con energia pericolosa possono causare il surriscaldamento in caso di cortocircuito con parti metalliche, provocando scintille, ustioni o entrambi i problemi.

S014

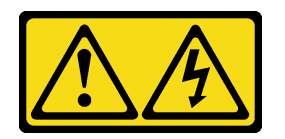

#### ATTENZIONE:

Potrebbero essere presenti livelli di energia, corrente e tensione pericolosi. Solo un tecnico qualificato dell'assistenza è autorizzato a rimuovere i coperchi sui cui è applicata l'etichetta.

#### Attenzione:

- Leggere la sezione ["Linee guida per l'installazione" a pagina 240](#page-247-0) per essere certi di operare in sicurezza.
- Spegnere il server e scollegare tutti i cavi di alimentazione per questa attività.
- Evitare l'esposizione all'elettricità statica che potrebbe causare l'arresto del sistema e la perdita di dati, tenendo i componenti sensibili all'elettricità statica negli involucri antistatici fino all'installazione e maneggiando tali dispositivi con un cinturino da polso di scaricamento elettrostatico o altri sistemi di messa a terra.

L'utilizzo del server senza il coperchio superiore potrebbe danneggiare i componenti del server. Per un raffreddamento e una circolazione dell'aria adeguati, installare il coperchio superiore prima di accendere il server.

Nota: Un nuovo coperchio superiore viene fornito senza etichetta di servizio applicata. Se è necessaria un'etichetta di servizio, ordinarla assieme al nuovo coperchio superiore e fissarla su di esso.

## Procedura

Passo 1. Controllare il server e verificare che:

- Tutti i cavi, gli adattatori e gli altri componenti siano installati e posizionati correttamente e che non siano stati lasciati strumenti o parti lente all'interno del server.
- Tutti i cavi interni siano collegati e instradati correttamente. Vedere [Capitolo 3 "Instradamento](#page-84-0) [dei cavi interni" a pagina 77](#page-84-0).

Passo 2. Installare il coperchio superiore del server.

Attenzione: Maneggiare il coperchio superiore con cura. Un'eventuale caduta del coperchio superiore con il fermo del coperchio aperto potrebbe danneggiare il fermo stesso.

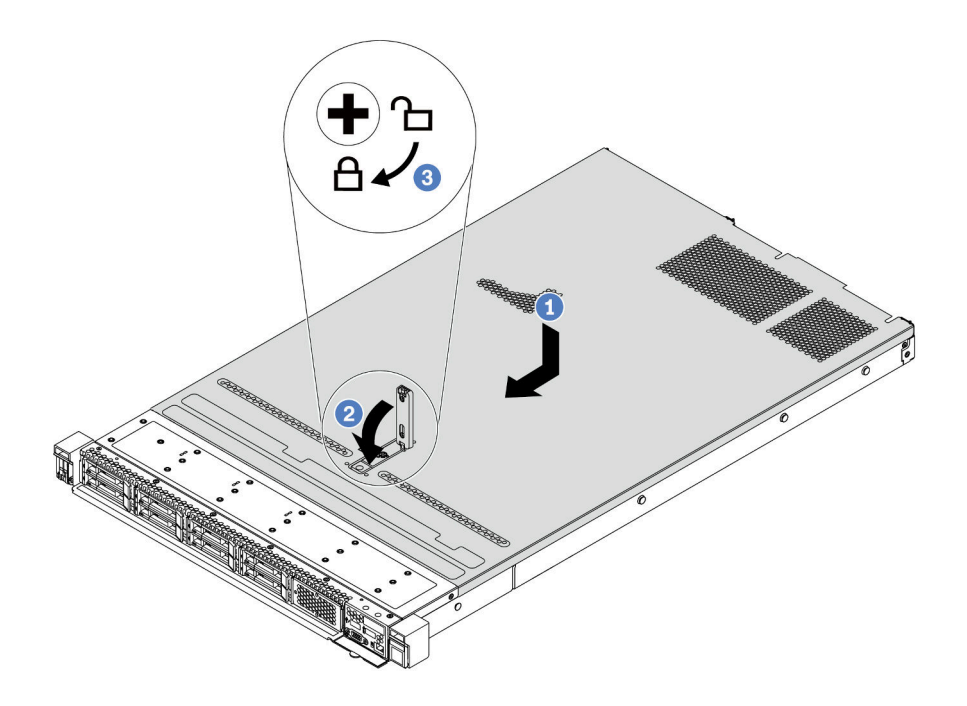

Figura 131. Installazione del coperchio superiore

a. Verificare che il fermo del coperchio sia in posizione di apertura. Abbassare il coperchio del server sullo chassis finché entrambi i lati del coperchio superiore non siano inseriti nelle guide presenti su entrambi i lati dello chassis. Fare scorrere quindi il coperchio superiore verso la parte anteriore dello chassis.

Nota: Prima di fare scorrere in avanti il coperchio superiore, verificare che tutte le linguette sul coperchio siano correttamente agganciate allo chassis.

- b. Premere verso il basso il fermo del coperchio e verificare che sia completamente chiuso.
- c. Utilizzare un cacciavite per portare il blocco del coperchio in posizione di blocco.

#### Dopo aver terminato

Una volta installato il coperchio superiore, completare la sostituzione delle parti. Vedere ["Completamento](#page-247-1) [delle operazioni di sostituzione dei componenti" a pagina 240](#page-247-1).

#### Video dimostrativo

# <span id="page-247-1"></span>Completamento delle operazioni di sostituzione dei componenti

Utilizzare queste informazioni per completare la sostituzione dei componenti.

Per completare la sostituzione dei componenti, procedere come segue:

- 1. Accertarsi che tutti i componenti siano stati riassemblati correttamente e che all'interno del server non siano rimasti utensili o viti non utilizzate.
- 2. Instradare e fissare correttamente i cavi nel server. Fare riferimento alle informazioni dettagliate sull'instradamento dei cavi per ciascun componente nel [Capitolo 3 "Instradamento dei cavi interni" a](#page-84-0)  [pagina 77](#page-84-0).
- 3. Se è stato rimosso il coperchio superiore, riposizionarlo. Vedere ["Installazione del coperchio superiore"](#page-245-0) [a pagina 238](#page-245-0).
- 4. Ricollegare al server i cavi esterni e i cavi di alimentazione.

Attenzione: Per evitare danni ai componenti, collegare i cavi di alimentazione per ultimi.

- 5. Aggiornare la configurazione server, se necessario.
	- Scaricare e installare i driver di dispositivo più recenti: <http://datacentersupport.lenovo.com>.
	- Aggiornare il firmware di sistema. Vedere ["Aggiornamenti firmware" a pagina 28.](#page-35-0)
	- Utilizzare Lenovo XClarity Provisioning Manager per configurare RAID se è stato installato o rimosso un adattatore RAID, un'unità hot-swap o il backplane M.2 e l'unità M.2. Per altre informazioni, vedere la sezione "Configurazione RAID" nella documentazione di LXPM compatibile con il server in uso all'indirizzo [https://sysmgt.lenovofiles.com/help/topic/lxpm\\_frontend/lxpm\\_product\\_page.html](https://sysmgt.lenovofiles.com/help/topic/lxpm_frontend/lxpm_product_page.html).

# Sostituzione delle parti FRU

In questa sezione vengono fornite le procedure per l'installazione e la rimozione di tutte le parti FRU.

#### Nota:

- Le parti FRU possono essere installate o rimosse solo da tecnici dell'assistenza qualificati.
- Se si sostituisce una parte, ad esempio un adattatore, che contiene firmware, potrebbe essere necessario anche aggiornare il firmware per tale parte. Per ulteriori informazioni sull'aggiornamento del firmware, vedere ["Aggiornamenti firmware" a pagina 28.](#page-35-0)

# <span id="page-247-0"></span>Linee guida per l'installazione

Prima di installare i componenti nel server, leggere le linee guida per l'installazione.

Prima di installare i dispositivi opzionali, leggere attentamente le seguenti informazioni particolari:

Attenzione: Evitare l'esposizione all'elettricità statica che potrebbe causare l'arresto del sistema e la perdita di dati, tenendo i componenti sensibili all'elettricità statica negli involucri antistatici fino all'installazione e maneggiando tali dispositivi con un cinturino da polso di scaricamento elettrostatico o altri sistemi di messa a terra.

- Leggere le informazioni sulla sicurezza e le linee guida per assicurarsi di operare in sicurezza: [http://thinksystem.lenovofiles.com/help/topic/safety\\_documentation/pdf\\_files.html](http://thinksystem.lenovofiles.com/help/topic/safety_documentation/pdf_files.html)
- Quando si installa un nuovo server, scaricare e applicare gli aggiornamenti firmware più recenti. Questo consentirà di assicurarsi che i problemi noti vengano risolti e che il server sia pronto per prestazioni ottimali. Selezionare [ThinkSystem SR645 Driver e software](https://datacentersupport.lenovo.com/products/servers/thinksystem/sr645/7d2x/downloads) per scaricare gli aggiornamenti firmware per il server.

Importante: Alcune soluzioni cluster richiedono specifici livelli di codice o aggiornamenti del codice coordinato. Se il componente fa parte di una soluzione cluster, prima di aggiornare il codice, verificare il menu del livello di codice best recipe più recente per il firmware supportato del cluster e il driver.

• Prima di installare un componente opzionale, è buona norma assicurarsi sempre che il server funzioni correttamente.

- Tenere pulita l'area di lavoro e posizionare i componenti rimossi su una superficie piana e liscia che non si muove o non si inclina.
- Non tentare di sollevare un oggetto troppo pesante. Se ciò fosse assolutamente necessario, leggere attentamente le seguenti misure cautelative:
	- Verificare che sia possibile rimanere in piedi senza scivolare.
	- Distribuire il peso dell'oggetto in modo uniforme su entrambi i piedi.
	- Applicare una forza continua e lenta per sollevarlo. Non muoversi mai improvvisamente o non girarsi quando si solleva un oggetto pesante.
	- Per evitare di sforzare i muscoli della schiena, sollevare l'oggetto stando in piedi o facendo forza sulle gambe.
- Eseguire il backup di tutti i dati importanti prima di apportare modifiche alle unità disco.
- Procurarsi un cacciavite a testa piatta, un cacciavite piccolo di tipo Phillips e un cacciavite Torx T8.
- Per visualizzare i LED di errore sulla scheda di sistema e sui componenti interni, lasciare il server acceso.
- Non è necessario spegnere il server per installare o rimuovere gli alimentatori hot-swap, le ventole hotswap o i dispositivi USB hot-plug. Tuttavia, è necessario spegnere il server prima di eseguire qualsiasi operazione che implichi la rimozione o l'installazione dei cavi dell'adattatore ed è necessario scollegare la fonte di alimentazione dal server prima di eseguire qualsiasi operazione che implichi la rimozione o l'installazione di una scheda verticale, di una memoria e di un processore.
- Il colore blu su un componente indica i punti di contatto da cui è possibile afferrare un componente per rimuoverlo o installarlo nel server, aprire o chiudere i fermi e così via.
- La striscia rossa sulle unità, adiacente al fermo di rilascio, indica che l'unità può essere sostituita a sistema acceso se il server e il sistema operativo supportano la funzione hot-swap. Ciò significa che è possibile rimuovere o installare l'unità mentre il server è in esecuzione.

Nota: Fare riferimento alle istruzioni specifiche del sistema per la rimozione o l'installazione di un'unità hot-swap per qualsiasi procedura aggiuntiva che potrebbe essere necessario effettuare prima di rimuovere o installare l'unità.

• Al termine delle operazioni sul server, verificare di aver reinstallato tutte le schermature di sicurezza, le protezioni, le etichette e i cavi di messa a terra.

## Elenco di controllo per la sicurezza

Utilizzare le informazioni in questa sezione per identificare le condizioni potenzialmente pericolose che interessano il server. Nella progettazione e fabbricazione di ciascun computer sono stati installati gli elementi di sicurezza necessari per proteggere utenti e tecnici dell'assistenza da lesioni.

#### Nota:

- 1. Il prodotto non è idoneo all'uso in ambienti di lavoro con display professionali, in conformità all'articolo 2 della normativa in materia di sicurezza sul lavoro.
- 2. La configurazione del server viene effettuata solo nella sala server.

### ATTENZIONE:

Questa apparecchiatura deve essere installata o sottoposta a manutenzione da parte di personale qualificato, come definito dal NEC, IEC 62368-1 & IEC 60950-1, lo standard per la Sicurezza delle apparecchiature elettroniche per tecnologia audio/video, dell'informazione e delle telecomunicazioni. Lenovo presuppone che l'utente sia qualificato nella manutenzione dell'apparecchiatura e formato per il riconoscimento di livelli di energia pericolosi nei prodotti. L'accesso all'apparecchiatura richiede l'utilizzo di uno strumento, un dispositivo di blocco e una chiave o di altri sistemi di sicurezza ed è controllato dal responsabile della struttura.

Importante: Per la sicurezza dell'operatore e il corretto funzionamento del sistema è richiesta la messa a terra elettrica del server. La messa a terra della presa elettrica può essere verificata da un elettricista certificato.

Utilizzare il seguente elenco di controllo per verificare che non vi siano condizioni di potenziale pericolo:

1. Assicurarsi che non ci sia alimentazione e che il relativo cavo sia scollegato.

- 2. Controllare il cavo di alimentazione.
	- Assicurarsi che il connettore di messa a terra tripolare sia in buone condizioni. Utilizzare un multimetro per misurare la continuità che deve essere 0,1 ohm o meno tra il contatto di terra e la messa a terra del telaio.
	- Assicurarsi che il cavo di alimentazione sia del tipo corretto.

Per visualizzare i cavi di alimentazione disponibili per il server:

a. Accedere a:

#### <http://dcsc.lenovo.com/#/>

- b. Nel riquadro Customize a Model (Personalizza un modello):
	- 1) Fare clic su Select Options/Parts for a Model (Seleziona opzioni/parti per un modello).
	- 2) Immettere il modello e il tipo di macchina per il server.
- c. Fare clic sulla scheda Power (Alimentazione) per visualizzare tutti i cavi di linea.
- Assicurarsi che il materiale isolante non sia logoro né usurato.
- 3. Controllare qualsiasi evidente modifica non prevista da Lenovo. Analizzare e valutare attentamente che tali modifiche non comportino ripercussioni sulla sicurezza prevista da Lenovo.
- 4. Controllare che nella parte interna del server non siano presenti condizioni non sicure, ad esempio limature metalliche, contaminazioni, acqua o altri liquidi o segni di bruciature o danni causati da fumo.
- 5. Verificare che i cavi non siano usurati, logori o schiacciati.
- 6. Assicurarsi che i fermi del coperchio dell'alimentatore (viti o rivetti) non siano stati rimossi né manomessi.

# Linee guida sull'affidabilità del sistema

Esaminare le linee guida sull'affidabilità del sistema per garantire al sistema il raffreddamento e l'affidabilità appropriati.

Accertarsi che siano rispettati i seguenti requisiti:

- Se nel server è presente un'alimentazione ridondante, in ogni vano dell'alimentatore deve essere installato un alimentatore.
- Intorno al server deve essere presente spazio sufficiente per consentire il corretto funzionamento del sistema di raffreddamento. Lasciare circa 50 mm (2,0") di spazio libero attorno alle parti anteriore e posteriore del server. Non inserire oggetti davanti alle ventole.
- Per un corretto raffreddamento e flusso d'aria, reinserire il coperchio del server prima di accendere il server. Se il server viene utilizzato per più di 30 minuti senza coperchio, potrebbero verificarsi danni ai componenti.
- È necessario seguire le istruzioni di cablaggio fornite con i componenti opzionali.
- È necessario sostituire una ventola malfunzionante entro 48 ore dal malfunzionamento.
- È necessario sostituire una ventola hot-swap entro 30 secondi dalla sua rimozione.
- È necessario sostituire un'unità hot-swap entro due minuti dalla sua rimozione.
- È necessario sostituire un alimentatore hot-swap entro due minuti dalla sua rimozione.
- I deflettori d'aria forniti con il server devono essere installati all'avvio del server (alcuni server potrebbero essere forniti con più deflettori d'aria). È possibile che l'utilizzo del server senza il deflettore d'aria danneggi il processore.
- Ciascun socket del processore deve contenere un coperchio del socket o un processore con dissipatore di calore.
- Quando sono installati più processori, è necessario seguire rigorosamente le regole di inserimento delle ventole per ciascun server.

## Operazioni all'interno del server acceso

Potrebbe essere necessario lasciare acceso il server senza coperchio per osservare le informazioni di sistema sul pannello del display o sostituire i componenti hot-swap. Esaminare tali linee guida prima di agire in tal modo.

Attenzione: Se i componenti interni del server sono esposti all'elettricità statica, il server potrebbe arrestarsi e potrebbe verificarsi una perdita di dati. Per evitare questo potenziale problema, utilizzare sempre un cinturino da polso di scaricamento elettrostatico o altri sistemi di messa a terra quando si eseguono operazioni all'interno del server acceso.

- Evitare di indossare indumenti larghi, non aderenti alle braccia. Arrotolare o tirare su le maniche lunghe prima di lavorare all'interno del server.
- Evitare che una cravatta, una sciarpa, il laccetto del badge o i capelli finiscano all'interno del server.
- Togliere i gioielli: bracciali, collane, anelli, gemelli e orologi da polso.
- Rimuovere gli oggetti contenuti nella tasca della camicia, ad esempio penne e matite, che potrebbero cadere all'interno del server quando ci si china su di esso.
- Evitare di lasciar cadere oggetti metallici, ad esempio graffette, forcine per capelli e viti, nel server.

## Manipolazione di dispositivi sensibili all'elettricità statica

Esaminare tali linee guida prima di maneggiare dispositivi sensibili all'elettricità statica per ridurre la possibilità di danni da scariche elettrostatiche.

Attenzione: Evitare l'esposizione all'elettricità statica che potrebbe causare l'arresto del sistema e la perdita di dati, tenendo i componenti sensibili all'elettricità statica negli involucri antistatici fino all'installazione e maneggiando tali dispositivi con un cinturino da polso di scaricamento elettrostatico o altri sistemi di messa a terra.

- Limitare i movimenti per evitare l'accumulo di elettricità statica.
- Prestare particolare attenzione quando si maneggiano dispositivi a basse temperature, il riscaldamento riduce l'umidità interna e aumenta l'elettricità statica.
- Utilizzare sempre un cinturino da polso di scaricamento elettrostatico o un altro sistema di messa a terra in particolare quando si eseguono operazioni all'interno del server acceso.
- Posizionare il dispositivo ancora nell'involucro antistatico su una superficie metallica non verniciata all'esterno del server per almeno due secondi. Ciò riduce l'elettricità statica presente sul pacchetto e sul proprio corpo.
- Tirare fuori il dispositivo dall'involucro e installarlo direttamente nel server senza appoggiarlo. Se è necessario appoggiare il dispositivo, avvolgerlo nuovamente nell'involucro antistatico. Non posizionare mai il dispositivo sul server o su qualsiasi superficie metallica.
- Maneggiare con cura il dispositivo, tenendolo dai bordi.
- Non toccare punti di saldatura, piedini o circuiti esposti.
- Tenere il dispositivo lontano dalla portata di altre persone per evitare possibili danni.

# Sostituzione di processore e dissipatore di calore

Utilizzare queste informazioni per installare un assieme processore e dissipatore di calore.

Attenzione: Prima di riutilizzare un processore o un dissipatore di calore, assicurarsi di usare un panno imbevuto di alcol e il lubrificante termico approvati da Lenovo.

- ["Rimozione di un dissipatore di calore standard" a pagina 244](#page-251-0)
- ["Rimozione di un dissipatore di calore a T" a pagina 246](#page-253-0)
- ["Rimozione di un processore" a pagina 248](#page-255-0)
- ["Installazione di un processore" a pagina 249](#page-256-0)
- ["Installazione di un dissipatore di calore standard" a pagina 251](#page-258-0)
- ["Installazione di un dissipatore di calore a T" a pagina 253](#page-260-0)

### <span id="page-251-0"></span>Rimozione di un dissipatore di calore standard

Utilizzare queste informazioni per rimuovere un dissipatore di calore standard.

### Informazioni su questa attività

#### Attenzione:

- Leggere la sezione ["Linee guida per l'installazione" a pagina 240](#page-247-0) per essere certi di operare in sicurezza.
- Spegnere il server e scollegare tutti i cavi di alimentazione per questa attività.
- Evitare l'esposizione all'elettricità statica che potrebbe causare l'arresto del sistema e la perdita di dati, tenendo i componenti sensibili all'elettricità statica negli involucri antistatici fino all'installazione e maneggiando tali dispositivi con un cinturino da polso di scaricamento elettrostatico o altri sistemi di messa a terra.

#### Nota:

- Dopo lo spegnimento del sistema, il dissipatore di calore non si raffredda immediatamente.
- Il dissipatore di calore è necessario per mantenere le condizioni termiche appropriate per il processore. Non accendere il server senza il dissipatore di calore.

### Procedura

- Passo 1. Rimuovere il coperchio superiore. Vedere ["Rimozione del coperchio superiore" a pagina 236.](#page-243-0)
- Passo 2. Rimuovere il deflettore d'aria. Vedere ["Rimozione del deflettore d'aria" a pagina 125](#page-132-0).
- Passo 3. Rimuovere tutte le parti e scollegare i cavi che potrebbero impedire l'accesso al dissipatore di calore e al processore.
Passo 4. Rimuovere il dissipatore di calore.

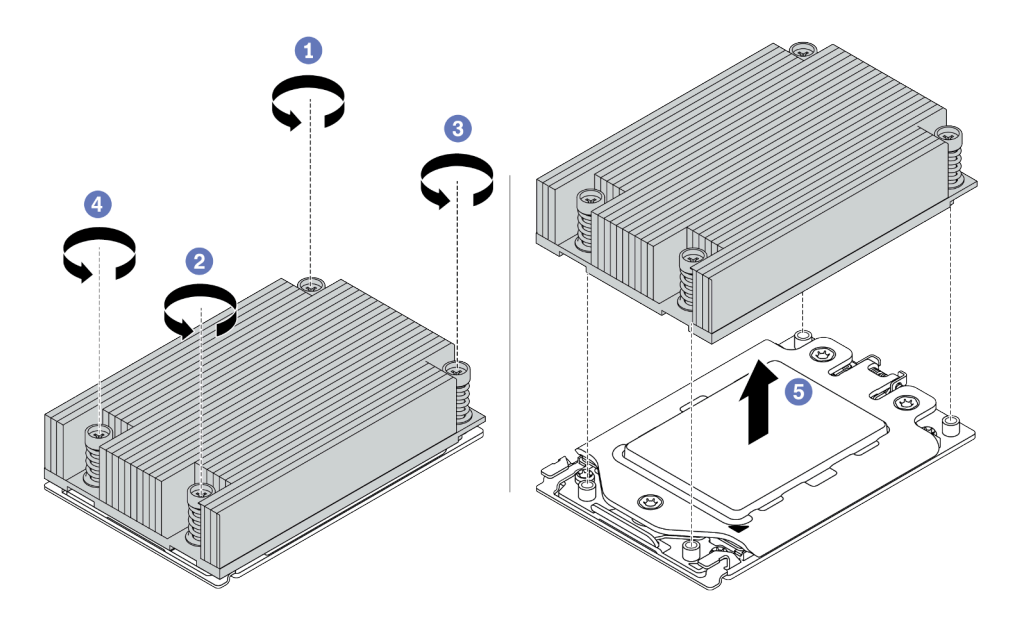

Figura 132. Rimozione del dissipatore di calore

- a. Utilizzare un cacciavite Torx T20 per allentare le viti prigioniere nella sequenza di rimozione mostrata sull'etichetta del dissipatore di calore. Dopo aver allentato ciascuna vite prigioniera, attendere qualche secondo prima di rimuovere il dissipatore di calore dal processore.
- b. Sollevare e rimuovere delicatamente il dissipatore di calore dal sistema.

# Dopo aver terminato

- Se si sta sostituendo un dissipatore di calore, installare un nuovo dissipatore di calore. Vedere ["Installazione di un dissipatore di calore standard" a pagina 251](#page-258-0).
- Se si sta sostituendo un processore, rimuovere il processore. Vedere ["Rimozione di un processore" a](#page-255-0) [pagina 248](#page-255-0).

#### Video dimostrativo

# Rimozione di un dissipatore di calore a T

Utilizzare queste informazioni per rimuovere un dissipatore di calore a T.

# Informazioni su questa attività

## Attenzione:

- Leggere la sezione ["Linee guida per l'installazione" a pagina 240](#page-247-0) per essere certi di operare in sicurezza.
- Spegnere il server e scollegare tutti i cavi di alimentazione per questa attività.
- Evitare l'esposizione all'elettricità statica che potrebbe causare l'arresto del sistema e la perdita di dati, tenendo i componenti sensibili all'elettricità statica negli involucri antistatici fino all'installazione e maneggiando tali dispositivi con un cinturino da polso di scaricamento elettrostatico o altri sistemi di messa a terra.

# Nota:

- Dopo lo spegnimento del sistema, il dissipatore di calore non si raffredda immediatamente.
- Il dissipatore di calore è necessario per mantenere le condizioni termiche appropriate per il processore. Non accendere il server senza il dissipatore di calore.

# Procedura

Passo 1. Rimuovere il coperchio superiore. Vedere ["Rimozione del coperchio superiore" a pagina 236.](#page-243-0)

Passo 2. Rimuovere tutte le parti e scollegare i cavi che potrebbero impedire l'accesso al dissipatore di calore e al processore.

Passo 3. Rimuovere il dissipatore di calore.

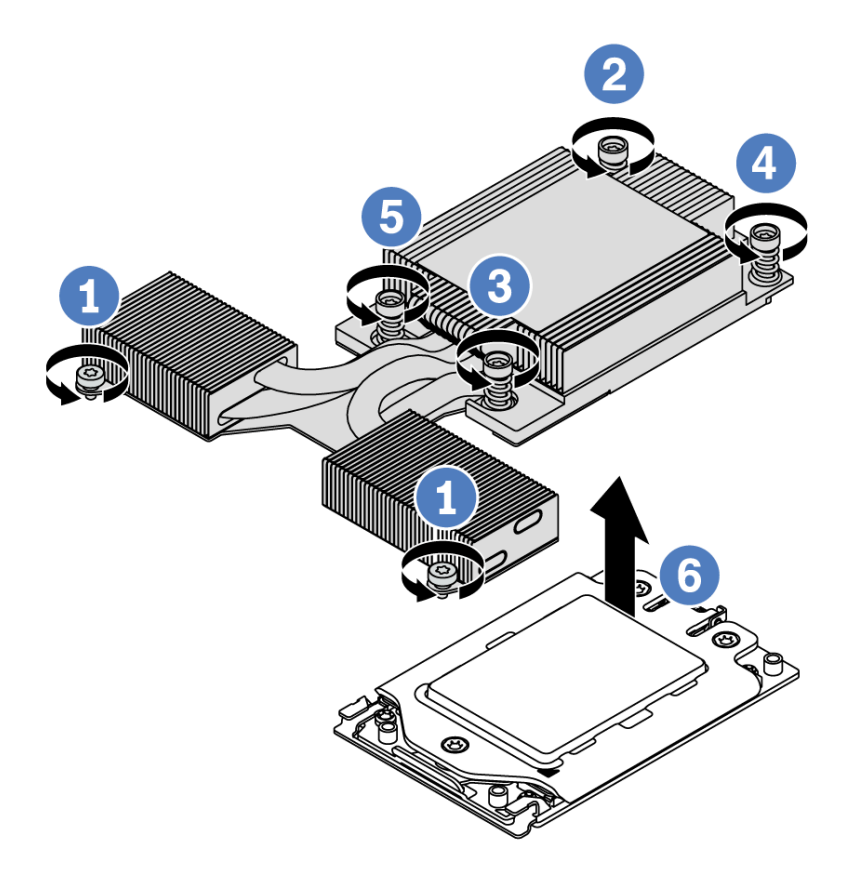

Figura 133. Rimozione del dissipatore di calore

- a. Allentare le due viti sulla parte anteriore del dissipatore di calore a T.
- b. Utilizzare un cacciavite Torx T20 per allentare le viti prigioniere nella sequenza di rimozione mostrata sull'etichetta del dissipatore di calore. Dopo aver allentato ciascuna vite prigioniera, attendere qualche secondo prima di rimuovere il dissipatore di calore dal processore.
- c. Sollevare e rimuovere delicatamente il dissipatore di calore dal sistema.

#### Dopo aver terminato

- Se si sta sostituendo un dissipatore di calore, installare un nuovo dissipatore di calore. Vedere ["Installazione di un dissipatore di calore a T" a pagina 253](#page-260-0).
- Se si sta sostituendo un processore, rimuovere il processore. Vedere ["Rimozione di un processore" a](#page-255-0) [pagina 248](#page-255-0).

## Video dimostrativo

# <span id="page-255-0"></span>Rimozione di un processore

Utilizzare queste informazioni per rimuovere un processore.

# Informazioni su questa attività

## Attenzione:

- Leggere la sezione ["Linee guida per l'installazione" a pagina 240](#page-247-0) per essere certi di operare in sicurezza.
- Spegnere il server e scollegare tutti i cavi di alimentazione per questa attività.
- Evitare l'esposizione all'elettricità statica che potrebbe causare l'arresto del sistema e la perdita di dati, tenendo i componenti sensibili all'elettricità statica negli involucri antistatici fino all'installazione e maneggiando tali dispositivi con un cinturino da polso di scaricamento elettrostatico o altri sistemi di messa a terra.
- Il sistema caricherà le impostazioni UEFI predefinite quando il processore 1 viene rimosso. In questo caso, assicurarsi di eseguire il backup delle impostazioni UEFI prima di rimuovere il processore.

# Procedura

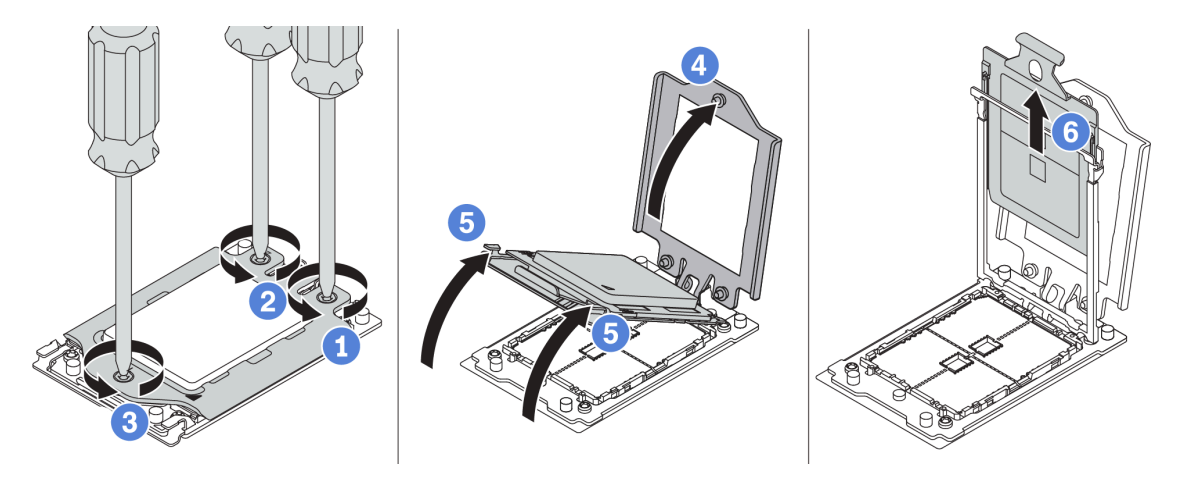

Figura 134. Rimozione del processore

- Passo 1. Utilizzare un cacciavite Torx T20 per allentare le viti prigioniere nella sequenza di rimozione mostrata sulla struttura di rinforzo.
- Passo 2. Sollevare leggermente la struttura di rinforzo e il telaio della guida nella direzione mostrata. Il processore nel telaio della guida è dotato di un meccanismo di chiusura a molla.
- Passo 3. Tenere premuta la linguetta blu della piastra del processore e fare scorrere la piastra fino a estrarla dal telaio della guida.

# Dopo aver terminato

Installare un nuovo processore. Vedere ["Installazione di un processore" a pagina 249](#page-256-0).

# Video dimostrativo

# <span id="page-256-0"></span>Installazione di un processore

Utilizzare queste informazioni per installare un processore.

# Informazioni su questa attività

# Attenzione:

- Leggere la sezione ["Linee guida per l'installazione" a pagina 240](#page-247-0) per essere certi di operare in sicurezza.
- Spegnere il server e scollegare tutti i cavi di alimentazione per questa attività.
- Evitare l'esposizione all'elettricità statica che potrebbe causare l'arresto del sistema e la perdita di dati, tenendo i componenti sensibili all'elettricità statica negli involucri antistatici fino all'installazione e maneggiando tali dispositivi con un cinturino da polso di scaricamento elettrostatico o altri sistemi di messa a terra.

# Nota:

- Per un elenco dei processori supportati dal server, vedere <https://serverproven.lenovo.com/>. Velocità, numero di core e frequenza di tutti i processori sulla scheda di sistema devono essere identici.
- Prima di installare un nuovo processore, aggiornare il firmware di sistema al livello più recente. Vedere ["Aggiornamenti firmware" a pagina 28.](#page-35-0)
- I dispositivi opzionali disponibili per il sistema potrebbero presentare requisiti specifici del processore. Vedere ["Regole tecniche" a pagina 17](#page-24-0).

# Procedura

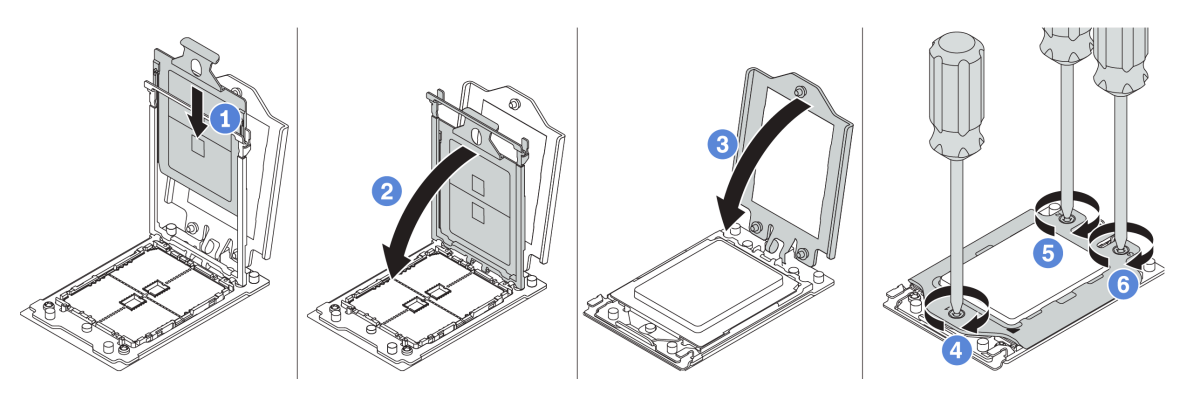

Figura 135. Installazione del processore

- Passo 1. Fare scorrere la piastra del processore nel telaio della guida.
- Passo 2. Spingere il telaio della guida verso il basso fino a bloccare i fermi blu in posizione.
- Passo 3. Chiudere la struttura di rinforzo.
- Passo 4. Serrare le viti nella sequenza di installazione mostrata sulla struttura di rinforzo.

Nota: Utilizzare un cacciavite sicuro ESD e posizionare il valore massimo di coppia su  $14.0 \pm 0.5$ pollici-libbre.

# Dopo aver terminato

Installare il dissipatore di calore. Vedere ["Installazione di un dissipatore di calore standard" a pagina 251](#page-258-0) o ["Installazione di un dissipatore di calore a T" a pagina 253](#page-260-0).

## Video dimostrativo

# <span id="page-258-0"></span>Installazione di un dissipatore di calore standard

Utilizzare queste informazioni per installare un dissipatore di calore standard.

# Informazioni su questa attività

#### Attenzione:

- Leggere la sezione ["Linee guida per l'installazione" a pagina 240](#page-247-0) per essere certi di operare in sicurezza.
- Spegnere il server e scollegare tutti i cavi di alimentazione per questa attività.
- Evitare l'esposizione all'elettricità statica che potrebbe causare l'arresto del sistema e la perdita di dati, tenendo i componenti sensibili all'elettricità statica negli involucri antistatici fino all'installazione e maneggiando tali dispositivi con un cinturino da polso di scaricamento elettrostatico o altri sistemi di messa a terra.

Prima di installare il dissipatore di calore:

- Se si sta utilizzando un dissipatore di calore esistente:
	- 1. Rimuovere con un tampone imbevuto di alcol il lubrificante termico sul dissipatore di calore.
	- 2. Applicare il nuovo lubrificante termico con un pattern a quadrilatero sulla parte superiore del processore.

Nota: Non applicare una quantità eccessiva di lubrificante termico. Una quantità eccessiva di lubrificante termico potrebbe entrare in contatto e contaminare il socket del processore.

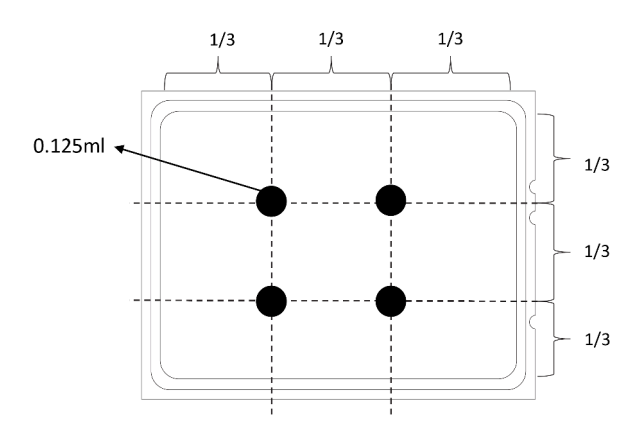

Figura 136. Applicazione del lubrificante termico

• Se si utilizza un nuovo dissipatore di calore, il lubrificante termico è pre-applicato al dissipatore. Rimuovere il coperchio protettivo e installare il dissipatore di calore.

# Procedura

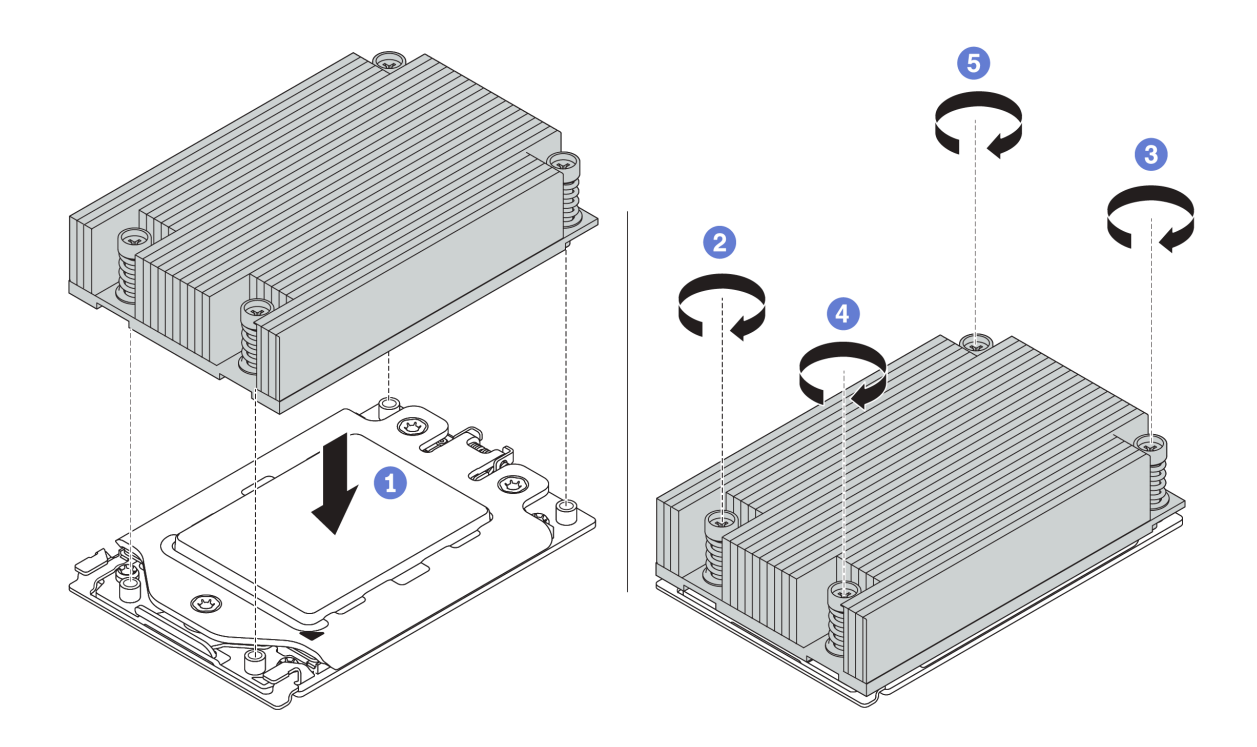

Figura 137. Installazione del dissipatore di calore

- Passo 1. Orientare il dissipatore di calore con i fori delle viti sulla piastra del processore. Le viti prigioniere sul dissipatore di calore devono essere allineati ai fori per le viti sulla piastra del processore.
- Passo 2. Serrare tutte le viti prigioniere nella sequenza di installazione mostrata sull'etichetta del dissipatore di calore.

# Dopo aver terminato

- 1. Installare il deflettore d'aria. Vedere ["Installazione del deflettore d'aria" a pagina 127](#page-134-0).
- 2. Installare tutte le parti precedentemente rimosse.
- 3. Completare la sostituzione dei componenti. Vedere ["Completamento delle operazioni di sostituzione dei](#page-247-1) [componenti" a pagina 240](#page-247-1).

#### Video dimostrativo

# <span id="page-260-0"></span>Installazione di un dissipatore di calore a T

Utilizzare queste informazioni per installare un dissipatore di calore a T.

# Informazioni su questa attività

#### Attenzione:

- Leggere la sezione ["Linee guida per l'installazione" a pagina 240](#page-247-0) per essere certi di operare in sicurezza.
- Spegnere il server e scollegare tutti i cavi di alimentazione per questa attività.
- Evitare l'esposizione all'elettricità statica che potrebbe causare l'arresto del sistema e la perdita di dati, tenendo i componenti sensibili all'elettricità statica negli involucri antistatici fino all'installazione e maneggiando tali dispositivi con un cinturino da polso di scaricamento elettrostatico o altri sistemi di messa a terra.

Prima di installare il dissipatore di calore:

- Se si sta utilizzando un dissipatore di calore esistente:
	- 1. Rimuovere con un tampone imbevuto di alcol il lubrificante termico sul dissipatore di calore.
	- 2. Applicare il nuovo lubrificante termico con un pattern a quadrilatero sulla parte superiore del processore.

Nota: Non applicare una quantità eccessiva di lubrificante termico. Una quantità eccessiva di lubrificante termico potrebbe entrare in contatto e contaminare il socket del processore.

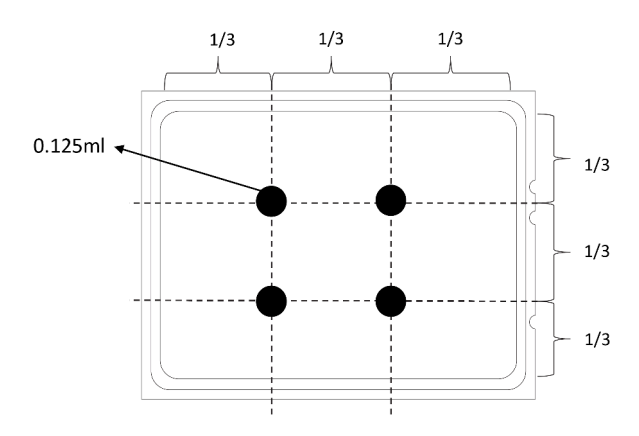

Figura 138. Applicazione del lubrificante termico

• Se si utilizza un nuovo dissipatore di calore, il lubrificante termico è pre-applicato al dissipatore. Rimuovere il coperchio protettivo e installare il dissipatore di calore.

# Procedura

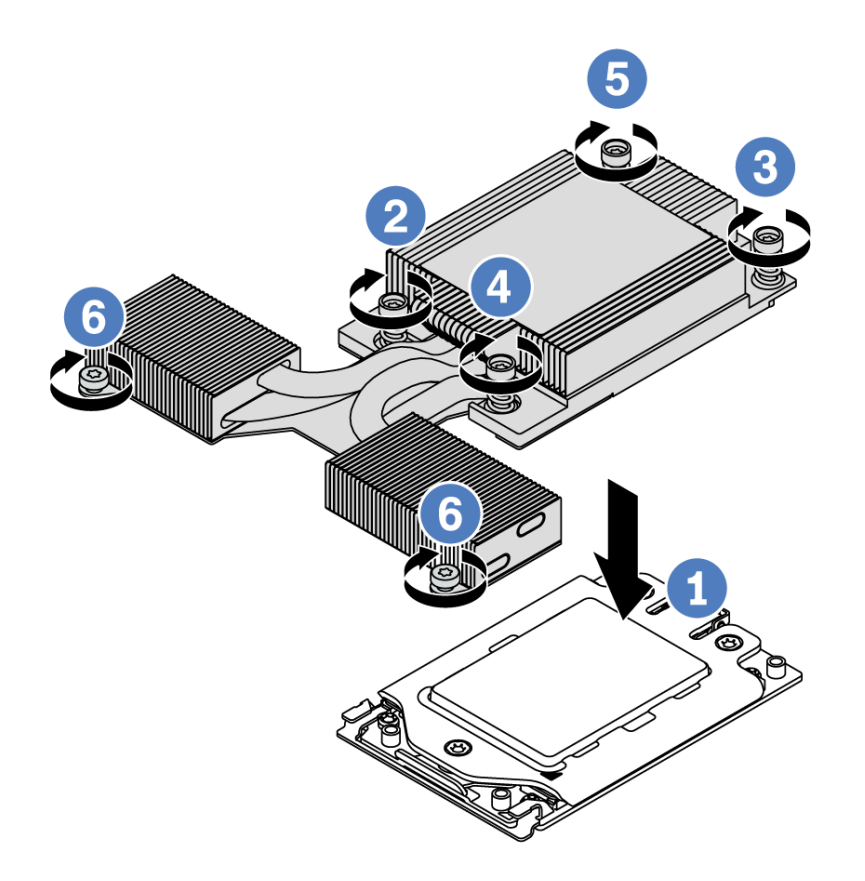

Figura 139. Installazione del dissipatore di calore

- Passo 1. Orientare il dissipatore di calore con i fori delle viti sulla piastra del processore. Le viti prigioniere sul dissipatore di calore devono essere allineati ai fori per le viti sulla piastra del processore.
- Passo 2. Serrare tutte le viti prigioniere nella sequenza di installazione mostrata sull'etichetta del dissipatore di calore.
- Passo 3. Fissare le due viti che si trovano sulla parte anteriore del dissipatore di calore a T.

## Dopo aver terminato

- 1. Installare tutte le parti precedentemente rimosse.
- 2. Completare la sostituzione dei componenti. Vedere ["Completamento delle operazioni di sostituzione dei](#page-247-1) [componenti" a pagina 240](#page-247-1).

## Video dimostrativo

# Sostituzione della scheda di sistema

Utilizzare queste informazioni per rimuovere e installare la scheda di sistema.

S017

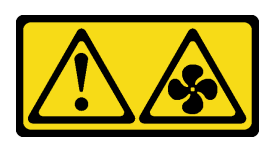

# ATTENZIONE:

Prossimità a pale di ventole in movimento. Tenere lontane dita e altre parti del corpo.

S012

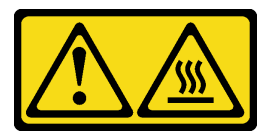

# ATTENZIONE: Prossimità a una superficie calda.

# Rimozione della scheda di sistema

Utilizzare queste informazioni per rimuovere la scheda di sistema.

# Informazioni su questa attività

Una scheda di sistema, nota anche come scheda madre, fornisce diversi connettori o slot per collegare diversi componenti o periferiche del sistema per la comunicazione. Se la scheda di sistema non funziona, deve essere sostituita.

## Attenzione:

- Leggere la sezione ["Linee guida per l'installazione" a pagina 240](#page-247-0) per essere certi di operare in sicurezza.
- Spegnere il server e scollegare tutti i cavi di alimentazione per questa attività.
- Evitare l'esposizione all'elettricità statica che potrebbe causare l'arresto del sistema e la perdita di dati, tenendo i componenti sensibili all'elettricità statica negli involucri antistatici fino all'installazione e maneggiando tali dispositivi con un cinturino da polso di scaricamento elettrostatico o altri sistemi di messa a terra.

# Procedura

Passo 1. Preparare il server.

- a. Rimuovere il coperchio superiore. Vedere ["Rimozione del coperchio superiore" a pagina 236](#page-243-0).
- b. Se il server è dotato di un deflettore d'aria, rimuoverlo. Vedere ["Rimozione del deflettore](#page-132-0)  [d'aria" a pagina 125.](#page-132-0)
- c. Se il server è dotato di un assieme dell'unità posteriore, rimuoverlo. Vedere ["Rimozione](#page-169-0)  [dell'assieme dell'unità hot-swap posteriore" a pagina 162.](#page-169-0)
- d. Prendere nota dei punti in cui i cavi si collegano alla scheda di sistema e quindi scollegare tutti i cavi.

Attenzione: Sganciare preventivamente tutti i fermi, i collarini per cavi, le linguette di rilascio o i blocchi sui connettori dei cavi. Se non si sganciano tali fermi prima di rimuovere i cavi, è

possibile danneggiare i connettori dei cavi sulla scheda di sistema. Un qualsiasi danno ai connettori dei cavi potrebbe richiedere la sostituzione della scheda di sistema.

- e. Rimuovere tutti i seguenti componenti installati sulla scheda di sistema e conservarli in un luogo sicuro e antistatico.
	- ["Processore e dissipatore di calore" a pagina 244](#page-251-0)
	- ["Moduli di memoria" a pagina 183](#page-190-0)
	- ["Ventole di sistema" a pagina 223](#page-230-0)
	- ["Moduli a supercondensatore RAID" a pagina 206](#page-213-0)
	- ["Assiemi verticali" a pagina 218](#page-225-0)
	- ["Batteria CMOS" a pagina 129](#page-136-0)
	- ["Adattatore Ethernet OCP 3.0" a pagina 195](#page-202-0)
- f. Estrarre delicatamente gli alimentatori. Verificare che siano scollegati dalla scheda di sistema.
- Passo 2. Rimuovere la scheda di sistema.

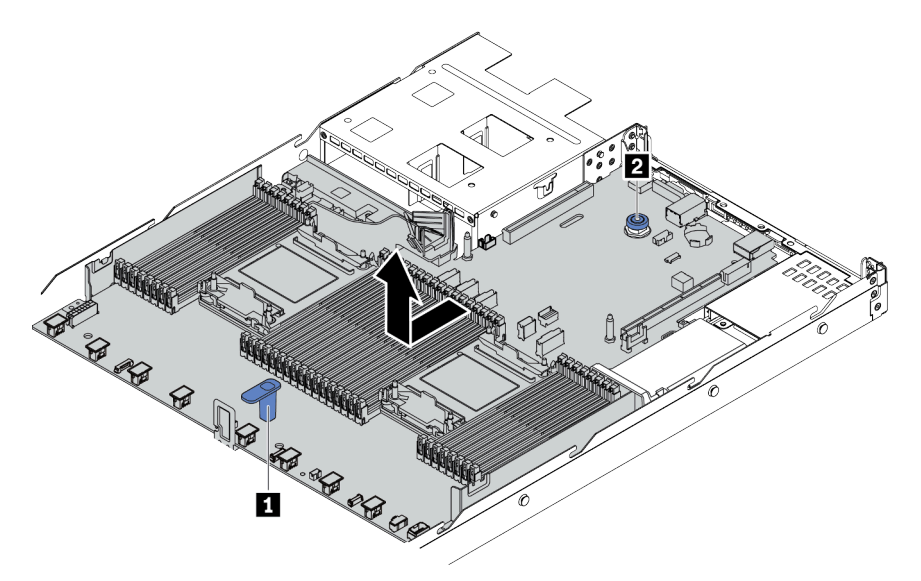

Figura 140. Rimozione della scheda di sistema

- a. Afferrare la maniglia di sollevamento e contemporaneamente **1** sollevare il piedino di rilascio **2** per far scorrere la scheda di sistema verso la parte anteriore del server.
- b. Sollevare la scheda di sistema per estrarla dallo chassis.

# Dopo aver terminato

Se viene richiesto di restituire la vecchia scheda di sistema, seguire tutte le istruzioni di imballaggio e utilizzare i materiali di imballaggio forniti.

Importante: Prima di restituire la scheda di sistema, assicurarsi che il socket della CPU sia coperto. Sulla nuova scheda di sistema è presente una protezione esterna della CPU che copre il socket della CPU. Estrarre la protezione esterna della CPU dal socket della CPU sulla nuova scheda di sistema e installare la protezione esterna sul socket della CPU della scheda di sistema rimossa.

Se si intende riciclare la scheda di sistema, seguire le istruzioni riportate nella sezione [Appendice A](#page-296-0) ["Smontaggio dell'hardware per il riciclaggio" a pagina 289](#page-296-0) per la conformità alle normative locali.

#### Video dimostrativo

# Installazione della scheda di sistema

Utilizzare queste informazioni per installare la scheda di sistema.

# Informazioni su questa attività

# Attenzione:

- Leggere la sezione ["Linee guida per l'installazione" a pagina 240](#page-247-0) per essere certi di operare in sicurezza.
- Spegnere il server e scollegare tutti i cavi di alimentazione per questa attività.
- Evitare l'esposizione all'elettricità statica che potrebbe causare l'arresto del sistema e la perdita di dati, tenendo i componenti sensibili all'elettricità statica negli involucri antistatici fino all'installazione e maneggiando tali dispositivi con un cinturino da polso di scaricamento elettrostatico o altri sistemi di messa a terra.

# Procedura

Passo 1. Mettere a contatto l'involucro antistatico che contiene la scheda di sistema con una superficie non verniciata esterna al server. Estrarre quindi la scheda di sistema dalla confezione e collocarla su una superficie antistatica.

Passo 2. Installare la scheda di sistema nel server.

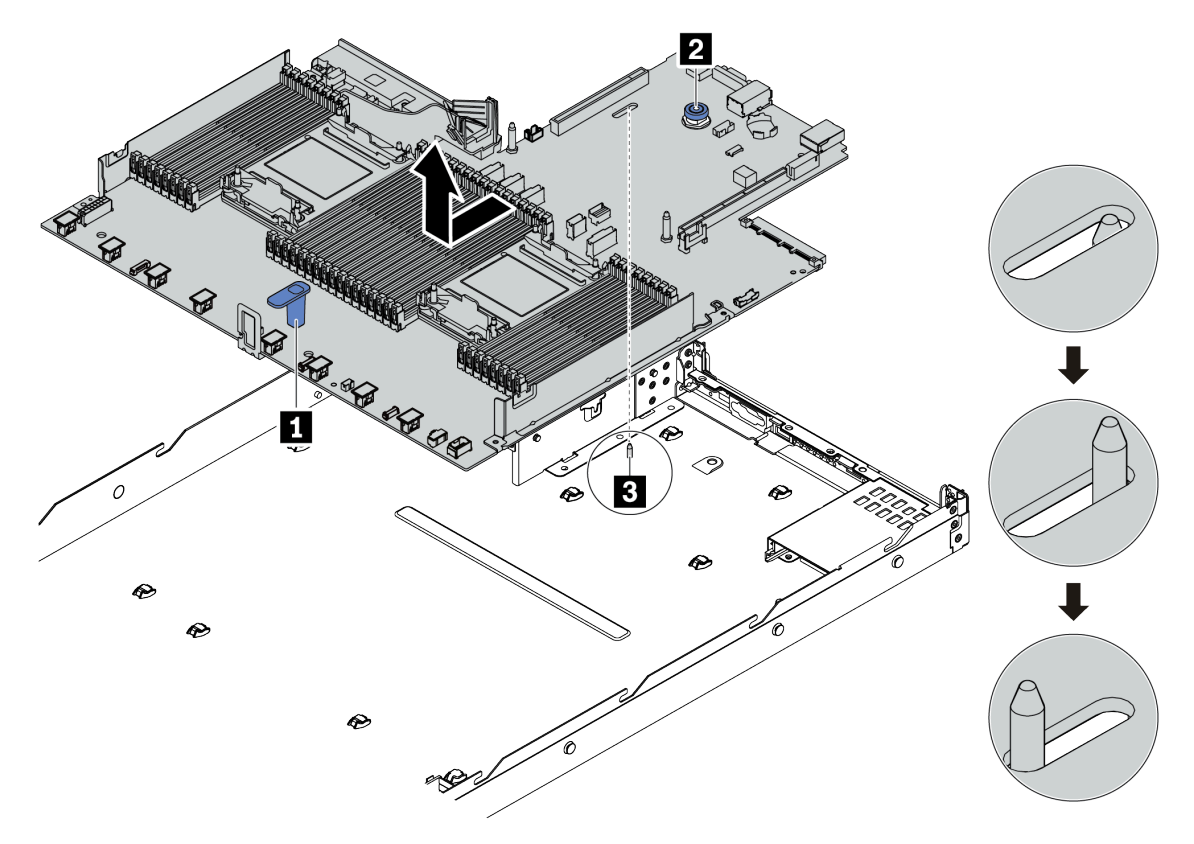

Figura 141. Installazione della scheda di sistema

- a. Afferrare contemporaneamente la maniglia di sollevamento **1** e il piedino di rilascio **2** per abbassare la scheda di sistema nello chassis.
- b. Far scorrere la scheda di sistema verso la parte posteriore del server finché non scatta in posizione. Verificare che:
	- La nuova scheda di sistema sia fissata dal piedino di posizionamento **3** sullo chassis.
	- I connettori posteriori sulla nuova scheda di sistema siano inseriti nei fori corrispondenti nel pannello posteriore.
	- Il piedino di rilascio **2** blocca la scheda di sistema in posizione.

# Dopo aver terminato

- 1. Installare tutti i seguenti componenti precedentemente rimossi dalla scheda di sistema guasta.
	- ["Processore e dissipatore di calore" a pagina 244](#page-251-0)
	- ["Moduli di memoria" a pagina 183](#page-190-0)
	- ["Ventole di sistema" a pagina 223](#page-230-0)
	- ["Moduli a supercondensatore RAID" a pagina 206](#page-213-0)
	- ["Assiemi verticali" a pagina 218](#page-225-0)
	- ["Batteria CMOS" a pagina 129](#page-136-0)
	- ["Adattatore Ethernet OCP 3.0" a pagina 195](#page-202-0)
- 2. Instradare e fissare correttamente i cavi nel server. Fare riferimento alle informazioni dettagliate sull'instradamento dei cavi per ciascun componente nel [Capitolo 3 "Instradamento dei cavi interni" a](#page-84-0)  [pagina 77](#page-84-0).
- 3. Installare il telaio unità posteriore, se precedentemente rimosso. Vedere ["Installazione dell'assieme](#page-171-0) [dell'unità hot-swap posteriore" a pagina 164](#page-171-0).
- 4. Installare il deflettore d'aria, se precedentemente rimosso. Vedere ["Installazione del deflettore d'aria" a](#page-134-0) [pagina 127.](#page-134-0)
- 5. Installare il coperchio superiore. Vedere ["Installazione del coperchio superiore" a pagina 238](#page-245-0).
- 6. Spingere gli alimentatori nei vani finché non scattano in posizione.
- 7. Collegare i cavi di alimentazione e accendere il server.
- 8. Aggiornare i dati VPD. Vedere ["Aggiornamento dei dati vitali del prodotto \(VPD\)" a pagina 259.](#page-266-0)
	- (Obbligatorio) Tipo di macchina
	- (Obbligatorio) Numero di serie
	- (Facoltativo) Tag asset
	- (Facoltativo) UUID
- 9. Configurare le impostazioni di sicurezza. Vedere ["Configurazione delle impostazioni di sicurezza" a](#page-268-0) [pagina 261.](#page-268-0)
	- (Obbligatorio) Impostazione dei criteri TPM
	- (Obbligatorio) Blocco dei criteri TPM
	- (Facoltativo) Asserzione della presenza fisica
	- (Facoltativo) Impostazione della versione TPM
	- (Facoltativo) Abilitazione dell'avvio sicuro UEFI

# Video dimostrativo

## [Guardare la procedura su YouTube](https://www.youtube.com/watch?v=78M_pFemJ08)

# <span id="page-266-0"></span>Aggiornamento dei dati vitali del prodotto (VPD)

Utilizzare questo argomento per aggiornare i dati vitali del prodotto (VPD).

VPD da aggiornare dopo la sostituzione della scheda di sistema:

- (Obbligatorio) Tipo di macchina
- (Obbligatorio) Numero di serie
- (Facoltativo) Tag asset
- (Facoltativo) UUID

## Strumenti consigliati:

- Lenovo XClarity Provisioning Manager
- Comandi Lenovo XClarity Essentials OneCLI

## Con Lenovo XClarity Provisioning Manager

## Procedura:

- 1. Avviare il server e premere il tasto seguendo le istruzioni visualizzate. L'interfaccia di Lenovo XClarity Provisioning Manager viene visualizzata per impostazione predefinita.
- 2. Scegliere Riepilogo di sistema. Viene visualizzata la pagina "Riepilogo sistema".
- 3. Fare clic su Aggiorna VPD, quindi seguire le istruzioni visualizzate per aggiornare i dati VPD.

## Utilizzo dei comandi Lenovo XClarity Essentials OneCLI

- Aggiornamento tipo di macchina onecli config set SYSTEM\_PROD\_DATA.SysInfoProdName <m/t\_model>[access\_method]
- Aggiornamento numero di serie onecli config set SYSTEM\_PROD\_DATA.SysInfoSerialNum <s/n> [access\_method]
- Aggiornamento tag asset onecli config set SYSTEM\_PROD\_DATA.SysEncloseAssetTag <asset\_tag> [access\_method]
- Aggiornamento UUID onecli config createuuid SYSTEM\_PROD\_DATA.SysInfoUUID [access\_method]

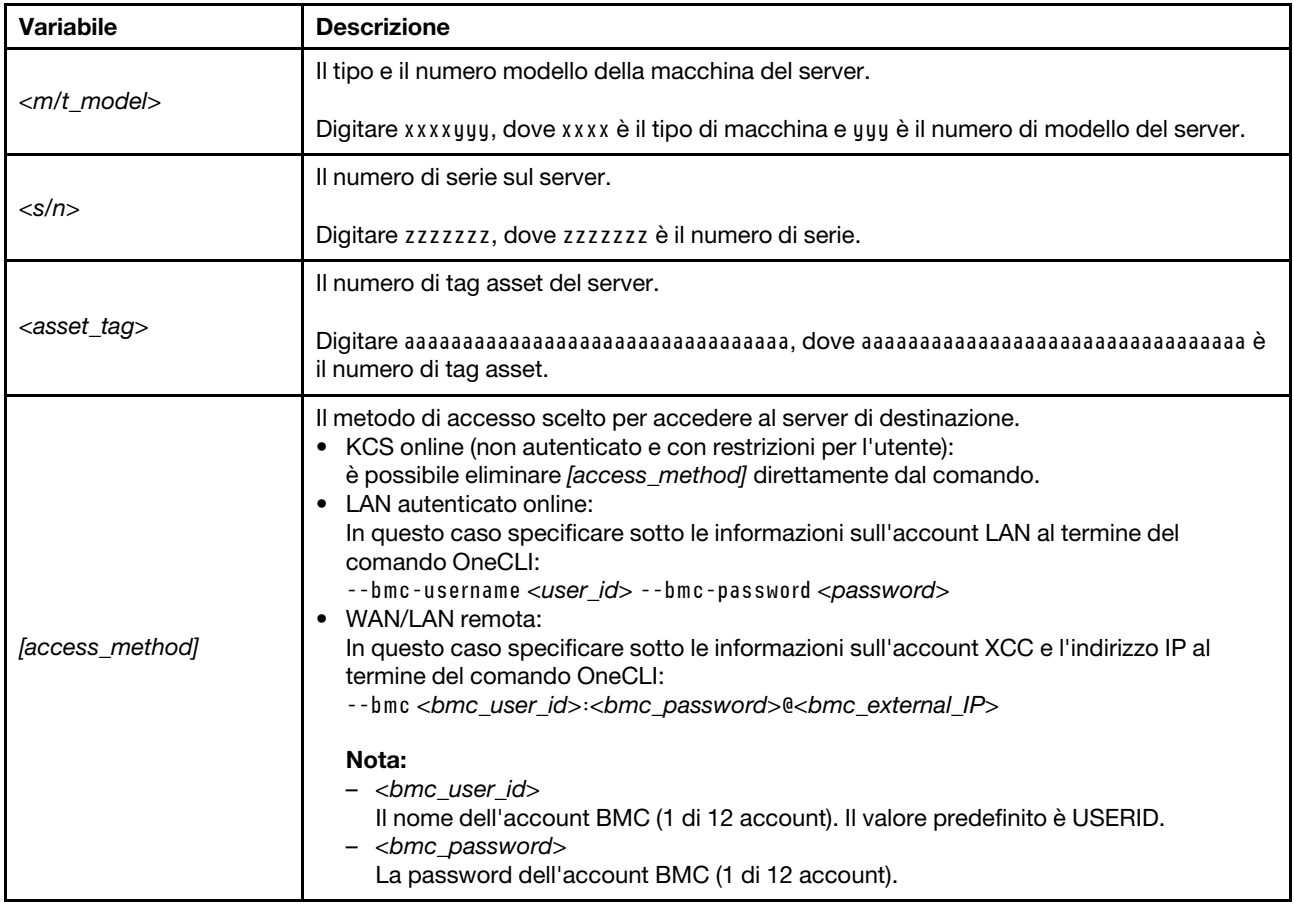

# <span id="page-268-0"></span>Configurazione delle impostazioni di sicurezza

Utilizzare questa sezione per configurare le impostazioni di sicurezza dopo la sostituzione della scheda di sistema.

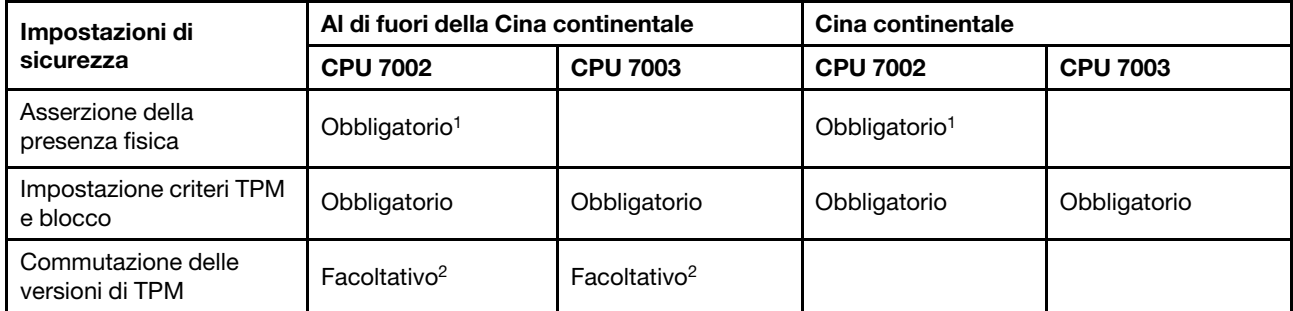

1. Obbligatorio solo quando sono installate determinate versioni e processori di firmware UEFI. Per maggiori dettagli, vedere ["\(Facoltativo\) Asserzione della presenza fisica" a pagina 261.](#page-268-1)

2. Le versioni facoltative per la commutazione variano quando sono installati processori e versioni firmware UEFI differenti. Per maggiori dettagli, vedere ["\(Facoltativo\) Commutazione versione TPM" a pagina 267](#page-274-0).

- ["\(Facoltativo\) Asserzione della presenza fisica" a pagina 261](#page-268-1)
- ["\(Obbligatorio\) Impostazione dei criteri TPM" a pagina 263](#page-270-0)
- ["\(Facoltativo\) Commutazione versione TPM" a pagina 267](#page-274-0)
- ["\(Facoltativo\) Abilitazione dell'avvio sicuro UEFI" a pagina 269](#page-276-0)

# <span id="page-268-1"></span>(Facoltativo) Asserzione della presenza fisica

Utilizzare questo argomento per l'asserzione della presenza fisica.

## Importante:

- Controllare la versione firmware UEFI per decidere se è richiesta l'asserzione della presenza fisica prima di qualsiasi modifica delle impostazioni di sicurezza.
	- Firmware UEFI precedente a v2.02

Asserzione della presenza fisica obbligatoria.

– Firmware UEFI v2.02 e versioni successive

L'asserzione della presenza fisica non è più richiesta, tutti gli account locali e alcuni account remoti autorizzati possono modificare direttamente le impostazioni.

- Nota: un utente IPMI locale e la password devono essere configurati in Lenovo XClarity Controller per l'accesso remoto al sistema di destinazione.
- Prima di poter asserire la presenza fisica, è necessario abilitare i relativi criteri. Per impostazione predefinita, i criteri di presenza fisica sono abilitati con un timeout di 30 minuti.

## Strumenti consigliati

- Lenovo XClarity Controller
- Ponticello hardware sulla scheda di sistema

# Con Lenovo XClarity Controller

Completare i passaggi seguenti per procedere all'asserzione della presenza fisica tramite Lenovo XClarity Controller:

1. Eseguire il login all'interfaccia di Lenovo XClarity Controller.

Per informazioni sull'accesso a Lenovo XClarity Controller, vedere la sezione "Avvio e utilizzo dell'interfaccia Web di XClarity Controller" nella documentazione di XCC compatibile con il server in uso all'indirizzo [https://sysmgt.lenovofiles.com/help/topic/lxcc\\_frontend/lxcc\\_overview.html](https://sysmgt.lenovofiles.com/help/topic/lxcc_frontend/lxcc_overview.html).

2. Fare clic su Configurazione BMC  $\rightarrow$  Sicurezza e verificare che la presenza fisica sia impostata per l'asserzione.

# Utilizzo del ponticello hardware

Per l'asserzione della presenza fisica dell'hardware, è anche possibile utilizzare un ponticello sulla scheda di sistema. Per ulteriori informazioni sul ponticello, vedere ["Blocco dello switch e del ponticello" a pagina 69.](#page-76-0)

# <span id="page-270-0"></span>(Obbligatorio) Impostazione dei criteri TPM

Utilizzare questo argomento per impostare i criteri TPM.

#### Importante:

- Controllare la versione firmware UEFI per decidere se è richiesta l'asserzione della presenza fisica prima di qualsiasi modifica delle impostazioni di sicurezza.
	- Firmware UEFI precedente a v2.02

Asserzione della presenza fisica obbligatoria.

– Firmware UEFI v2.02 e versioni successive

L'asserzione della presenza fisica non è più richiesta, tutti gli account locali e alcuni account remoti autorizzati possono modificare direttamente le impostazioni.

• Nota: un utente IPMI locale e la password devono essere configurati in Lenovo XClarity Controller per l'accesso remoto al sistema di destinazione.

#### Strumenti consigliati

- ["Utilizzo di Lenovo XClarity Provisioning Manager" a pagina 264](#page-271-0)
- ["Utilizzo di Lenovo XClarity Essentials OneCLI" a pagina 265](#page-272-0)

# <span id="page-271-0"></span>Utilizzo di Lenovo XClarity Provisioning Manager

Utilizzare questo argomento per impostare i criteri TPM tramite Lenovo XClarity Provisioning Manager.

# Procedura:

1. Avviare il server e premere il tasto seguendo le istruzioni sullo schermo per visualizzare l'interfaccia Lenovo XClarity Provisioning Manager.

Nota: Lenovo XClarity Provisioning Manager è l'interfaccia predefinita della configurazione del sistema. Se è necessario passare all'interfaccia in modalità testo, visitare la pagina: [https://](https://thinksystem.lenovofiles.com/help/topic/dcg_uefi/overview_dcg_uefi.html)  [thinksystem.lenovofiles.com/help/topic/dcg\\_uefi/overview\\_dcg\\_uefi.html](https://thinksystem.lenovofiles.com/help/topic/dcg_uefi/overview_dcg_uefi.html)

- 2. Se viene richiesta la password amministratore di accensione, immetterla.
- 3. Dalla pagina di riepilogo del sistema fare clic su Aggiorna VPD.
- 4. Impostare i criteri su uno dei valori seguenti.

## Importante:

- I criteri da impostare devono corrispondere al dispositivo hardware TPM. Ad esempio, quando il dispositivo hardware è un chip integrato per i clienti al di fuori della Cina continentale, se i criteri sono impostati su NationZ TPM 2.0 abilitato "NationZ TPM 2.0 enabled - China only", l'impostazione avrà esito negativo.
- I criteri verranno bloccati automaticamente una volta impostati tramite Lenovo XClarity Provisioning Manager.
- Una volta impostati e bloccati correttamente, i criteri non possono essere sbloccati e reimpostati sui siti.

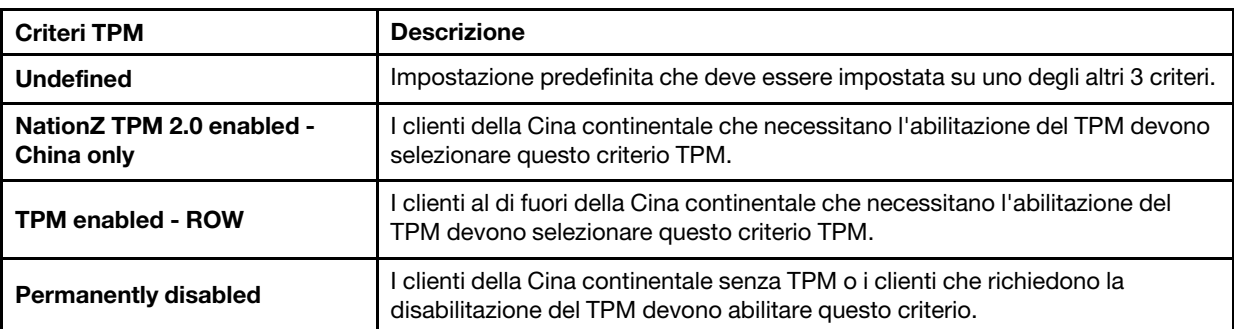

# <span id="page-272-0"></span>Utilizzo di Lenovo XClarity Essentials OneCLI

Utilizzare questa sezione per impostare i criteri TPM tramite Lenovo XClarity Essentials OneCLI.

#### Impostazione dei criteri

#### Importante:

- I criteri da impostare devono corrispondere al dispositivo hardware TPM. Ad esempio, quando il dispositivo hardware è un chip integrato per i clienti al di fuori della Cina continentale, se i criteri sono impostati su NationZ TPM 2.0 abilitato "NationZ TPM 2.0 enabled - China only", l'impostazione avrà esito negativo.
- Una volta impostati utilizzando i comandi OneCLI, per motivi di sicurezza i criteri devono essere bloccati sui siti.
- Una volta impostati e bloccati correttamente, i criteri non possono essere sbloccati e reimpostati sui siti.

#### Procedura:

1. Leggere TpmTcmPolicyLock per verificare se TPM\_TCM\_POLICY è stato bloccato: OneCli.exe config show imm.TpmTcmPolicyLock --override --bmc <userid>:<password>@<ip\_address>

Nota: Il valore imm.TpmTcmPolicyLock deve essere "Disabilitato", ovvero TPM\_TCM\_POLICY NON deve essere bloccato e TPM\_TCM\_POLICY può essere modificato. Se il codice restituito è "Abilitato", non sono consentite modiche del criterio. Il planare può ancora essere utilizzato se l'impostazione desiderata è corretta per il sistema da sostituire.

- 2. Configurare TPM\_TCM\_POLICY in XCC:
	- NationZ TPM 2.0 enabled China only

I clienti della Cina continentale che necessitano l'abilitazione del TPM devono selezionare questo criterio TPM.

OneCli.exe config set imm.TpmTcmPolicy "NationZTPM20Only" --override --bmc <userid>:<password>@<ip\_ address>

• TPM enabled - ROW

I clienti al di fuori della Cina continentale che necessitano l'abilitazione del TPM devono selezionare questo criterio TPM.

OneCli.exe config set imm.TpmTcmPolicy "TpmOnly" --override --bmc <userid>:<password>@<ip\_address> • Permanently disabled

I clienti della Cina continentale senza TPM o i clienti che richiedono la disabilitazione del TPM devono selezionare questo criterio.

OneCli.exe config set imm.TpmTcmPolicy "NeitherTpmNorTcm" --override --bmc <userid>:<password>@<ip\_ address>

- 3. Immettere un comando di reimpostazione per reimpostare il sistema: OneCli.exe misc ospower reboot --bmc <userid>:<password>@<ip\_address>
- 4. Leggere nuovamente il valore per verificare se la modifica è stata accettata: OneCli.exe config show imm.TpmTcmPolicy --override --bmc <userid>:<password>@<ip\_address>

Nota: Se il valore verificato corrisponde significa che TPM\_TCM\_POLICY è stato impostato correttamente.

imm.TpmTcmPolicy viene definito nel seguente modo:

- Il valore 0 usa la stringa "Undefined", ovvero il criterio UNDEFINED.
- Il valore 1 usa la stringa "NeitherTpmNorTcm", ovvero il criterio TPM\_PERM\_DISABLED.
- Il valore 2 usa la stringa "TpmOnly", ovvero il criterio TPM\_ALLOWED.
- Il valore 4 usa la stringa "NationZTPM20Only", ovvero il criterio NationZTPM20 ALLOWED.

## Blocco dei criteri TPM

## Procedura:

1. Leggere TpmTcmPolicyLock per verificare se TPM\_TCM\_POLICY è stato bloccato: OneCli.exe config show imm.TpmTcmPolicyLock --override --bmc <userid>:<password>@<ip\_address>

Nota: Il valore deve essere "Disabilitato", ovvero TPM\_TCM\_POLICY non è bloccato e deve essere impostato.

2. Bloccare TPM\_TCM\_POLICY:

OneCli.exe config set imm.TpmTcmPolicyLock "Enabled" --override --bmc <userid>:<password>@<ip\_address> 3. Immettere il seguente comando di reimpostazione per reimpostare il sistema:

OneCli.exe misc ospower reboot --bmc <userid>:<password>@<ip\_address>

Durante la reimpostazione, UEFI leggerà il valore da imm.TpmTcmPolicyLock. Se il valore è "Abilitato" e il valore imm.TpmTcmPolicy è valido, UEFI bloccherà l'impostazione TPM\_TCM\_POLICY.

Il valore valido per imm.TpmTcmPolicy include "NeitherTpmNorTcm", "TpmOnly" e "NationZTPM20Only".

Se imm.TpmTcmPolicyLock è impostato su "Abilitato", ma il valore di imm.TpmTcmPolicy non è valido, UEFI rifiuterà la richiesta di 'blocco' e ripristinerà imm.TpmTcmPolicyLock su "Disabilitato".

4. Leggere nuovamente il valore per verificare se il "Blocco" è stato accettato o rifiutato. Di seguito è riportato il comando:

OneCli.exe config show imm.TpmTcmPolicy --override --bmc <userid>:<password>@<ip\_address>

Nota: Se il valore verificato viene modificato da "Disabilitato" ad "Abilitato" significa che TPM\_TCM POLICY è stato bloccato correttamente. L'unico modo per sbloccare un criterio impostato è sostituire la scheda di sistema.

imm.TpmTcmPolicyLock viene definito nel seguente modo:

Il valore 1 usa la stringa "Abilitato", ovvero blocca il criterio. Non sono accettati altri valori.

# <span id="page-274-0"></span>(Facoltativo) Commutazione versione TPM

Utilizzare questo argomento per impostare la versione TPM.

Prima di poter aggiornare il firmware TPM a una determinata versione, è necessario installare la versione firmware UEFI corrispondente. Controllare nella tabella riportata di seguito sono elencati i percorsi di aggiornamento supportati con processori e versioni del firmware UEFI differenti.

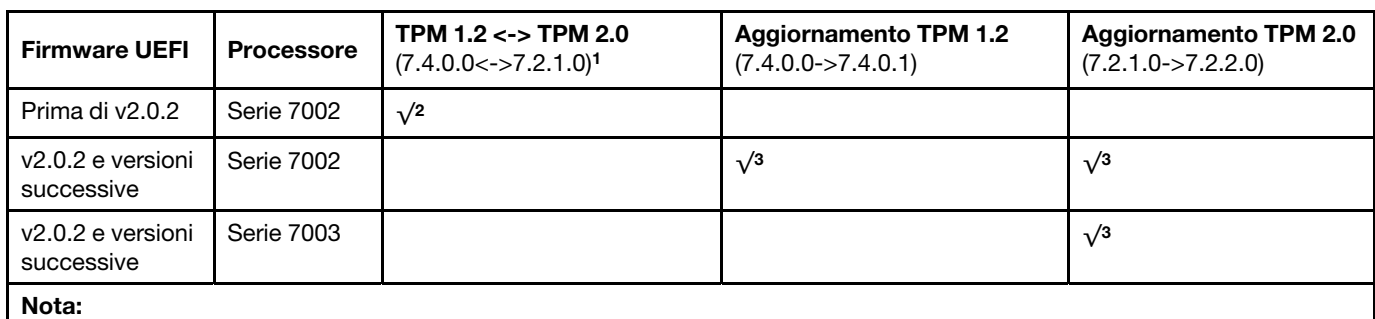

1. Supporta fino a 128 commutazioni.

2. La commutazione tra TPM 1.2 e TPM 2.0 (7.4.0.0<->7.2.1.0) è supportata solo quando vengono contestualmente soddisfatti i seguenti requisiti:

- Firmware UEFI precedente a v2.02 installato.
- Due processori serie 7002 installati.
- La versione originale del firmware TPM è 7.4.0.0 o 7.2.1.0.
- 3. Una volta aggiornata la versione firmware TPM, l'operazione non può essere annullata.

#### Importante:

- Controllare la versione firmware UEFI per decidere se è richiesta l'asserzione della presenza fisica prima di qualsiasi modifica delle impostazioni di sicurezza.
	- Firmware UEFI precedente a v2.02

Asserzione della presenza fisica obbligatoria.

– Firmware UEFI v2.02 e versioni successive

L'asserzione della presenza fisica non è più richiesta, tutti gli account locali e alcuni account remoti autorizzati possono modificare direttamente le impostazioni.

• Nota: un utente IPMI locale e la password devono essere configurati in Lenovo XClarity Controller per l'accesso remoto al sistema di destinazione.

# Strumenti consigliati:

Comandi Lenovo XClarity Essentials OneCLI

## Utilizzo dei comandi Lenovo XClarity Essentials OneCLI

Utilizzare i seguenti comandi per attivare o disattivare la versione firmware TPM.

TPM 1.2 (7.4.0.0) -> TPM 1.2 (7.4.0.1):

OneCli.exe config set TrustedComputingGroup.DeviceOperation "Update to TPM 1.2 firmware version 7.4.0.1" --bmc <userid>:<password>@<ip\_address>

TPM 2.0 (7.2.1.0) -> TPM 2.0 (7.2.2.0):

OneCli.exe config set TrustedComputingGroup.DeviceOperation "Update to TPM 2.0 firmware version 7.2.2.0" --bmc <userid>:<password>@<ip\_address>

TPM 2.0 (7.2.1.0) -> TPM 1.2 (7.4.0.0):

OneCli.exe config set TrustedComputingGroup.DeviceOperation "Update to TPM1.2 compliant" --bmc <userid>:<password>@<ip\_address>

TPM 1.2 (7.4.0.0) -> TPM 2.0 (7.2.1.0):

OneCli.exe config set TrustedComputingGroup.DeviceOperation "Update to TPM2.0 compliant" --bmc <userid>:<password>@<ip\_address>

dove:

- <userid>:<password> sono le credenziali utilizzate per accedere al controller BMC (interfaccia di Lenovo XClarity Controller) del server. L'ID utente predefinito è USERID e la password predefinita è PASSW0RD (zero, non O maiuscola).
- <ip address> è l'indirizzo IP di BMC.

# <span id="page-276-0"></span>(Facoltativo) Abilitazione dell'avvio sicuro UEFI

Utilizzare questo argomento per abilitare l'avvio sicuro UEFI.

## Importante:

- Controllare la versione firmware UEFI per decidere se è richiesta l'asserzione della presenza fisica prima di qualsiasi modifica delle impostazioni di sicurezza.
	- Firmware UEFI precedente a v2.02
	- Asserzione della presenza fisica obbligatoria.
	- Firmware UEFI v2.02 e versioni successive

L'asserzione della presenza fisica non è più richiesta, tutti gli account locali e alcuni account remoti autorizzati possono modificare direttamente le impostazioni.

• Nota: un utente IPMI locale e la password devono essere configurati in Lenovo XClarity Controller per l'accesso remoto al sistema di destinazione.

# Strumenti consigliati:

- Lenovo XClarity Provisioning Manager
- Lenovo XClarity Essentials OneCLI

# Con Lenovo XClarity Provisioning Manager

# Procedura:

- 1. Avviare il server e premere il tasto specificato nelle istruzioni sullo schermo per visualizzare l'interfaccia Lenovo XClarity Provisioning Manager. Per ulteriori informazioni, vedere la sezione "Avvio" nella documentazione di LXPM compatibile con il server in uso all'indirizzo [https://sysmgt.lenovofiles.com/help/](https://sysmgt.lenovofiles.com/help/topic/lxpm_frontend/lxpm_product_page.html) [topic/lxpm\\_frontend/lxpm\\_product\\_page.html](https://sysmgt.lenovofiles.com/help/topic/lxpm_frontend/lxpm_product_page.html).
- 2. Se viene richiesta la password amministratore di accensione, immetterla.
- 3. Dalla pagina di configurazione UEFI, fare clic su **Impostazioni di sistema → Sicurezza → Avvio sicuro**.
- 4. Abilitare l'avvio sicuro e salvare le impostazioni.

# Con Lenovo XClarity Essentials OneCLI

Eseguire il comando seguente per abilitare l'avvio sicuro:

OneCli.exe config set SecureBootConfiguration.SecureBootSetting Enabled --bmc <userid>:<password>@<ip\_address>

dove:

- <userid>:<password> sono le credenziali utilizzate per accedere al controller BMC (interfaccia di Lenovo XClarity Controller) del server. L'ID utente predefinito è USERID e la password predefinita è PASSW0RD (zero, non "o" maiuscola)
- *<ip* address> è l'indirizzo IP di BMC.

# <span id="page-278-1"></span>Capitolo 5. Determinazione dei problemi

Utilizzare le informazioni in questa sezione per isolare e risolvere i problemi riscontrati durante l'utilizzo del server.

È possibile configurare i server Lenovo in modo da notificare automaticamente il supporto Lenovo qualora vengano generati determinati eventi. È possibile configurare la notifica automatica, nota anche come Call Home, dalle applicazioni di gestione, ad esempio Lenovo XClarity Administrator. Se si configura automaticamente la notifica automatica dei problemi, viene automaticamente inviato un avviso al supporto Lenovo ogni volta che il server è interessato da un evento potenzialmente significativo.

Per isolare un problema, la prima cosa da fare in genere è esaminare il log eventi dell'applicazione che gestisce il server:

- Se il server viene gestito da Lenovo XClarity Administrator, esaminare in primo luogo il log eventi di Lenovo XClarity Administrator.
- Se si utilizzano altre applicazioni di gestione, esaminare in primo luogo il log eventi di Lenovo XClarity Controller.

# <span id="page-278-0"></span>Log eventi

Un avviso è un messaggio o altra indicazione che segnala un evento o un evento imminente. Gli avvisi vengono generati da Lenovo XClarity Controller o da UEFI nei server. Questi avvisi sono memorizzati nel log eventi di Lenovo XClarity Controller.

Nota: Per un elenco di eventi, inclusi gli interventi dell'utente che potrebbe essere necessario eseguire per il ripristino da un evento, vedere Riferimento per messaggi e codici disponibile sul sito Web: [https://thinksystem.lenovofiles.com/help/topic/7D2X/pdf\\_files.html](https://thinksystem.lenovofiles.com/help/topic/7D2X/pdf_files.html)

## Log eventi di Lenovo XClarity Controller

Lenovo XClarity Controller monitora lo stato fisico del server e dei relativi componenti mediante sensori che misurano variabili fisiche interne come temperatura, tensioni di alimentazione, velocità delle ventole e stato dei componenti. Lenovo XClarity Controller fornisce diverse interfacce al software di gestione, agli amministratori di sistema e agli utenti per abilitare la gestione remota e il controllo di un server.

Lenovo XClarity Controller monitora tutti i componenti del server e inserisce gli eventi nel log eventi di Lenovo XClarity Controller.

| <b>XClarity Controller</b>                     | ThinkSystem      |                            | System name: XCC0023579PK |                     |                                                                                       | Export                          | User                          | <b>913:11</b>        |
|------------------------------------------------|------------------|----------------------------|---------------------------|---------------------|---------------------------------------------------------------------------------------|---------------------------------|-------------------------------|----------------------|
| <b>A</b> Home                                  | <b>Event Log</b> |                            | Audit Log                 | Maintenance History |                                                                                       | L. Enable Call Home             | Configure Alert +             |                      |
| E Event                                        |                  | <b>III</b> Customize Table | 奤<br>Clear Logs           | C Refresh           |                                                                                       | All Source $\blacktriangledown$ | All Date $\blacktriangledown$ |                      |
| <b>E</b> Inventory                             |                  |                            |                           |                     | Type:                                                                                 |                                 |                               | $\alpha$<br>$\wedge$ |
| <b>11</b> Utilization                          | Severity         | Source                     | Event ID                  |                     | Message                                                                               | Date                            |                               |                      |
| Virtual Media                                  | ø                | System                     |                           | 0X4000000E00000000  | Remote login successful. Login ID: userid from webguis at IP address: 10.104.194.180. | 27 Jul 2015, 08:11:04 AM        |                               |                      |
| [1] Firmware Update                            | А                | System                     | 0X4000000E00000000        |                     | Remote login successful, Login ID: userid from webguis at IP address: 10.104.194.180. | 27 Jul 2015, 08:11:04 AM        |                               |                      |
|                                                | System           |                            | 0X4000000E00000000        |                     | Remote login successful. Login ID: userid from webquis at IP address: 10.104.194.180. | 27 Jul 2015, 08:11:04 AM        |                               |                      |
| Server Configuration ><br>M. BMC Configuration |                  | System                     |                           | 0X4000000E00000000  | Remote login successful. Login ID: userid from webguis at IP address: 10.104.194.180. | 27 Jul 2015, 08:11:04 AM        |                               |                      |

Figura 142. Log eventi di Lenovo XClarity Controller

Per ulteriori informazioni sull'accesso al log eventi di Lenovo XClarity Controller, vedere:

Sezione "Visualizzazione dei log eventi" nella documentazione di XCC compatibile con il server in uso all'indirizzo [https://sysmgt.lenovofiles.com/help/topic/lxcc\\_frontend/lxcc\\_overview.html](https://sysmgt.lenovofiles.com/help/topic/lxcc_frontend/lxcc_overview.html).

# LPD (Lightpath Diagnostics)

LPD (Lightpath Diagnostics) è un sistema di LED su diversi componenti interni ed esterni del server che indica il componente difettoso. Quando si verifica un errore, si accendono i LED sull'assieme I/O anteriore, sul pannello posteriore, sulla scheda di sistema e sul componente guasto. Visualizzando i LED seguenti, è spesso possibile identificare lo stato del dispositivo e del sistema nonché diagnosticare i problemi.

- ["Vista anteriore" a pagina 35](#page-42-0)
- ["Pannello di diagnostica" a pagina 47](#page-54-0)
- ["Ricevitore/pannello di diagnostica LCD" a pagina 49](#page-56-0)
- ["LED nella vista posteriore" a pagina 63](#page-70-0)
- ["LED della scheda di sistema" a pagina 67](#page-74-0)

# Procedure di determinazione dei problemi di carattere generale

Utilizzare le informazioni in questa sezione per risolvere i problemi se il log eventi non contiene gli errori specifici o il server non è operativo.

Se non è certi della causa di un problema e gli alimentatori funzionano correttamente, completare le seguenti operazioni per provare a risolvere il problema:

- 1. Spegnere il server.
- 2. Assicurarsi che il server sia cablato correttamente.
- 3. Rimuovere o scollegare i seguenti dispositivi, uno alla volta, finché non viene rilevato l'errore. Accendere e configurare il server ogni volta che si rimuove o si scollega un dispositivo.
	- Qualsiasi dispositivo esterno.
	- Dispositivo di protezione da sovratensioni (sul server).
	- Stampante, mouse e dispositivi non Lenovo.
	- Qualsiasi adattatore.
	- Unità disco fisso.
	- Moduli di memoria finché non si raggiunge la configurazione minima supportata per il server.

Nota: La configurazione minima richiesta per l'avvio del server è un processore e un modulo DIMM da 2 GB.

4. Accendere il server.

Se il problema viene risolto quando si rimuove un adattatore dal server, ma si ripete quando si installa nuovamente lo stesso adattatore, il problema potrebbe essere causato dall'adattatore. Se il problema si ripete quando si sostituisce l'adattatore con un diverso adattatore, provare a utilizzare uno slot PCIe differente.

Se si sospetta un problema di rete e il server supera tutti i test del sistema, il problema potrebbe essere dovuto al cablaggio di rete esterno al server.

# Risoluzione dei possibili problemi di alimentazione

I problemi di alimentazione possono essere difficili da risolvere. Ad esempio, un corto circuito può esistere dovunque su uno qualsiasi dei bus di distribuzione dell'alimentazione. Di norma, un corto circuito causerà lo spegnimento del sottosistema di alimentazione a causa di una condizione di sovracorrente.

Completare le seguenti operazioni per diagnosticare e risolvere un sospetto problema di alimentazione.

Passo 1. Controllare il log eventi e risolvere eventuali errori correlati all'alimentazione.

Nota: Iniziare dal log eventi dell'applicazione che gestisce il server. Per ulteriori informazioni sui log eventi, vedere ["Log eventi" a pagina 271.](#page-278-0)

- Passo 2. Controllare la presenza di cortocircuiti, ad esempio se una vite non fissata correttamente sta causando un cortocircuito su una scheda di circuito.
- Passo 3. Rimuovere gli adattatori e scollegare i cavi e i cavi di alimentazione di tutti i dispositivi interni ed esterni finché il server non è alla configurazione minima richiesta per il suo avvio. Per determinare la configurazione minima del server, vedere ["Specifiche tecniche" a pagina 3](#page-10-0).
- Passo 4. Ricollegare tutti i cavi di alimentazione CA e accendere il server. Se il server viene avviato correttamente, riposizionare gli adattatori e i dispositivi uno per volta fino a isolare il problema.

Se il server non viene avviato con la configurazione minima, sostituire i componenti della configurazione minima uno alla volta fino a che il problema viene isolato.

# Risoluzione dei possibili problemi del controller Ethernet

Il metodo utilizzato per verificare il controller Ethernet dipende dal sistema operativo utilizzato. Vedere la documentazione del sistema operativo per informazioni sui controller Ethernet e il file readme del driver dispositivo del controller Ethernet.

Completare le seguenti operazioni per provare a risolvere i sospetti problemi con il controller Ethernet.

- Passo 1. Assicurarsi che siano installati i driver di dispositivo corretti forniti con il server e che tali driver siano al livello più recente.
- Passo 2. Assicurarsi che il cavo Ethernet sia installato correttamente.
	- Il cavo deve essere collegato saldamente a tutte le connessioni. Se il cavo è ben collegato ma il problema persiste, provare un cavo differente.
	- Se si imposta il controller Ethernet su 100 o 1000 Mbps, è necessario utilizzare dei cavi di categoria 5.
- Passo 3. Determinare se un hub è installato nell'ambiente di rete. In caso affermativo, utilizzare una connessione diretta da una porta dell'adattatore del server a un notebook per chiarire il problema di rete. Se l'ambiente di rete è per connettori fiber channel univoci (ad esempio SFP+ e QSFP), per la connessione diretta utilizzare un altro server che funziona correttamente in modo da chiarire innanzitutto il problema.
- Passo 4. Controllare i LED del controller Ethernet sul pannello posteriore del server. Tali LED indicano se è presente un problema con il connettore, con il cavo o con l'hub.
	- Il LED di stato del collegamento Ethernet si accende quando il controller Ethernet riceve un apposito segnale dall'hub. Se il LED è spento, il problema potrebbe essere dovuto a un connettore o a un cavo difettoso oppure all'hub.
	- Il LED delle attività di trasmissione/ricezione Ethernet si accende quando il controller Ethernet invia o riceve dati sulla rete. Se tale spia è spenta, assicurarsi che l'hub e la rete siano in funzione e che siano stati installati i driver di dispositivo corretti.
- Passo 5. Controllare il LED di attività LAN nella parte posteriore del server. Il LED di attività LAN è acceso quando i dati sono attivi sulla rete Ethernet. Se il LED di attività della LAN è spento, verificare che l'hub e la rete siano in funzione e che siano stati installati i driver di dispositivo corretti.
- Passo 6. Verificare eventuali cause del problema specifiche del sistema operativo e accertarsi che i driver del sistema operativo siano installati correttamente.
- Passo 7. Assicurarsi che i driver di dispositivo sul client e sul server utilizzino lo stesso protocollo.

Se è ancora impossibile collegare il controller Ethernet alla rete ma sembra che il componente hardware funzioni, è necessario che il responsabile di rete ricerchi altre possibili cause del problema.

# Risoluzione dei problemi in base al sintomo

Utilizzare queste informazioni per ricercare soluzioni ai problemi che hanno sintomi identificabili.

Per utilizzare informazioni sulla risoluzione dei problemi basate sui sintomi in questa sezione, completare le seguenti operazioni:

1. Controllare il log eventi di Lenovo XClarity Controller e attenersi alle azioni suggerite per risolvere tutti i codici evento.

Per ulteriori informazioni sui log eventi, vedere ["Log eventi" a pagina 271](#page-278-0).

- 2. Esaminare questa sezione per individuare i sintomi e adottare le azioni suggerite per risolvere il problema.
- 3. Se il problema persiste, contattare il supporto (vedere ["Come contattare il supporto" a pagina 293](#page-300-0)).

# Problemi di accensione e spegnimento

Utilizzare queste informazioni per risolvere problemi relativi all'accensione e allo spegnimento del server.

- ["L'hypervisor incorporato non è nell'elenco di avvio" a pagina 274](#page-281-0)
- ["Il pulsante di alimentazione non funziona \(il server non si avvia\)" a pagina 274](#page-281-1)
- ["Il server non si accende" a pagina 275](#page-282-0)

# <span id="page-281-0"></span>L'hypervisor incorporato non è nell'elenco di avvio

Completare le seguenti operazioni fino alla risoluzione del problema.

- 1. Se il server è stato installato, spostato o sottoposto a manutenzione di recente, oppure se questa è la prima volta che si utilizza l'hypervisor incorporato, accertarsi che il dispositivo sia collegato correttamente e che non vi siano danni fisici ai connettori.
- 2. Vedere la documentazione fornita con il dispositivo flash con hypervisor incorporato facoltativo per informazioni sull'impostazione e la configurazione.
- 3. Consultare <https://serverproven.lenovo.com/> per verificare che il dispositivo hypervisor incorporato sia supportato per il server.
- 4. Accertarsi che il dispositivo hypervisor incorporato sia incluso nell'elenco delle opzioni di avvio disponibili. Nell'interfaccia utente del controller di gestione fare clic su Configurazione server → Opzioni di avvio.

Per informazioni sull'accesso all'interfaccia utente del controller di gestione, vedere la sezione "Avvio e utilizzo dell'interfaccia Web di XClarity Controller" nella documentazione di XCC compatibile con il server in uso all'indirizzo [https://sysmgt.lenovofiles.com/help/topic/lxcc\\_frontend/lxcc\\_overview.html](https://sysmgt.lenovofiles.com/help/topic/lxcc_frontend/lxcc_overview.html).

- 5. Consultare <http://datacentersupport.lenovo.com> per eventuali suggerimenti tecnici (comunicati di servizio) correlati all'hypervisor incorporato e al server.
- 6. Accertarsi che l'altro software funzioni sul server per verificarne il corretto funzionamento.

## <span id="page-281-1"></span>Il pulsante di alimentazione non funziona (il server non si avvia)

Nota: Il pulsante di alimentazione inizierà a funzionare solo 1-3 minuti dopo il collegamento del server all'alimentazione CA per consentire l'inizializzazione del BMC.

Completare le seguenti operazioni fino alla risoluzione del problema:

- 1. Assicurarsi che il pulsante di alimentazione sul server stia funzionando correttamente:
	- a. Scollegare i cavi di alimentazione del server.
	- b. Ricollegare i cavi di alimentazione del server.
	- c. Riposizionare il cavo del pannello informativo dell'operatore e ripetere i passi a e b.
	- Se il server si avvia, riposizionare il pannello informativo dell'operatore.
		- Se il problema persiste, sostituire il pannello informativo dell'operatore.
- 2. Assicurarsi che:
- I cavi di alimentazione siano collegati al server e a una presa elettrica funzionante.
- I LED sull'alimentatore non indichino un problema.
- Il LED del pulsante di alimentazione è acceso e lampeggia lentamente.
- La forza applicata e la risposta del pulsante siano appropriate.
- 3. Se il LED del pulsante di alimentazione non si è acceso o non lampeggia correttamente, riposizionare tutti gli alimentatori e assicurarsi che il LED CA sul lato posteriore della PSU sia acceso.
- 4. Se è stato appena installato un dispositivo facoltativo, rimuoverlo e riavviare il server.
- 5. Se il problema persiste, anche senza che il LED del pulsante di alimentazione sia acceso, implementare la configurazione minima per verificare se eventuali componenti specifici bloccano l'autorizzazione dell'alimentazione. Sostituire ogni alimentatore e controllare la funzione del pulsante di alimentazione, dopo avere installato gli alimentatori.
- 6. Se, dopo avere completato la sostituzione, il problema non viene risolto, raccogliere le informazioni sull'errore con i log di sistema acquisiti per il supporto Lenovo.

## <span id="page-282-0"></span>Il server non si accende

Completare le seguenti operazioni fino alla risoluzione del problema:

- 1. Controllare nel log eventi la presenza di eventi relativi alla mancata accensione del server.
- 2. Verificare la presenza di eventuali LED lampeggianti di colore giallo.
- 3. Controllare il LED di alimentazione sulla scheda di sistema.
- 4. Controllare se il LED di alimentazione CA è acceso o il LED giallo è acceso sul lato posteriore della PSU.
- 5. Eseguire un ciclo CA del sistema.
- 6. Rimuovere la batteria CMOS per almeno dieci secondi, quindi reinstallarla.
- 7. Provare ad accendere il sistema utilizzando il comando IPMI tramite XCC o il pulsante di alimentazione.
- 8. Implementare la configurazione minima (un processore, un modulo DIMM e una PSU senza alcun adattatore e unità installate).
- 9. Riposizionare tutti gli alimentatori e verificare che i LED CA sul lato posteriore dell'alimentatore siano accesi.
- 10. Sostituire ogni alimentatore e controllare la funzione del pulsante di alimentazione, dopo avere installato gli alimentatori.
- 11. Se il problema non viene risolto effettuando le azioni riportate sopra, contattare l'assistenza per esaminare i sintomi del problema e verificare se sia necessario sostituire la scheda di sistema.

# Problemi relativi alla memoria

Utilizzare queste informazioni per risolvere i problemi relativi alla memoria.

- ["La memoria di sistema visualizzata è inferiore alla memoria fisica installata" a pagina 275](#page-282-1)
- ["Più righe di DIMM in un ramo sono identificate come malfunzionanti" a pagina 276](#page-283-0)
- ["Problema PFA DIMM" a pagina 276](#page-283-1)

## <span id="page-282-1"></span>La memoria di sistema visualizzata è inferiore alla memoria fisica installata

Completare le seguenti operazioni fino alla risoluzione del problema.

Nota: Ogni volta che si installa o si rimuove un modulo DIMM, è necessario scollegare il server dalla fonte di alimentazione, quindi attendere 10 secondi prima di riavviare il server.

- 1. Assicurarsi che:
	- I moduli di memoria di fornitori diversi non siano installati nello stesso canale.
	- Nessun LED di errore sia acceso sul pannello informativo dell'operatore.
	- Nessun LED di errore DIMM è acceso sulla scheda di sistema.
	- Il canale sottoposto a mirroring della discrepanza non tenga conto della discrepanza.
	- I moduli di memoria siano installati correttamente.
	- Sia stato installato il tipo di memoria corretto.
	- Se la memoria è stata modificata, sia stata aggiornata la configurazione della memoria in Setup Utility.
- Tutti i banchi di memoria siano abilitati. Il server potrebbe avere disabilitato automaticamente un banco di memoria al momento del rilevamento di un problema o un banco di memoria potrebbe essere stato disabilitato manualmente.
- Non vi sia alcuna mancata corrispondenza di memoria quando il server è alla configurazione di memoria minima.
- 2. Riposizionare i moduli DIMM e riavviare il server.
- 3. Eseguire la diagnostica del modulo di memoria. Quando si avvia un server e si preme il tasto seguendo le istruzioni visualizzate sullo schermo, l'interfaccia di Lenovo XClarity Provisioning Manager viene visualizzata per impostazione predefinita. Da questa interfaccia è possibile eseguire la diagnostica della memoria. Dalla pagina Diagnostica, fare clic su Esegui diagnostica ➙ Test di memoria.
- 4. Controllare il log errori del POST:
	- Se è stato disattivato un DIMM da un SMI (System-Management Interrupt), sostituirlo.
	- Se un DIMM è stato disabilitato dall'utente o dal POST, riposizionare il DIMM, quindi eseguire Setup Utility e abilitare il DIMM.
- 5. Reinserire il DIMM.
- 6. Riavviare il server.

## <span id="page-283-0"></span>Più righe di DIMM in un ramo sono identificate come malfunzionanti

- 1. Riposizionare i DIMM, quindi riavviare il server.
- 2. Rimuovere la coppia di DIMM con la numerazione più bassa tra quelli identificati e sostituirli con un DIMM identico che funziona correttamente; quindi riavviare il server. Ripetere l'operazione secondo necessità. Se i malfunzionamenti continuano dopo che tutti i DIMM identificati sono stati sostituiti, andare al passaggio 4.
- 3. Restituire i DIMM rimossi, uno per volta, ai loro connettori originali, riavviando il server dopo ogni DIMM finché non si verifica il malfunzionamento di un DIMM. Sostituire ogni DIMM malfunzionante con un DIMM identico che funziona correttamente, riavviando il server dopo ogni sostituzione del DIMM. Ripetere il passaggio 3 finché non saranno stati testati tutti i DIMM rimossi.
- 4. Sostituire il DIMM con la numerazione più bassa tra quelli identificati, quindi riavviare il server. Ripetere l'operazione secondo necessità.
- 5. Invertire i DIMM tra i canali (dello stesso processore), quindi riavviare il server. Se il problema è correlato a un DIMM, sostituire il DIMM malfunzionante.
- 6. Scambiare i processori per verificare se il problema di memoria dipende dai processori o dai moduli DIMM. Se dipende da componenti guasti, sostituirli.
- 7. (Solo per tecnici qualificati) Sostituire la scheda di sistema.

# <span id="page-283-1"></span>Problema PFA DIMM

- 1. Aggiornare i firmware UEFI e XCC alla versione più recente.
- 2. Riposizionare i moduli DIMM guasti.
- 3. Scambiare i processori e verificare che i piedini del socket del processore non siano danneggiati.
- 4. (Solo per tecnici dell'assistenza qualificati) Verificare che non sia presente materiale esterno in un qualsiasi slot DIMM.
- 5. Eseguire la diagnostica del modulo di memoria. Quando si avvia un server e si preme il tasto seguendo le istruzioni visualizzate sullo schermo, l'interfaccia di Lenovo XClarity Provisioning Manager viene visualizzata per impostazione predefinita. Da questa interfaccia è possibile eseguire la diagnostica della memoria. Dalla pagina Diagnostica, fare clic su Esegui diagnostica ➙ Test di memoria.
- 6. Sostituire i moduli DIMM guasti che non superano il test di memoria.

# Problemi dell'unità disco fisso

Utilizzare queste informazioni per risolvere problemi correlati alle unità disco fisso.

- ["Il server non riconosce un'unità disco fisso" a pagina 277](#page-284-0)
- ["Più unità disco fisso risultano in stato di errore" a pagina 277](#page-284-1)
- ["Più unità disco fisso sono offline" a pagina 278](#page-285-0)
- ["Un'unità disco fisso di sostituzione non esegue la ricostruzione" a pagina 278](#page-285-1)
- ["Il LED di attività verde dell'unità disco fisso non rappresenta lo stato effettivo dell'unità associata" a](#page-285-2) [pagina 278](#page-285-2)
- ["L'unità NVMe U.3 può essere rilevata nella connessione NVMe, ma non a tre modalità" a pagina 278](#page-285-3)

## <span id="page-284-0"></span>Il server non riconosce un'unità disco fisso

Completare le seguenti operazioni fino alla risoluzione del problema.

- 1. Osservare il LED di stato di colore giallo associato a tale unità. Se questo LED è acceso, indica un malfunzionamento dell'unità.
- 2. In questo caso, rimuovere l'unità dal comparto, attendere 45 secondi, quindi reinserirla, verificando che l'assieme unità sia collegato al backplane dell'unità disco fisso.
- 3. Osservare il LED di attività dell'unità disco fisso color verde associato e il LED di stato di colore giallo ed eseguire le operazioni corrispondenti in situazioni diverse:
	- Se il LED di attività verde lampeggia e il LED giallo non è acceso, l'unità viene riconosciuta dal controller e funziona correttamente. Eseguire la diagnostica per le unità disco fisso. Quando si avvia un server e si preme il tasto seguendo le istruzioni visualizzate sullo schermo, l'interfaccia di Lenovo XClarity Provisioning Manager viene visualizzata per impostazione predefinita. Per ulteriori informazioni, vedere la sezione "Avvio" nella documentazione di LXPM compatibile con il server in uso all'indirizzo [https://sysmgt.lenovofiles.com/help/topic/lxpm\\_frontend/lxpm\\_product\\_page.html](https://sysmgt.lenovofiles.com/help/topic/lxpm_frontend/lxpm_product_page.html). Da questa interfaccia è possibile eseguire la diagnostica dell'unità disco fisso. Nella pagina Diagnostica fare clic su Esegui diagnostica ➙ HDD test/Test dell'unità disco.
	- Se il LED di attività verde lampeggia e il LED di stato giallo lampeggia lentamente, l'unità viene riconosciuta dal controller ed è in fase di ricostruzione.
	- Se nessun LED è acceso o lampeggiante, controllare se il backplane dell'unità disco fisso è posizionato correttamente. Per i dettagli, andare al punto 4.
	- Se il LED di attività verde lampeggia e il LED di stato giallo è acceso, sostituire l'unità. Se l'attività dei LED rimane la stessa, andare al passaggio Problemi dell'unità disco fisso. Se l'attività del LED cambia, tornare al passaggio 1.
- 4. Assicurarsi che il backplane dell'unità disco fisso sia posizionato in modo corretto. In tal caso, gli assiemi unità si collegano correttamente al backplane senza piegarsi o causare un movimento del backplane.
- 5. Reinserire il cavo di alimentazione del backplane e ripetere i punti da 1 a 3.
- 6. Reinserire il cavo di segnale del backplane e ripetere i punti da 1 a 3.
- 7. Controllare il cavo di segnale del backplane o il backplane stesso:
- Sostituire il cavo di segnale del backplane interessato.
	- Sostituire il backplane interessato.
- 8. Eseguire la diagnostica per le unità disco fisso. Quando si avvia un server e si preme il tasto seguendo le istruzioni visualizzate sullo schermo, l'interfaccia di Lenovo XClarity Provisioning Manager viene visualizzata per impostazione predefinita. Per ulteriori informazioni, vedere la sezione "Avvio" nella documentazione di LXPM compatibile con il server in uso all'indirizzo [https://sysmgt.lenovofiles.com/help/](https://sysmgt.lenovofiles.com/help/topic/lxpm_frontend/lxpm_product_page.html) [topic/lxpm\\_frontend/lxpm\\_product\\_page.html](https://sysmgt.lenovofiles.com/help/topic/lxpm_frontend/lxpm_product_page.html). Da questa interfaccia è possibile eseguire la diagnostica dell'unità disco fisso. Nella pagina Diagnostica fare clic su Esegui diagnostica → HDD test/Test dell'unità disco.

Sulla base di tali test:

- Se il backplane supera il test ma le unità non vengono riconosciute, sostituire il cavo di segnale del backplane e rieseguire i test.
- Sostituire il backplane.
- Se l'adattatore non supera il test, scollegare il cavo di segnale del backplane dall'adattatore e rieseguire i test.
- Se l'adattatore non supera il test, sostituirlo.

# <span id="page-284-1"></span>Più unità disco fisso risultano in stato di errore

Completare le seguenti operazioni fino alla risoluzione del problema:

- Verificare nel log eventi di Lenovo XClarity Controller la presenza di eventi correlati agli alimentatori o a problemi di vibrazioni e risolverli.
- Assicurarsi che i driver di dispositivo e il firmware per l'unità disco fisso e il server siano al livello più recente.

Importante: Alcune soluzioni cluster richiedono specifici livelli di codice o aggiornamenti del codice coordinato. Se il dispositivo fa parte di una soluzione cluster, verificare che sia supportato il livello più recente di codice per la soluzione cluster prima di aggiornare il codice.

# <span id="page-285-0"></span>Più unità disco fisso sono offline

Completare le seguenti operazioni fino alla risoluzione del problema:

- Verificare nel log eventi di Lenovo XClarity Controller la presenza di eventi correlati agli alimentatori o a problemi di vibrazioni e risolverli.
- Verificare nel log del sottosistema di storage la presenza di eventi correlati al sottosistema di storage e risolverli.

# Una o due unità da 7mm identificate come malfunzionanti

Completare le seguenti operazioni fino alla risoluzione del problema:

- 1. Rimuovere e reinstallare le unità segnalate nello stesso vano dell'unità o in un altro vano dell'unità.
- 2. Se il problema persiste, valutare la possibilità di sostituire le unità correnti con altre nuove.
- 3. Se il problema persiste, valutare la possibilità di sostituire il backplane inferiore.
- 4. Se il problema persiste, valutare la possibilità di sostituire il backplane superiore.

# <span id="page-285-1"></span>Un'unità disco fisso di sostituzione non esegue la ricostruzione

Completare le seguenti operazioni fino alla risoluzione del problema:

- 1. Assicurarsi che l'unità disco fisso sia riconosciuta dall'adattatore (il LED di attività verde dell'unità disco fisso lampeggia).
- 2. Esaminare la documentazione dell'adattatore RAID SAS/SATA per determinare le impostazioni e i parametri di configurazione corretti.

## <span id="page-285-2"></span>Il LED di attività verde dell'unità disco fisso non rappresenta lo stato effettivo dell'unità associata

Completare le seguenti operazioni fino alla risoluzione del problema:

- 1. Se il LED di attività verde dell'unità disco fisso non lampeggia quando l'unità è in uso, eseguire la diagnostica delle unità disco fisso. Quando si avvia un server e si preme il tasto seguendo le istruzioni visualizzate sullo schermo, l'interfaccia di Lenovo XClarity Provisioning Manager viene visualizzata per impostazione predefinita. Per ulteriori informazioni, vedere la sezione "Avvio" nella documentazione di LXPM compatibile con il server in uso all'indirizzo [https://sysmgt.lenovofiles.com/help/topic/lxpm\\_](https://sysmgt.lenovofiles.com/help/topic/lxpm_frontend/lxpm_product_page.html)  [frontend/lxpm\\_product\\_page.html](https://sysmgt.lenovofiles.com/help/topic/lxpm_frontend/lxpm_product_page.html). Da questa interfaccia è possibile eseguire la diagnostica dell'unità disco fisso. Nella pagina Diagnostica fare clic su Esegui diagnostica ➙ HDD test/Test dell'unità disco.
- 2. Se l'unità supera il test, sostituire il backplane.
- 3. Se l'unità non supera il test, sostituire l'unità.

## <span id="page-285-3"></span>L'unità NVMe U.3 può essere rilevata nella connessione NVMe, ma non a tre modalità

A tre modalità, le unità NVMe sono collegate tramite un collegamento PCIe x1 al controller. Per supportare le tre modalità con le unità NVMe U.3, la modalità U.3 x1 deve essere abilitata per gli slot delle unità selezionati sul backplane tramite la GUI Web XCC. Per impostazione predefinita, l'impostazione del backplane è la modalità U.2 x4.

Completare le seguenti operazioni per abilitare la modalità U.3 x1:

- 1. Accedere alla GUI Web XCC e scegliere Storage  $\rightarrow$  Dettaglio dalla struttura di navigazione sulla sinistra.
- 2. Nella finestra visualizzata, fare clic sull'icona a accanto a Backplane.
- 3. Nella finestra di dialogo visualizzata, selezionare gli slot dell'unità di destinazione e fare clic su Applica.
- 4. Eseguire un ciclo di alimentazione CC per rendere effettiva l'impostazione.

Nota: \*A seconda della versione LXPM, è possibile che venga visualizzato il **HDD test** o il Test dell'unità disco.

# Problemi di monitor e video

Utilizzare queste informazioni per risolvere i problemi relativi al monitor o al video.

- ["Vengono visualizzati caratteri errati" a pagina 279](#page-286-0)
- ["Lo schermo è vuoto" a pagina 279](#page-286-1)
- ["L'immagine scompare dallo schermo quando si avviano programmi applicativi" a pagina 279](#page-286-2)
- ["Il monitor presenta uno sfarfallio dello schermo oppure l'immagine dello schermo è mossa, illeggibile,](#page-286-3) [non stabile o distorta" a pagina 279](#page-286-3)
- ["Sullo schermo vengono visualizzati caratteri errati" a pagina 280](#page-287-0)

# <span id="page-286-0"></span>Vengono visualizzati caratteri errati

Completare le seguenti operazioni:

- 1. Verificare che le impostazioni di lingua e località siano corrette per la tastiera e il sistema operativo.
- 2. Se viene visualizzata una lingua non corretta, aggiornare il firmware del server al livello più recente. Vedere ["Aggiornamenti firmware" a pagina 28.](#page-35-0)

# <span id="page-286-1"></span>Lo schermo è vuoto

Nota: Verificare che la modalità di avvio prevista non sia stata modificata da UEFI a Legacy o viceversa.

- 1. Se il server è collegato a un interruttore KVM, escludere l'interruttore KVM per eliminarlo come possibile causa del problema; collegare il cavo del monitor direttamente al connettore corretto nella parte posteriore del server.
- 2. La funzione di presenza remota del controller di gestione è disabilitata se si installa un adattatore video opzionale. Per utilizzare la funzione di presenza remota del controller di gestione, rimuovere l'adattatore video opzionale.
- 3. Se nel server sono installati adattatori grafici, durante l'accensione del server sullo schermo viene visualizzato il logo Lenovo dopo circa 3 minuti. Questo è il funzionamento normale durante il caricamento del sistema.
- 4. Assicurarsi che:
	- Il server sia acceso e l'alimentazione venga fornita al server.
	- I cavi del monitor siano collegati correttamente.
	- Il monitor sia acceso e i controlli di luminosità e contrasto siano regolati correttamente.
- 5. Assicurarsi che il server corretto stia controllando il monitor, se applicabile.
- 6. Assicurarsi che l'uscita video non sia interessata dal firmware del server danneggiato; vedere ["Aggiornamenti firmware" a pagina 28](#page-35-0).
- 7. Se il problema persiste, contattare il supporto Lenovo.

## <span id="page-286-2"></span>L'immagine scompare dallo schermo quando si avviano programmi applicativi

- 1. Assicurarsi che:
	- Il programma applicativo non stia impostando una modalità di visualizzazione superiore alla capacità del monitor.
	- Siano stati installati i driver di dispositivo necessari per l'applicazione.

## <span id="page-286-3"></span>Il monitor presenta uno sfarfallio dello schermo oppure l'immagine dello schermo è mossa, illeggibile, non stabile o distorta

1. Se i test automatici del monitor mostrano che il monitor sta funzionando correttamente, valutare l'ubicazione del monitor. I campi magnetici intorno ad altri dispositivi (come i trasformatori, le

apparecchiature, le luci fluorescenti e altri monitor) possono causare uno sfarfallio dello schermo o immagini dello schermo mosse, illeggibili, non stabili o distorte. In questo caso, spegnere il monitor.

Attenzione: Lo spostamento di un monitor a colori mentre è acceso può causare uno scolorimento dello schermo.

Distanziare il dispositivo e il monitor di almeno 305 mm (12") e accendere il monitor.

## Nota:

- a. Per evitare errori di lettura/scrittura delle unità minidisco, assicurarsi che la distanza tra il monitor ed eventuali unità minidisco esterne sia di almeno 76 mm (3").
- b. Dei cavi del monitor non Lenovo potrebbero causare problemi imprevedibili.
- 2. Riposizionare il cavo del monitor.
- 3. Sostituire i componenti elencati al passaggio 2 uno per volta, nell'ordine indicato, riavviando il server ogni volta:
	- a. Cavo del monitor
	- b. Adattatore video (se ne è installato uno)
	- c. Monitor
	- d. (Solo per tecnici qualificati) Scheda di sistema

## <span id="page-287-0"></span>Sullo schermo vengono visualizzati caratteri errati

Completare le seguenti operazioni fino alla risoluzione del problema:

- 1. Verificare che le impostazioni di lingua e località siano corrette per la tastiera e il sistema operativo.
- 2. Se viene visualizzata una lingua non corretta, aggiornare il firmware del server al livello più recente. Vedere ["Aggiornamenti firmware" a pagina 28.](#page-35-0)

# Problemi relativi a tastiera, mouse, switch KVM o dispositivi USB

Utilizzare queste informazioni per risolvere i problemi relativi a tastiera, mouse, switch KVM o dispositivi USB.

- ["Tutti i tasti della tastiera, o alcuni di essi, non funzionano" a pagina 280](#page-287-1)
- ["Il mouse non funziona" a pagina 280](#page-287-2)
- ["Problemi relativi allo switch KVM" a pagina 281](#page-288-0)
- ["Un dispositivo USB non funziona" a pagina 281](#page-288-1)

## <span id="page-287-1"></span>Tutti i tasti della tastiera, o alcuni di essi, non funzionano

1. Assicurarsi che:

- Il cavo della tastiera sia collegato saldamente.
- Il server e il monitor siano accesi.
- 2. Se si sta utilizzando una tastiera USB, eseguire Setup Utility e abilitare il funzionamento senza tastiera.
- 3. Se si sta utilizzando una tastiera USB e questa è collegata a un hub USB, scollegare la tastiera dall'hub e collegarla direttamente al server.
- 4. Sostituire la tastiera.

## <span id="page-287-2"></span>Il mouse non funziona

- 1. Assicurarsi che:
	- Il cavo del mouse sia collegato correttamente al server.
	- I driver di dispositivo del mouse siano installati correttamente.
	- Il server e il monitor siano accesi.
	- L'opzione del mouse sia abilitata nel programma Setup Utility.
- 2. Se si sta utilizzando un mouse USB collegato a un hub USB, scollegare il mouse dall'hub e collegarlo direttamente al server.
- 3. Sostituire il mouse.
### Problemi relativi allo switch KVM

- 1. Verificare che lo switch KVM sia supportato dal server.
- 2. Verificare che lo switch KVM sia acceso correttamente.
- 3. Se la tastiera, il mouse o il monitor possono essere utilizzati normalmente con la connessione diretta al server, sostituire lo switch KVM.

#### Un dispositivo USB non funziona

- 1. Assicurarsi che:
	- Sia installato il driver di dispositivo USB corretto.
	- Il sistema operativo supporti i dispositivi USB.
- 2. Assicurarsi che le opzioni di configurazione USB siano impostate correttamente nella configurazione del sistema.

Riavviare il server e premere il tasto seguendo le istruzioni visualizzate sullo schermo per visualizzare l'interfaccia di configurazione del sistema di Lenovo XClarity Provisioning Manager. Quindi, fare clic su Impostazioni di sistema  $\rightarrow$  Dispositivi e porte I/O  $\rightarrow$  Configurazione USB.

3. Se si sta utilizzando un hub USB, scollegare il dispositivo USB dall'hub e collegarlo direttamente al server.

### Problemi dispositivi opzionali

<span id="page-288-2"></span>Utilizzare queste informazioni per risolvere i problemi relativivi ai dispositivi opzionali.

- ["Dispositivo USB esterno non riconosciuto" a pagina 281](#page-288-0)
- ["Adattatore PCIe non riconosciuto o non funzionante" a pagina 281](#page-288-1)
- ["Un dispositivo opzionale Lenovo che prima funzionava non funziona più" a pagina 282](#page-289-0)
- ["Un dispositivo opzionale Lenovo appena installato non funziona" a pagina 282](#page-289-1)
- ["Un dispositivo opzionale Lenovo che prima funzionava non funziona più" a pagina 282](#page-289-0)

#### <span id="page-288-0"></span>Dispositivo USB esterno non riconosciuto

Completare le seguenti operazioni fino alla risoluzione del problema:

- 1. Aggiornare il firmware UEFI alla versione più recente.
- 2. Accertarsi che nel nodo di elaborazione siano installati i driver appropriati. Per informazioni sull'installazione dei driver di dispositivo, fare riferimento alla documentazione fornita il dispositivo USB.
- 3. Utilizzare Setup Utility per verificare che il dispositivo sia configurato correttamente.
- 4. Se il dispositivo USB è collegato a un hub o a un cavo di ripartizione della console, scollegare il dispositivo e collegarlo direttamente alla porta USB nella parte anteriore del server.

#### <span id="page-288-1"></span>Adattatore PCIe non riconosciuto o non funzionante

Completare le seguenti operazioni fino alla risoluzione del problema:

- 1. Aggiornare il firmware UEFI alla versione più recente.
- 2. Controllare il log eventi e risolvere eventuali errori correlati al dispositivo.
- 3. Verificare che il dispositivo sia supportato dal server (vedere <https://serverproven.lenovo.com/>). Verificare che il livello di firmware del dispositivo sia il più recente supportato e aggiornare il firmware, se applicabile.
- 4. Assicurarsi che l'adattatore sia installato in uno slot appropriato.
- 5. Accertarsi che siano installati i driver appropriati per il dispositivo.
- 6. Risolvere eventuali conflitti di risorse se in esecuzione in modalità Legacy (UEFI). Controllare gli ordini di avvio ROM legacy e modificare l'impostazione UEFI della configurazione base MM.

Nota: Accertarsi di modificare l'ordine di avvio ROM associato all'adattatore PCIe al primo ordine di esecuzione.

7. Consultare <http://datacentersupport.lenovo.com> per eventuali suggerimenti tecnici (chiamati anche comunicati di servizio o suggerimenti RETAIN) che potrebbero essere correlati all'adattatore.

- 8. Verificare che tutte le connessioni esterne dell'adattatore siano corrette e che i connettori non siano danneggiati fisicamente.
- 9. Verificare che l'adattatore PCIe sia installato con il sistema operativo supportato.

### Sono state rilevate risorse PCIe insufficienti

Se viene visualizzato un messaggio di errore che indica il rilevamento di risorse PCI insufficienti, completare le seguenti operazioni fino a risolvere il problema:

- 1. Premere Invio per accedere a System Setup Utility.
- 2. Selezionare Impostazioni di sistema  $\rightarrow$  Dispositivi e porte I/O  $\rightarrow$  Base configurazione MM, quindi, modificare l'impostazione per aumentare le risorse del dispositivo. Ad esempio, modificare 3 GB in 2 GB oppure 2 GB in 1 GB.
- 3. Salvare le impostazioni e riavviare il sistema.
- 4. Se il problema relativo all'impostazione massima delle risorse del dispositivo (1 GB) persiste, arrestare il sistema e rimuovere alcuni dispositivi PCIe; quindi accendere il sistema.
- 5. Se il riavvio non riesce, ripetere i passaggi da 1 a 4.
- 6. Se l'errore persiste, premere Invio per accedere a System Setup Utility.
- 7. Selezionare Impostazioni di sistema → Dispositivi e porte I/O → Allocazione di risorse PCI a 64 bit, quindi modificare l'impostazione da Auto a Abilita.
- 8. Se il dispositivo di avvio non supporta MMIO superiori a 4 GB per l'avvio legacy, utilizzare la modalità di avvio UEFI o rimuovere/disabilitare alcuni dispositivi PCIe.
- 9. Eseguire un ciclo CC del sistema e verificare che sia possibile accedere al menu di avvio UEFI o al sistema operativo. Quindi, acquisire il log FFDC.
- 10. Contattare l'assistenza tecnica Lenovo.

### <span id="page-289-1"></span>Un dispositivo opzionale Lenovo appena installato non funziona

- 1. Assicurarsi che:
	- Il dispositivo sia supportato dal server (vedere <https://serverproven.lenovo.com/>).
	- Siano state seguite le istruzioni di installazione fornite con il dispositivo e che questo sia installato correttamente.
	- Non siano stati allentati altri cavi o dispositivi installati.
	- Le informazioni di configurazione nella configurazione del sistema siano state aggiornate. Quando si riavvia un server e si preme il tasto seguendo le istruzioni visualizzate sullo schermo per visualizzare l'interfaccia di Setup Utility. Qualora si modifichi la memoria o qualsiasi altro dispositivo, è necessario aggiornare la configurazione.
- 2. Riposizionare il dispositivo che si è appena installato.
- 3. Sostituire il dispositivo che si è appena installato.
- 4. Riposizionare il collegamento di cavi e controllare che non vi siano guasti fisici al cavo.
- 5. Se il cavo è danneggiato, sostituirlo.

#### <span id="page-289-0"></span>Un dispositivo opzionale Lenovo che prima funzionava non funziona più

- 1. Verificare che tutti i collegamenti dei cavi del dispositivo siano corretti.
- 2. Se il dispositivo è dotato istruzioni di prova, utilizzarle per sottoporlo a test.
- 3. Riposizionare il collegamento di cavi e verificare che eventuali parti fisiche non siano state danneggiate.
- 4. Sostituire il cavo.
- 5. Riposizionare il dispositivo malfunzionante.
- 6. Sostituire il dispositivo malfunzionante.

## Problemi dei dispositivi seriali

<span id="page-289-2"></span>Utilizzare queste informazioni per risolvere i problemi relativi alle porte seriali o ai dispositivi.

- ["Il numero di porte seriali visualizzate è inferiore al numero di porte seriali installate" a pagina 283](#page-290-0)
- ["Il dispositivo seriale non funziona" a pagina 283](#page-290-1)

#### <span id="page-290-0"></span>Il numero di porte seriali visualizzate è inferiore al numero di porte seriali installate

Completare le seguenti operazioni fino alla risoluzione del problema.

- 1. Assicurarsi che:
	- A ciascuna porta venga assegnato un indirizzo univoco in Setup Utility e nessuna delle porte seriali sia disabilitata.
	- L'adattatore di porta seriale (se ne è presente uno) sia posizionato correttamente.
- 2. Riposizionare l'adattatore di porta seriale.
- 3. Sostituire l'adattatore di porta seriale.

#### <span id="page-290-1"></span>Il dispositivo seriale non funziona

- 1. Assicurarsi che:
	- Il dispositivo sia compatibile con il server.
	- La porta seriale sia abilitata e ad essa sia assegnato un indirizzo univoco.
	- Il dispositivo sia connesso al connettore corretto.
- 2. Rimuovere e reinstallare i seguenti componenti:
	- a. Dispositivo seriale non funzionante.
	- b. Cavo seriale.
- 3. Sostituire i seguenti componenti:
	- a. Dispositivo seriale non funzionante.
	- b. Cavo seriale.
- 4. (Solo per tecnici qualificati) Sostituire la scheda di sistema.

## Problemi periodici

<span id="page-290-4"></span>Utilizzare queste informazioni per risolvere i problemi periodici.

- ["Problemi periodici relativi ai dispositivi esterni" a pagina 283](#page-290-2)
- ["Problemi periodici relativi a KVM" a pagina 283](#page-290-3)
- ["Riavvii periodici imprevisti" a pagina 284](#page-291-0)

#### <span id="page-290-2"></span>Problemi periodici relativi ai dispositivi esterni

Completare le seguenti operazioni fino alla risoluzione del problema.

- 1. Aggiornare i firmware UEFI e XCC alle versioni più recenti.
- 2. Assicurarsi che siano stati installati i driver di dispositivo corretti. Per la documentazione, visitare il sito Web del produttore.
- 3. Per un dispositivo USB:
	- a. Verificare che il dispositivo sia configurato correttamente.

Riavviare il server e premere il tasto seguendo le istruzioni visualizzate sullo schermo per visualizzare l'interfaccia di configurazione del sistema di Lenovo XClarity Provisioning Manager. Per ulteriori informazioni, vedere la sezione "Avvio" nella documentazione di LXPM compatibile con il server in uso all'indirizzo [https://sysmgt.lenovofiles.com/help/topic/lxpm\\_frontend/lxpm\\_product\\_page.html](https://sysmgt.lenovofiles.com/help/topic/lxpm_frontend/lxpm_product_page.html). Quindi, fare clic su Impostazioni di sistema  $\rightarrow$  Dispositivi e porte I/O  $\rightarrow$  Configurazione USB.

b. Collegare il dispositivo a un'altra porta. Se si sta utilizzando un hub USB, rimuovere l'hub e collegare il dispositivo direttamente al server. Verificare che il dispositivo sia configurato correttamente per la porta.

### <span id="page-290-3"></span>Problemi periodici relativi a KVM

Completare le seguenti operazioni fino alla risoluzione del problema.

#### Problemi video:

- 1. Verificare che tutti i cavi e il cavo di ripartizione della console siano collegati correttamente.
- 2. Verificare che il monitor funzioni correttamente provandolo su un altro server.

3. Provare il cavo di ripartizione della console su un server funzionante per verificarne il corretto funzionamento. Se guasto, sostituire il cavo di ripartizione della console.

### Problemi relativi alla tastiera:

Verificare che tutti i cavi e il cavo di ripartizione della console siano collegati correttamente.

### Problemi relativi al mouse:

Verificare che tutti i cavi e il cavo di ripartizione della console siano collegati correttamente.

### <span id="page-291-0"></span>Riavvii periodici imprevisti

Nota: In caso di problemi irreversibili è necessario riavviare il server in modo da disabilitare un dispositivo, ad esempio un DIMM memoria o un processore, e consentire l'avvio corretto della macchina.

1. Se la reimpostazione si verifica durante il POST e timer watchdog POST è abilitato, assicurarsi che sia previsto un tempo sufficiente per il valore di timeout del watchdog (timer watchdog POST).

Per verificare il valore POST Watchdog Timer, riavviare il server e premere il tasto seguendo le istruzioni visualizzate sullo schermo per visualizzare l'interfaccia di configurazione del sistema di Lenovo XClarity Provisioning Manager. Per ulteriori informazioni, vedere la sezione "Avvio" nella documentazione di LXPM compatibile con il server in uso all'indirizzo [https://sysmgt.lenovofiles.com/help/topic/lxpm\\_](https://sysmgt.lenovofiles.com/help/topic/lxpm_frontend/lxpm_product_page.html)  [frontend/lxpm\\_product\\_page.html](https://sysmgt.lenovofiles.com/help/topic/lxpm_frontend/lxpm_product_page.html). Quindi, fare clic su Impostazioni BMC → Timer watchdog POST.

2. Consultare il log eventi del controller di gestione per verificare il codice evento che indica un riavvio. Per informazioni sulla visualizzazione del log eventi, vedere ["Log eventi" a pagina 271.](#page-278-1) Se si utilizza il sistema operativo Linux di base, acquisire tutti i log e inviarli al supporto Lenovo per ulteriori analisi.

## Problemi di alimentazione

<span id="page-291-2"></span>Utilizzare queste informazioni per risolvere i problemi relativi all'alimentazione.

### Il LED di errore di sistema è acceso e nel log eventi viene visualizzato il messaggio "Perdita dell'input da parte dell'alimentatore"

Per risolvere il problema, verificare che:

- 1. L'alimentatore sia collegato correttamente a un cavo di alimentazione.
- 2. Il cavo di alimentazione sia collegato a una presa elettrica dotata di una messa a terra appropriata per il server.
- 3. Verificare che la fonte CA dell'alimentatore sia stabile nell'intervallo supportato.
- 4. Scambiare l'alimentatore per verificare se il problema riguarda l'alimentatore. In questo caso, sostituire l'alimentatore guasto.
- 5. Consultare il log eventi per individuare il problema e seguire le indicazioni riportate per risolverlo.

## Problemi relativi alla rete

<span id="page-291-3"></span>Utilizzare queste informazioni per risolvere i problemi relativi alla rete.

- ["Non è possibile riattivare il server utilizzando la funzione Wake on LAN" a pagina 284](#page-291-1)
- ["Non è possibile eseguire il login utilizzando l'account LDAP con SSL abilitato" a pagina 285](#page-292-0)

### <span id="page-291-1"></span>Non è possibile riattivare il server utilizzando la funzione Wake on LAN

Completare le seguenti operazioni fino alla risoluzione del problema:

- 1. Se si sta utilizzando la scheda di rete a due porte e il server è connesso alla rete utilizzando il connettore Ethernet 5, consultare il log degli errori di sistema o il log eventi di sistema IMM2 (vedere ["Log eventi" a](#page-278-1) [pagina 271\)](#page-278-1) e assicurarsi che:
	- a. La ventola 3 sia in esecuzione in modalità di standby se la scheda integrata Emulex dual port 10GBase-T è installata.
- b. La temperatura ambiente non sia troppo alta (vedere ["Specifiche tecniche" a pagina 3](#page-10-0)).
- c. Le ventole di aerazione non siano bloccate.
- d. Il deflettore d'aria sia installato saldamente.
- 2. Riposizionare la scheda di rete a due porte.
- 3. Spegnere il server e scollegarlo dalla fonte di alimentazione, quindi attendere 10 secondi prima di riavviare il server.
- 4. Se il problema persiste, sostituire la scheda di rete a due porte.

#### <span id="page-292-0"></span>Non è possibile eseguire il login utilizzando l'account LDAP con SSL abilitato

Completare le seguenti operazioni fino alla risoluzione del problema:

- 1. Assicurarsi che la chiave di licenza sia valida.
- 2. Generare una nuova chiave di licenza ed eseguire nuovamente l'accesso.

### Problemi osservabili

<span id="page-292-3"></span>Utilizzare queste informazioni per risolvere i problemi osservabili.

- ["Il server si blocca durante il processo di avvio UEFI" a pagina 285](#page-292-1)
- ["Il server visualizza immediatamente il Visualizzatore eventi POST quando viene acceso" a pagina 285](#page-292-2)
- ["Il server non risponde \(il POST è completo e il sistema operativo è in esecuzione\)" a pagina 286](#page-293-0)
- ["Il server non risponde \(il POST non riesce e non è possibile avviare la configurazione del sistema\)" a](#page-293-1) [pagina 286](#page-293-1)
- ["Nel log eventi viene visualizzato l'errore Voltage planar" a pagina 287](#page-294-0)
- ["Odore anomalo" a pagina 287](#page-294-1)
- ["Il server sembra essere caldo" a pagina 287](#page-294-2)
- ["Non è possibile accedere alla modalità legacy dopo aver installato un nuovo adattatore" a pagina 287](#page-294-3)
- ["Parti incrinate o chassis incrinato" a pagina 287](#page-294-4)

### <span id="page-292-1"></span>Il server si blocca durante il processo di avvio UEFI

Se il sistema si blocca durante il processo di avvio UEFI con il messaggio UEFI: DXE INIT visualizzato sullo schermo, verificare che le ROM facoltative non siano state configurate con un'impostazione Legacy. È possibile visualizzare in remoto le impostazioni correnti per le ROM facoltative eseguendo il seguente comando mediante Lenovo XClarity Essentials OneCLI:

onecli config show EnableDisableAdapterOptionROMSupport --bmc xcc\_userid:xcc\_password@xcc\_ipaddress

Per ripristinare un sistema che si blocca durante il processo di avvio con le impostazioni ROM facoltativa configurate su Legacy, consultare il seguente suggerimento tecnico:

#### <https://datacentersupport.lenovo.com/us/en/solutions/ht506118>

Se è necessario utilizzare le ROM facoltative configurate su Legacy, non impostare le ROM facoltative per lo slot su Legacy nel menu Dispositivi e porte I/O. Di contro, impostare le ROM facoltative per lo slot su Automatico (impostazione predefinita) e impostare la modalità di avvio del sistema su Modalità Legacy. Le ROM facoltative legacy verranno richiamate subito dopo l'avvio del sistema.

#### <span id="page-292-2"></span>Il server visualizza immediatamente il Visualizzatore eventi POST quando viene acceso

Completare le seguenti operazioni fino alla risoluzione del problema.

- 1. Correggere eventuali errori segnalati dai LED LPD (Lightpath Diagnostics).
- 2. Assicurarsi che il server supporti tutti i processori e che i processori corrispondano per velocità e dimensione della cache.

È possibile visualizzare i dettagli dei processori dalla configurazione del sistema.

Per determinare se il processore è supportato dal server, vedere <https://serverproven.lenovo.com/>.

- 3. (Solo per tecnici qualificati) Assicurarsi che il processore 1 sia posizionato correttamente
- 4. (Solo per tecnici qualificati) Rimuovere il processore 2 e riavviare il server.
- 5. Sostituire i seguenti componenti uno alla volta, nell'ordine mostrato, riavviando ogni volta il server:
	- a. (Solo per tecnici qualificati) Processore
	- b. (Solo per tecnici qualificati) Scheda di sistema

#### <span id="page-293-0"></span>Il server non risponde (il POST è completo e il sistema operativo è in esecuzione)

Completare le seguenti operazioni fino alla risoluzione del problema.

- Se è possibile accedere fisicamente al server, completare le seguenti operazioni:
	- 1. Se si utilizza una connessione KVM, assicurarsi che la connessione funzioni correttamente. In caso contrario, assicurarsi che la tastiera e il mouse funzionino correttamente.
	- 2. Se possibile, eseguire il login al server e verificare che tutte le applicazioni siano in esecuzione (nessuna applicazione è bloccata).
	- 3. Riavviare il server.
	- 4. Se il problema persiste, assicurarsi che tutto il nuovo software sia stato installato e configurato correttamente.
	- 5. Contattare il rivenditore o il fornitore del software.
- Se si accede al server da un'ubicazione remota, completare le seguenti operazioni:
	- 1. Verificare che tutte le applicazioni siano in esecuzione (nessuna applicazione è bloccata).
	- 2. Provare ad effettuare il logout dal sistema per poi procedere a un nuovo login.
	- 3. Convalidare l'accesso alla rete effettuando il ping o eseguendo una trace route al server da una riga di comando.
		- a. Se non è per ottenere una risposta durante il test di ping, tentare di effettuare un ping ad un altro server nell'enclosure per determinare se il problema è legato alla connessione o al server.
		- b. Eseguire una trace route per determinare dove si interrompe la connessione. Tentare di risolvere un problema di connessione relativo al VPN o al punto in cui la connessione riparte.
	- 4. Riavviare il server in remoto mediante l'interfaccia di gestione.
	- 5. Se il problema persiste, accertarsi che tutto il nuovo software sia stato installato e configurato correttamente.
	- 6. Contattare il rivenditore o il fornitore del software.

#### <span id="page-293-1"></span>Il server non risponde (il POST non riesce e non è possibile avviare la configurazione del sistema)

Le modifiche alla configurazione, come l'aggiunta di dispositivi o gli aggiornamenti firmware dell'adattatore, e problemi del codice dell'applicazione o del firmware possono causare la mancata riuscita del POST (Power-On Self-Test) eseguito dal server.

In questo caso, il server risponde in uno dei seguenti modi:

- Il server viene riavviato automaticamente e tenta di eseguire nuovamente il POST.
- Il server si blocca ed è necessario riavviarlo manualmente per tentare di eseguire nuovamente il POST.

Dopo un numero specificato di tentativi consecutivi (automatici o manuali), il server ripristina la configurazione UEFI predefinita e avvia la configurazione del sistema, in modo che sia possibile apportare le correzioni necessarie alla configurazione e riavviare il server. Se il server non è in grado di completare correttamente il POST con la configurazione predefinita, potrebbe essersi verificato un problema relativo alla scheda di sistema.

È possibile specificare il numero di tentativi di riavvio consecutivi nella configurazione del sistema. Riavviare il server e premere il tasto seguendo le istruzioni visualizzate sullo schermo per visualizzare l'interfaccia di configurazione del sistema di Lenovo XClarity Provisioning Manager. Quindi, fare clic su Impostazioni di sistema → Ripristino e RAS → Tentativi POST → Limite tentativi POST. Le opzioni disponibili sono 3, 6, 9 e Disable.

Se il problema non viene risolto effettuando le azioni indicate sopra, contattare il team di assistenza per esaminare i sintomi del problema e verificare se sia necessario sostituire la scheda di sistema.

#### <span id="page-294-0"></span>Nel log eventi viene visualizzato l'errore Voltage planar

Completare le seguenti operazioni fino alla risoluzione del problema.

- 1. Ripristinare la configurazione minima del sistema. Vedere "Configurazione minima per il debug" a pagina [10](#page-17-0) per informazioni sul numero minimo necessario di processori e DIMM.
- 2. Riavviare il sistema.
	- Se il sistema viene riavviato, aggiungere gli elementi rimossi uno alla volta e riavviare ogni volta il sistema, finché non si verifica l'errore. Sostituire l'elemento che causa l'errore.
	- Se il sistema non si riavvia, è possibile che l'errore riguardi la scheda di sistema.

#### <span id="page-294-1"></span>Odore anomalo

Completare le seguenti operazioni fino alla risoluzione del problema.

- 1. Un odore anomalo potrebbe provenire da apparecchiatura appena installata.
- 2. Se il problema persiste, contattare il supporto Lenovo.

#### <span id="page-294-2"></span>Il server sembra essere caldo

Completare le seguenti operazioni fino alla risoluzione del problema.

Più server o chassis:

- 1. Verificare che la temperatura ambiente rientri nell'intervallo di valori specificato (vedere ["Temperatura](#page-21-0)  [ambiente/Umidità/Altitudine" a pagina 14](#page-21-0)).
- 2. Verificare che le ventole siano installate correttamente.
- 3. Aggiornare UEFI e XCC alle versioni più recenti.
- 4. Verificare che gli elementi di riempimento nel server siano installati correttamente (per le procedure di installazione dettagliate, vedere il Manuale di manutenzione).
- 5. Utilizzare il comando IPMI per aumentare al massimo la velocità della ventola e verificare se il problema può essere risolto.

Nota: Il comando raw IPMI deve essere utilizzato solo da tecnici qualificati e ogni sistema dispone del relativo comando raw PMI specifico.

6. Controllare il log eventi del processore di gestione per verificare la presenza di eventi di aumento della temperatura. In assenza di eventi, il server è in esecuzione alle temperature di funzionamento normali. Variazioni minime della temperatura sono normali.

#### <span id="page-294-3"></span>Non è possibile accedere alla modalità legacy dopo aver installato un nuovo adattatore

Completare le seguenti operazioni fino alla risoluzione del problema.

- 1. Selezionare Configurazione UEFI ➙ Dispositivi e porte I/O ➙ Imposta ordine di esecuzione Option ROM.
- 2. Spostare l'adattatore RAID con il sistema operativo installato nella parte superiore dell'elenco.
- 3. Selezionare Salva.
- 4. Riavviare il sistema e avviare automaticamente il sistema operativo.

#### <span id="page-294-4"></span>Parti incrinate o chassis incrinato

Contattare il supporto Lenovo.

### Problemi software

<span id="page-294-5"></span>Utilizzare queste informazioni per risolvere i problemi software.

- 1. Per determinare se il problema è causato dal software, assicurarsi che:
	- Il server disponga della memoria minima necessaria per utilizzare il software. Per i requisiti di memoria, vedere le informazioni fornite con il software.

Nota: Se è stato appena installato un adattatore o una memoria, è possibile che si sia verificato un conflitto di indirizzi di memoria sul server.

- Il software sia stato progettato per funzionare sul server.
- L'altro software funzioni sul server.
- Il software funzioni su un altro server.
- 2. Se si ricevono messaggi di errore durante l'utilizzo del software, fare riferimento alle informazioni fornite con il software per una descrizione dei messaggi e per le possibili soluzioni al problema.
- 3. Contattare il punto vendita del programma software.

# Appendice A. Smontaggio dell'hardware per il riciclaggio

Seguire le istruzioni riportate in questa sezione per riciclare i componenti in conformità alle normative o alle disposizioni locali.

### <span id="page-296-1"></span>Smontaggio della scheda di sistema per il riciclaggio

<span id="page-296-0"></span>Seguire le istruzioni riportate in questa sezione per smontare la scheda di sistema prima del riciclaggio.

Prima di smontare la scheda di sistema:

- 1. Rimuovere la scheda di sistema dal server (vedere ["Rimozione della scheda di sistema" a pagina 255\)](#page-262-0).
- 2. Per garantire la conformità, consultare le normative locali per l'ambiente, i rifiuti e lo smaltimento.

Per smontare la scheda di sistema, completare le seguenti operazioni:

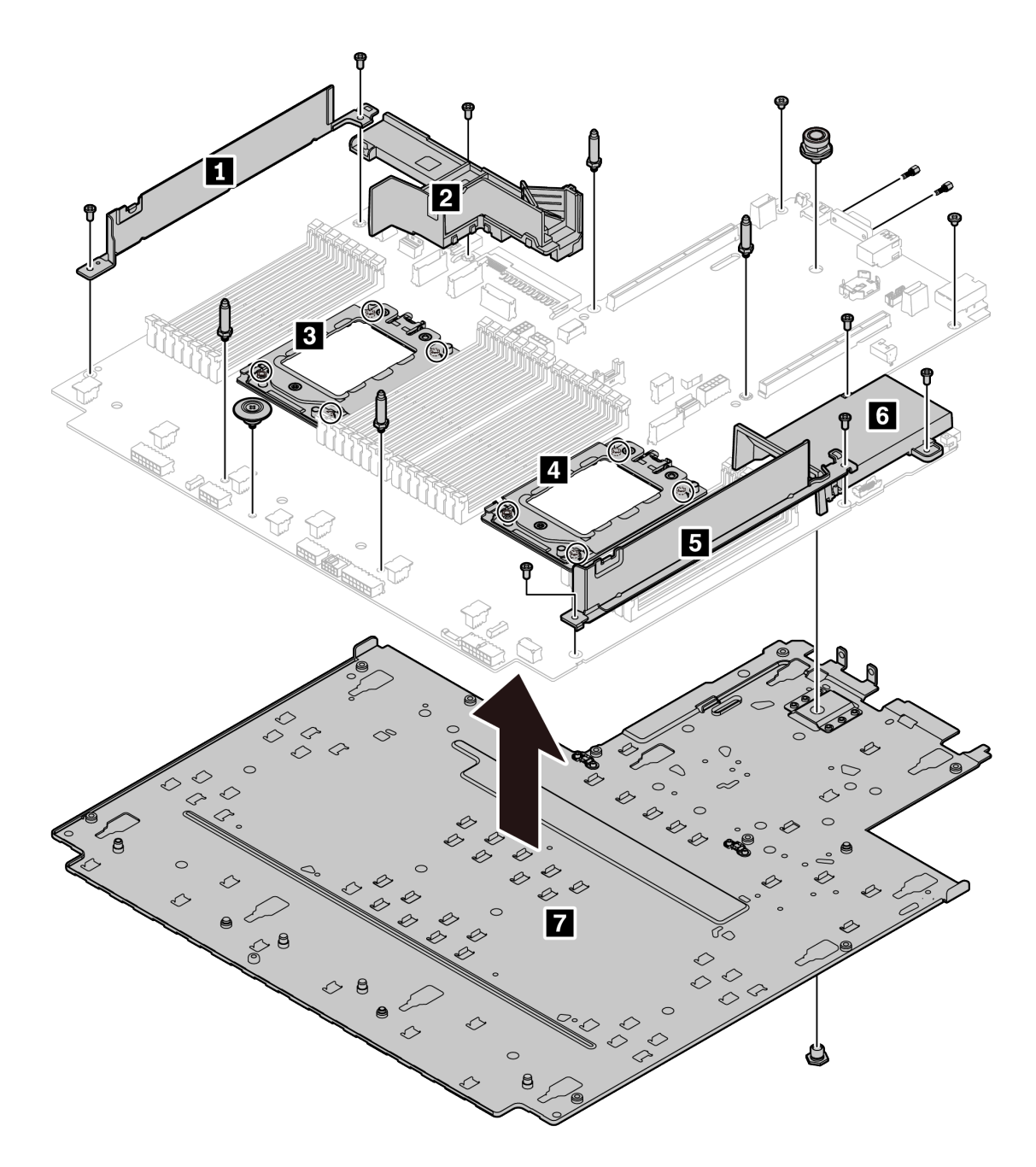

Figura 143. Smontaggio della scheda di sistema

Passo 1. Rimuovere le viti seguenti come illustrato:

- 12 viti scanalate (con cacciavite PH2)
- Due distanziatori del piedino della guida (con chiave inglese da 7 mm)
- Una manopola (con chiave inglese da 11 mm e 16 mm)
- Otto viti T20 sui socket della CPU (con cacciavite T20)
- Due bulloni esagonali sul connettore VGA (con chiave inglese da 5 mm)

Passo 2. Separare i componenti **1 2 8 8 6 6 7 dalla scheda di sistema.** 

Dopo aver smontato la scheda di sistema, rispettare le normative locali sul riciclaggio.

# <span id="page-298-0"></span>Appendice B. Richiesta di supporto e assistenza tecnica

Se è necessaria assistenza tecnica o se si desidera ottenere maggiori informazioni sui prodotti Lenovo, è disponibile una vasta gamma di risorse Lenovo.

<span id="page-298-2"></span>Informazioni aggiornate su sistemi, dispositivi opzionali, servizi e supporto forniti da Lenovo sono disponibili all'indirizzo Web seguente:

#### <http://datacentersupport.lenovo.com>

Nota: Questa sezione include riferimenti a siti Web IBM e informazioni su come ottenere assistenza. IBM è il fornitore di servizi preferito di Lenovo per ThinkSystem.

### Suggerimenti tecnici

Lenovo aggiorna costantemente il sito Web del supporto con i suggerimenti e le tecniche più recenti da utilizzare per risolvere i problemi che si potrebbero riscontrare con il server. Questi suggerimenti tecnici (noti anche come comunicati di servizio) descrivono le procedure per risolvere temporaneamente o definitivamente i problemi correlati all'utilizzo del server.

<span id="page-298-3"></span>Per consultare i suggerimenti tecnici disponibili per il server:

- 1. Andare al sito Web <http://datacentersupport.lenovo.com> e accedere alla pagina di supporto del server.
- 2. Fare clic su How To's (Procedure) dal riquadro di navigazione.
- 3. Fare clic su Article Type (Tipo di articoli) → Solution (Soluzione) dal menu a discesa.

Seguire le istruzioni visualizzate per scegliere la categoria del problema che si sta riscontrando.

### Avvisi di sicurezza

Lenovo è impegnata a sviluppare prodotti e servizi in base ai più elevati standard di sicurezza, al fine di proteggere i propri clienti e i loro dati. Quando vengono segnalate potenziali vulnerabilità, è responsabilità del team Lenovo Product Security Incident Response Team (PSIRT) indagare e fornire ai clienti informazioni utili per mettere in atto misure di mitigazione del danno in attesa che sia disponibile una soluzione definitiva al problema.

<span id="page-298-1"></span>L'elenco degli avvisi correnti è disponibile nella seguente ubicazione: [https://datacentersupport.lenovo.com/product\\_security/home](https://datacentersupport.lenovo.com/product_security/home)

### Prima di contattare l'assistenza

Prima di contattare l'assistenza, è possibile eseguire diversi passaggi per provare a risolvere il problema autonomamente. Se si decide che è necessario contattare l'assistenza, raccogliere le informazioni necessarie al tecnico per risolvere più rapidamente il problema.

### <span id="page-299-0"></span>Eseguire il tentativo di risolvere il problema autonomamente

È possibile risolvere molti problemi senza assistenza esterna seguendo le procedure di risoluzione dei problemi fornite da Lenovo nella guida online o nella documentazione del prodotto Lenovo. La documentazione del prodotto Lenovo descrive inoltre i test di diagnostica che è possibile effettuare. La documentazione della maggior parte dei sistemi, dei sistemi operativi e dei programmi contiene procedure per la risoluzione dei problemi e informazioni relative ai messaggi e ai codici di errore. Se si ritiene che si stia verificando un problema di software, vedere la documentazione relativa al programma o sistema operativo.

La documentazione relativa ai prodotti ThinkSystem è disponibili nella posizione seguente:

### <http://thinksystem.lenovofiles.com/help/index.jsp>

È possibile effettuare i seguenti passaggi per provare a risolvere il problema autonomamente:

- Verificare che tutti i cavi siano connessi.
- Controllare gli interruttori di alimentazione per accertarsi che il sistema e i dispositivi opzionali siano accesi.
- Controllare il software, il firmware e i driver di dispositivo del sistema operativo aggiornati per il proprio prodotto Lenovo. I termini e le condizioni della garanzia Lenovo specificano che l'utente, proprietario del prodotto Lenovo, è responsabile della manutenzione e dell'aggiornamento di tutto il software e il firmware per il prodotto stesso (a meno che non sia coperto da un contratto di manutenzione aggiuntivo). Il tecnico dell'assistenza richiederà l'aggiornamento di software e firmware, se l'aggiornamento del software contiene una soluzione documentata per il problema.
- Se nel proprio ambiente è stato installato nuovo hardware o software, visitare il sito [https://](https://serverproven.lenovo.com/) [serverproven.lenovo.com/](https://serverproven.lenovo.com/) per assicurarsi che l'hardware e il software siano supportati dal prodotto.
- Accedere all'indirizzo <http://datacentersupport.lenovo.com> e individuare le informazioni utili alla risoluzione del problema.
	- Controllare i forum Lenovo all'indirizzo [https://forums.lenovo.com/t5/Datacenter-Systems/ct-p/sv\\_eg](https://forums.lenovo.com/t5/Datacenter-Systems/ct-p/sv_eg) per verificare se altri utenti hanno riscontrato un problema simile.

#### Raccolta delle informazioni necessarie per contattare il sevizio di supporto

Se è richiesto il servizio di garanzia per il prodotto Lenovo, i tecnici dell'assistenza saranno in grado di offrire un servizio più efficiente se prima di contattare l'assistenza vengono preparate le informazioni appropriate. Per ulteriori informazioni sulla garanzia del prodotto, è anche possibile visitare la sezione http:// [datacentersupport.lenovo.com/warrantylookup](http://datacentersupport.lenovo.com/warrantylookup).

Raccogliere le informazioni seguenti da fornire al tecnico dell'assistenza. Questi dati consentiranno al tecnico dell'assistenza di fornire rapidamente una soluzione al problema e di verificare di ricevere il livello di assistenza definito nel contratto di acquisto.

- I numeri di contratto dell'accordo di manutenzione hardware e software, se disponibili
- Numero del tipo di macchina (identificativo macchina a 4 cifre Lenovo)
- Numero modello
- Numero di serie
- Livelli del firmware e UEFI di sistema correnti
- Altre informazioni pertinenti quali messaggi di errore e log

In alternativa, anziché contattare il supporto Lenovo, è possibile andare all'indirizzo [https://](https://support.lenovo.com/servicerequest)  [support.lenovo.com/servicerequest](https://support.lenovo.com/servicerequest) per inviare una ESR (Electronic Service Request). L'inoltro di una tale richiesta avvierà il processo di determinazione di una soluzione al problema rendendo le informazioni

disponibili ai tecnici dell'assistenza. I tecnici dell'assistenza Lenovo potranno iniziare a lavorare sulla soluzione non appena completata e inoltrata una ESR (Electronic Service Request).

### Raccolta dei dati di servizio

Al fine di identificare chiaramente la causa principale di un problema del server o su richiesta del supporto Lenovo, potrebbe essere necessario raccogliere i dati di servizio che potranno essere utilizzati per ulteriori analisi. I dati di servizio includono informazioni quali i log eventi e l'inventario hardware.

<span id="page-300-1"></span>I dati di servizio possono essere raccolti mediante i seguenti strumenti:

#### • Lenovo XClarity Provisioning Manager

Utilizzare la funzione Raccogli dati di servizio di Lenovo XClarity Provisioning Manager per raccogliere i dati di servizio del sistema. È possibile raccogliere i dati del log di sistema esistenti oppure eseguire una nuova diagnosi per raccogliere dati aggiornati.

### • Lenovo XClarity Controller

È possibile utilizzare l'interfaccia CLI o Web di Lenovo XClarity Controller per raccogliere i dati di servizio per il server. Il file può essere salvato e inviato al supporto Lenovo.

- Per ulteriori informazioni sull'utilizzo dell'interfaccia Web per la raccolta dei dati di servizio, vedere la sezione "Download dei dati di servizio" nella versione della documentazione di XCC compatibile con il server in uso all'indirizzo [https://sysmgt.lenovofiles.com/help/topic/lxcc\\_frontend/lxcc\\_overview.html](https://sysmgt.lenovofiles.com/help/topic/lxcc_frontend/lxcc_overview.html).
- Per ulteriori informazioni sull'utilizzo dell'interfaccia della riga di comando per la raccolta dei dati di servizio, vedere la sezione "comando ffdc" nella versione della documentazione di XCC compatibile con il server in uso all'indirizzo https://sysmgt.lenovofiles.com/help/topic/lxcc\_frontend/lxcc [overview.html](https://sysmgt.lenovofiles.com/help/topic/lxcc_frontend/lxcc_overview.html).

#### • Lenovo XClarity Administrator

Lenovo XClarity Administrator può essere configurato in modo da raccogliere e inviare file di diagnostica automaticamente al supporto Lenovo quando si verificano determinati eventi che richiedono assistenza in Lenovo XClarity Administrator e negli endpoint gestiti. È possibile scegliere di inviare i file di diagnostica al Supporto Lenovo mediante Call Home oppure a un altro fornitore di servizi tramite SFTP. È inoltre possibile raccogliere manualmente i file di diagnostica, aprire un record del problema e inviare i file di diagnostica al centro di supporto Lenovo.

Ulteriori informazioni sulla configurazione della notifica automatica dei problemi sono disponibili all'interno di Lenovo XClarity Administrator all'indirizzo [http://sysmgt.lenovofiles.com/help/topic/com.lenovo.lxca.doc/](http://sysmgt.lenovofiles.com/help/topic/com.lenovo.lxca.doc/admin_setupcallhome.html) [admin\\_setupcallhome.html](http://sysmgt.lenovofiles.com/help/topic/com.lenovo.lxca.doc/admin_setupcallhome.html).

#### **Lenovo XClarity Essentials OneCLI**

Lenovo XClarity Essentials OneCLI dispone di un'applicazione di inventario per raccogliere i dati di servizio Che può essere eseguita sia in banda che fuori banda. Se eseguita in banda all'interno del sistema operativo host sul server, OneCLI può raccogliere informazioni sul sistema operativo, quali il log eventi del sistema operativo e i dati di servizio dell'hardware.

Per ottenere i dati di servizio, è possibile eseguire il comando getinfor. Per ulteriori informazioni sull'esecuzione di getinfor, vedere http://sysmgt.lenovofiles.com/help/topic/toolsctr\_cli\_lenovo/onecli\_r [getinfor\\_command.html](http://sysmgt.lenovofiles.com/help/topic/toolsctr_cli_lenovo/onecli_r_getinfor_command.html).

### Come contattare il supporto

<span id="page-300-0"></span>È possibile contattare il supporto per ottenere aiuto in caso di problemi.

È possibile ricevere assistenza hardware attraverso un fornitore di servizi Lenovo autorizzato. Per individuare un fornitore di servizi autorizzato da Lenovo a fornire un servizio di garanzia, accedere all'indirizzo [https://](https://datacentersupport.lenovo.com/serviceprovider)  [datacentersupport.lenovo.com/serviceprovider](https://datacentersupport.lenovo.com/serviceprovider) e utilizzare il filtro di ricerca per i vari paesi. Per i numeri di

telefono del supporto Lenovo, vedere <https://datacentersupport.lenovo.com/supportphonelist> per maggiori dettagli sul supporto per la propria area geografica.

# <span id="page-302-0"></span>Appendice C. Informazioni particolari

I riferimenti contenuti in questa pubblicazione relativi a prodotti, servizi o funzioni Lenovo non implicano che la Lenovo intenda renderli disponibili in tutti i paesi in cui opera. Consultare il proprio rappresentante Lenovo locale per in formazioni sui prodotti e servizi disponibili nel proprio paese.

<span id="page-302-1"></span>Qualsiasi riferimento a un prodotto, programma o servizio Lenovo non implica che debba essere utilizzato esclusivamente quel prodotto, programma o servizio Lenovo. Qualsiasi prodotto, programma o servizio funzionalmente equivalente che non violi alcun diritto di proprietà intellettuale Lenovo può essere utilizzato. È comunque responsabilità dell'utente valutare e verificare la possibilità di utilizzare altri prodotti, programmi o servizi.

Lenovo può avere applicazioni di brevetti o brevetti in corso relativi all'argomento descritto in questo documento. La distribuzione del presente documento non concede né conferisce alcuna licenza in virtù di alcun brevetto o domanda di brevetto. Per ricevere informazioni, è possibile inviare una richiesta scritta a:

Lenovo (United States), Inc. 8001 Development Drive Morrisville, NC 27560 U.S.A. Attention: Lenovo Director of Licensing

LENOVO FORNISCE QUESTA PUBBLICAZIONE "COSÌ COM'È" SENZA ALCUN TIPO DI GARANZIA, SIA ESPRESSA SIA IMPLICITA, INCLUSE, MA NON LIMITATE, LE GARANZIE IMPLICITE DI NON VIOLAZIONE, COMMERCIABILITÀ O IDONEITÀ PER UNO SCOPO PARTICOLARE. Alcune giurisdizioni non consentono la rinuncia a garanzie esplicite o implicite in determinate transazioni, quindi la presente dichiarazione potrebbe non essere applicabile all'utente.

Questa pubblicazione potrebbe contenere imprecisioni tecniche o errori tipografici. Le modifiche alle presenti informazioni vengono effettuate periodicamente; tali modifiche saranno incorporate nelle nuove pubblicazioni della pubblicazione. Lenovo si riserva il diritto di apportare miglioramenti e modifiche al prodotto o al programma descritto nel manuale in qualsiasi momento e senza preavviso.

I prodotti descritti in questa documentazione non sono destinati all'utilizzo di applicazioni che potrebbero causare danni a persone. Le informazioni contenute in questa documentazione non influiscono o modificano le specifiche o le garanzie dei prodotti Lenovo. Nessuna parte di questa documentazione rappresenta l'espressione o una licenza implicita fornita nel rispetto dei diritti di proprietà intellettuale di Lenovo o di terze parti. Tutte le informazioni in essa contenute sono state ottenute in ambienti specifici e vengono presentate come illustrazioni. Quindi è possibile che il risultato ottenuto in altri ambienti operativi varii.

Lenovo può utilizzare o distribuire le informazioni fornite dagli utenti secondo le modalità ritenute appropriate, senza incorrere in alcuna obbligazione nei loro confronti.

Tutti i riferimenti ai siti Web non Lenovo contenuti in questa pubblicazione sono forniti per consultazione; per essi Lenovo non fornisce alcuna approvazione. I materiali reperibili presso questi siti non fanno parte del materiale relativo al prodotto Lenovo. L'utilizzo di questi siti Web è a discrezione dell'utente.

Qualsiasi dato sulle prestazioni qui contenuto è stato determinato in un ambiente controllato. Quindi è possibile che il risultato ottenuto in altri ambienti operativi varii significativamente. Alcune misurazioni possono essere state effettuate sul sistemi a livello di sviluppo e non vi è alcuna garanzia che tali misurazioni resteranno invariate sui sistemi generalmente disponibili. Inoltre, alcune misurazioni possono essere state stimate mediante estrapolazione. I risultati reali possono variare. Gli utenti di questo documento dovrebbero verificare i dati applicabili per il proprio ambiente specifico.

### Marchi

<span id="page-303-2"></span>LENOVO, THINKSYSTEM e XCLARITY sono marchi di Lenovo.

AMD ed EPYC sono marchi di AMD Corporation negli Stati Uniti. Microsoft e Windows sono marchi del gruppo di società Microsoft. Linux è un marchio registrato di Linus Torvalds. Tutti gli altri marchi sono di proprietà dei rispettivi titolari. © 2021 Lenovo.

### Note importanti

La velocità del processore indica la velocità del clock interno del microprocessore; anche altri fattori influenzano le prestazioni dell'applicazione.

<span id="page-303-0"></span>La velocità dell'unità CD o DVD corrisponde alla velocità di lettura variabile. Le velocità effettive variano e, spesso, sono inferiori al valore massimo possibile.

Quando si fa riferimento alla memoria del processore, alla memoria reale e virtuale o al volume dei canali, KB indica 1.024 byte, MB indica 1.048.576 byte e GB indica 1.073.741.824 byte.

Quando si fa riferimento alla capacità dell'unità disco fisso o ai volumi di comunicazioni, MB indica 1.000.000 byte e GB indica 1.000.000.000 byte. La capacità totale accessibile all'utente potrebbe variare a seconda degli ambienti operativi.

Per calcolare la capacità massima dell'unità disco fisso interna, si deve ipotizzare la sostituzione delle unità disco fisso standard e l'inserimento delle unità di dimensioni massime attualmente supportate (e disponibili presso Lenovo) in tutti i vani dell'unità disco fisso.

La memoria massima potrebbe richiedere la sostituzione della memoria standard con un modulo di memoria opzionale.

Ogni cella di memoria in stato solido dispone di un numero finito e intrinseco di cicli di scrittura a cui la cella può essere sottoposta. Pertanto, un dispositivo in stato solido può essere soggetto a un numero massimo di cicli di scrittura, espresso come total bytes written (TBW). Un dispositivo che ha superato questo limite potrebbe non riuscire a rispondere a comandi generati dal sistema o potrebbe non consentire la scrittura. Lenovo non deve essere considerata responsabile della sostituzione di un dispositivo che abbia superato il proprio numero massimo garantito di cicli di programmazione/cancellazione, come documentato nelle OPS (Official Published Specifications) per il dispositivo.

Lenovo non fornisce garanzie sui prodotti non Lenovo. Il supporto, se presente, per i prodotti non Lenovo viene fornito dalla terza parte e non da Lenovo.

Qualche software potrebbe risultare differente dalla corrispondente versione in commercio (se disponibile) e potrebbe non includere guide per l'utente o la funzionalità completa del programma.

### Dichiarazione di regolamentazione delle telecomunicazioni

<span id="page-303-1"></span>Questo prodotto potrebbe non essere certificato nel proprio paese per qualsiasi tipo di connessione a interfacce di reti di telecomunicazioni pubbliche. Potrebbero essere necessarie ulteriori certificazioni previste dalle legislazioni nazionali prima di effettuare una qualsiasi connessione di questo tipo. Rivolgersi a un rappresentante o rivenditore Lenovo per informazioni.

### Informazioni sulle emissioni elettromagnetiche

Quando si collega un monitor all'apparecchiatura, è necessario utilizzare il cavo del monitor indicato ed eventuali dispositivi di eliminazione dell'interferenza forniti con il monitor.

Ulteriori avvisi sulle emissioni elettromagnetiche sono disponibili all'indirizzo:

<http://thinksystem.lenovofiles.com/help/index.jsp>

### Dichiarazione BSMI RoHS per Taiwan

<span id="page-304-0"></span>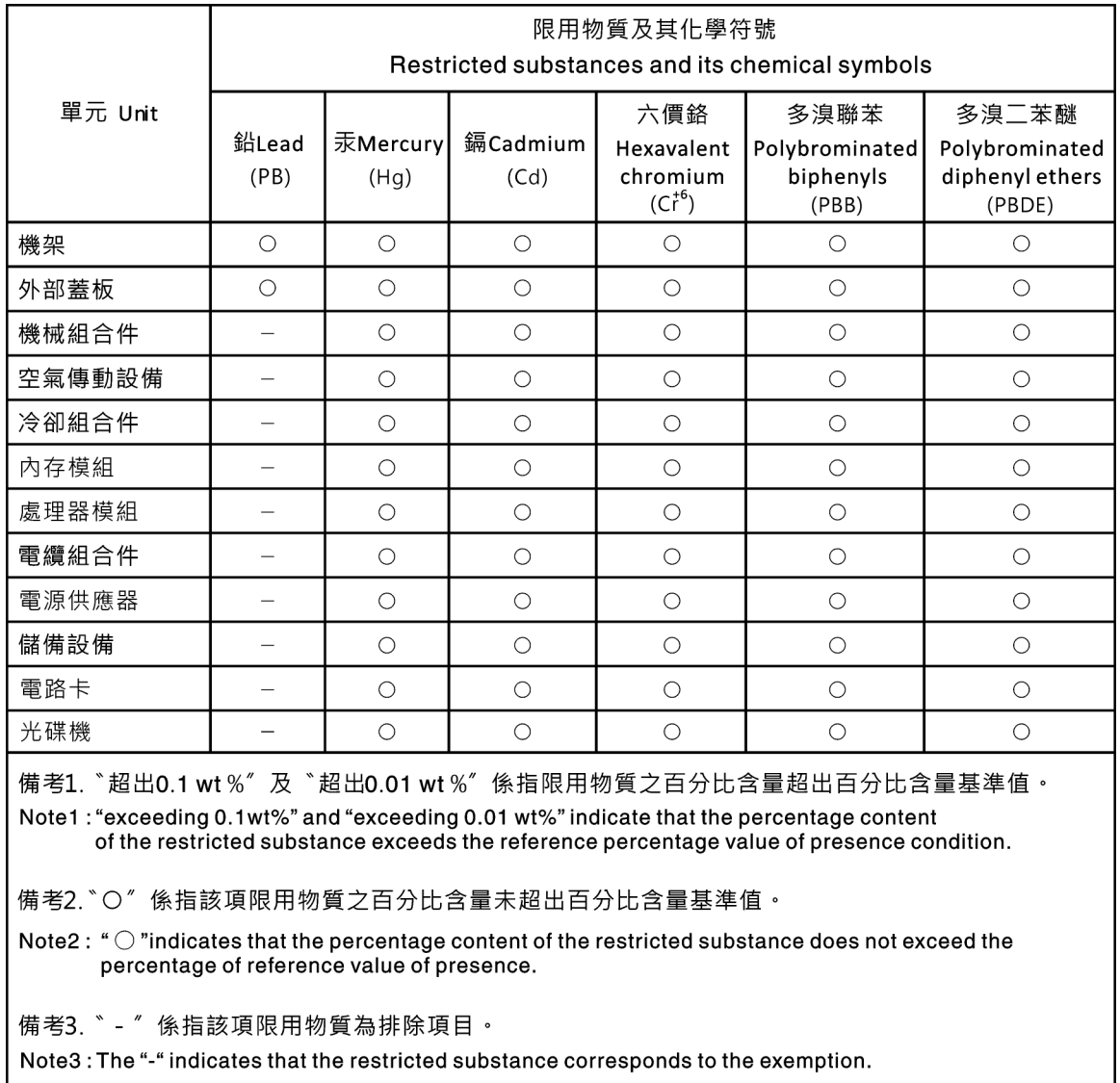

### Informazioni di contatto per l'importazione e l'esportazione per l'area geografica di Taiwan

<span id="page-304-1"></span>Sono disponibili alcuni contatti per informazioni sull'importazione e l'esportazione per l'area geografica di Taiwan.

委製商/進口商名稱: 台灣聯想環球科技股份有限公司<br>進口商地址: 台北市南港區三重路 66 號 8 樓<br>進口商電話: 0800-000-702

# Indice

### A

accensione del server [33](#page-40-0) Adattatore Ethernet OCP 3.0 sostituzione [195](#page-202-0) Adattatore M.2 e unità M.2 sostituzione [188](#page-195-0) Adattatore PCIe installazione [200](#page-207-0) rimozione [198](#page-205-0) sostituzione [198](#page-205-1) adattatore RAID/HBA CFF interno installazione [178](#page-185-0) rimozione [176](#page-183-0) sostituzione [176](#page-183-1) aggiornamenti firmware [28](#page-35-0) aggiornamento Aggiornamento dei dati vitali del prodotto (VPD) [259](#page-266-0) aggiornamento firmware [28](#page-35-0) alimentazione problemi [284](#page-291-2) asserzione presenza fisica [261](#page-268-0) assieme del pannello di diagnostica installazione [140](#page-147-0) Assieme del pannello di diagnostica LCD rimozione [138](#page-145-0) assieme dell'unità hot-swap posteriore installazione [164](#page-171-0) rimozione [162](#page-169-0) sostituzione [162](#page-169-1) assieme I/O anteriore installazione [137](#page-144-0) rimozione [135](#page-142-0) sostituzione [134](#page-141-0) assieme verticale installazione [221](#page-228-0) rimozione [218](#page-225-0) sostituzione [218](#page-225-1) assistenza e supporto hardware [293](#page-300-0) prima di contattare l'assistenza [292](#page-299-0) software [293](#page-300-0) Avvio sicuro [269](#page-276-0) Avvio sicuro UEFI [269](#page-276-0) avvisi di sicurezza [291](#page-298-1) avvisi importanti [296](#page-303-0)

### B

backplane installazione [160](#page-167-0) rimozione [150,](#page-157-0) [158](#page-165-0) sostituzione [146](#page-153-0) backplane dell'unità anteriore da 2,5" installazione [148](#page-155-0) rimozione [146](#page-153-1) backplane dell'unità anteriore da 3,5" installazione [152](#page-159-0) rimozione [150](#page-157-0) Backplane dell'unità da 7 mm installazione [160](#page-167-0) rimozione [158](#page-165-0) Backplane dell'unità posteriore da 2,5" rimozione [154](#page-161-0) backplane posteriore installazione [156](#page-163-0) Batteria CMOS

installazione [132](#page-139-0) rimozione [129](#page-136-0) sostituzione [129](#page-136-1)

# C

carte système [289](#page-296-0) cavi di alimentazione [75](#page-82-0) completamento sostituzione dei componenti [240](#page-247-0) componenti della scheda di sistema [65](#page-72-0) contaminazione da particolato [15](#page-22-0) contaminazione gassosa [15](#page-22-0) contaminazione, particolato e gassosa [15](#page-22-0) coperchio superiore installazione [238](#page-245-0) rimozione [236](#page-243-0) sostituzione [236](#page-243-1) **CPU** installazione [249](#page-256-0) sostituzione [244](#page-251-0) creazione di una pagina Web di supporto personalizzata [291](#page-298-2) Criteri TPM [263](#page-270-0)[–265](#page-272-0)

## D

dati di servizio [293](#page-300-1) deflettore d'aria installazione [127](#page-134-0) rimozione [125](#page-132-0) sostituzione [125](#page-132-1) Dichiarazione BSMI RoHS per Taiwan [297](#page-304-0) dichiarazione di regolamentazione delle telecomunicazioni [296](#page-303-1) DIMM sostituzione [183](#page-190-0) dispositivi sensibili all'elettricità statica maneggiare [123](#page-130-0), [243](#page-250-0) dispositivi, sensibili all'elettricità statica maneggiare [123](#page-130-0), [243](#page-250-0) dissipatore di calore sostituzione [244](#page-251-0) Dissipatore di calore a T installazione [253](#page-260-0) rimozione [246](#page-253-0) Dissipatore di calore e processore sostituzione [244](#page-251-0) dissipatore di calore standard installazione [251](#page-258-0) rimozione [244](#page-251-1)

### E

elenco di controllo della sicurezza [iv,](#page-5-0) [122](#page-129-0), [241](#page-248-0) Esterno Ricevitore di diagnostica LCD [49](#page-56-0) Ethernet controller risoluzione dei problemi [273](#page-280-0) etichetta di accesso alla rete [1](#page-8-0) Etichetta ID [1](#page-8-0)

# F

fermi del rack installazione [204](#page-211-0) rimozione [202](#page-209-0) sostituzione [202](#page-209-1) fermo sull'adattatore M.2 regolazione [191](#page-198-0)

### G

garanzia [1](#page-8-0)

### I

Informazioni di contatto per l'importazione e l'esportazione per l'area geografica di Taiwan [297](#page-304-1) informazioni particolari [295](#page-302-1) informazioni utili [291](#page-298-2) installazione Adattatore Ethernet OCP 3.0 [196](#page-203-0) Adattatore PCIe [200](#page-207-0) adattatore RAID/HBA CFF interno [178](#page-185-0) assieme del pannello di diagnostica [140](#page-147-0) assieme dell'unità hot-swap posteriore [164](#page-171-0) assieme I/O anteriore [137](#page-144-0) assieme verticale [221](#page-228-0) backplane [160](#page-167-0) backplane dell'unità anteriore da 2,5" [148](#page-155-0) backplane dell'unità anteriore da 3,5" [152](#page-159-0) backplane posteriore [156](#page-163-0) Batteria CMOS [132](#page-139-0) coperchio superiore [238](#page-245-0) CPU [249](#page-256-0) deflettore d'aria [127](#page-134-0) Dissipatore di calore a T [253](#page-260-0) dissipatore di calore standard [251](#page-258-0) fermi del rack [204](#page-211-0) linee guida [121](#page-128-0), [240](#page-247-1) mascherina di sicurezza [229](#page-236-0) Modulo a supercondensatore RAID sul deflettore d'aria [213](#page-220-0) Modulo a supercondensatore RAID sulla scheda verticale [216](#page-223-0) Modulo a supercondensatore RAID sullo chassis [209](#page-216-0) modulo della porta seriale [234](#page-241-0) processore [249,](#page-256-0) [251](#page-258-0), [253](#page-260-0) scheda di sistema [257](#page-264-0) switch di intrusione [182](#page-189-0) unità disco fisso [144](#page-151-0) unità hot-swap [144](#page-151-0) ventola di sistema [225](#page-232-0) introduzione [1](#page-8-0)

# L

LCD pannello di diagnostica [49](#page-56-0) LED della scheda di sistema [67](#page-74-0) LED di alimentazione del sistema [67](#page-74-0) LED di errore del modulo di memoria [67](#page-74-0) LED di errore di sistema [67](#page-74-0) LED di errore ventola [67](#page-74-0) LED ID di sistema [67](#page-74-0) linee guida affidabilità del sistema [123,](#page-130-1) [242](#page-249-0) installazione opzioni [121](#page-128-0), [240](#page-247-1) linee guida per l'installazione [121](#page-128-0), [240](#page-247-1) linee guida sull'affidabilità del sistema [123](#page-130-1), [242](#page-249-0) LPD (Lightpath Diagnostics) [272](#page-279-0)

### M

manipolazione di dispositivi sensibili all'elettricità statica [123](#page-130-0), [243](#page-250-0) marchi [296](#page-303-2) mascherina installazione [229](#page-236-0) rimozione [227](#page-234-0) sostituzione [227](#page-234-1) mascherina di sicurezza installazione [229](#page-236-0) rimozione [227](#page-234-0) sostituzione [227](#page-234-1) memoria problemi [275](#page-282-0) microprocessore sostituzione [244](#page-251-0) Moduli di memoria rimozione [183](#page-190-1) Modulo a supercondensatore RAID sostituzione [206](#page-213-0) Modulo a supercondensatore RAID sul deflettore d'aria installazione [213](#page-220-0) rimozione [212](#page-219-0) Modulo a supercondensatore RAID sulla scheda verticale installazione [216](#page-223-0) rimozione [215](#page-222-0) Modulo a supercondensatore RAID sullo chassis installazione [209](#page-216-0) rimozione [207](#page-214-0) modulo del processore e dissipatore di calore installazione [249](#page-256-0) modulo della porta seriale installazione [234](#page-241-0) rimozione [232](#page-239-0) sostituzione [231](#page-238-0) modulo di memoria rimozione [183](#page-190-1)

# N

note, importanti [296](#page-303-0) numeri di telefono [293](#page-300-0) numeri di telefono per assistenza e supporto hardware [293](#page-300-0) numeri di telefono per l'assistenza e il supporto software [293](#page-300-0)

## O

operazioni all'interno del server accensione [123](#page-130-2), [242](#page-249-1)

## P

pagina Web di supporto personalizzata [291](#page-298-2) pagina Web di supporto, personalizzata [291](#page-298-2) Pannello di copertura installazione [238](#page-245-0) rimozione [236](#page-243-0) sostituzione [236](#page-243-1) pannello di diagnostica LCD<sub>49</sub> PCIe risoluzione dei problemi [281](#page-288-2) ponticello [69](#page-76-0) presenza fisica [261](#page-268-0) problemi accensione e spegnimento [274](#page-281-0) alimentazione [272,](#page-279-1) [284](#page-291-2) dispositivi opzionali [281](#page-288-2) dispositivo seriale [282](#page-289-2) Dispositivo USB [280](#page-287-0)

memoria [275](#page-282-0) monitor [279](#page-286-0) mouse [280](#page-287-0) osservabili [285](#page-292-3) PCIe [281](#page-288-2) periodici [283](#page-290-4) rete [284](#page-291-3) software [287](#page-294-5) tastiera [280](#page-287-0) Unità di controllo Ethernet [273](#page-280-0) unità disco fisso [276](#page-283-0) video [279](#page-286-0) problemi dei dispositivi seriali [282](#page-289-2) Problemi del controller Ethernet risoluzione [273](#page-280-0) problemi del monitor [279](#page-286-0) problemi del mouse [280](#page-287-0) problemi del video [279](#page-286-0) problemi dell'unità disco fisso [276](#page-283-0) problemi della tastiera [280](#page-287-0) problemi di accensione e spegnimento del server [274](#page-281-0) problemi di alimentazione [272](#page-279-1) problemi dispositivi opzionali [281](#page-288-2) problemi intermittenti [283](#page-290-4) problemi osservabili [285](#page-292-3) Problemi relativi ai dispositivi USB [280](#page-287-0) problemi relativi al monitor [279](#page-286-0) problemi software [287](#page-294-5) processore installazione [244,](#page-251-1) [246](#page-253-0), [249,](#page-256-0) [251](#page-258-0), [253](#page-260-0) sostituzione [244](#page-251-0)

### R

raccolta dei dati di servizio [293](#page-300-1) rete problemi [284](#page-291-3) Ricevitore di diagnostica LCD Esterno [49](#page-56-0) Richiesta di supporto [291](#page-298-2) riciclaggio [289](#page-296-1) riciclare [289](#page-296-1) rimozione Adattatore Ethernet OCP 3.0 [195](#page-202-1) Adattatore M.2 e unità M.2 [188](#page-195-1) Adattatore PCIe [198](#page-205-0) adattatore RAID/HBA CFF interno [176](#page-183-0) Assieme del pannello di diagnostica LCD [138](#page-145-0) assieme dell'unità hot-swap posteriore [162](#page-169-0) assieme I/O anteriore [135](#page-142-0) assieme verticale [218](#page-225-0) backplane [150](#page-157-0), [158](#page-165-0) backplane dell'unità anteriore da 2,5" [146](#page-153-1) Backplane dell'unità da 7 mm [158](#page-165-0) Backplane dell'unità posteriore da 2,5" [154](#page-161-0) Batteria CMOS [129](#page-136-0) coperchio superiore [236](#page-243-0) deflettore d'aria [125](#page-132-0) Dissipatore di calore a T [246](#page-253-0) dissipatore di calore standard [244](#page-251-1) fermi del rack [202](#page-209-0) mascherina di sicurezza [227](#page-234-0) Moduli di memoria [183](#page-190-1) Modulo a supercondensatore RAID sul deflettore d'aria [212](#page-219-0) Modulo a supercondensatore RAID sulla scheda verticale [215](#page-222-0) Modulo a supercondensatore RAID sullo chassis [207](#page-214-0) modulo della porta seriale [232](#page-239-0) processore [244](#page-251-1), [246](#page-253-0) scheda di sistema [255](#page-262-1) switch di intrusione [180](#page-187-0) unità disco fisso [142](#page-149-0) unità hot-swap [142](#page-149-0)

ventola di sistema [223](#page-230-0) rimozione, modulo di memoria [183](#page-190-1) risoluzione Problemi del controller Ethernet [273](#page-280-0) risorse PCIe insufficienti [281](#page-288-2) risoluzione dei problemi [279](#page-286-0), [281,](#page-288-2) [287](#page-294-5) in base al sintomo [274](#page-281-1) problemi dei dispositivi seriali [282](#page-289-2) problemi del mouse [280](#page-287-0) problemi dell'unità disco fisso [276](#page-283-0) problemi di accensione e spegnimento [274](#page-281-0) problemi di alimentazione [284](#page-291-2) problemi intermittenti [283](#page-290-4) problemi osservabili [285](#page-292-3) Problemi relativi ai dispositivi USB [280](#page-287-0) problemi relativi alla memoria [275](#page-282-0) problemi relativi alla rete [284](#page-291-3) problemi relativi alla tastiera [280](#page-287-0) risoluzione dei problemi in base ai sintomi [274](#page-281-1) video [279](#page-286-0) risoluzione di problemi di alimentazione [272](#page-279-1) risorse PCIe insufficienti risoluzione [281](#page-288-2)

## S

scheda di sistema [289](#page-296-1) installazione [257](#page-264-0) rimozione [255](#page-262-1) sostituzione [255](#page-262-2) sicurezza [iii](#page-4-0) sicurezza, impostazioni [261](#page-268-1) smontaggio [289](#page-296-0) sostituzione Adattatore Ethernet OCP 3.0 [195](#page-202-0) Adattatore M.2 e unità M.2 [188](#page-195-0) Adattatore PCIe [198](#page-205-1) adattatore RAID/HBA CFF interno [176](#page-183-1) assieme dell'unità hot-swap posteriore [162](#page-169-1) assieme I/O anteriore [134](#page-141-0) assieme verticale [218](#page-225-1) backplane [146](#page-153-0) Batteria CMOS [129](#page-136-1) coperchio superiore [236](#page-243-1) CPU [244](#page-251-0) deflettore d'aria [125](#page-132-1) DIMM [183](#page-190-0) dissipatore di calore [244](#page-251-0) fermi del rack [202](#page-209-1) mascherina di sicurezza [227](#page-234-1) microprocessore [244](#page-251-0) Modulo a supercondensatore RAID [206](#page-213-0) modulo della porta seriale [231](#page-238-0) processore [244](#page-251-0) Processore e dissipatore di calore [244](#page-251-0) scheda di sistema [255](#page-262-2) switch di intrusione [180](#page-187-1) unità di alimentazione [167](#page-174-0) unità disco fisso [142](#page-149-1) unità hot-swap [142](#page-149-1) ventola di sistema [223](#page-230-1) sostituzione dei componenti, completamento [240](#page-247-0) sostituzione della scheda di sistema [261](#page-268-1) spegnimento del server [33](#page-40-1)<br>suggerimenti tecnici 291 suggerimenti tecnici switch di intrusione installazione [182](#page-189-0) rimozione [180](#page-187-0) sostituzione [180](#page-187-1)

# U

unità di alimentazione sostituzione [167](#page-174-0) unità disco fisso installazione [144](#page-151-0) rimozione [142](#page-149-0) sostituzione [142](#page-149-1) unità hot-swap installazione [144](#page-151-0) rimozione [142](#page-149-0) sostituzione [142](#page-149-1)

### V

vassoio di espansione del processore e della memoria [289](#page-296-1) ventola installazione [225](#page-232-0) rimozione [223](#page-230-0) sostituzione [223](#page-230-1) ventola di sistema installazione [225](#page-232-0) rimozione [223](#page-230-0) sostituzione [223](#page-230-1) Versione TPM [267](#page-274-0) Vista posteriore [56](#page-63-0)

302 Manuale di manutenzione di ThinkSystem SR645

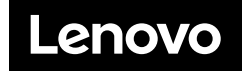